# **YASKAWA**

# $\Sigma$ -7S SERVOPACK with FT/EX Specification for Indexing Application -7-Series AC Servo Drive Product Manual

Model: SGD7S-00D0000DDF79D

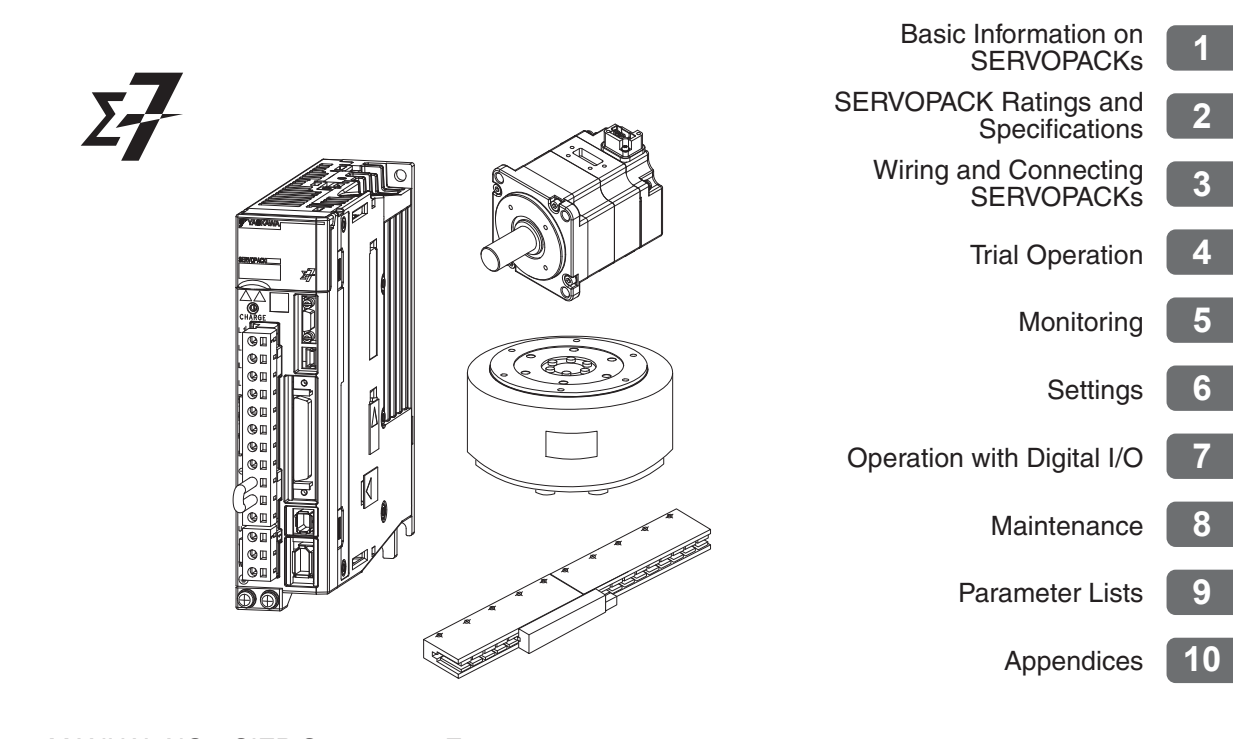

Copyright © 2015 YASKAWA ELECTRIC CORPORATION

All rights reserved. No part of this publication may be reproduced, stored in a retrieval system, or transmitted, in any form, or by any means, mechanical, electronic, photocopying, recording, or otherwise, without the prior written permission of Yaskawa. No patent liability is assumed with respect to the use of the information contained herein. Moreover, because Yaskawa is constantly striving to improve its high-quality products, the information contained in this manual is subject to change without notice. Every precaution has been taken in the preparation of this manual. Nevertheless, Yaskawa assumes no responsibility for errors or omissions. Neither is any liability assumed for damages resulting from the use of the information contained in this publication.

# **About this Manual**

<span id="page-2-0"></span>This manual describes the Σ-7-Series AC Servo Drive Σ-7S SERVOPACKs for indexing applications.

Read and understand this manual to ensure correct usage of the Σ-7-Series AC Servo Drives. Keep this manual in a safe place so that it can be referred to whenever necessary.

### **Outline of Manual**

<span id="page-2-1"></span>The contents of the chapters of this manual are described in the following table.

When you use the Σ-7S SERVOPACKs for indexing applications, use this manual together with the relevant Σ-7-Series product manual.

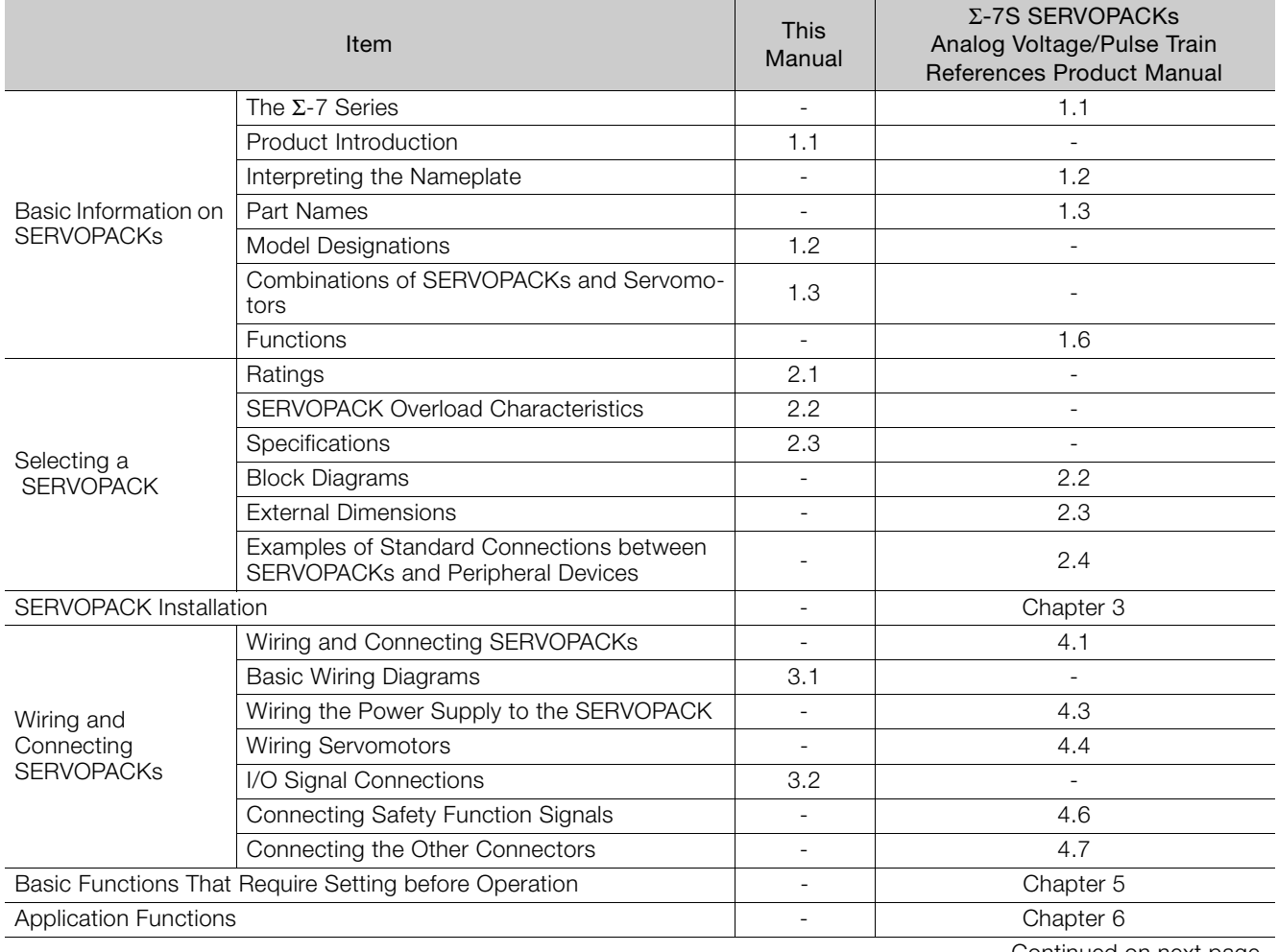

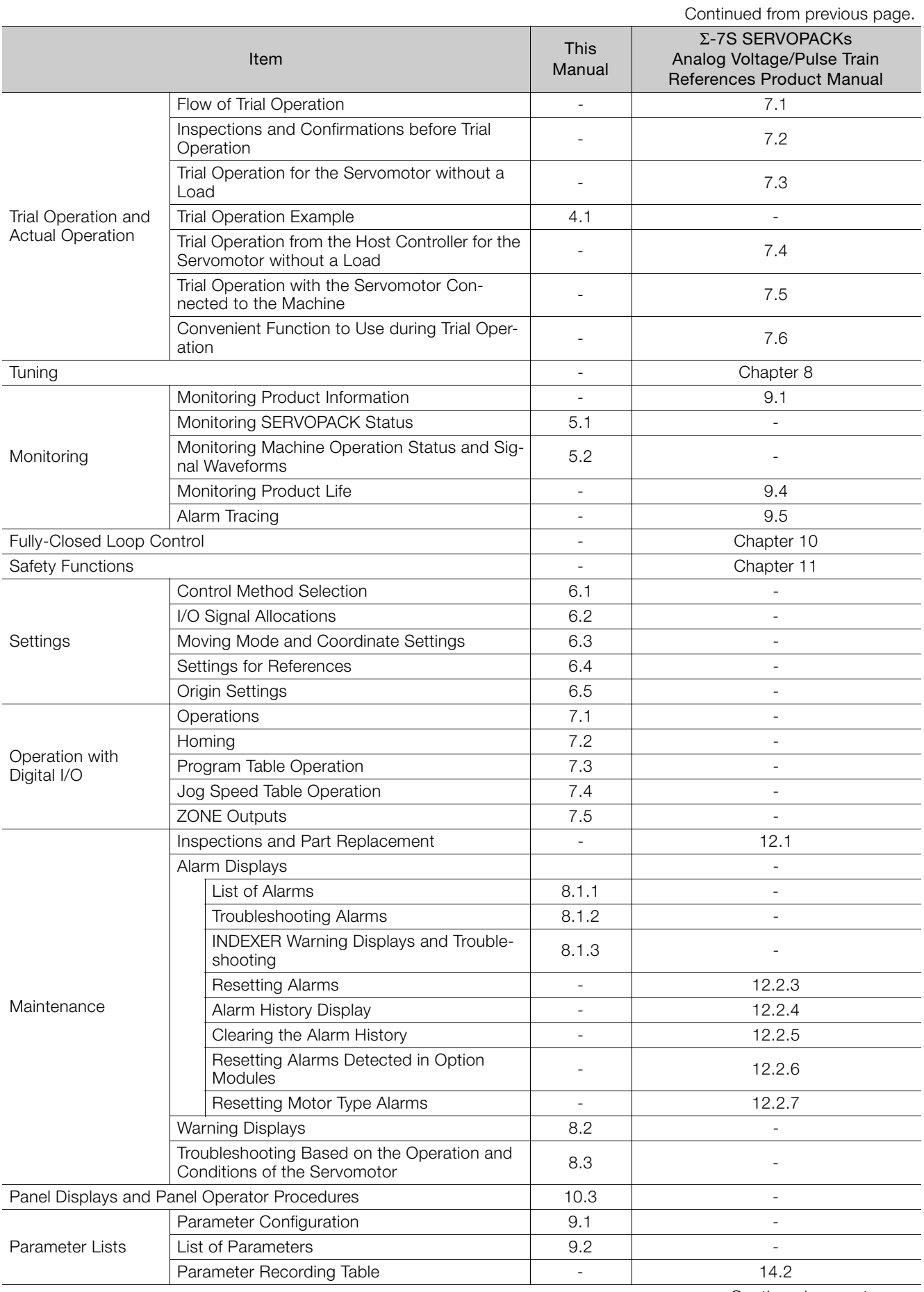

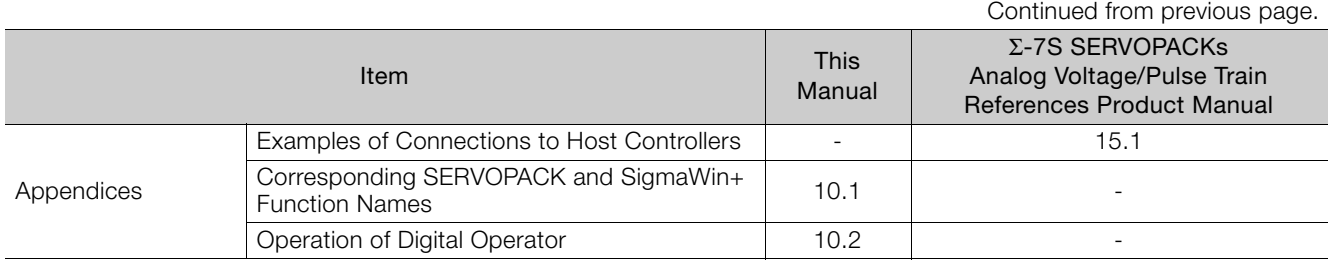

## **Related Documents**

<span id="page-5-0"></span>The relationships between the documents that are related to the Servo Drives are shown in the following figure. The numbers in the figure correspond to the numbers in the table on the following pages. Refer to these documents as required.

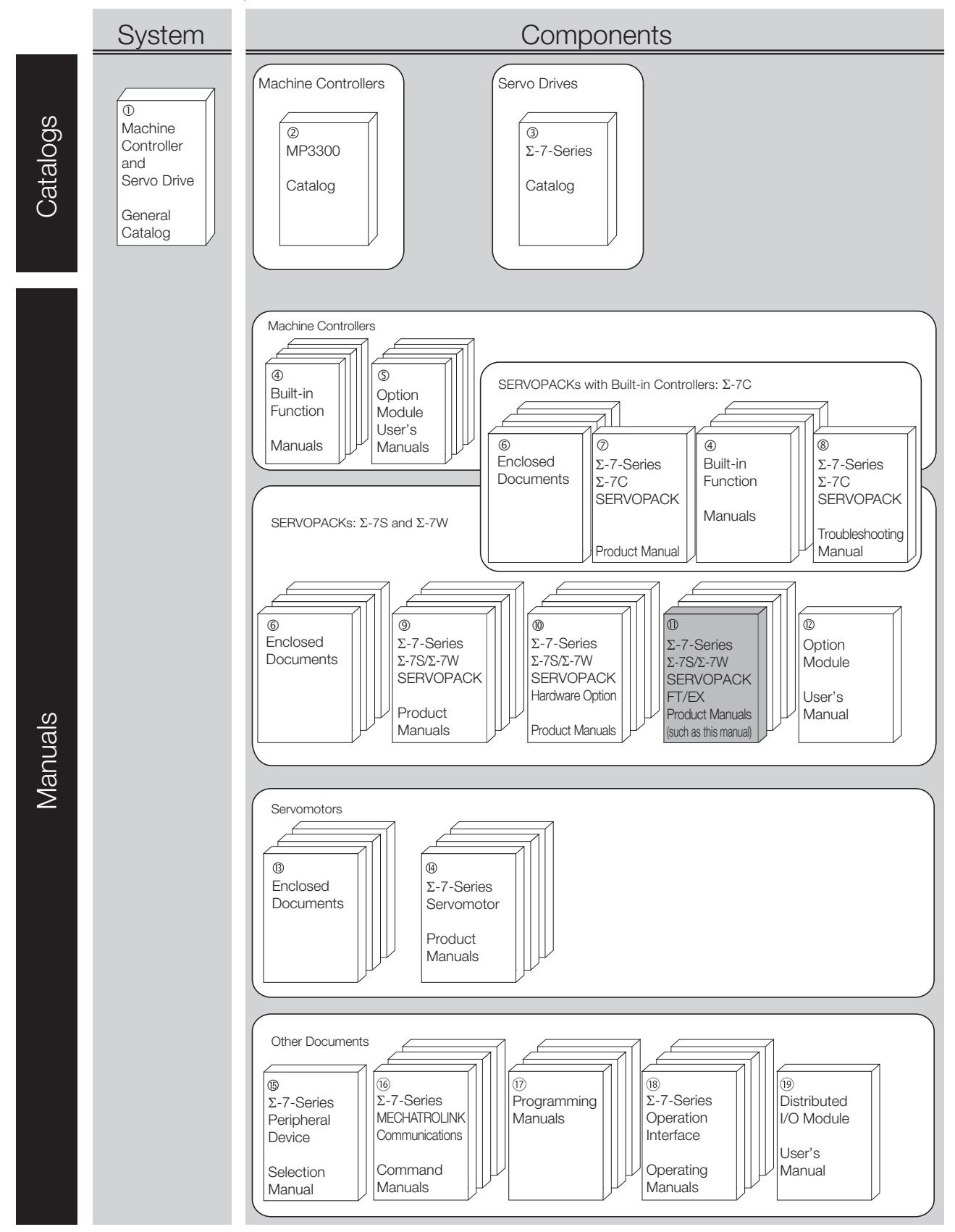

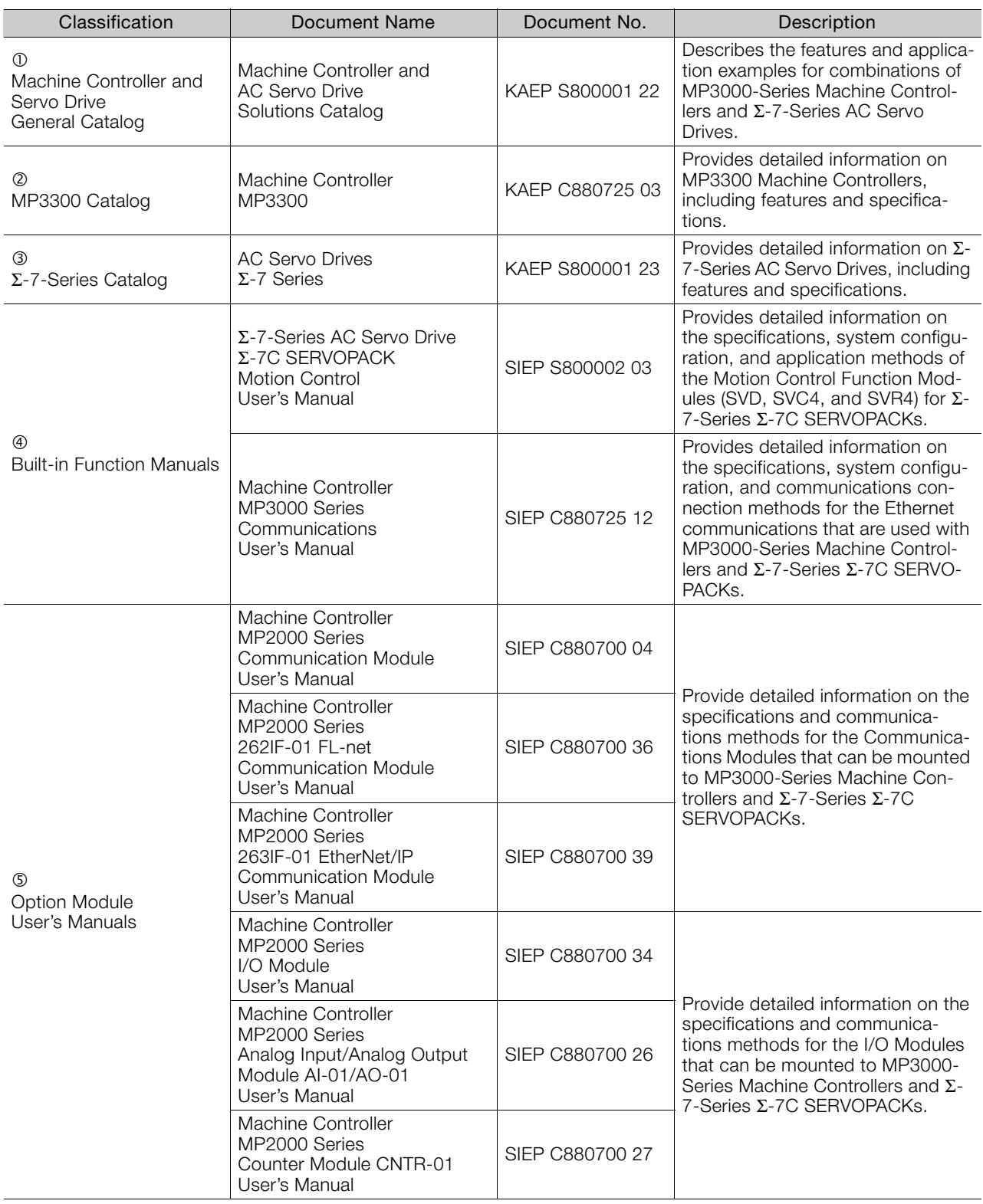

Continued from previous page.

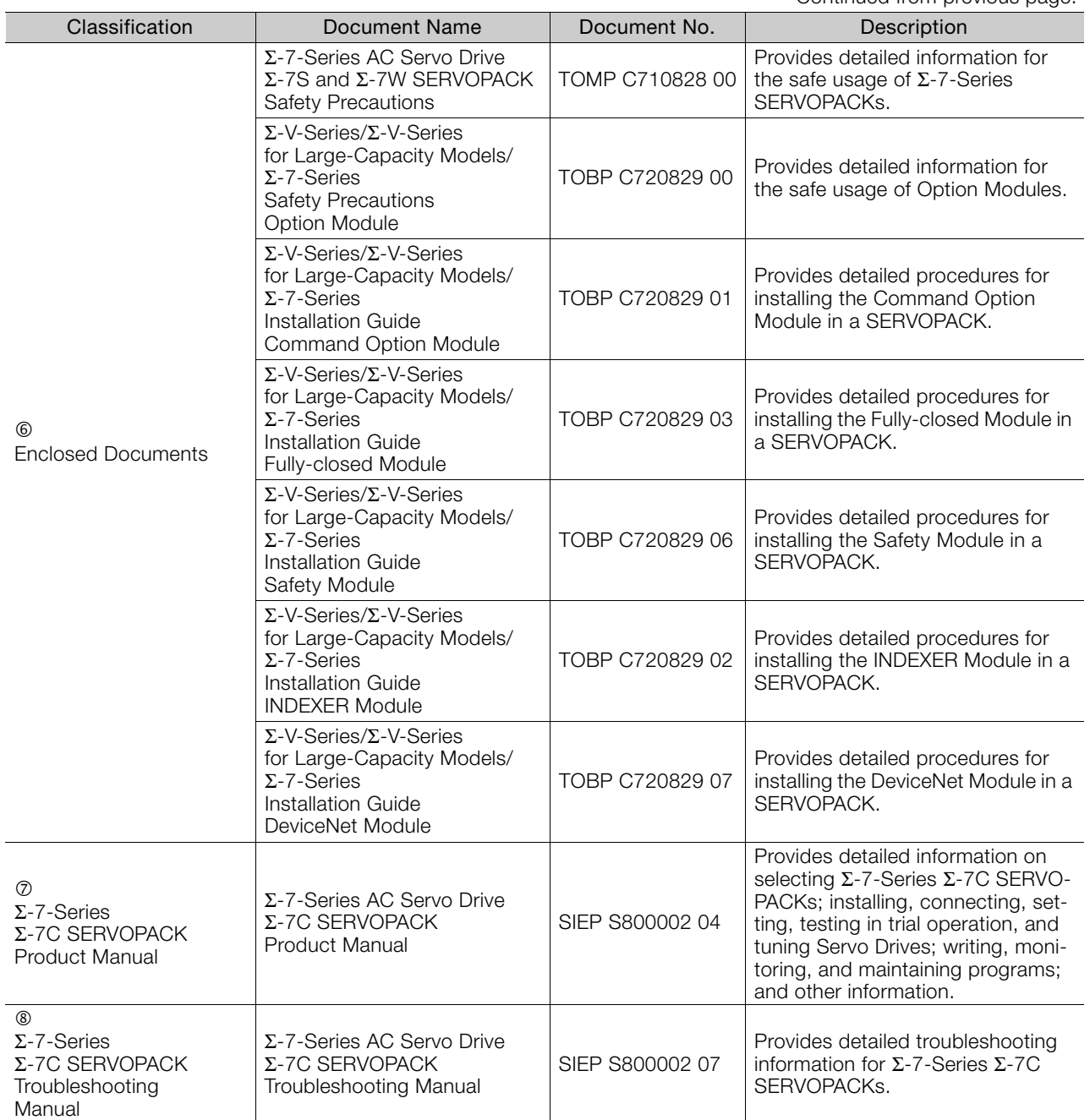

 $(9)$ Σ-7-Series Σ-7S/Σ-7W **SERVOPACK** Product Manuals Σ-7-Series AC Servo Drive Σ-7S SERVOPACK with MECHATROLINK-III Communications References Product Manual SIEP S800001 28 Provide detailed information on selecting Σ-7-Series SERVO-PACKs and information on installing, connecting, setting, performing trial operation for, tuning, monitoring, and maintaining the Servo Drives. Σ-7-Series AC Servo Drive Σ-7S SERVOPACK with MECHATROLINK-II Communications References Product Manual SIEP S800001 27 Σ-7-Series AC Servo Drive Σ-7S SERVOPACK with Analog Voltage/Pulse Train **References** Product Manual SIEP S800001 26 Σ-7-Series AC Servo Drive Σ-7S SERVOPACK Command Option Attachable Type with INDEXER Module Product Manual SIEP S800001 64 Σ-7-Series AC Servo Drive Σ-7S SERVOPACK Command Option Attachable Type with DeviceNet Module Product Manual SIEP S800001 70 Σ-7-Series AC Servo Drive Σ-7W SERVOPACK with MECHATROLINK-III Communications References Product Manual SIEP S800001 29  $\circledR$ Σ-7-Series Σ-7S/Σ-7W SERVOPACK with Hardware Option **Specifications** Product Manuals Σ-7-Series AC Servo Drive Σ-7S/Σ-7W SERVOPACK with Hardware Option Specifications Dynamic Brake Product Manual SIEP S800001 73 Provide detailed information on Hardware Options for Σ-7-Series<br>SERVOPACKs. Σ-7-Series AC Servo Drive Σ-7W/Σ-7C SERVOPACK with Hardware Option **Specifications** HWBB Function Product Manual SIEP S800001 72 Continued from previous page. Classification Document Name Document No. Description

Continued from previous page.

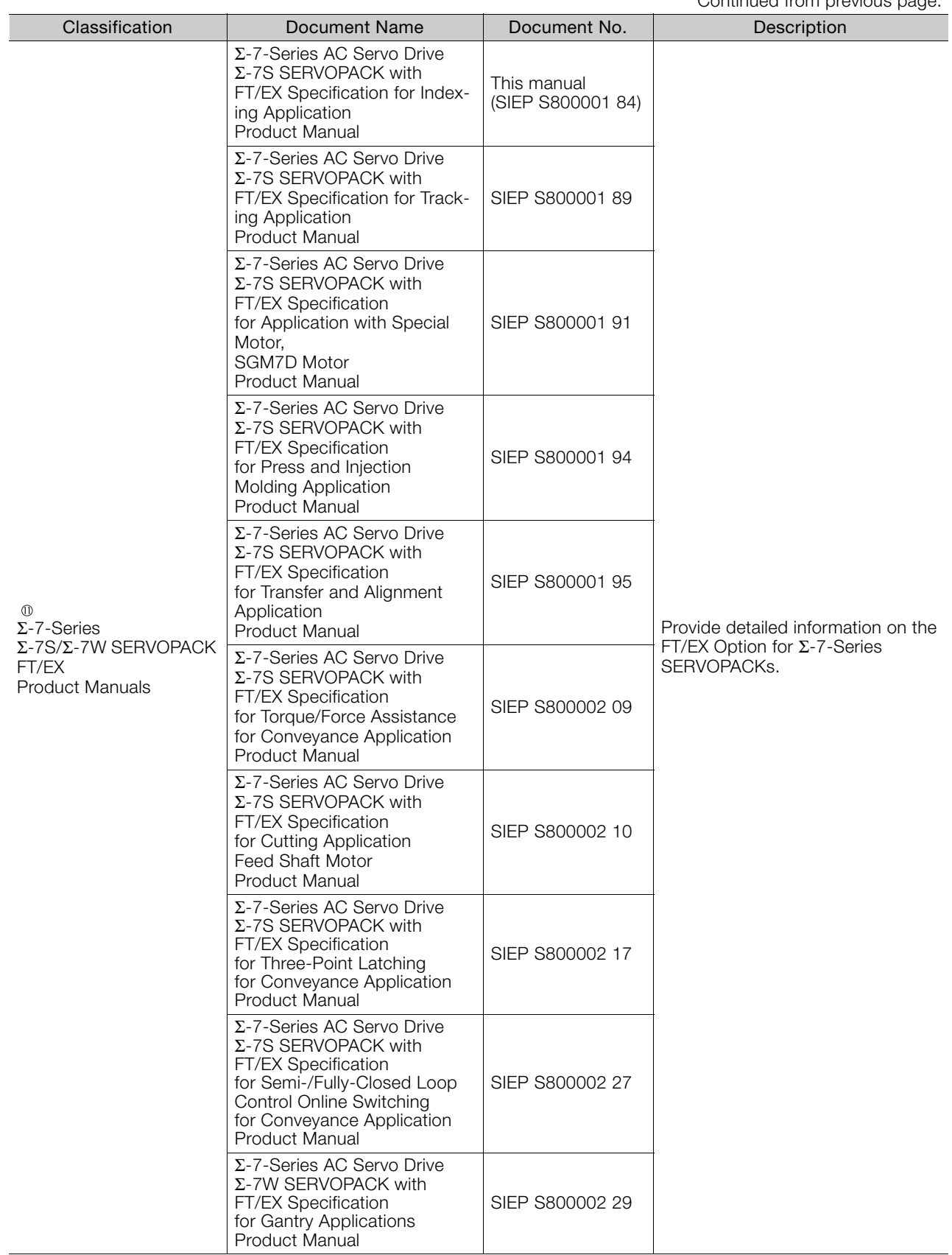

Continued from previous page.

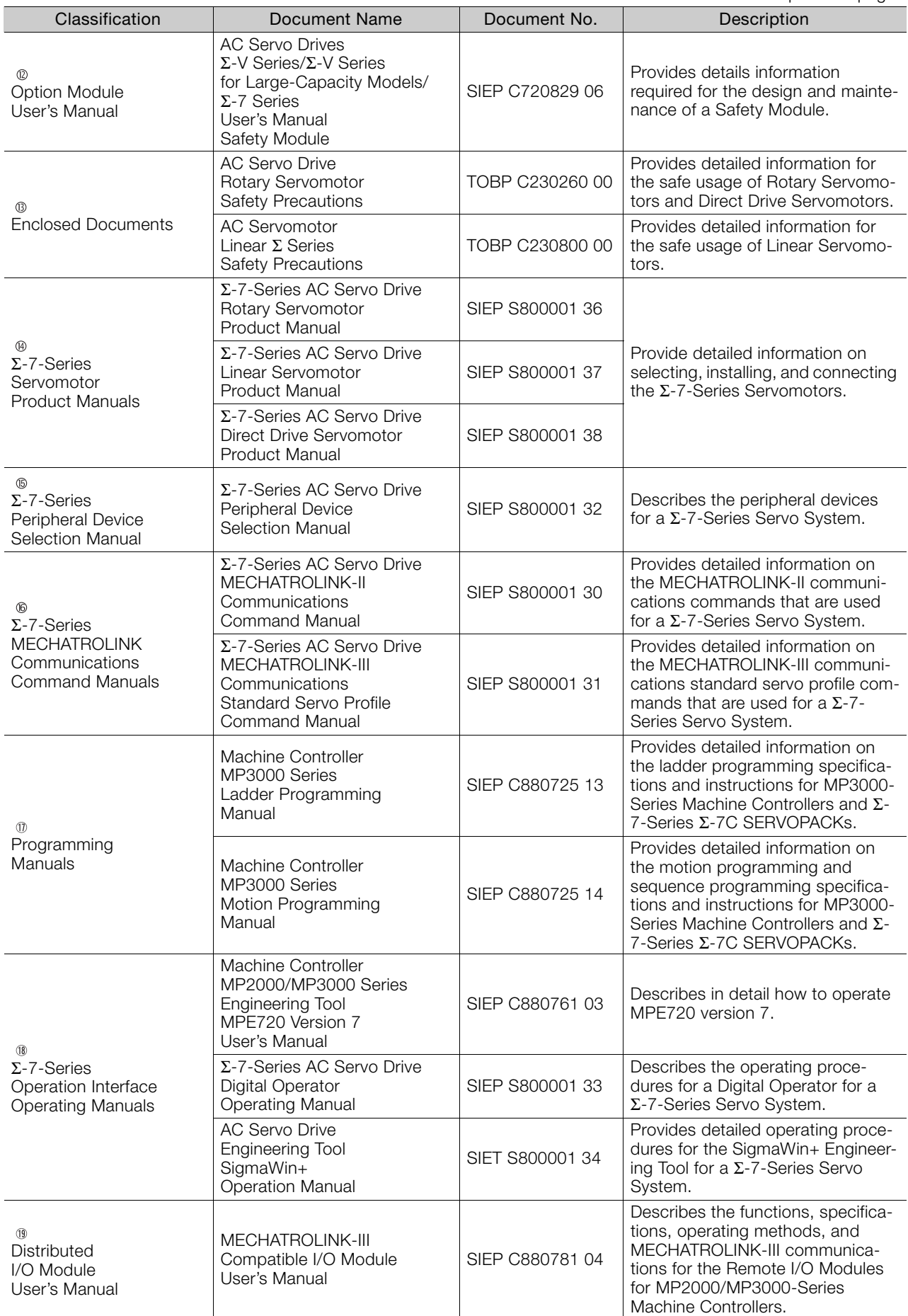

# **Using This Manual**

### <span id="page-11-0"></span>◆ Technical Terms Used in This Manual

The following terms are used in this manual.

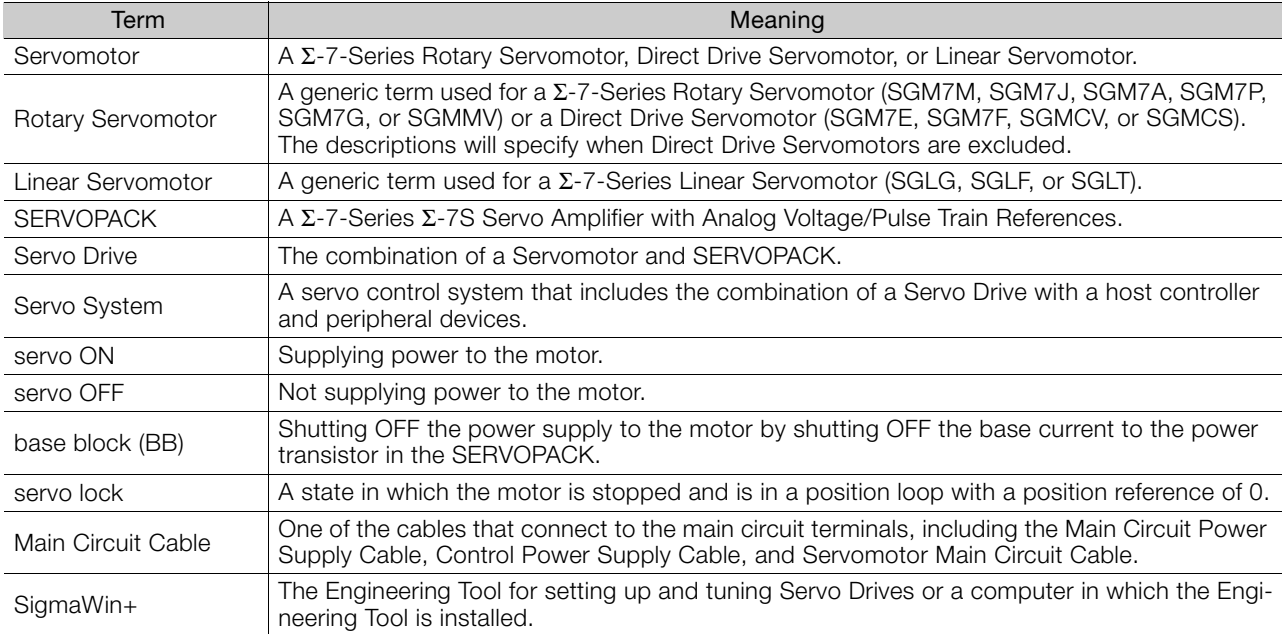

### Differences in Terms for Rotary Servomotors and Linear Servomotors

There are differences in the terms that are used for Rotary Servomotors and Linear Servomotors. This manual primarily describes Rotary Servomotors. If you are using a Linear Servomotor, you need to interpret the terms as given in the following table.

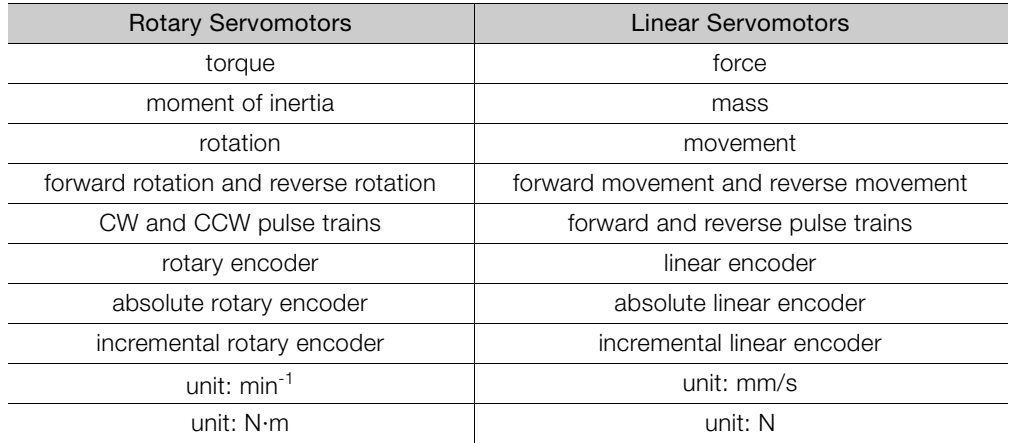

### ◆ Notation Used in this Manual

#### Notation for Reverse Signals

The names of reverse signals (i.e., ones that are valid when low) are written with a forward slash (/) before the signal abbreviation.

#### Notation Example

BK is written as /BK.

#### Notation for Parameters

The notation depends on whether the parameter requires a numeric setting (parameter for numeric setting) or requires the selection of a function (parameter for selecting functions).

• Parameters for Numeric Settings

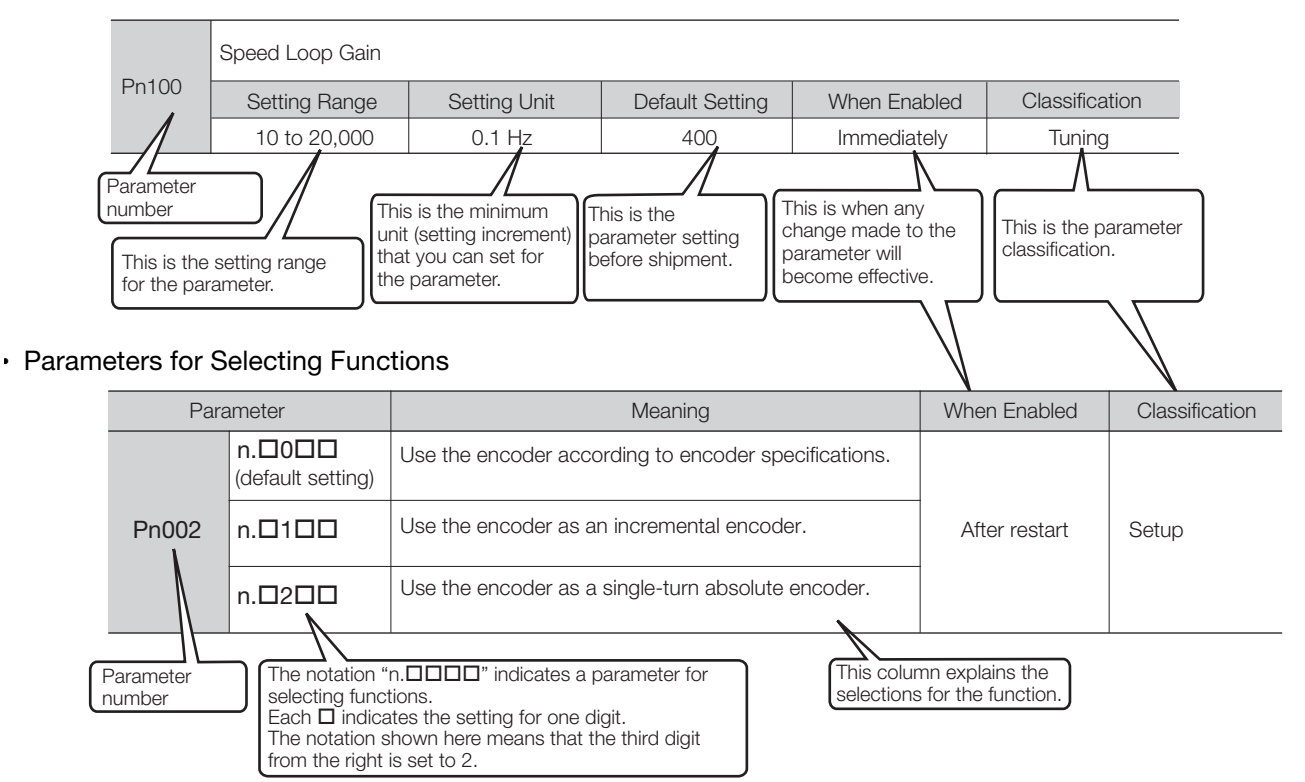

#### Notation Example

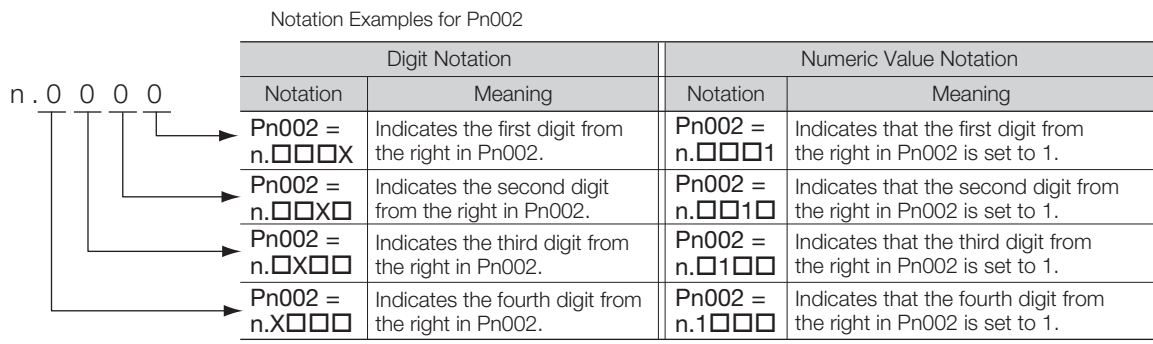

### ◆ Engineering Tools Used in This Manual

This manual uses the interfaces of the SigmaWin+ for descriptions.

### $\triangle$  Trademarks

- QR code is a trademark of Denso Wave Inc.
- Other product names and company names are the trademarks or registered trademarks of the respective company. "TM" and the ® mark do not appear with product or company names in this manual.

### ◆ Visual Aids

The following aids are used to indicate certain types of information for easier reference.

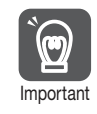

Indicates precautions or restrictions that must be observed. Also indicates alarm displays and other precautions that will not result in machine damage.

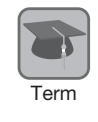

Indicates definitions of difficult terms or terms that have not been previously explained in this manual.

Example lndicates operating or setting examples.

Information Indicates supplemental information to deepen understanding or useful information.

# **Safety Precautions**

### <span id="page-14-0"></span>◆ Safety Information

To prevent personal injury and equipment damage in advance, the following signal words are used to indicate safety precautions in this document. The signal words are used to classify the hazards and the degree of damage or injury that may occur if a product is used incorrectly. Information marked as shown below is important for safety. Always read this information and heed the precautions that are provided.

#### **DANGER**  $\blacktriangle$

Indicates precautions that, if not heeded, are likely to result in loss of life, serious injury, or fire.

# **WARNING**

Indicates precautions that, if not heeded, could result in loss of life, serious injury, or fire.

# $\hat{\wedge}$  CAUTION

 Indicates precautions that, if not heeded, could result in relatively serious or minor injury, or in fire.

# **NOTICE**

 $\bullet$  Indicates precautions that, if not heeded, could result in property damage.

### ◆ Safety Precautions That Must Always Be Observed

General Precautions

### **DANGER**

- Read and understand this manual to ensure the safe usage of the product.
- Keep this manual in a safe, convenient place so that it can be referred to whenever necessary. Make sure that it is delivered to the final user of the product.
- Do not remove covers, cables, connectors, or optional devices while power is being supplied to the SERVOPACK.

There is a risk of electric shock, operational failure of the product, or burning.

### **WARNING**

- Use a power supply with specifications (number of phases, voltage, frequency, and AC/DC type) that are appropriate for the product. There is a risk of burning, electric shock, or fire.
- Connect the ground terminals on the SERVOPACK and Servomotor to ground poles according to local electrical codes (100  $Ω$  or less for a SERVOPACK with a 100-VAC or 200-VAC power supply, and 10  $\Omega$  or less for a SERVOPACK with a 400-VAC power supply). There is a risk of electric shock or fire.
- $\bullet$  Do not attempt to disassemble, repair, or modify the product. There is a risk of fire or failure. The warranty is void for the product if you disassemble, repair, or modify it.

# **CAUTION**

- The SERVOPACK heat sinks, regenerative resistors, External Dynamic Brake Resistors, Servomotors, and other components can be very hot while power is ON or soon after the power is turned OFF. Implement safety measures, such as installing covers, so that hands and parts such as cables do not come into contact with hot components. There is a risk of burn injury.
- For a 24-VDC power supply, use a power supply device with double insulation or reinforced insulation.

There is a risk of electric shock.

- Do not damage, pull on, apply excessive force to, place heavy objects on, or pinch cables. There is a risk of failure, damage, or electric shock.
- The person who designs the system that uses the hard wire base block safety function must have a complete knowledge of the related safety standards and a complete understanding of the instructions in this document.
- There is a risk of injury, product damage, or machine damage.
- Do not use the product in an environment that is subject to water, corrosive gases, or flammable gases, or near flammable materials. There is a risk of electric shock or fire.

- Do not attempt to use a SERVOPACK or Servomotor that is damaged or that has missing parts.
- Install external emergency stop circuits that shut OFF the power supply and stops operation immediately when an error occurs.
- $\bullet$  In locations with poor power supply conditions, install the necessary protective devices (such as AC reactors) to ensure that the input power is supplied within the specified voltage range. There is a risk of damage to the SERVOPACK.
- Use a Noise Filter to minimize the effects of electromagnetic interference. Electronic devices used near the SERVOPACK may be affected by electromagnetic interference.
- Always use a Servomotor and SERVOPACK in one of the specified combinations.
- Do not touch a SERVOPACK or Servomotor with wet hands. There is a risk of product failure.

#### Storage Precautions

# **CAUTION**

 Do not place an excessive load on the product during storage. (Follow all instructions on the packages.)

There is a risk of injury or damage.

### **NOTICE**

- Do not install or store the product in any of the following locations.
	- Locations that are subject to direct sunlight
	- Locations that are subject to ambient temperatures that exceed product specifications
	- Locations that are subject to relative humidities that exceed product specifications
	- Locations that are subject to condensation as the result of extreme changes in temperature
	- Locations that are subject to corrosive or flammable gases
	- Locations that are near flammable materials
	- Locations that are subject to dust, salts, or iron powder
	- Locations that are subject to water, oil, or chemicals
	- Locations that are subject to vibration or shock that exceeds product specifications
	- Locations that are subject to radiation
	- If you store or install the product in any of the above locations, the product may fail or be damaged.

#### ■ Transportation Precautions

# $\wedge$  CAUTION

- Transport the product in a way that is suitable to the mass of the product.
- Do not use the eyebolts on a SERVOPACK or Servomotor to move the machine. There is a risk of damage or injury.
- When you handle a SERVOPACK or Servomotor, be careful of sharp parts, such as the corners. There is a risk of injury.
- Do not place an excessive load on the product during transportation. (Follow all instructions on the packages.)
	- There is a risk of injury or damage.

- Do not hold onto the front cover or connectors when you move a SERVOPACK. There is a risk of the SERVOPACK falling.
- A SERVOPACK or Servomotor is a precision device. Do not drop it or subject it to strong shock. There is a risk of failure or damage.
- $\bullet$  Do not subject connectors to shock. There is a risk of faulty connections or damage.
- If disinfectants or insecticides must be used to treat packing materials such as wooden frames, plywood, or pallets, the packing materials must be treated before the product is packaged, and methods other than fumigation must be used.

Example: Heat treatment, where materials are kiln-dried to a core temperature of 56°C for 30 minutes or more.

If the electronic products, which include stand-alone products and products installed in machines, are packed with fumigated wooden materials, the electrical components may be greatly damaged by the gases or fumes resulting from the fumigation process. In particular, disinfectants containing halogen, which includes chlorine, fluorine, bromine, or iodine can contribute to the erosion of the capacitors.

● Do not overtighten the eyebolts on a SERVOPACK or Servomotor. If you use a tool to overtighten the eyebolts, the tapped holes may be damaged.

#### **I** Installation Precautions

# **CAUTION**

- Install the Servomotor or SERVOPACK in a way that will support the mass given in technical documents.
- **Install SERVOPACKs, Servomotors, regenerative resistors, and External Dynamic Brake Resis**tors on nonflammable materials.

Installation directly onto or near flammable materials may result in fire.

- Provide the specified clearances between the SERVOPACK and the control panel as well as with other devices.
	- There is a risk of fire or failure.
- $\bullet$  Install the SERVOPACK in the specified orientation. There is a risk of fire or failure.
- $\bullet$  Do not step on or place a heavy object on the product. There is a risk of failure, damage, or injury.
- Do not allow any foreign matter to enter the SERVOPACK or Servomotor. There is a risk of failure or fire.

- $\bullet$  Do not install or store the product in any of the following locations.
	- Locations that are subject to direct sunlight
	- Locations that are subject to ambient temperatures that exceed product specifications
	- Locations that are subject to relative humidities that exceed product specifications
	- Locations that are subject to condensation as the result of extreme changes in temperature
	- Locations that are subject to corrosive or flammable gases
	- Locations that are near flammable materials
	- Locations that are subject to dust, salts, or iron powder
	- Locations that are subject to water, oil, or chemicals
	- Locations that are subject to vibration or shock that exceeds product specifications
	- Locations that are subject to radiation
	- If you store or install the product in any of the above locations, the product may fail or be damaged.
- Use the product in an environment that is appropriate for the product specifications. If you use the product in an environment that exceeds product specifications, the product may fail or be damaged.
- A SERVOPACK or Servomotor is a precision device. Do not drop it or subject it to strong shock. There is a risk of failure or damage.
- Always install a SERVOPACK in a control panel.
- Do not allow any foreign matter to enter a SERVOPACK or a Servomotor with a Cooling Fan and do not cover the outlet from the Servomotor's cooling fan. There is a risk of failure.

#### **Net Wiring Precautions**

## **DANGER**

 Do not change any wiring while power is being supplied. There is a risk of electric shock or injury.

## **WARNING**

- Wiring and inspections must be performed only by qualified engineers. There is a risk of electric shock or product failure.
- Check all wiring and power supplies carefully. Incorrect wiring or incorrect voltage application to the output circuits may cause short-circuit failures. If a short-circuit failure occurs as a result of any of these causes, the holding brake will not work. This could damage the machine or cause an accident that may result in death or injury.
- Connect the AC and DC power supplies to the specified SERVOPACK terminals.
	- Connect an AC power supply to the L1, L2, and L3 terminals and the L1C and L2C terminals on the SERVOPACK.
	- Connect a DC power supply to the B1/ $\oplus$  and  $\ominus$  2 terminals and the L1C and L2C terminals on the SERVOPACK.
	- There is a risk of failure or fire.
- If you use a SERVOPACK that supports a Dynamic Brake Option, connect an External Dynamic Brake Resistor that is suitable for the machine and equipment specifications to the specified terminals.

There is a risk of unexpected operation, machine damage, burning, or injury when an emergency stop is performed.

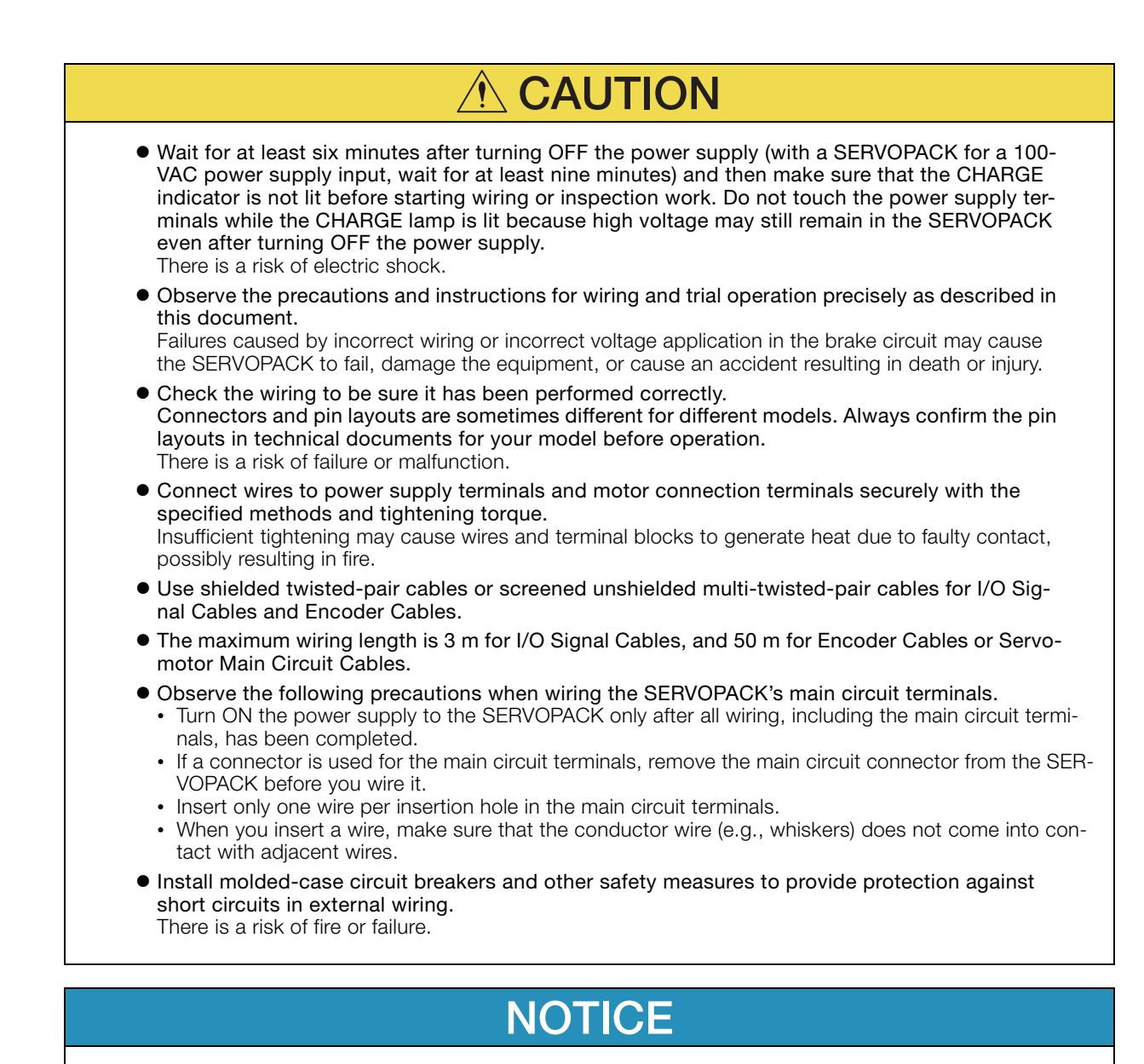

- Whenever possible, use the Cables specified by Yaskawa. If you use any other cables, confirm the rated current and application environment of your model and use the wiring materials specified by Yaskawa or equivalent materials.
- Securely tighten cable connector screws and lock mechanisms. Insufficient tightening may result in cable connectors falling off during operation.
- Do not bundle power lines (e.g., the Main Circuit Cable) and low-current lines (e.g., the I/O Signal Cables or Encoder Cables) together or run them through the same duct. If you do not place power lines and low-current lines in separate ducts, separate them by at least 30 cm. If the cables are too close to each other, malfunctions may occur due to noise affecting the low-current lines.
- Install a battery at either the host controller or on the Encoder Cable. If you install batteries both at the host controller and on the Encoder Cable at the same time, you will create a loop circuit between the batteries, resulting in a risk of damage or burning.
- When connecting a battery, connect the polarity correctly. There is a risk of battery rupture or encoder failure.

#### **Deration Precautions**

### **WARNING**

 Before starting operation with a machine connected, change the settings of the switches and parameters to match the machine.

Unexpected machine operation, failure, or personal injury may occur if operation is started before appropriate settings are made.

- $\bullet$  Do not radically change the settings of the parameters. There is a risk of unstable operation, machine damage, or injury.
- Install limit switches or stoppers at the ends of the moving parts of the machine to prevent unexpected accidents.

There is a risk of machine damage or injury.

- For trial operation, securely mount the Servomotor and disconnect it from the machine. There is a risk of injury.
- Forcing the motor to stop for overtravel is disabled when the Jog, Origin Search, or EasyFFT utility function is executed. Take necessary precautions. There is a risk of machine damage or injury.
- When an alarm occurs, the Servomotor will coast to a stop or stop with the dynamic brake according to the SERVOPACK Option specifications and settings. The coasting distance will change with the moment of inertia of the load and the resistance of the External Dynamic Brake Resistor. Check the coasting distance during trial operation and implement suitable safety measures on the machine.
- $\bullet$  Do not enter the machine's range of motion during operation. There is a risk of injury.
- Do not touch the moving parts of the Servomotor or machine during operation. There is a risk of injury.

# **NO CAUTION**

- Design the system to ensure safety even when problems, such as broken signal lines, occur. For example, the P-OT and N-OT signals are set in the default settings to operate on the safe side if a signal line breaks. Do not change the polarity of this type of signal.
- When overtravel occurs, the power supply to the motor is turned OFF and the brake is released. If you use the Servomotor to drive a vertical load, set the Servomotor to enter a zero-clamped state after the Servomotor stops. Also, install safety devices (such as an external brake or counterweight) to prevent the moving parts of the machine from falling.
- Always turn OFF the servo before you turn OFF the power supply. If you turn OFF the main circuit power supply or control power supply during operation before you turn OFF the servo, the Servomotor will stop as follows:
	- If you turn OFF the main circuit power supply during operation without turning OFF the servo, the Servomotor will stop abruptly with the dynamic brake.
	- If you turn OFF the control power supply without turning OFF the servo, the stopping method that is used by the Servomotor depends on the model of the SERVOPACK. For details, refer to the manual for the SERVOPACK.
	- If you use a SERVOPACK with the Dynamic Brake Hardware Option, the Servomotor stopping methods will be different from the stopping methods used without the Option or with other Hardware Options. For details, refer to the following manual.
		- Σ-7-Series Σ-7S/Σ-7W SERVOPACK with Dynamic Brake Hardware Option Specifications Product Manual (Manual No.: SIEP S800001 73)
- $\bullet$  Do not use the dynamic brake for any application other than an emergency stop. There is a risk of failure due to rapid deterioration of elements in the SERVOPACK and the risk of unexpected operation, machine damage, burning, or injury.

- When you adjust the gain during system commissioning, use a measuring instrument to monitor the torque waveform and speed waveform and confirm that there is no vibration. If a high gain causes vibration, the Servomotor will be damaged quickly.
- Do not frequently turn the power supply ON and OFF. After you have started actual operation, allow at least one hour between turning the power supply ON and OFF (as a guideline). Do not use the product in applications that require the power supply to be turned ON and OFF frequently.

The elements in the SERVOPACK will deteriorate quickly.

- An alarm or warning may occur if communications are performed with the host controller while the SigmaWin+ or Digital Operator is operating.
- If an alarm or warning occurs, it may interrupt the current process and stop the system.
- After you complete trial operation of the machine and facilities, use the SigmaWin+ to back up the settings of the SERVOPACK parameters. You can use them to reset the parameters after SERVOPACK replacement.

If you do not copy backed up parameter settings, normal operation may not be possible after a faulty SERVOPACK is replaced, possibly resulting in machine or equipment damage.

#### ■ Maintenance and Inspection Precautions

### **DANGER**

 Do not change any wiring while power is being supplied. There is a risk of electric shock or injury.

### **WARNING**

 Wiring and inspections must be performed only by qualified engineers. There is a risk of electric shock or product failure.

## $\hat{\wedge}$  CAUTION

- Wait for at least six minutes after turning OFF the power supply (with a SERVOPACK for a 100- VAC power supply input, wait for at least nine minutes) and then make sure that the CHARGE indicator is not lit before starting wiring or inspection work. Do not touch the power supply terminals while the CHARGE lamp is lit because high voltage may still remain in the SERVOPACK even after turning OFF the power supply. There is a risk of electric shock.
- Before you replace a SERVOPACK, back up the settings of the SERVOPACK parameters. Copy the backed up parameter settings to the new SERVOPACK and confirm that they were copied correctly.

If you do not copy backed up parameter settings or if the copy operation is not completed normally, normal operation may not be possible, possibly resulting in machine or equipment damage.

### **NOTICE**

 Discharge all static electricity from your body before you operate any of the buttons or switches inside the front cover of the SERVOPACK. There is a risk of equipment damage.

#### ■ Troubleshooting Precautions

## **DANGER**

 If the safety device (molded-case circuit breaker or fuse) installed in the power supply line operates, remove the cause before you supply power to the SERVOPACK again. If necessary, repair or replace the SERVOPACK, check the wiring, and remove the factor that caused the safety device to operate.

There is a risk of fire, electric shock, or injury.

### **WARNING**

 The product may suddenly start to operate when the power supply is recovered after a momentary power interruption. Design the machine to ensure human safety when operation restarts. There is a risk of injury.

# **CAUTION**

- When an alarm occurs, remove the cause of the alarm and ensure safety. Then reset the alarm or turn the power supply OFF and ON again to restart operation. There is a risk of injury or machine damage.
- If the Servo ON signal is input to the SERVOPACK and an alarm is reset, the Servomotor may suddenly restart operation. Confirm that the servo is OFF and ensure safety before you reset an alarm.
	- There is a risk of injury or machine damage.
- Always insert a magnetic contactor in the line between the main circuit power supply and the main circuit power supply terminals on the SERVOPACK so that the power supply can be shut OFF at the main circuit power supply. If a magnetic contactor is not connected when the SERVOPACK fails, a large current may flow, possibly resulting in fire.
- If an alarm occurs, shut OFF the main circuit power supply. There is a risk of fire due to a regenerative resistor overheating as the result of regenerative transistor failure.
- Install a ground fault detector against overloads and short-circuiting or install a molded-case circuit breaker combined with a ground fault detector. There is a risk of SERVOPACK failure or fire if a ground fault occurs.
- The holding brake on a Servomotor will not ensure safety if there is the possibility that an external force (including gravity) may move the current position and create a hazardous situation when power is interrupted or an error occurs. If an external force may cause movement, install an external braking mechanism that ensures safety.

#### Disposal Precautions

 When disposing of the product, treat it as ordinary industrial waste. However, local ordinances and national laws must be observed. Implement all labeling and warnings as a final product as required.

#### General Precautions

- Figures provided in this document are typical examples or conceptual representations. There may be differences between them and actual wiring, circuits, and products.
- The products shown in illustrations in this document are sometimes shown without covers or protective guards. Always replace all covers and protective guards before you use the product.
- If you need a new copy of this document because it has been lost or damaged, contact your nearest Yaskawa representative or one of the offices listed on the back of this document.
- This document is subject to change without notice for product improvements, specifications changes, and improvements to the manual itself. We will update the document number of the document and issue revisions when changes are made.
- Any and all quality guarantees provided by Yaskawa are null and void if the customer modifies the product in any way. Yaskawa disavows any responsibility for damages or losses that are caused by modified products.

# **Warranty**

### <span id="page-24-0"></span>◆ Details of Warranty

#### **Narranty Period**

The warranty period for a product that was purchased (hereinafter called the "delivered product") is one year from the time of delivery to the location specified by the customer or 18 months from the time of shipment from the Yaskawa factory, whichever is sooner.

#### ■ Warranty Scope

Yaskawa shall replace or repair a defective product free of charge if a defect attributable to Yaskawa occurs during the above warranty period.

This warranty does not cover defects caused by the delivered product reaching the end of its service life and replacement of parts that require replacement or that have a limited service life.

This warranty does not cover failures that result from any of the following causes.

- Improper handling, abuse, or use in unsuitable conditions or in environments not described in product catalogs or manuals, or in any separately agreed-upon specifications
- Causes not attributable to the delivered product itself
- Modifications or repairs not performed by Yaskawa
- Use of the delivered product in a manner in which it was not originally intended
- Causes that were not foreseeable with the scientific and technological understanding at the time of shipment from Yaskawa
- Events for which Yaskawa is not responsible, such as natural or human-made disasters

### ◆ Limitations of Liability

- Yaskawa shall in no event be responsible for any damage or loss of opportunity to the customer that arises due to failure of the delivered product.
- Yaskawa shall not be responsible for any programs (including parameter settings) or the results of program execution of the programs provided by the user or by a third party for use with programmable Yaskawa products.
- The information described in product catalogs or manuals is provided for the purpose of the customer purchasing the appropriate product for the intended application. The use thereof does not guarantee that there are no infringements of intellectual property rights or other proprietary rights of Yaskawa or third parties, nor does it construe a license.
- Yaskawa shall not be responsible for any damage arising from infringements of intellectual property rights or other proprietary rights of third parties as a result of using the information described in catalogs or manuals.

### ◆ Suitability for Use

- It is the customer's responsibility to confirm conformity with any standards, codes, or regulations that apply if the Yaskawa product is used in combination with any other products.
- The customer must confirm that the Yaskawa product is suitable for the systems, machines, and equipment used by the customer.
- Consult with Yaskawa to determine whether use in the following applications is acceptable. If use in the application is acceptable, use the product with extra allowance in ratings and specifications, and provide safety measures to minimize hazards in the event of failure.
	- Outdoor use, use involving potential chemical contamination or electrical interference, or use in conditions or environments not described in product catalogs or manuals
	- Nuclear energy control systems, combustion systems, railroad systems, aviation systems, vehicle systems, medical equipment, amusement machines, and installations subject to separate industry or government regulations
	- Systems, machines, and equipment that may present a risk to life or property
	- Systems that require a high degree of reliability, such as systems that supply gas, water, or electricity, or systems that operate continuously 24 hours a day
	- Other systems that require a similar high degree of safety
- Never use the product for an application involving serious risk to life or property without first ensuring that the system is designed to secure the required level of safety with risk warnings and redundancy, and that the Yaskawa product is properly rated and installed.
- The circuit examples and other application examples described in product catalogs and manuals are for reference. Check the functionality and safety of the actual devices and equipment to be used before using the product.
- Read and understand all use prohibitions and precautions, and operate the Yaskawa product correctly to prevent accidental harm to third parties.

### ◆ Specifications Change

The names, specifications, appearance, and accessories of products in product catalogs and manuals may be changed at any time based on improvements and other reasons. The next editions of the revised catalogs or manuals will be published with updated code numbers. Consult with your Yaskawa representative to confirm the actual specifications before purchasing a product.

## <span id="page-26-0"></span>**Compliance with UL Standards, EU Directives, and Other Safety Standards**

Certification marks for the standards for which the product has been certified by certification bodies are shown on nameplate. Products that do not have the marks are not certified for the standards.

### North American Safety Standards (UL)

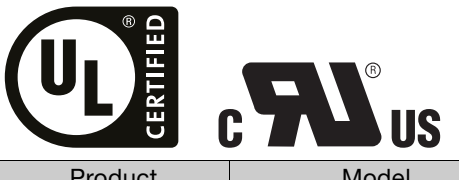

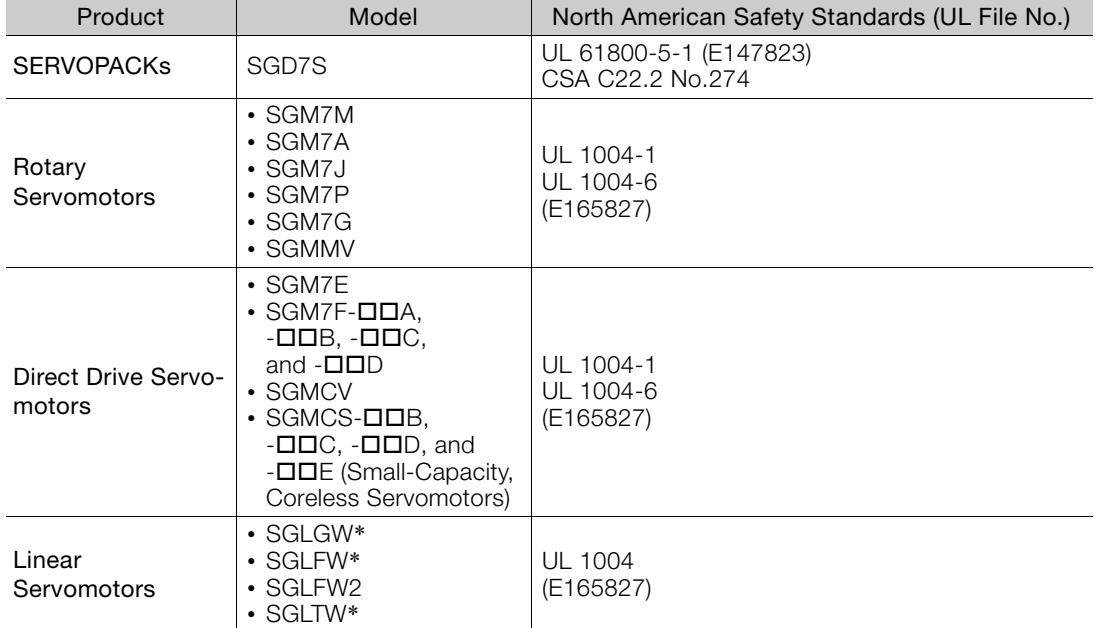

\* Only products with derating specifications are in compliance with the UL Standards. Estimates are available for those products. Contact your Yaskawa representative for details.

### ◆ European Directives

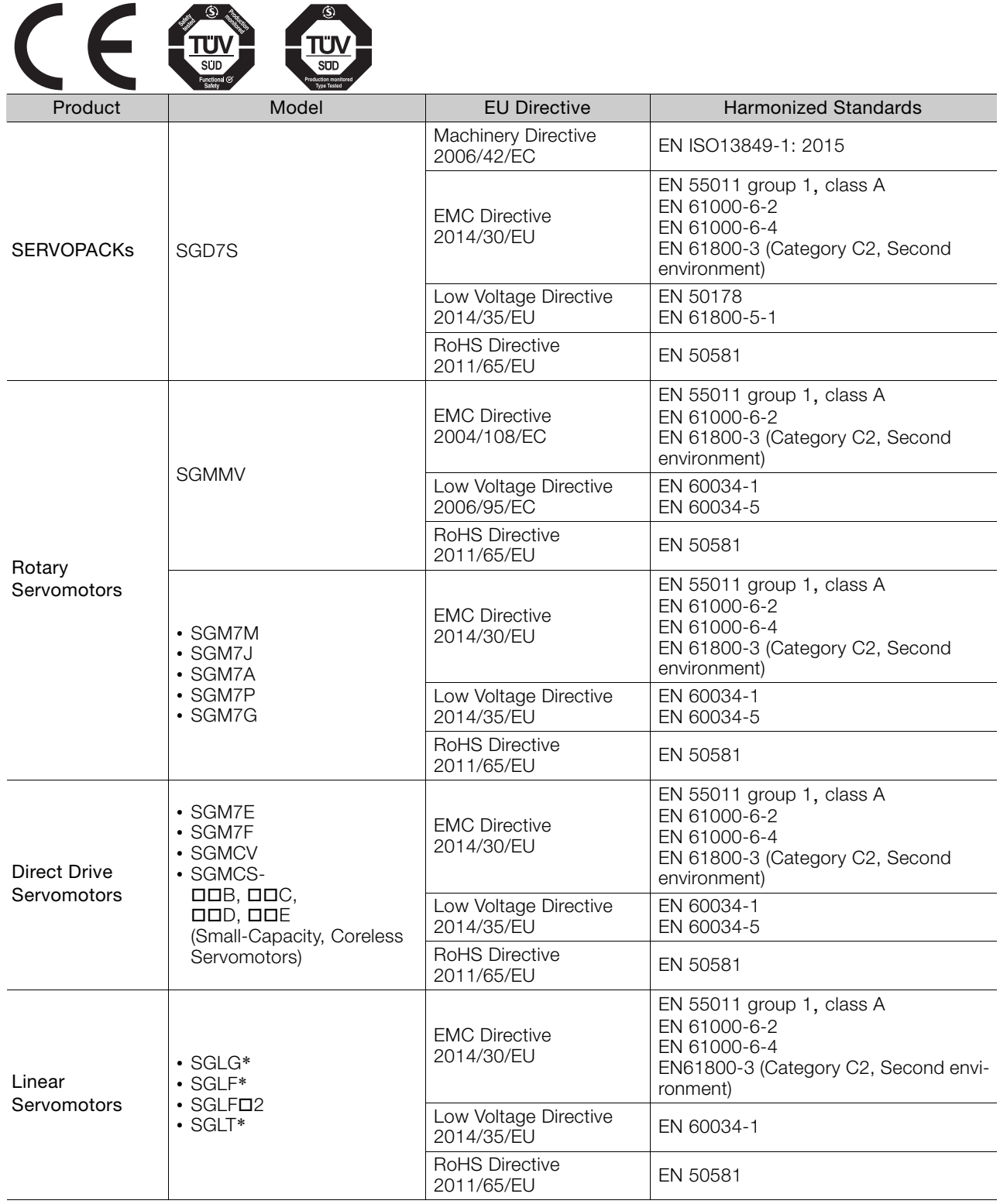

\* For Moving Coils, only models with "-E" at the end of model numbers are certified.

Note: 1. We declared the CE Marking based on the harmonized standards in the above table.

2. These products are for industrial use. In home environments, these products may cause electromagnetic interference and additional noise reduction measures may be necessary.

### ◆ Safety Standards

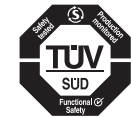

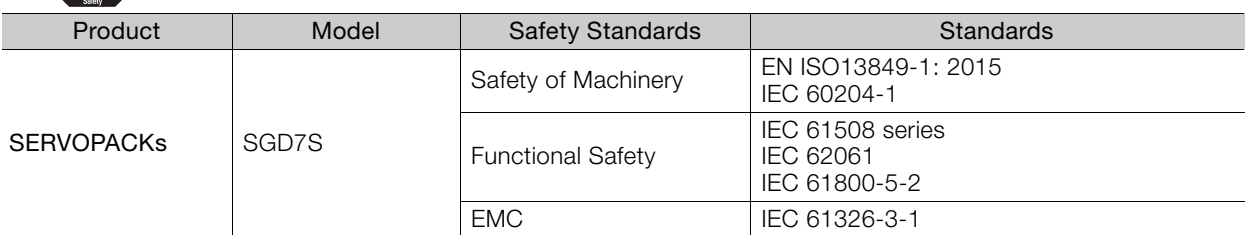

### ◆ Safety Parameters

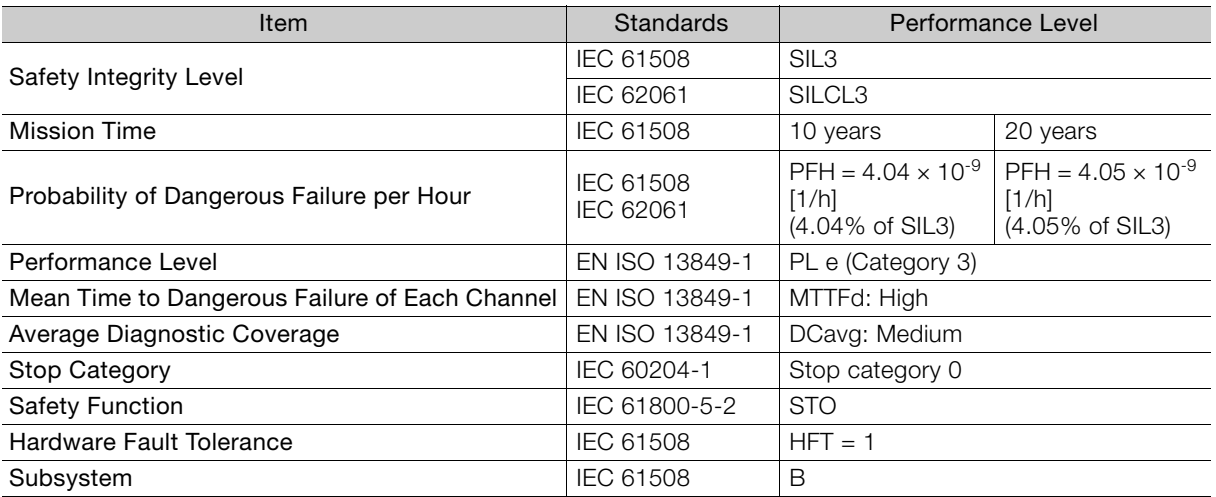

# **Contents**

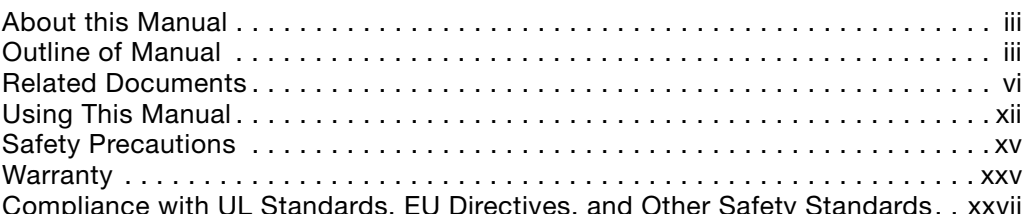

# **[Basic Information on SERVOPACKs](#page-33-0) [1.1](#page-34-1) Product Introduction . . . . . . . . . . . . . . . . . . . . . . . . . . . . . . . . . 1-2** [1.1.1 Main Features](#page-34-2). . . . . . . . . . . . . . . . . . . . . . . . . . . . . . . . . . . . . . . . . . . . . . . .1-2 [1.1.2 Main Functions](#page-34-3). . . . . . . . . . . . . . . . . . . . . . . . . . . . . . . . . . . . . . . . . . . . . . .1-2 **[1.2](#page-35-1) Model Designations . . . . . . . . . . . . . . . . . . . . . . . . . . . . . . . . . . 1-3** [1.2.1 Interpreting SERVOPACK Model Numbers](#page-35-2) . . . . . . . . . . . . . . . . . . . . . . . . . .1-3 [1.2.2 Interpreting Servomotor Model Numbers](#page-35-3) . . . . . . . . . . . . . . . . . . . . . . . . . . .1-3 **[1.3](#page-36-1) Combinations of SERVOPACKs and Servomotors. . . . . . . . . . . 1-4 [1.4](#page-37-0) Functions . . . . . . . . . . . . . . . . . . . . . . . . . . . . . . . . . . . . . . . . . . 1-5 [1.5](#page-40-0) SigmaWin+ . . . . . . . . . . . . . . . . . . . . . . . . . . . . . . . . . . . . . . . . . 1-8 [SERVOPACK Ratings and Specifications](#page-41-1) [2.1](#page-42-1) Ratings . . . . . . . . . . . . . . . . . . . . . . . . . . . . . . . . . . . . . . . . . . . . 2-2**

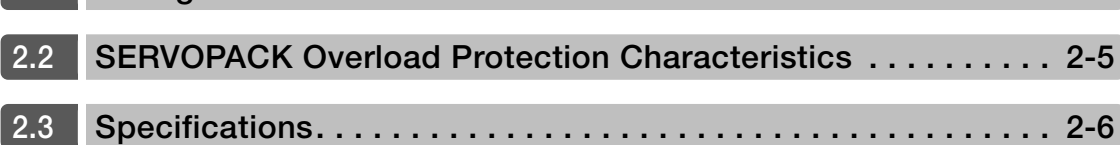

# **[Wiring and Connecting SERVOPACKs](#page-51-0) [3](#page-51-1)**

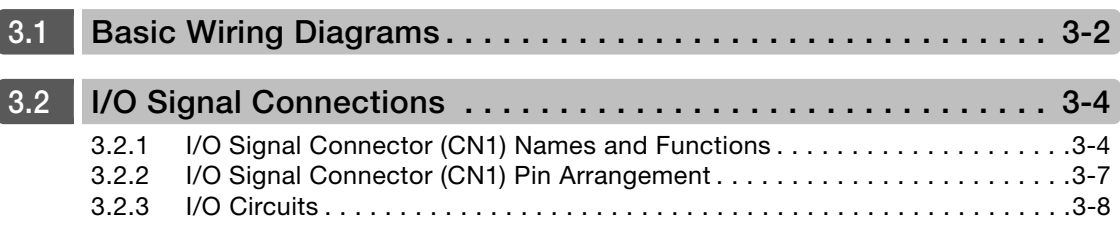

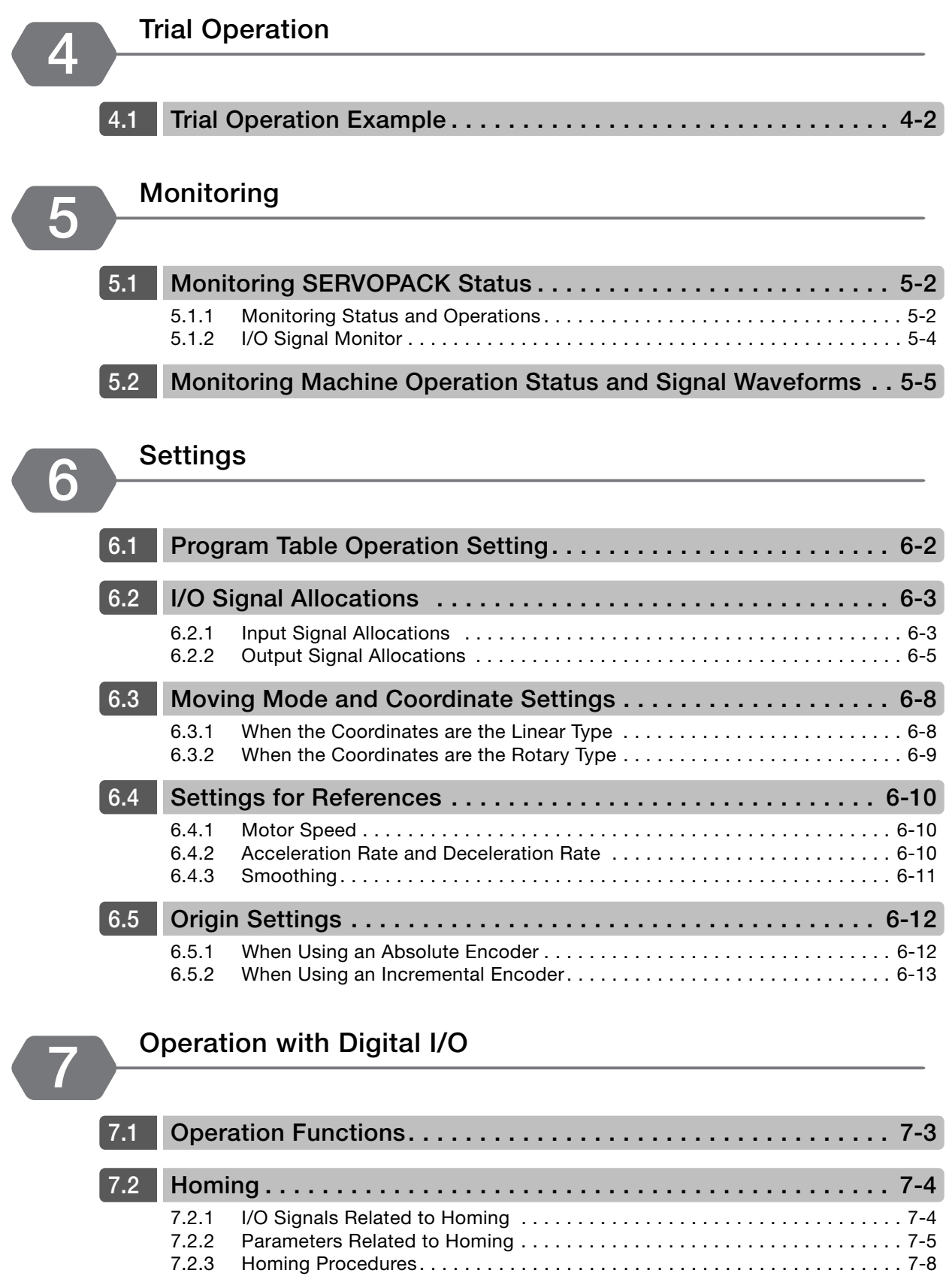

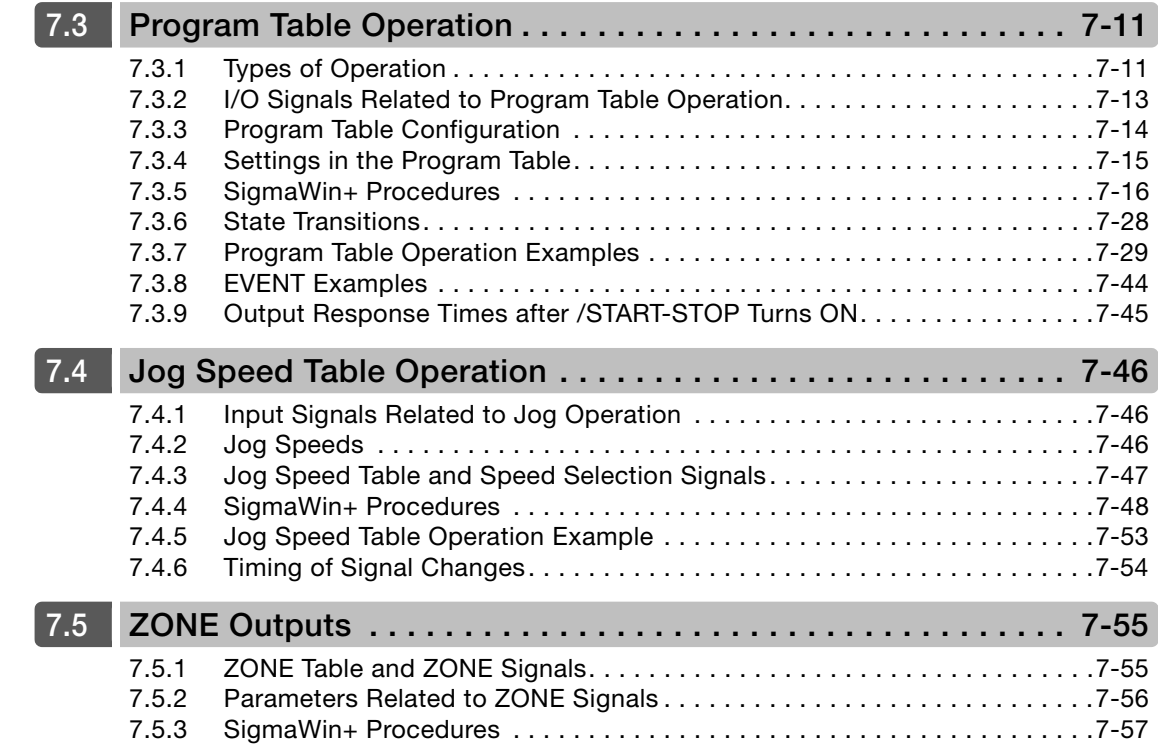

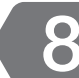

# **[Maintenance](#page-142-0) 8**

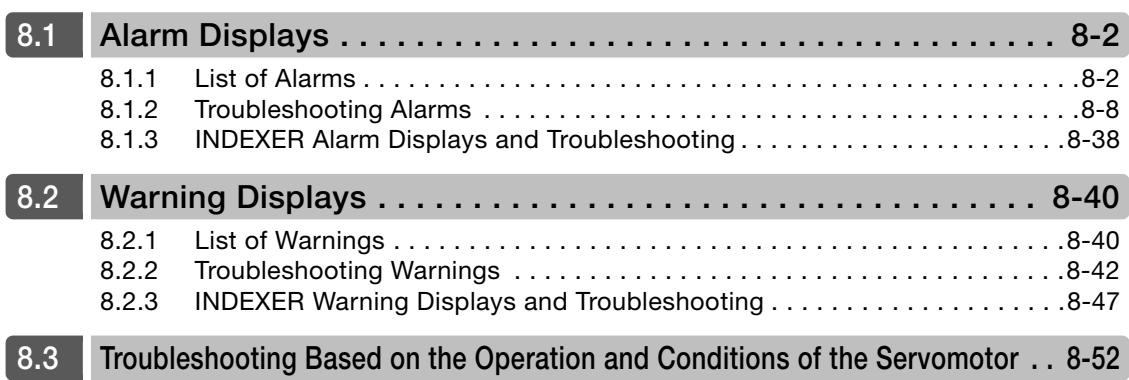

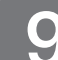

# **[Parameter Lists](#page-202-0) 9**

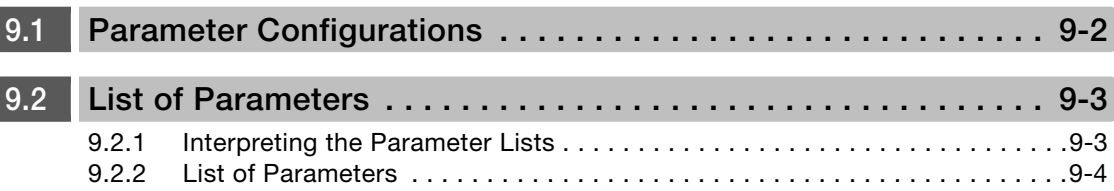

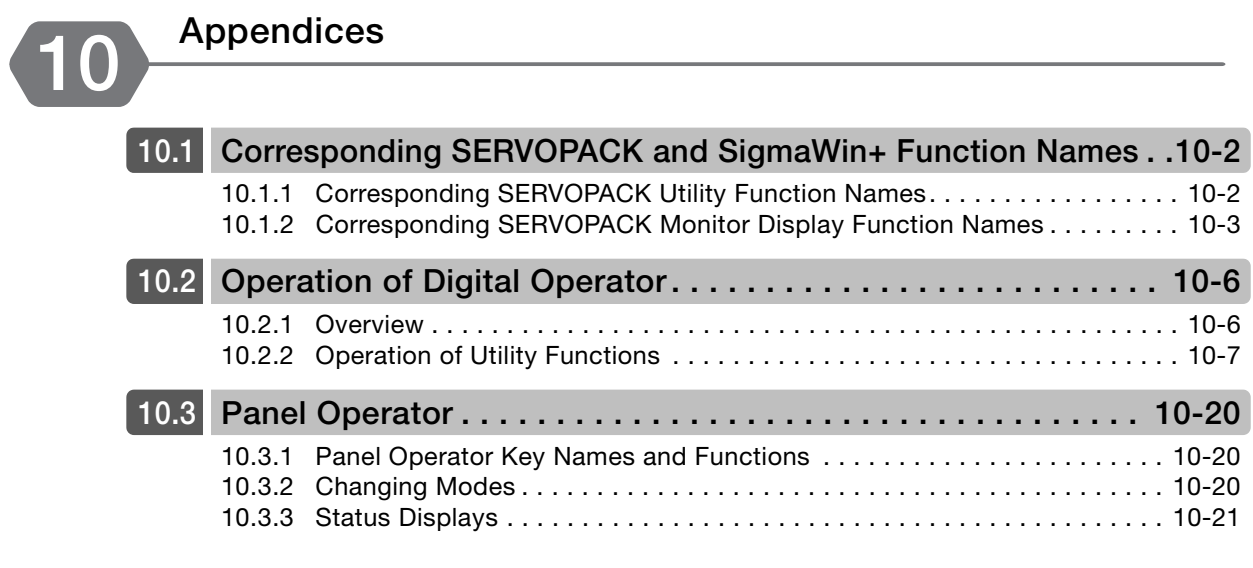

### **[Index](#page-266-0)**

**[Revision History](#page-268-0)**

# <span id="page-33-1"></span><span id="page-33-0"></span>**Basic Information on SERVOPACKS**

This chapter provides basic information, including an introduction to the product, and describes how to interpret model numbers and combinations with Servomotors.

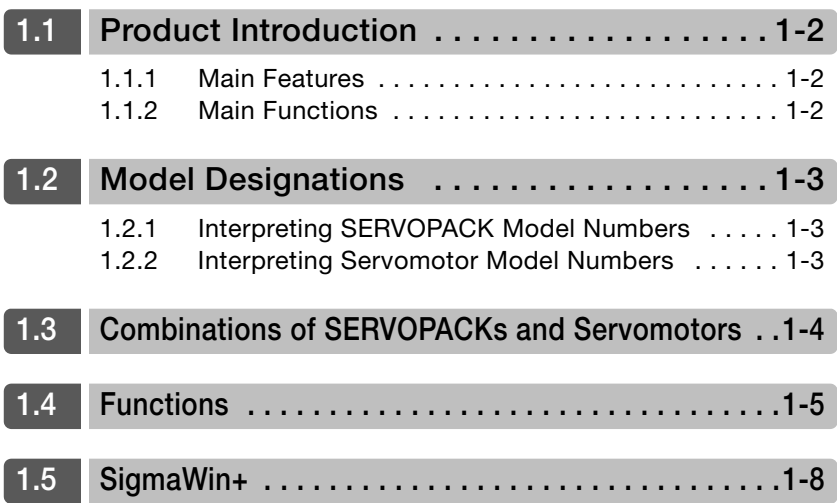

<span id="page-34-0"></span>1.1.1 Main Features

# <span id="page-34-1"></span>**1.1 Product Introduction**

The SERVOPACKs described in this manual are for positioning and contain a built-in INDEXER.

### <span id="page-34-2"></span>**1.1.1 Main Features**

This section describes the main features.

- You can achieve high-speed, high-precision positioning without using a motion controller. A host controller can be easily connected through digital I/O signals.
- Motion control can be easily achieved simply by setting positions and speeds in a program table or jog speed table.
- The SigmaWin+ Engineering Tool can be used for everything from making adjustments to editing the program table and jog speed table.

### <span id="page-34-3"></span>**1.1.2 Main Functions**

This section describes the main functions.

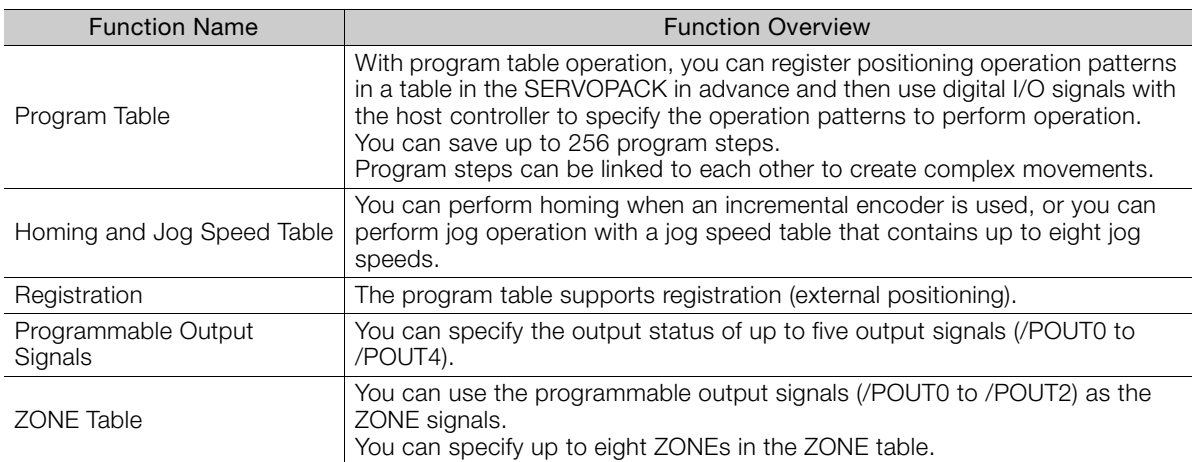

14th digit

**Models** 

#### 1.2.1 Interpreting SERVOPACK Model Numbers

#### <span id="page-35-2"></span><span id="page-35-1"></span><span id="page-35-0"></span>**1.2 Model Designations 1.2.1 Interpreting SERVOPACK Model Numbers** F79 | Indexing applications Code Specification FT/EX Specification None B None BTO specification Code Specification 14th digit BTO Specification<sup>\*4</sup> A 200 VAC 00 SGD7S - R70 A 00 A 000 A Maximum Applicable Motor Capacity 4th digit Voltage Interface\*3 Code Code Specification Specification Analog voltage/pulse train reference 7th digit Design Revision Order Hardware Options 8th+9th+10th digits Specification **Three-**Phase, 200 VAC  $1$ st+2nd+3rd digits 5th+6th digits Σ-7-Series Σ-7S **SERVOPACKs** 4th digit st+2nd+3rd digits 5th+6th .<br>8th+9th+10th digits 7th digit R70\*1 R90\*1 1R6\*1 2R8\*1 3R8 5R5\*1 7R6 120\*2 180 200 330 470 550 590 780 0.05 kW 0.1 kW 0.2 kW 0.4 kW 0.5 kW 0.75 kW 1.0 kW 1.5 kW 2.0 kW 3.0 kW 5.0 kW 6.0 kW 7.5 kW 11 kW 15 kW Voltage Code Specification 000 Without options | All models Code Specification Applicable F79 B 11th+12th+13th digits  $(11th+12th+13th)$  digits F 100 VAC

\*1. You can use these models with either a single-phase or three-phase input.

 $P70$ R90 2R1 2R8

**Single-**Phase 100 VAC 0.05 kW  $0.1$  kW 0.2 kW 0.4 kW

- \*2. A model with a single-phase, 200-VAC power supply input is available as a hardware option (model: SGD7S-120A00A008).
- \*3. The same SERVOPACKs are used for both Rotary Servomotors and Linear Servomotors.
- \*4. The BTO specification indicates if the SERVOPACK is customized by using the MechatroCloud BTO service. You need a BTO number to order SERVOPACKs with customized specifications. Refer to the following catalog for details on the BTO specification.

AC Servo Drives Σ-7 Series (Manual No.: KAEP S800001 23)

### <span id="page-35-3"></span>**1.2.2 Interpreting Servomotor Model Numbers**

This section outlines the model numbers of Σ-7-series Servomotors. Refer to the relevant manual in the following list for details.

- Σ-7-Series Rotary Servomotor Product Manual (Manual No.: SIEP S800001 36)
- Σ-7-Series Linear Servomotor Product Manual (Manual No.: SIEP S800001 37)
- Σ-7-Series Direct Drive Servomotor Product Manual (Manual No.: SIEP S800001 38)

 $\blacksquare$
## **1.3 Combinations of SERVOPACKs and Servomotors**

Refer to the following manuals for information on combinations with Σ-7-Series Servomotors.

Σ-7-Series Rotary Servomotor Product Manual (Manual No.: SIEP S800001 36)

Σ-7-Series Linear Servomotor Product Manual (Manual No.: SIEP S800001 37)

Σ-7-Series Direct Drive Servomotor Product Manual (Manual No.: SIEP S800001 38)

## **1.4 Functions**

This section lists the functions provided by SERVOPACKs. Refer to this manual and the following manuals for details on the functions.

- Σ-7-Series Σ-7S SERVOPACK with Analog Voltage/Pulse Train References Product Manual (Manual No.: SIEP S800001 26)
- Functions Related to the Machine

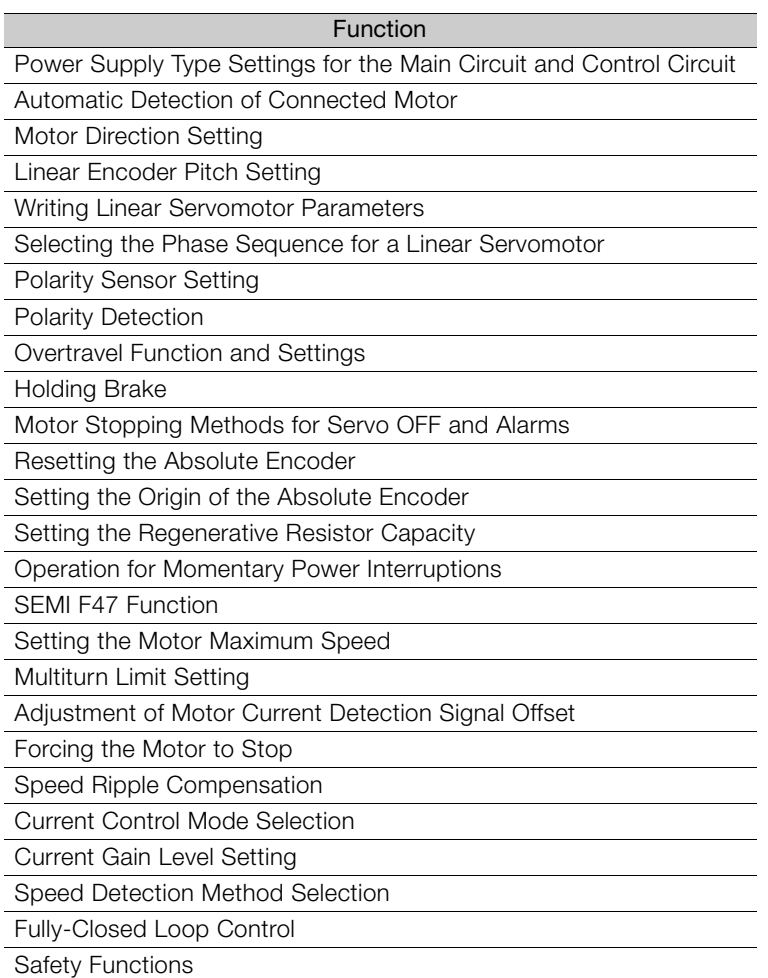

#### • Functions Related to the Host Controller

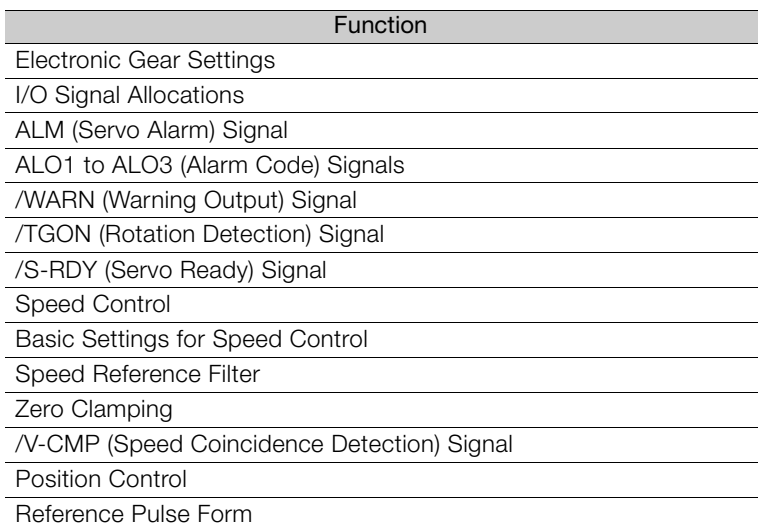

 $\blacksquare$ 

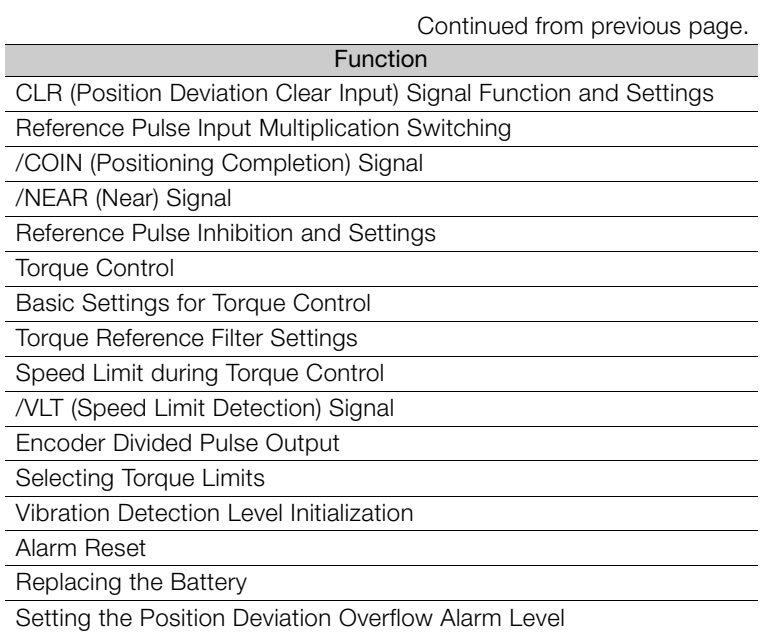

#### • Functions to Achieve Optimum Motions

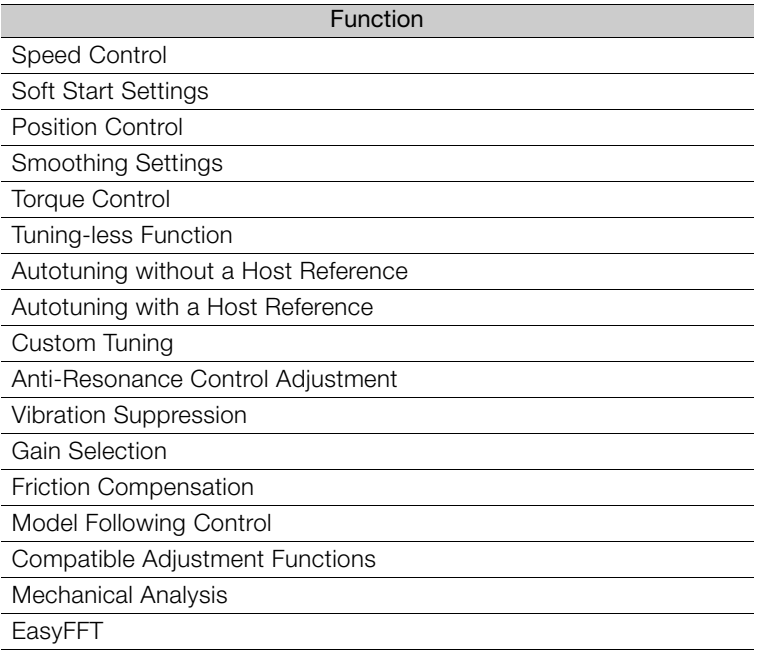

#### • Functions for Trial Operation during Setup

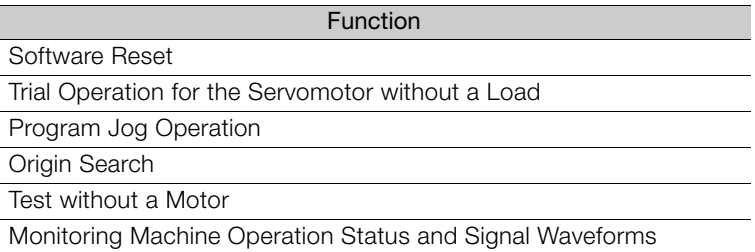

#### • Functions for Inspection and Maintenance

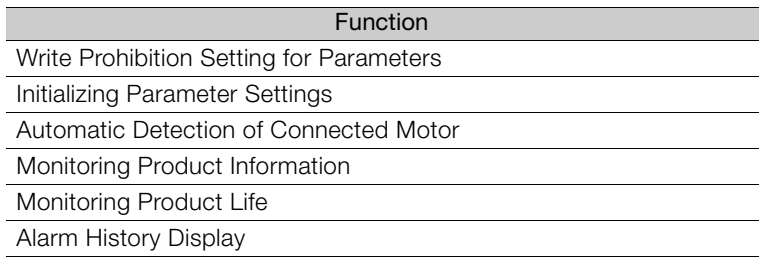

#### • Operation with Digital I/O

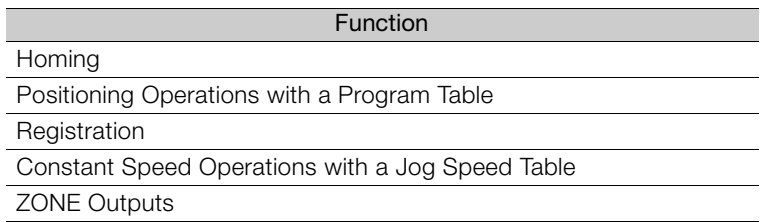

 $\overline{1}$ 

## **1.5 SigmaWin+**

To use the SigmaWin+, a model information file for the SERVOPACK must be added to SigmaWin+ version 7. Contact your Yaskawa representative for the model information file.

## **SERVOPACK Ratings and Specifications** 2

This chapter provides information required to select SERVOPACKs, such as specifications.

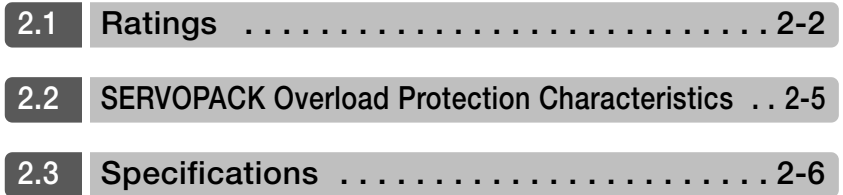

## <span id="page-42-0"></span>**2.1 Ratings**

## **Three-Phase, 200 VAC**

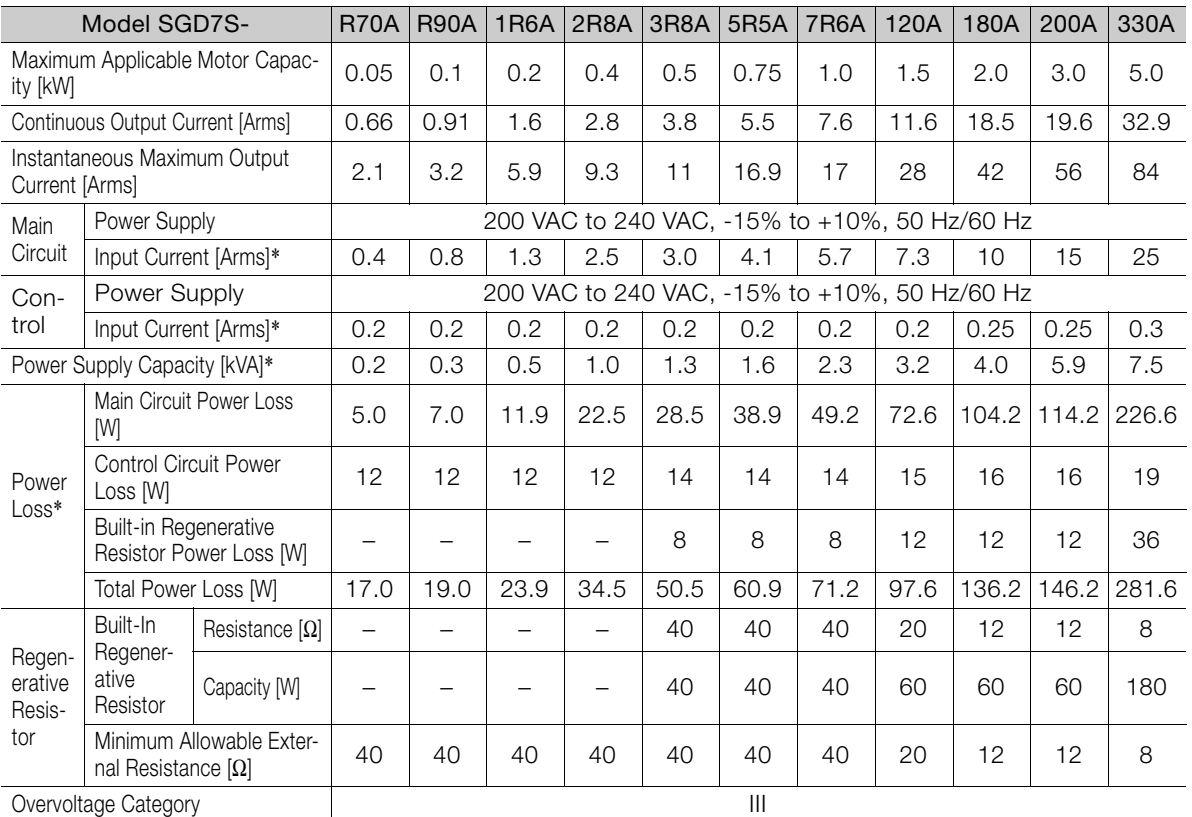

\* This is the net value at the rated load.

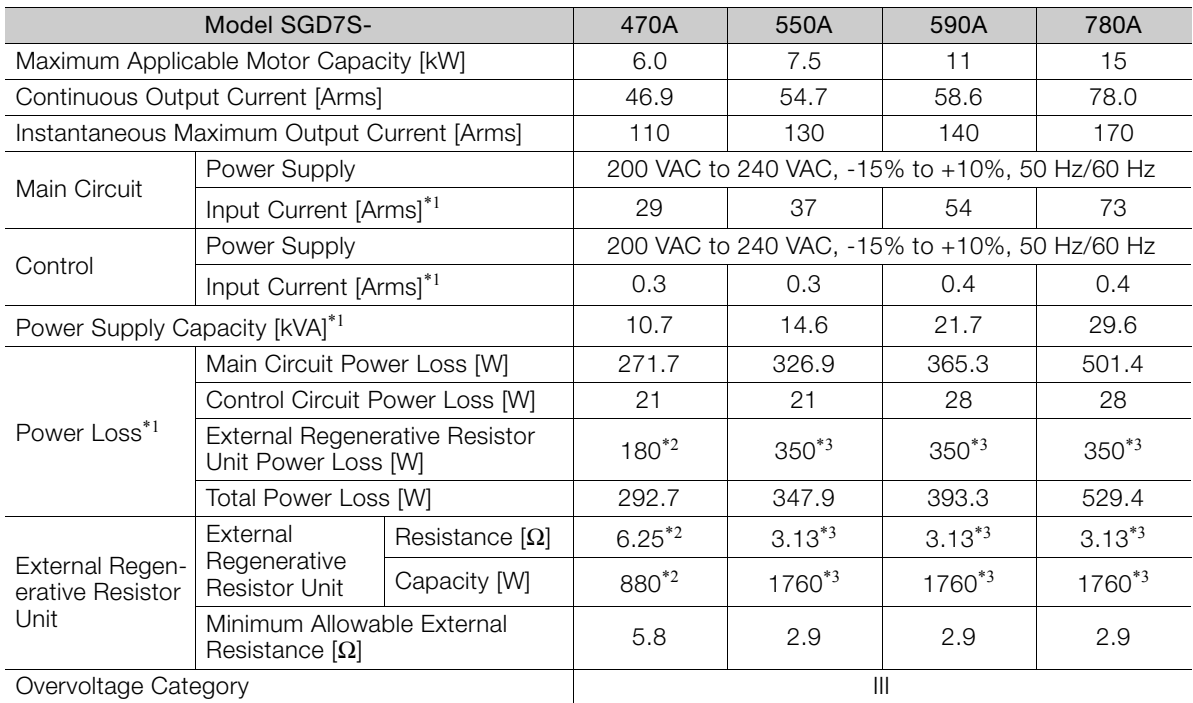

\*1. This is the net value at the rated load.

\*2. This value is for the optional JUSP-RA04-E Regenerative Resistor Unit.

\*3. This value is for the optional JUSP-RA05-E Regenerative Resistor Unit.

#### **Single-Phase, 200 VAC**

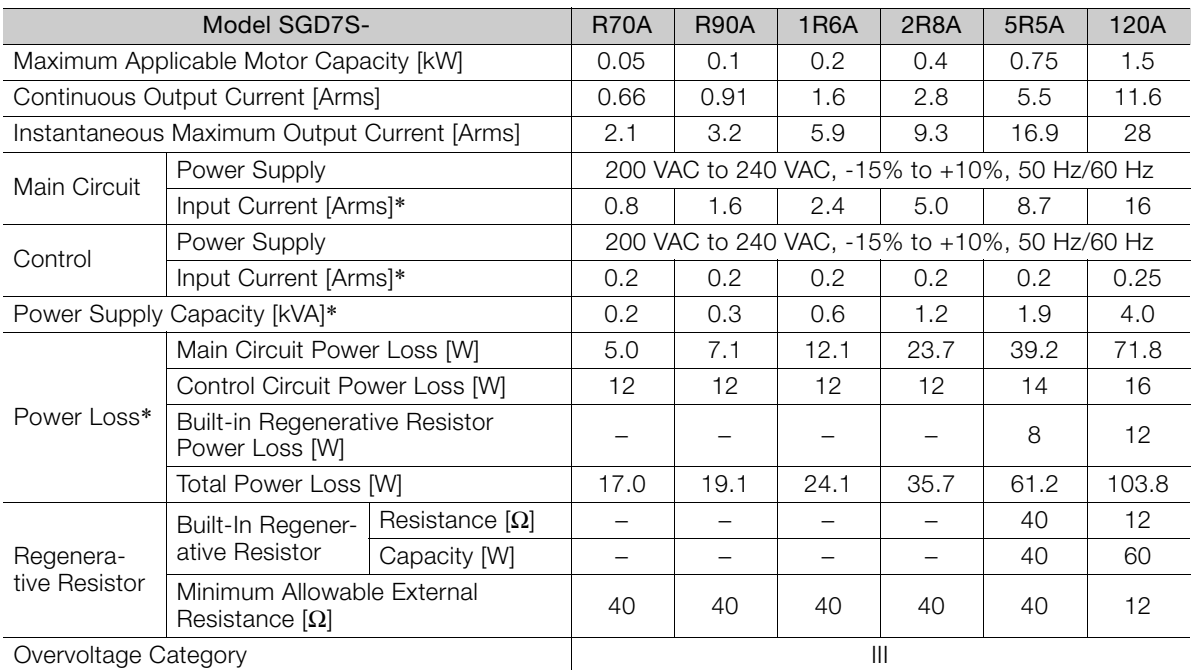

\* This is the net value at the rated load.

#### **270 VDC**

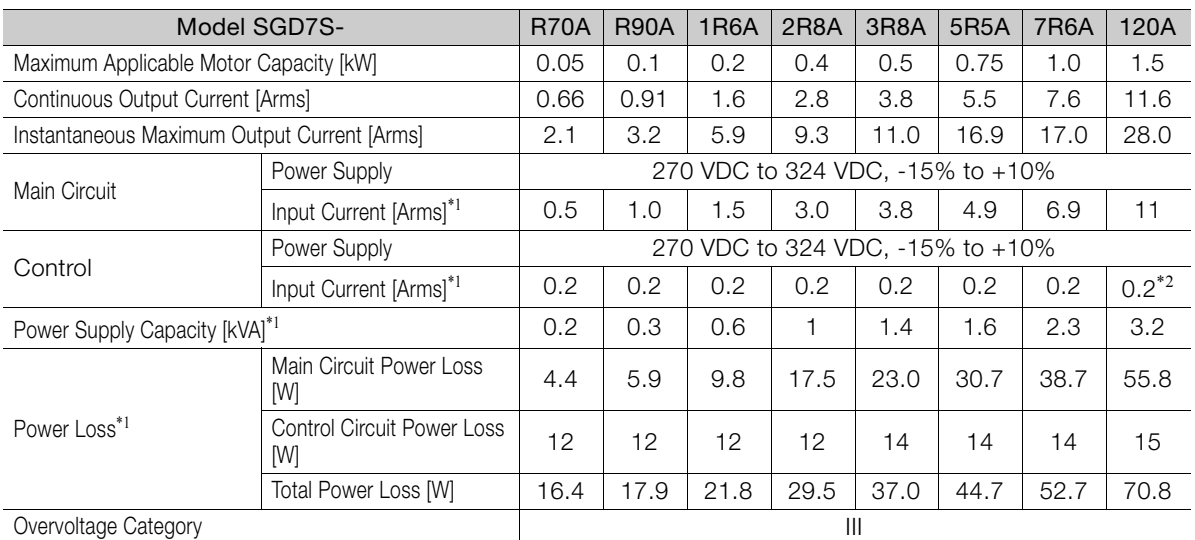

\*1. This is the net value at the rated load.

\*2. The value is 0.25 Arms for the SGD7S-120A00A008.

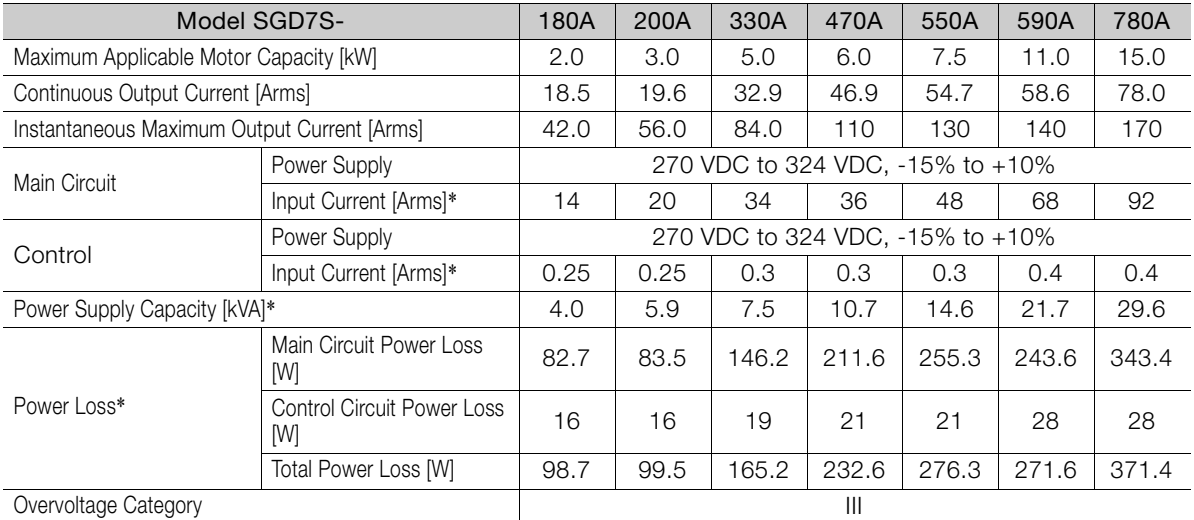

\* This is the net value at the rated load.

#### **Single-Phase, 100 VAC**

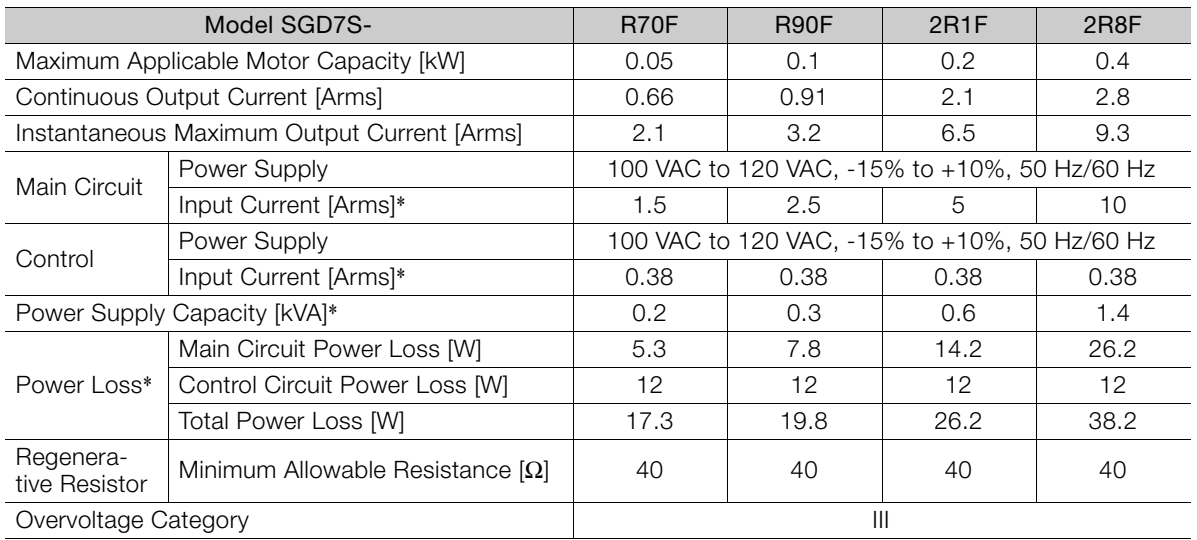

\* This is the net value at the rated load.

## <span id="page-45-0"></span>**2.2 SERVOPACK Overload Protection Characteristics**

The overload detection level is set for hot start conditions with a SERVOPACK surrounding air temperature of 55°C.

An overload alarm (A.710 or A.720) will occur if overload operation that exceeds the overload protection characteristics shown in the following diagram (i.e., operation on the right side of the applicable line) is performed.

The actual overload detection level will be the detection level of the connected SERVOPACK or Servomotor that has the lower overload protection characteristics.

In most cases, that will be the overload protection characteristics of the Servomotor.

#### • SGD7S-R70A, -R90A, -1R6A, -2R8A, -R70F, -R90F, -2R1F, and -2R8F

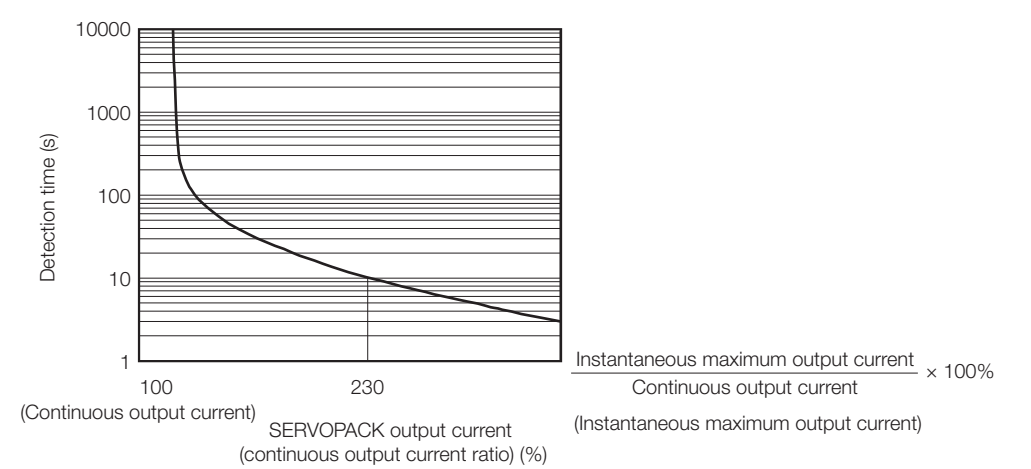

Note: The above overload protection characteristics do not mean that you can perform continuous duty operation with an output of 100% or higher.

For a Yaskawa-specified combination of SERVOPACK and Servomotor, maintain the effective torque within the continuous duty zone of the torque-motor speed characteristic of the Servomotor.

• SGD7S-3R8A, -5R5A, -7R6A, -120A, -180A, -200A, -330A, -470A, -550A, -590A, and -780A

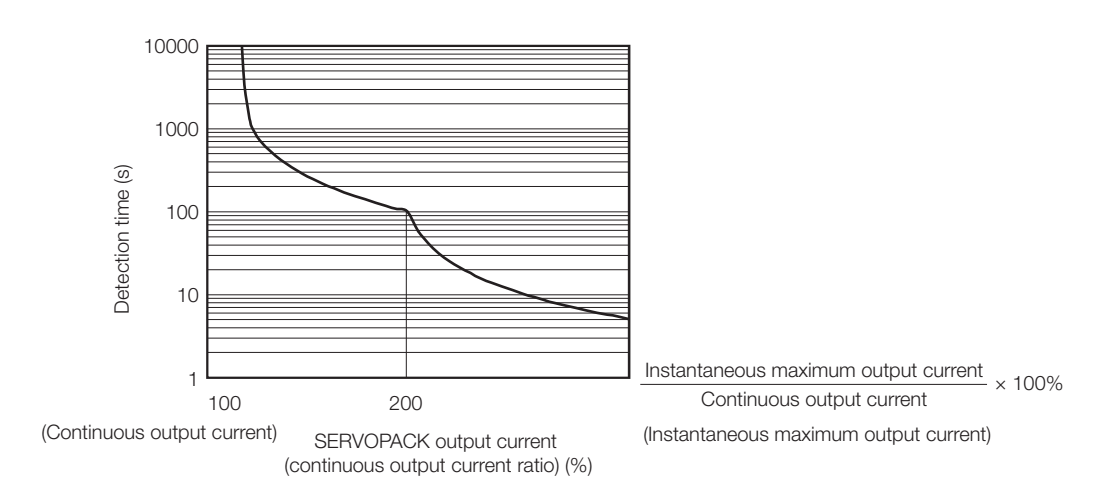

Note: The above overload protection characteristics do not mean that you can perform continuous duty operation with an output of 100% or higher.

For a Yaskawa-specified combination of SERVOPACK and Servomotor, maintain the effective torque within the continuous duty zone of the torque-motor speed characteristic of the Servomotor.

2

## <span id="page-46-0"></span>**2.3 Specifications**

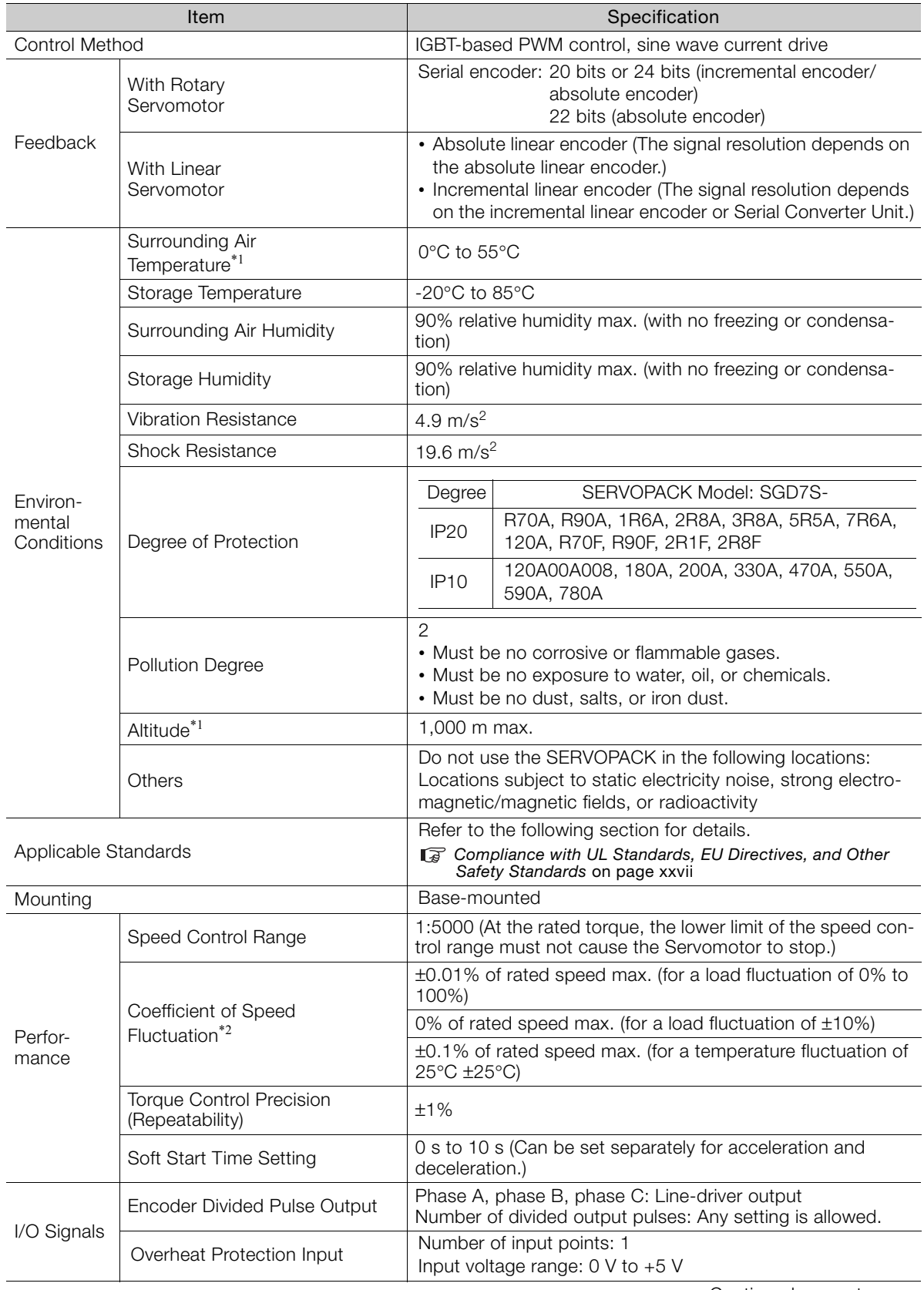

The product specifications are given below.

Continued on next page.

Continued from previous page.

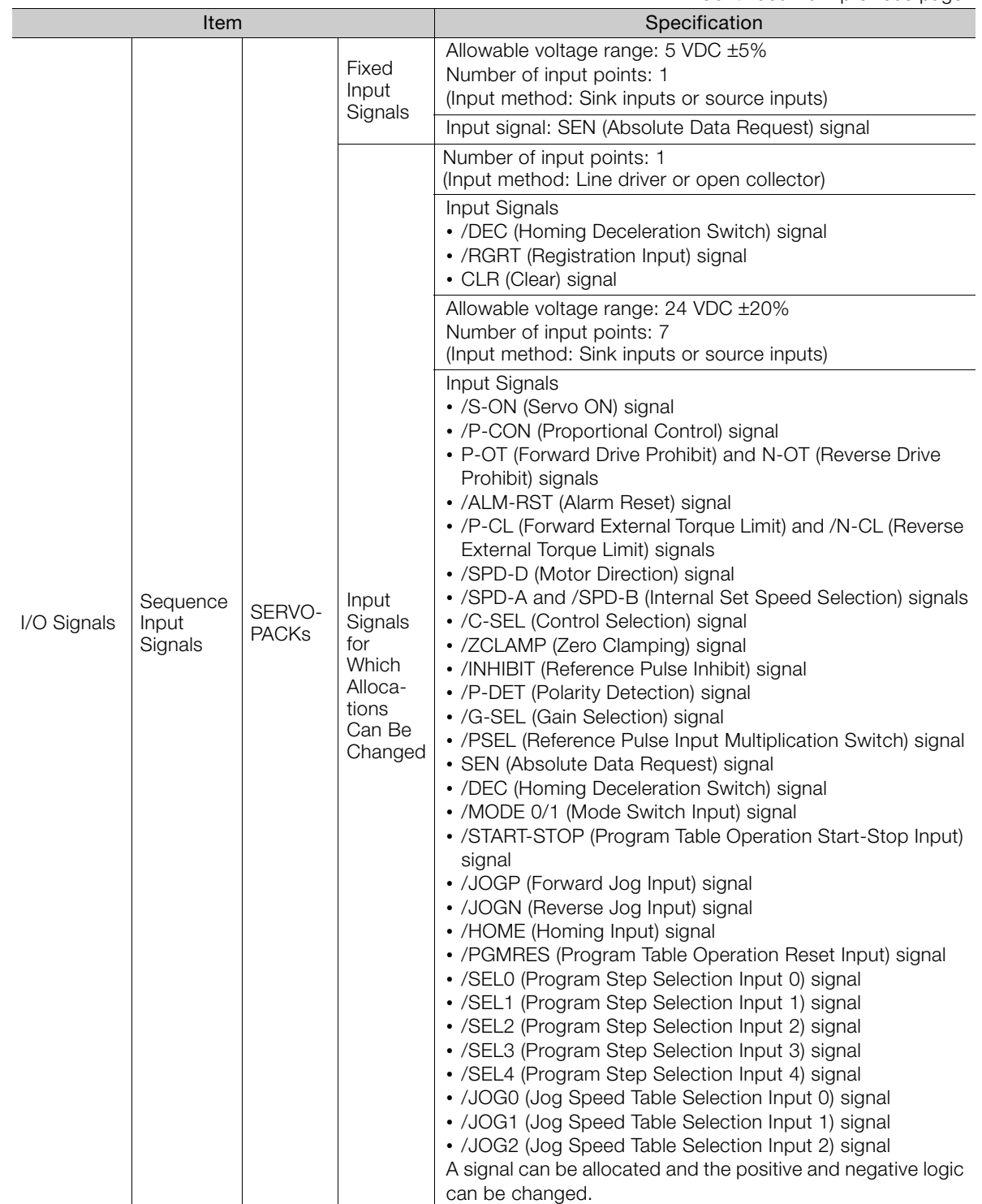

Continued on next page.

2

Continued from previous page.

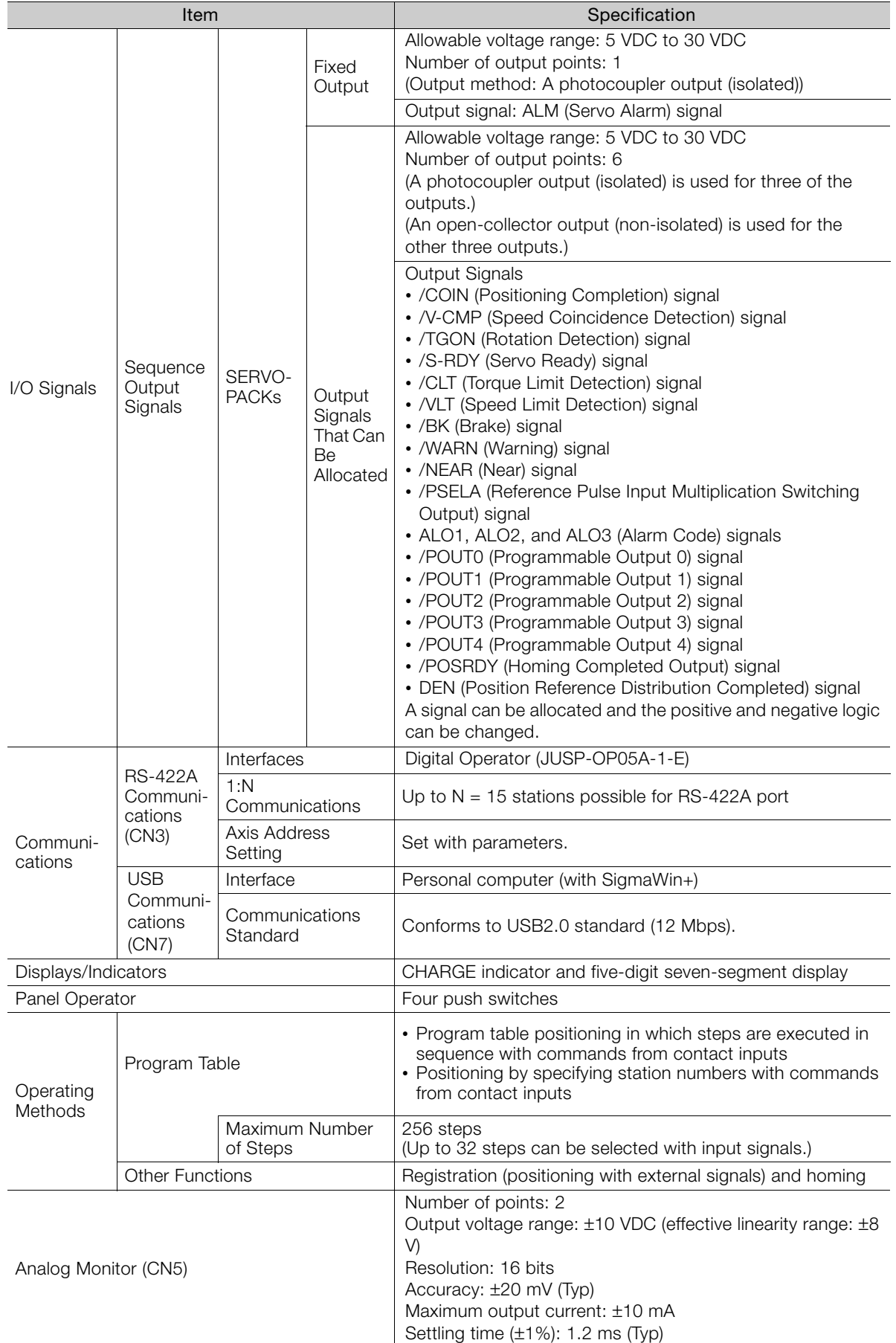

Continued on next page.

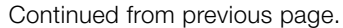

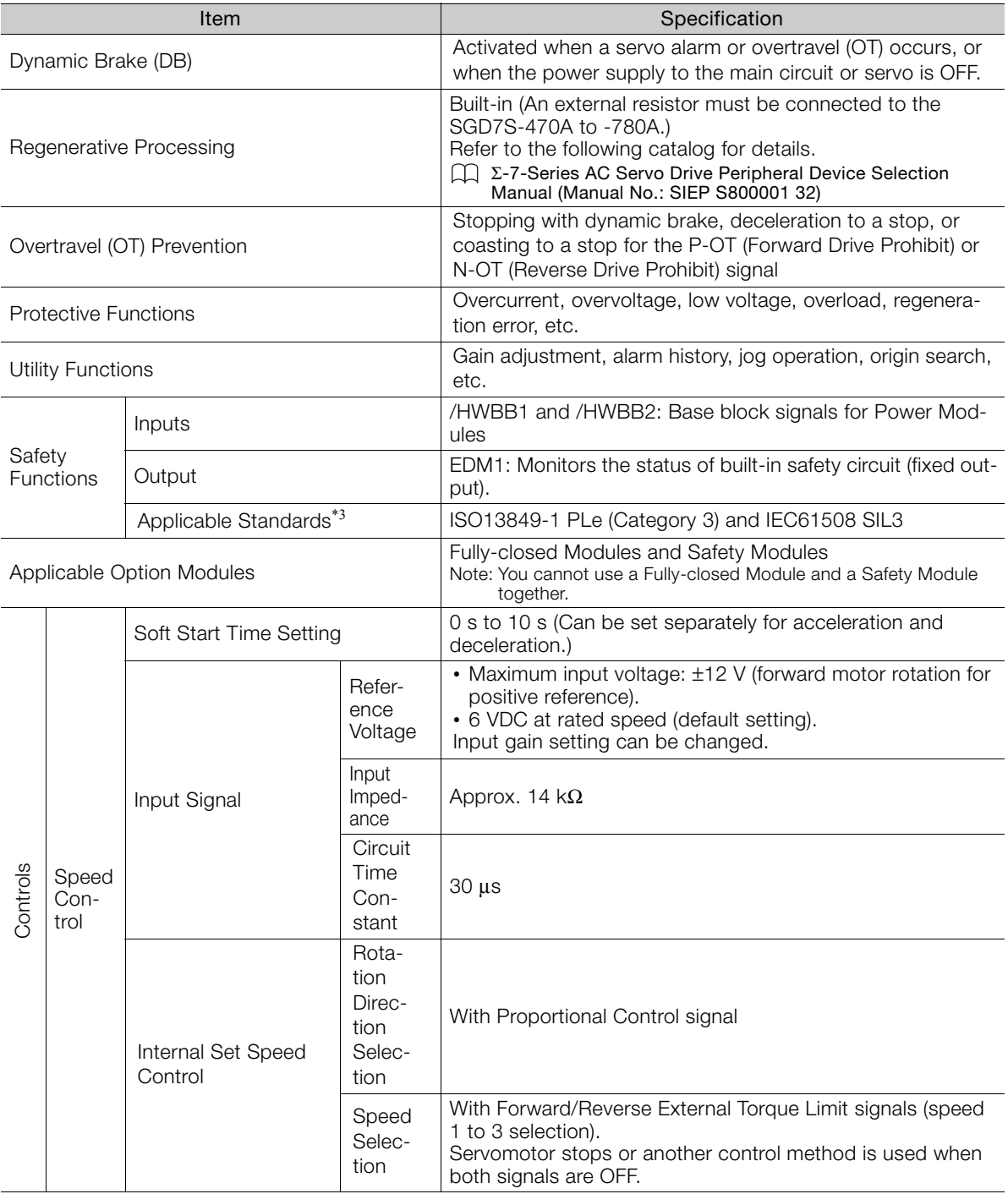

Continued on next page.

 $\boxed{2}$ 

Continued from previous page.

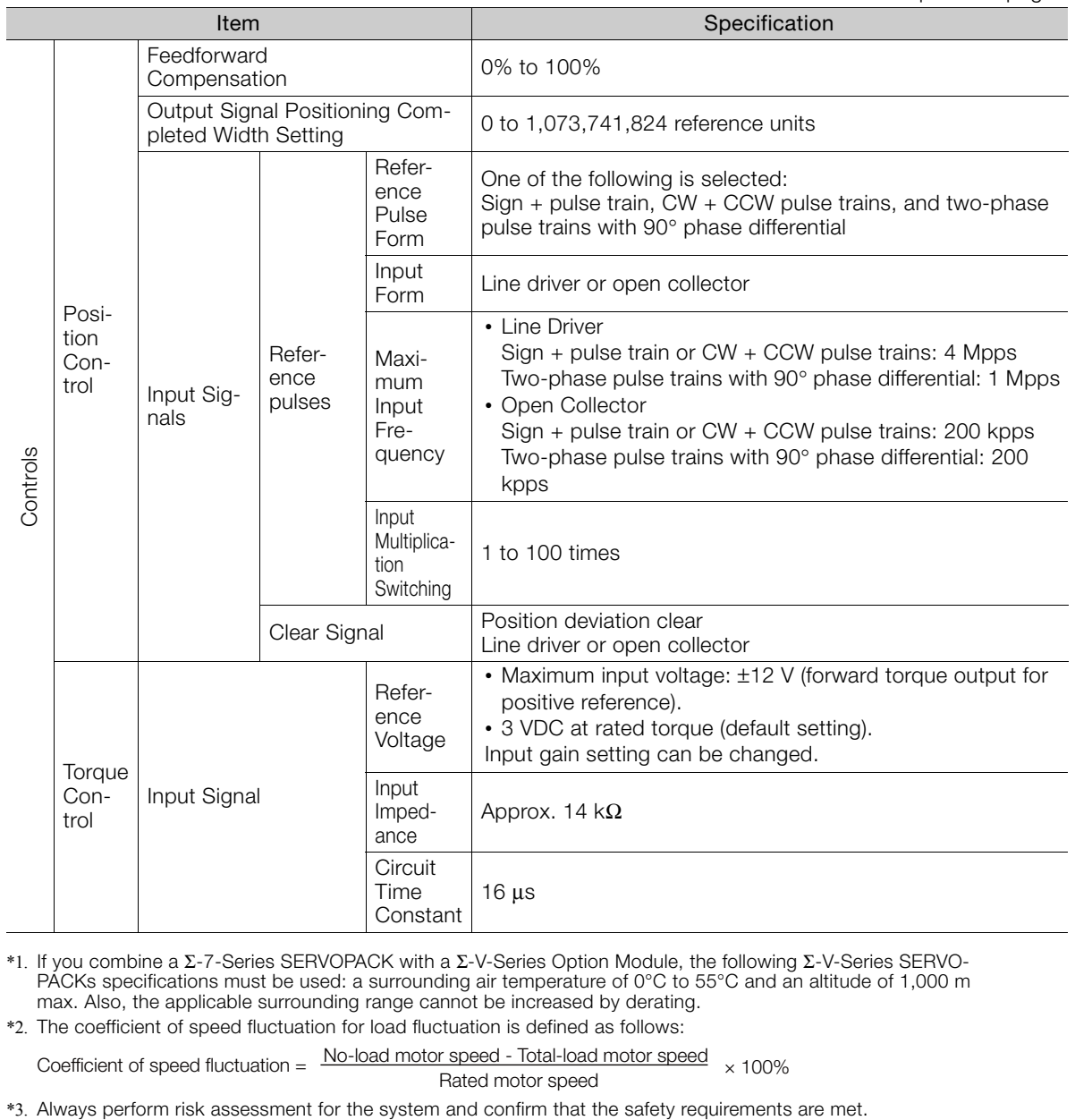

\*1. If you combine a Σ-7-Series SERVOPACK with a Σ-V-Series Option Module, the following Σ-V-Series SERVO-PACKs specifications must be used: a surrounding air temperature of 0°C to 55°C and an altitude of 1,000 m max. Also, the applicable surrounding range cannot be increased by derating.

\*2. The coefficient of speed fluctuation for load fluctuation is defined as follows:

Coefficient of speed fluctuation =  $\frac{\text{No-load motor speed} - \text{Total-load motor speed}}{\text{Data void price}} \times 100\%$ Rated motor speed

## <span id="page-51-0"></span>**Wiring and Connecting**  SERVOPAČKS 3

This chapter provides information on wiring and connecting SERVOPACKs to power supplies and peripheral devices.

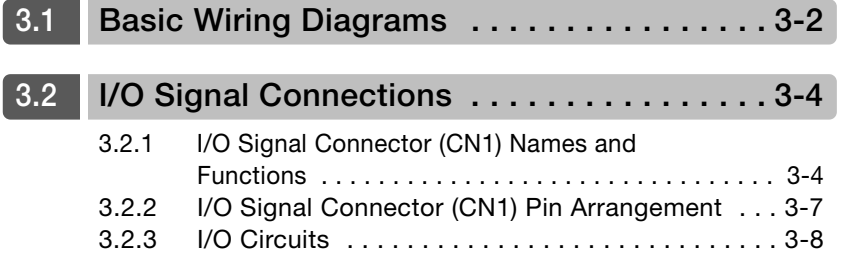

## <span id="page-52-0"></span>**3.1 Basic Wiring Diagrams**

This section provide the basic wiring diagrams. Refer to the reference sections given in the diagrams for details.

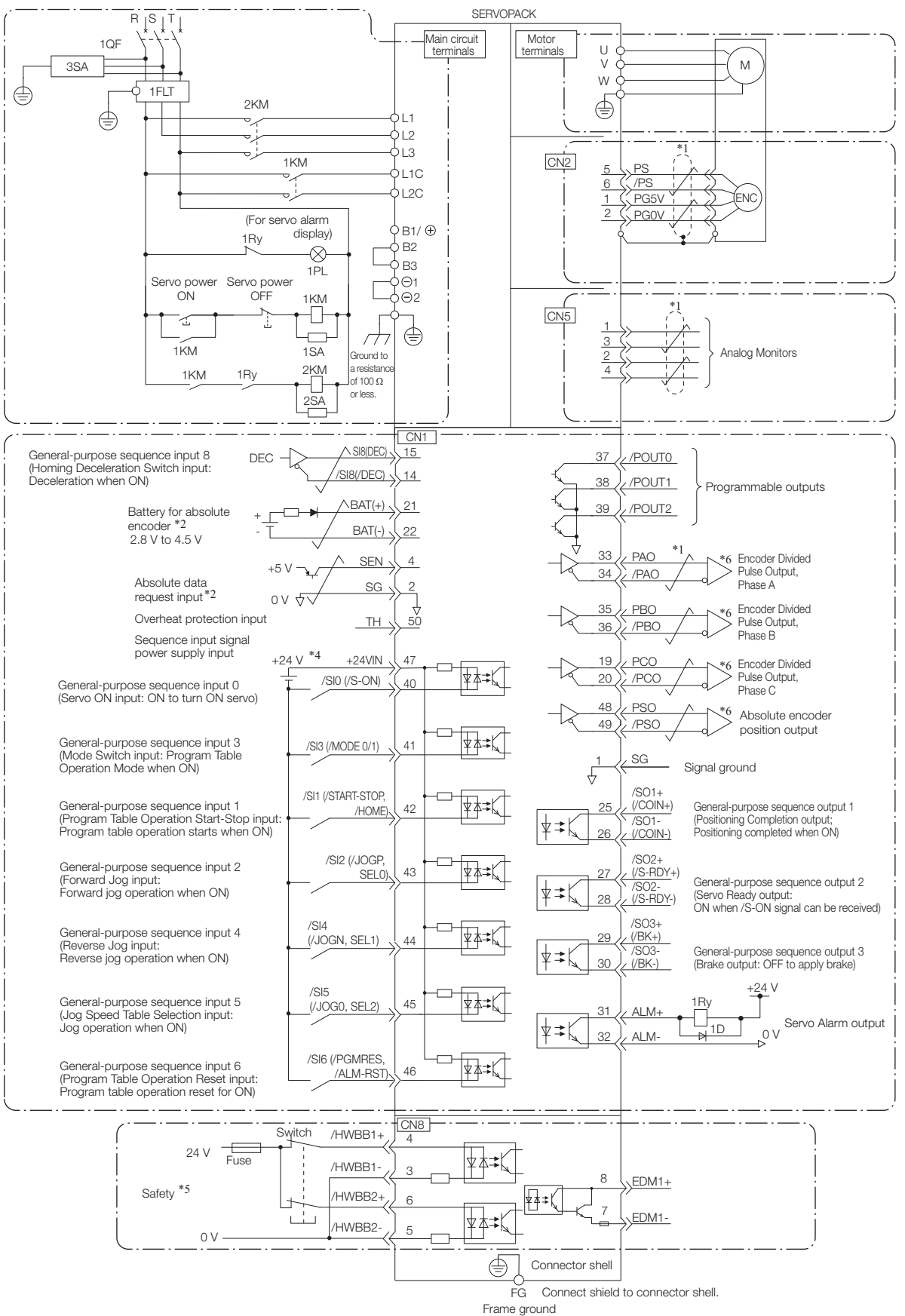

\*1.  $\rightarrow$  represents twisted-pair wires.

- \*2. Connect these when using an absolute encoder. If the Encoder Cable with a Battery Case is connected, do not connect a backup battery.
- \*3. You can enable this function with a parameter setting.
- \*4. The 24-VDC power supply is not provided by Yaskawa. Use a 24-VDC power supply with double insulation or reinforced insulation.
- \*5. Refer to the following manual if you use a safety function device.
	- Σ-7-Series Σ-7S SERVOPACK with Analog Voltage/Pulse Train References Product Manual (Manual No.: SIEP S800001 26)

If you do not use the safety function, insert the Safety Jumper Connector (provided as an accessory) into CN8 when you use the SERVOPACK.

\*6. Always use line receivers to receive the output signals.

- Note: 1. If you use a 24-V brake, install a separate power supply for the 24-VDC power supply from other power supplies, such as the one for the I/O signals of the CN1 connector. If the power supply is shared, the I/O signals may malfunction.
	- 2. Default settings are given in parentheses.

 $3<sup>1</sup>$ 

3.2.1 I/O Signal Connector (CN1) Names and Functions

## <span id="page-54-1"></span>**3.2 I/O Signal Connections**

## <span id="page-54-0"></span>**3.2.1 I/O Signal Connector (CN1) Names and Functions**

The following table gives the pin numbers, names, and functions of the I/O signal pins for the default settings.

#### **Input Signals**

Default settings are given in parentheses.

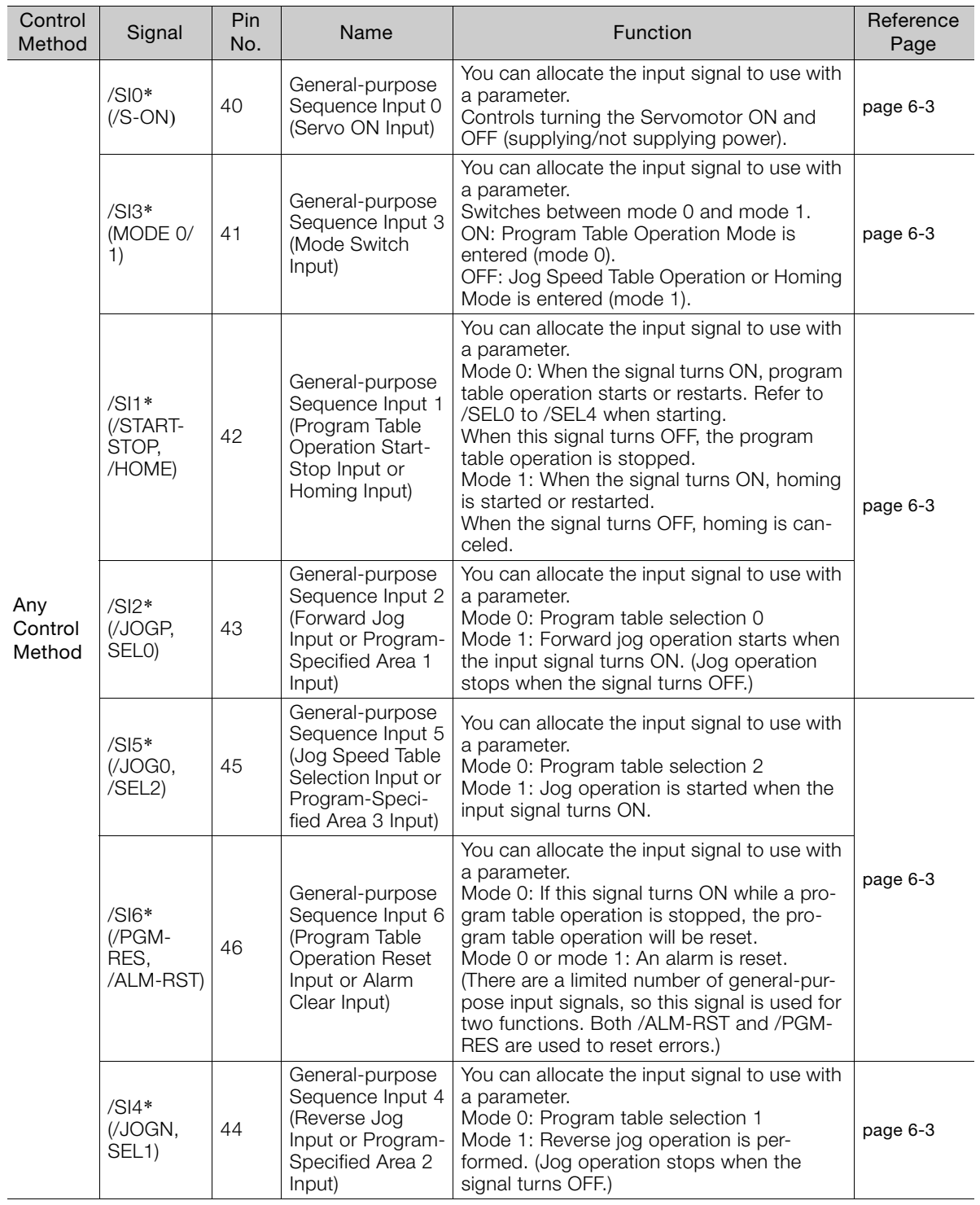

Continued on next page.

#### 3.2.1 I/O Signal Connector (CN1) Names and Functions

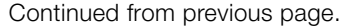

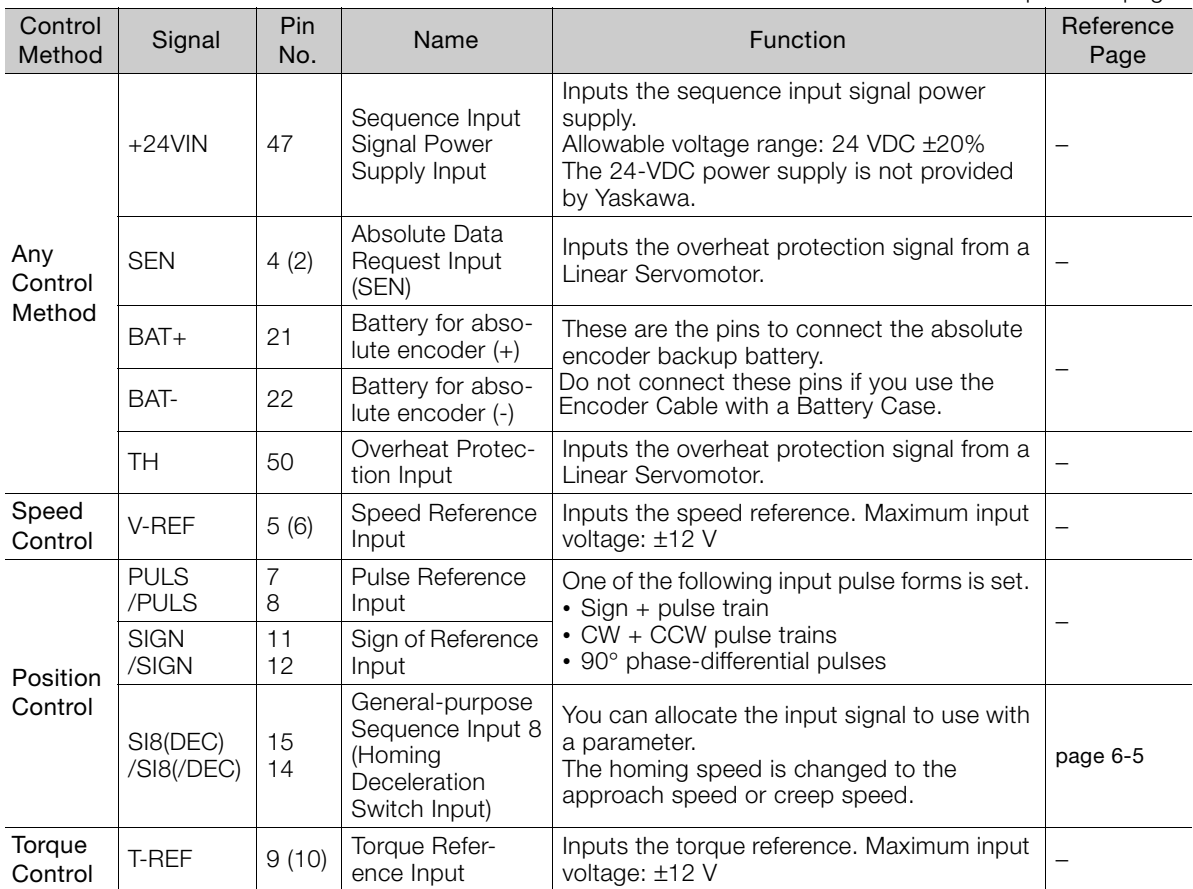

\* You can change the allocations. Refer to the following section for details.

[6.2.1 Input Signal Allocations](#page-70-0) on page 6-3

Note: 1. Pin numbers in parentheses ( ) indicate signal grounds.

2. If forward drive prohibition or reverse drive prohibition is used, the SERVOPACK is stopped by software controls. If the application does not satisfy the safety requirements, add external safety circuits as required.

 $3<sup>7</sup>$ 

3.2.1 I/O Signal Connector (CN1) Names and Functions

#### **Output Signals**

Default settings are given in parentheses.

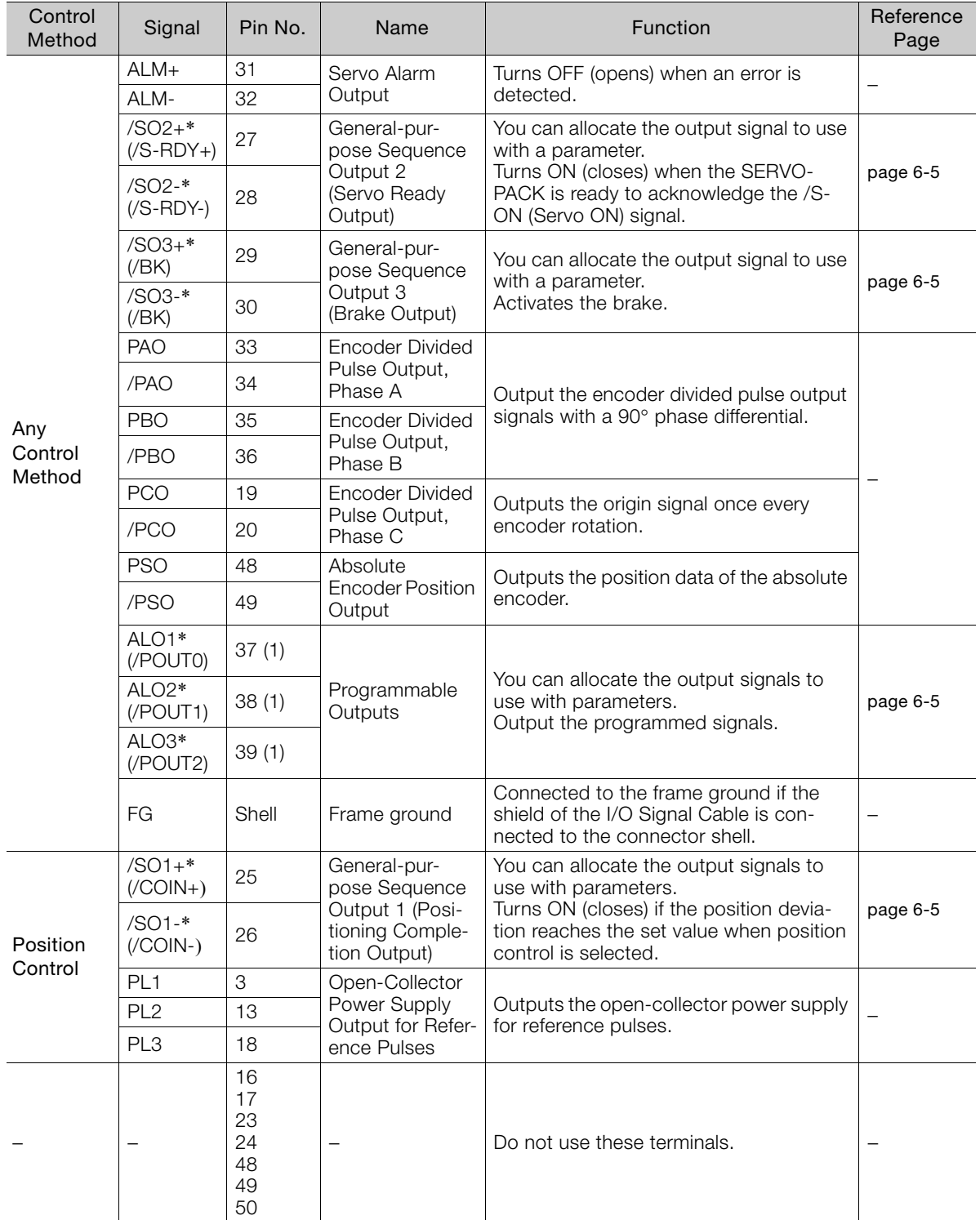

\* You can change the allocations. Refer to the following section for details.

[6.2.2 Output Signal Allocations](#page-72-0) on page 6-5

Note: Pin numbers in parentheses ( ) indicate signal grounds.

3.2.2 I/O Signal Connector (CN1) Pin Arrangement

### <span id="page-57-0"></span>**3.2.2 I/O Signal Connector (CN1) Pin Arrangement**

 $ing$ the

Ψ

Pin 1

The following figure gives the pin arrangement of the of the I/O signal connector (CN1) for the default settings.

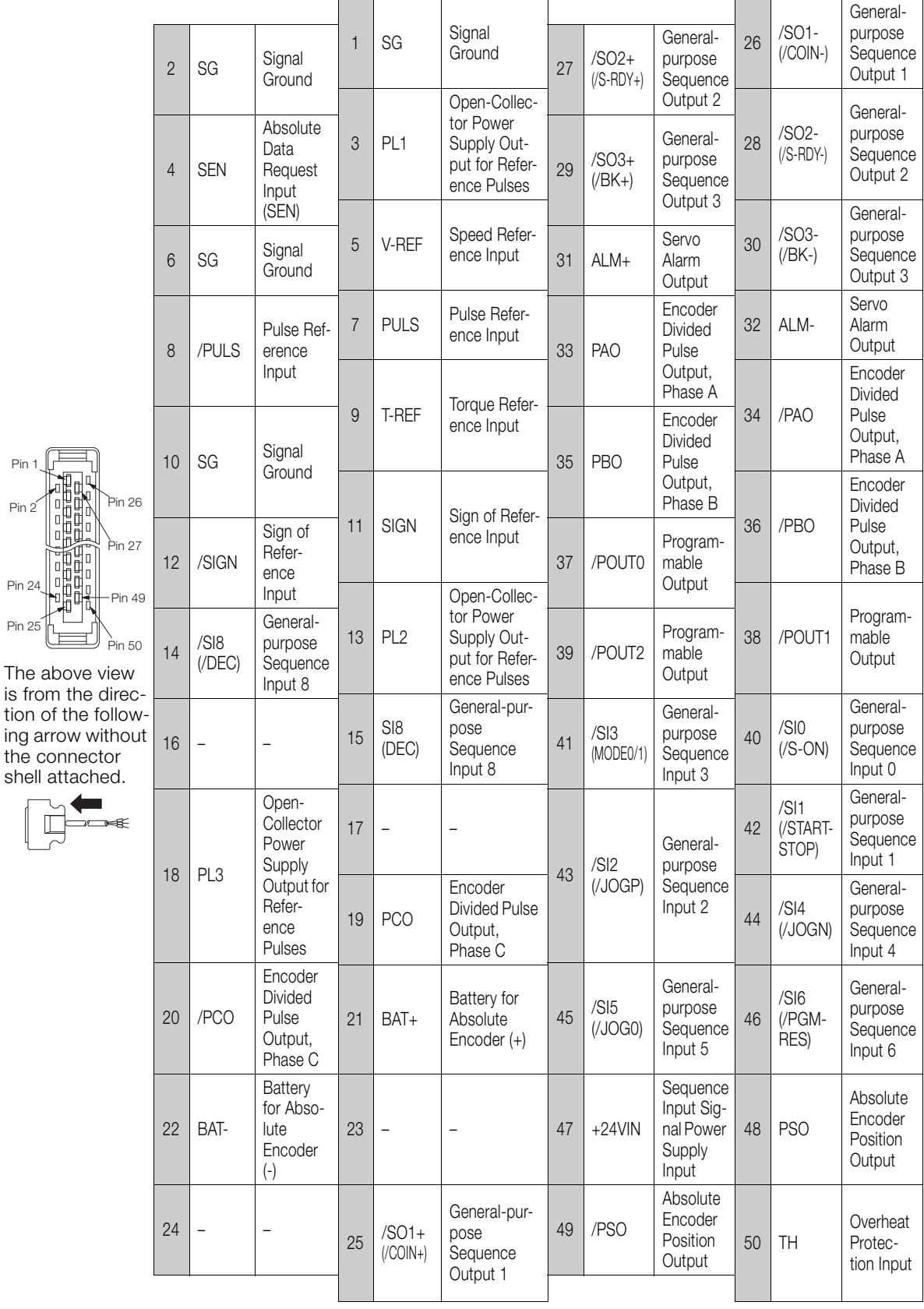

 $3<sup>7</sup>$ 

3.2.3 I/O Circuits

## <span id="page-58-0"></span>**3.2.3 I/O Circuits**

#### **Sequence Input Circuits**

This section describes CN1 connector terminals 15-14 (Homing Deceleration Switch Input).

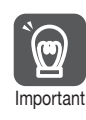

The wiring specifications for CN1 connector terminals 15-14 and 40 to 47 are different. Wire the terminals according to the information described in this section (Sequence Input Circuits). The SERVOPACK may fail if the terminals are wired incorrectly.

The output circuit for the Homing Deceleration Switch signal from the host controller can be either line-driver output or open-collector output. These are shown below for each type.

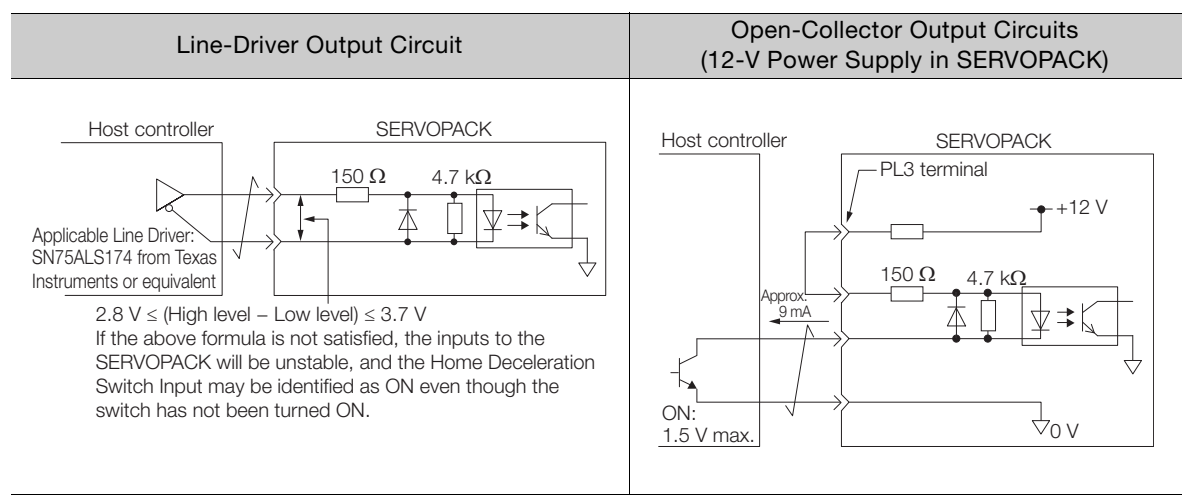

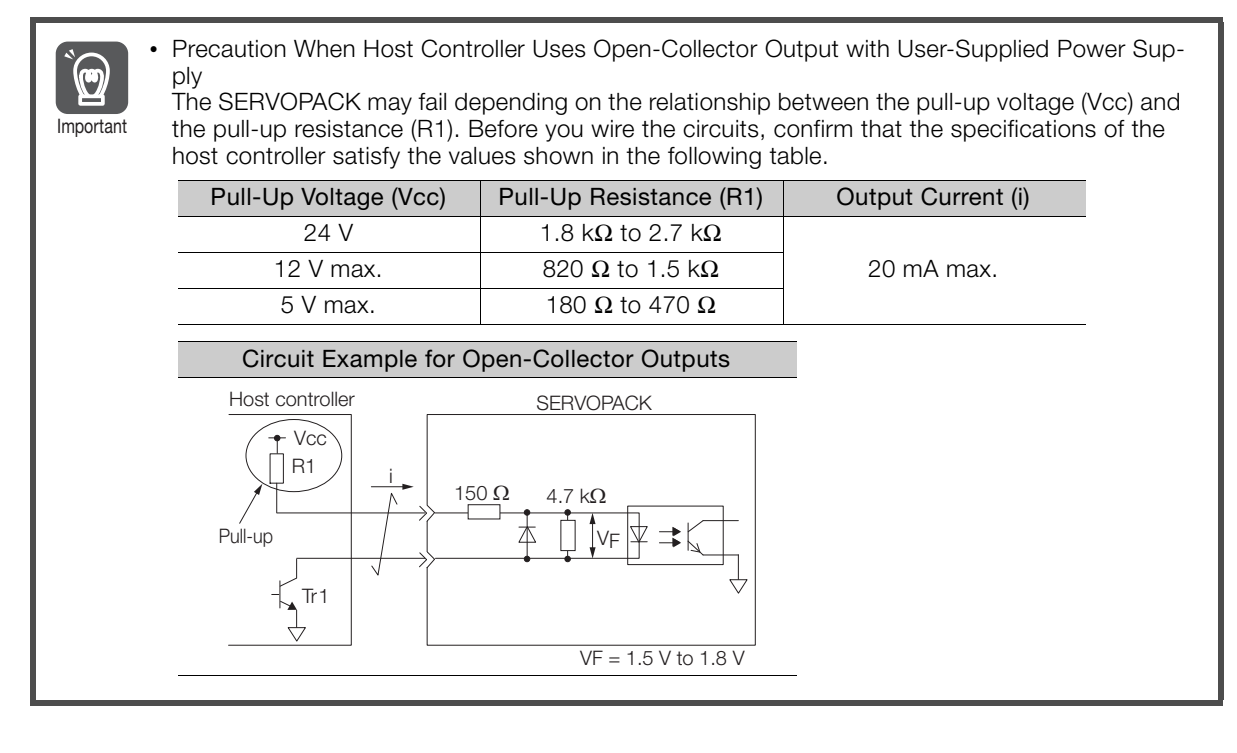

This section describes CN1 connector terminals 40 to 47. The circuits are connected through relay or open-collector transistor circuits. If you connect through a relay, use a low-current relay. If you do not use a low-current relay, a faulty contact may result.

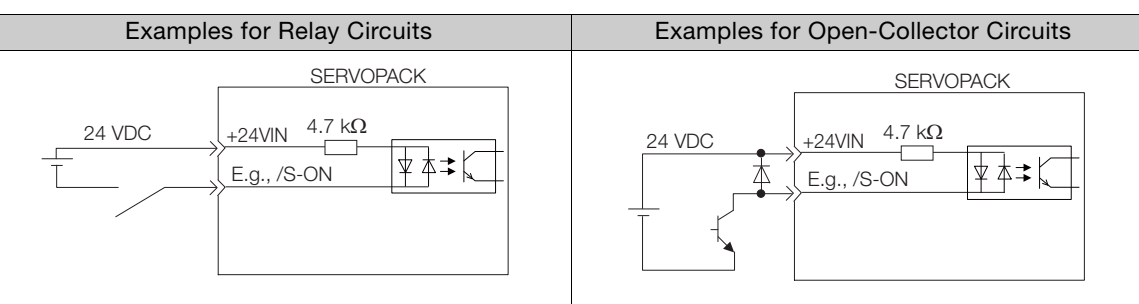

Note: The 24-VDC external power supply capacity must be 50 mA minimum.

The SERVOPACK input circuits use bidirectional photocouplers. Select either a sink circuit or source circuit according to the specifications required by the machine.

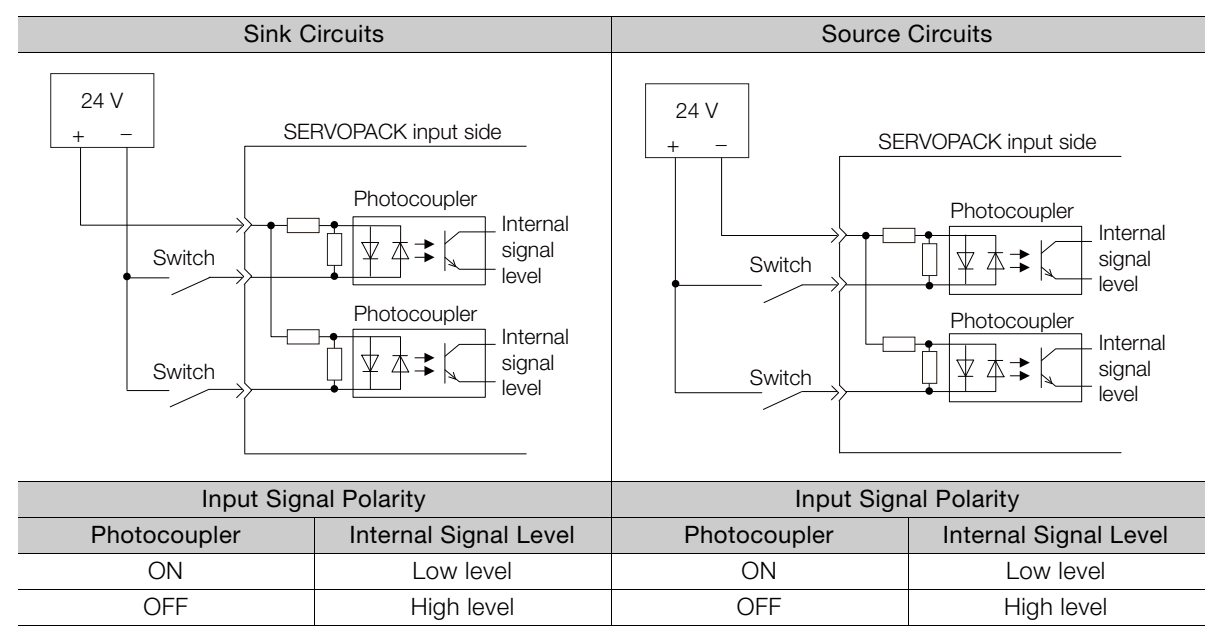

#### **Sequence Output Circuits**

Refer to the following manual for details on sequence circuit outputs.

Σ-7-Series Σ-7S SERVOPACK with Analog Voltage/Pulse Train References Product Manual (Manual No.: SIEP S800001 26)

 $3<sup>1</sup>$ 

# Trial Operation **4**

This chapter gives the flow and operating procedures for trial operation.

#### **4.1 [Trial Operation Example . . . . . . . . . . . . . . . 4-2](#page-61-0)**

## <span id="page-61-0"></span>**Trial Operation Example**

A trial operation example for digital I/O is given below.

Refer to the following chapter for information on operation with digital I/O. [Chapter 7 Operation with Digital I/O](#page-81-0)

**1.** Confirm that the wiring is correct, and then connect the I/O signal connector (CN1 connector).

Refer to the following chapter for details on wiring. [Chapter 3 Wiring and Connecting SERVOPACKs](#page-51-0)

- **2.** Turn ON the power supplies to the SERVOPACK. If power is being supplied correctly, the CHARGE indicator on the SERVOPACK will light.
- **3.** Set the following items, which are necessary for trial operation. Program Table Operation

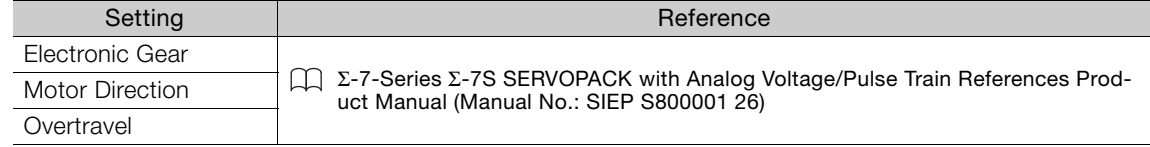

- **4.** Input the /S-ON (Servo ON) signal. The servo will turn ON.
- **5.** Operate the Servomotor at low speed.

Program Table Operation

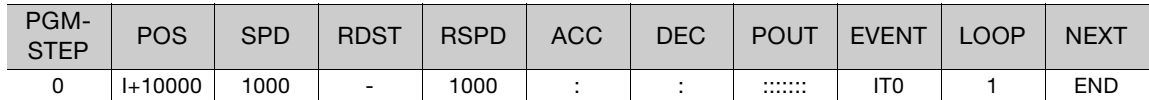

**6.** While operation is in progress for step 5, confirm the following items.

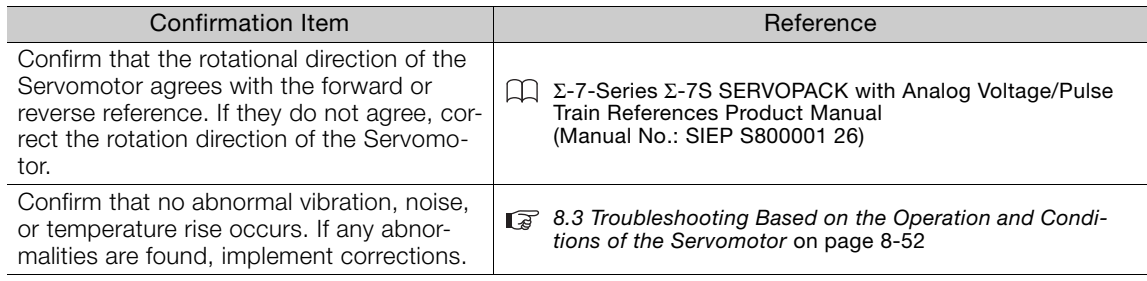

Note: If the load machine is not sufficiently broken in before trial operation, the Servomotor may become overloaded.

Monitoring<br> **1990** 

This chapter provides information on monitoring SERVO-PACK product information and SERVOPACK status.

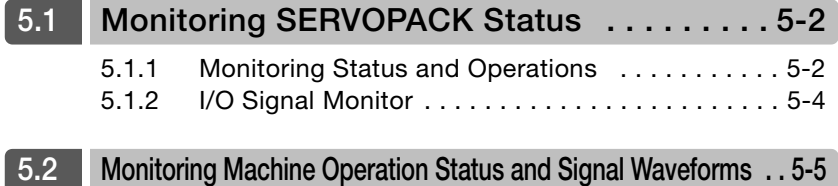

5.1.1 Monitoring Status and Operations

## <span id="page-63-0"></span>**5.1 Monitoring SERVOPACK Status**

### <span id="page-63-1"></span>**5.1.1 Monitoring Status and Operations**

#### **Monitor Items**

The items that you can monitor on the Status Monitor Window and Motion Monitor Window are listed below.

#### • Status Monitor Window

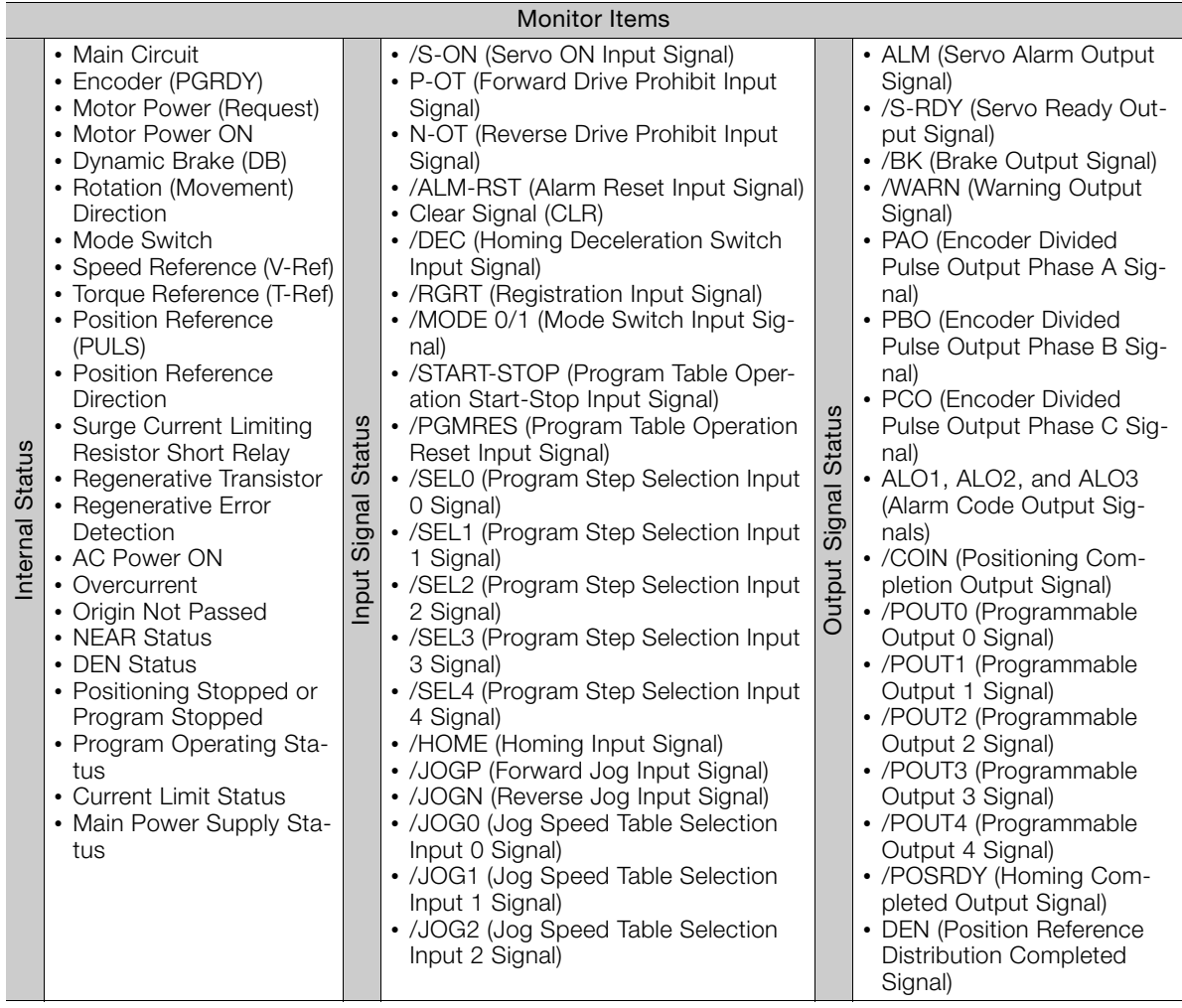

5.1.1 Monitoring Status and Operations

#### • Motion Monitor Window

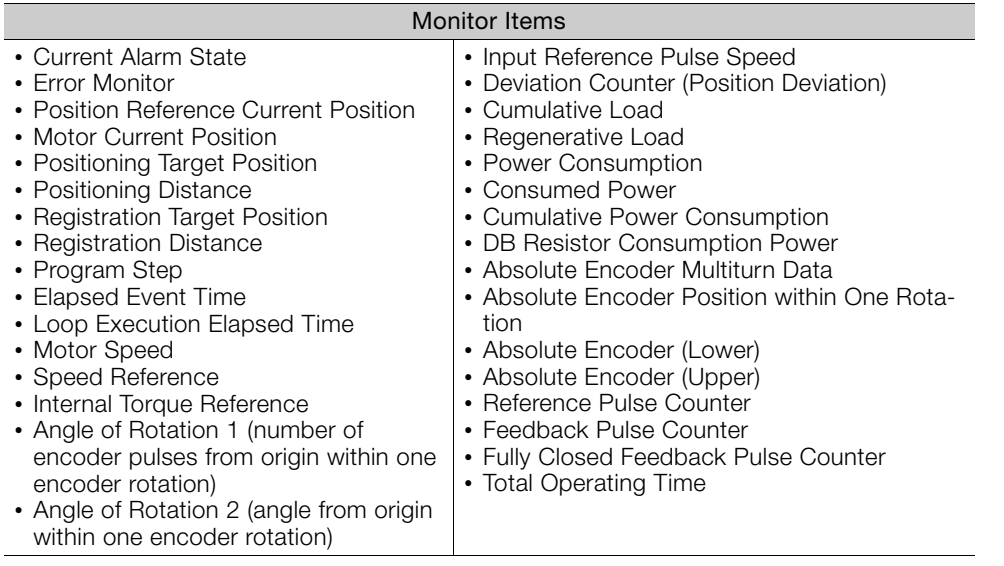

#### **Operating Procedure**

Use the following procedure to display the Motion Monitor and Status Monitor for the SERVO-PACK.

• Select **Monitor** in the SigmaWin+ Menu Dialog Box.

The Operation Pane and Status Pane will be displayed in the Monitor Window.

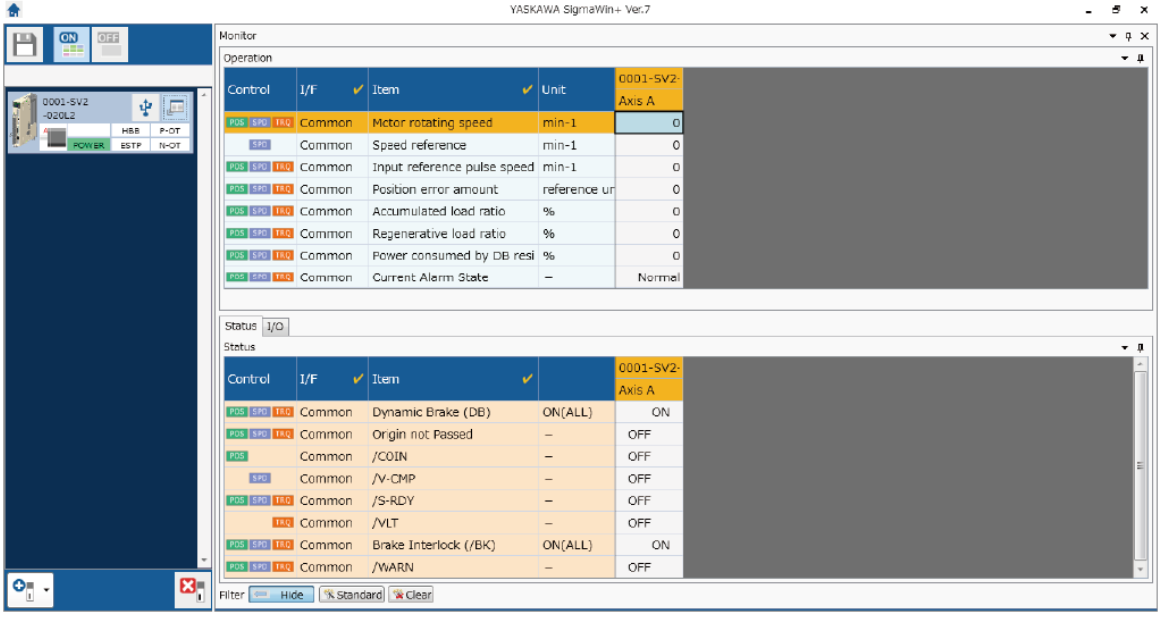

Information

You can flexibly change the contents that are displayed in the Monitor Window. Refer to the following manual for details.

Engineering Tool SigmaWin+ Operation Manual (Manual No.: SIET S800001 34)

 $5<sub>1</sub>$ 

5.1.2 I/O Signal Monitor

#### <span id="page-65-0"></span>**5.1.2 I/O Signal Monitor**

Use the following procedure to check I/O signals.

- **1.** Select the Servo Drive's  $\Box$  Button from the workspace of the Main Window of the SigmaWin+.
- **2.** Select **Wiring Check** in the Menu Dialog Box. The Wiring Check Dialog Box will be displayed.

#### **3.** Click the **Monitor Mode** Button.

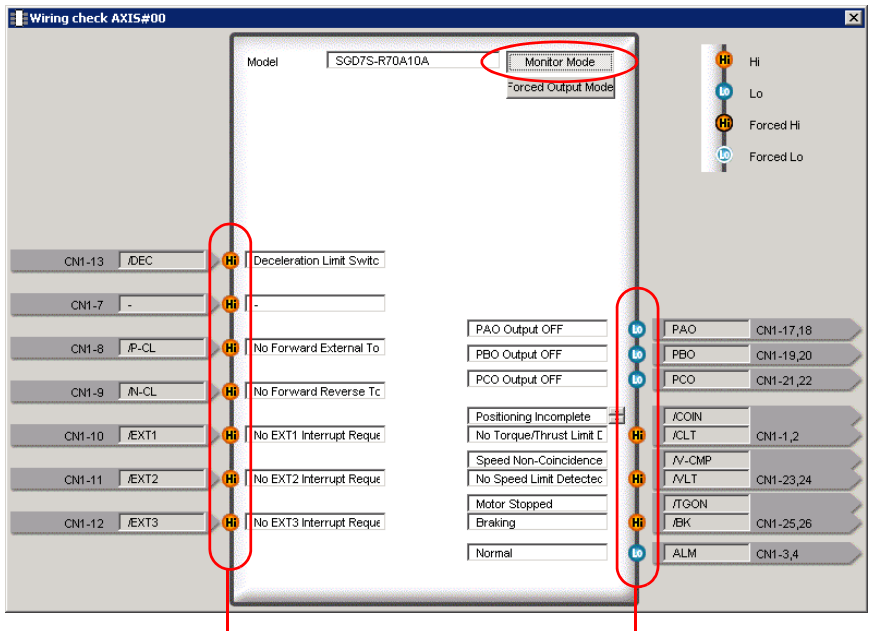

Input signal status Output signal status

Information

You can also use the above window to check wiring.

Checking Input Signal Wiring

- Change the signal status at the host controller. If the input signal status on the window changes accordingly, then the wiring is correct.
- Checking Output Signal Wiring
- Click the **Force Output Mode** Button. This will force the output signal status to change. If the signal status at the host controller changes accordingly, then the wiring is correct. You cannot use the **Force Output Mode** Button while the servo is ON.

## <span id="page-66-0"></span>**5.2 Monitoring Machine Operation Status and Signal Waveforms**

To monitor waveforms, use the SigmaWin+ trace function or a measuring instrument, such as a memory recorder.

This section describes how to trace data and I/O with the SigmaWin+.

Refer to the following manual for detailed operating procedures for the SigmaWin+. AC Servo Drives Engineering Tool SigmaWin+ Selection Manual (Manual No.: SIEP S800001 34)

#### **Operating Procedure**

- **1.** Select the Servo Drive's  $\blacksquare$  Button from the workspace of the Main Window of the SigmaWin+.
- **2.** Select **Trace** in the Menu Dialog Box. The Trace Dialog Box will be displayed.

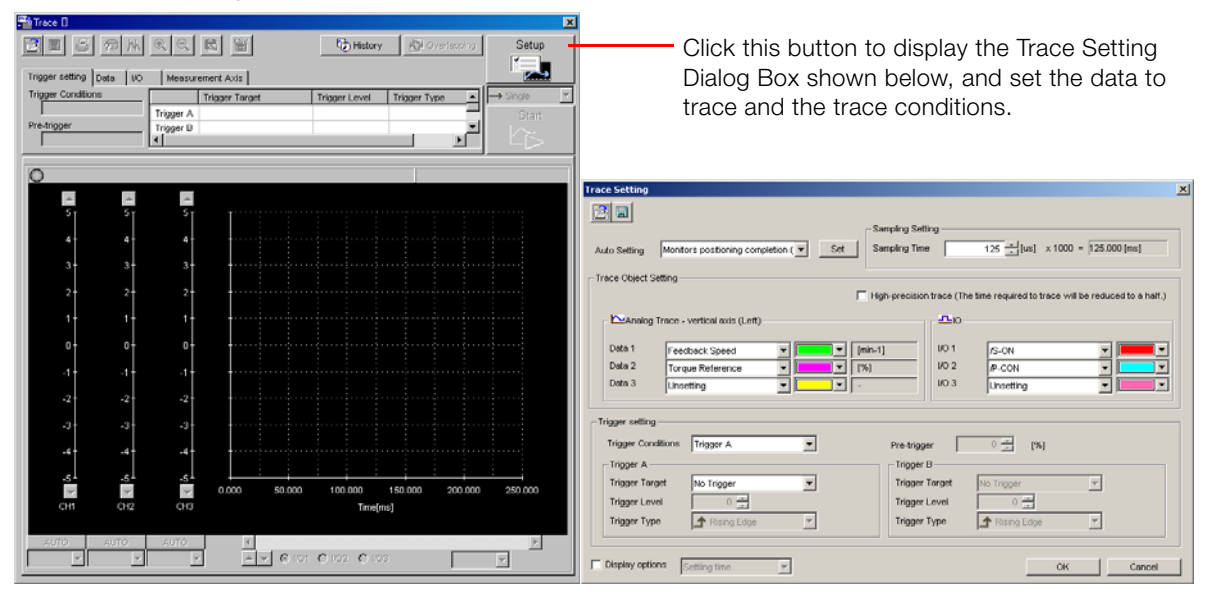

#### **Trace Objects**

You can trace the following items.

#### • Data Tracing

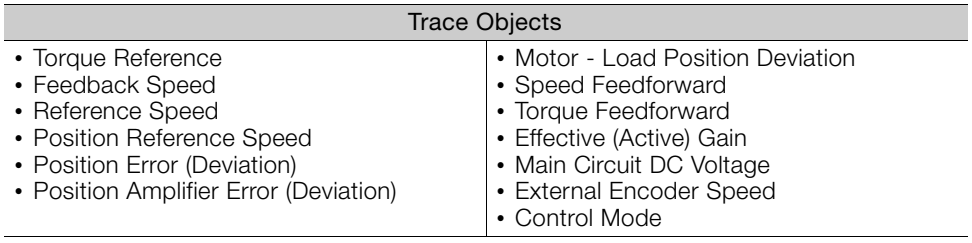

#### • I/O Tracing

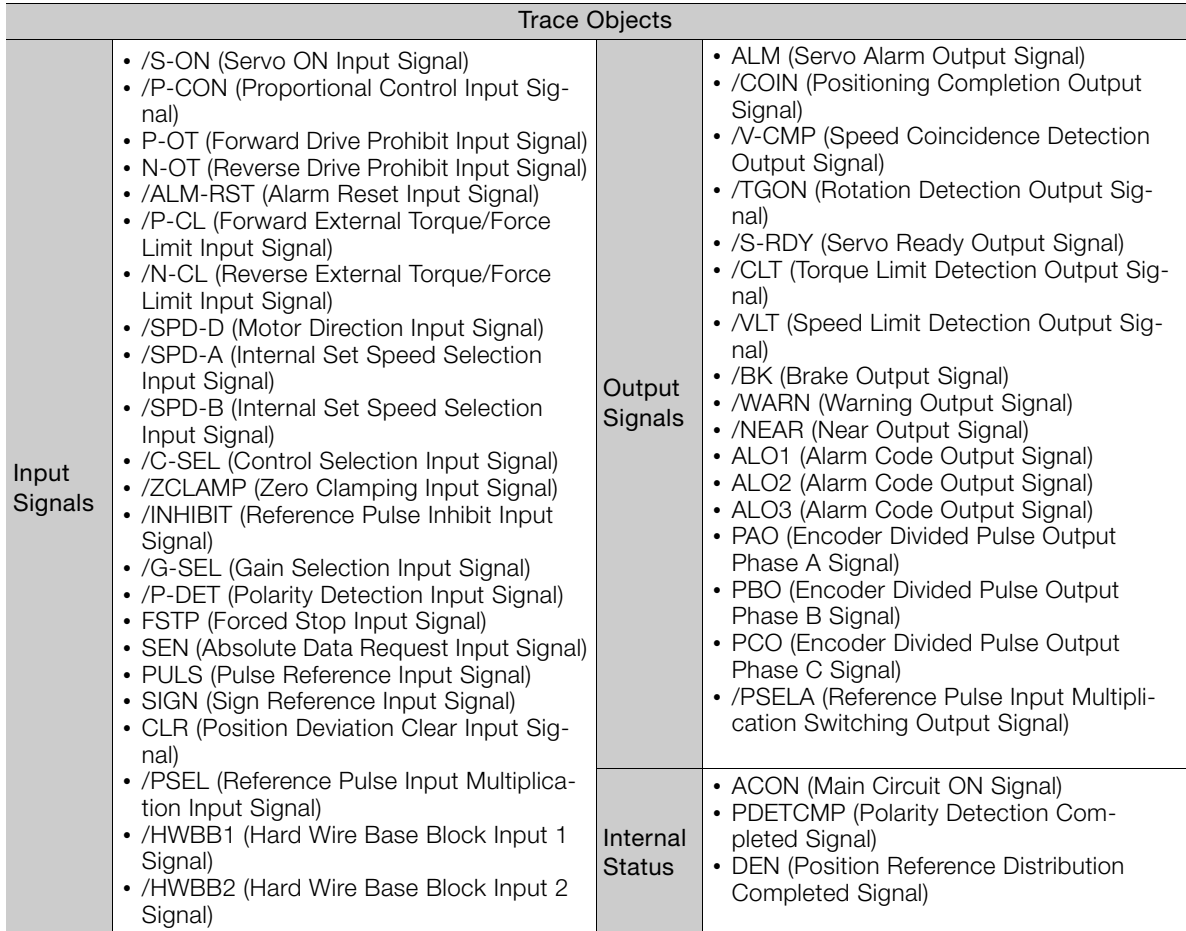

# Settings **6**

This chapter describes settings that are made according to the machine.

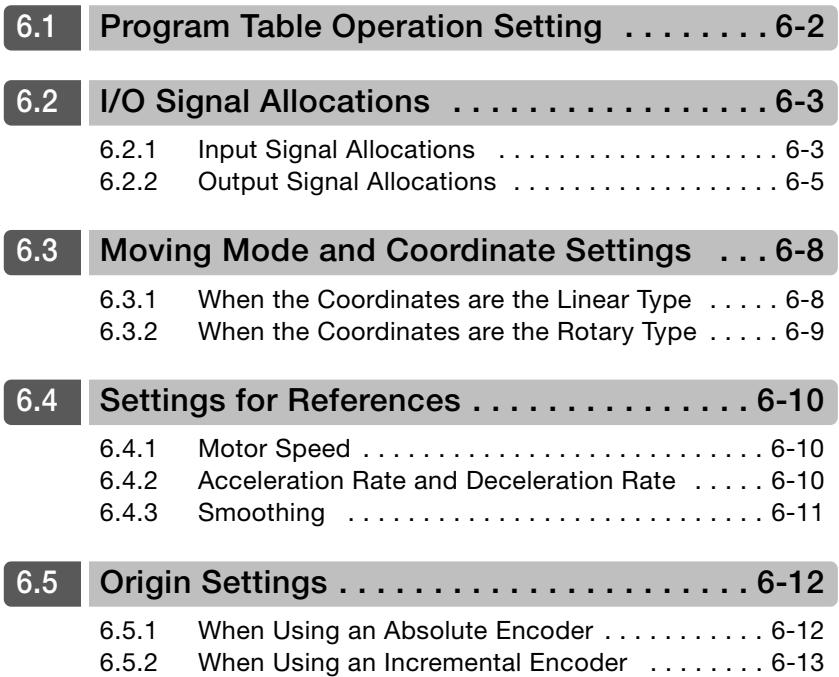

## <span id="page-69-0"></span>**6.1 Program Table Operation Setting**

Program table operation is set with Pn000 =  $n.\Box\Box$  to  $n.\Box\Box$  and the /MODE 0/1 signal.

When switching between program table operation and the other types of control (speed control, position control, and torque control), first confirm that the below conditions have been satisfied, and then make the switch.

- Reference value is 0
- Servomotor is stopped

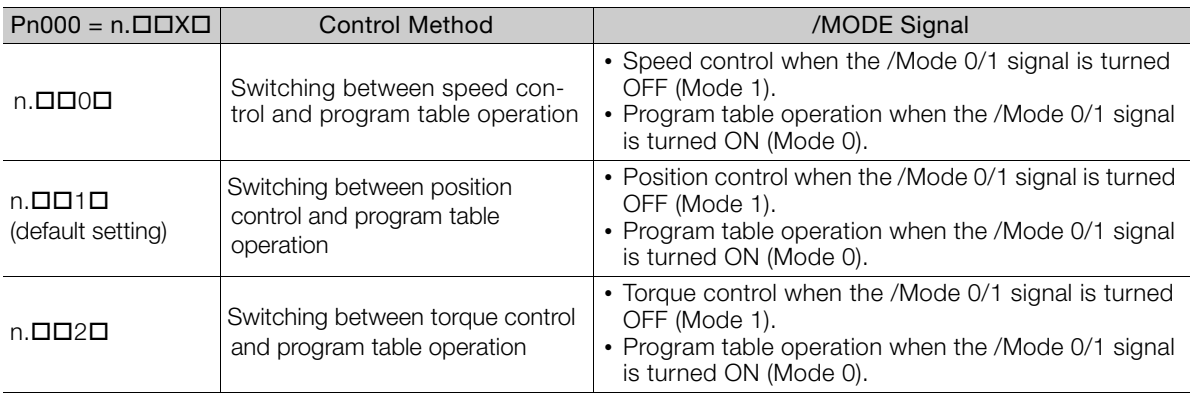

Note: When the X in Pn000 =  $n.\Box\Box X \Box$  (Control Method Selection) is set to 3 to B, the program table operation cannot be used.

## <span id="page-70-1"></span>**6.2 I/O Signal Allocations**

Functions are allocated to the pins on the I/O signal connector (CN1) in advance. You can change the allocations and the polarity for some of the connector pins. Function allocations and polarity settings are made with parameters.

<span id="page-70-0"></span>This section describes the I/O signal allocations.

#### <span id="page-70-2"></span>**6.2.1 Input Signal Allocations**

#### **Changing Input Signal Allocations**

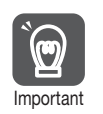

- If you change the polarity of the /S-ON (SERVO ON Input) signal from the default setting, you will not be able to turn OFF the main circuit power supply to the Servomotor if signal lines break or other problems occur. If you change the polarity of this signal, verify operation and make sure that no safety problems will exist.
- If you allocate two or more signals to the same input circuit, a logical OR of the inputs will be used and all of the allocated signals will operate accordingly. This may result in unexpected operation.

#### $\blacklozenge$  Input Signals That Can Be Allocated to CN1-40 to CN1-46

The input signals that you can allocate to the pins on the I/O signal connector (CN1) and the related parameters are given in the following table.

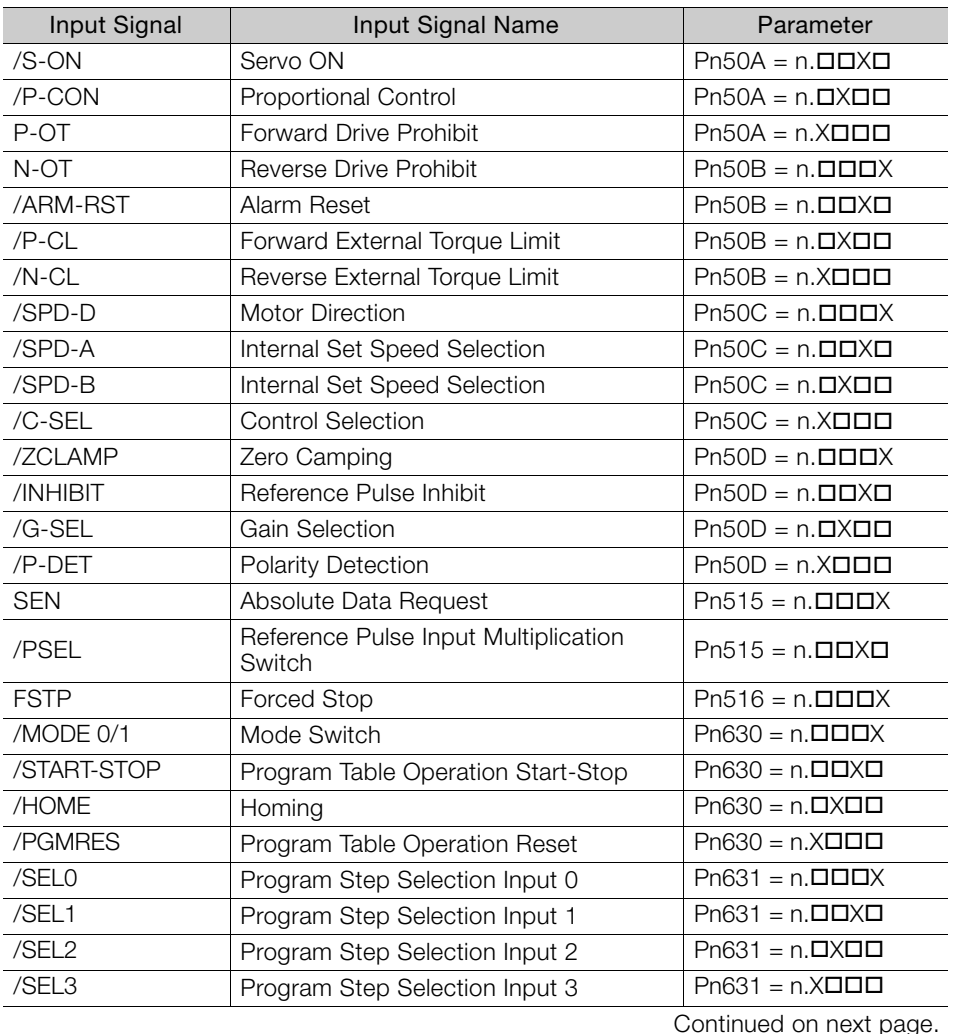

6.2.1 Input Signal Allocations

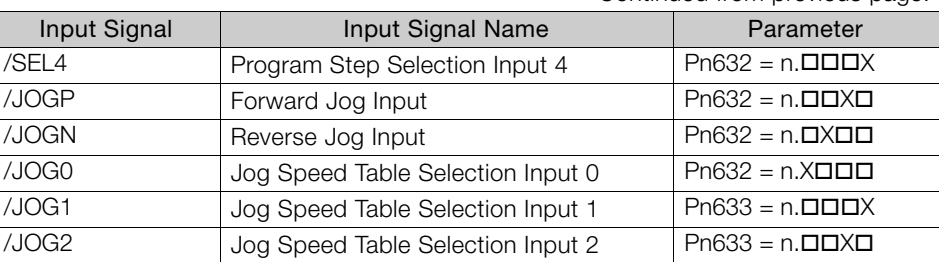

Continued from previous page.

#### ■ Relationship between Parameter Settings, Allocated Pins, and Polarities

The following table shows the relationship between the input signal parameter settings, the pins on the I/O signal connector (CN1), and polarities.

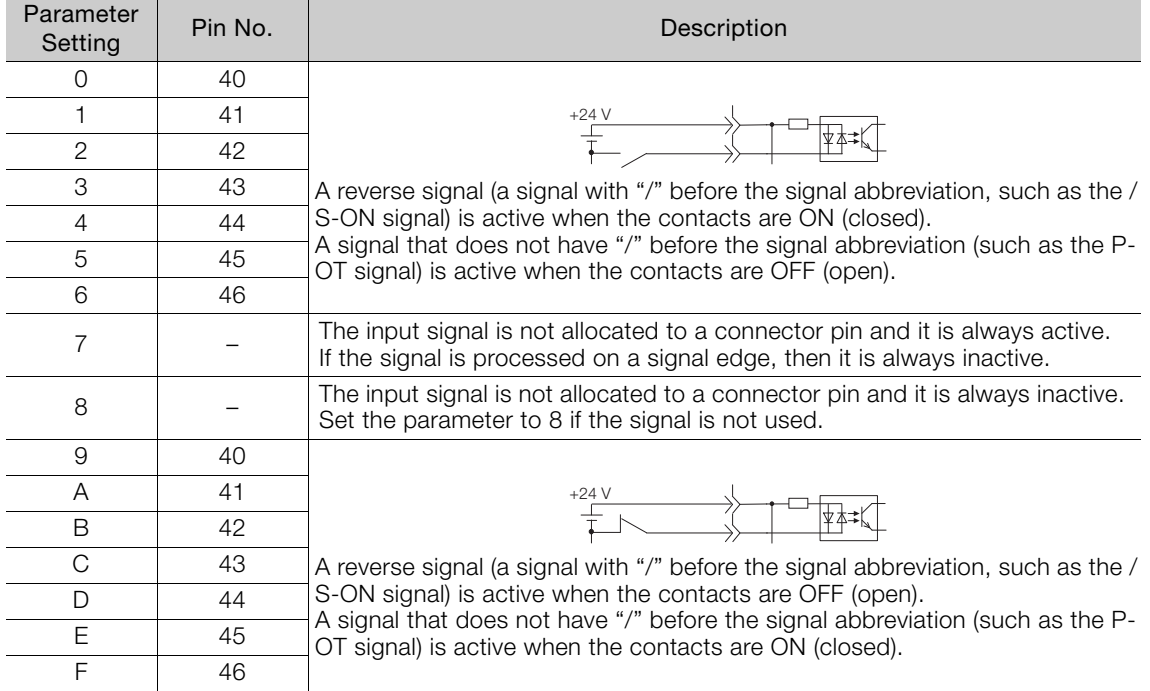

Note: Refer to the following section for details on input signal parameter settings.

[9.2.2 List of Parameters](#page-205-0) on page 9-4

#### ■ Example of Changing Input Signal Allocations

The following example shows reversing the P-OT (Forward Drive Prohibit) signal allocated to CN1-42 and the /P-CL (External Torque Limit) signal allocated to CN1-45.

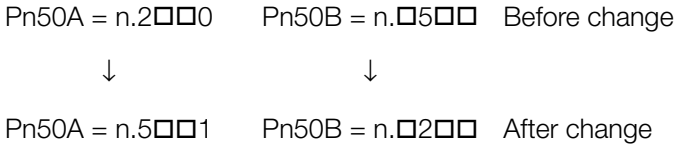

Refer to the following manual for the parameter setting procedure.

Σ-7-Series Σ-7S SERVOPACK with Analog Voltage/Pulse Train References Product Manual (Manual No.: SIEP S800001 26)
6.2.2 Output Signal Allocations

<span id="page-72-0"></span>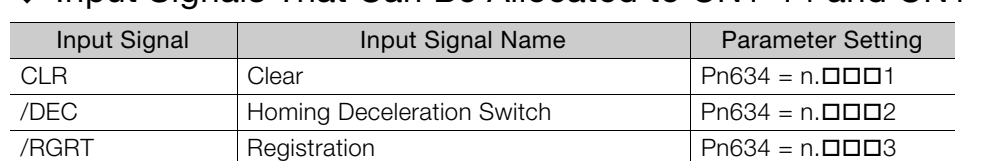

### ◆ Input Signals That Can Be Allocated to CN1-14 and CN1-15

#### ■ Relationship between Parameter Settings, Pin Numbers, and Polarity

The polarity of the signals that you allocate to CN1-14 and CN1-15 are set in separate parameters. You can set the signal polarity in Pn634 =  $n.\Box\Box X \Box$  (SI8 Signal Selection Logic).

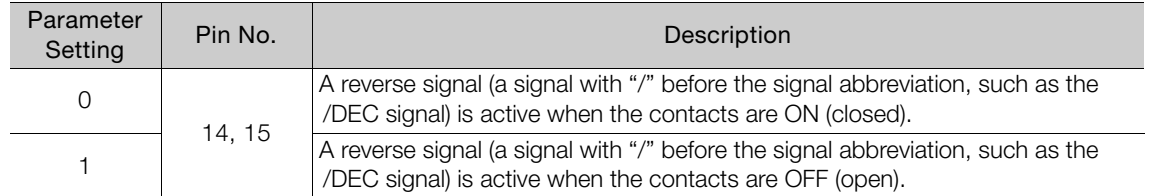

Note: Refer to the following section for details on input signal parameter settings.

[9.2.2 List of Parameters](#page-205-0) on page 9-4

#### ■ Example of Changing Input Signal Allocation for CN1-14 and CN1-15

The following example shows how to change the allocation of the Return Deceleration Switch signal (/DEC) to CN1-14 and CN1-15 to allocate the Registration Input (/RGRT) instead.

Before Change:  $Pn634 = n. \square \square 2$ 

↓

After Change:  $Pn634 = n. \square \square 3$ 

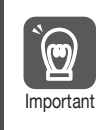

The wiring specifications for CN1 connector terminals 15-14 and 40 to 47 are different. Refer to the following section for information on the wiring the terminals.  $\sqrt{3}$  [3.2.3 I/O Circuits](#page-58-0) on page 3-8 Important<br>The SERVOPACK may fail if the terminals are wired incorrectly.

### **Confirming Input Signals**

You can confirm the status of input signals on the I/O signal monitor. Refer to the following section for information on the I/O signal monitor. [5.1.2 I/O Signal Monitor](#page-65-0) on page 5-4

# **6.2.2 Output Signal Allocations**

You can allocate the desired output signals to pins 25 to 30 and 37 to 39 on the I/O signal connector (CN1). You set the allocations in the following parameters: Pn50E, Pn50F, Pn510, Pn512, Pn513, Pn514, Pn517, Pn635, and Pn636.

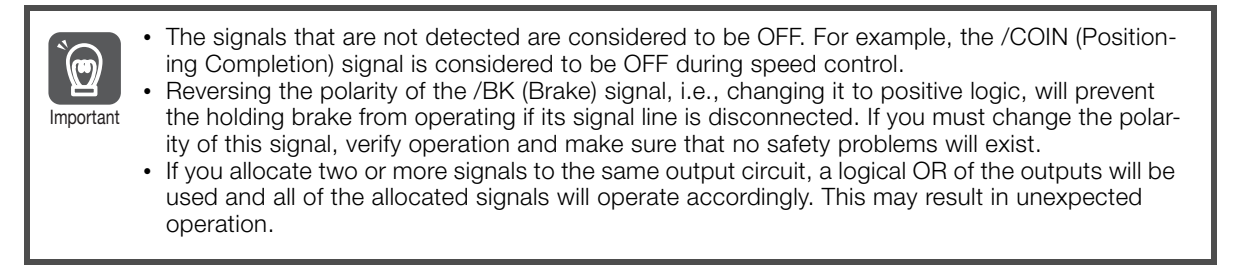

6

6.2.2 Output Signal Allocations

Output signals are allocated as shown in the following table.

Refer to Interpreting the Output Signal Allocation Tables and change the allocations accordingly.

Interpreting the Output Signal Allocation Tables

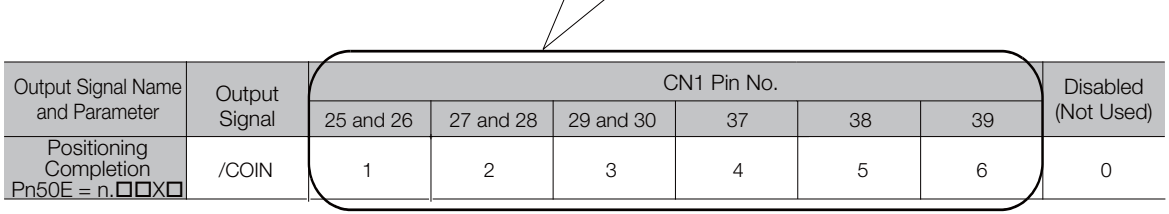

These columns give the parameter settings to use. Signals are allocated to CN1 pins according to the settings.

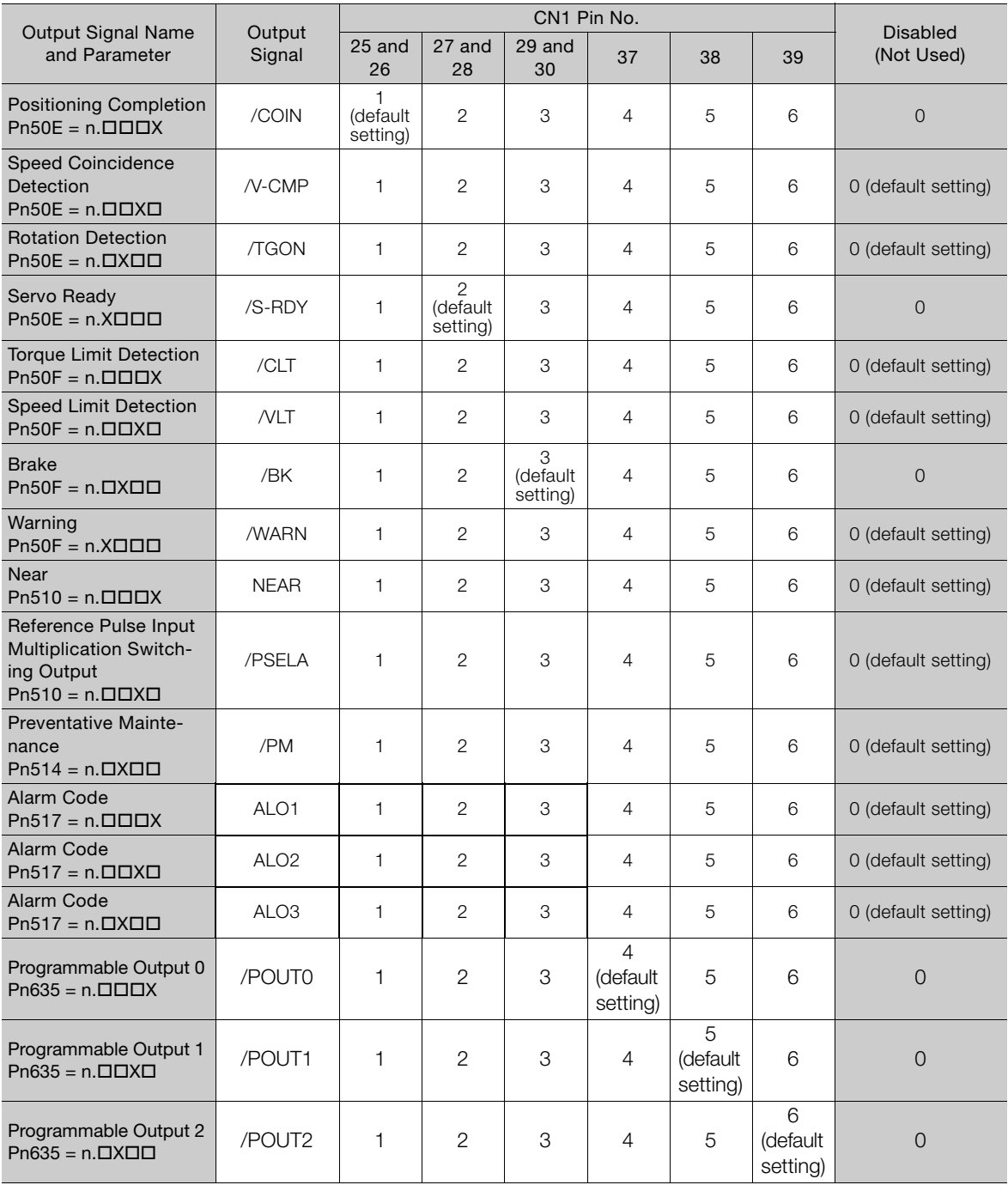

Continued on next page.

6.2.2 Output Signal Allocations

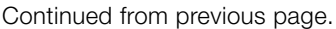

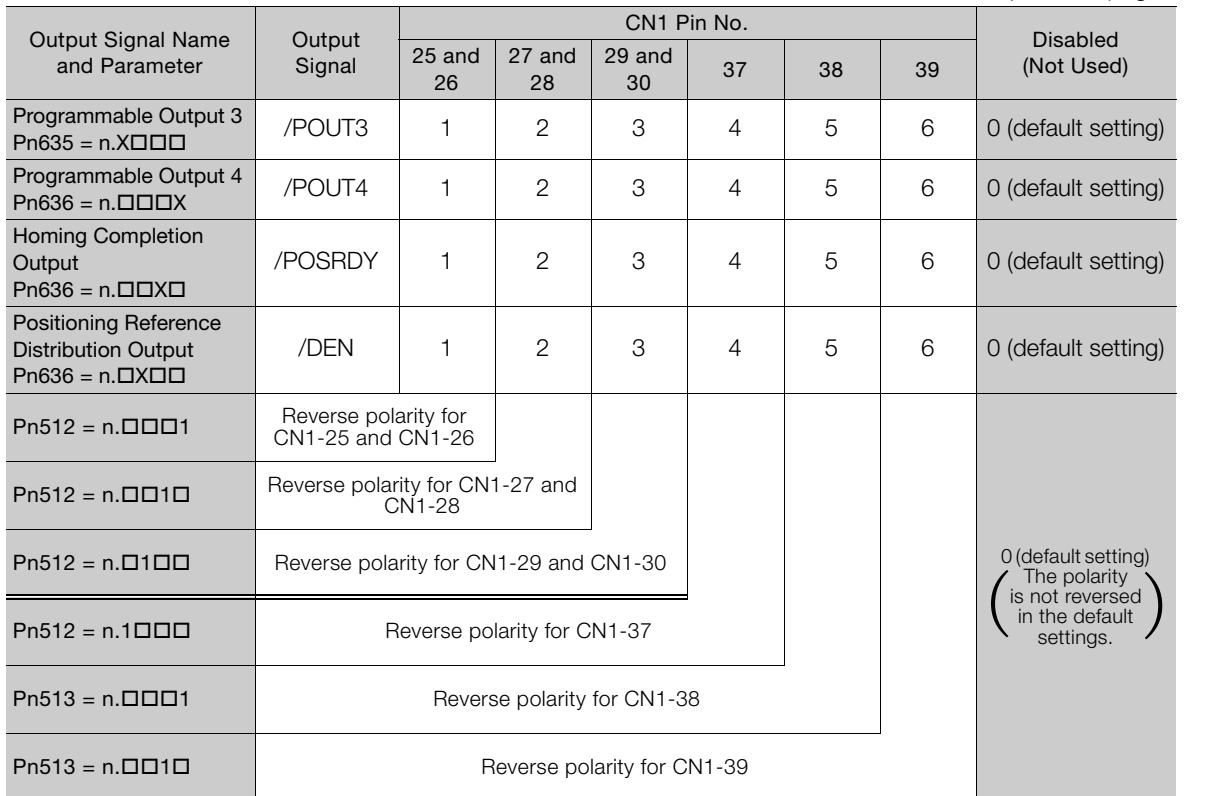

### **Example of Changing Output Signal Allocations**

The following example shows disabling the /COIN (Positioning Completion) signal allocated to CN1-25 and CN1-26 and allocating the /BK (Brake) signal.

 $Ph50E = n.DDI1D$  Pn50F =  $n.DODD$  Before change ↓ ↓  $Ph50E = n.DIO$  Pn50F =  $n.D1$  Pn50 After change

Refer to the following manual for the parameter setting procedure.

Σ-7-Series Σ-7S SERVOPACK with Analog Voltage/Pulse Train References Product Manual (Manual No.: SIEP S800001 26)

### **Checking Output Signal Status**

You can confirm the status of output signals on the I/O signal monitor. Refer to the following section for information on the I/O signal monitor. [5.1.2 I/O Signal Monitor](#page-65-0) on page 5-4

6

6.3.1 When the Coordinates are the Linear Type

# **6.3 Moving Mode and Coordinate Settings**

Use the following parameters to set the moving mode and the coordinates.

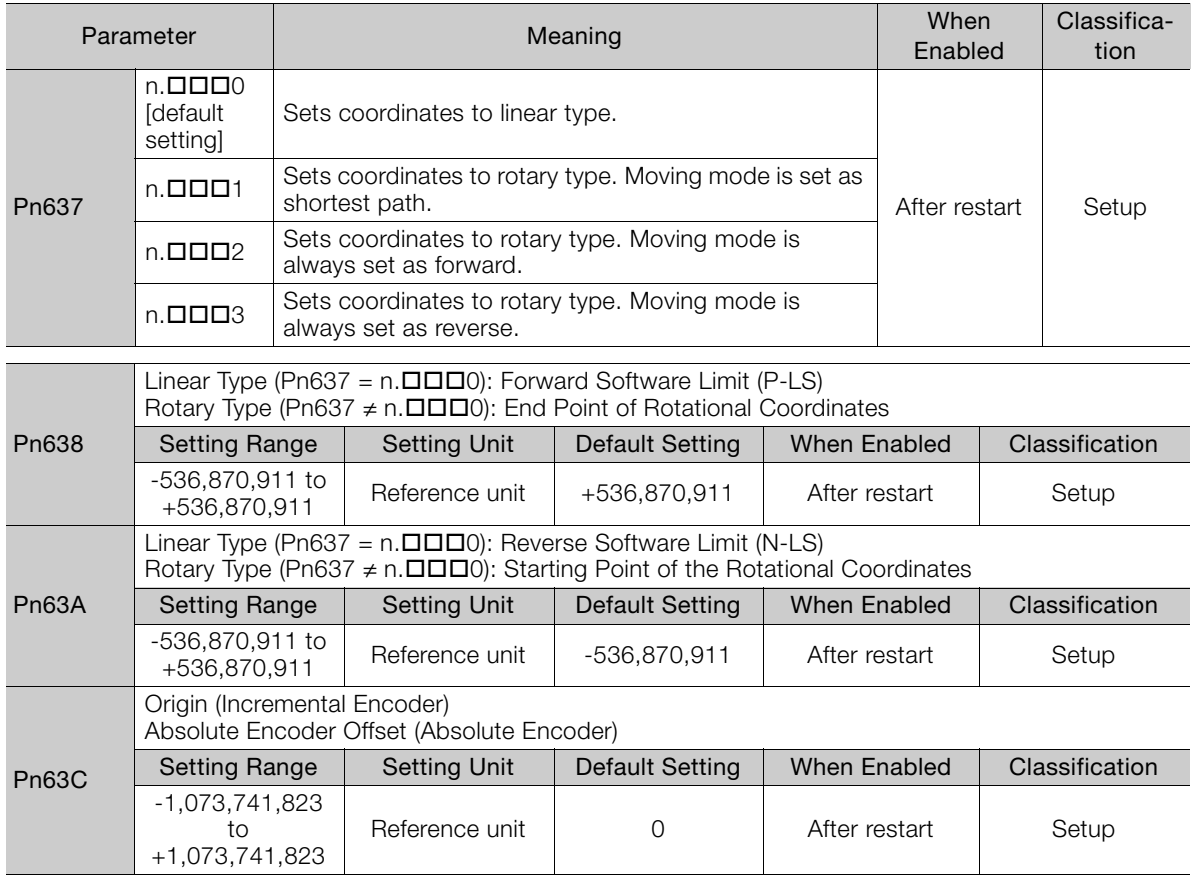

# **6.3.1 When the Coordinates are the Linear Type**

For a ball screw or other equipment with linear coordinates, set Pn637 to n. $\Box \Box \Box$  (Moving Mode), set the forward software limit (P-LS) in Pn638, and set the reverse software limit (N-LS) in Pn63A.

One of the following errors will occur if the positioning target point exceeds a software limit: Moving Disabled Error due to P-LS (E4DE) or Moving Disabled Error due to N-LS (E4EE).

One of the following errors will also occur if  $\pm$ INFINITE is specified for the target position (POS) in the program table: Moving Disabled Error due to P-LS (E4DE) or Moving Disabled Error due to N-LS (E4EE).

If the motor reaches a software limit during jog speed table operation, the motor will be stopped at the deceleration rate set in Pn640.

If you set both Pn638 and Pn63A to 0, the software limits are disabled.

The software limits are enabled when homing is completed.

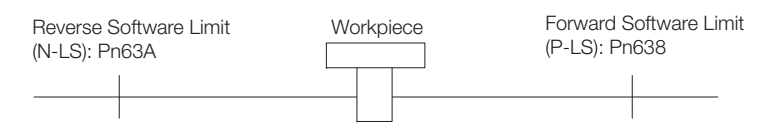

6.3.2 When the Coordinates are the Rotary Type

### **6.3.2 When the Coordinates are the Rotary Type**

For a rotary table or other equipment with rotational coordinates, set Pn637 =  $n.\Box \Box \Box X$  to 1 (shortest path), 2 (always forward), or 3 (always reverse). Set the last rotational coordinate in Pn638 (End Point of Rotational Coordinates) and the first rotational coordinate in Pn63A (Starting Point of Rotational Coordinates). Set Pn638 and Pn63A so that the origin is between them.

The software limit function will be disabled.

If Pn637 =  $n.\Box \Box \Box$  (shortest path), the motor will rotate in the shortest direction (forward or reverse) when the target position is specified as an absolute position.

If Pn637 =  $n.\Box\Box\Box$  (forward), the motor will always rotate in the forward direction when the target position is specified as an absolute position.

If Pn637 =  $n.\Box \Box \Box$  (reverse), the motor will always rotate in the reverse direction when the target position is specified as an absolute position.

If the target position is specified as an relative position, the motor will rotate in the specified direction.

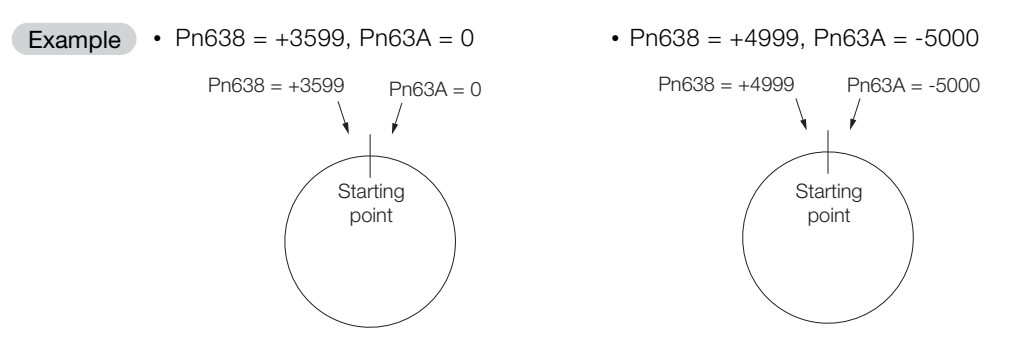

If a rotary table or other device with rotational coordinates is used, but multiturn operation is not possible, use linear coordinates (Pn637 =  $n.\Box \Box \Box$ ). In this case, Pn638 and Pn63A are for software limits.

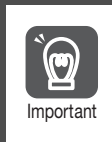

When using rotary type coordinates and an absolute encoder, set the multi-turn limit (Pn205). Refer to the following manual for information on the multiturn limit settings. Σ-7-Series Σ-7S SERVOPACK with Analog Voltage/Pulse Train References Product Manual (Manual No.: SIEP S800001 26)

6

6.4.1 Motor Speed

# **6.4 Settings for References**

# **6.4.1 Motor Speed**

For program table operation, the positioning speed is registered in SPD and the registration speed is registered in RSPD. For jog speed table operation, the jog speed is registered in JSPD.

The speed is set in units of 1,000 reference units/min.

The following calculation applies if the reference unit is 0.01 mm and the positioning speed is 15 m/min. **Example** 

15,000 mm/min  $\frac{0.000 \text{ HH} \cdot \text{H} \cdot \text{H}}{0.01 \text{ mm}}$  = 1,500,000 reference units/min

Thus, the positioning speed setting is 1,500 [1,000 reference units/min].

### **6.4.2 Acceleration Rate and Deceleration Rate**

For program table operation, the acceleration rate is set in ACC and the deceleration rate is set in DEC.

For jog speed table operation, the settings of the following Pn63E parameter (Acceleration Rate) and Pn640 parameter (Deceleration Rate) are used.

The acceleration and deceleration rates are set in units of 1,000 reference units/min/ms.

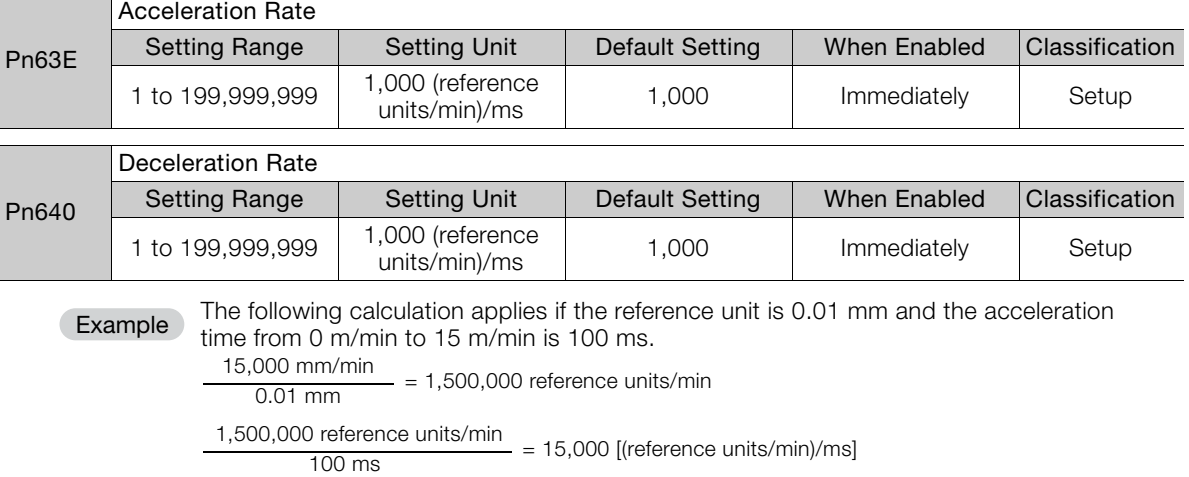

Thus, the acceleration setting is 15 [1,000 reference units/min].

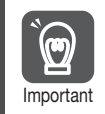

Set the acceleration and deceleration so that the values of the two settings do not differ greatly. If they differ greatly, the machine will not accelerate in accordance with the settings. For example, if Pn63E is set to 199,999,999 and Pn640 is set to 1, then the machine's performance will be unpredictable.

### **6.4.3 Smoothing**

Smoothing allows you to apply a filter to the position reference to produce smoother Servomotor acceleration and deceleration.

Note: Smoothing does not affect the travel distance.

The following parameters are related to smoothing.

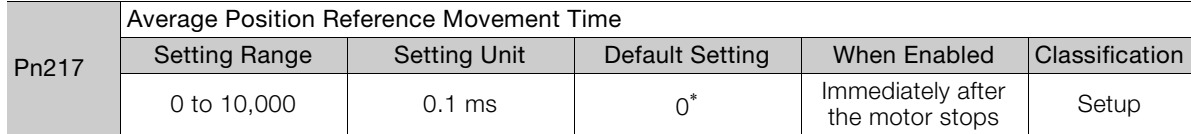

\* The filter is disabled if you set the parameter to 0.

Note: Change the setting only when the motor is stopped.

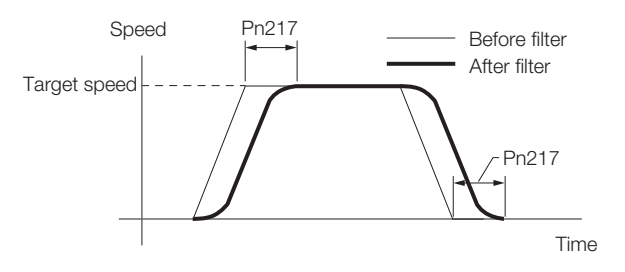

6.5.1 When Using an Absolute Encoder

# **6.5 Origin Settings**

It is necessary to define a reference position to operate a device or machine. This is done with origin settings.

The origin settings depend on whether an absolute encoder or an incremental encoder is used.

# **6.5.1 When Using an Absolute Encoder**

If you use an absolute encoder, it is not necessary to set the origin every time the power supply to the equipment is turned ON.

However, when you set up the equipment, you must set Pn63C to the offset between the origin of the absolute encoder and the position of the origin of the reference coordinate system (called the machine coordinate system).

When you start a system that uses an absolute encoder, you must initialize the absolute encoder and adjust the position of the machine origin. Then you must set the offset that defines the origin of the reference coordinates.

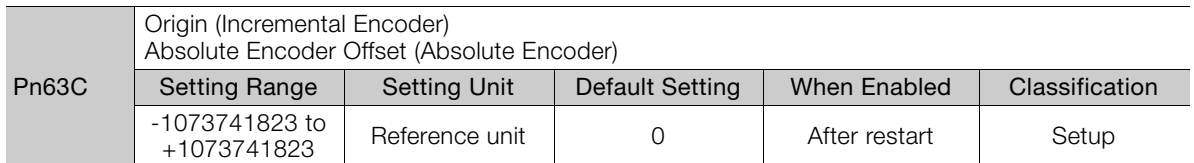

Perform one of the following operations to set the offset.

- Execute utility function Fn066.
- Calculate the value and set it in Pn63C.

The relationship between the origin of the absolute encoder and the machine origin coordinate system is shown in the following figure. Use the following formula to find a new absolute encoder offset (Pn63C).

 $Ph63C = Current Ph63C + N - P$ 

- N: Current position of machine in new reference coordinate system If this position is to be defined as the origin, then normally N is 0.
- P: Current position of machine in current reference coordinate system

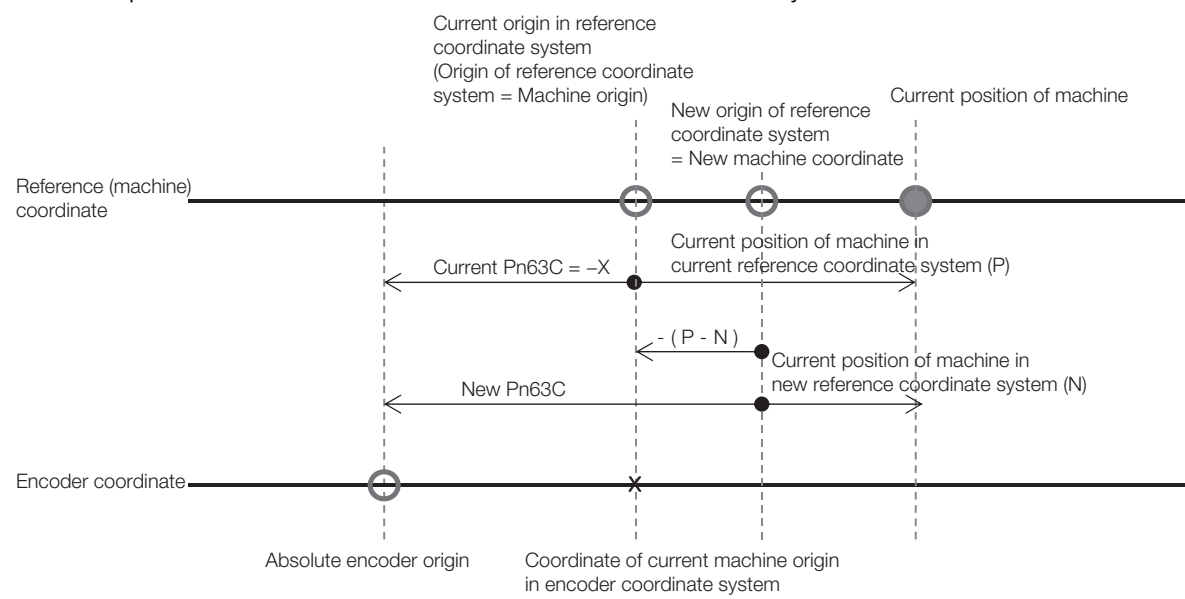

When using the linear type coordinate (Pn637 =  $n.\Box \Box \Box 0$ ), set the calculated value in Pn63C.

When using a rotary type coordinate (Pn637  $\neq$  n.DDD0), set the results in Pn63C after performing the following calculations so that the following relationships are satisfied: Pn63A ≤ Pn63C ≤ Pn638.

- If the results is smaller than Pn63A (the starting point of the rotational coordinates), add the width of the coordinates (Pn638 – Pn63A + 1).
- If the results is larger than Pn638 (the end point of the rotational coordinates), subtract the width of the coordinates (Pn638 – Pn63A + 1).

Refer to the following manual for information on setting up an absolute encoder. Σ-7-Series Σ-7S SERVOPACK with Analog Voltage/Pulse Train References Product Manual (Manual No.: SIEP S800001 26)

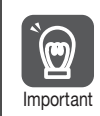

You must define the origin again if you change the settings of any of the following parameters: Pn20E, Pn210, Pn205, Pn637, or Pn63C. Always turn the power supply OFF and ON again Important before you set the origin to enable changes to these parameters.

### **6.5.2 When Using an Incremental Encoder**

If you use an incremental encoder, you must set the origin every time the power supply to the equipment is turned ON.

Homing is used to define the machine origin. Refer to the following section for details on homing.

 $\overrightarrow{a}$  7.2 Homing [on page 7-4](#page-84-0)

The setting of Pn63C is set as the current value when the power supply is turned ON or when homing is completed.

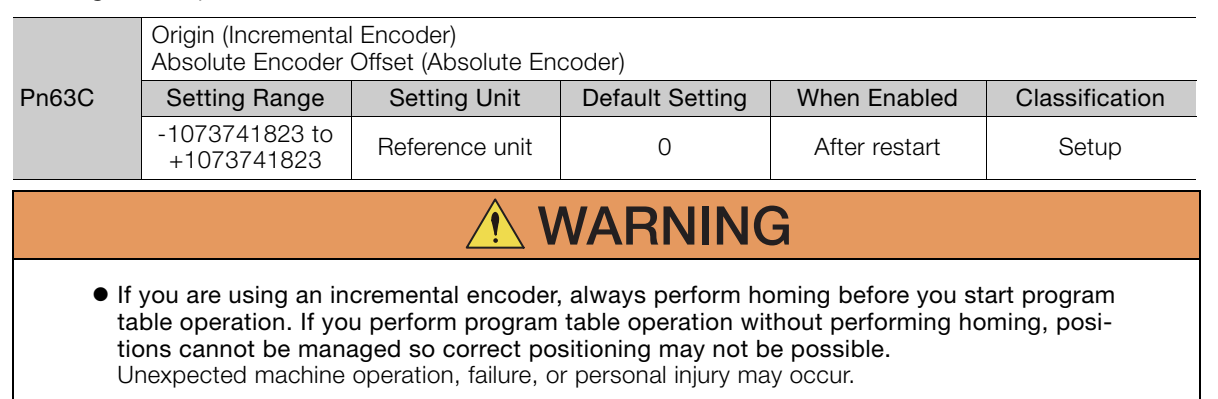

# **Operation with**

This chapter provides detailed information on homing, positioning with a program table, registration, constant speed operation with a jog speed table, and ZONE outputs.

**Digital I/O** 7

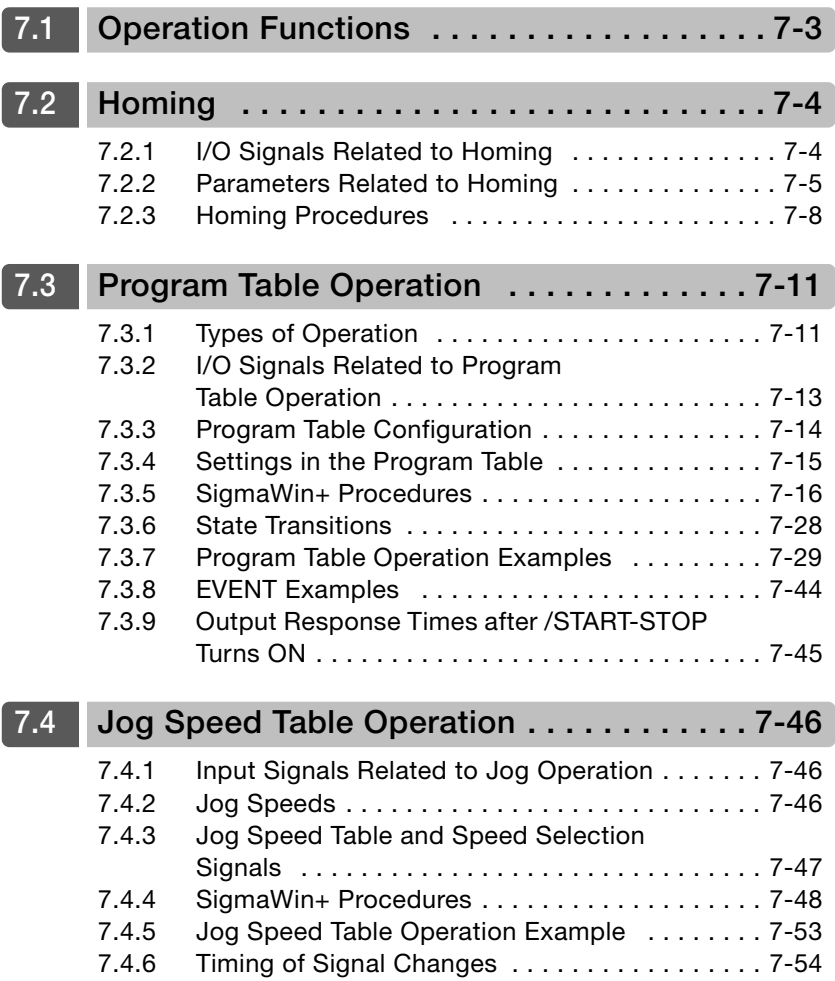

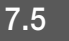

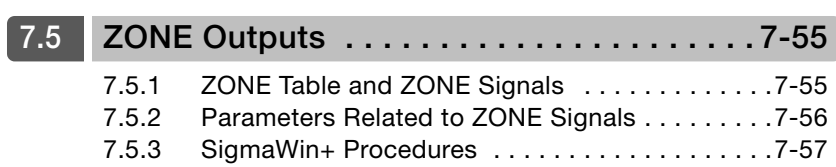

# <span id="page-83-0"></span>**7.1 Operation Functions**

The following five operation functions are provided.

• Homing

Homing is used to define the machine origin when the power supply is turned ON to equipment that uses an incremental encoder.

Homing is not required for equipment that uses an absolute encoder because the positional relationship between the origin of the absolute encoder and the machine origin is set in a parameter.

- Positioning with a Program Table You can register (program) positioning patterns in a table in advance and then use specifications from the host controller to specify the operation pattern to perform operation.
- Registration If a trigger signal (/RGRT) is input from an external device during positioning, the motor will be moved for the registration distance (RDST) that is registered in the program table.
- Constant Speed Operations with a Jog Speed Table
- This function supports constant-speed operation at preset jog speeds.
- ZONE Outputs

This function outputs a zone number to indicate when the motor is within a preset zone. The lower three programmable outputs are assigned.

 $\overline{7}$ 

7.2.1 I/O Signals Related to Homing

# <span id="page-84-1"></span><span id="page-84-0"></span>**7.2 Homing**

Homing is used to define the machine origin when the power supply is turned ON to equipment that uses an incremental encoder. Turn OFF (mode 1) the /MODE 0/1 (Mode Switch Input) signal to enable performing homing.

# **WARNING**

 If you are using an incremental encoder, always perform homing before you start program table operation. If you perform program table operation without performing homing, positions cannot be managed so correct positioning may not be possible. Unexpected machine operation, failure, or personal injury may occur.

# <span id="page-84-2"></span>**7.2.1 I/O Signals Related to Homing**

The following I/O signals are related to homing.

# **Input Signals Related to Homing**

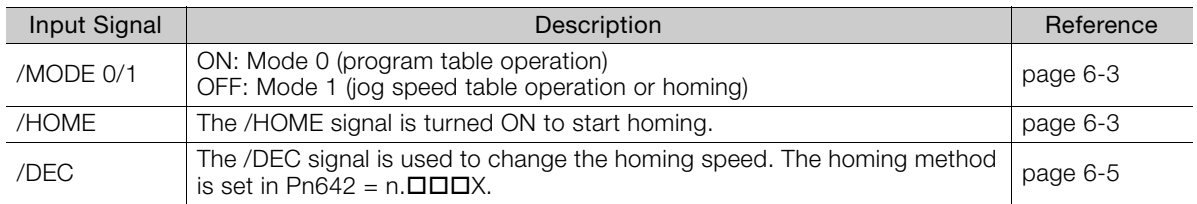

# **Output Signals Related to Homing**

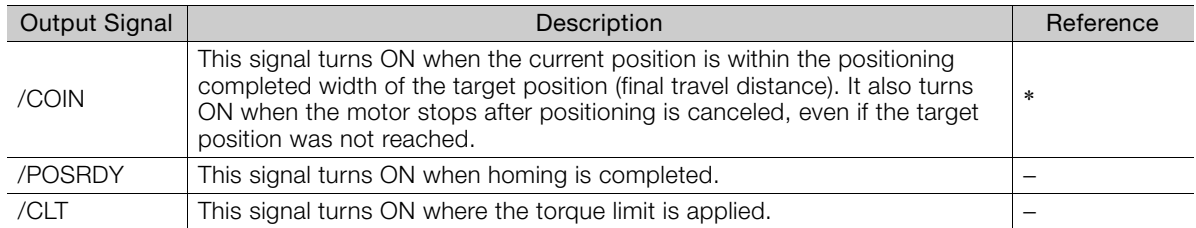

\* Refer to the following manual for details.

Σ-7-Series Σ-7S SERVOPACK with Analog Voltage/Pulse Train References Product Manual (Manual No.: SIEP S800001 26)

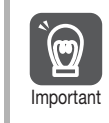

Homing is not performed for an absolute encoder.

Therefore, error E61E (Encoder Mismatch Error) will occur if the /HOME signal turns ON.

# <span id="page-85-0"></span>**7.2.2 Parameters Related to Homing**

### ◆ Parameter That Specifies the Homing Method

Specify the homing method with Pn642 =  $n$ .  $\Box$  $\Box$ X.

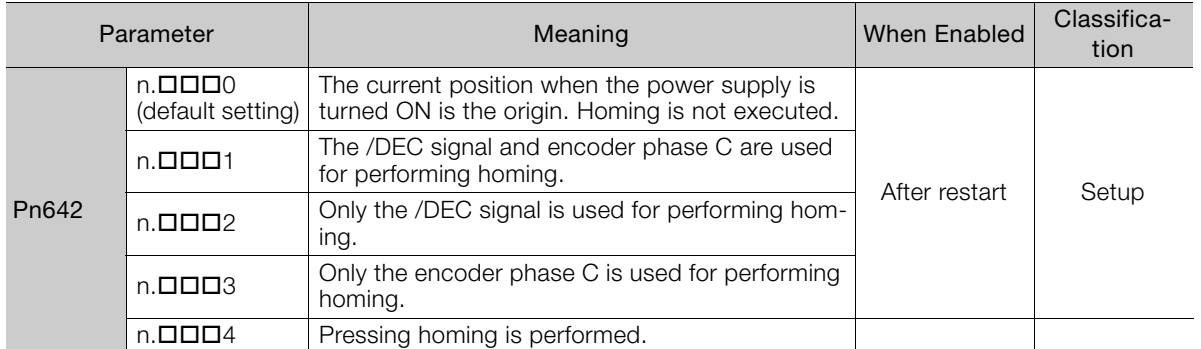

Note: 1. A Homing Method Unspecified Error (E5DE) will occur if homing is attempted while Pn642 is set to  $n.$  $\square$  $\square$  $\Omega$ .

2. Pressing homing (Pn642 = n. $\Box$  $\Box$  $\Box$ 4) can be used with SERVOPACK software versions 0028F794 and higher.

### ◆ Parameter That Specifies the Homing Direction

Specify whether to perform homing in the forward or in the reverse direction with  $Pn643 =$  $n$ . $\square$  $\square$  $X$ .

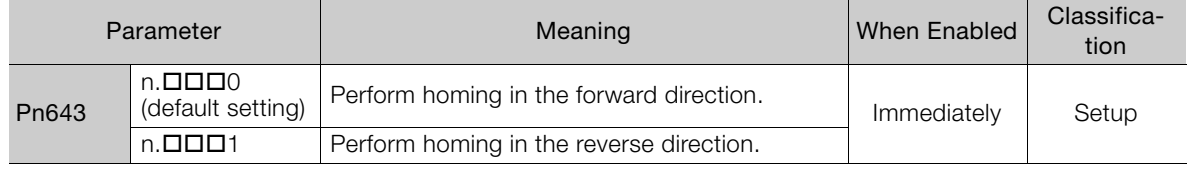

### ◆ Parameter That Specifies the Origin

The value specified in Pn63C will be set as the current value when using an incremental encoder and when homing is completed. The value specified in Pn63C will also be the homing offset when using an absolute encoder.

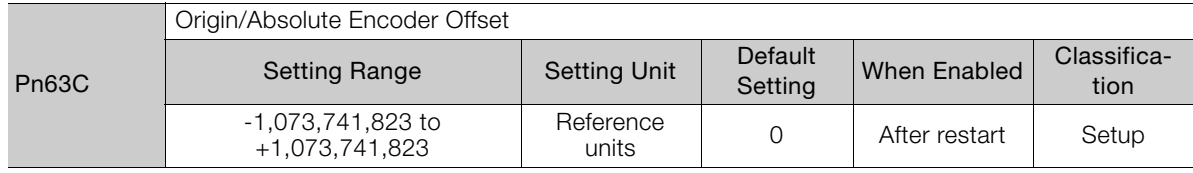

### ◆ Parameter That Specifies the Origin

The value specified in Pn655 will be set as the current value when homing is completed with an absolute encoder.

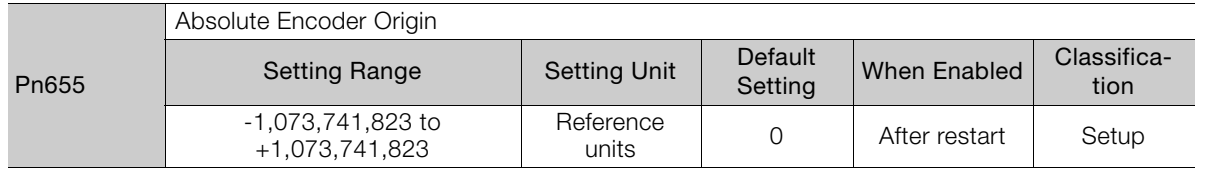

7.2.2 Parameters Related to Homing

### ◆ Parameter That Specifies the Homing Movement Speed

The following parameter sets the homing movement speed.

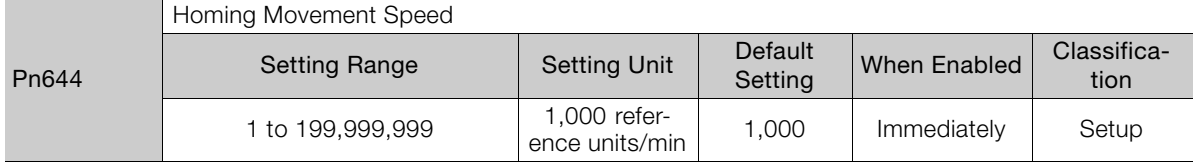

### ◆ Parameter That Specifies the Homing Approach Speed

The following parameter sets the homing approach speed for homing. Operation details, such as changing to this speed, depends on the homing method.

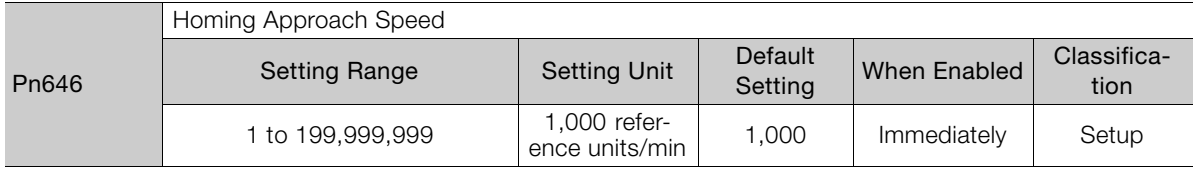

### ◆ Parameter That Specifies the Homing Creep Speed

The following parameter sets the homing creep speed. Operation details, such as changing to this speed, depends on the homing method.

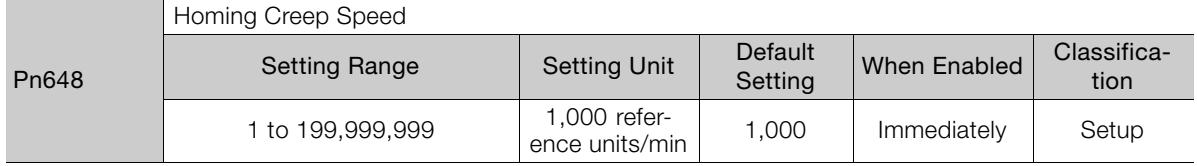

### ◆ Parameter That Specifies the Homing Final Travel Distance

This parameter sets the travel distance after the motor changes to the creep speed. The stopping position when this travel is completed is set as the setting of Pn63C (Origin Position). If a negative value is set, the movement direction will be reversed after the motor changes to the creep speed.

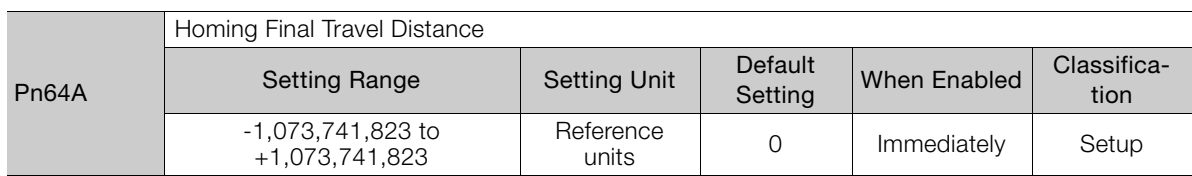

### ◆ Parameter That Specifies the Pressing Torque for Pressing Homing

The following parameter specifies the torque limit during pressing homing. The torque limit in this parameter is used during pressing homing. The origin is set by first pressing the moving part into the end of travel of the machine with the specified torque, and then moving it the final travel distance in the opposite direction.

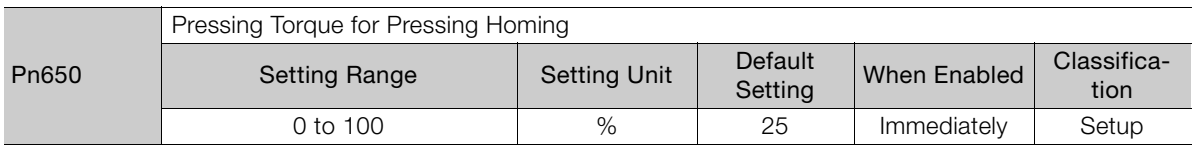

### ◆ Parameter That Specifies the Pressing Detection Time for Pressing Homing

The following parameter specifies the time from starting pressing homing to stopping the motor. Normally set this parameter to the same value as Pn652 (Pressing Time for Pressing Homing).

If a Position Deviation Overflow alarm occurs, adjust the system by lowering the value of this parameter. If the value of this parameter is too small, the moving part may stop before reaching the stopper in systems in which a torque limit is applied during movement, such as during acceleration.

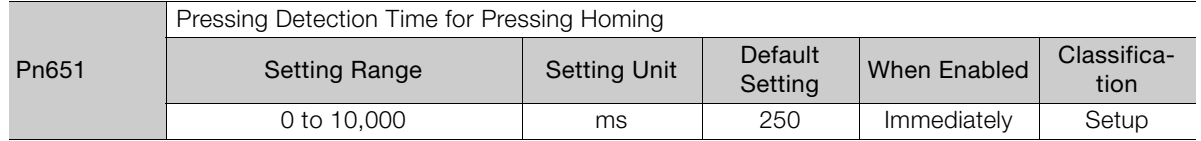

### ◆ Parameter That Specifies the Pressing Time for Pressing Homing

The following parameter specifies the pressing time during pressing homing. After the moving part presses into the end of travel, the origin is set by moving the moving part the final travel distance in the opposite direction when the time specified in this parameter has elapsed.

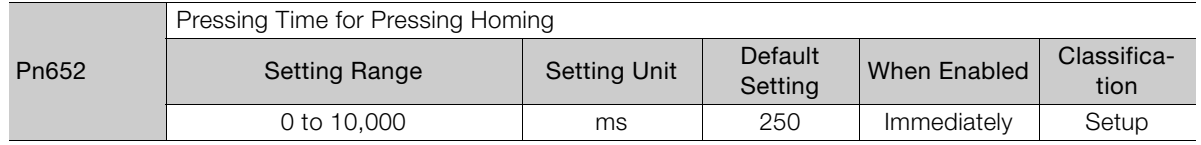

### ◆ Parameter That Detects Overspeed during Pressing Homing

The overspeed alarm is detected during pressing homing if the speed set in this parameter is exceeded.

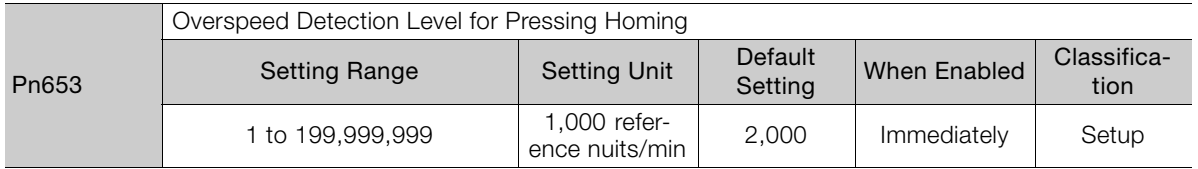

7.2.3 Homing Procedures

# <span id="page-88-0"></span>**7.2.3 Homing Procedures**

Homing will start when the /HOME signal turns ON. Homing will be stopped if the /HOME signal turns OFF. If the /HOME signal turns ON while homing is stopped, homing will be restarted from where it was stopped.

If a jog speed table operation is performed with the /JOGP or /JOGN signal or if the mode is changed with the /MODE 0/1 signal while homing is stopped, homing will be canceled.

When Pn642 is set to n. $\Box \Box \Box$  (the current position when the power supply is turned ON is the origin; homing is not executed), the origin position is defined as soon as the control power supply is turned ON.

There are four different origin patterns depending on the homing method that is specified in  $Ph642 = n.$  $\Box$  $\Box X$ .

The homing procedure for each method is given in this section.

### **Using the /DEC Signal and Encoder Origin (Phase C) for Homing (Pn642 = n.** $\Box$  $\Box$ **1)**

- Turn ON the /HOME signal. Homing starts. The motor will rotate in the direction specified in  $Pn643 = n.DIDIX$  (Homing Direction) at the speed specified in Pn644 (Homing Movement Speed).
- When the /DEC signal turns ON, the motor changes to the approach speed.
- When the encoder's origin signal (phase C) is detected, the motor decelerates to the creep speed.
- Homing is completed after the motor moves the final travel distance. Set Pn63C to the value of the current position where the motor is stopped.

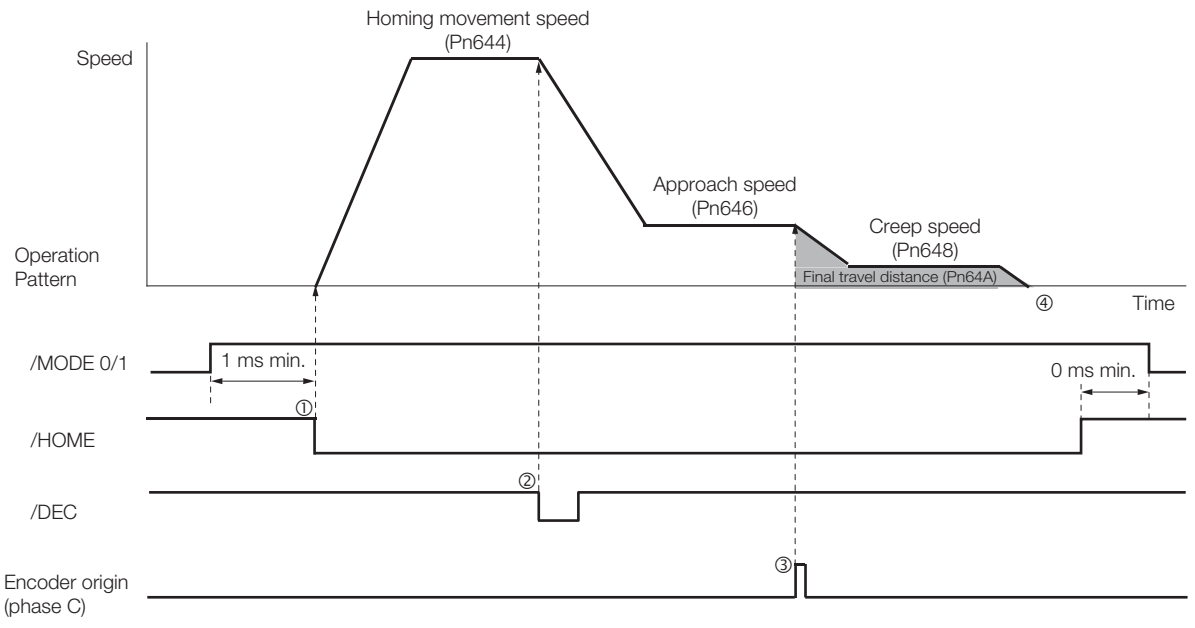

### Using Only the */DEC* Signal for Homing (Pn642 =  $n$ . $\Box$  $\Box$  $\Box$ 2)

- Turn ON the /HOME signal. Homing starts. The motor will rotate in the direction specified in  $Ph643 = n.DUDX$  (Homing Direction) at the speed specified in Pn646 (Approach Speed).
- When the /DEC signal turns ON, the motor decelerates to the creep speed.
- Homing is completed after the motor moves the final travel distance. Set Pn63C to the value of the current position where the motor is stopped.

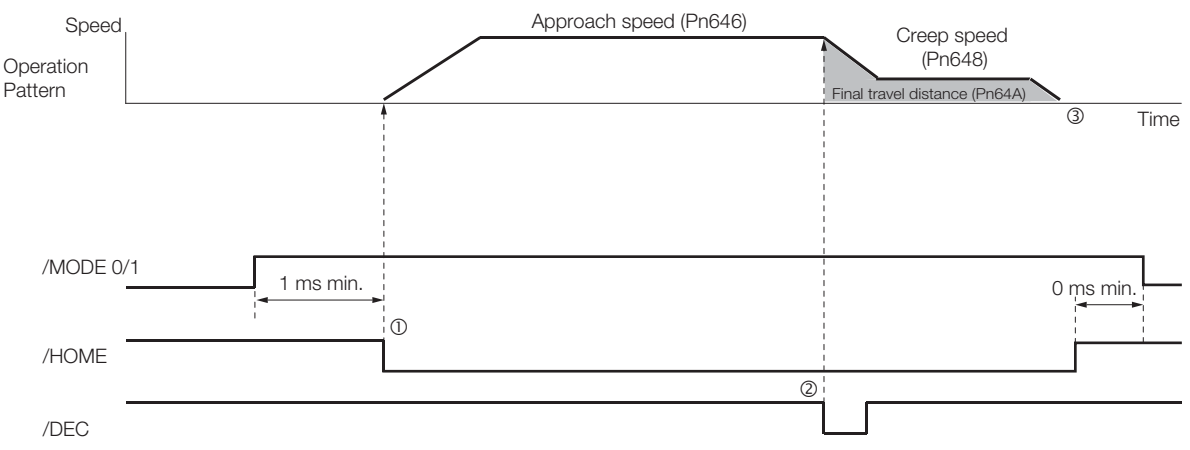

### **Using Only the Encoder Origin (Phase C) for the Homing**   $(Ph642 = n. \Box \Box \Box 3)$

- Turn ON the /HOME signal. Homing starts. The motor will rotate in the direction specified in  $Ph643 = n.DUDX$  (Homing Direction) at the speed specified in Pn646 (Approach Speed).
- When the encoder's origin signal (phase C) is detected, the motor decelerates to the creep speed.
- Homing is completed after the motor moves the final travel distance. Set Pn63C to the value of the current position where the motor is stopped.

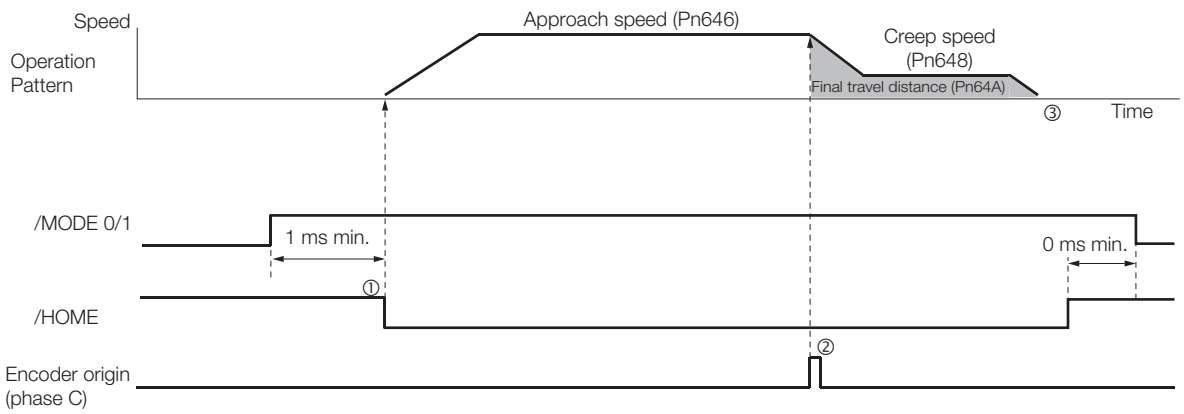

7.2.3 Homing Procedures

### Using Pressing Homing (Pn642 = n. $\Box$  $\Box$ 4)

Pressing homing is a homing operation that establishes the origin by first pressing the moving part into a stopper with the torque specified in Pn650 (Pressing Torque for Pressing Homing) for the amount of time specified in Pn652 (Pressing Time for Pressing Homing), and then moving the distance specified in Pn64A (Homing Final Travel Distance).

Pressing homing (Pn642 =  $n.\Box \Box \Box 4$ ) can be used with SERVOPACK software versions 0028F794 and higher.

Note: Set Pn64A (Homing Final Travel Distance) to an appropriate value. The machine may be subjected to shocks if Pn64A is set to 0 (stopper position).

Turn ON the power supply.

@The ALM signal turns OFF.

Turn ON the /S-ON signal. The servo turns ON.

Turn ON the /HOME signal. Homing starts.

The moving part moves to the end of travel and presses into the stopper with the torque specified in Pn650.

After the moving part presses into the stopper for the amount of time set in Pn652, it moves in the reverse direction.

Homing is completed after the moving part moves the final travel distance. The /POSRDY signal turns ON.

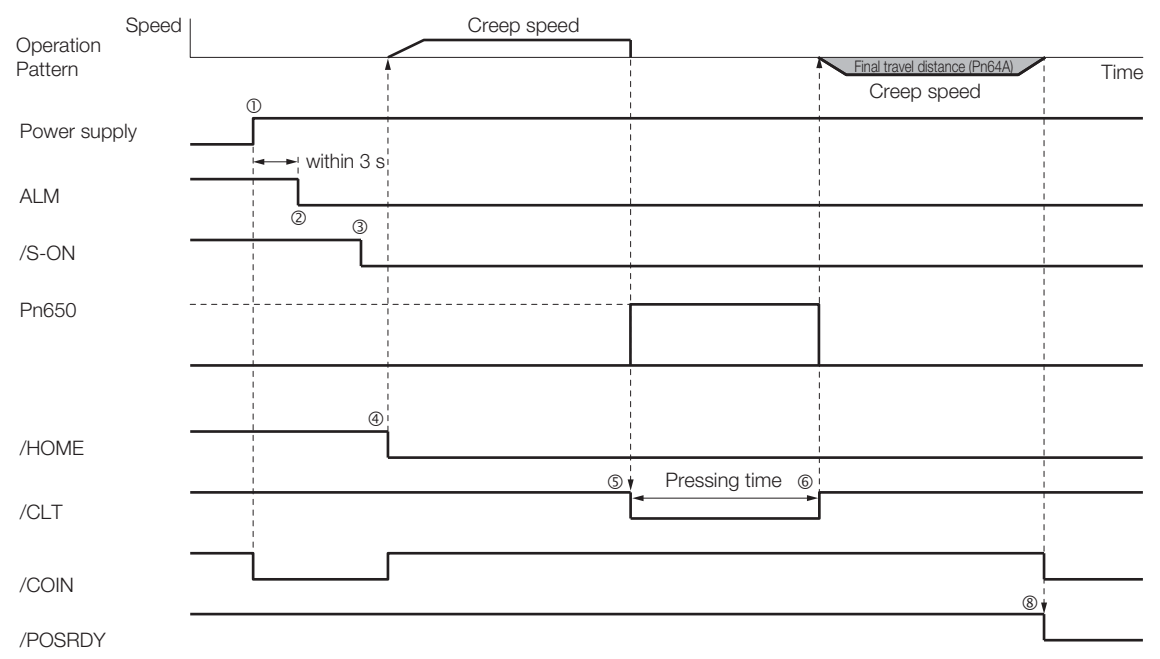

# <span id="page-91-0"></span>**7.3 Program Table Operation**

With program table operation, you can register (program) positioning patterns in a table in advance and then use commands from the host controller to specify the operation patterns to perform operation.

If you use program table operation, you do not need motion control programming in the host controller.

This section describes the types of operation that are possible, program table details, and SigmaWin+ operating procedures. It also provides examples of program table operation.

# <span id="page-91-1"></span>**7.3.1 Types of Operation**

Two types of program table operation are provided: positioning and registration.

Both types of operation are described in the rest of this section.

This section describes program table operation using the item names and symbols that are registered in the program table. Refer to the following section for detailed information on the names and symbols. Information

[7.3.4 Settings in the Program Table](#page-95-0) on page 7-15

### **Positioning**

For positioning, the target positions are specified as the target positions (POS) in the program table. The motor is moved to the current target position.

Positioning is illustrated conceptually in the following figure.

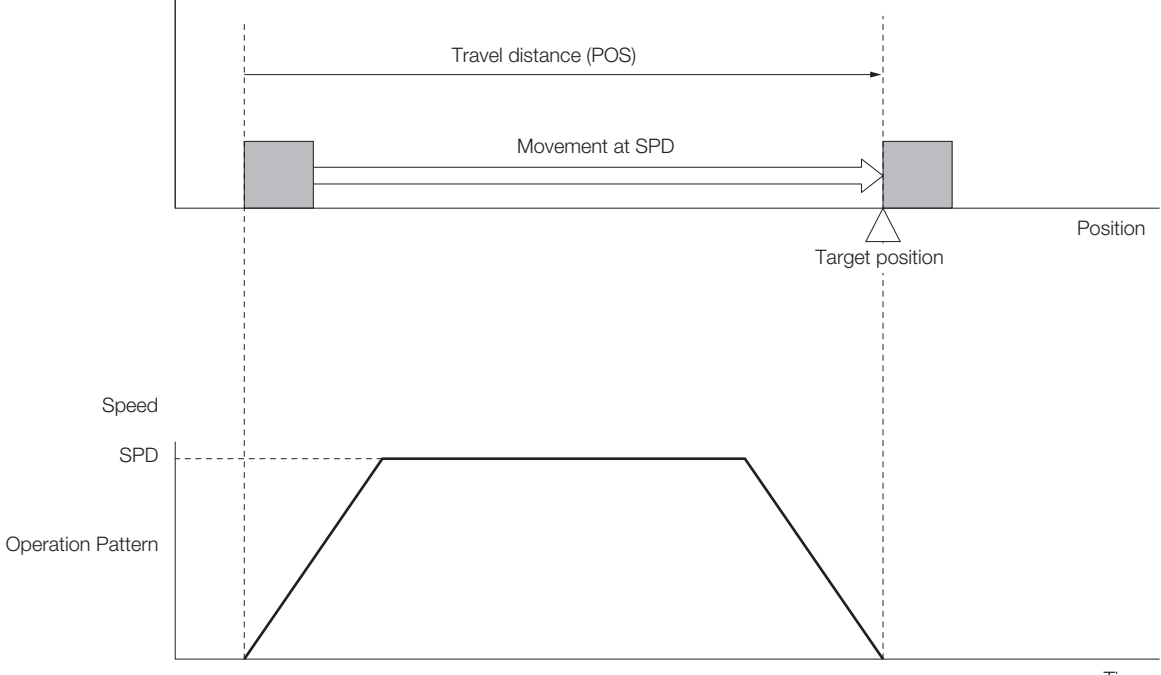

Time

**7** Operation with Digital I/O

Operation with Digital I/O

7-11

7.3.1 Types of Operation

# **Registration Operation**

If an external trigger signal (/RGRT) is input during travel (i.e., during positioning) toward a target position that is specified as the target position (POS) in the program table, the motor will move the registration distance (RDST) that is specified in the program table.

Registration operation is illustrated conceptually in the following figure.

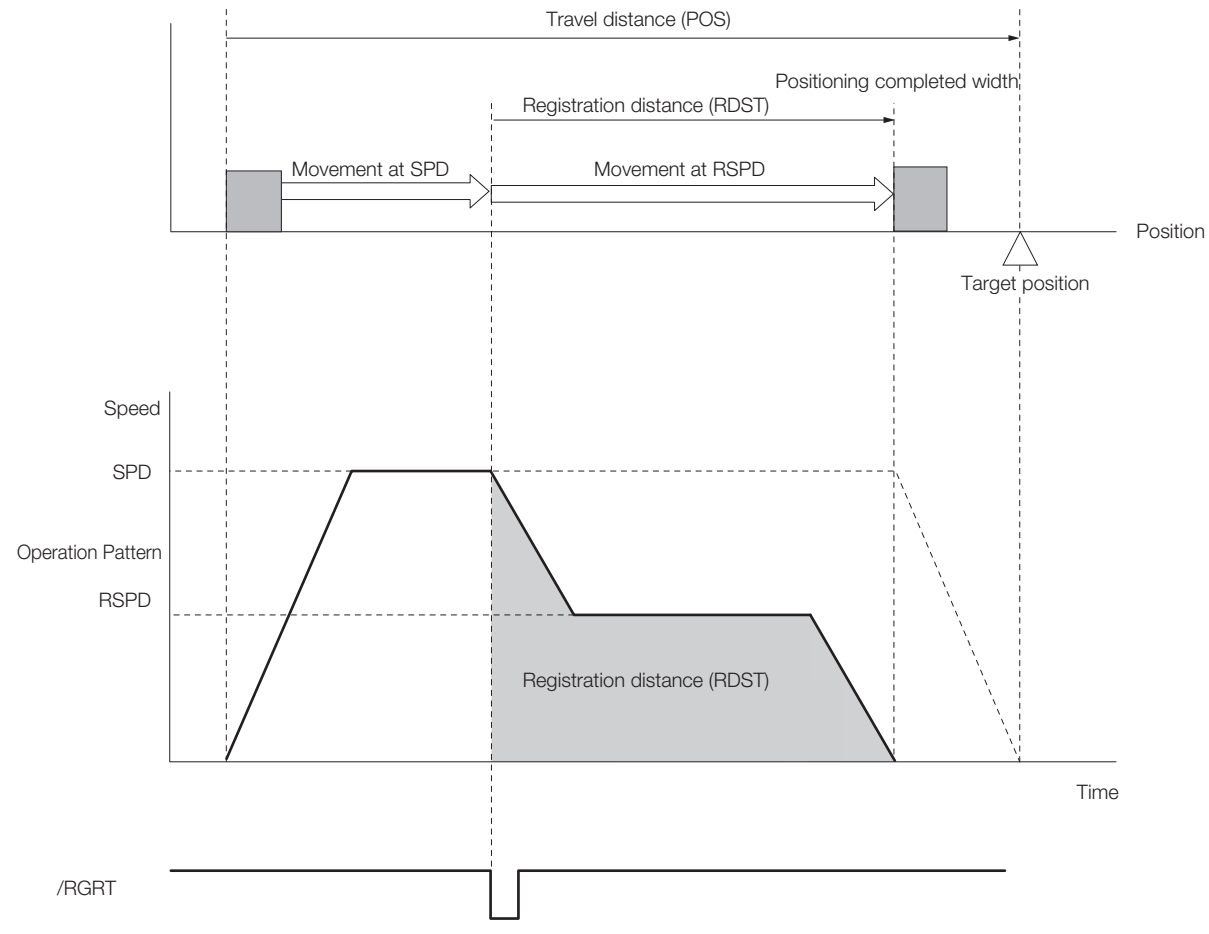

7.3.2 I/O Signals Related to Program Table Operation

# <span id="page-93-0"></span>**7.3.2 I/O Signals Related to Program Table Operation**

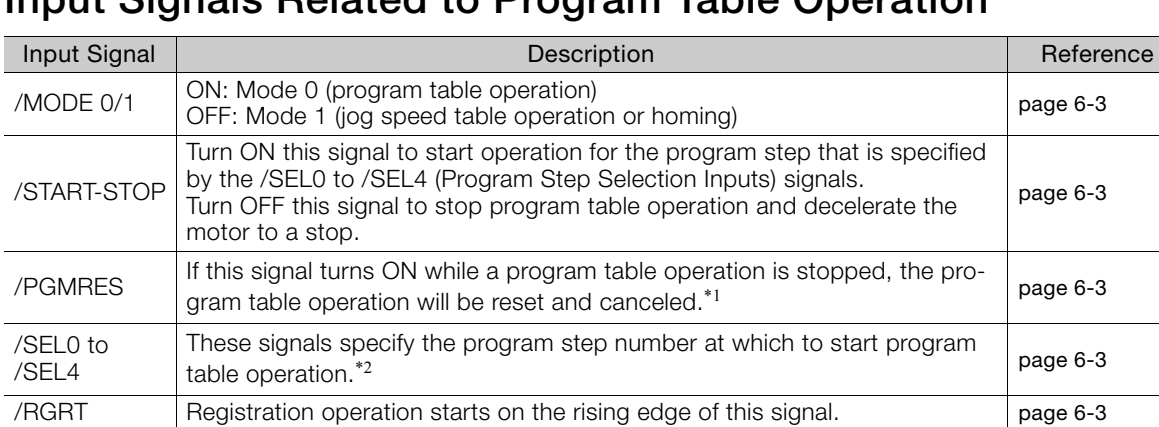

The following I/O signals are related to program table operation.

# **Input Signals Related to Program Table Operation**

\*1. "Canceled" is the state in which the mode is mode 0, execution is not in a stopped state, and no program step has been executed.

\*2. Use the five selection signals (/SEL0 to /SEL4) to specify between 0 and 31 for PGMSTEP. A value of 1 means that the signal is ON (active), and a value of 0 means that the signal is OFF (inactive).

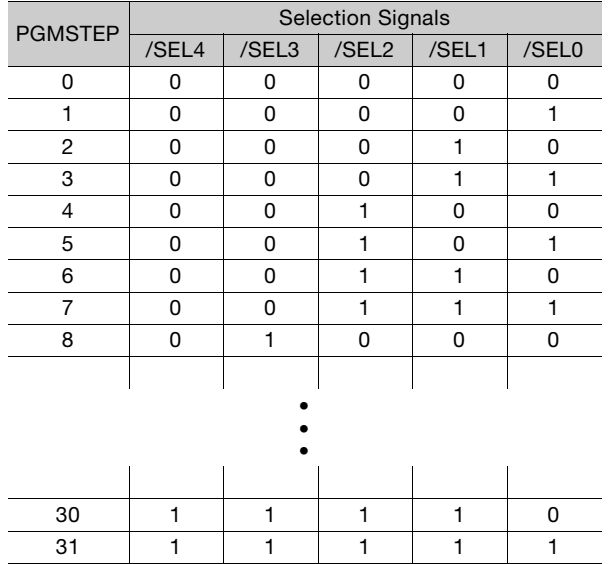

# **Output Signals Related to Program Table Operation**

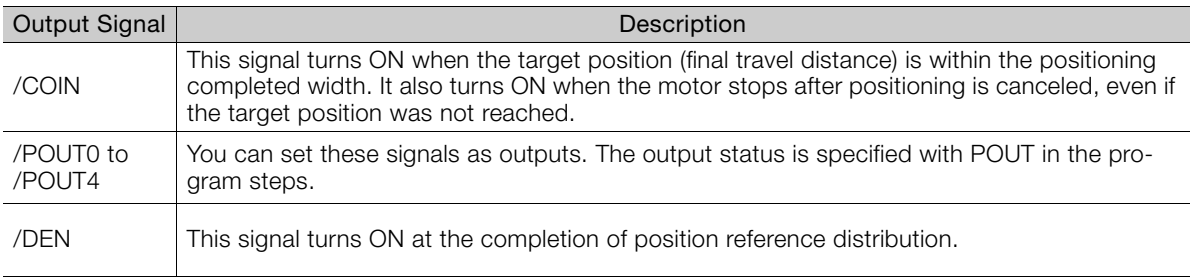

7.3.3 Program Table Configuration

# <span id="page-94-0"></span>**7.3.3 Program Table Configuration**

The program table is a table that contains programming. You can enter up to 256 program steps.

The configuration of the program table is shown below. Each line in the table is called a program step. The steps are managed with program step numbers 0 to 255.

Note: You can program up to 256 program steps. You can used input signals (/SEL0 to /SEL4) to select program steps numbers 0 to 31.

Refer to the following section for details on the items that are set.

#### 7.3.4 [Settings in the Program Table](#page-95-0) on page 7-15

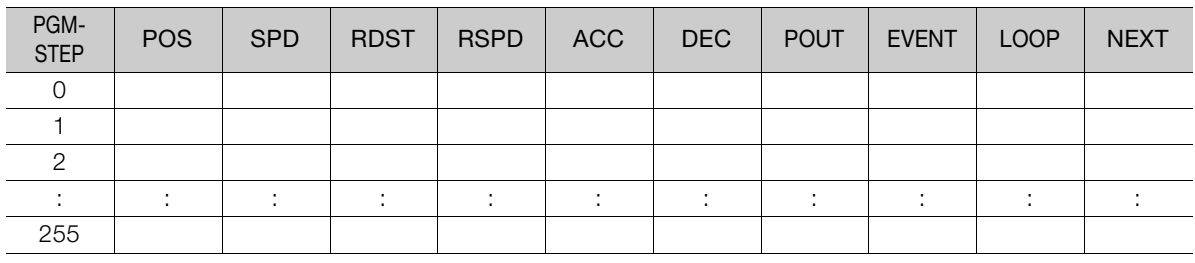

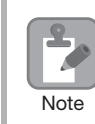

After you edit the program table, save it to flash memory. Refer to the following section for the operating procedure.

■ ◆ [Saving the Program Table to Flash Memory in the SERVOPACK](#page-106-0) on page 7-26

If you turn OFF the power supply before you save the program table in flash memory, the values that you set in the program table will be lost.

7.3.4 Settings in the Program Table

# <span id="page-95-0"></span>**7.3.4 Settings in the Program Table**

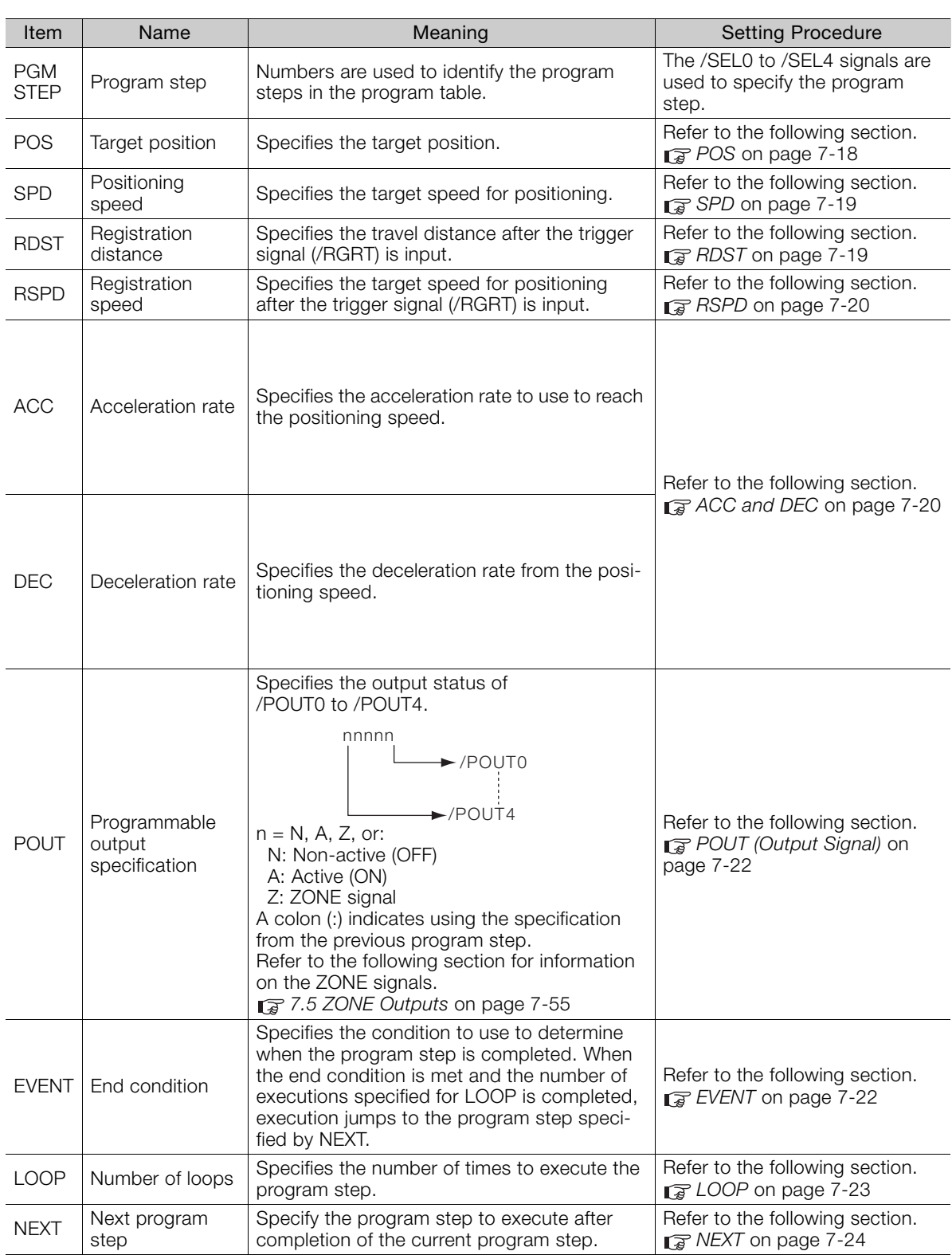

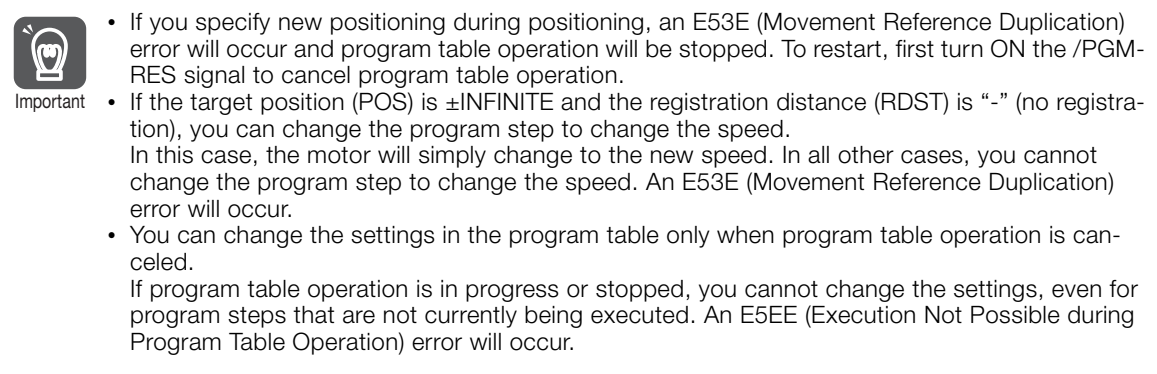

# <span id="page-96-0"></span>**7.3.5 SigmaWin+ Procedures**

You use the SigmaWin+ to edit, write, and save the program table.

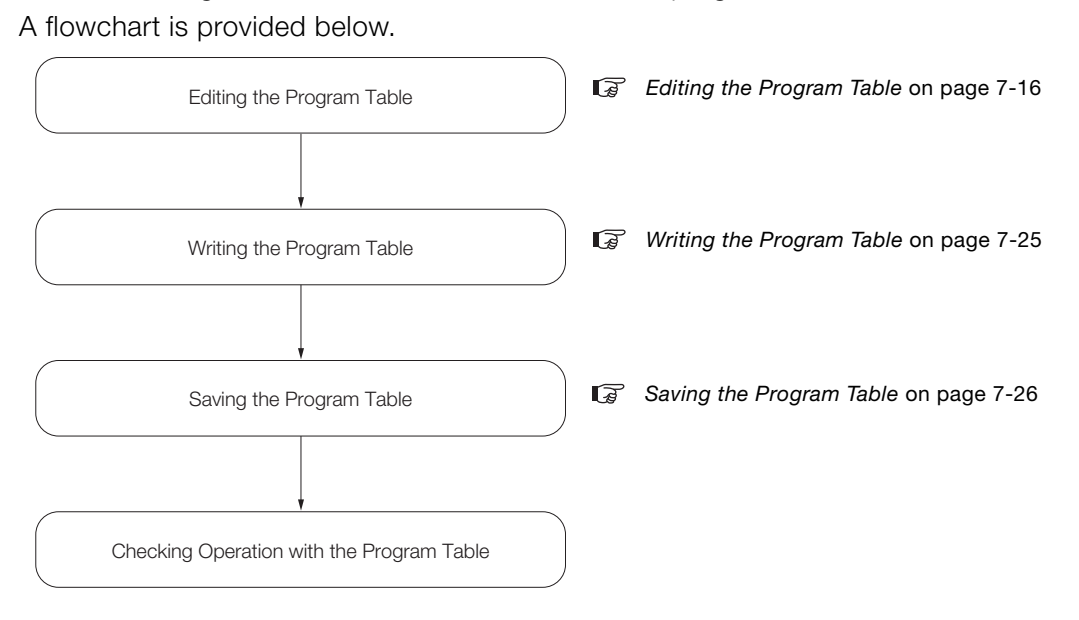

### <span id="page-96-1"></span>**Editing the Program Table**

Displaying the Program Table Editing Dialog Box.

Select *Edit Program Table* from the menu bar of the Main Window of the SigmaWin+.

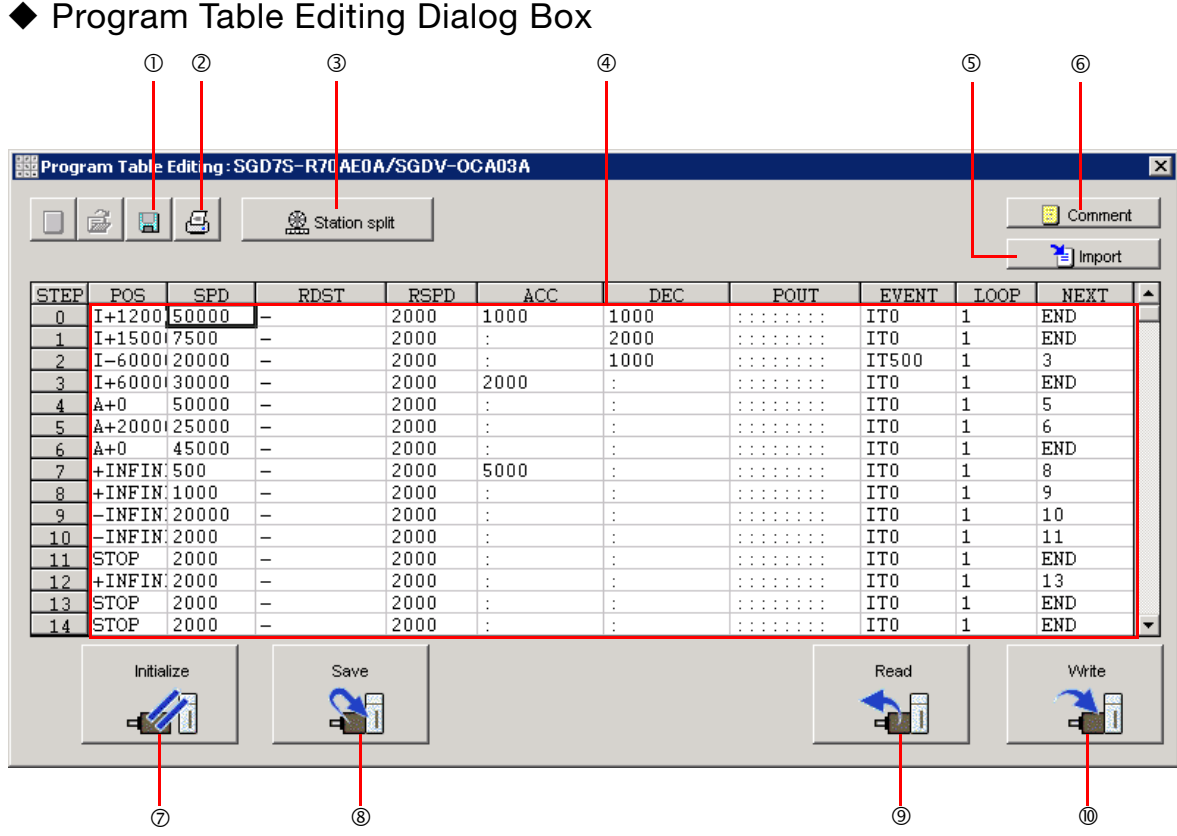

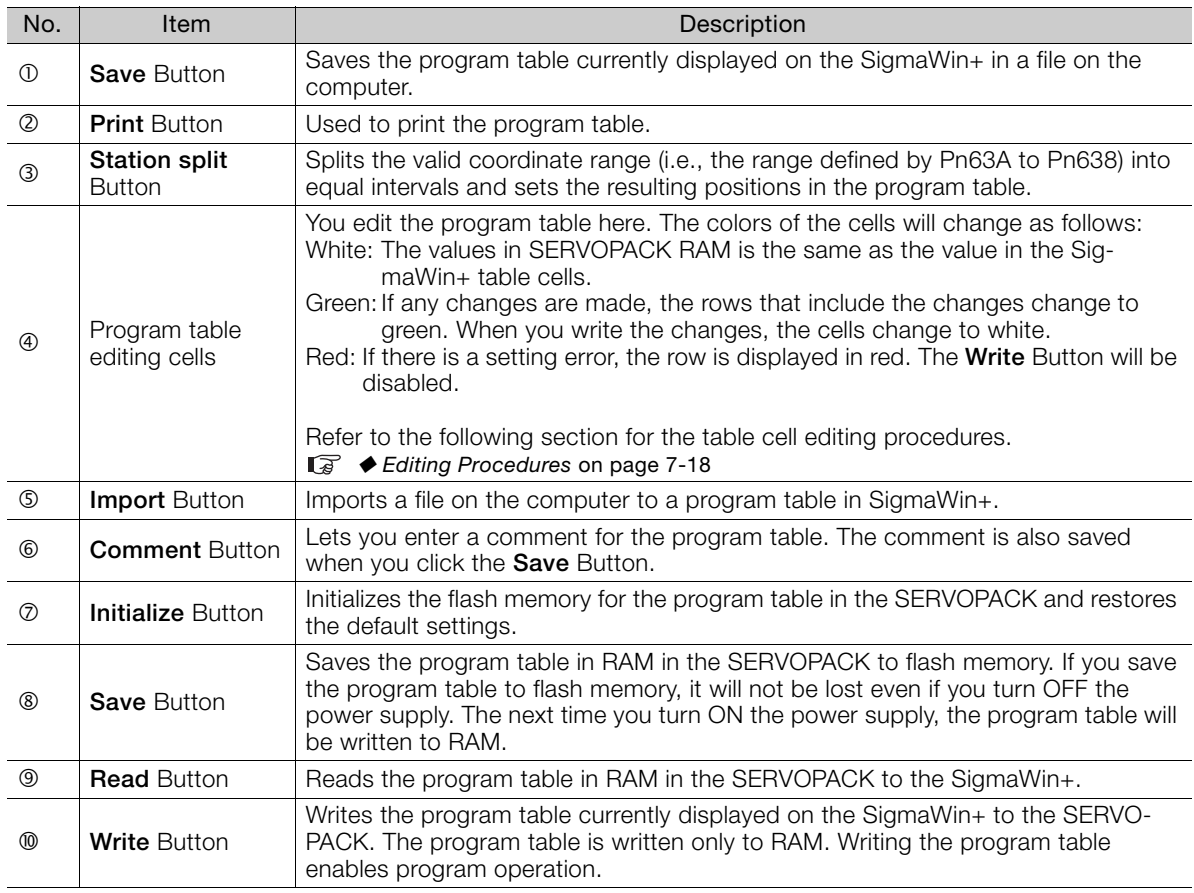

 $\boxed{7}$ 

### <span id="page-98-1"></span>◆ Editing Procedures

The following two ways are used to edit the program table.

Note: The method that is used depends on the item.

• Items That Are Entered Directly

Click the cell to edit the item. Enter the setting directly.

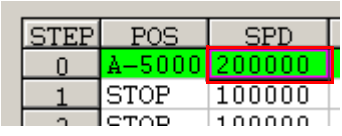

• Items with Dialog Boxes

Double-click the cell to display the dialog box for editing. Make the settings in the dialog box.

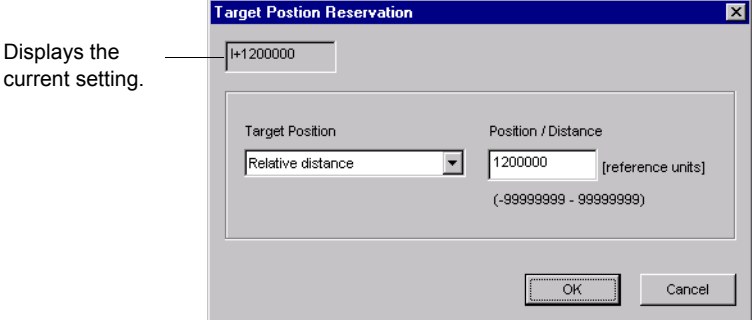

Setting procedures are provided below for each item.

<span id="page-98-0"></span>**POS** 

Set the target positions.

**1.** Double-click the cell to edit. The Target Position Reservation Dialog Box will be displayed.

#### **2.** Set the target position and the position/distance.

The **Position/Distance** setting is enabled when you set the target position to an absolute position or relative distance. Information

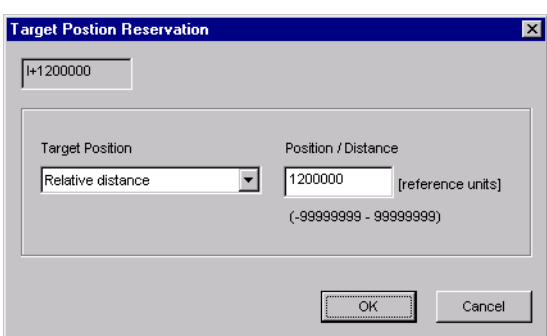

• Target position

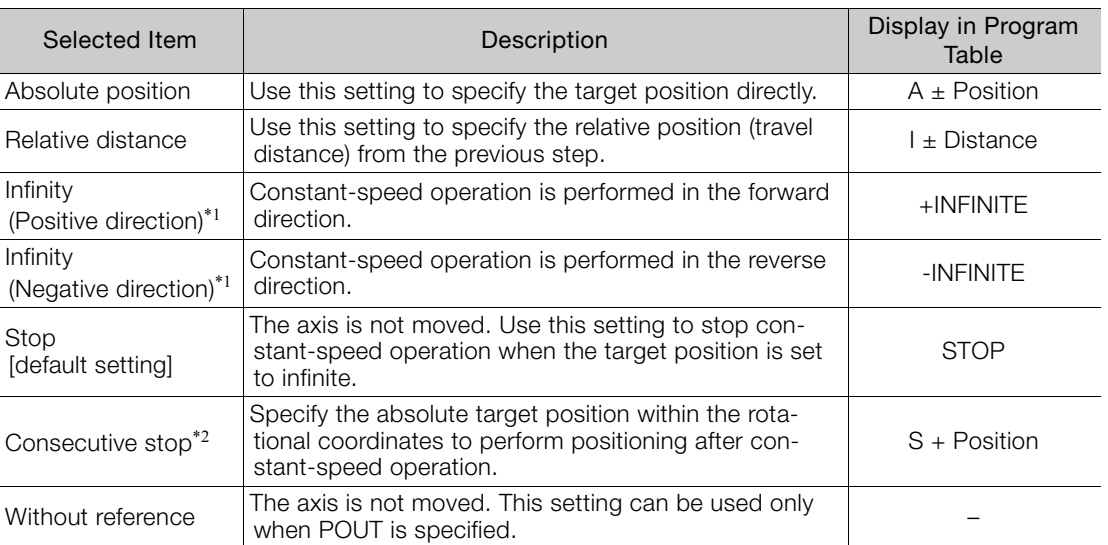

\*1. You can use the INFINITE settings for the target positions only for rotational coordinates (Pn637 ≠  $n.\Box\Box\Box$ ) or when the software limits are not used (Pn637 and Pn63A = 0). An error will occur if you use an INFINITE setting for linear coordinates or when the software limits are enabled.

\*2. You can use consecutive stop settings for the target positions for rotational coordinates (Pn637 ≠ n.DDD0) or when the target position in the previous step is set to INFINITE. A consecutive stop setting will result in an error if linear coordinates are being used or if the target position for the previous step is not INFINITE. Also, you cannot use the consecutive stop setting in combination with a speed change for an infinite target position setting.

• Position/Distance

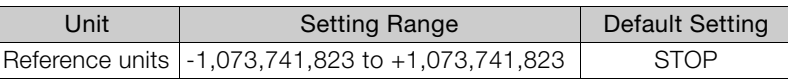

#### **3.** Click the **OK** Button.

This concludes the setting procedure.

#### <span id="page-99-0"></span>■ SPD

Specify the target speeds for positioning.

Select the cells to edit and enter the values directly.

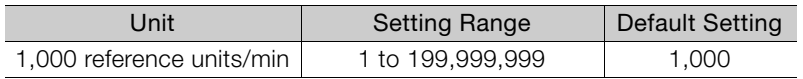

#### <span id="page-99-1"></span>**RDST**

Set the registration absolute distance.

#### **1.** Double-click the cell to edit.

The Registration Relative Position Dialog Box will be displayed.

#### **Using Registration**

**2.** Clear the selection of the **No registration** Check Box and enter the registration absolute distance.

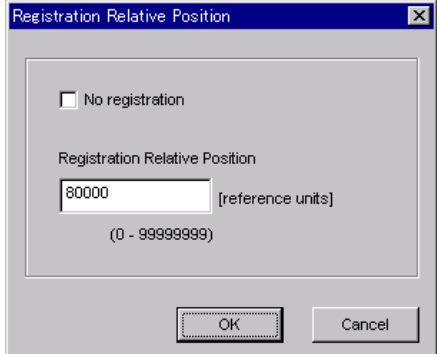

#### **Not Using Registration**

**2.** Select the **No registration** Check Box.

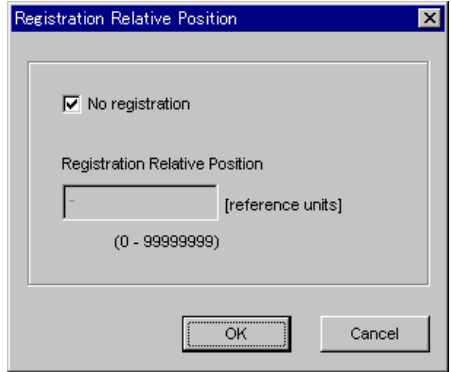

#### **3.** Click the **OK** Button.

This concludes the setting procedure.

#### <span id="page-100-0"></span>**RSPD**

Set the registration speed.

Select the cell to edit and set the value directly.

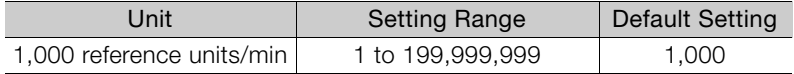

#### <span id="page-100-1"></span>ACC and DEC

Set the acceleration rate (ACC) and deceleration rate (DEC) for movement.

#### **1.** Double-click a cell under ACC or DEC.

The Acceleration/Deceleration Dialog Box will be displayed.

**2.** Set the acceleration and deceleration rates. The **Same as previous step** Check Boxes are selected by default.

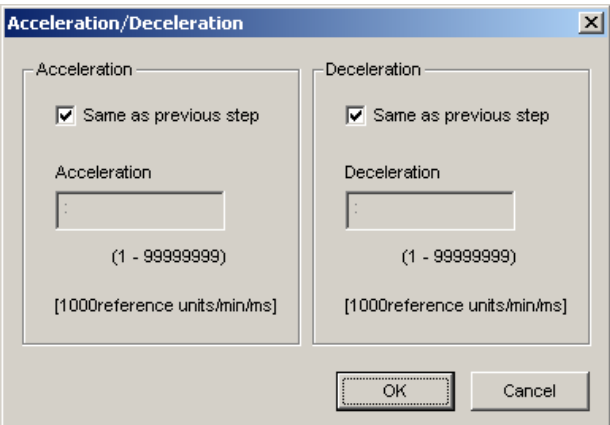

To use different values from the previous step, clear the selections of the **Same as previous step** Check Boxes and enter the values directly.

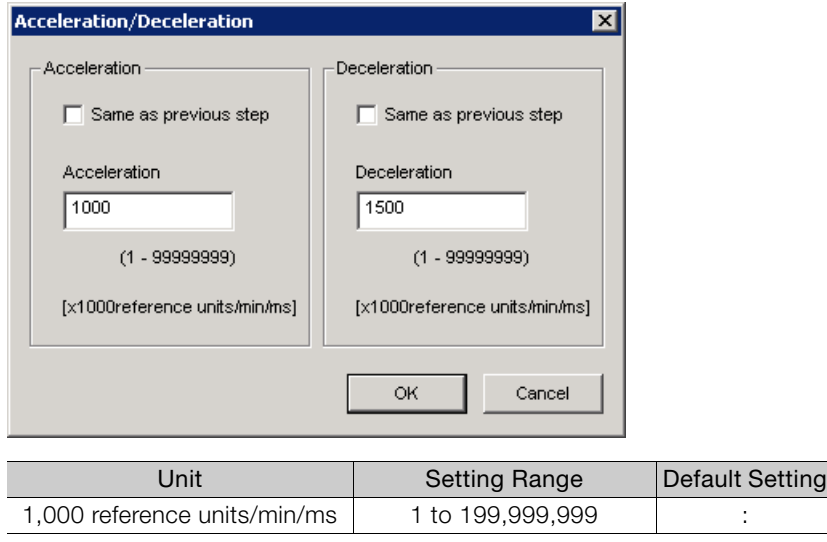

#### **3.** Click the **OK** Button.

This concludes the setting procedure.

If you select the **Same as previous step** Check Boxes for the starting program step, the settings of the acceleration/deceleration parameters (Pn63E: acceleration rate, Pn640: deceleration rate) that were set before programmed operation was started will be used. Information

#### <span id="page-102-1"></span>POUT (Output Signal)

Specify the signals to output immediately after program step execution is started.

Note: If you want to output the signal at the end of the step, specify POUT as POS = "-" in the next step.

#### **1.** Double-click the cell to edit.

The Output Signal Dialog Box will be displayed.

Note: Output signals 5 to 7 cannot be used for the FT79 SERVOPACKs.

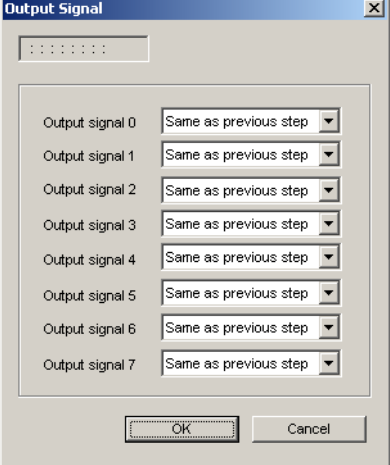

#### **2.** Select the settings for output signals 0 to 4 in the boxes.

The corresponding terminals are given below. Output signal 0: /POUT0 terminal Output signal 1: /POUT1 terminal Output signal 2: /POUT2 terminal Output signal 3: /POUT3 terminal Output signal 4: /POUT4 terminal

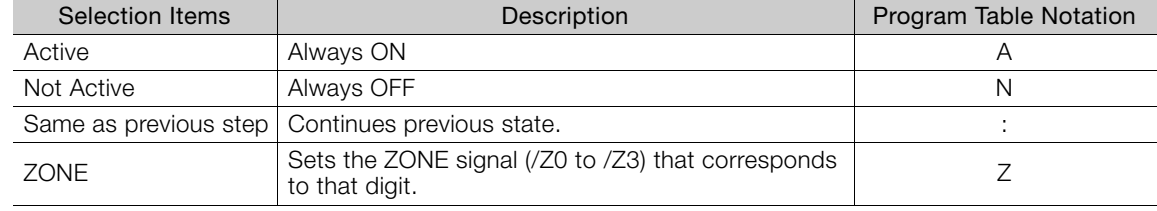

#### **3.** Click the **OK** Button.

This concludes the setting procedure.

#### <span id="page-102-0"></span>**EVENT**

Specify the conditions to complete execution of the program steps.

When the end condition is met and the number of executions specified for LOOP is completed, execution jumps to the program step specified by NEXT. If the number of executions specified for LOOP has not been completed, the step will be executed again.

#### **1.** Double-click the cell to edit.

The Event Dialog Box will be displayed.

**2.** Set the condition and the wait time.

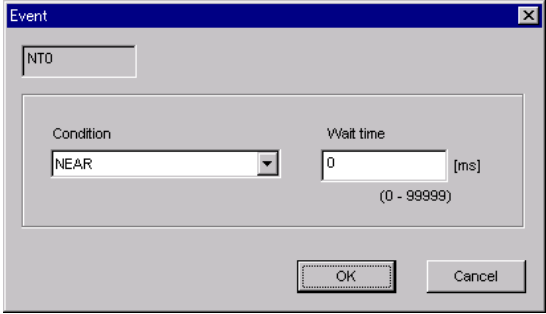

• Condition

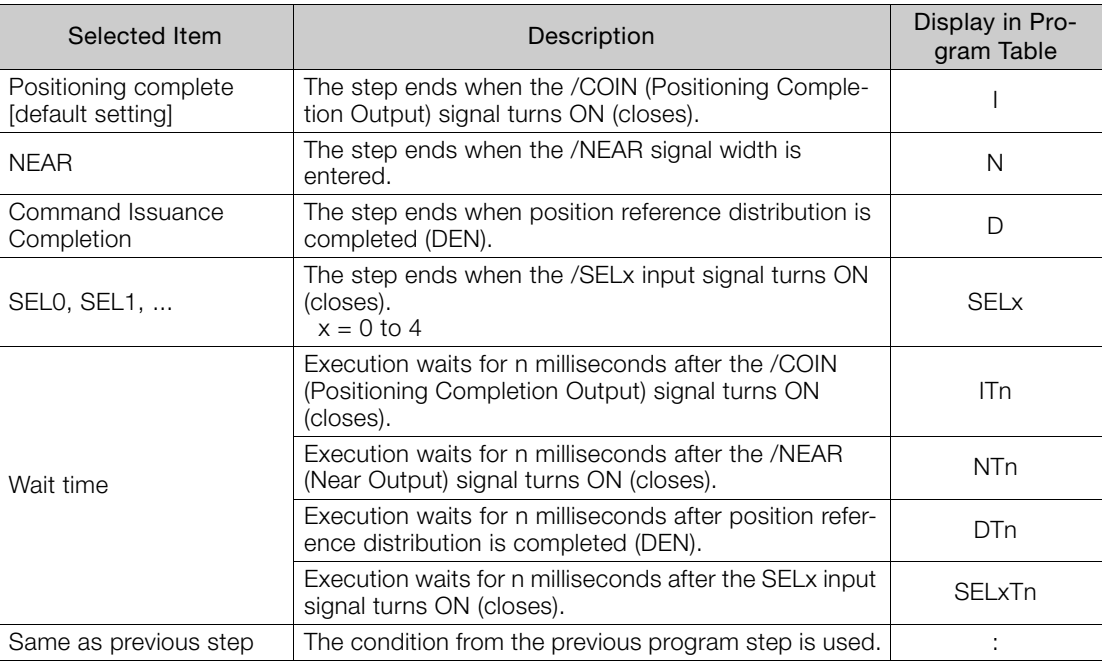

#### • Wait Time

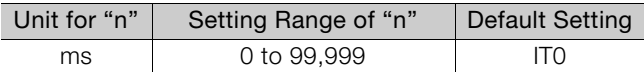

#### **3.** Click the **OK** Button.

This concludes the setting procedure.

#### <span id="page-103-0"></span>**LOOP**

Specify the number of times to execute the step.

Note: NEXT is accessed after the number of executions specified with LOOP has been completed. You cannot specify LOOP across more than one program step.

Select the cell to edit and set the value directly.

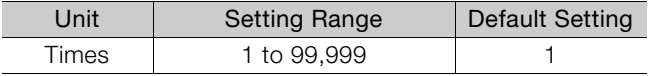

#### <span id="page-104-0"></span>**NEXT**

Specify the operation to perform after execution of the current program step is completed.

**1.** Double-click the cell to edit. The Next Step Dialog Box will be displayed.

#### **Executing a Next Step**

**2.** Clear the selection of the **END** Check Box and set a value between 0 and 255 for the next step number.

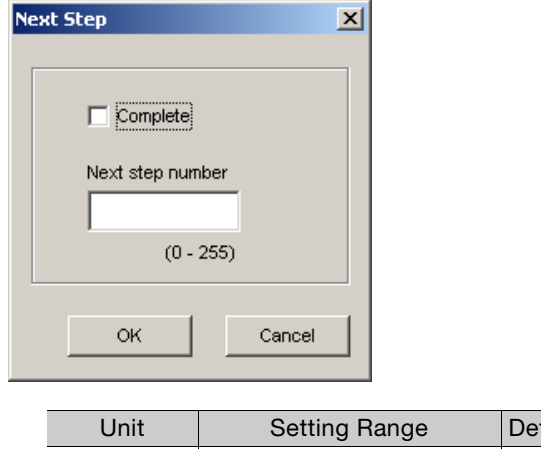

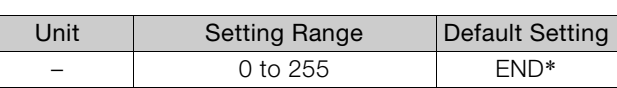

\* Program table operation is ended and canceled.

#### **Ending Program Execution at the Current Step**

#### **2.** Select the **Complete** Check Box.

When execution of the current program step is completed, program execution will be canceled.

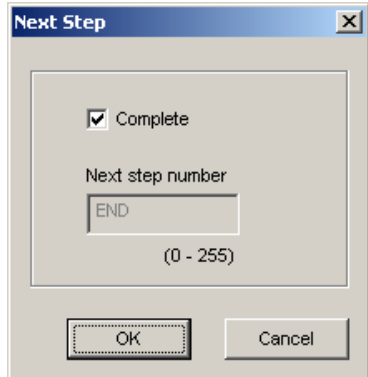

#### **3.** Click the **OK** Button.

This concludes the setting procedure.

### <span id="page-105-0"></span>**Writing the Program Table**

You can write the edited program table to SERVOPACK RAM to operate the SERVOPACK according to the program table.

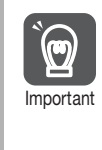

1. Make sure that the system is in SERVO OFF state when you write the program table. 2. The program table that is written will be deleted when the power supply to the SERVOPACK is turned OFF. Before you turn OFF the power supply to the SERVOPACK, save the program table from RAM to flash memory. Refer to the following section for the procedure. [Saving the Program Table](#page-106-1) on page 7-26

**1.** Click the **Write** Button in the Program Table Editing Dialog Box.

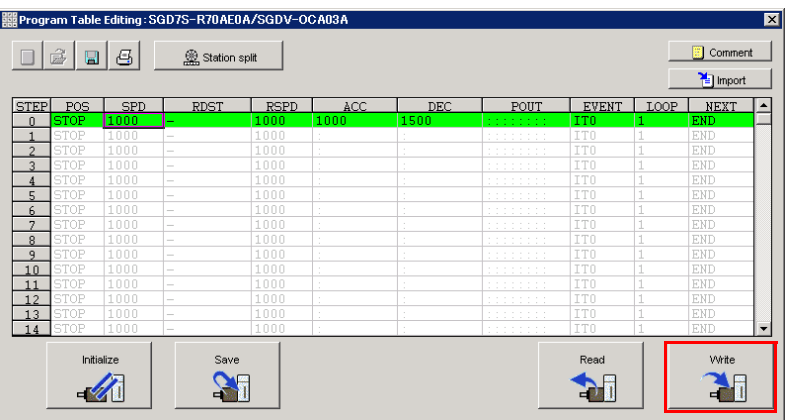

The Write Dialog Box will be displayed.

**2.** Click the **OK** Button.

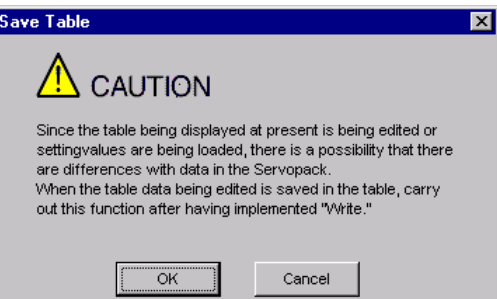

The program table edited on the SigmaWin+ will be written to the SERVOPACK and all edited rows will change to white.

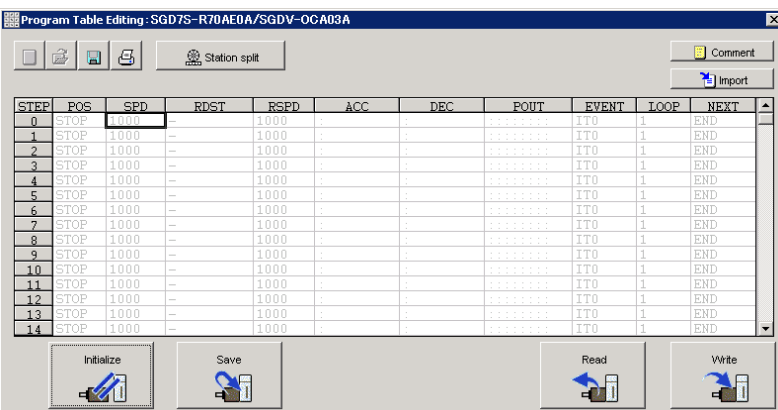

This concludes the writing procedure.

### <span id="page-106-1"></span>**Saving the Program Table**

### <span id="page-106-0"></span>◆ Saving the Program Table to Flash Memory in the SERVOPACK

To prevent the program table from being deleted when the power supply to the SERVOPACK is turned OFF, you must save it to flash memory in the SERVOPACK. The program table that is saved in the flash memory is automatically loaded each time the power supply is turned ON. We recommend that you save the program table that is normally used for operation in this flash memory.

There are the following two ways to save the program table to flash memory in the SERVO-PACK.

- Save it from the Edit Program Dialog Box.
- Save it with Fn060 (Edit/Save Program Table) on a Digital Operator.

Use the following procedure to save the program table from the Edit Program Dialog Box.

#### **1.** Click the **Save** Button in the Program Table Editing Dialog Box.

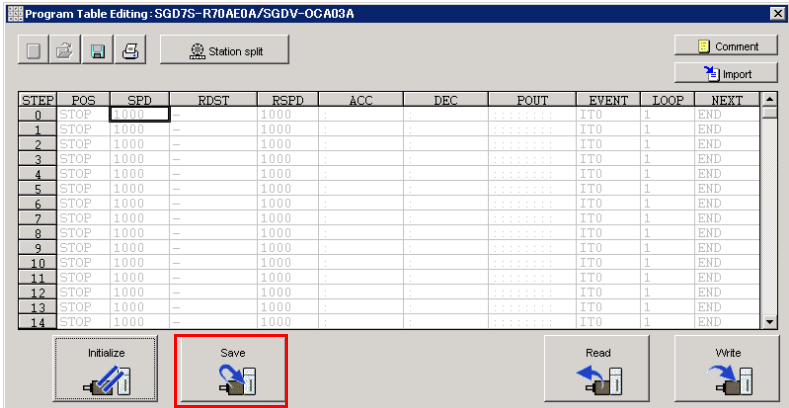

The Save Table Dialog Box will be displayed.

**2.** Click the **OK** Button.

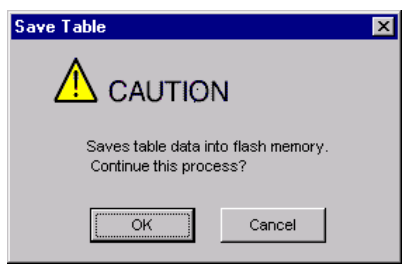

This concludes the saving procedure.

### ◆ Saving the Program Table to a Computer File

You can save the program table to a file on the computer. Use computer files to back up program tables.

**1.** Click the **Save** Button.

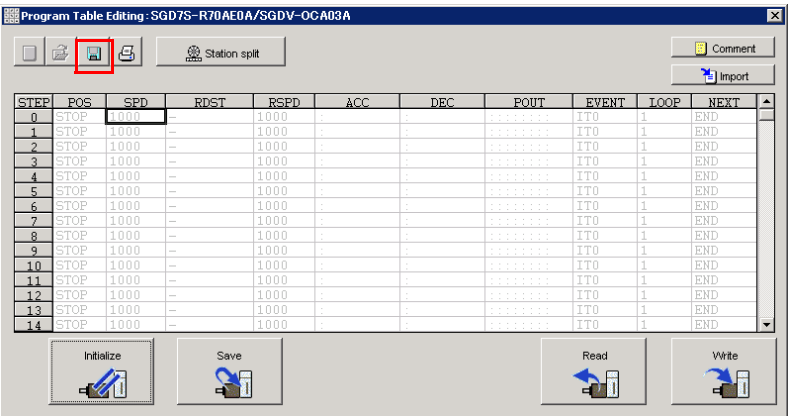

The Save As Dialog Box will be displayed.

#### **2.** Specify the save location and file name.

You can set any file name. However, you cannot change the file name extension.

Information You can also set a comment.

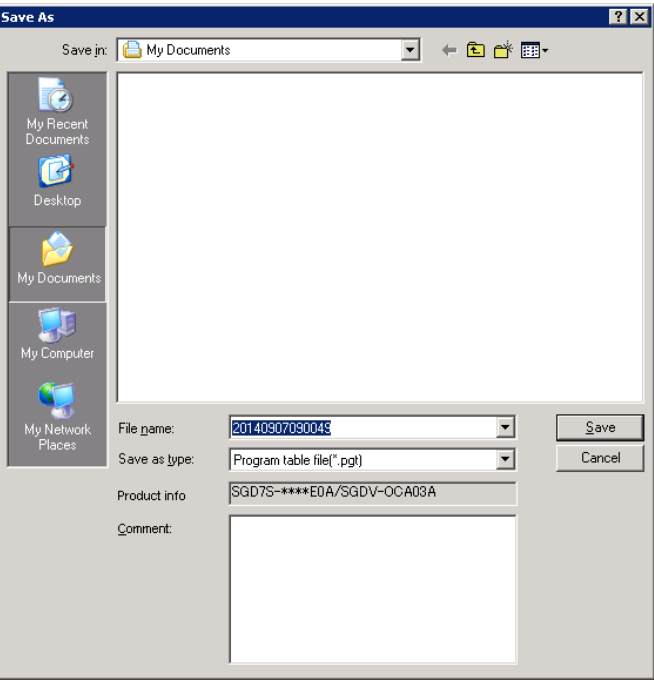

 $7<sup>7</sup>$
#### 7.3 Program Table Operation

#### 7.3.6 State Transitions

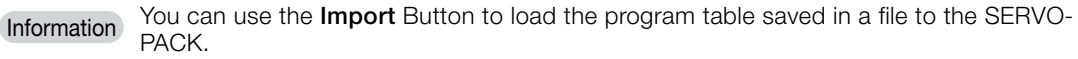

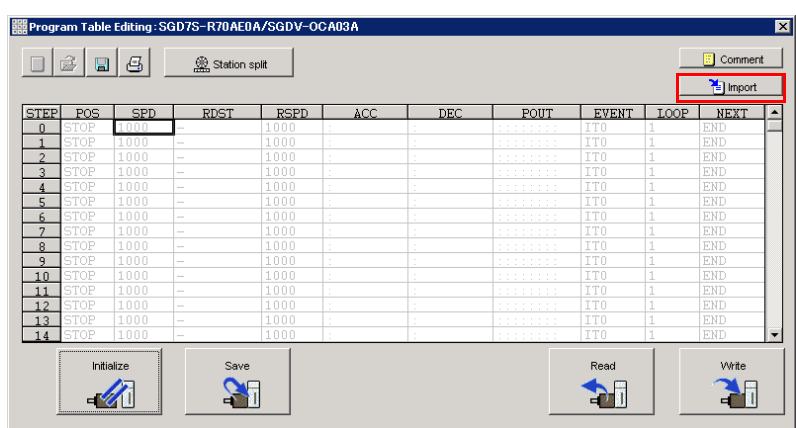

This concludes the saving procedure.

# **7.3.6 State Transitions**

Program table operation can be in any of three states: Canceled, operating, or stopped.

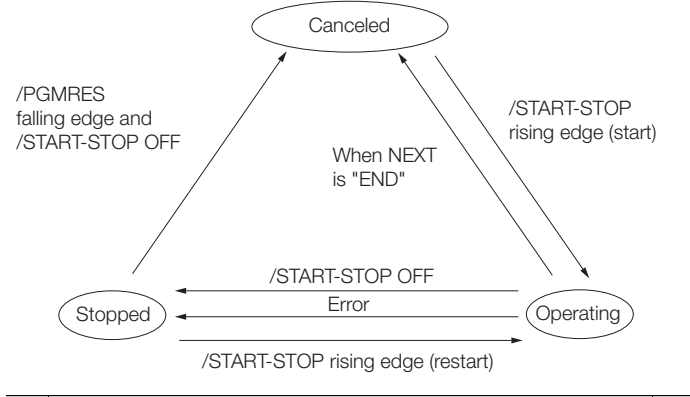

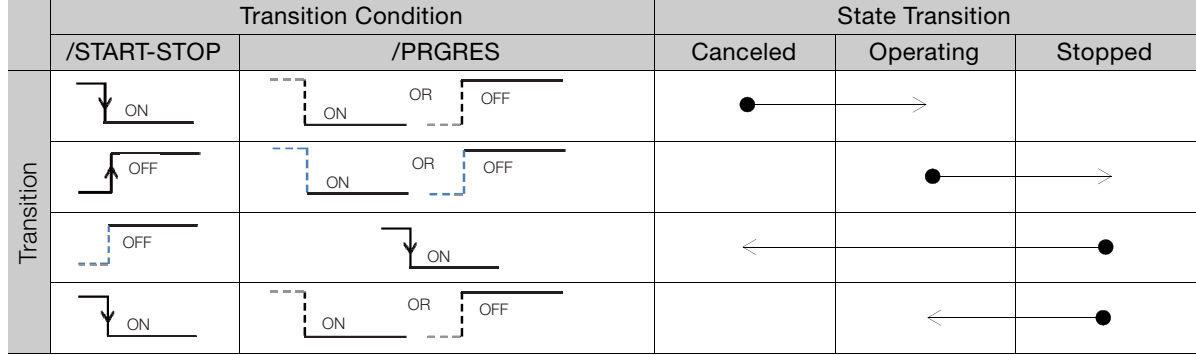

Note: 1. "Canceled state" means that the mode is mode 0, execution is not in a stopped state, and no program step is being executed.

2. The status will also change from operating to canceled in the following case: The next step is set to END in the program table.

The status will also change from operating to stopped in the following case: An error occurs during operation.

If the program table operation is restarted after it is stopped because of an error, the PGMSTEP in which the error occurred will be skipped and execution will be restarted from the PGMSTEP specified by NEXT. (If the operation has not been executed for the number of times specified in the LOOP, the next LOOP will be executed.) Information

This section provides the following 12 examples to show the timing of the I/O signals related to program table operation.

In the following examples, it is assumed that homing has been completed to define the origin.

Refer to the following section for a timing chart from when the power supply to the equipment is turned ON until homing is completed when an incremental encoder is used.

7.2 Homing [on page 7-4](#page-84-0)

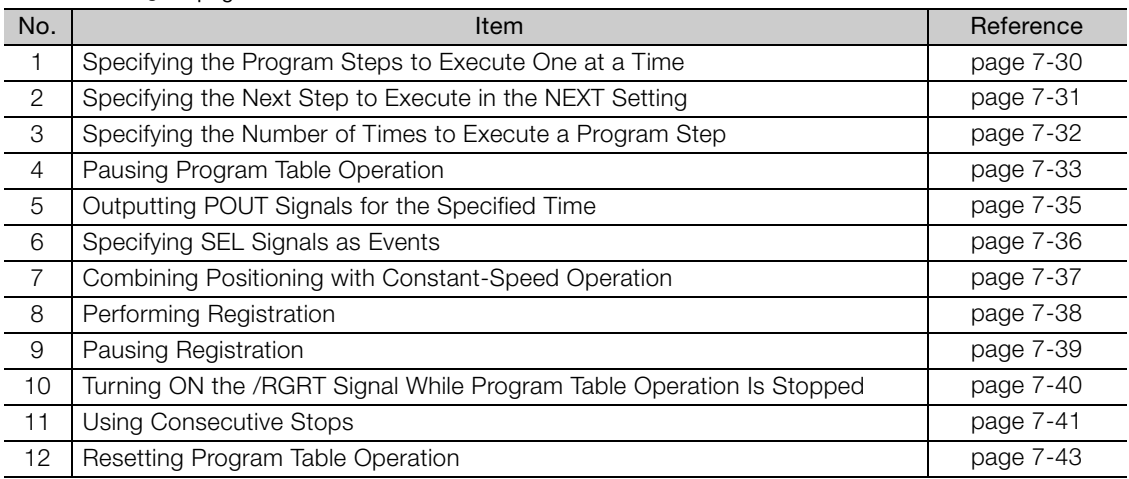

 $7<sup>7</sup>$ 

### <span id="page-110-0"></span>**Specifying the Program Steps to Execute One at a Time**

In this example, the program table contains steps 0 to 4, but only program steps 3 and 4 are executed.

Step 3 performs relative positioning for 100,000 reference units at a speed of 15,000,000 references units/min. The acceleration/deceleration rates that are set in Pn63E (Acceleration Rate) and Pn640 (Deceleration Rate) are used.

Step 4 performs relative positioning for 200,000 reference units at a speed of 30,000,000 references units/min with the same acceleration/deceleration rates as step 3.

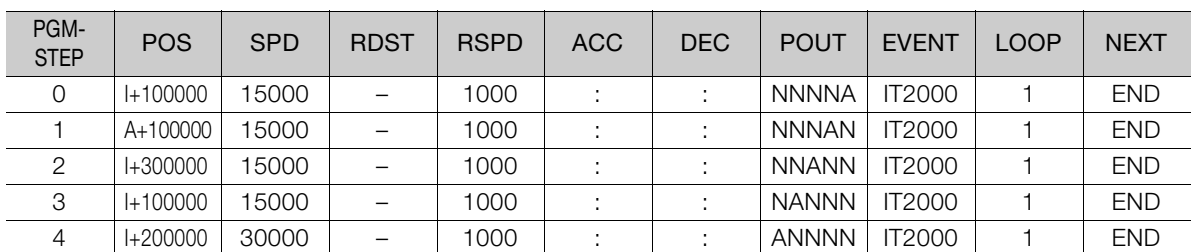

The program table for this positioning is shown below.

- Operating Procedure
	- Turn ON the /MODE 0/1 signal to change to mode 0.
	- Set the /SEL0 to /SEL4 signals to 3 (i.e., turn ON /SEL0 and /SEL1) to specify program step 3.
	- Turn ON the /START-STOP signal to start program table operation.
	- The /COIN signal turns OFF and the /POUT3 signal turns ON.
	- When positioning is completed to the target position, the /COIN signal turns ON.
	- Turn OFF the /START-STOP signal.
	- Set the /SEL0 to /SEL4 signals to 4 (turn ON /SEL2) to specify program step 4.
	- Turn ON the /START-STOP signal to start program table operation.
	- The /POUT4 signal turns ON.
	- When positioning is completed to the target position, the /COIN signal turns ON.

#### • Operation Pattern and Related Signal Timing

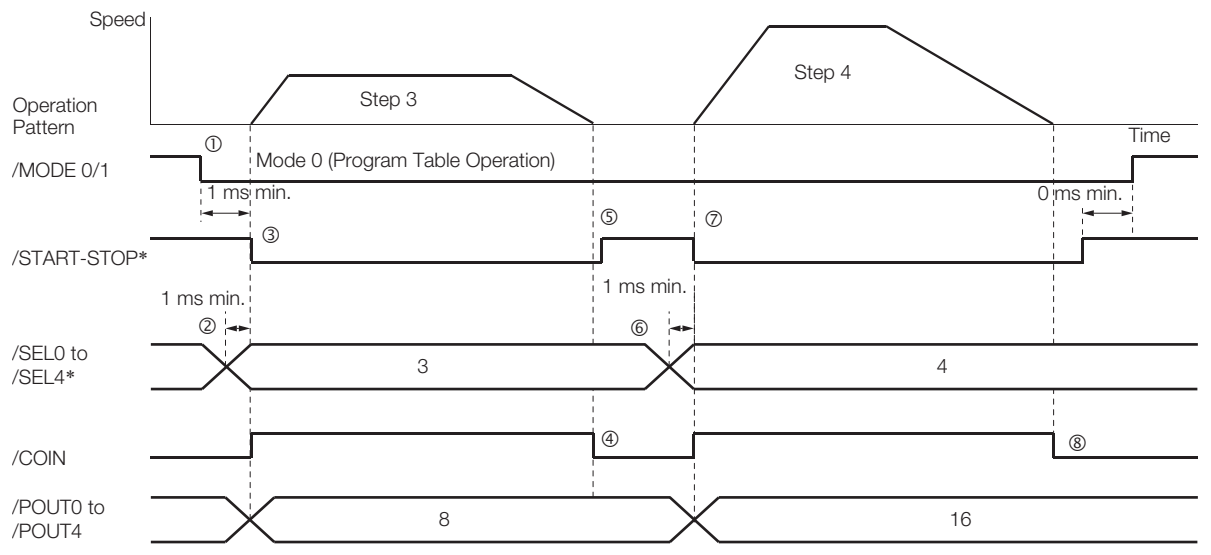

# <span id="page-111-0"></span>**Specifying the Next Step to Execute in the NEXT Setting**

In this example, repeated positioning is performed using program steps 0 and 1.

Step 0 performs relative positioning for 300,000 reference units at a speed of 15,000,000 references units/min. The acceleration rate is 400,000,000 reference units/min/ms and the deceleration rate is 200,000,000 reference units/min/ms.

Step 1 performs relative positioning for -400,000 reference units at a speed of 20,000,000 references units/min. The acceleration rate is 500,000,000 reference units/min/ms and the deceleration rate is 250,000,000 reference units/min/ms.

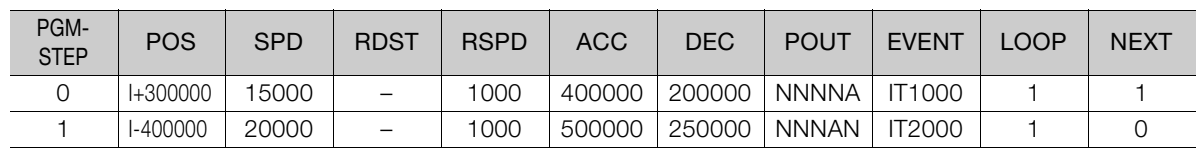

The program table for this positioning is shown below.

- Operating Procedure
	- $\overline{O}$  Turn  $\overline{O}$ N the /MODE 0/1 signal to change to mode 0.
	- Set the /SEL0 to /SEL4 signals to 0 to specify program step 0.
	- Turn ON the /START-STOP signal to start program table operation. The /COIN signal turns OFF and the /POUT0 signal turns ON.
	- When positioning is completed to the target position, the /COIN signal turns ON.
	- After a wait time of 1 second, execution of the program step specified with the NEXT setting (program step 1) is executed.
		- The /COIN and POUT0 signals turn OFF and the /POUT1 signal turns ON.
	- When positioning is completed to the target position, the /COIN signal turns ON.
	- After a wait time of 2 seconds, execution of the program step specified with the NEXT setting (program step 0) is executed.
	- Steps 4 to 7 are repeated.
- Operation Pattern and Related Signal Timing

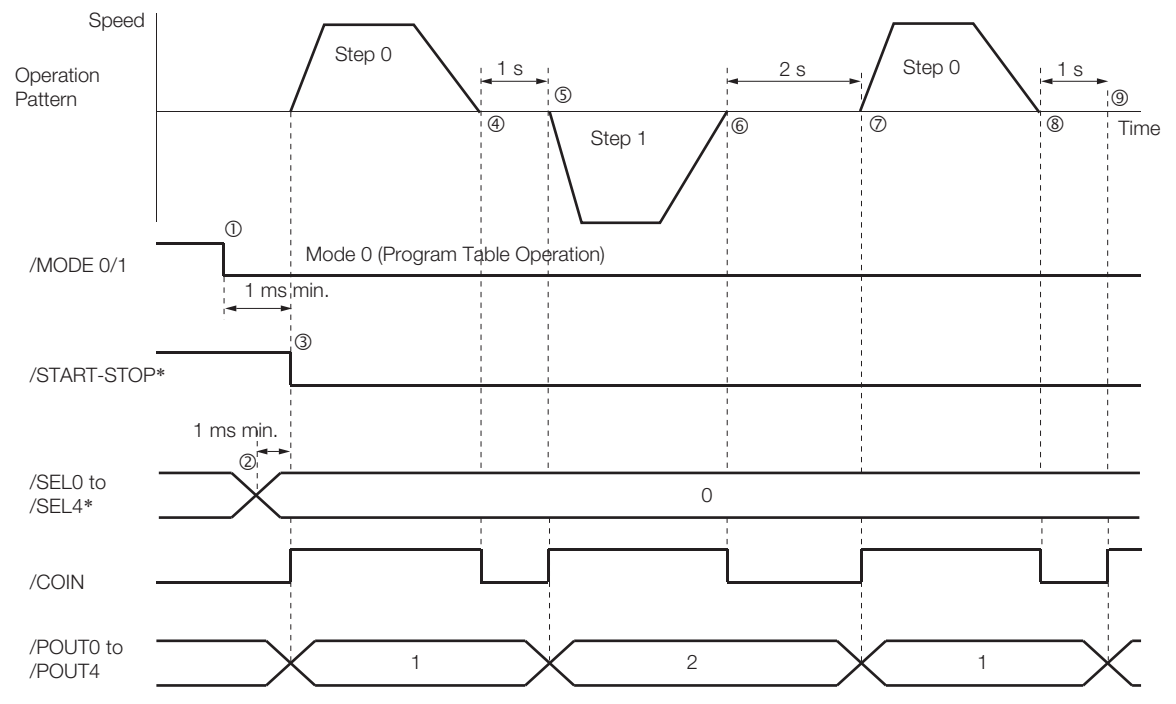

\* Do not change /SEL0 to /SEL7 for 4 ms after turning ON the /START-STOP signal.

**7** Operation with Digital I/O

Operation with Digital I/O

### <span id="page-112-0"></span>**Specifying the Number of Times to Execute a Program Step**

In this example, program step 0 is executed and then step 1 is executed three times.

Step 0 performs relative positioning for 300,000 reference units at a speed of 15,000,000 references units/min. The acceleration rate is 400,000,000 reference units/min/ms and the deceleration rate is 200,000,000 reference units/min/ms.

Step 1 performs relative positioning for -400,000 reference units at a speed of 20,000,000 references units/min. The acceleration rate is 500,000,000 reference units/min/ms and the deceleration rate is 250,000,000 reference units/min/ms. The number of loops for step 1 is set to 2.

The program table for this positioning is shown below.

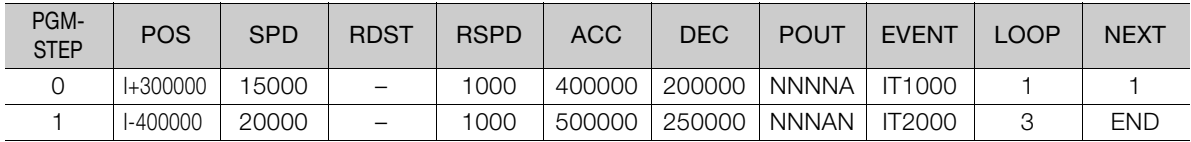

- Operating Procedure
	- Turn ON the /MODE 0/1 signal to change to mode 0.
	- Set the /SEL0 to /SEL4 signals to 0 to specify program step 0.
	- Turn ON the /START-STOP signal to start program table operation. The /COIN signal turns OFF and the /POUT0 signal turns ON.
	- When positioning is completed to the target position, the /COIN signal turns ON.
	- After a wait time of 1 second, execution of the program step specified with the NEXT setting (program step 1) is executed.
		- The /COIN and /POUT0 signals turn OFF and the /POUT1 signal turns ON.
	- When positioning is completed to the target position, the /COIN signal turns ON.
	- After a wait time of 2 seconds, execution of program step 1 is started twice. The /COIN signal turns OFF.
	- When positioning is completed to the target position, the /COIN signal turns ON.
	- After a wait time of 2 seconds, execution of program step 1 is started a third time. The /COIN signal turns OFF.
	- When positioning is completed to the target position, the /COIN signal turns ON.
	- $_{\tiny \textcircled{\tiny 1}}$  After a wait time of 2 seconds, program table operation is ended and the /POUT1 signal turns OFF.

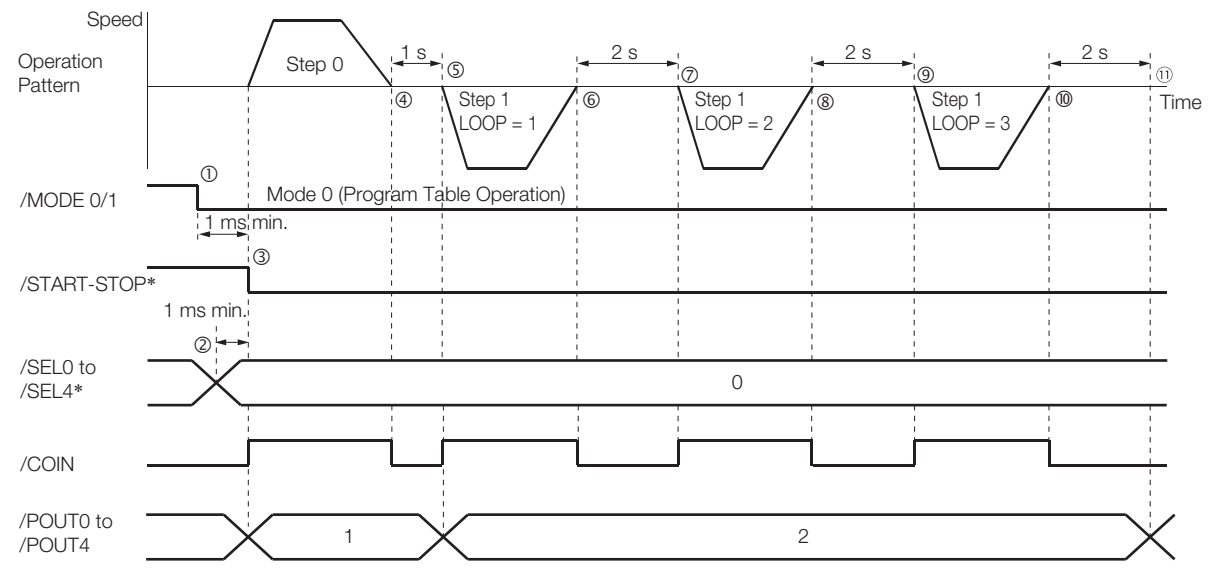

• Operation Pattern and Related Signal Timing

# <span id="page-113-0"></span>**Pausing Program Table Operation**

This example shows how to turn OFF the /START-STOP signal to temporarily stop program table operation and then turn ON the /START-STOP signal to execute the remainder of the step.

Execution is temporarily stopped and then restarted during execution of program step 4.

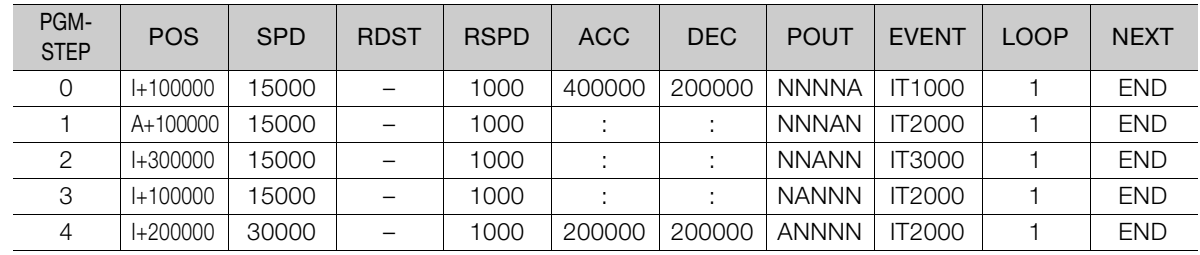

The program table for this positioning is shown below.

- Operating Procedure
	- Turn ON the /MODE 0/1 signal to change to mode 0.
	- Set the /SEL0 to /SEL4 signals to 4 (i.e., turn ON /SEL2) to specify program step 4.
	- Turn ON the /START-STOP signal to start program table operation.
	- The /COIN signal turns OFF and the /POUT4 signal turns ON.
	- Turn OFF the /START-STOP signal to stop program table operation.
	- The Servomotor decelerates to a stop and the /COIN signal turns ON.

 Turn ON the /START-STOP signal to restart program table operation. The remaining travel distance will be executed. The /SEL0 to /SEL4 signals are not latched at this time.

When positioning is completed to the target position, the /COIN signal turns ON.

#### • Operation Pattern and Related Signal Timing

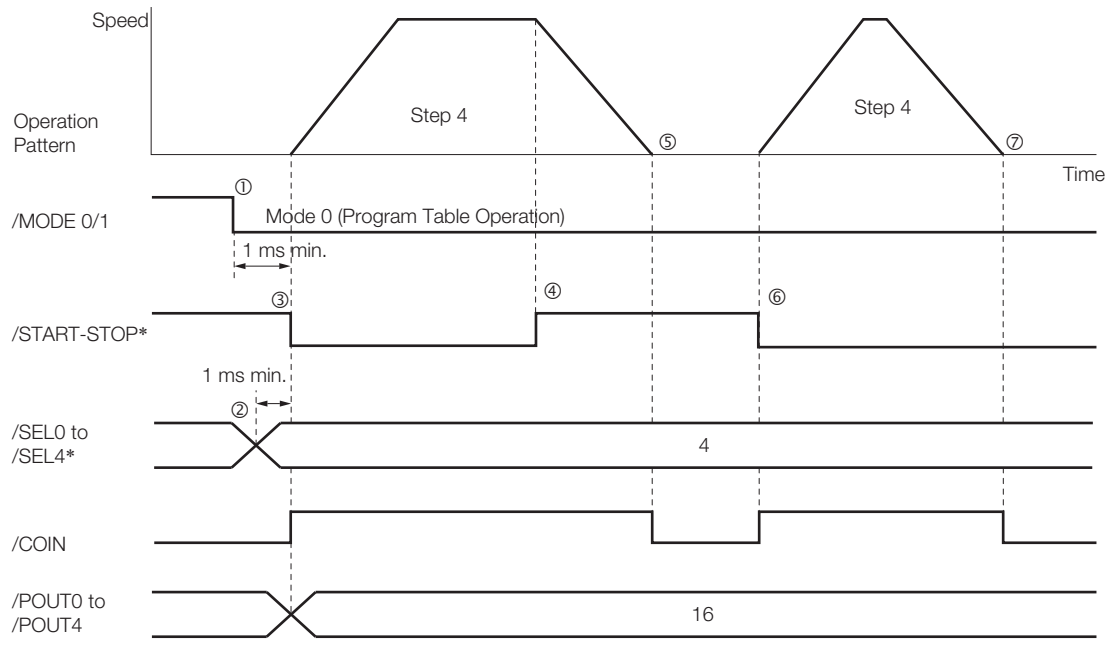

As described below, operation is restarted even when the /START-STOP signal is turned ON even during deceleration after the /START-STOP signal is turned OFF.

- Operating Procedure
	- Turn ON the /MODE 0/1 signal to change to mode 0.
	- Set the /SEL0 to /SEL4 signals to 4 (i.e., turn ON /SEL2) to specify program step 4.
	- Turn ON the /START-STOP signal to start program table operation.
	- The /COIN signal turns OFF and the /POUT4 signal turns ON.
	- Turn OFF the /START-STOP signal to stop program table operation.
	- Turn ON the /START-STOP signal while the Servomotor is decelerating. Program table operation is restarted.
		- The remaining travel distance will be executed.
	- When positioning is completed to the target position, the /COIN signal turns ON.
- Operation Pattern and Related Signal Timing

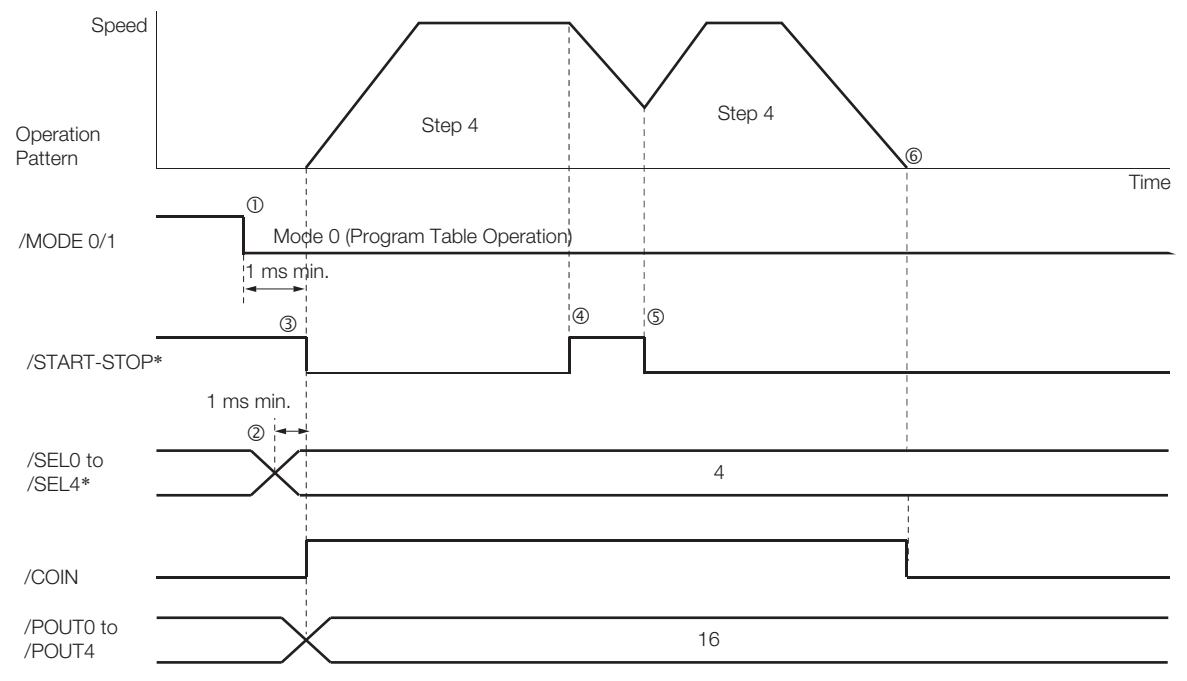

# <span id="page-115-0"></span>**Outputting POUT Signals for the Specified Time**

This example shows how to output the POUT signals in the next step for the specified length of time after completing positioning for a program step.

Positioning is registered for steps 0, 2, and 4. POUT signal outputs are specified for steps 1, 3, and 5.

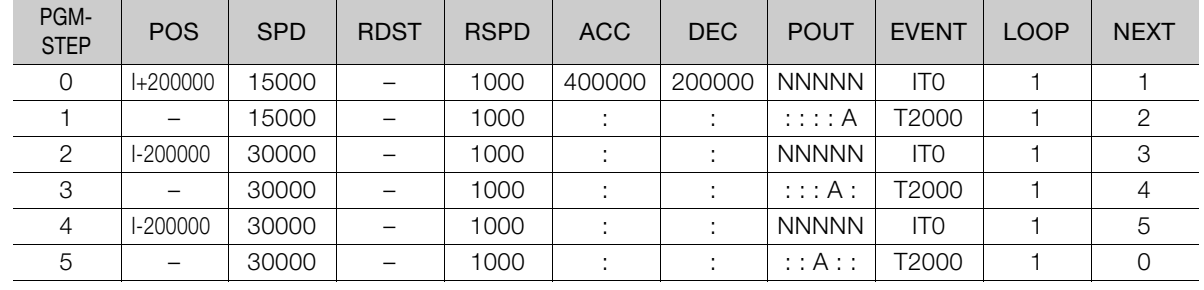

The program table for this positioning is shown below.

• Operating Procedure

Turn ON the /MODE 0/1 signal to change to mode 0.

Set the /SEL0 to /SEL4 signals to 0 to specify program step 0.

- Turn ON the /START-STOP signal to start program table operation.
- The /COIN signal turns OFF.
- When positioning is completed to the target position, the /COIN signal turns ON. Execution moves to program step 1 and the /POUT0 signal turns ON.
- After a wait time of 2 seconds, execution of the program step specified with the NEXT setting (program step 2) is executed.
	- The /COIN signal turns OFF.
- When positioning is completed to the target position, the /COIN signal turns ON. Execution moves to program step 3 and the /POUT1 signal turns ON.
- $\oslash$  After a wait time of 2 seconds, execution of the program step specified with the NEXT setting (program step 4) is executed. The /COIN signal turns OFF.
- When positioning is completed to the target position, the /COIN signal turns ON. Execution moves to program step 5 and the /POUT2 signal turns ON.
- After a wait time of 2 seconds, execution of the program step specified with the NEXT setting (program step 0) is executed.
- The /COIN signal turns OFF.
- Steps 4 to 9 are repeated.
- Operation Pattern and Related Signal Timing

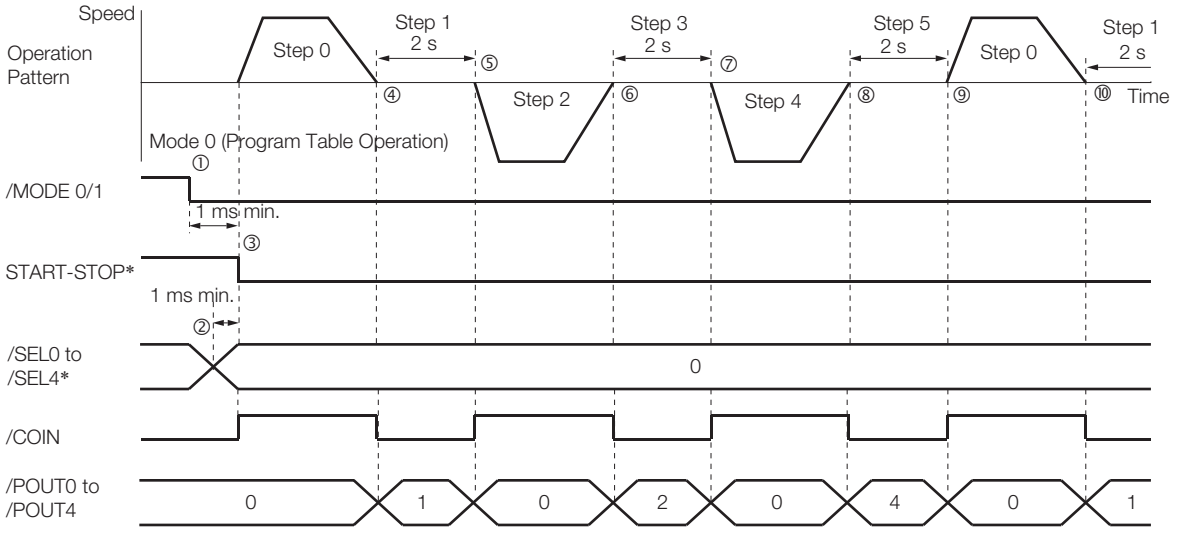

### <span id="page-116-0"></span>**Specifying SEL Signals as Events**

In this example, SEL signals are specified as the end conditions for the program steps.

Step 0 ends 2 seconds after the /SEL0 signal turns ON after positioning is completed. Step 1 ends 2 seconds after the /SEL1 signal turns ON after positioning is completed. The program table for this positioning is shown below.

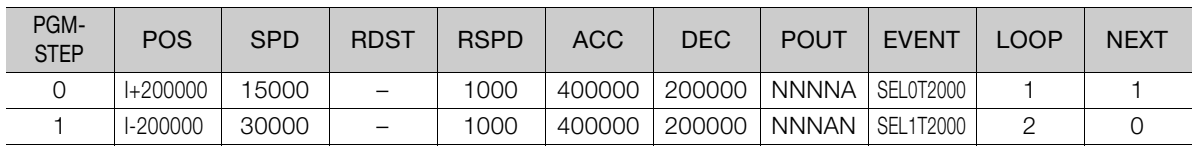

- Operating Procedure
	- Turn ON the /MODE 0/1 signal to change to mode 0.
	- Set the /SEL0 to /SEL4 signals to 0 to specify program step 0.
	- Turn ON the /START-STOP signal to start program table operation.
	- The /COIN signal turns OFF and the /POUT0 signal turns ON.
	- When positioning is completed to the target position, the /COIN signal turns ON.
	- The /SEL0 signal turns ON.
	- After a wait time of 2 seconds, execution of the program step specified with the NEXT setting (program step 1) is executed.
		- The /COIN signal turns OFF and the /POUT1 signal turns ON.
	- When positioning is completed to the target position, the /COIN signal turns ON.
	- The /SEL1 signal turns ON.
	- After a wait time of 2 seconds, program step 1 is executed again. The /COIN signal turns OFF.
	- When positioning is completed to the target position, the /COIN signal turns ON.
	- $\scriptstyle\textcircled{\tiny{1}}$  The /SEL1 signal turns ON.
	- $\omega$  After a wait time of 2 seconds, execution of the program step specified with the NEXT setting (program step 0) is executed.
		- The /COIN and /POUT1 signals turn OFF and the /POUT0 signal turns ON.
	- 13 Steps 4 to 12 are repeated.

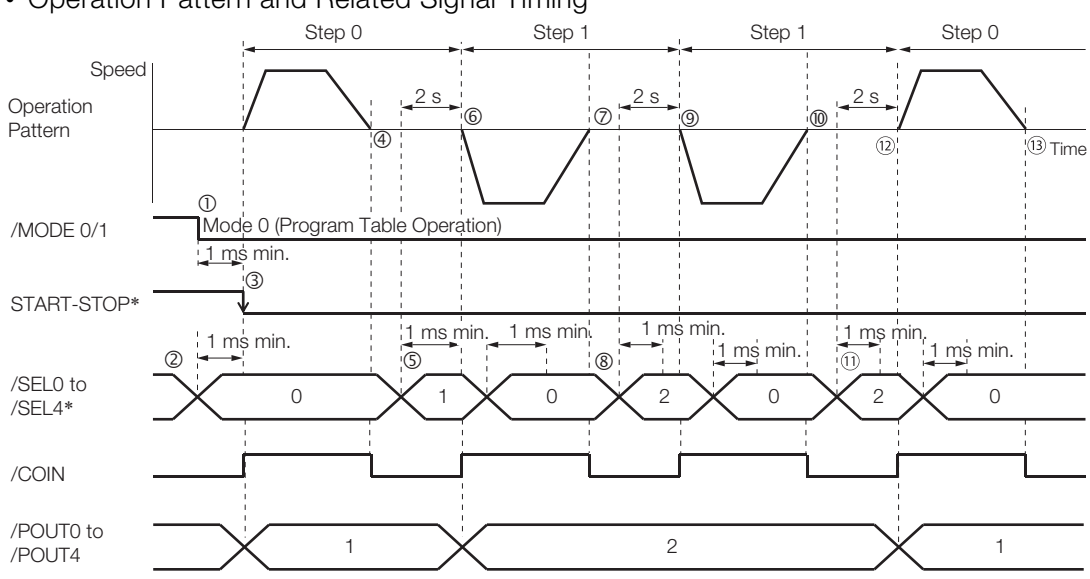

#### • Operation Pattern and Related Signal Timing

### <span id="page-117-0"></span>**Combining Positioning with Constant-Speed Operation**

This example shows how to perform operation that combines constant-speed operation and positioning when the target position (POS) is set to INFINITE.

Step 0 performs operation for 2 seconds with no target position (infinite length = INFINITE) at a speed of 15,000,000 reference units/min.

Step 1 performs operation with no target position (infinite length = INFINITE) and changes the speed from 15,000,000 reference units/min to 30,000,000 reference units/min. Operation continues until the /SEL0 signal turns ON.

Step 2 decelerates the motor to a stop and step 3 performs relative positioning from the stop position to a target position of 200,000 reference units.

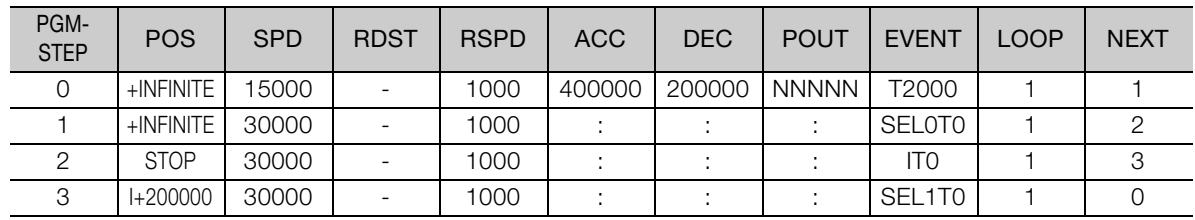

- Operating Procedure
	- Turn ON the /MODE 0/1 signal to change to mode 0.
	- Set the /SEL0 to /SEL4 signals to 0 to specify program step 0.
	- Turn ON the /START-STOP signal to start program table operation. The /COIN signal turns OFF.
	- After 2 seconds elapse, step 1 is executed.
	- When the /SEL0 signal turns ON, step 2 is executed.
	- After the motor decelerates to a stop, the /COIN signal turns ON and step 3 is executed. At the start of execution, the /COIN signal turns OFF.
	- When positioning is completed to the target position, the /COIN signal turns ON.
	- When the /SEL1 signal turns ON, program step 3 is ended and program step 0 is executed.

#### • Operation Pattern and Related Signal Timing

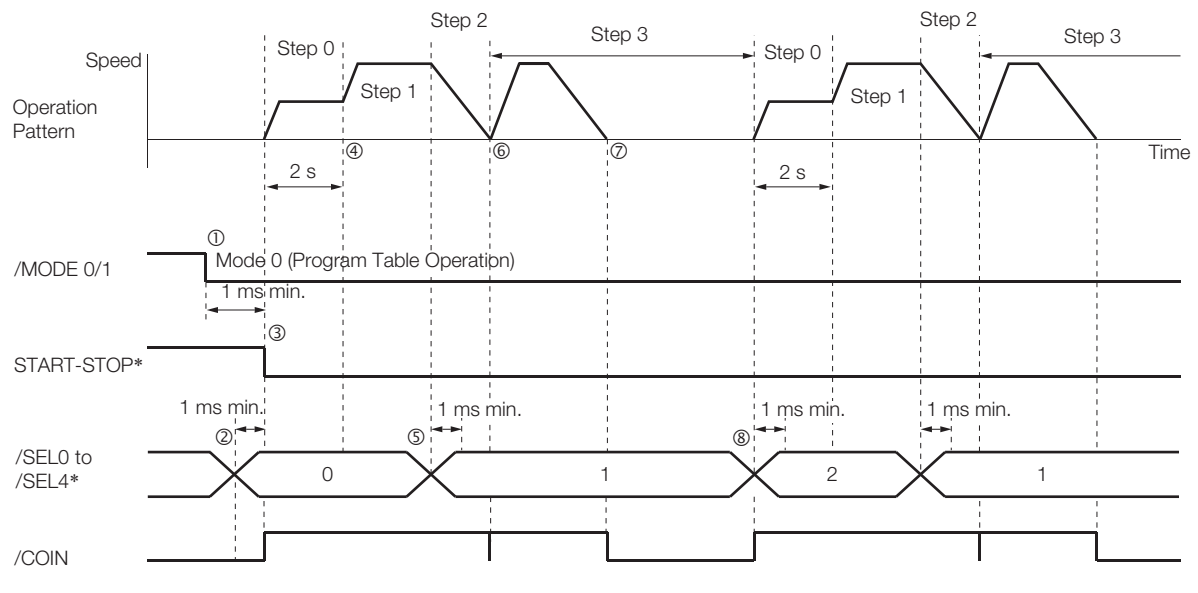

\* Do not change /SEL0 to /SEL7 for 4 ms after turning ON the /START-STOP signal.

**7** Operation with Digital I/O

 $\overline{7}$ 

Operation with Digital I/O

# <span id="page-118-0"></span>**Performing Registration**

This example shows how to use the /RGRT signal during execution of a program step to change to the specified speed and perform positioning for the specified distance.

Step 0 performs positioning for a travel distance (RDST) of 100,000 reference units when the / RGRT signal turns ON.

The speed changes to 15,000,000 reference units/min (RSPD).

Step 1 performs positioning for a travel distance (RDST) of 100,000 reference units when the / RGRT signal turns ON.

The speed changes to 15,000,000 reference units/min (RSPD).

The program table for this positioning is shown below.

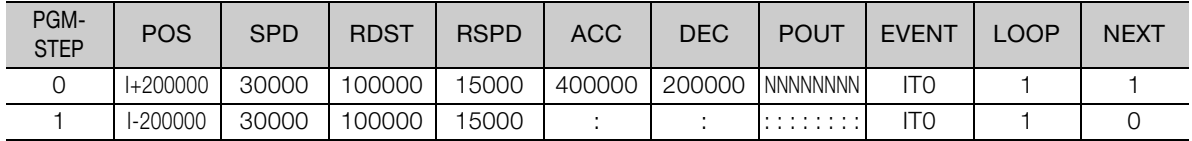

• Operating Procedure

- $\overline{O}$  Turn  $\overline{O}N$  the /MODE 0/1 signal to change to mode 0.
- Set the /SEL0 to /SEL4 signals to 0 to specify program step 0.
- Turn ON the /START-STOP signal to start program table operation. The /COIN signal turns OFF.
- The /RGRT signal turns ON to perform registration operation. The speed changes to the registration speed.
- The /COIN turns ON when positioning is completed for the registration distance.
- When execution of program step 1 starts, the /COIN signal turns OFF.
- Operation Pattern and Related Signal Timing

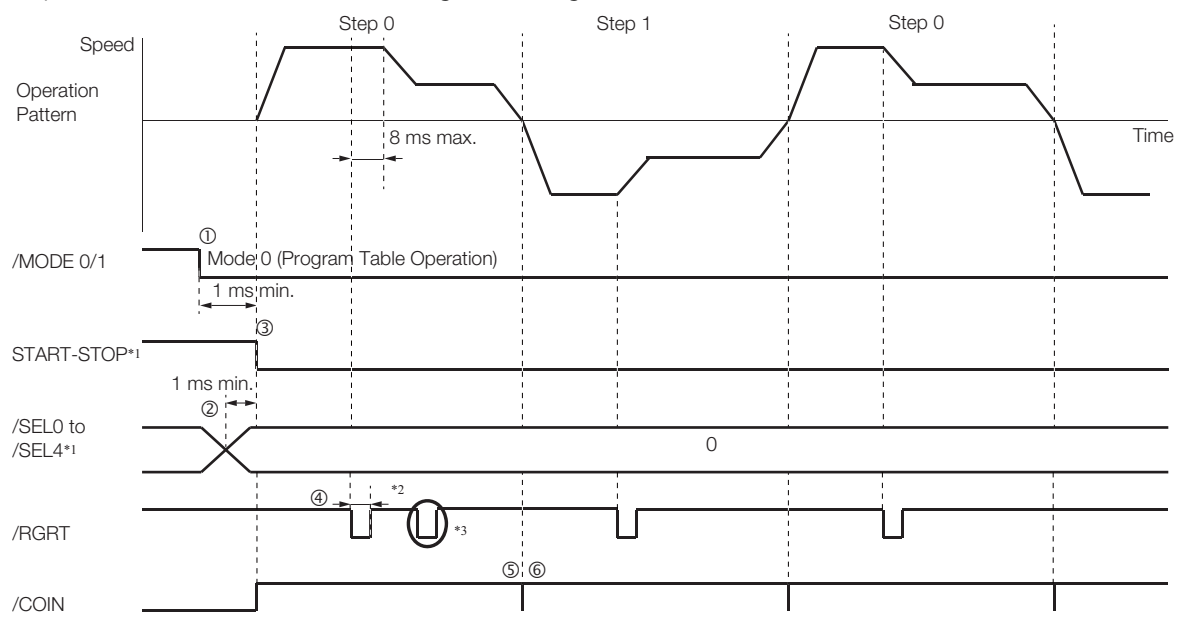

\*1. Do not change /SEL0 to /SEL7 for 4 ms after turning ON the /START-STOP signal.

\*2. Pn634 = n. **ΠΠΟΠ** (Registration is started by changing the input signal from OFF (open) to ON (closed)): 20 μs min. Pn634 = n.**ΠΠ1Π** (Registration is started by changing the input signal from ON (closed) to OFF (open)): 200 μs

min. \*3. The /RGRT signal is ignored during registration operation.

### <span id="page-119-0"></span>**Pausing Registration**

This example shows how to turn OFF the /START-STOP signal to temporarily stop registration operation and then turn ON the /START-STOP signal to restart registration operation.

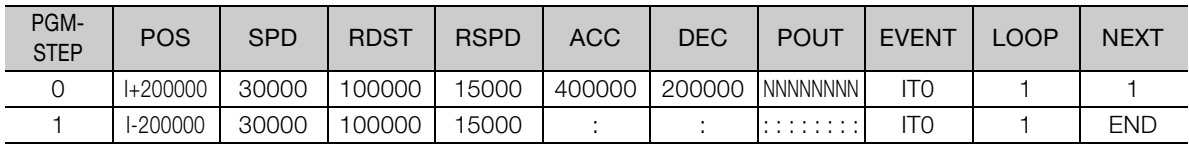

The program table for this positioning is shown below.

• Operating Procedure

- $\overline{O}$  Turn  $\overline{O}N$  the /MODE  $0/1$  signal to change to mode 0.
- Set the /SEL0 to /SEL4 signals to 0 to specify program step 0.
- Turn ON the /START-STOP signal to start program table operation. The /COIN signal turns OFF.
- The /RGRT signal turns ON to perform registration operation. The speed changes to the registration speed.
- Turn OFF the /START-STOP signal to stop operation.
- Turn ON the /START-STOP signal to restart program table operation.
- The /COIN turns ON when positioning is completed for the remaining registration distance.
- When execution of program step 1 starts, the /COIN signal turns OFF.
- The /RGRT signal turns ON to perform registration operation.
- The speed changes to the registration speed.
- The /COIN turns ON when positioning is completed for the registration distance.
- Operation Pattern and Related Signal Timing

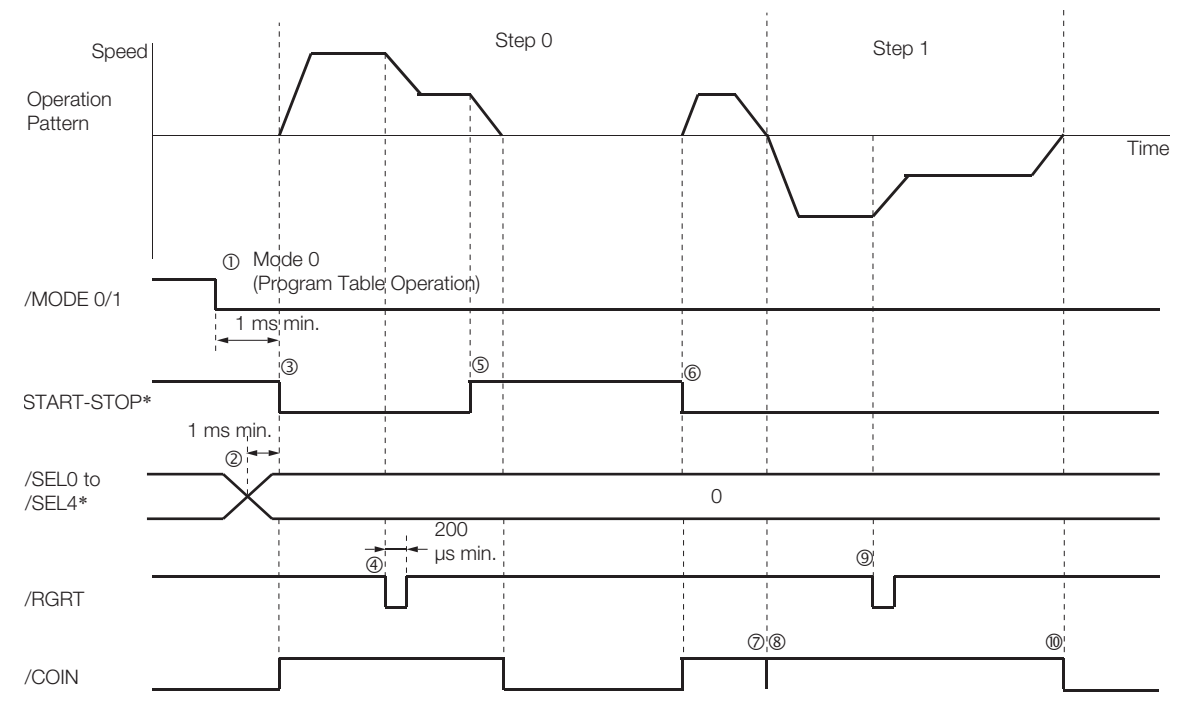

#### <span id="page-120-0"></span>**Turning ON the /RGRT Signal While Program Table Operation Is Stopped**

This example shows what happens when the /RGRT signal is turned ON while program table operation is stopped after turning OFF the /START-STOP signal. In this case, registration operation is performed when the /START-STOP signal is turned ON.

The program table for this positioning is shown below.

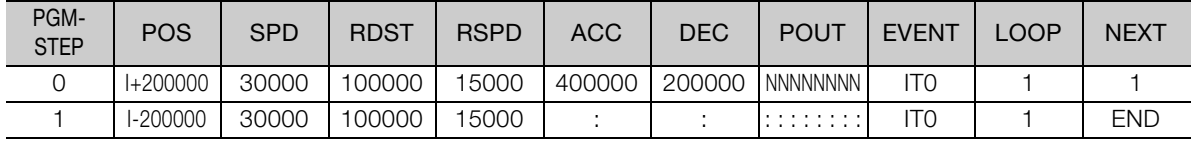

- Operating Procedure
	- Turn ON the /MODE 0/1 signal to change to mode 0.
	- Set the /SEL0 to /SEL4 signals to 0 to specify program step 0.
	- Turn ON the /START-STOP signal to start program table operation. The /COIN signal turns OFF.
	- Turn OFF the /START-STOP signal to stop operation.
	- The /RGRT signal turns ON to specify registration operation.
	- Turn ON the /START-STOP signal to restart program table operation. In this case, registration operation is performed.
	- The /COIN turns ON when positioning is completed for the registration distance.
	- When execution of program step 1 starts, the /COIN signal turns OFF.
	- The /RGRT signal turns ON to perform registration operation. The speed changes to the registration speed.
	- The /COIN turns ON when positioning is completed for the registration distance.
- Operation Pattern and Related Signal Timing

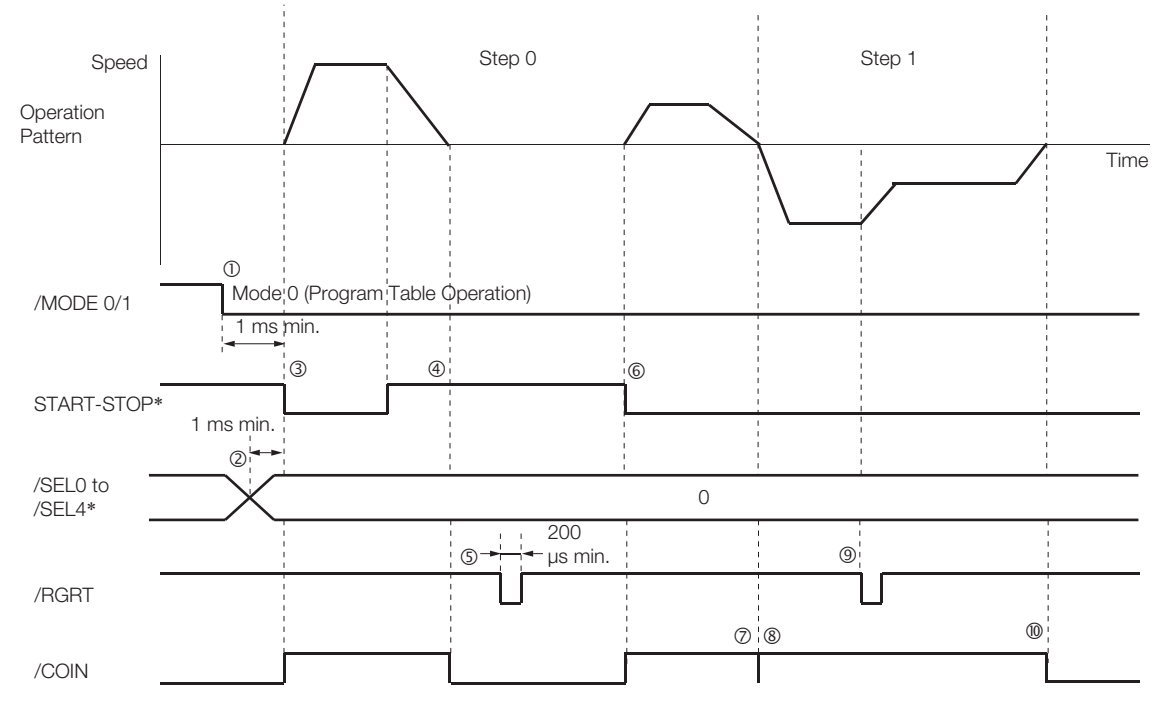

### <span id="page-121-0"></span>**Using Consecutive Stops**

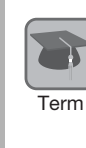

You can use consecutive stops to set the target position to infinite (+/-INFINITE) and then perform positioning from constant-speed operation to a specified absolute position within the rotational coordinates without stopping.

During positioning, the positioning speed (SPD) that is set for the previous program step is continued until the point where deceleration is started to position to the target position within the rotational coordinates without rotating in the reverse direction.

Note: Conditions for Using a Consecutive Stop

All of the following conditions must be met to use a consecutive stop.

If execution is attempted when any of the conditions is not met, an E53E (Movement Reference Duplication) or E63E (Consecutive Stop Execution Failure) error will occur.

- Conditions:
	- Rotational coordinates must be used (Pn637  $\neq$  n. $\Box$  $\Box$ 0).
- Hotalional coordinates must be used in the revious program step must be infinite (±INFINITE).
- Registration cannot be used in the previous program step.

A consecutive stop is used with a program step that is set for an infinite length and constantspeed operation.

In the following example, step 0 operates the motor for 2 seconds at a speed of 1,080,000,000 reference units/min and then execution moves to step 1. If the reference unit is set to 0.001 deg, then the speed would be 1,080 deg/min.

Step 1 continues operation at the positioning speed (SPD) specified for step 0 and performs positioning to a target position of 45,000 reference units (45 deg). The rotation direction is not reversed.

The program table for this positioning is shown below.

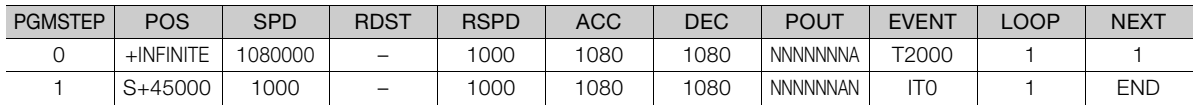

Note: 1. If INFINITE is specified for the target position (POS), always set the number of loops setting (LOOP) to 1.

2. If a consecutive stop is specified for the target position (POS), the settings of the positioning speed (SPD) and acceleration rate (ACC) are ignored. The values that were specified in the previous program step are used.

• Operating Procedure

- Turn ON the /MODE 0/1 signal to change to mode 0.
- Set the /SEL0 to /SEL4 signals to 0 to specify program step 0.
- Turn ON the /START-STOP signal to start program table operation.
	- The /COIN signal turns OFF and the /POUT0 signal turns ON.
- After 2 seconds elapse, step 1 is executed.
	- The /POUT0 signal turns OFF and the /POUT1 signal turns ON.
- $\circled{S}$  When positioning is completed to the target position (45 deg = 45,000 reference units), the /COIN signal turns ON.

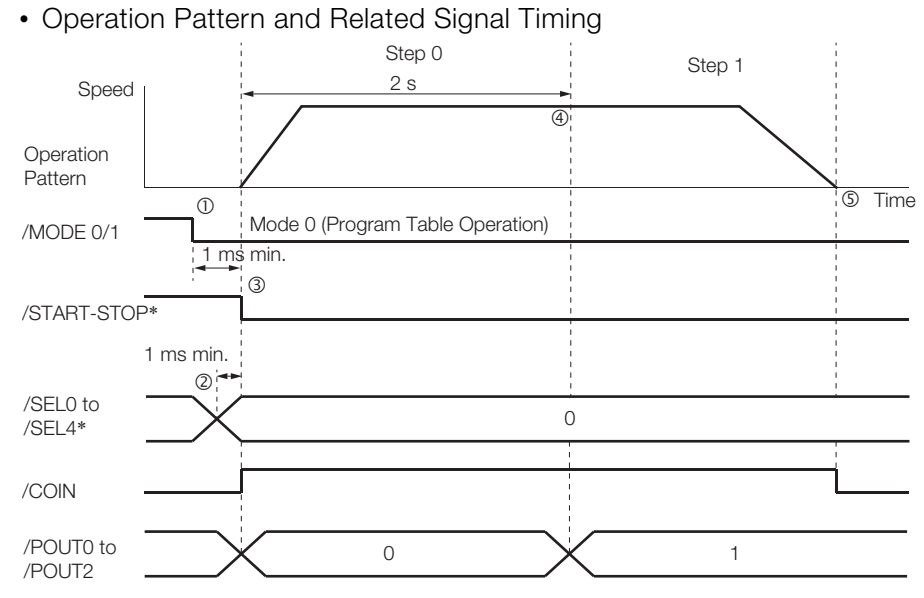

# <span id="page-123-0"></span>**Resetting Program Table Operation**

In this example, program operation is reset during repeated operation of program steps 0 and 1 and then the program step is specified and operation is restarted from the canceled state.

Note: "Canceled" is the state in which the mode is mode 0, execution is not in a stopped state, and no program step has been executed.

Step 0 performs relative positioning for 100,000 reference units at a speed of 15,000,000 references units/min. The acceleration rate is 400,000,000 reference units/min/ms and the deceleration rate is 200,000,000 reference units/min/ms.

Step 1 performs relative positioning for 100,000 reference units at a speed of 30,000,000 references units/min. The acceleration rate is 400,000,000 reference units/min/ms and the deceleration rate is 200,000,000 reference units/min/ms.

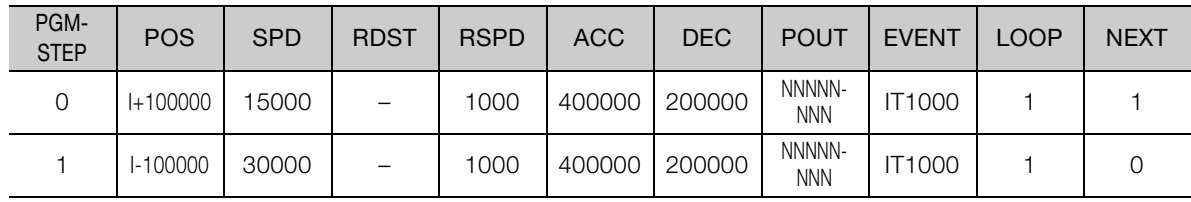

The program table for this positioning is shown below.

#### • Operating Procedure

- Turn ON the /MODE 0/1 signal to change to mode 0.
- Set the /SEL0 to /SEL4 signals to 0 to specify program step 0.
- Turn ON the /START-STOP signal to start program table operation.
- Turn OFF the /START-STOP signal to stop program table operation.
- Turn ON the /PGMRES signal to cancel program table operation.
- Set the /SEL0 to /SEL4 signals to 1 (i.e., turn ON /SEL0) to specify program step 1.
- Turn ON the /START-STOP signal to start program table operation.
- When positioning is completed to the target position, the /COIN signal turns ON.
- Operation Pattern and Related Signal Timing

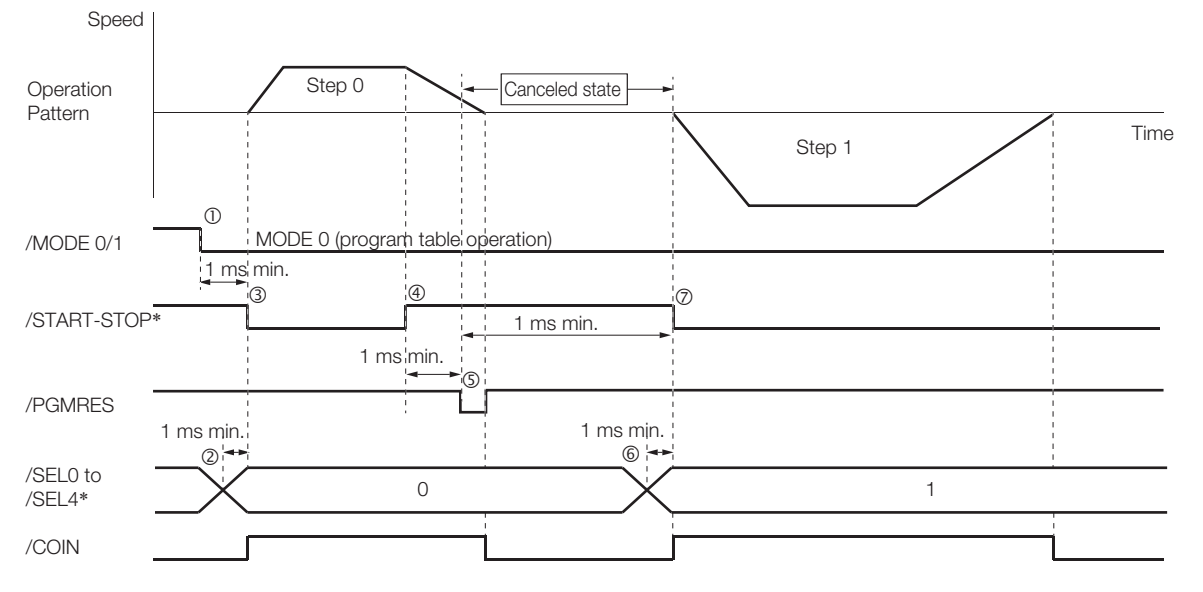

\* Do not change /SEL0 to /SEL7 for 4 ms after turning ON the /START-STOP signal.

**7** Operation with Digital I/O

Operation with Digital I/O

7.3.8 EVENT Examples

# **7.3.8 EVENT Examples**

This section provides examples of the settings and operations for the EVENT end conditions for program steps.

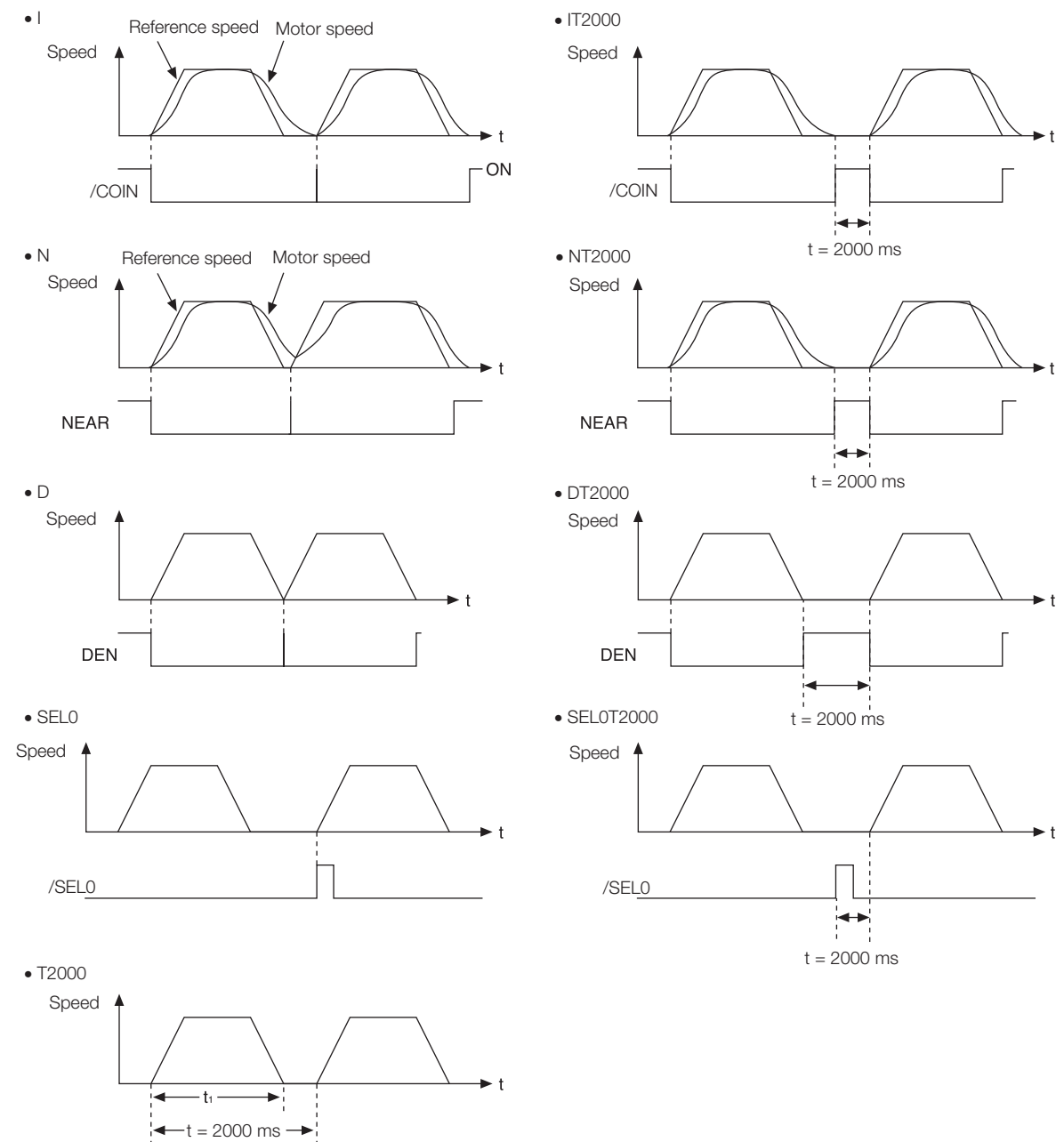

Note: If  $t < t_1$ , an error (E53E) will occur and program table operation will be stopped.

# **7.3.9 Output Response Times after /START-STOP Turns ON**

The response times for starting the motor, the /COIN signal, and the /POUT0 to /POUT4 signals when the /START-STOP signal is turned ON to start program table operation are shown below.

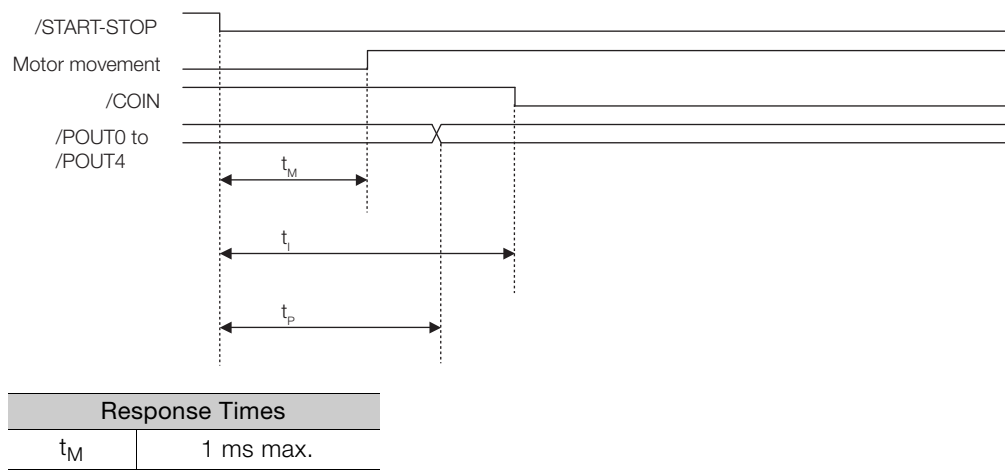

 $t_1$  1 ms max.  $tp \qquad 1 \text{ ms } max.$ 

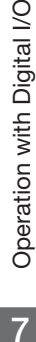

 $7<sup>7</sup>$ 

7.4.1 Input Signals Related to Jog Operation

# **7.4 Jog Speed Table Operation**

You can perform jog operation from the SigmaWin+, or you can use the /JOGP and /JOGN input signals to perform jog operation. Jog operation is performed at the specified jog speed.

# **7.4.1 Input Signals Related to Jog Operation**

The following signals are used for jog operation: /MODE 0/1, /JOGP, /JOGN, and /JOG0 to / JOG2.

Turn OFF the/MODE 0/1 signal to change to mode 1. Use the /JOGP signal as the command for forward jog operation and the /JOGN signal as the command for reverse jog operation.

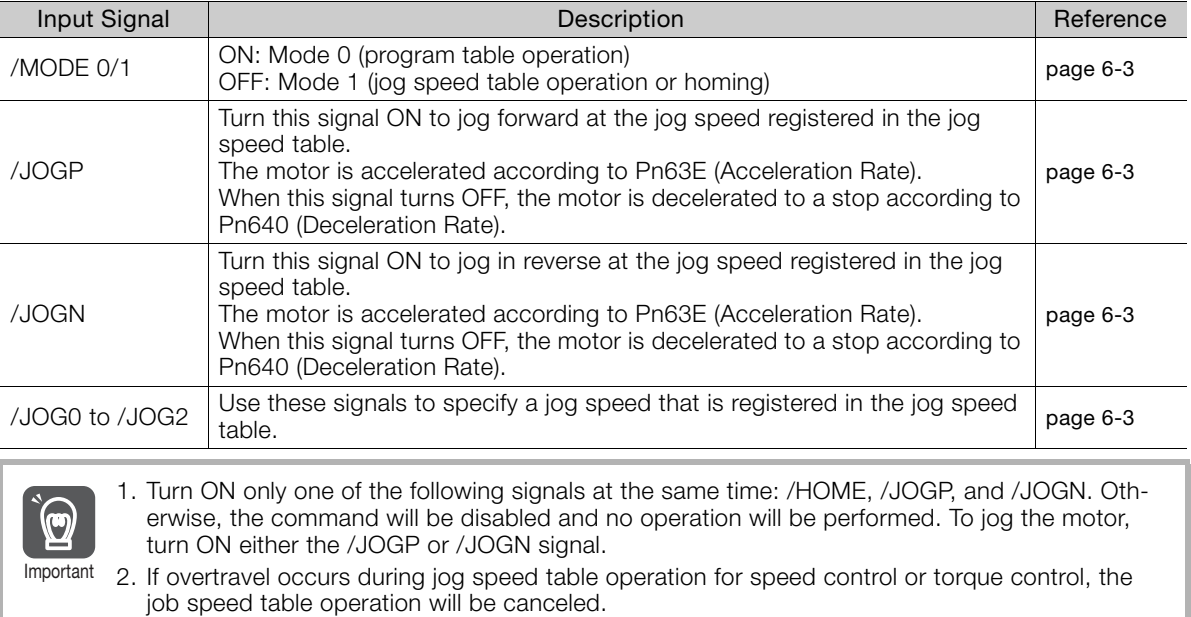

# **7.4.2 Jog Speeds**

You set the jog speeds in the Jog Speed Table Editing Dialog Box on the SigmaWin+. You can register up to eight jog speeds in JSPD0 to JSPD7 in the jog speed table.

The specifications for the jog speeds are given in the following table.

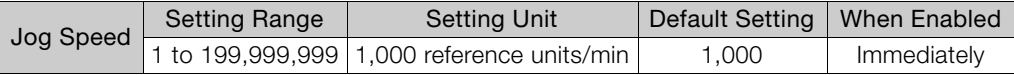

Note: Edit the jog speed table only when the Servomotor is stopped.

7.4.3 Jog Speed Table and Speed Selection Signals

# **7.4.3 Jog Speed Table and Speed Selection Signals**

You can register up to eight jog speeds in the jog speed table.

The /JOG0 to /JOG2 (Jog Speed Selection) signals are used to specify the jog speeds that are registered in the jog speed table.

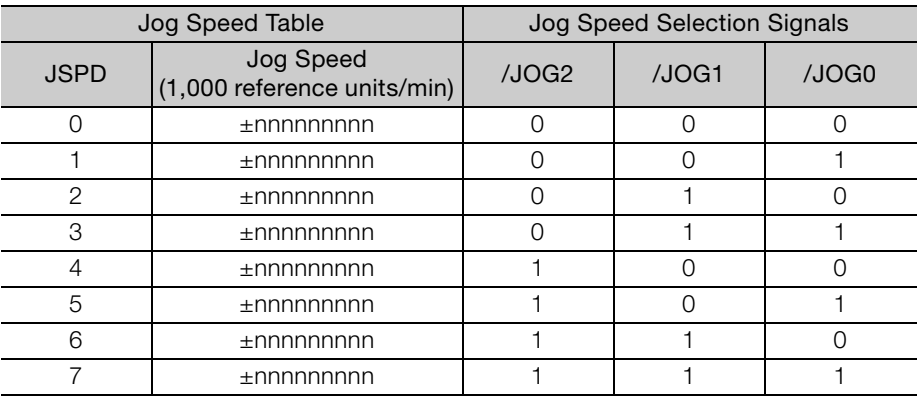

Note: 1: Signal is ON (active), 0: Signal is OFF (inactive).

 $\overline{7}$ 

# **7.4.4 SigmaWin+ Procedures**

You use the SigmaWin+ to edit, write, and save the jog speed table.

Use the following flow.

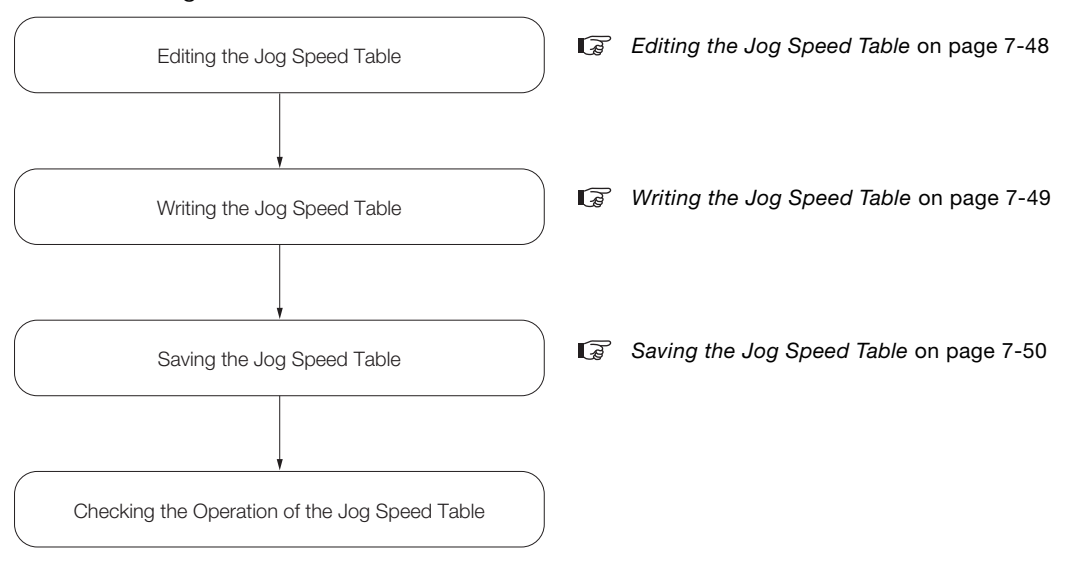

# <span id="page-128-0"></span>**Editing the Jog Speed Table**

◆ Displaying the Jog Speed Table Editing Dialog Box Select *Edit Jog Speed Table* from the menu bar of the Main Window of the SigmaWin+.

◆ Details on the Jog Speed Table Editing Dialog Box

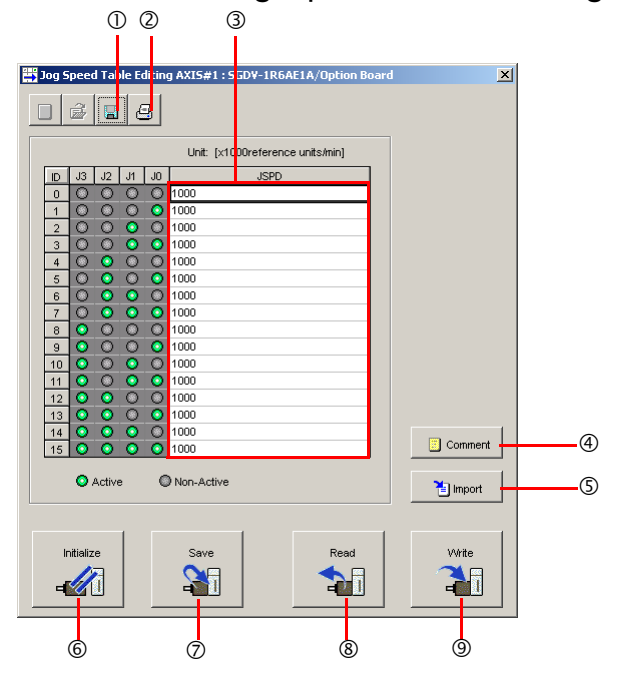

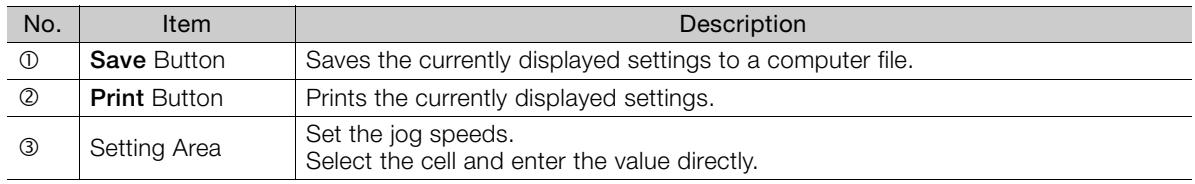

Continued on next page.

Continued from previous page.

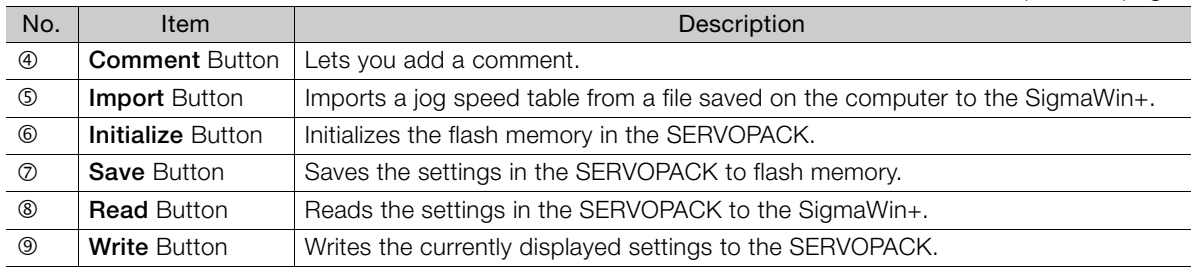

### <span id="page-129-0"></span>**Writing the Jog Speed Table**

You can write the edited jog speed table to SERVOPACK RAM to operate the SERVOPACK according to the program.

1. Make sure that the system is in SERVO OFF state when you write the jog speed table.

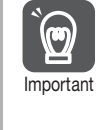

2. The jog speed table that is written will be deleted when the power supply to the SERVOPACK is turned OFF. Before you turn OFF the power supply to the SERVOPACK, save the jog speed table from RAM to flash memory. Refer to the following section for the operating procedure. [Saving the Jog Speed Table](#page-130-0) on page 7-50

**1.** Click the **Write** Button on the Jog Speed Table Editing Dialog Box.

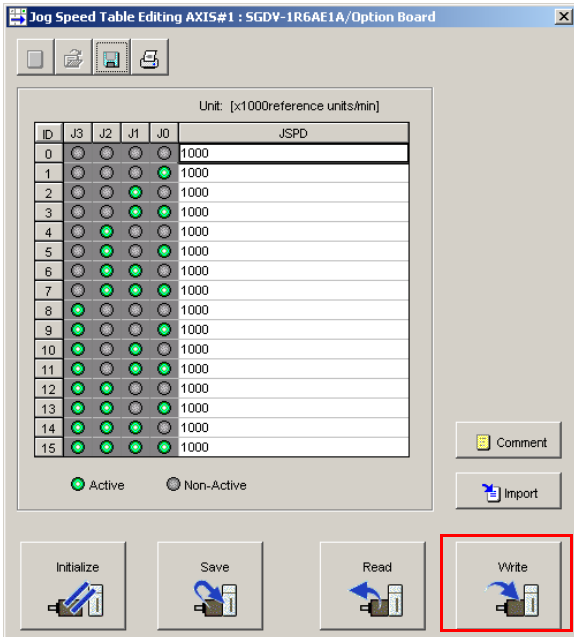

The Write Dialog Box will be displayed.

**2.** Click the **OK** Button.

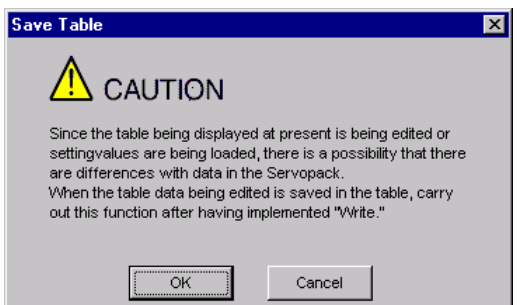

The jog speed table edited on the SigmaWin+ will be written to the SERVOPACK and the edited cells will change to white.

 $\overline{7}$ 

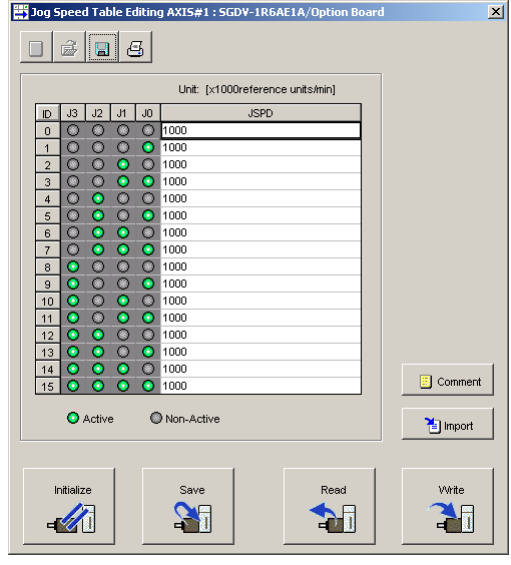

This concludes the writing procedure.

# <span id="page-130-0"></span>**Saving the Jog Speed Table**

#### ◆ Saving the Jog Speed Table to Flash Memory in the SERVOPACK

To prevent the jog speed table from being deleted when the power supply to the SERVOPACK is turned OFF, you must save it to flash memory in the SERVOPACK. The jog speed table that is saved in the flash memory is automatically loaded each time the power supply is turned ON. There are the following two ways to save the jog speed table to flash memory in the SERVO-

PACK.

• Save it from the Jog Speed Table Editing Dialog Box.

• Save it with Fn060 (Edit/Save Jog Speed Table) on a Digital Operator.

Use the following procedure to save the jog speed table from the Jog Speed Editing Dialog Box.

**1.** Click the **Save** Button on the Jog Speed Table Editing Dialog Box.

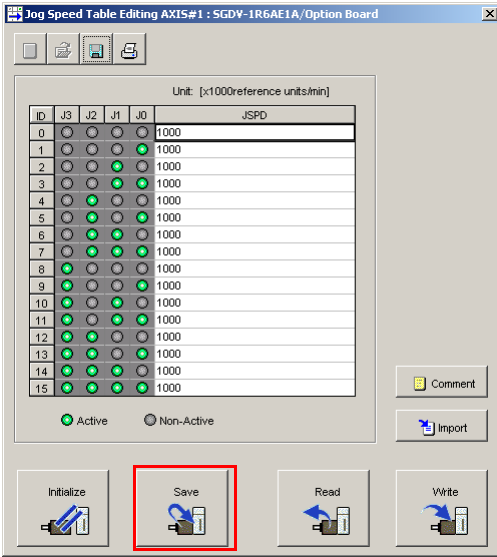

The Save Table Dialog Box will be displayed.

**2.** Click the **OK** Button.

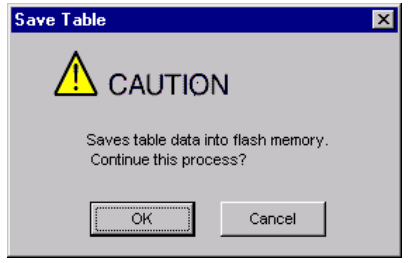

This concludes the saving procedure.

#### ◆ Saving the Jog Speed Table to a Computer File

You can save the jog speed table to a file on the computer. Use computer files to back up jog speed tables.

**1.** Click the **Save** Button.

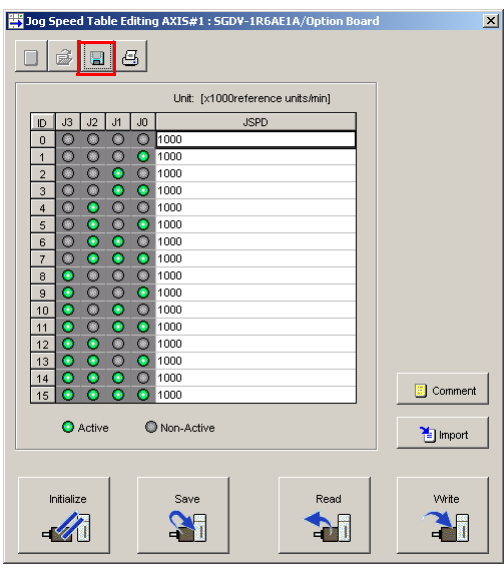

The Save As Dialog Box will be displayed.

**2.** Specify the save location and file name.

You can set any file name. However, you cannot change the file name extension.

Information You can also set a comment.

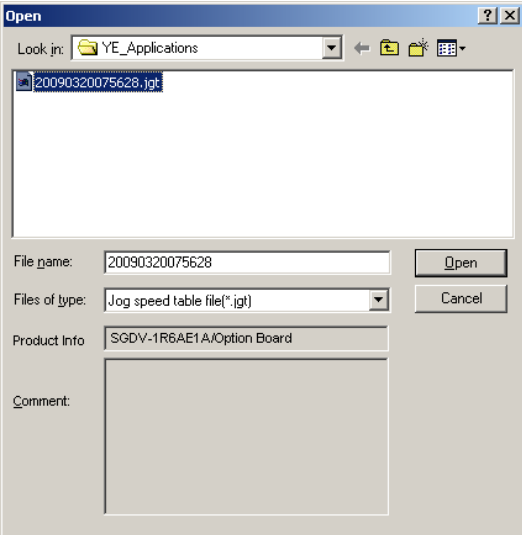

 $7<sup>7</sup>$ 

You can use the **Import** Button to load the jog speed table saved in a file to the SERVO-PACK. Information

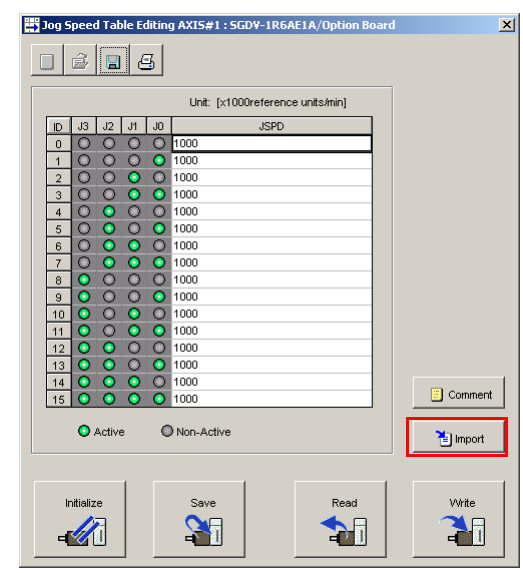

This concludes the saving procedure.

7.4.5 Jog Speed Table Operation Example

# **7.4.5 Jog Speed Table Operation Example**

This example shows how to perform operation by using the /JOG0 to /JOG2 (Jog Speed Selection) signals to specify the jog speeds that are registered in the jog speed table.

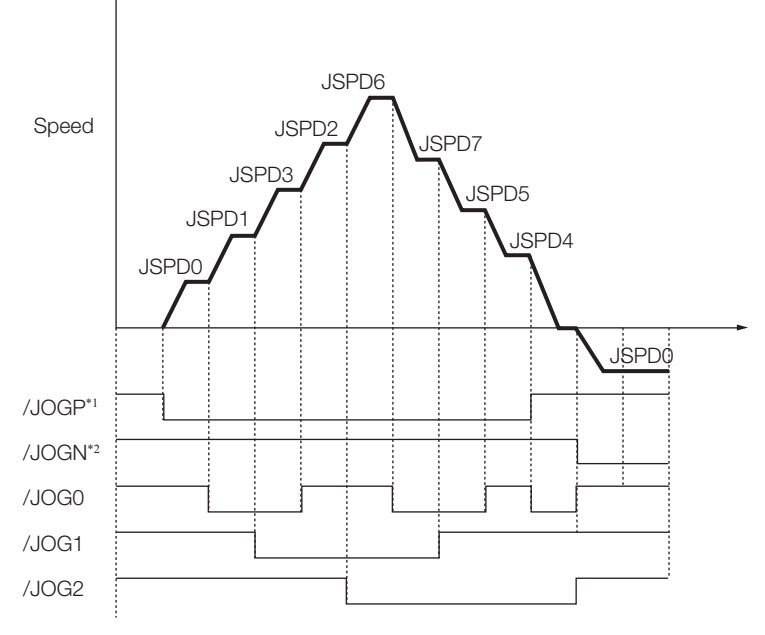

\*1. Forward operation at the jog speed is performed while the /JOGP signal is ON.

\*2. Reverse operation at the jog speed is performed while the /JOGN signal is ON.

 $7<sup>7</sup>$ 

7.4.6 Timing of Signal Changes

# **7.4.6 Timing of Signal Changes**

The timing of the /MODE 0/1 and /JOGP signals, the /MODE 0/1 and /JOGN signals, and the /HOME, /JOGP, and /JOGN signals is shown below.

To start jog operation, turn OFF the /MODE 0/1 signal, wait for at least 1 ms, and then turn ON the

/JOGP or /JOGN signal.

To change to mode 0, turn OFF the /JOGP or /JOGN signal and then turn OFF the /MODE 0/1 signal. The timing is shown below.

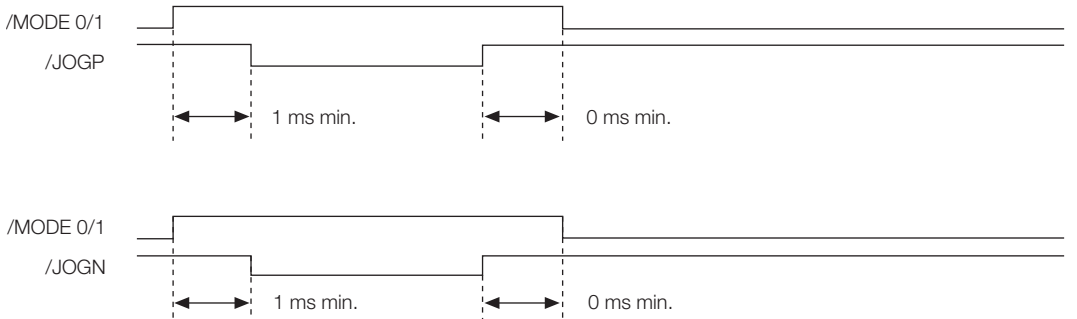

If you have performed homing, turn OFF the /HOME signal, wait for at least 1 ms, and then turn ON the /JOGP or /JOGN signal. When performing jog operation in both directions, allow at least 1 ms between the /JOGP and /JOGN signals. The timing is shown below.

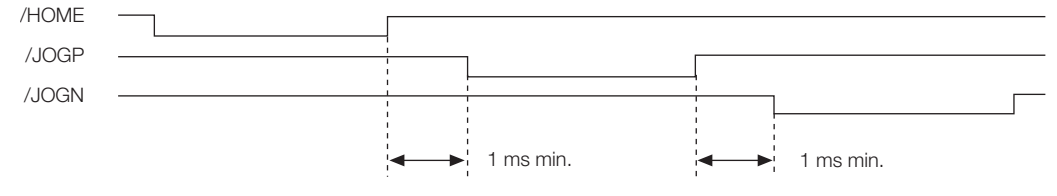

# **7.5 ZONE Outputs**

You can use ZONE signals to output a ZONE number to indicate when the current value is within a registered zone.

The ZONE signals (/Z0 to /Z2) are assigned to output signals /POUT0 to /POUT2 on CN1.

# **7.5.1 ZONE Table and ZONE Signals**

You can register the desired zones in the ZONE table. The ZONE table consists of settings for the ZONE numbers (ZONE), ZONE N values (ZONE N), and ZONE P values (ZONE P). You can register up to eight zones.

The ZONE numbers identify the registered zones.

ZONE N is the lower limit of the ZONE and ZONE P is the upper limit of the ZONE. The setting conditions for ZONE N and ZONE P are given in the following table.

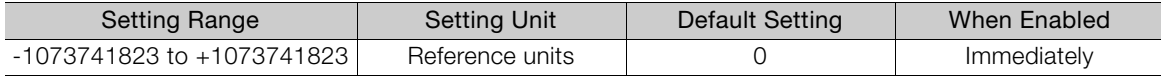

The ZONE signals indicate the ZONE number. If the current value is within a zone registered in the ZONE table, the corresponding ZONE number is output on the ZONE signals.

You can use the ZONE numbers as required, e.g., to trigger operations related to positioning.

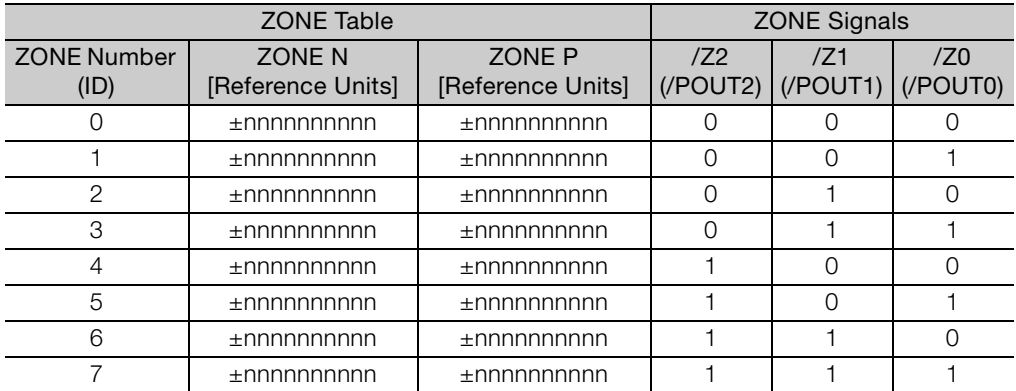

Note: 1: Signal is ON (active), 0: Signal is OFF (inactive).

Always save the ZONE table to flash memory after you edit it. Refer to the following section for the procedure. Information

Cap ◆ [Saving the Program Table to Flash Memory in the SERVOPACK](#page-106-0) on page 7-26

If you turn OFF the power supply before you save changes to flash memory, the changes to the ZONE table will be lost.

7.5.2 Parameters Related to ZONE Signals

### **ZONE Table Settings and ZONE Numbers**

The relationship between the ZONE table settings and the ZONE numbers is shown below.

• ZONE N ≤ ZONE P

The ZONE signals for the corresponding ZONE number is output if the current value is between ZONE N and ZONE P, inclusive (the shaded part in the following figure).

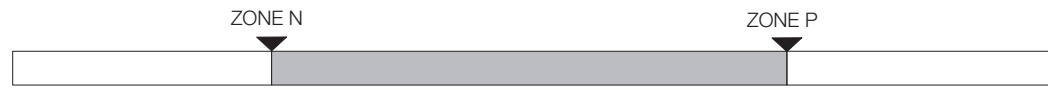

#### • ZONE P ≤ ZONE N

The ZONE signals for the corresponding ZONE number is output if the current value is less than or equal to ZONE P or greater than or equal to ZONE N (the shaded parts in the following figure).

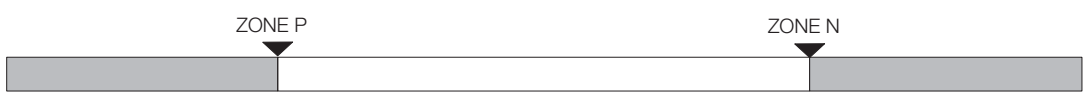

- Duplicated Settings in the ZONE Table The smaller ZONE number is output.
- $\cdot$  ZONE N and ZONE P = 0 The ZONE number is disabled.
- When the Current Value Is Not In Any ZONE All of the ZONE signals will be OFF (0).

# **7.5.2 Parameters Related to ZONE Signals**

With the following parameter, the initial status\* of the programmable output signals (/POUT0 to /POUT2) can be set to ZONE signals.

\* The initial status is the status that exists after the control power supply is turned ON or after resetting the SERVO-PACK.

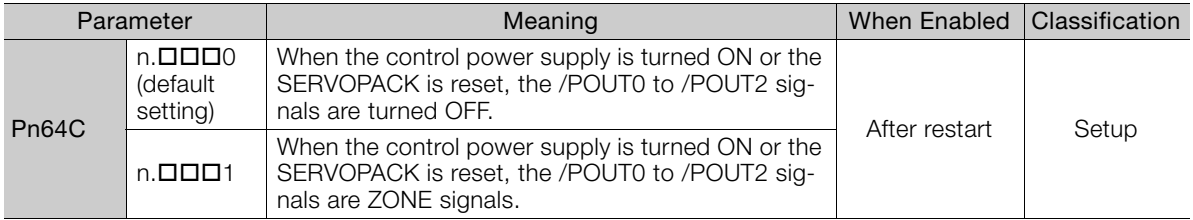

You use the SigmaWin+ to edit, write, and save the ZONE table.

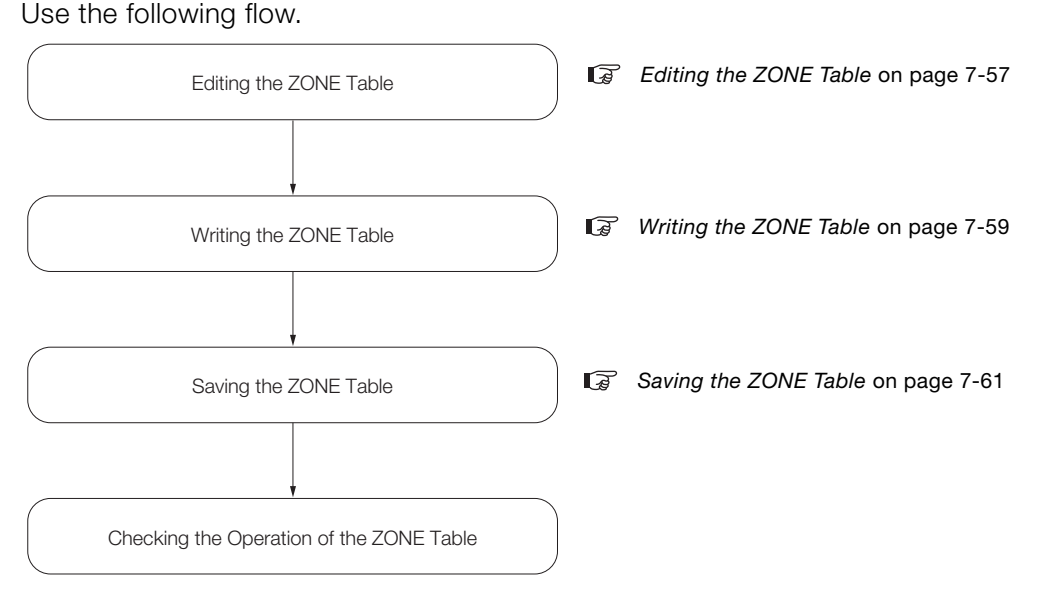

# <span id="page-137-0"></span>**Editing the ZONE Table**

#### ◆ Displaying the ZONE Table Editing Dialog Box.

Select *Edit ZONE Table* from the menu bar of the Main Window of the SigmaWin+.

◆ Details on the ZONE Table Editing Dialog Box

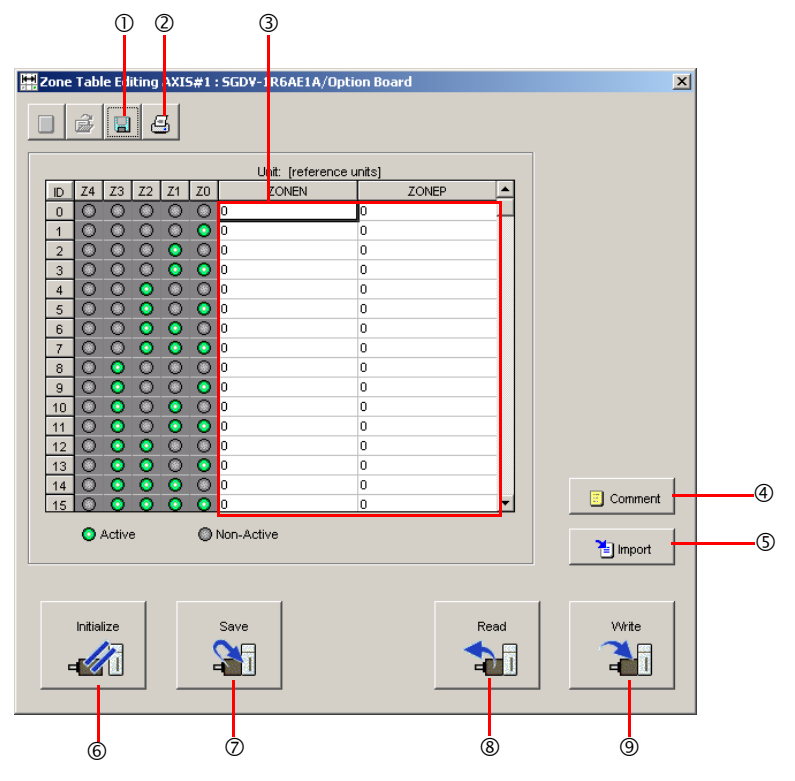

7

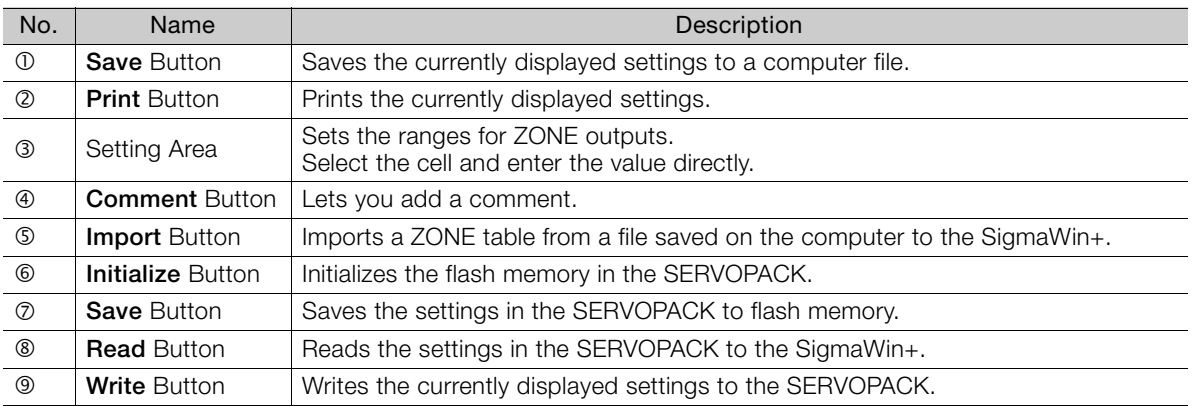

# <span id="page-139-0"></span>**Writing the ZONE Table**

You can write the edited ZONE table to SERVOPACK RAM to operate the SERVOPACK according to the program.

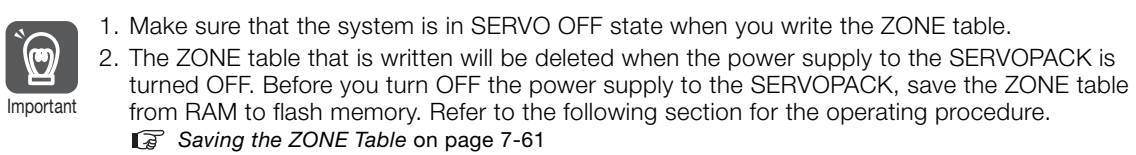

**1.** Click the **Write** Button on the ZONE Table Editing Dialog Box.

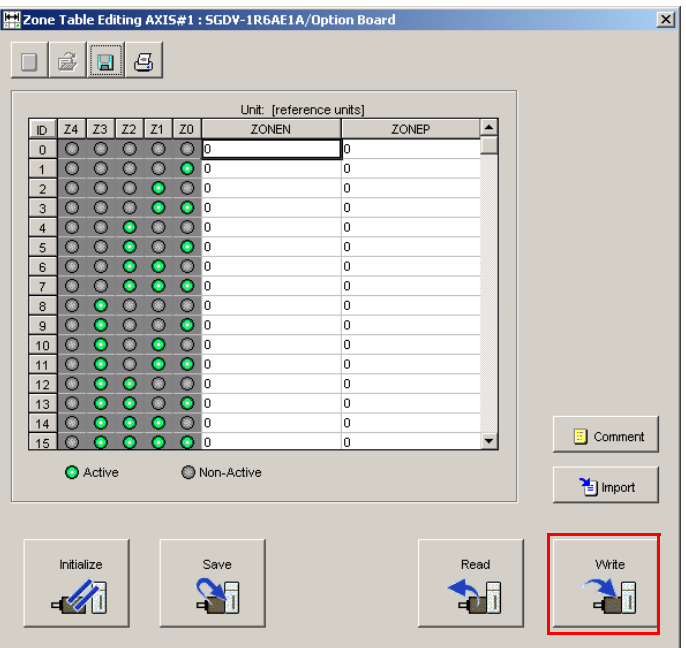

The Write Dialog Box will be displayed.

**2.** Click the **OK** Button.

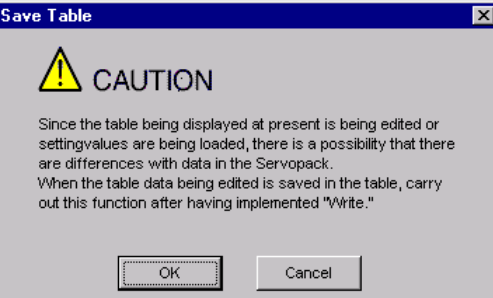

The ZONE table edited on the SigmaWin+ will be written to the SERVOPACK and all edited rows will change to white.

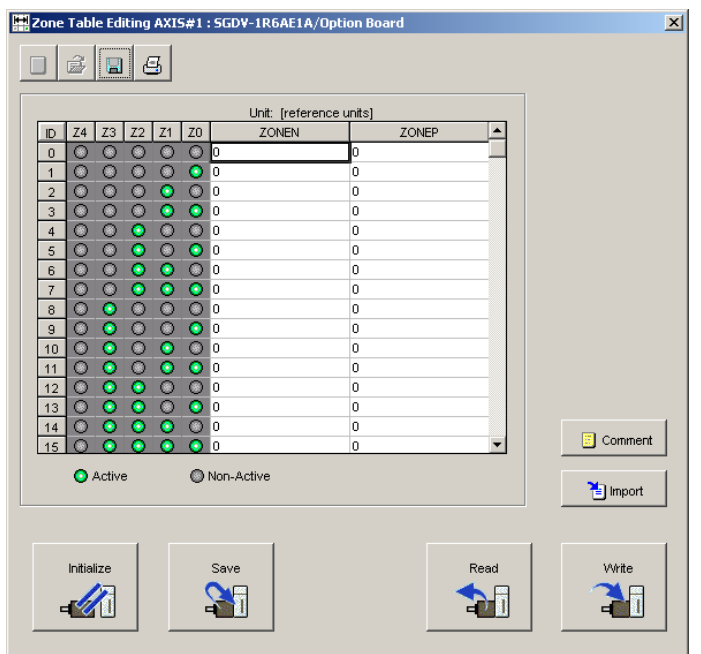

This concludes the writing procedure.

# <span id="page-141-0"></span>**Saving the ZONE Table**

#### ◆ Saving the ZONE Table to Flash Memory in the SERVOPACK

To prevent the ZONE table from being deleted when the power supply to the SERVOPACK is turned OFF, you must save it to flash memory in the SERVOPACK. The ZONE table that is saved in the flash memory is automatically loaded each time the power supply is turned ON.

There are the following two ways to save the ZONE table to flash memory in the SERVOPACK.

- Save it on the ZONE Table Editing Dialog Box.
- Save it with Fn061 (Edit/Save ZONE Table) on a Digital Operator.

Use the following procedure to save the ZONE table from the ZONE Editing Dialog Box.

**1.** Click the **Save** Button on the ZONE Table Editing Dialog Box.

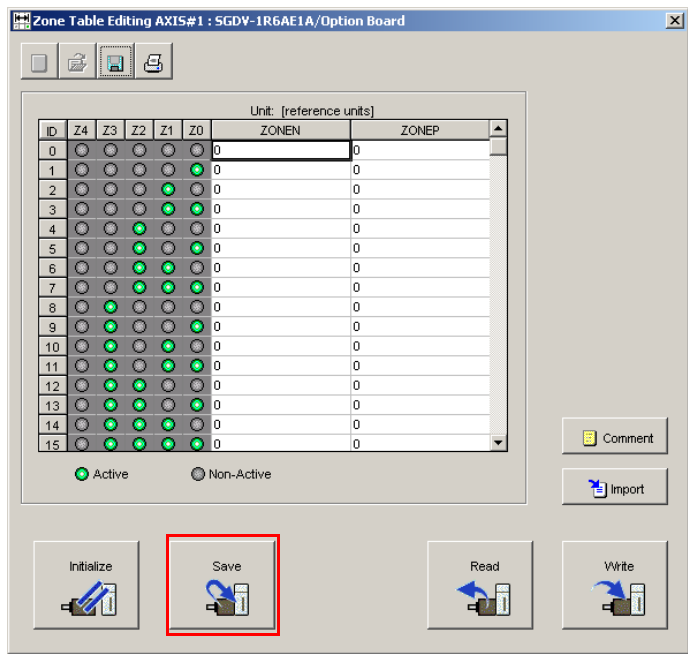

The Save Table Dialog Box will be displayed.

**2.** Click the **OK** Button.

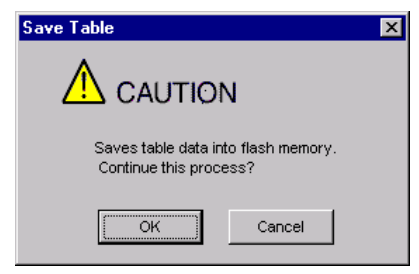

This concludes the saving procedure.

 $\overline{7}$ 

Maintenance<br> **1999** 

This chapter provides information on the meaning of, causes of, and corrections for alarms and warnings.

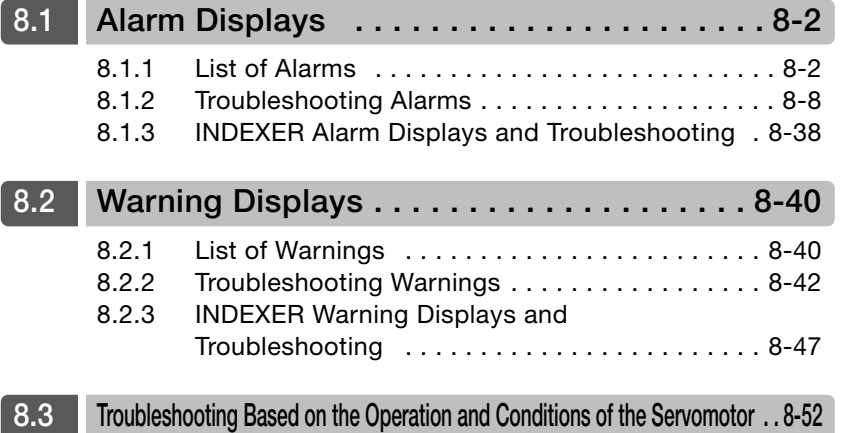

8.1.1 List of Alarms

# <span id="page-143-0"></span>**8.1 Alarm Displays**

If an error occurs in the SERVOPACK, the status is displayed as described below.

However, if  $\square \square \neg \square \square$  appears on the panel display, the display will indicate a SERVOPACK system error. Replace the SERVOPACK.

#### ◆ Status Display

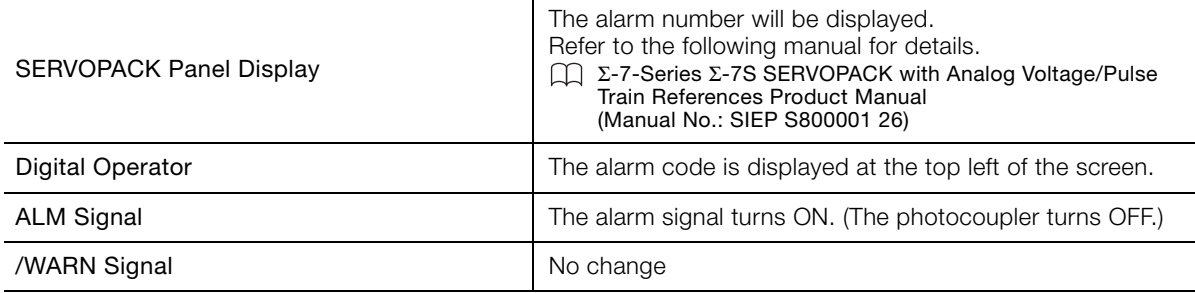

A list of the alarms that may occur and the causes of and corrections for those alarms are given below.

# <span id="page-143-1"></span>**8.1.1 List of Alarms**

This section gives the alarm names, alarm meanings, alarm stopping methods, alarm reset possibilities, and alarm code outputs in order of the alarm numbers.

### **Servomotor Stopping Method for Alarms**

Refer to the following manual for information on the stopping method for alarms. Σ-7-Series Σ-7S SERVOPACK with Analog Voltage/Pulse Train References Product Manual (Manual No.: SIEP S800001 26)

# **Alarm Reset Possibility**

Yes: You can use an alarm reset to clear the alarm. However, this assumes that the cause of the alarm has been removed.

No: You cannot clear the alarm.
# **List of Alarms**

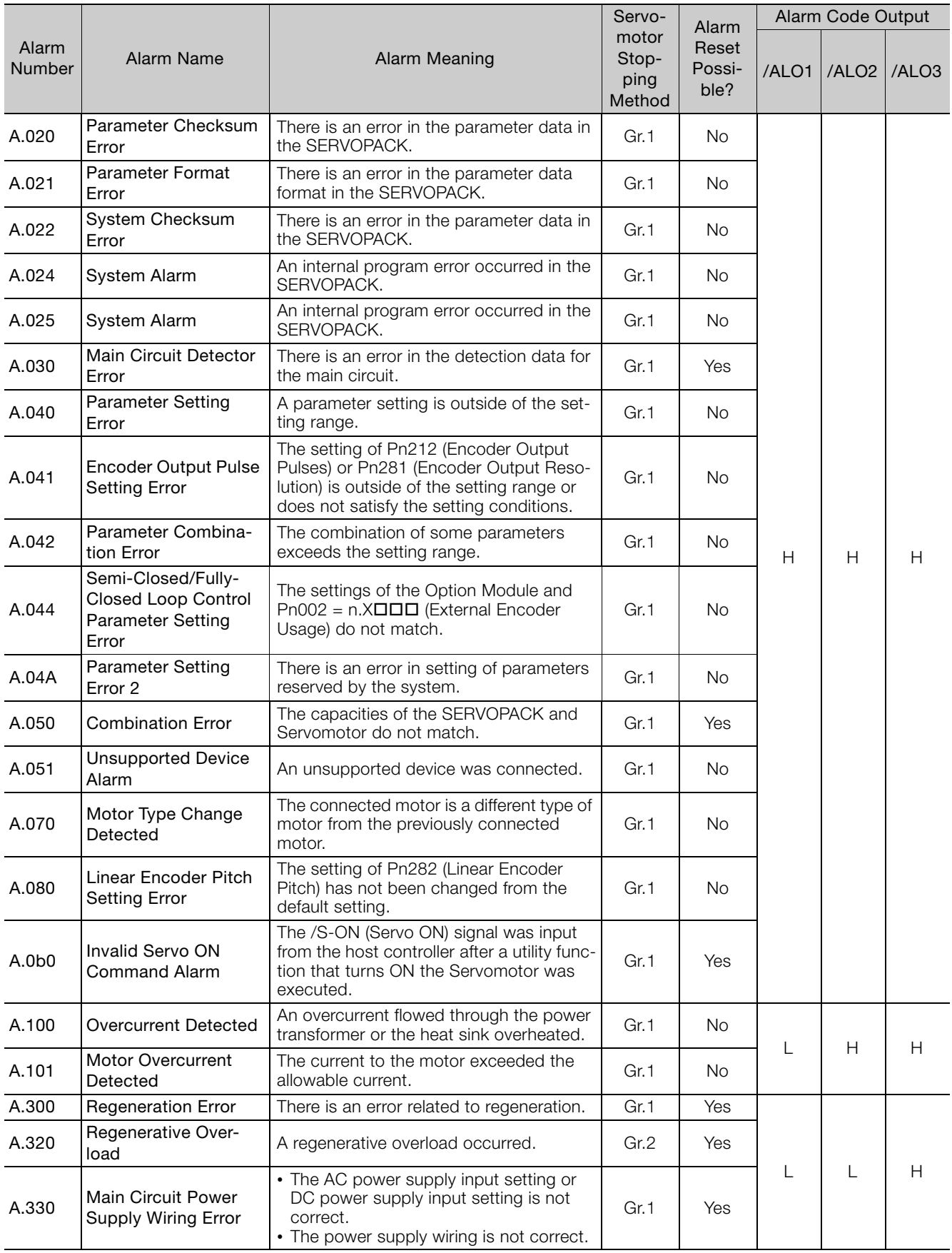

 $8$ 

#### 8.1 Alarm Displays

8.1.1 List of Alarms

A.400 Overvoltage The main circuit DC voltage is too high. Gr.1 Yes HHHL<br>A.410 Undervoltage The main circuit DC voltage is too low. Gr.2 Yes HHHL The main circuit DC voltage is too low. A.510 Overspeed The motor exceeded the maximum speed. Gr.1 Yes LHL A.511 **Encoder Output Pulse** Overspeed • Rotary Servomotor: The pulse output speed for the setting of Pn212 (Encoder Output Pulses) was exceeded. • Linear Servomotor: The motor speed upper limit for the setting of Pn281 (Encoder Output Resolution) was exceeded. Gr.1  $Y_{\text{PR}}$ A.520 Vibration Alarm Abnormal oscillation was detected in the Abriormal osciliation was detected in the Gr.1 | Yes A.521 Autotuning Alarm Vibration was detected during autotuning Vibration was detected during autotuning | Gr.1 | Yes<br>for the tuning-less function. A.550 Maximum Speed Setting Error The setting of Pn385 (Maximum Motor Speed) is greater than the maximum motor speed. Gr.1 Yes A.710 Instantaneous Overload The Servomotor was operating for several seconds to several tens of seconds under a torque that largely exceeded the rating. Gr.2 Yes LLL A.720 Continuous Overload The Servomotor was operating continuously under a torque that exceeded the rating. Gr.1 Yes A.730 Dynamic Brake Overload When the dynamic brake was applied, the rotational or linear kinetic energy exceeded the capacity of the dynamic brake resistor. Gr.1 Yes A.731 A.740 Inrush Current Limiting Resistor Overload The main circuit power supply was fre-The main circuit power supply was tre-<br>quently turned ON and OFF. A.7A1 Internal Temperature Error 1 (Control Board Temperature Error) The surrounding temperature of the contrie surrounding temperature of the con-<br>trol PCB is abnormal. A.7A2 Internal Temperature Error 2 (Power Board Temperature Error) The surrounding temperature of the The surrounding temperature of the Tangle 1.2 | Yes<br>power PCB is abnormal. A.7A3 Internal Temperature Sensor Error An error occurred in the temperature sen-<br>sor circuit. A.7Ab SERVOPACK Built-in Fan Stopped The fan inside the SERVOPACK stopped. Gr.1 Yes A.810 Encoder Backup Alarm The power supplies to the encoder all The power supplies to the encoder all examples of the encoder all examples of  $\Gamma$  No HHH A.820 Encoder Checksum Alarm There is an error in the checksum results for encoder memory. There is an error in the checksum results and set of the No A.830 Encoder Battery Alarm The battery voltage was lower than the specified level after the control power supply was turned ON. Gr.1 Yes A.840 Encoder Data Alarm There is an internal data error in the Gr.1 No A.850 Encoder Overspeed The encoder was operating at high speed The encoder was operating at high speed<br>when the power was turned ON.  $\begin{bmatrix} 1 & 1 \\ 1 & 1 \end{bmatrix}$  No A.860 Encoder Overheated The internal temperature of encoder is Gr.1 No<br>too high. Alarm<br>Number Alarm Name | Alarm Meaning Servomotor Stopping Method Alarm Reset Possible? Alarm Code Output /ALO1 /ALO2 /ALO3

Continued from previous page.

8.1.1 List of Alarms

Continued from previous page.

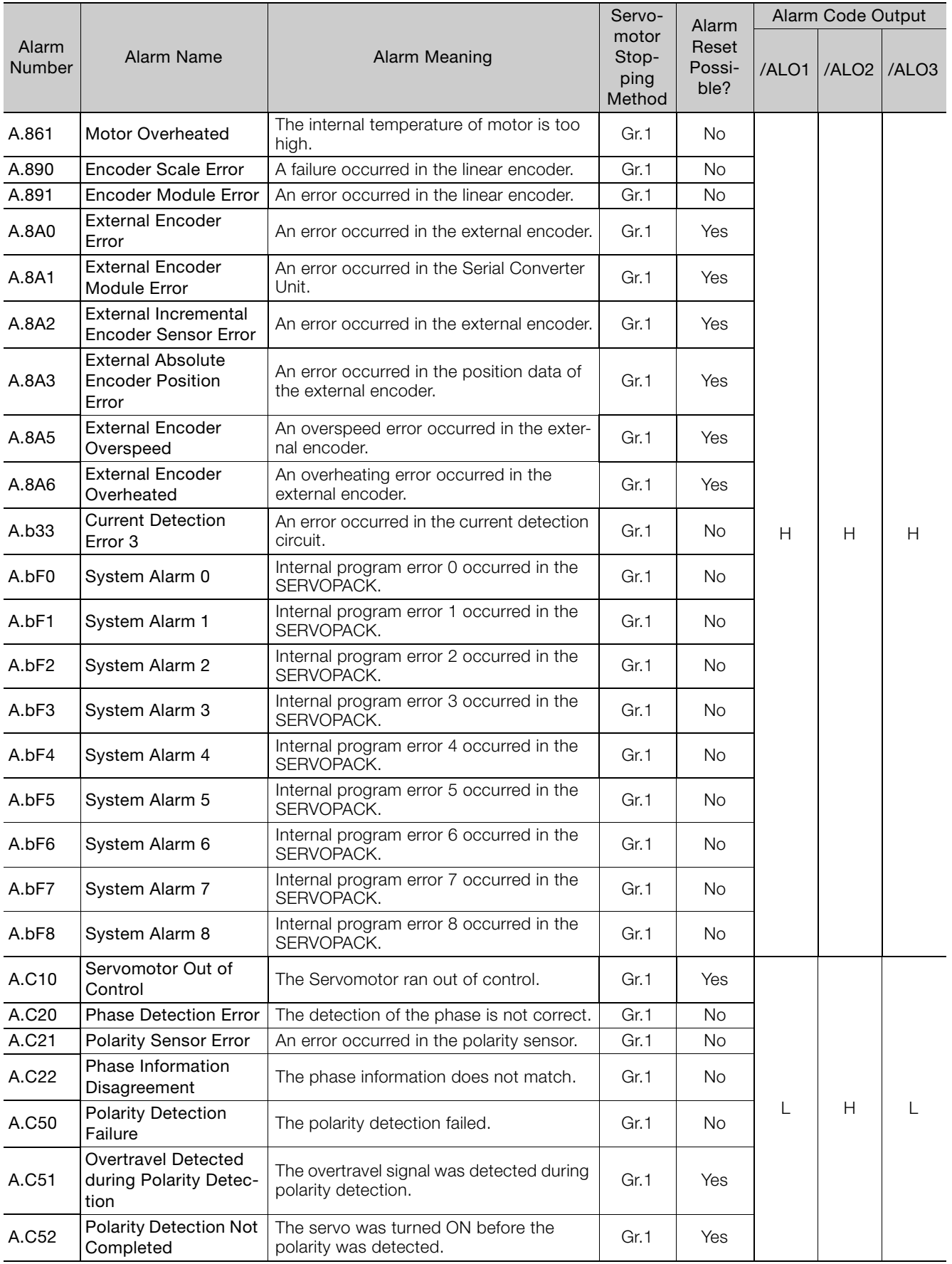

Continued on next page.

8Maintenance

 $\overline{8}$ 

Maintenance

#### 8.1 Alarm Displays

8.1.1 List of Alarms

Continued from previous page.

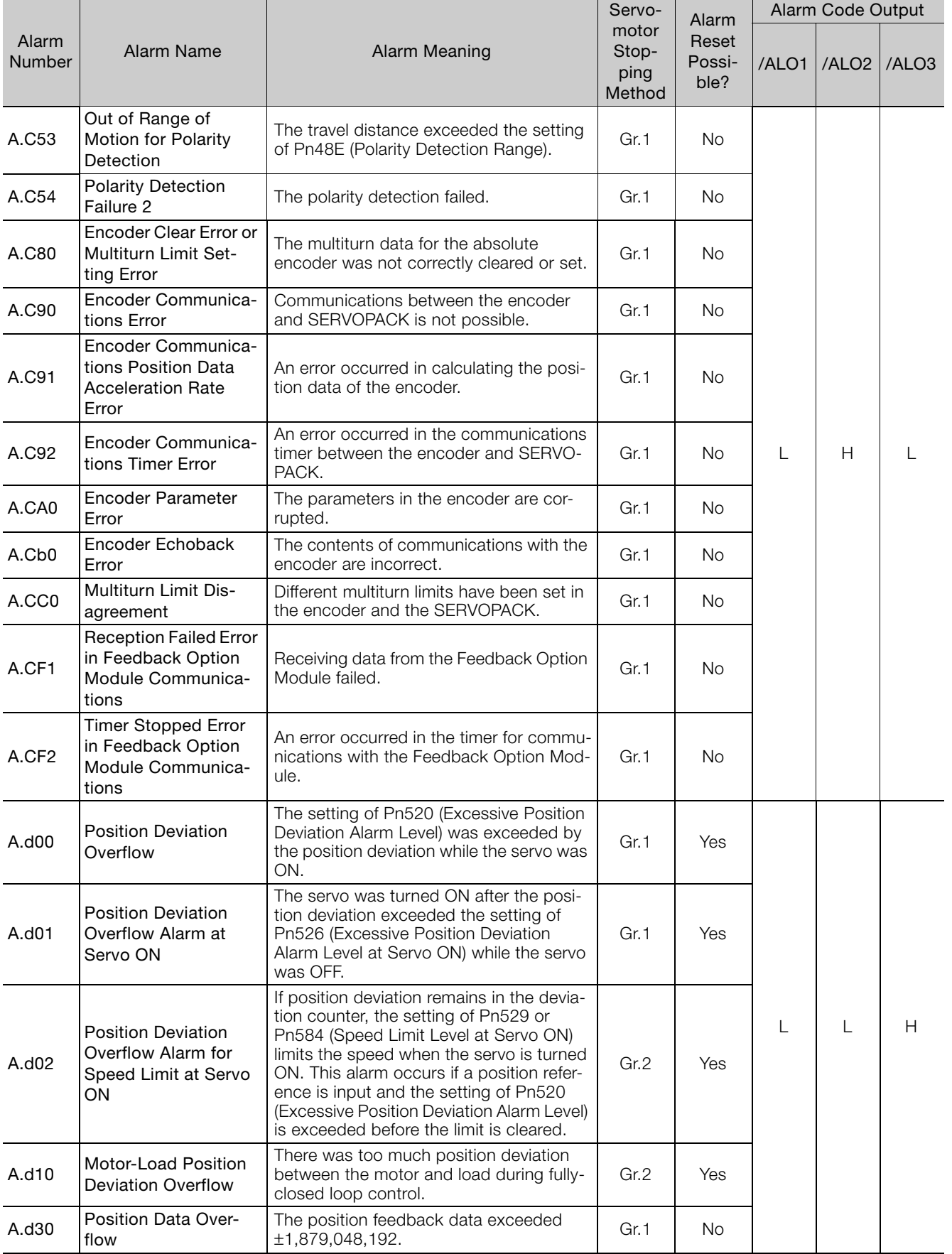

8.1.1 List of Alarms

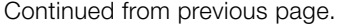

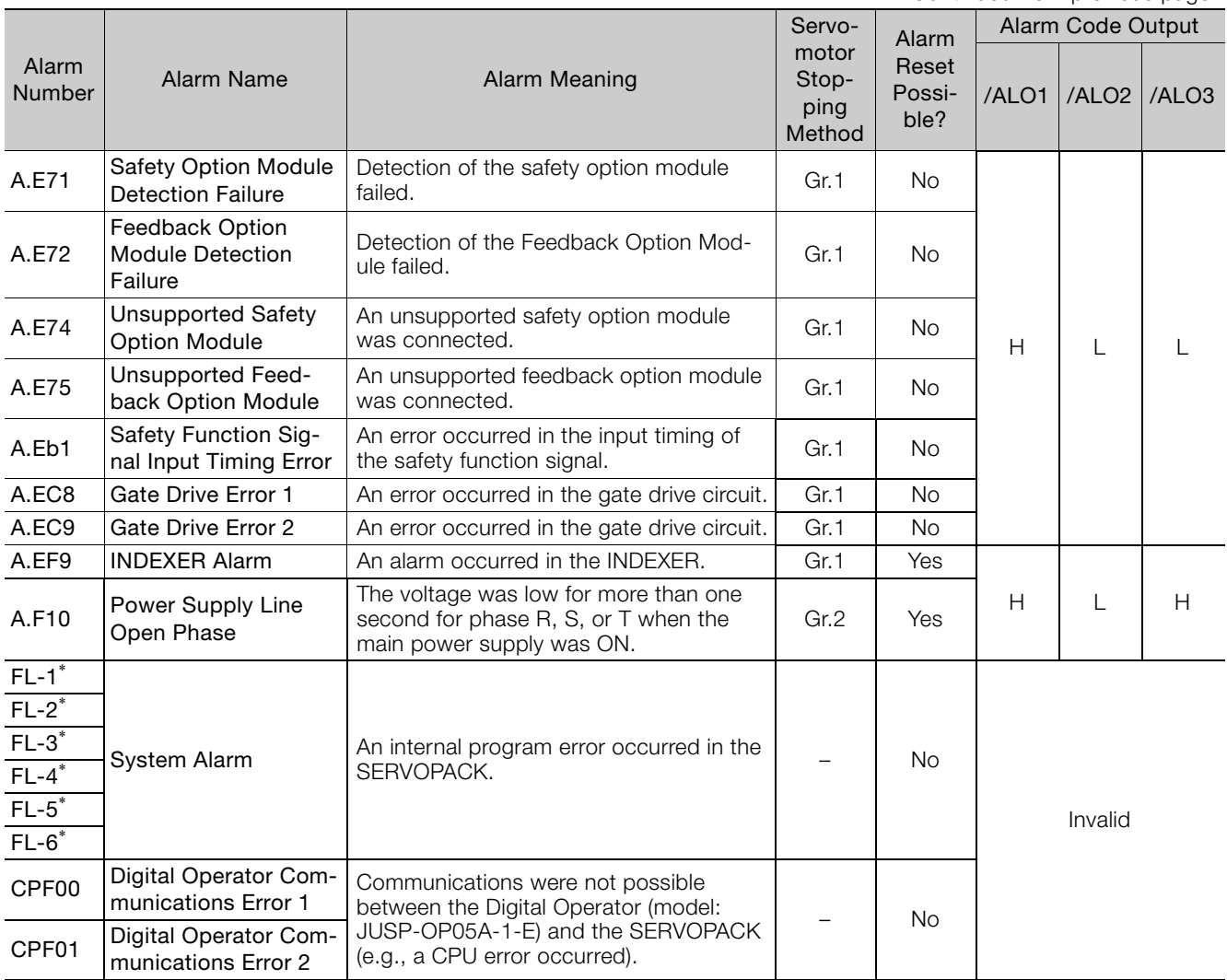

\* These alarms are not stored in the alarm history. They are only displayed on the panel display.

Note: The A.Eb0, A.Eb2 to A.Eb9, and A.EC0 to A.EC2 alarms can occur when a Safety Module is connected. Refer to the following manual for details.

AC Servo Drive Σ-V-Series/Σ-V-Series for Large-Capacity Models/Σ-7-Series User's Manual Safety Module (Manual No.: SIEP C720829 06)

# **8.1.2 Troubleshooting Alarms**

The causes of and corrections for the alarms are given in the following table. Contact your Yaskawa representative if you cannot solve a problem with the correction given in the table.

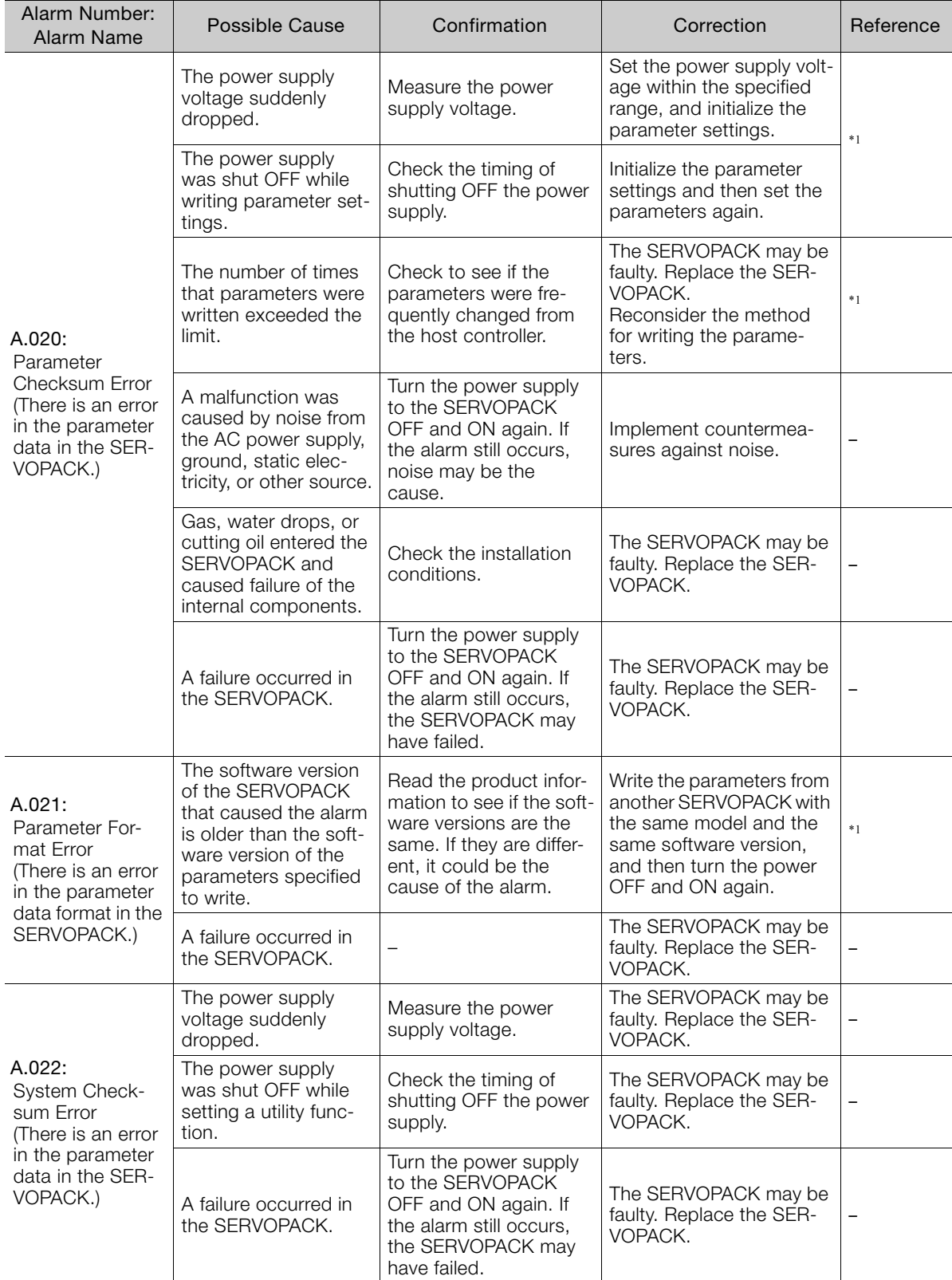

Continued from previous page.

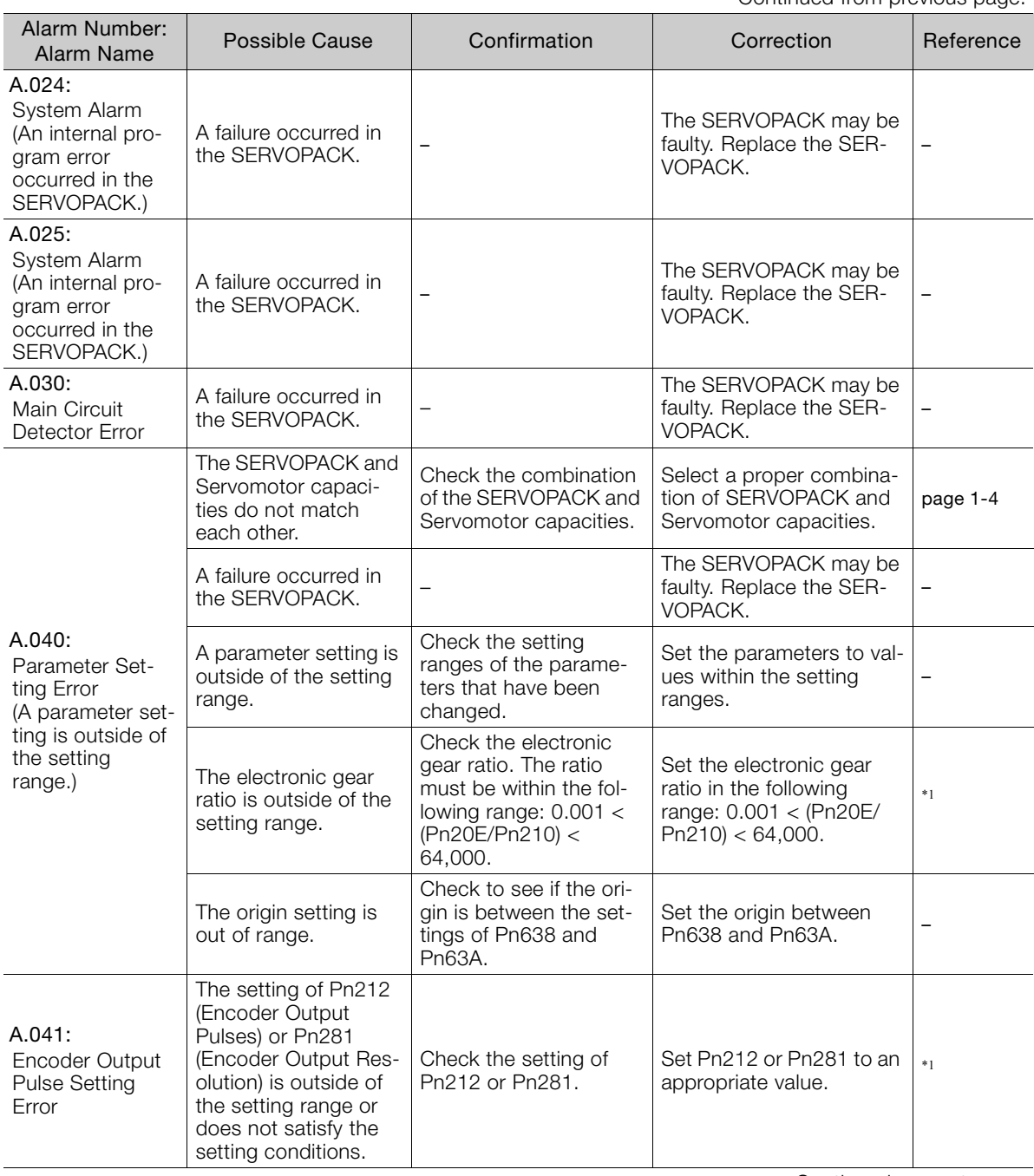

Continued from previous page.

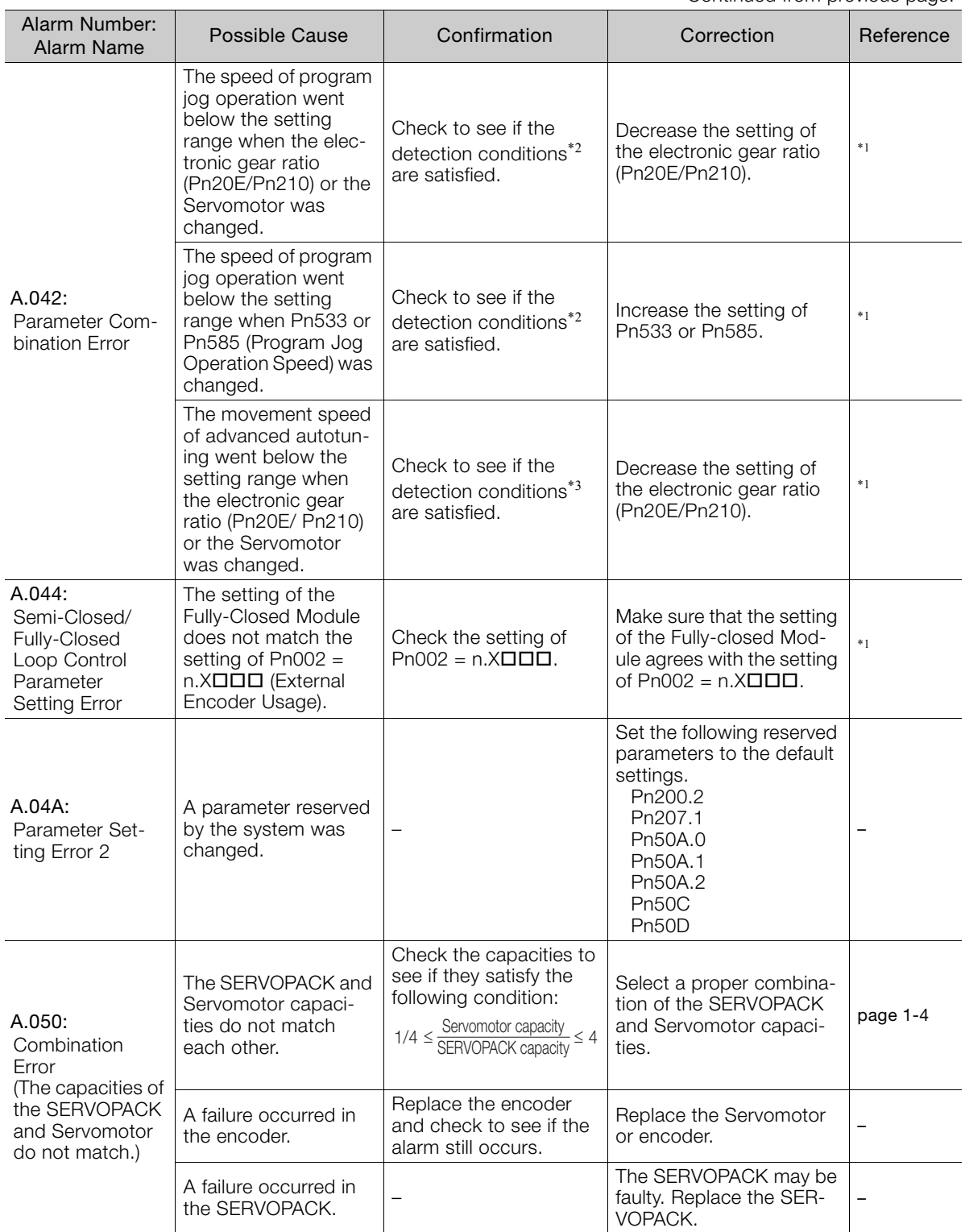

Continued from previous page.

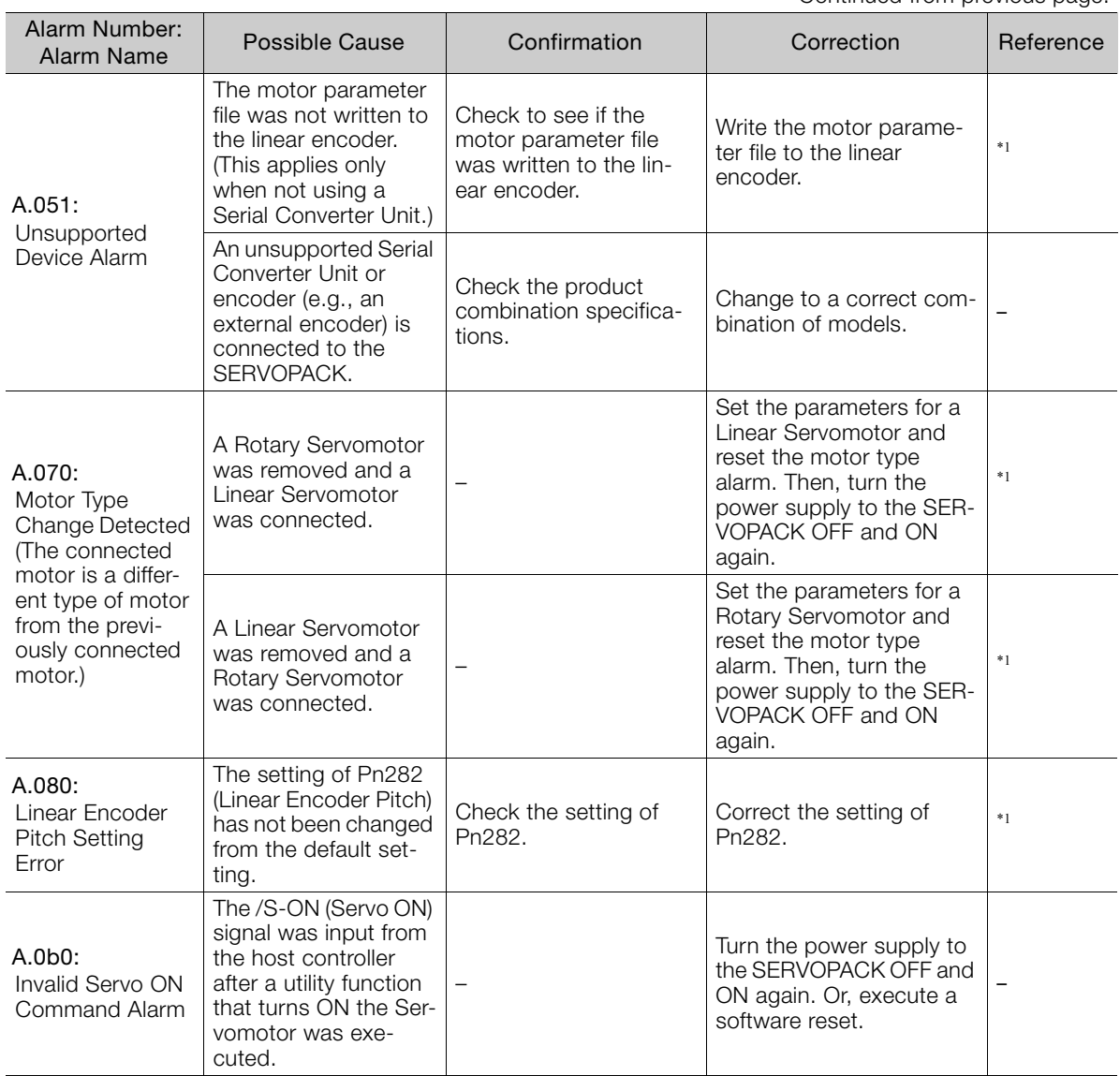

Continued from previous page.

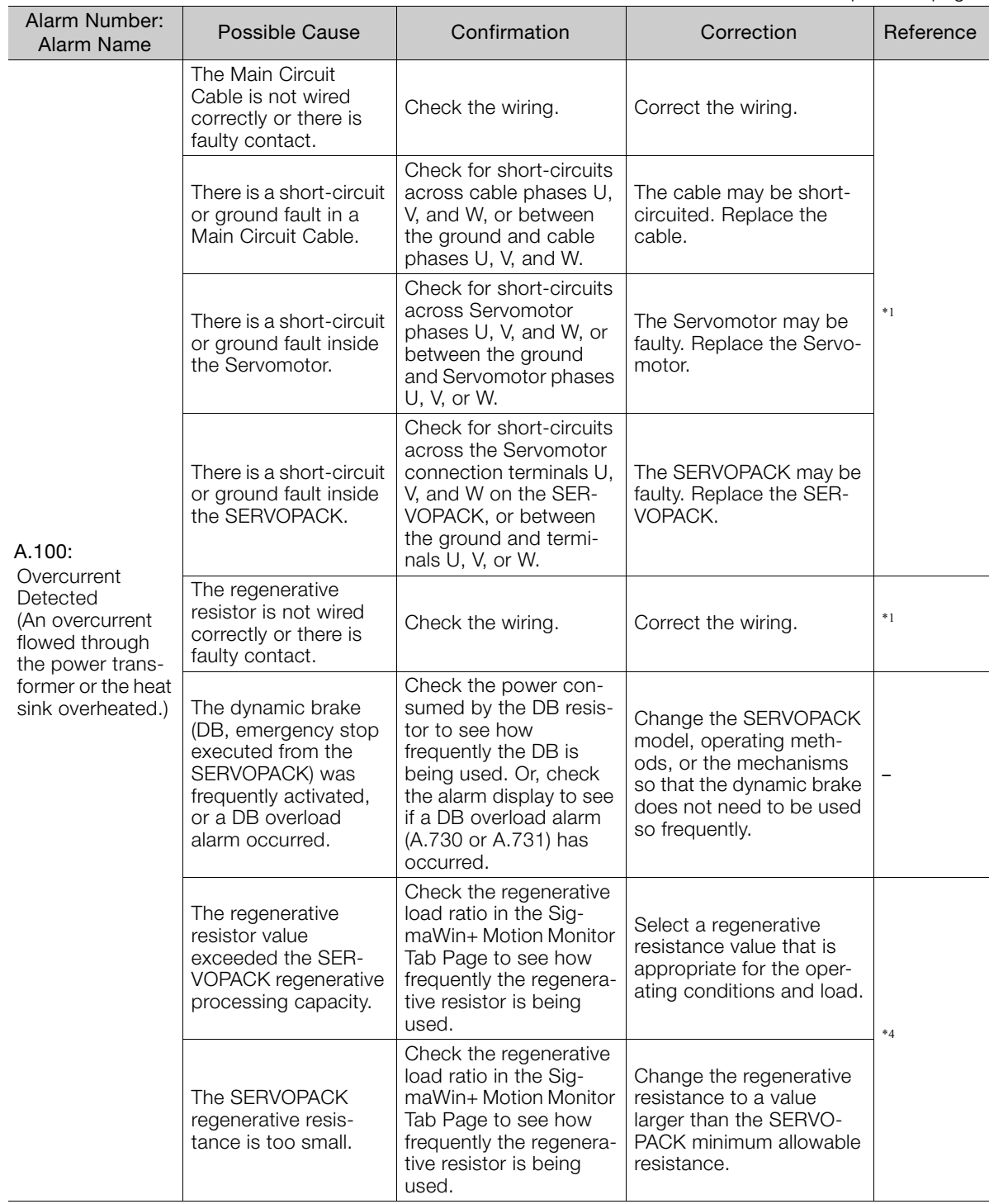

Continued from previous page.

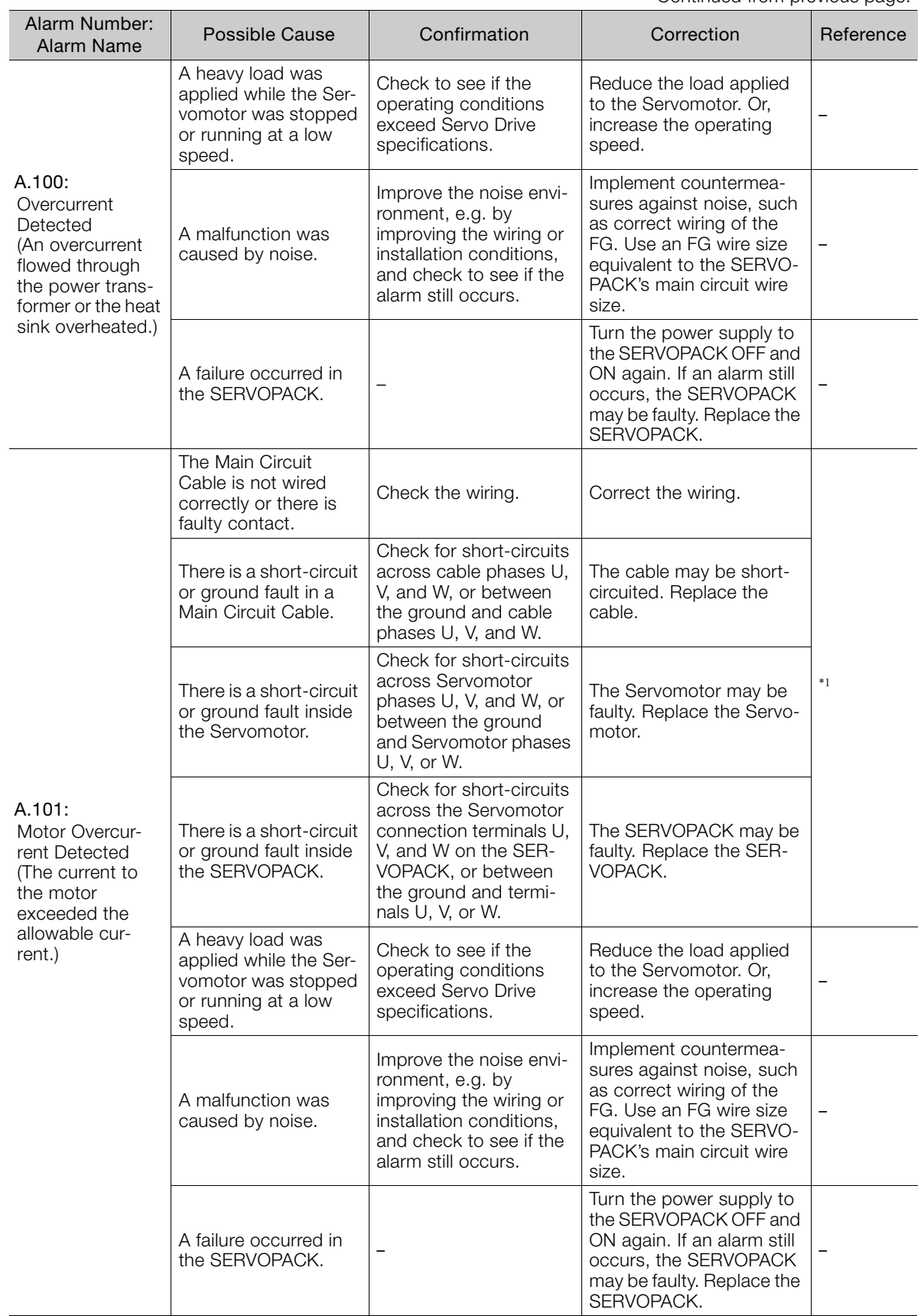

Continued on next page.

 $\overline{8}$ 

Continued from previous page.

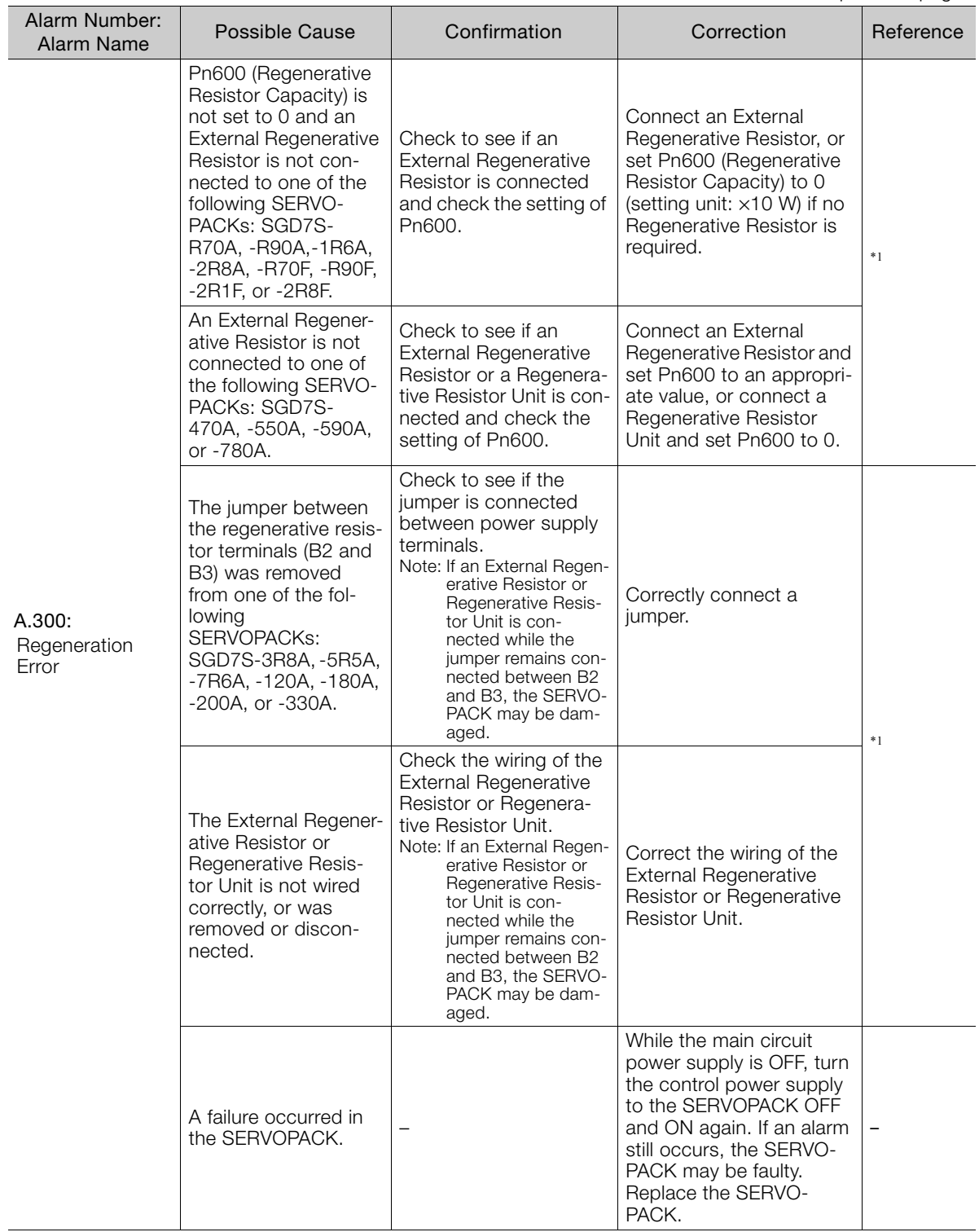

Continued from previous page.

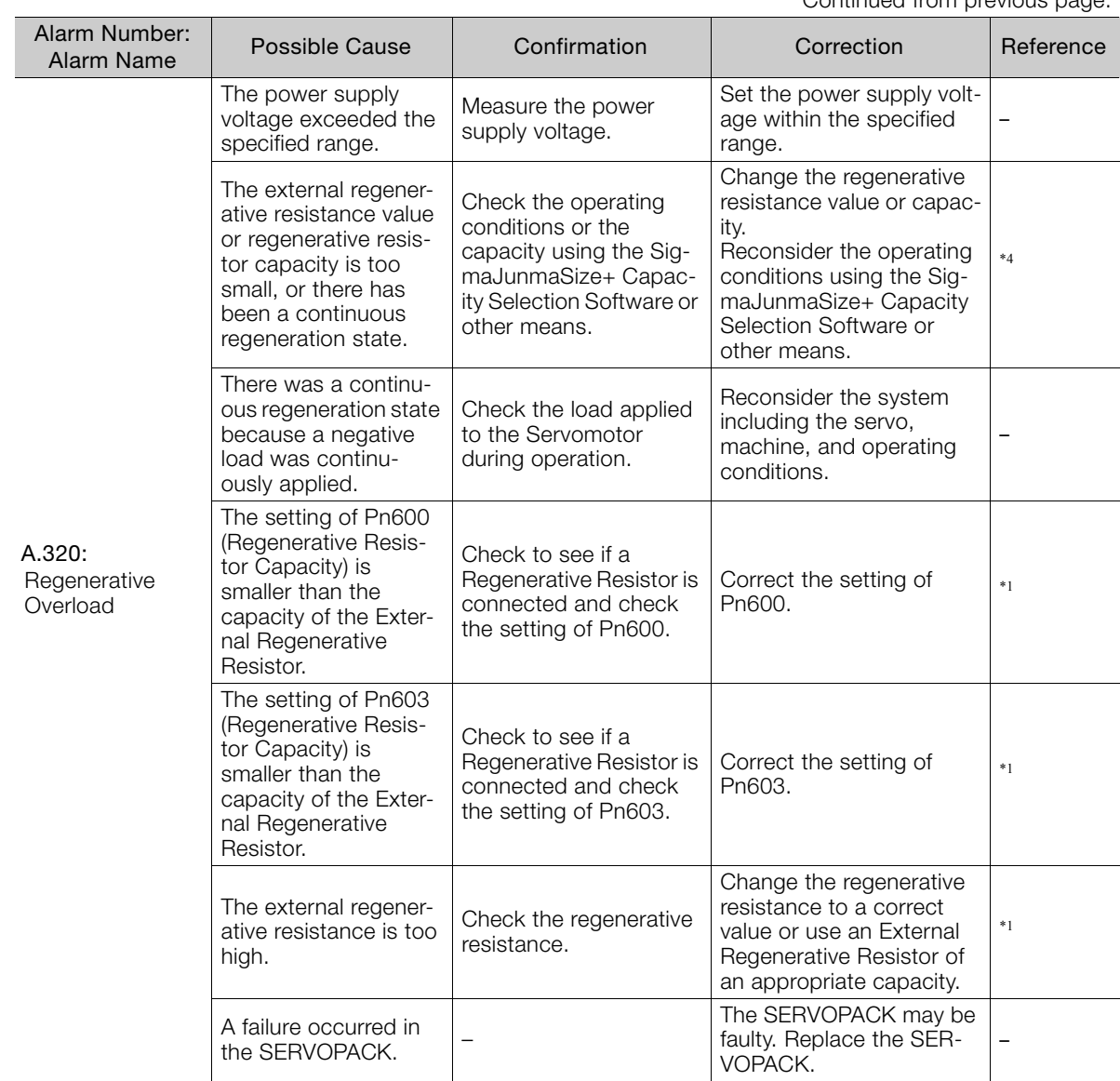

Continued on next page.

 $\overline{8}$ 

Continued from previous page.

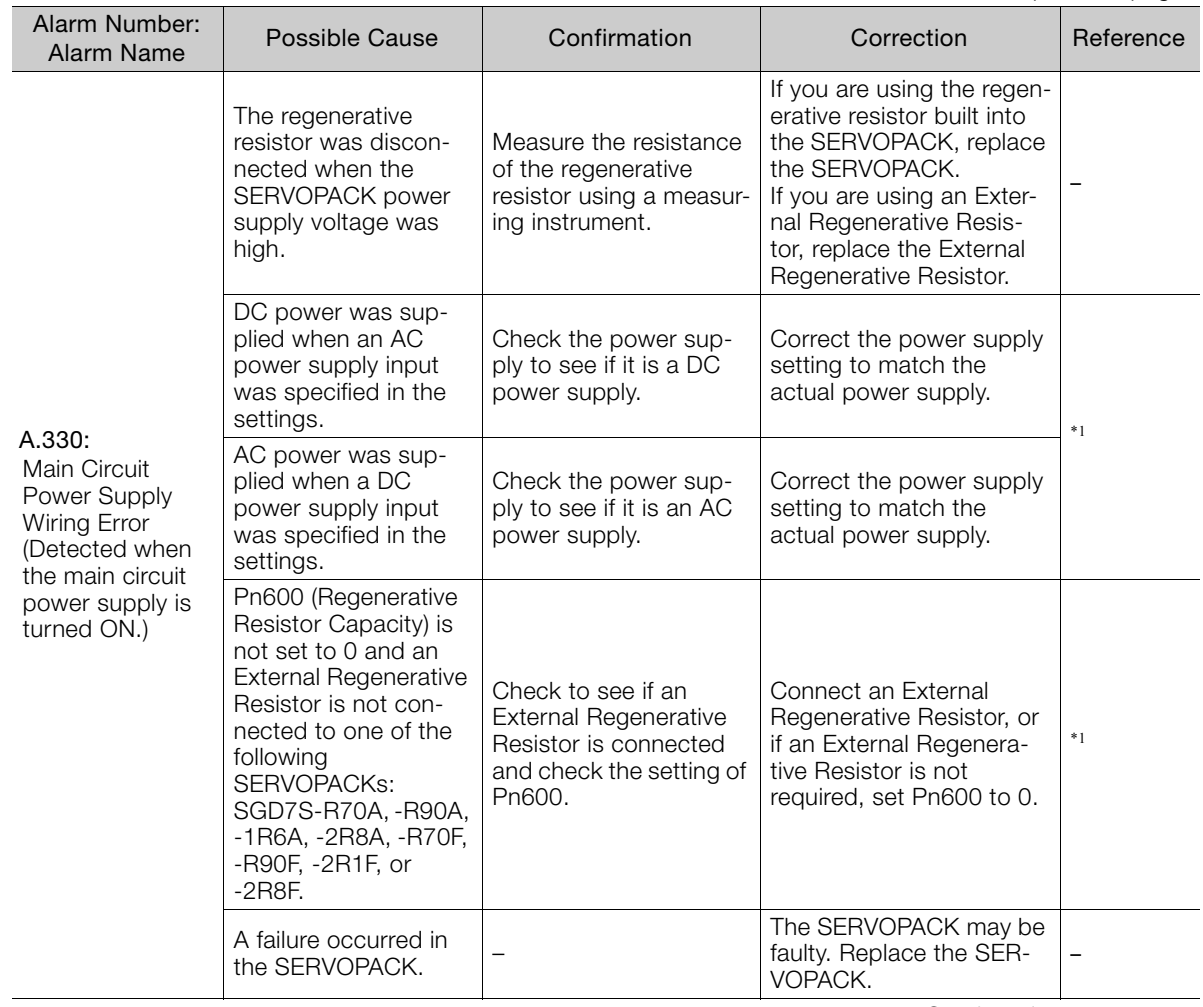

Continued from previous page.

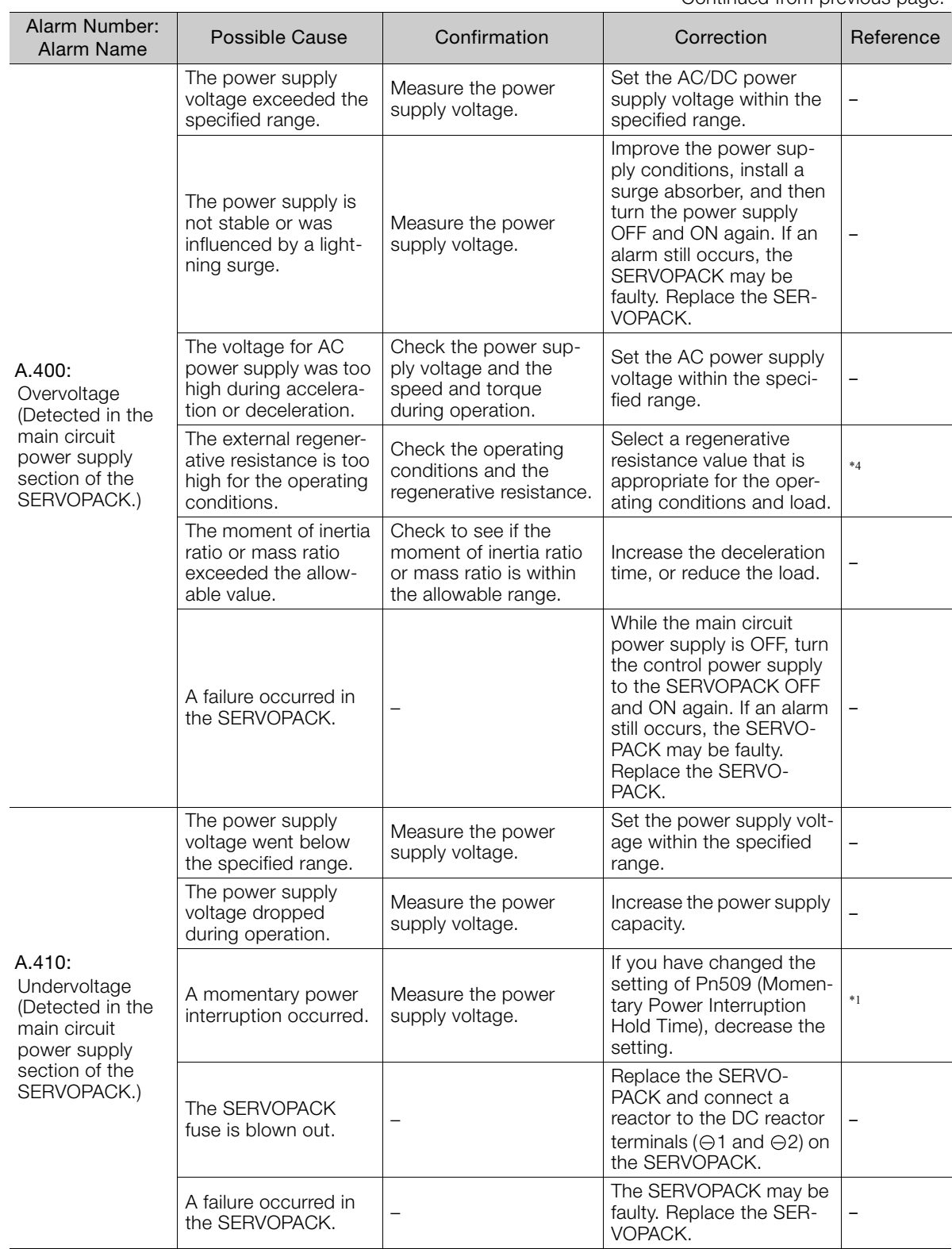

Continued on next page.

 $8$ 

Continued from previous page.

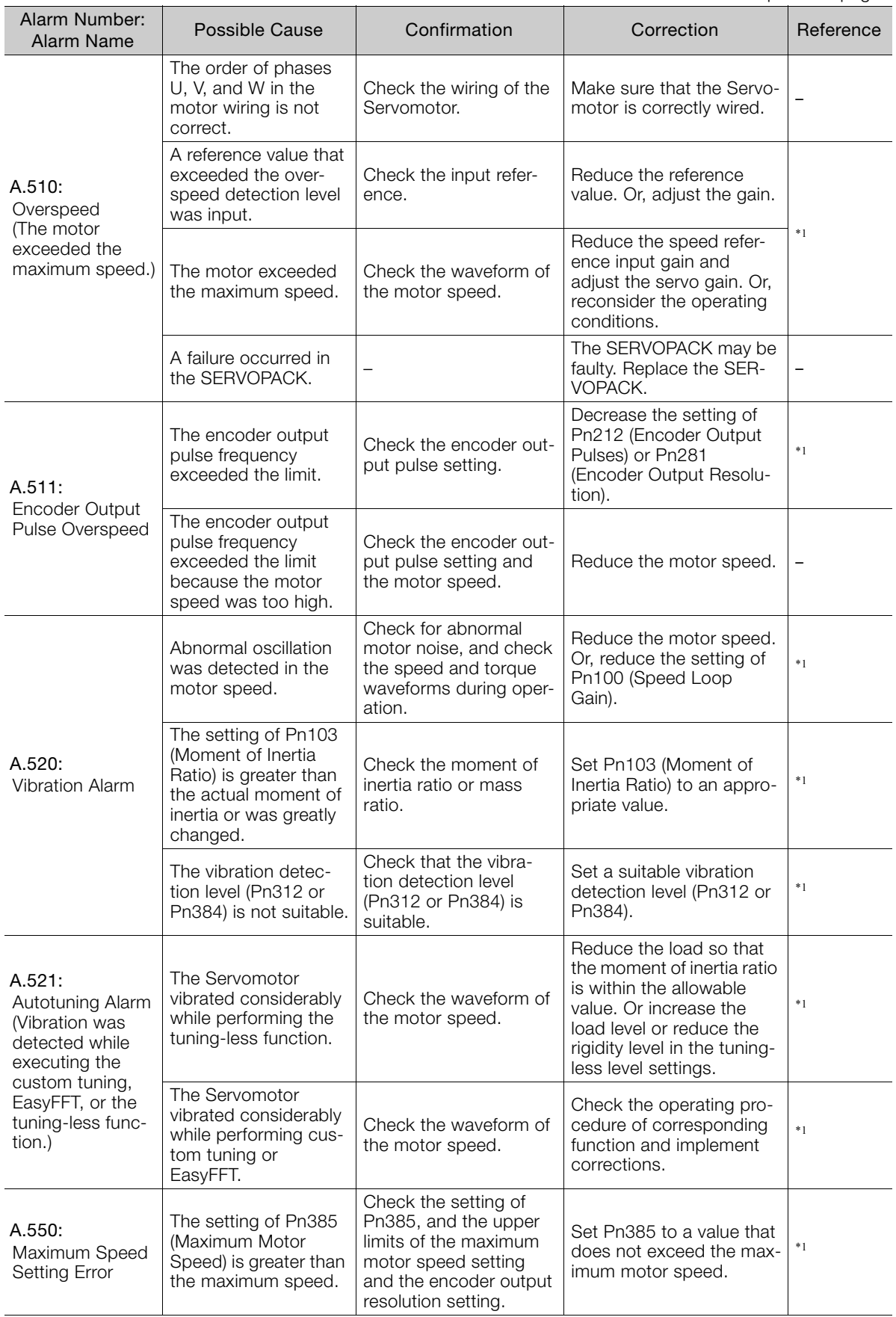

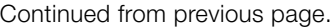

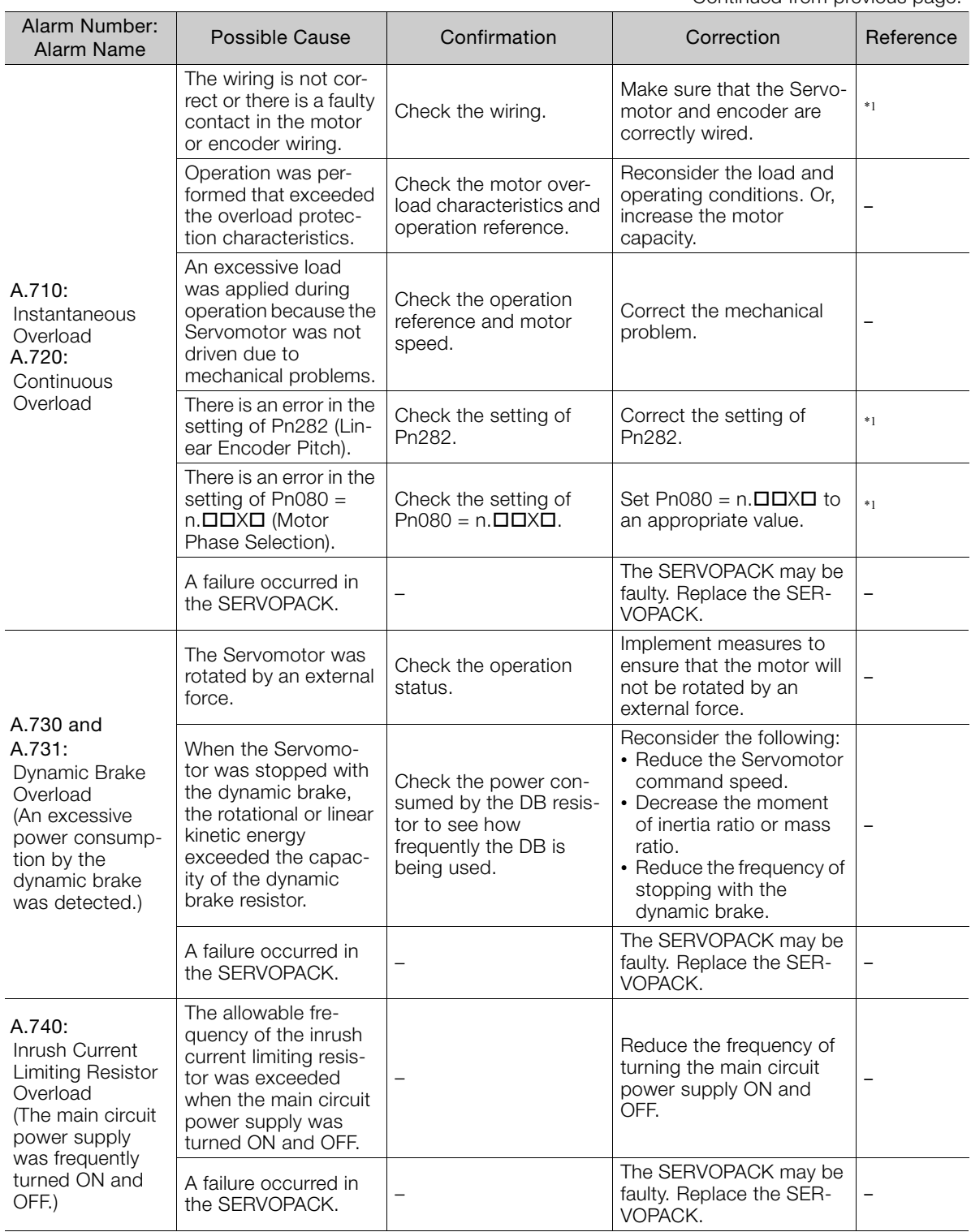

Continued on next page.

 $\overline{8}$ 

Continued from previous page.

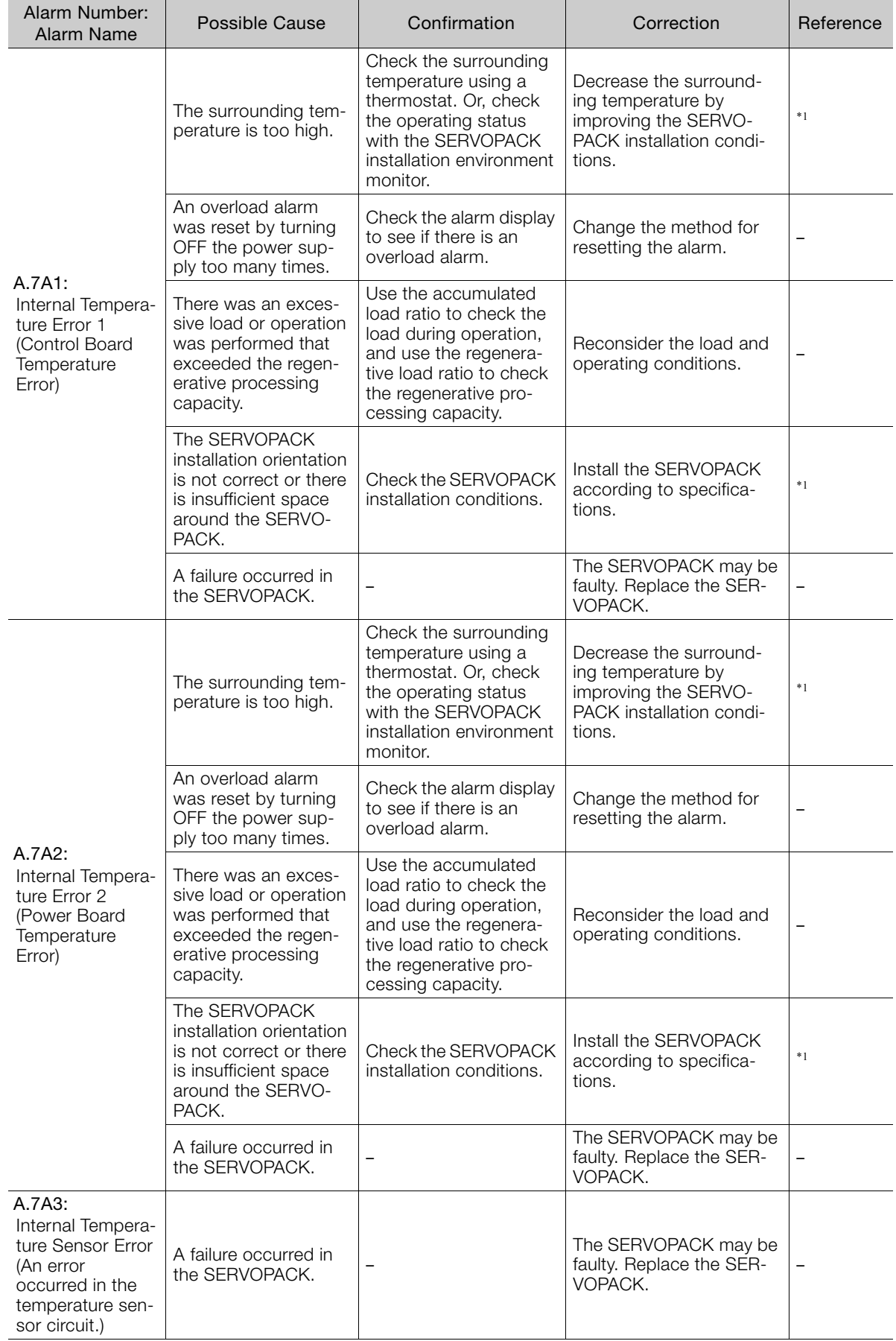

Continued from previous page.

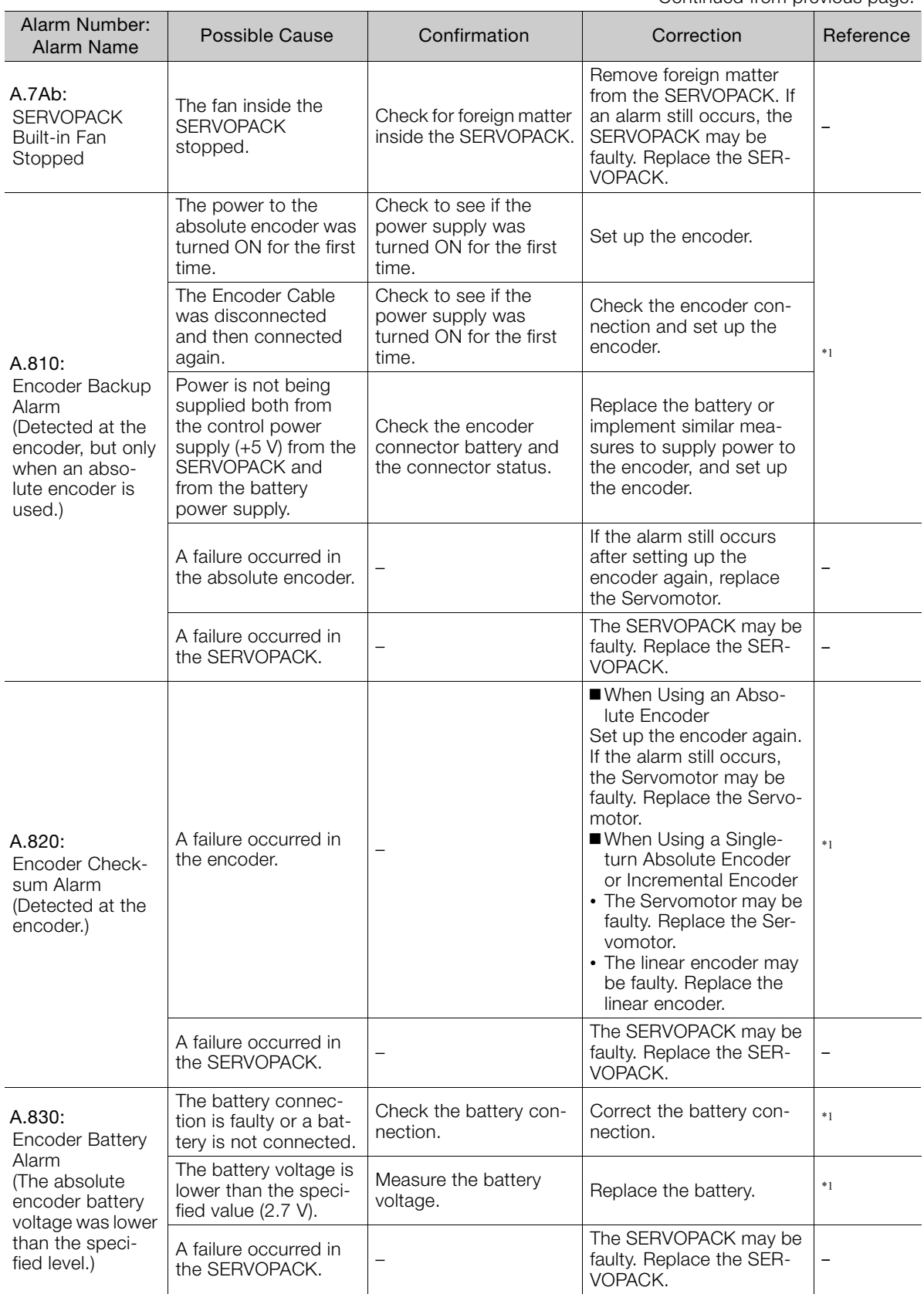

Continued on next page.

 $8$ 

Continued from previous page.

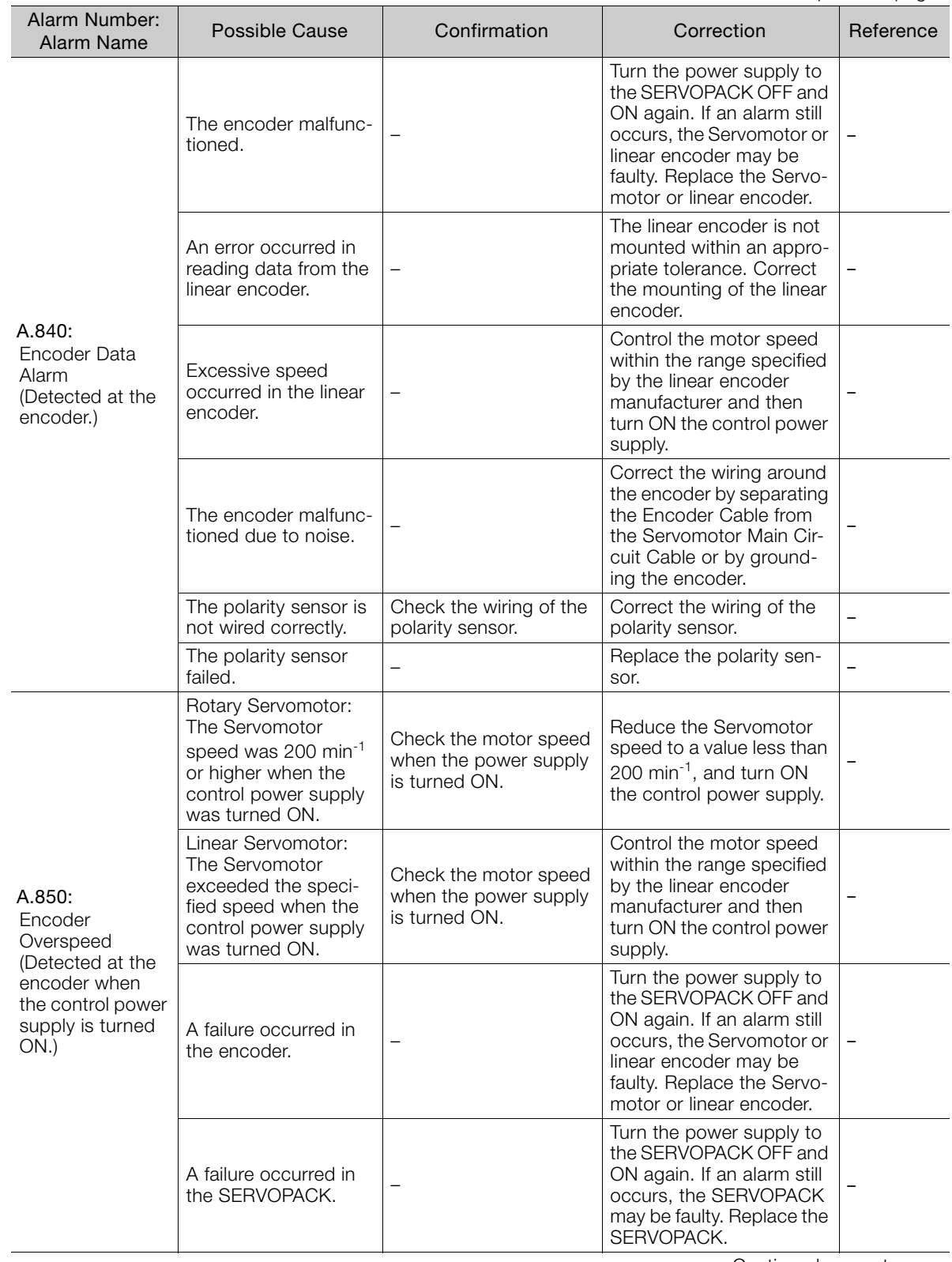

Continued from previous page.

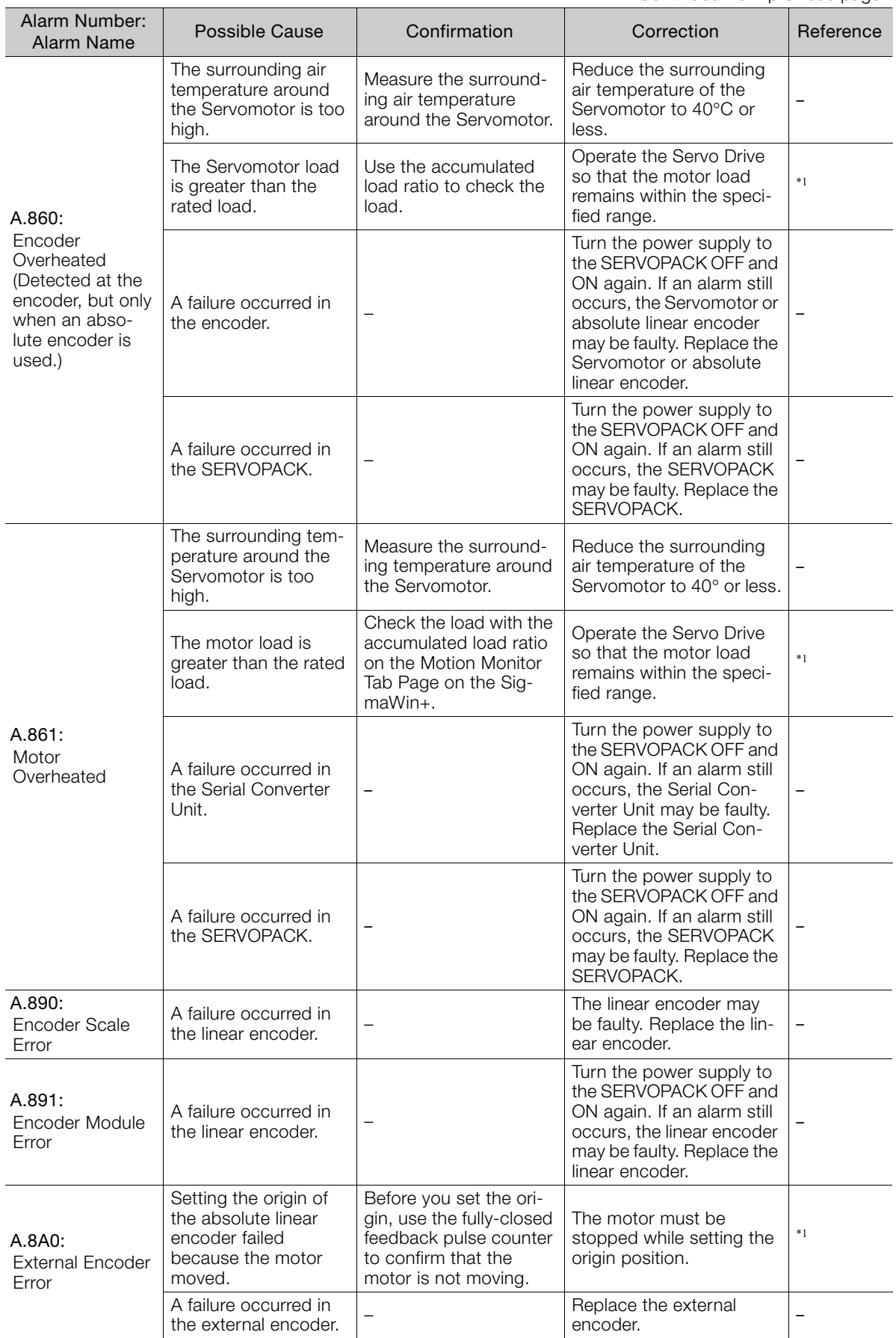

Continued on next page.

 $\overline{8}$ 

Continued from previous page.

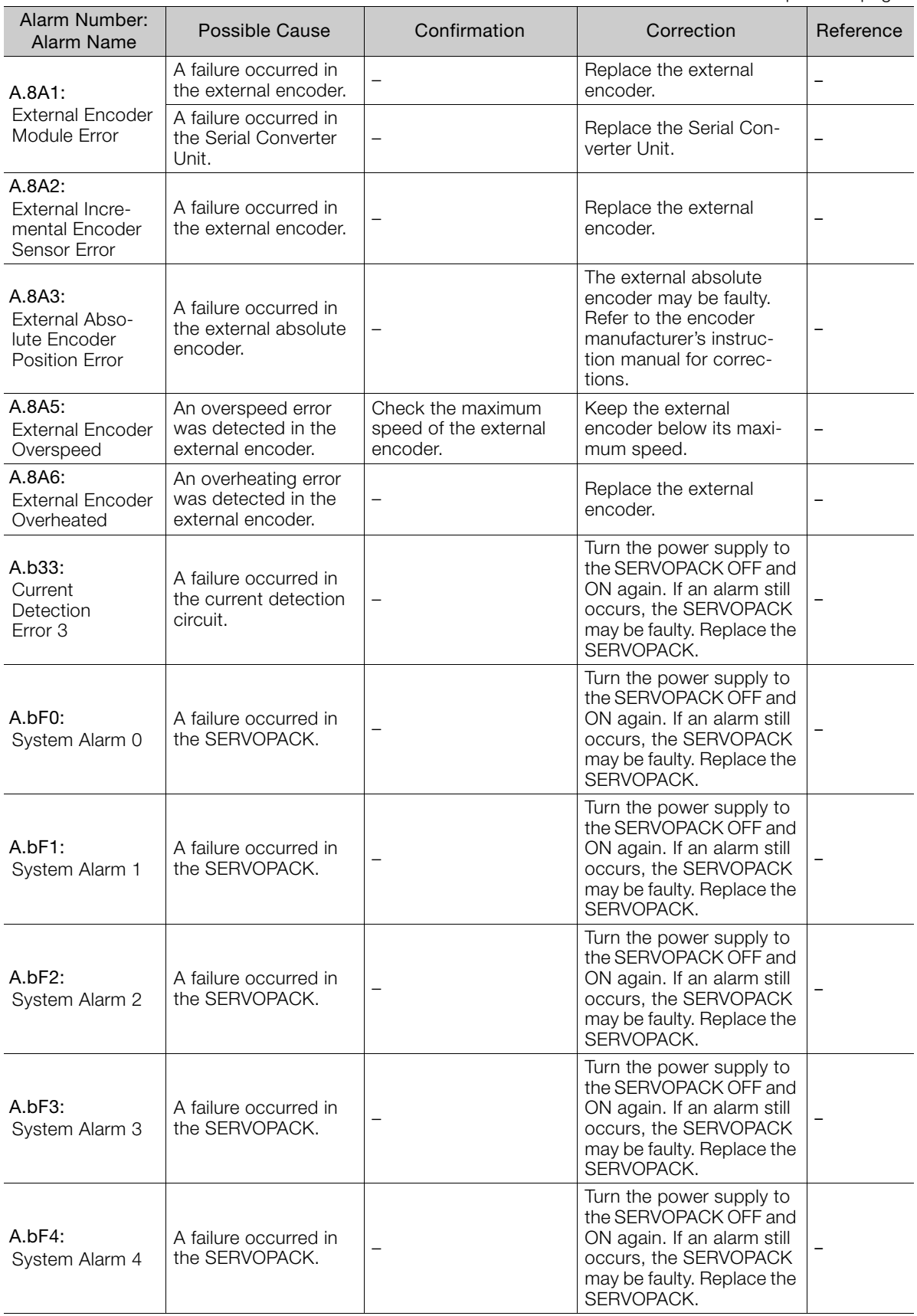

Continued from previous page.

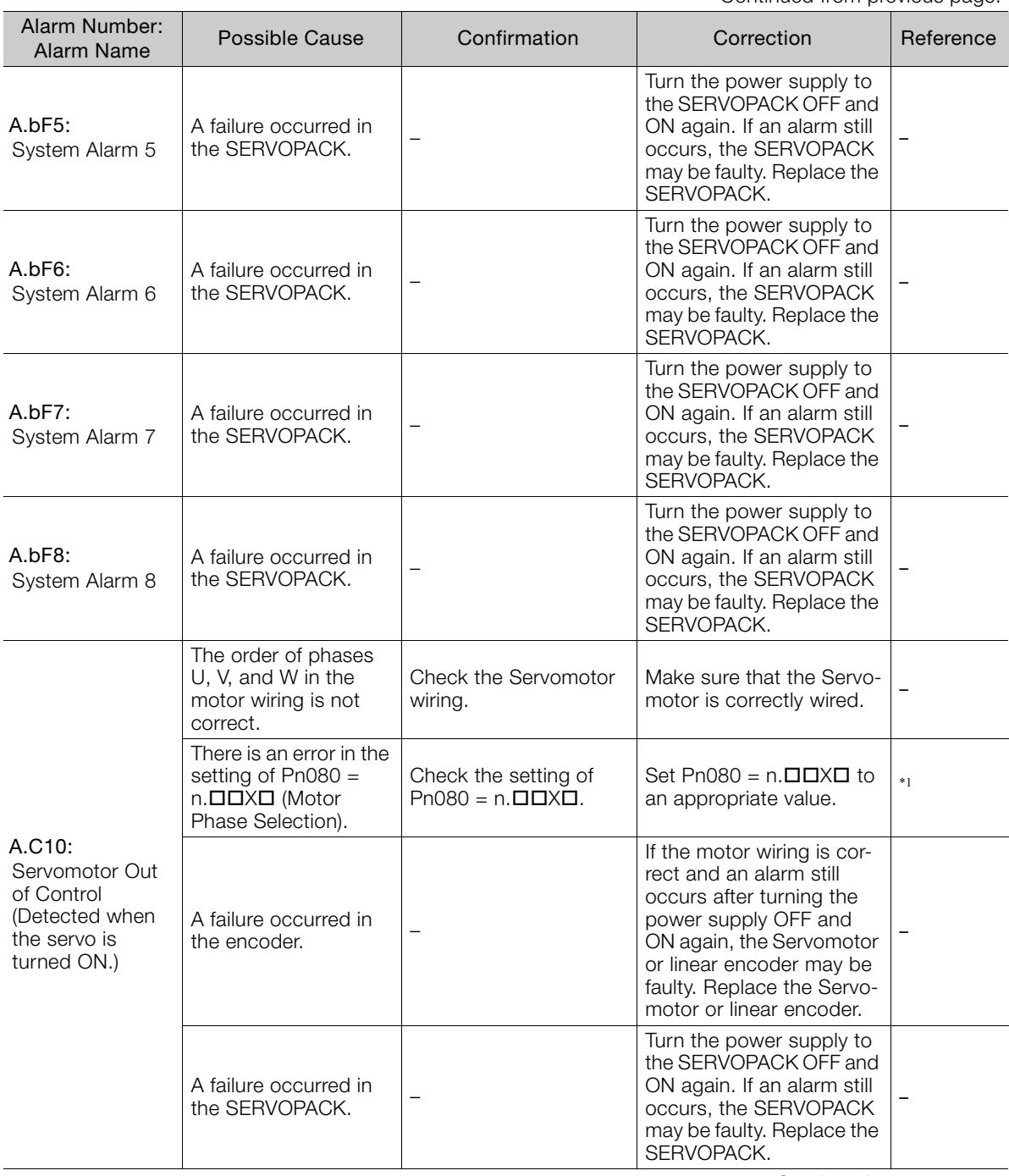

Continued on next page.

 $\overline{8}$ 

8-25

Continued from previous page.

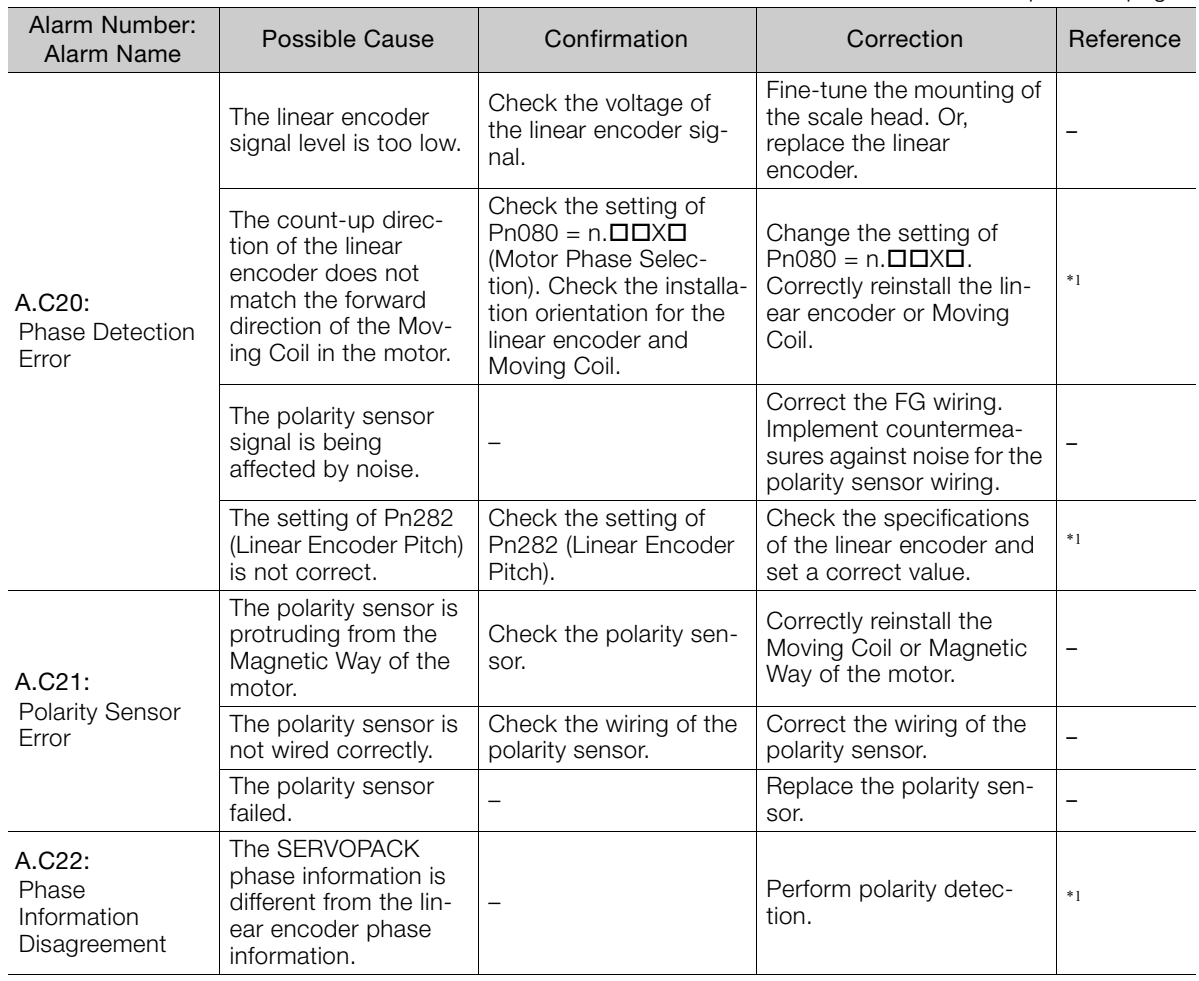

Continued from previous page.

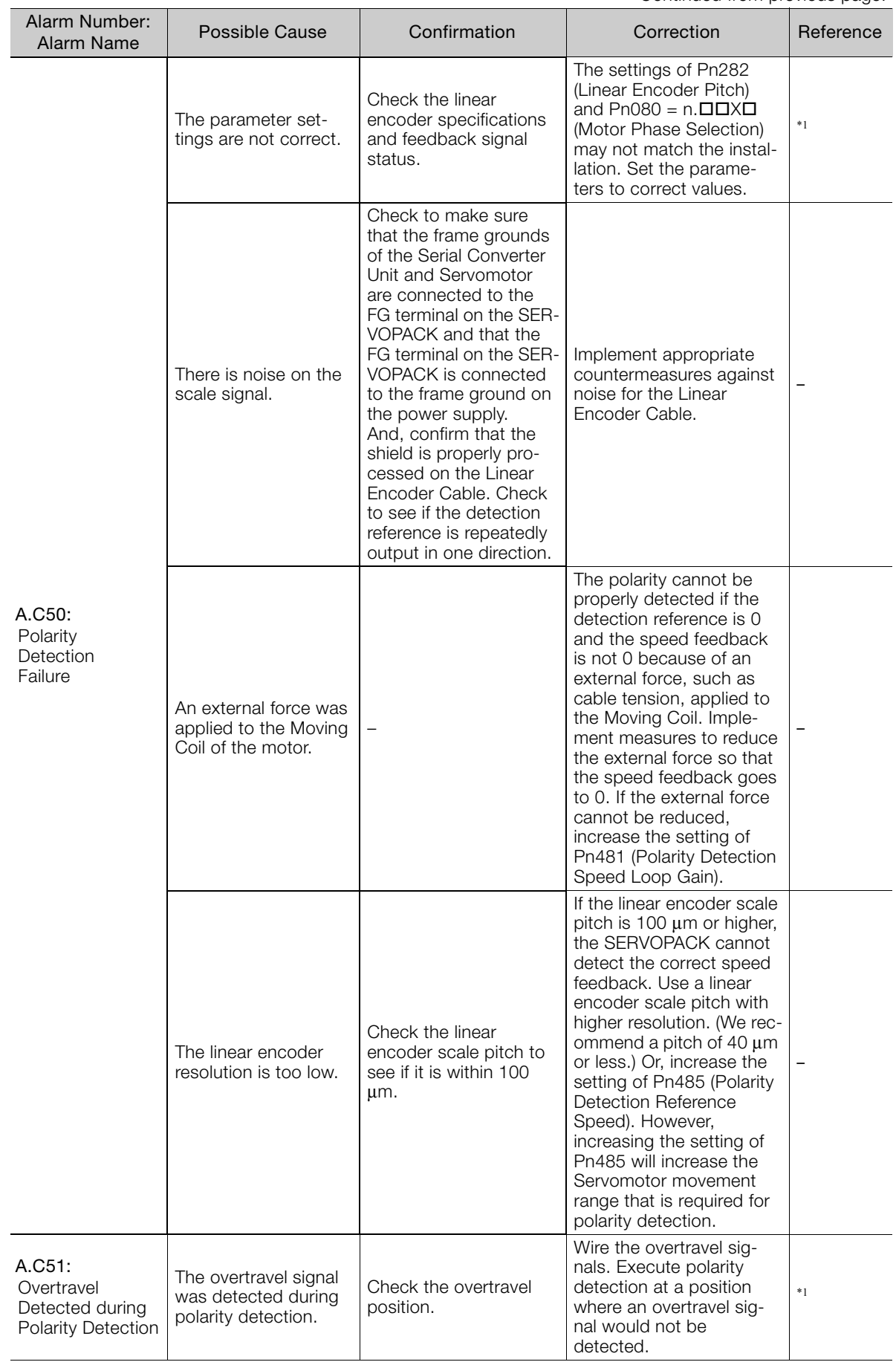

Continued on next page.

8Maintenance

 $8$ 

Maintenance

Continued from previous page.

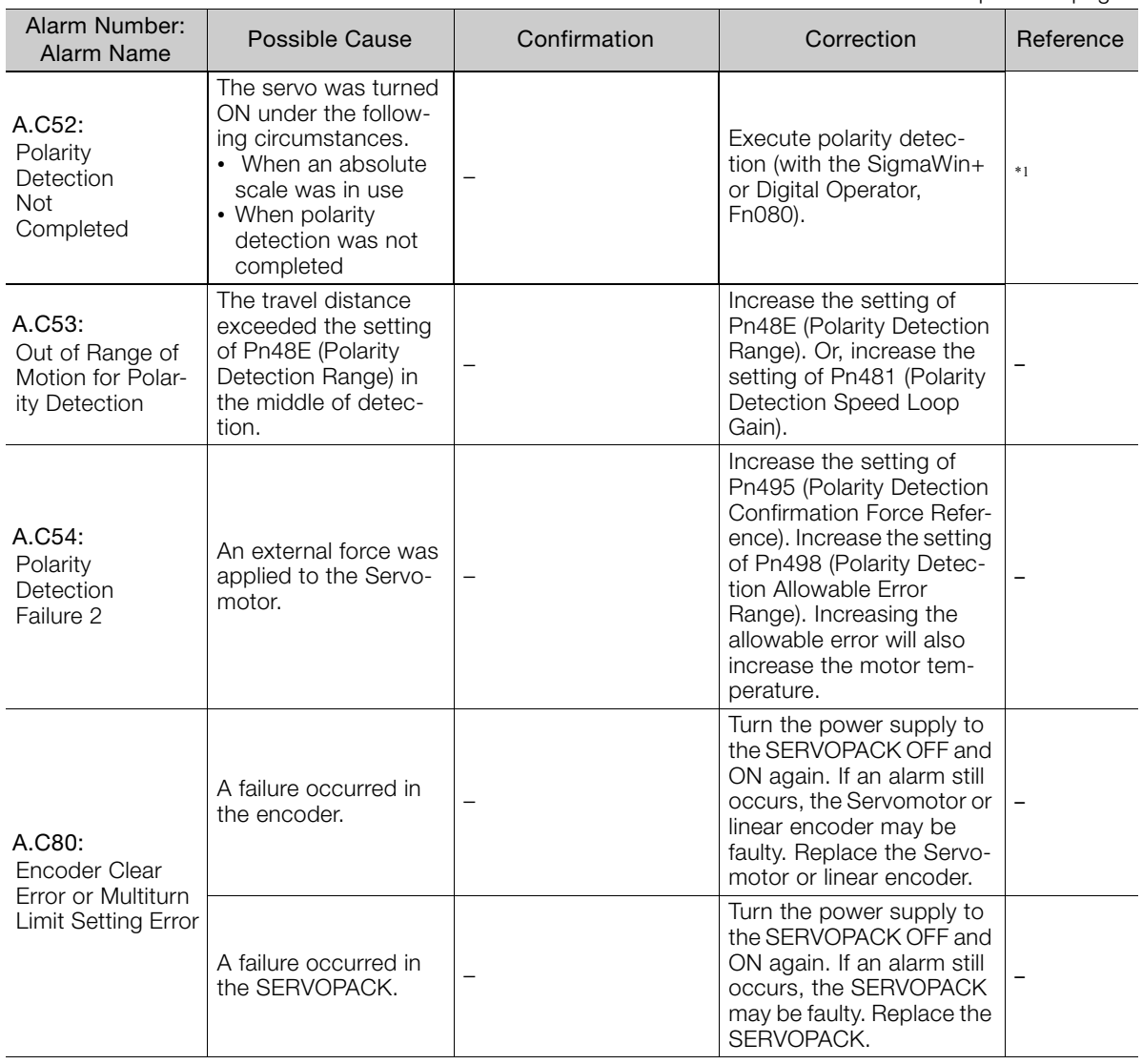

Continued from previous page.

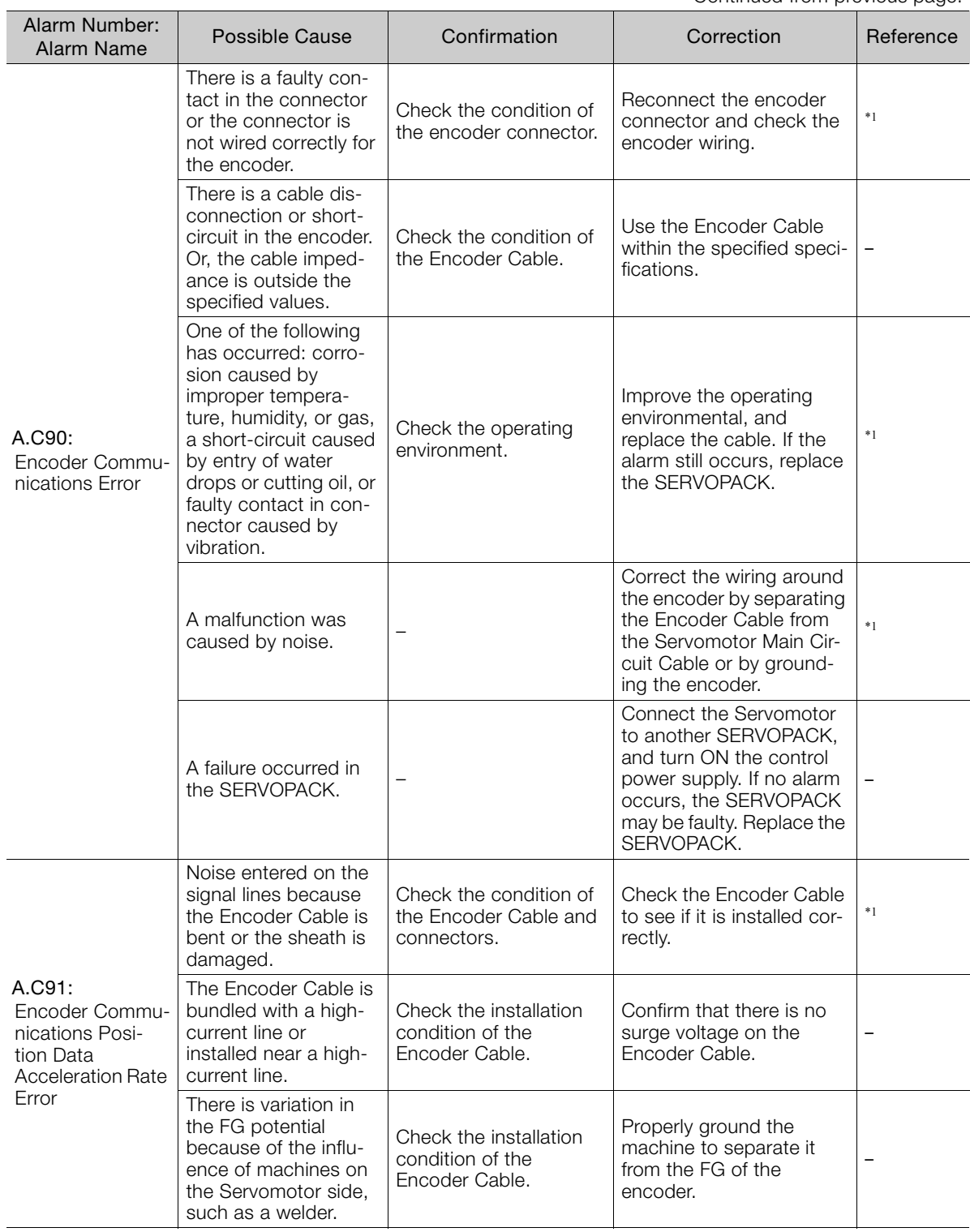

Continued on next page.

 $8$ 

Continued from previous page.

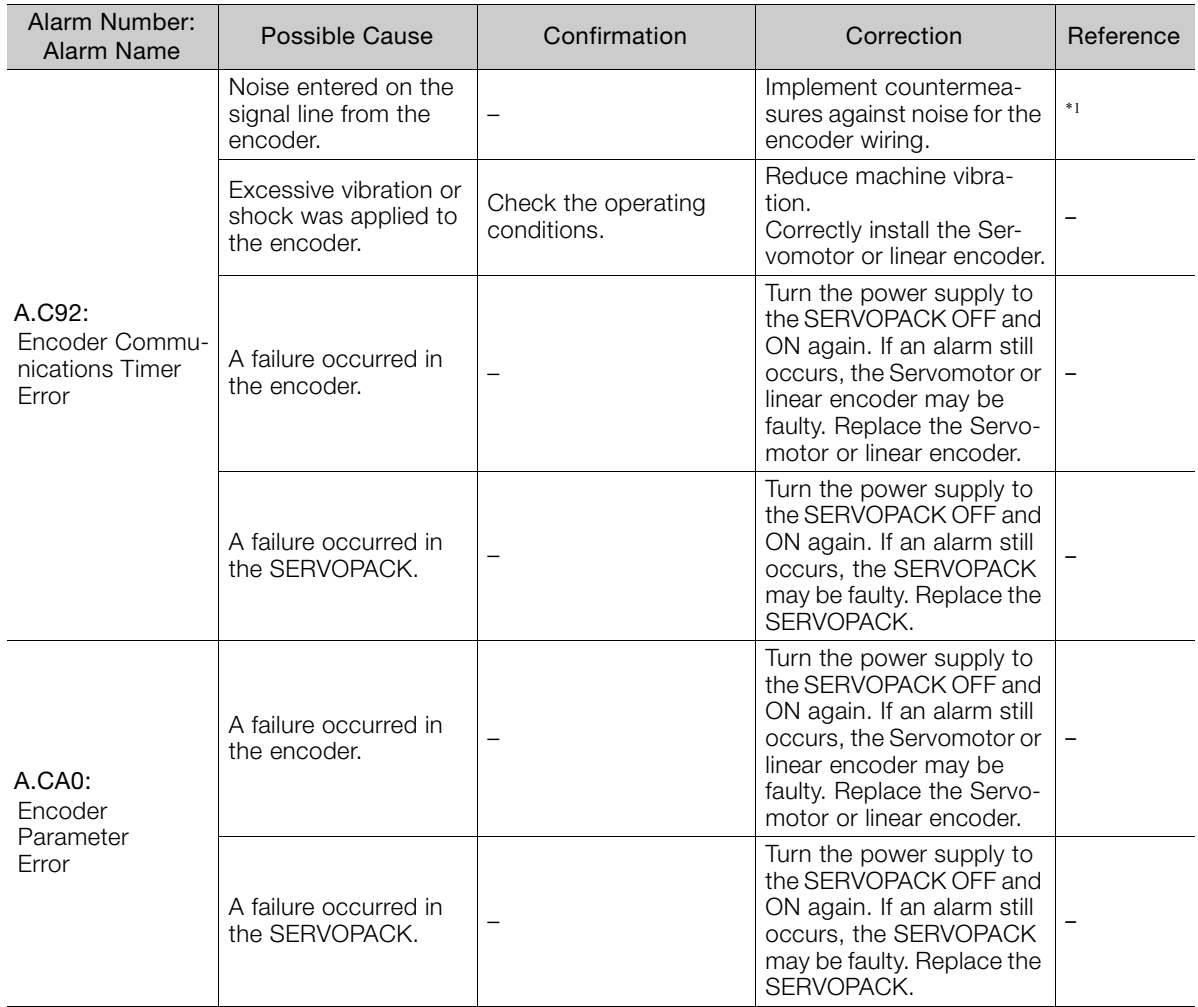

Continued from previous page.

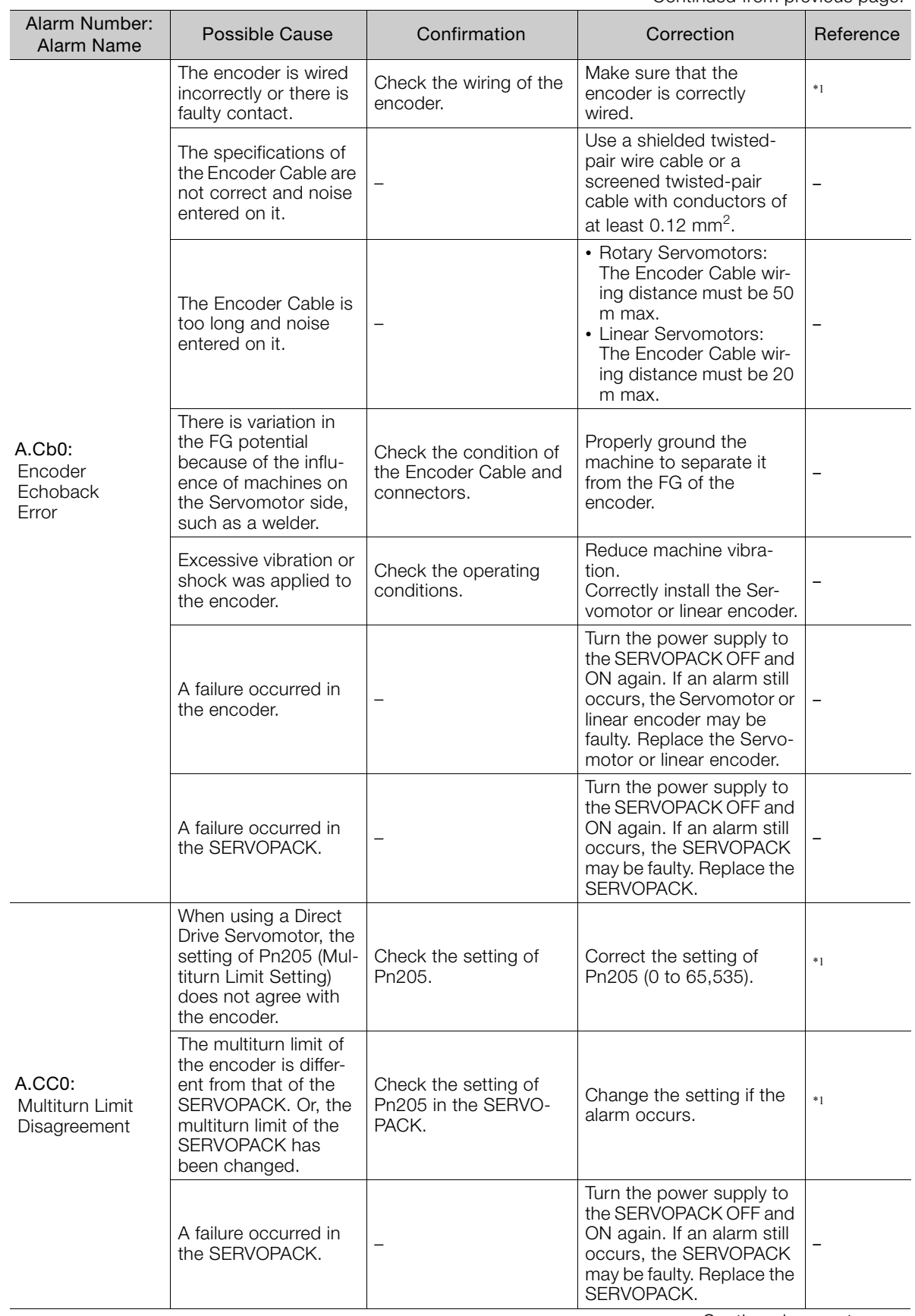

Continued on next page.

 $\overline{8}$ 

Continued from previous page.

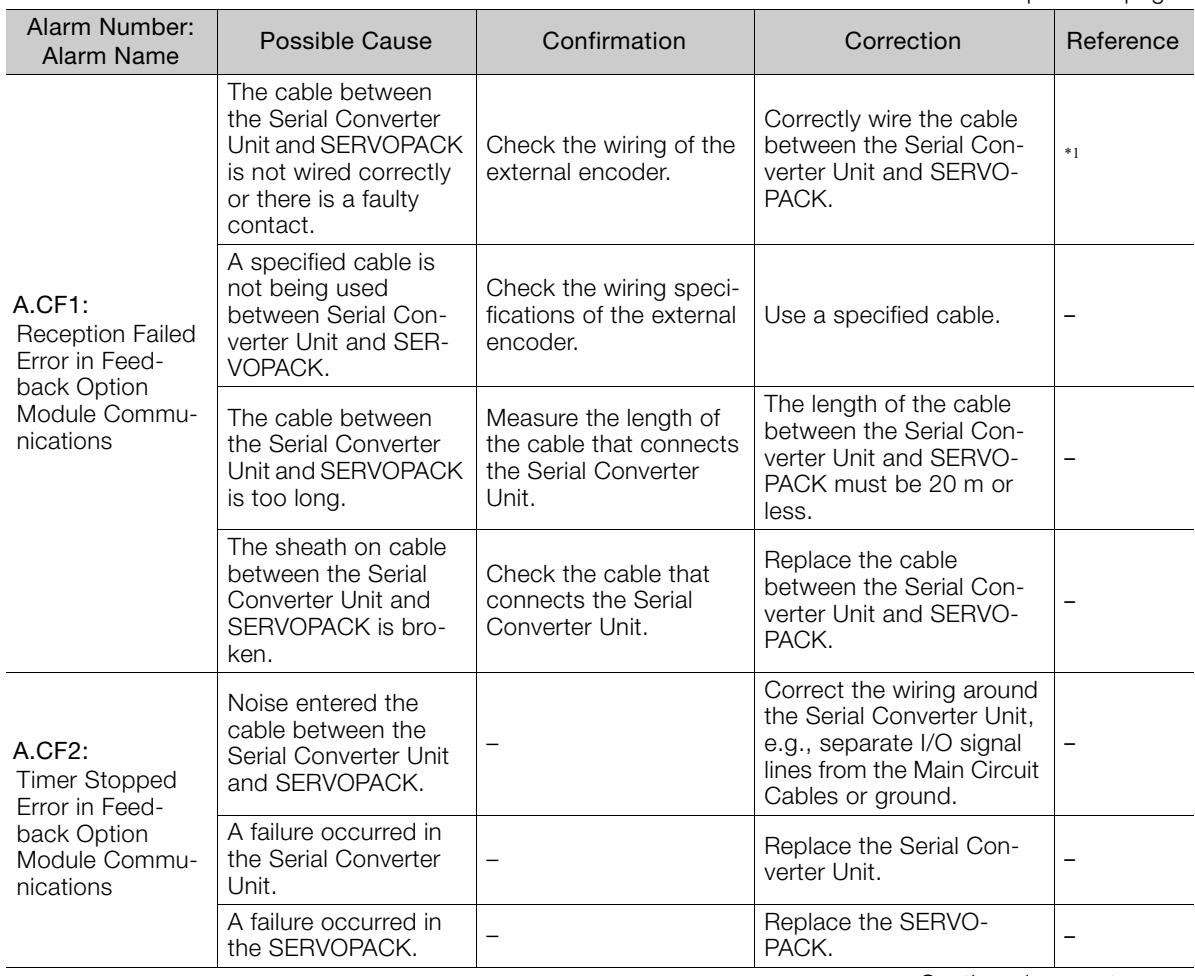

Continued from previous page.

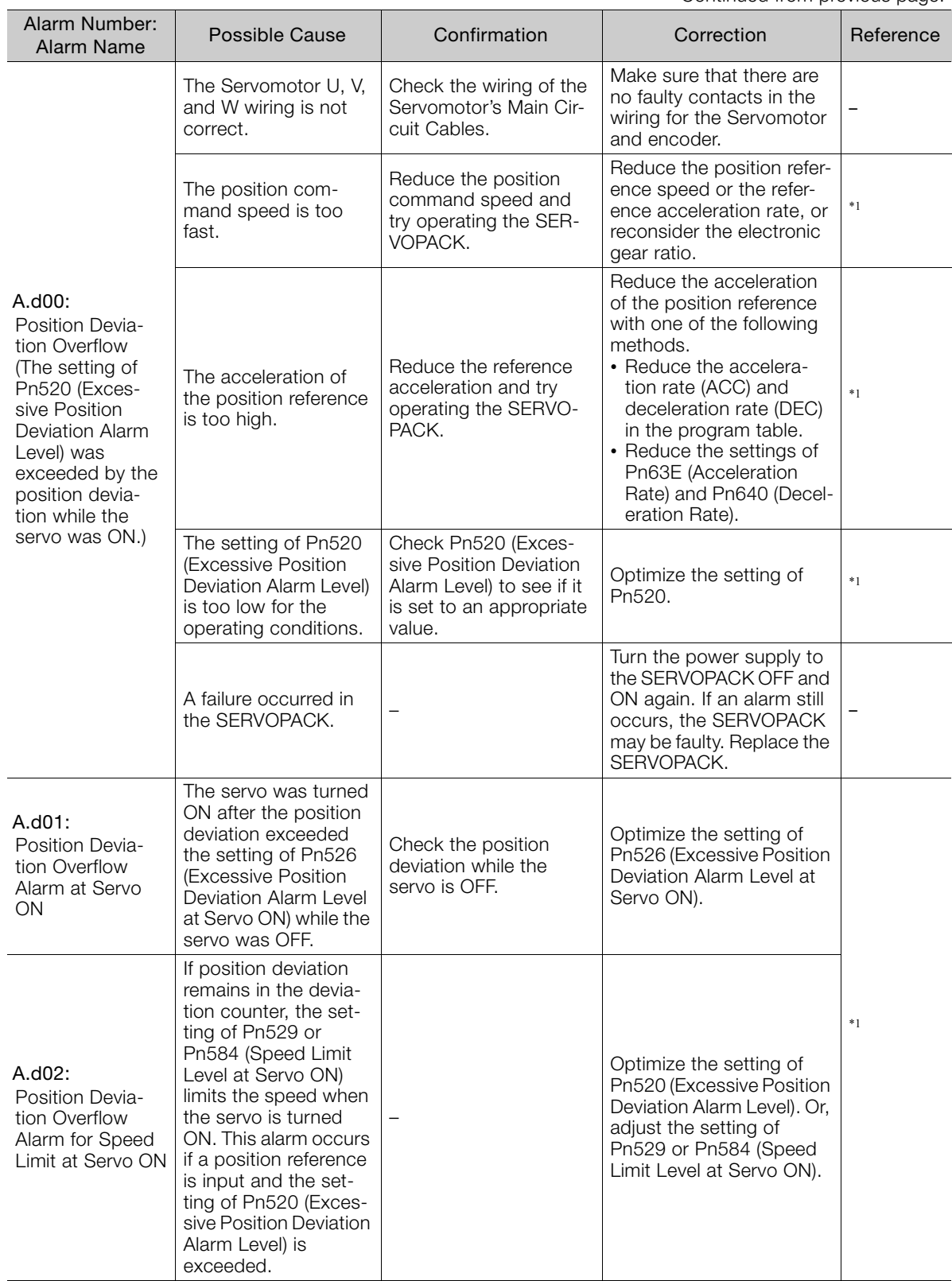

Continued on next page.

 $8<sup>1</sup>$ 

Continued from previous page.

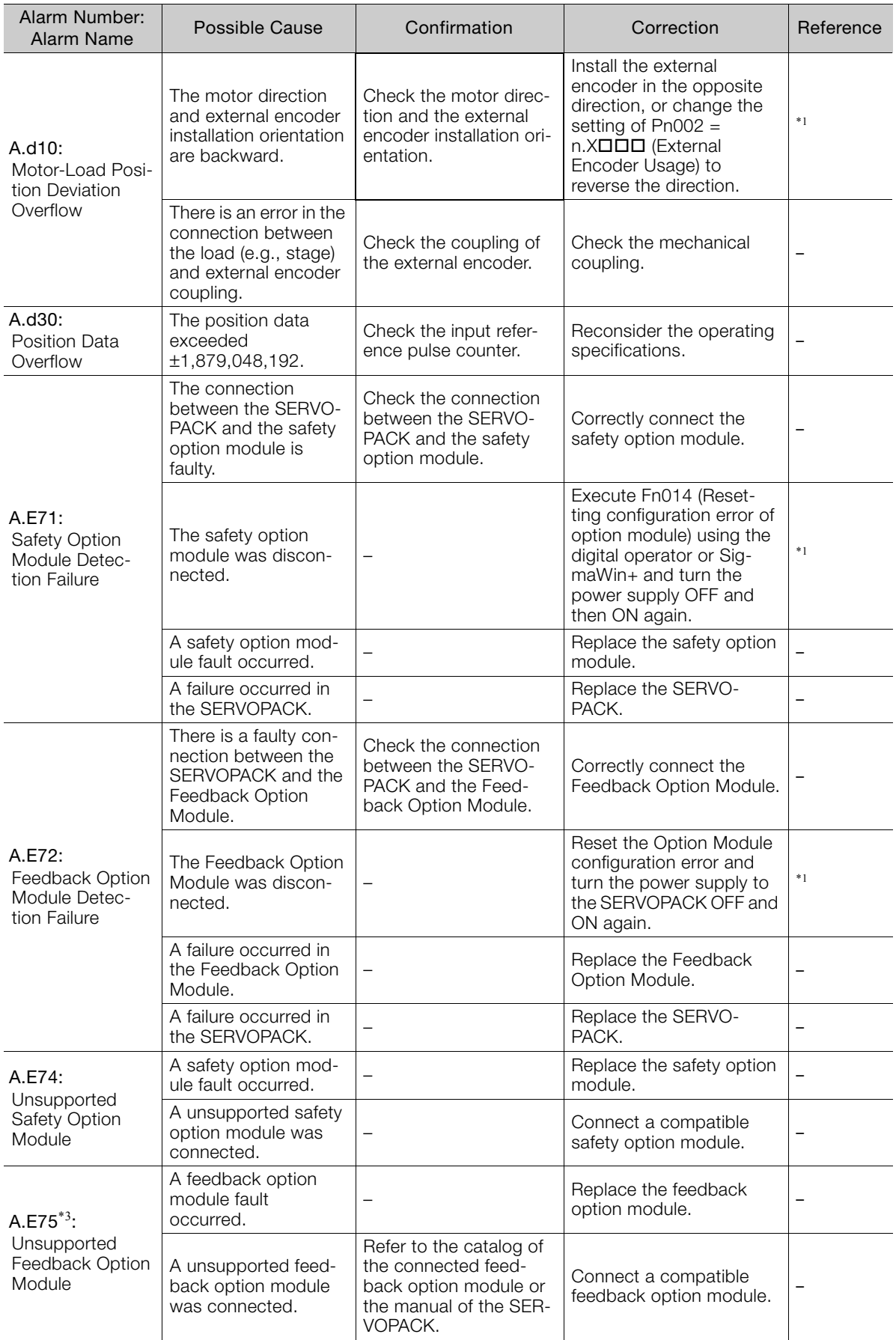

Continued from previous page.

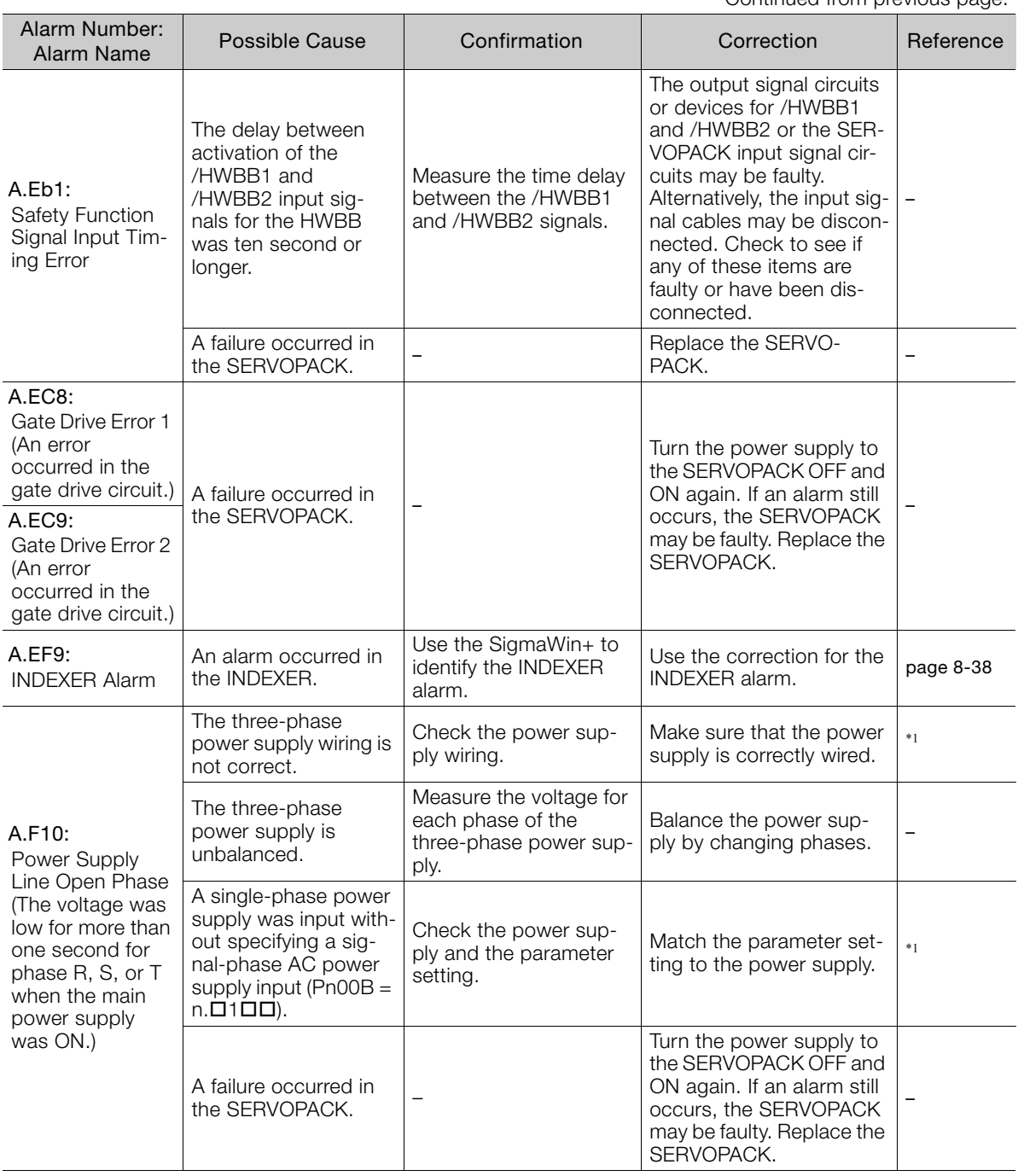

Continued on next page.

 $8$ 

Continued from previous page.

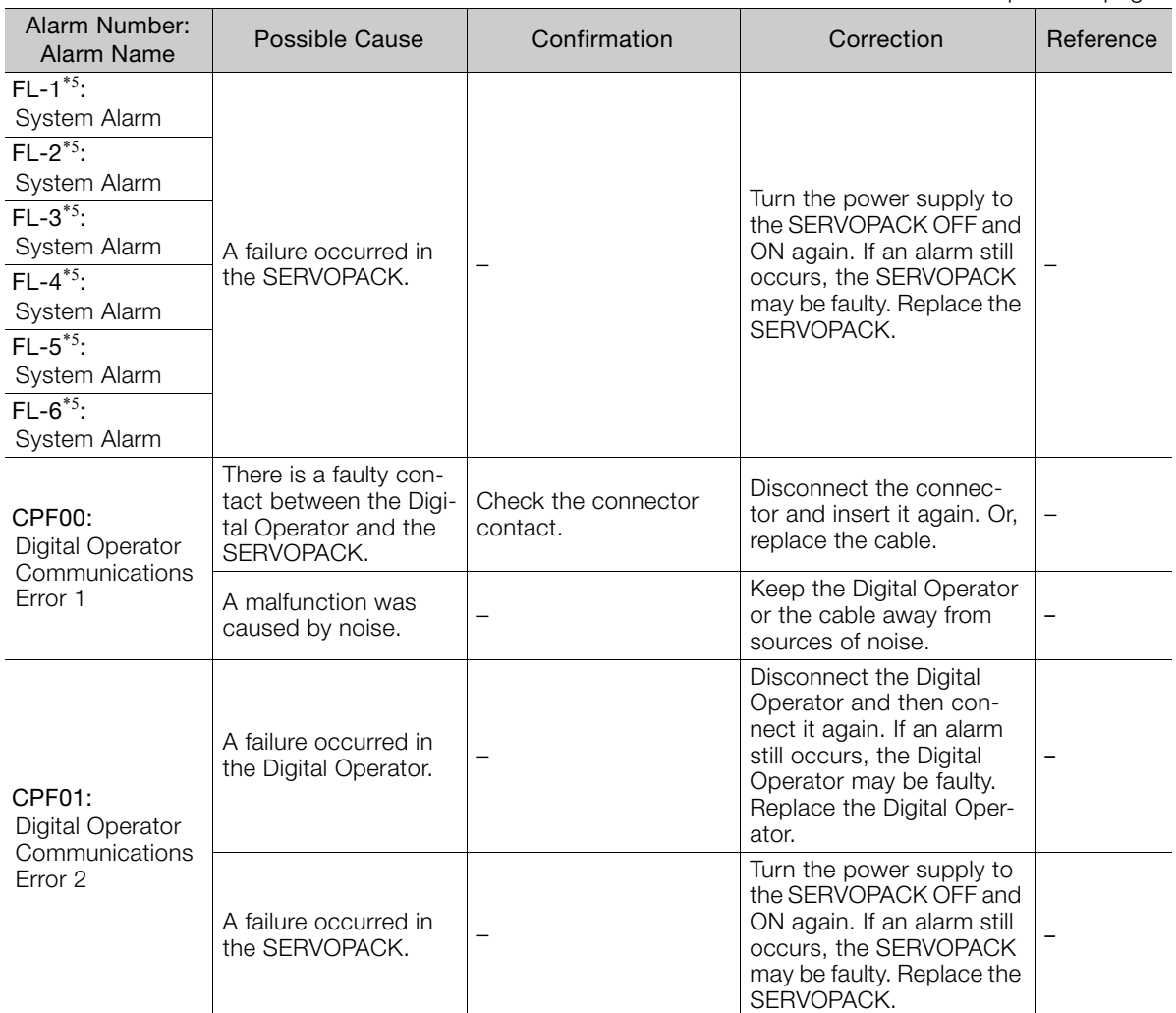

\*1. Refer to the following manual for details.

Σ-7-Series Σ-7S SERVOPACK with Analog Voltage/Pulse Train References Product Manual (Manual No.: SIEP S800001 26)

\*2. Detection Conditions

l,

• Rotary Servomotor

If either of the following conditions is detected, an alarm will occur.

$$
Ph533 \text{ [min'}] \times \frac{\text{Encoder resolution}}{6 \times 10^5} \le \frac{Ph20E}{Ph210}
$$

Pn20E Pn210  $\cdot$  Maximum motor speed [min<sup>-1</sup>]  $\times$  Encoder resolution  $\ge$ Approx.  $3.66 \times 10^{12}$ 

• Linear Servomotor

If either of the following conditions is detected, an alarm will occur.

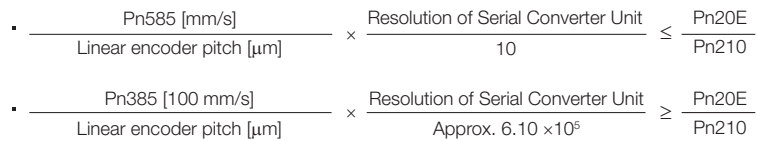

#### \*3. Detection Conditions • Rotary Servomotor

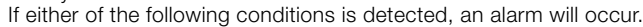

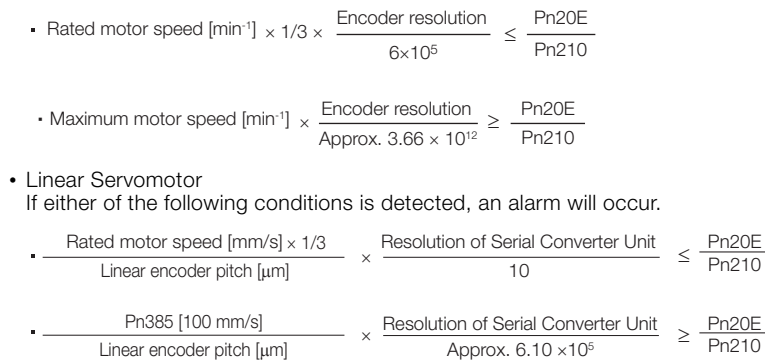

- \*4. Refer to the following manual for details. Σ-7-Series AC Servo Drive Peripheral Device Selection Manual (Manual No.: SIEP S800001 32)
- \*5. These alarms are not stored in the alarm history. They are only displayed on the panel display.

 $8<sup>1</sup>$ 

8-37

8.1.3 INDEXER Alarm Displays and Troubleshooting

## <span id="page-179-0"></span>**8.1.3 INDEXER Alarm Displays and Troubleshooting**

INDEXER alarms and corrections for them are given in the following table.

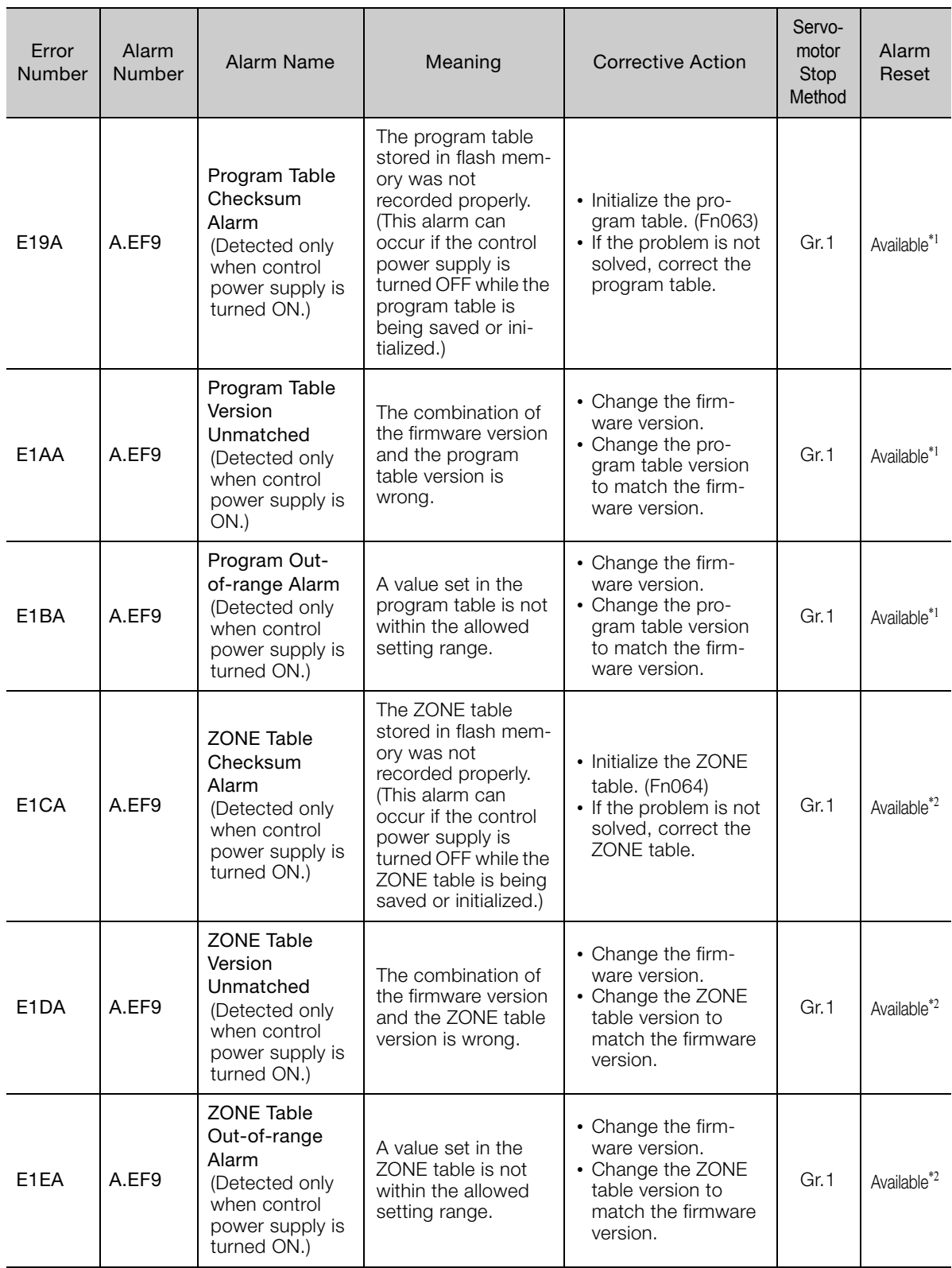
#### 8.1.3 INDEXER Alarm Displays and Troubleshooting

Continued from previous page.

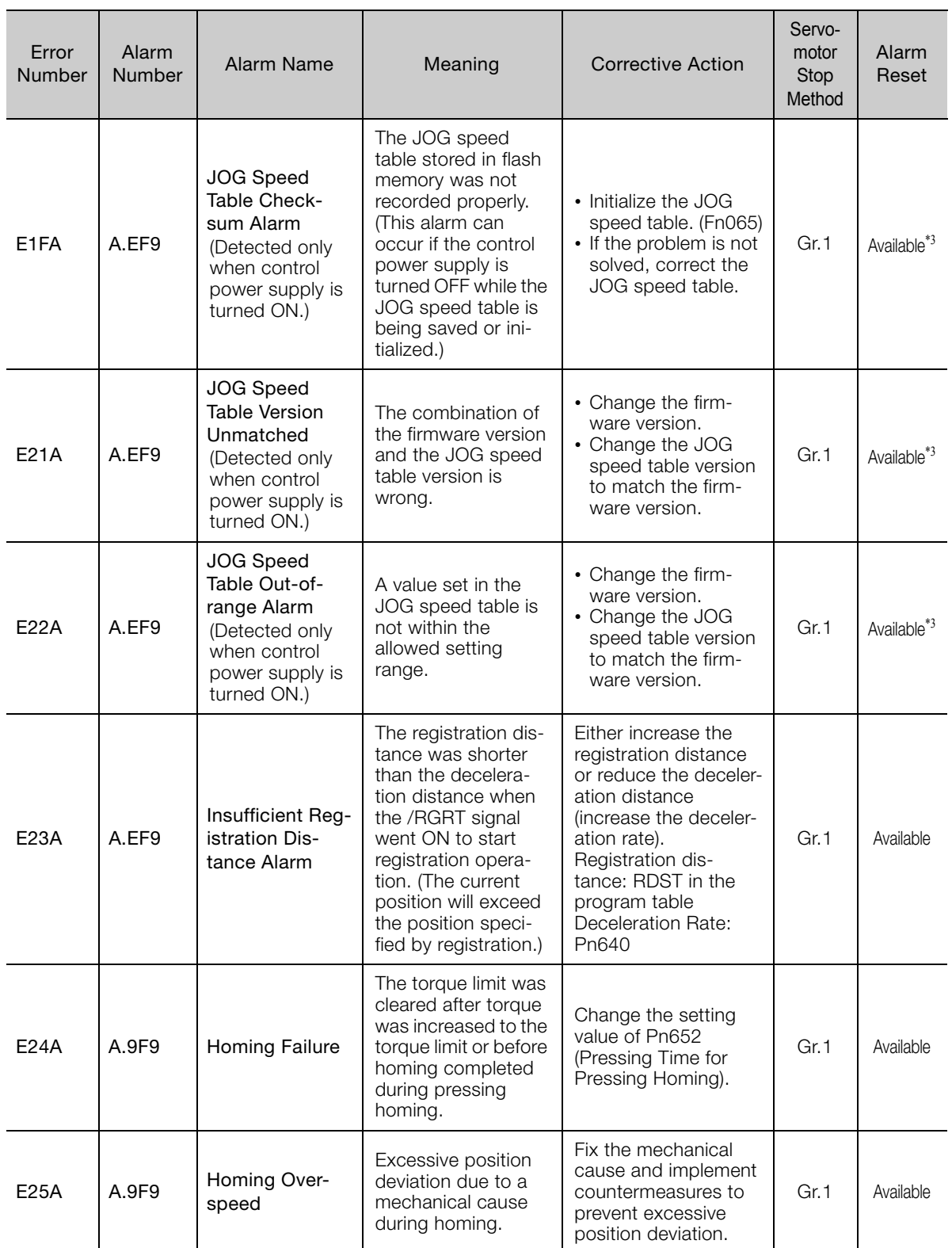

\*1. These alarms can be reset, but a Canceled Program Table Error (E44E) will occur the next time you attempt to start program table operation, so program table operation will not be possible.

\*2. These alarms can be reset, but it is possible that the ZONE signals (POUT0 to POUT4) will be output incorrectly. When using the ZONE table, correct the ZONE table without resetting.

\*3. These alarms can be reset, but a Canceled JOG Speed Table Error (E46E) will occur the next time you attempt to start JOG speed table operation, so JOG speed table operation will not be possible.

 $8<sub>1</sub>$ 

8.2.1 List of Warnings

# **8.2 Warning Displays**

Warnings are displayed to warn you before an alarm occurs. If a warning occurs in the SERVO-PACK, the status is displayed as described below.

If a warning for the INDEXER (E41E to E65E) occurs, the warning number will be displayed on the panel of the SERVOPACK for 2 seconds.

#### ◆ Status Display

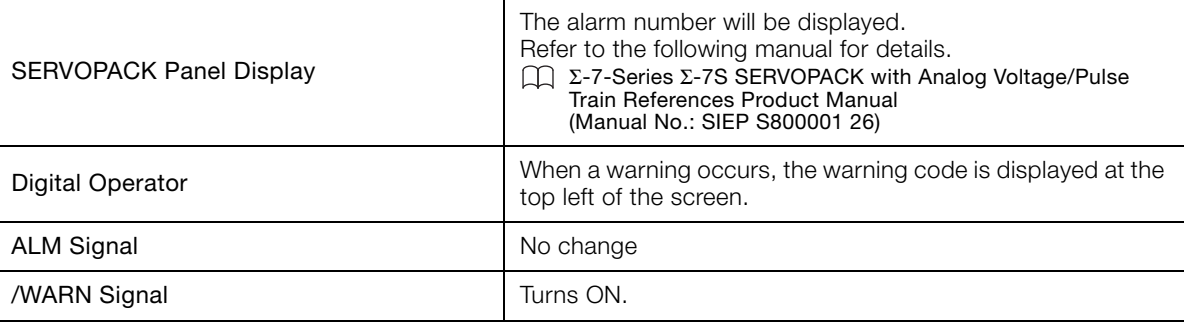

A list of warnings and the causes of and corrections for warnings are given below.

## **8.2.1 List of Warnings**

This section gives the warning names, warning meanings, and warning code outputs in order of the warning numbers.

### **List of Warnings**

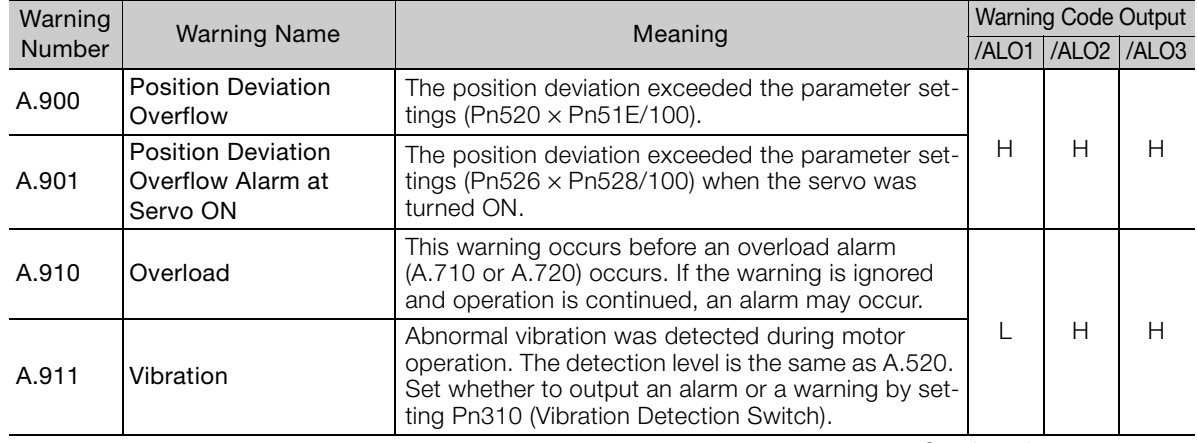

8.2.1 List of Warnings

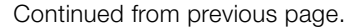

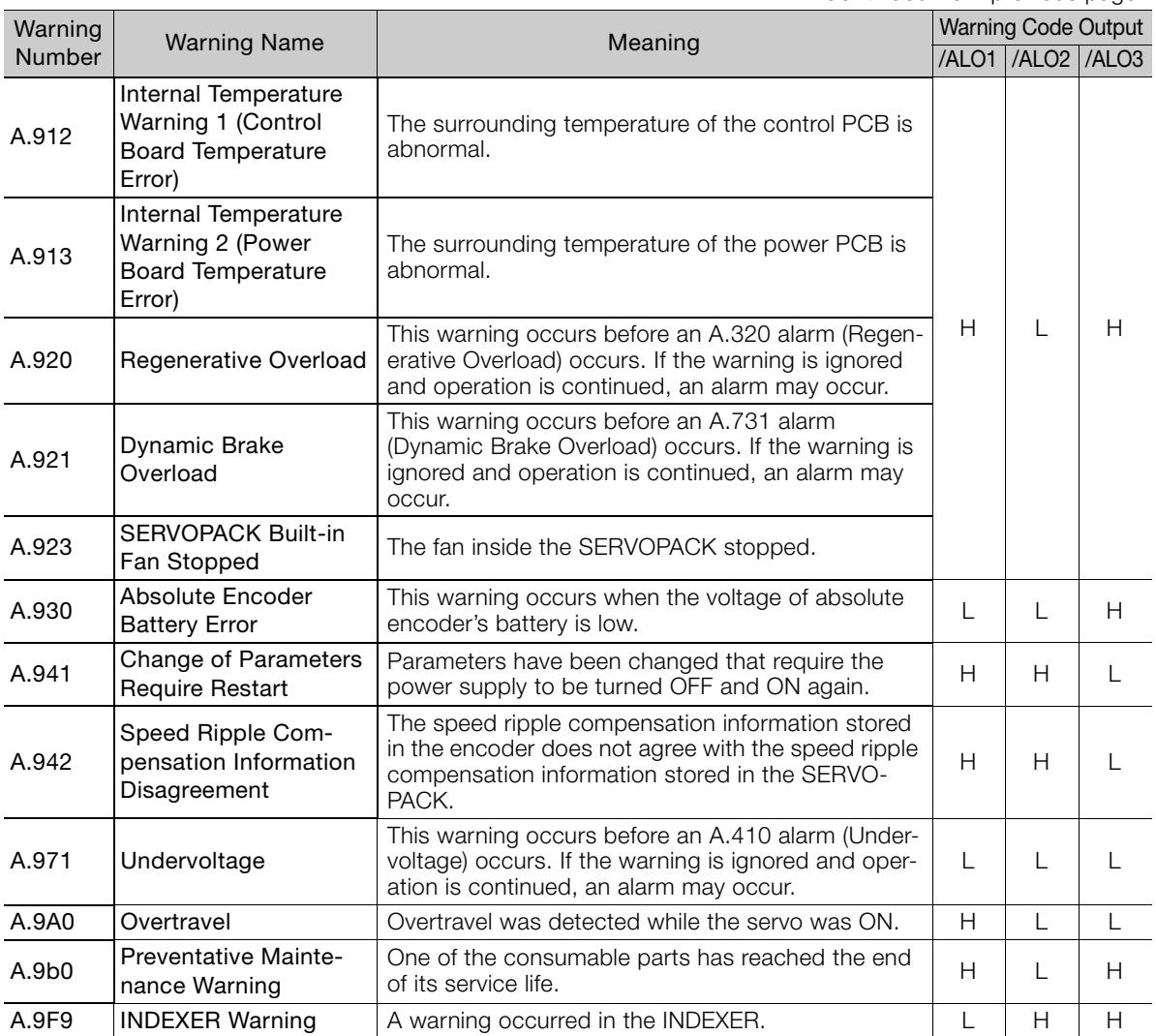

Note: 1. A warning code is not output unless you set Pn001 to n.1  $\Box$  (Output both alarm codes and warning codes).

2. Use Pn008 = n.  $\Box$  X $\Box$  (Warning Detection Selection) to control warning detection.

However, the following warnings are not affected by the setting of Pn008 =  $n.\Box X \Box \Box$  and other parameter settings are required in addition to Pn008 =  $n.\square \times \square \square$ .

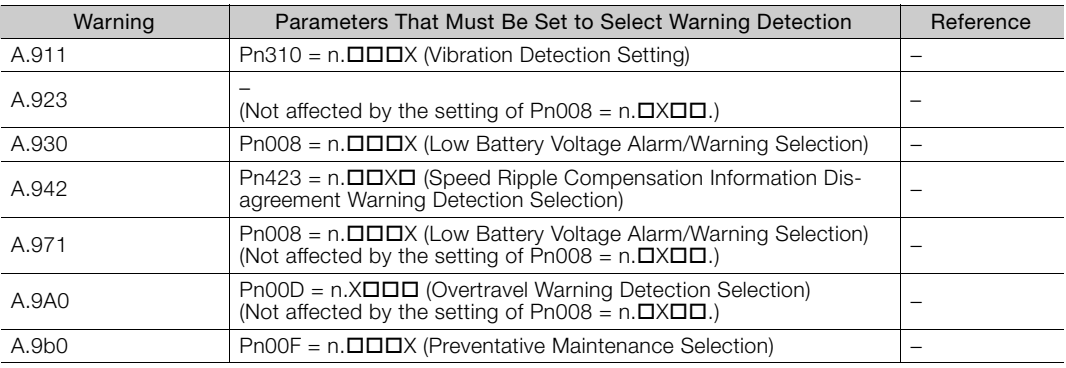

## **8.2.2 Troubleshooting Warnings**

The causes of and corrections for the warnings are given in the following table. Contact your Yaskawa representative if you cannot solve a problem with the correction given in the table.

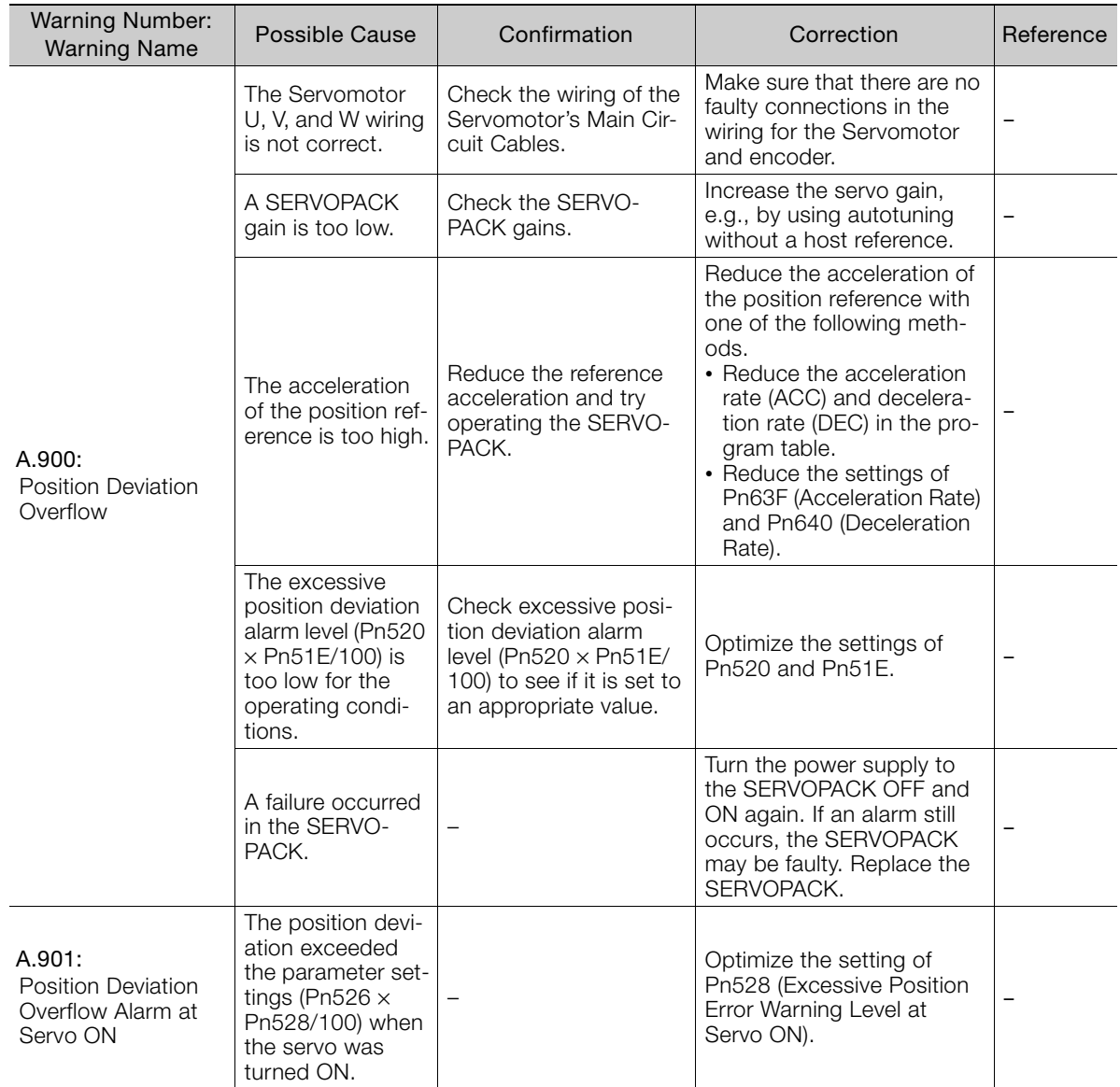

Continued from previous page.

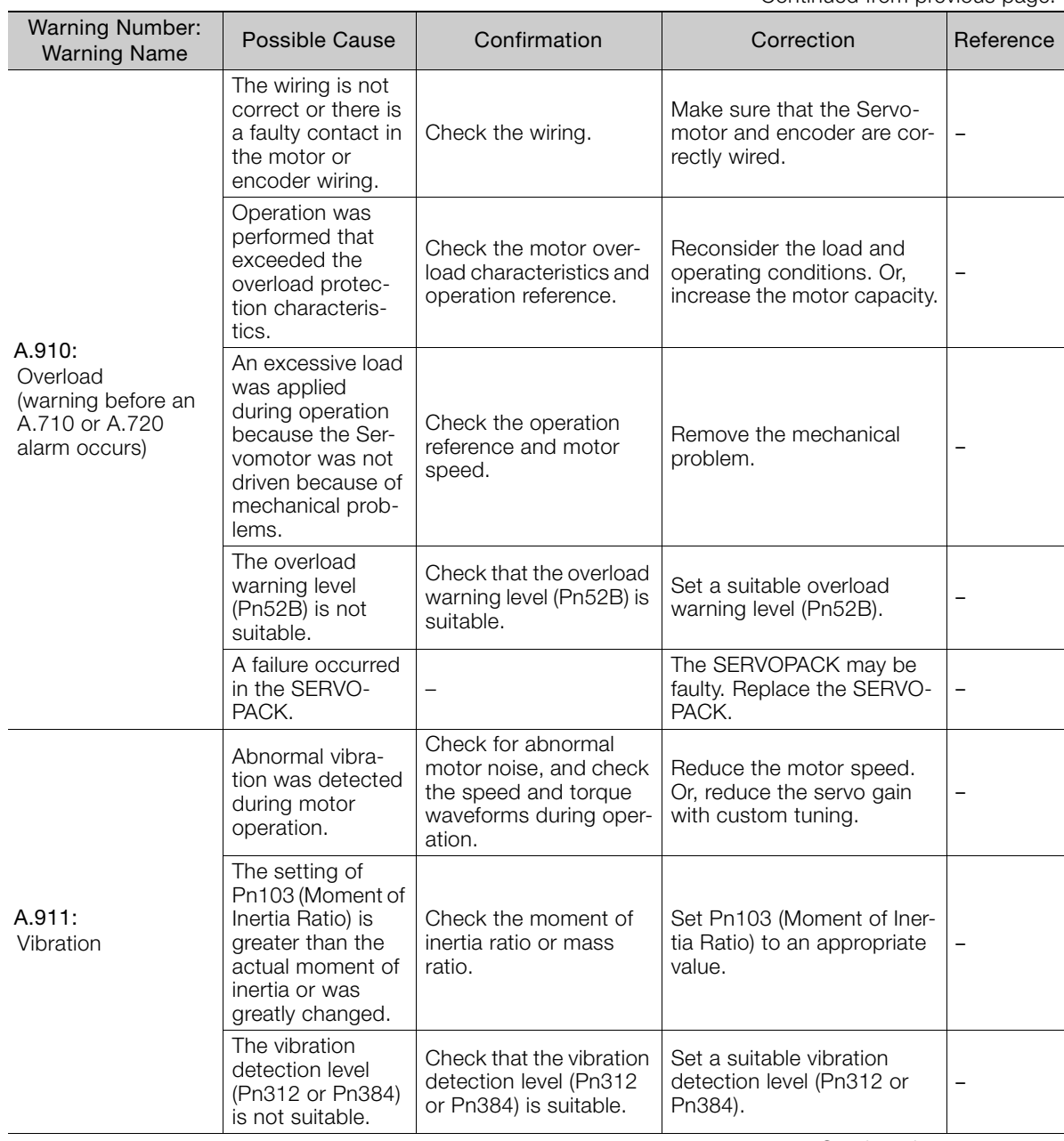

Continued from previous page.

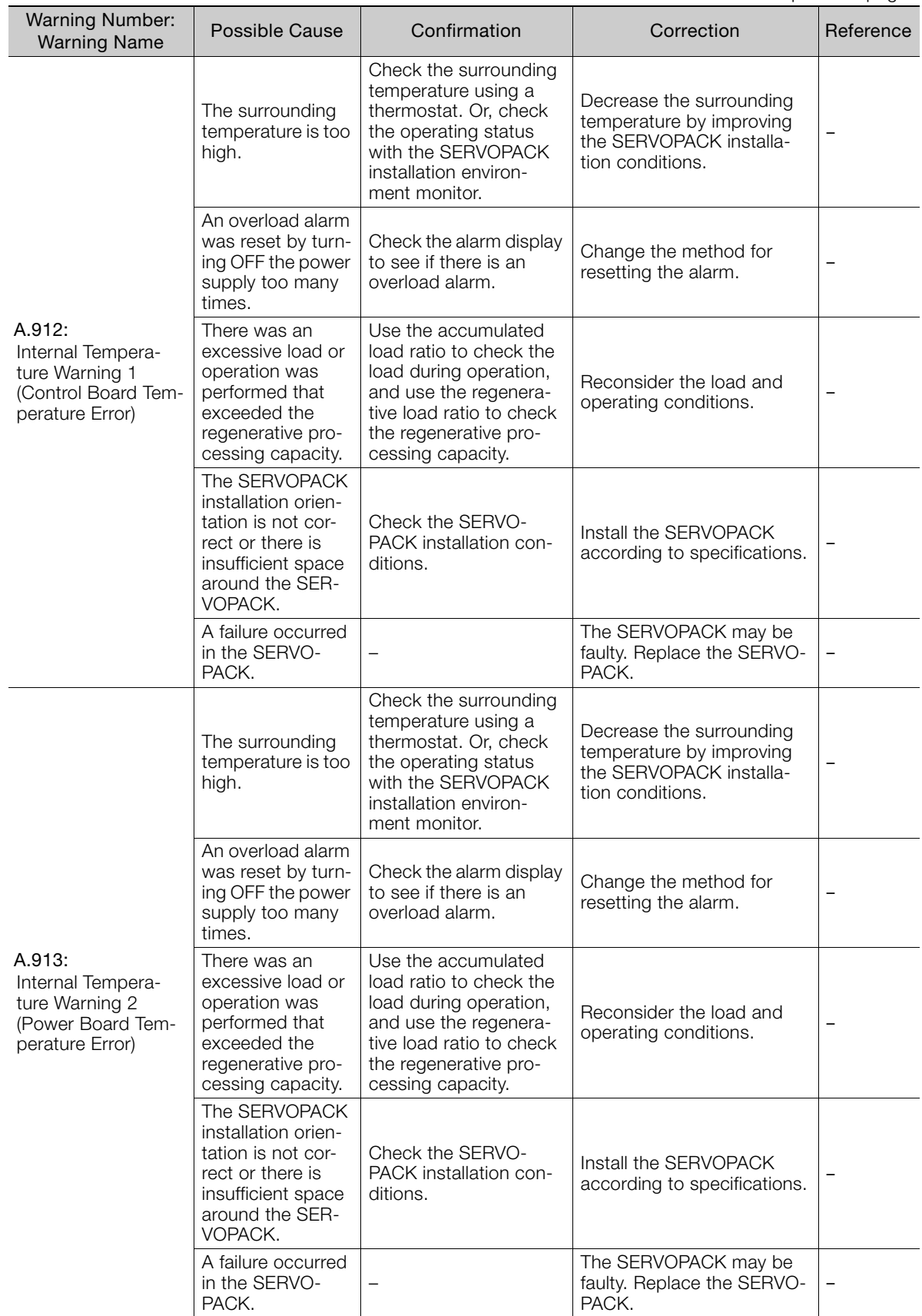

Continued from previous page.

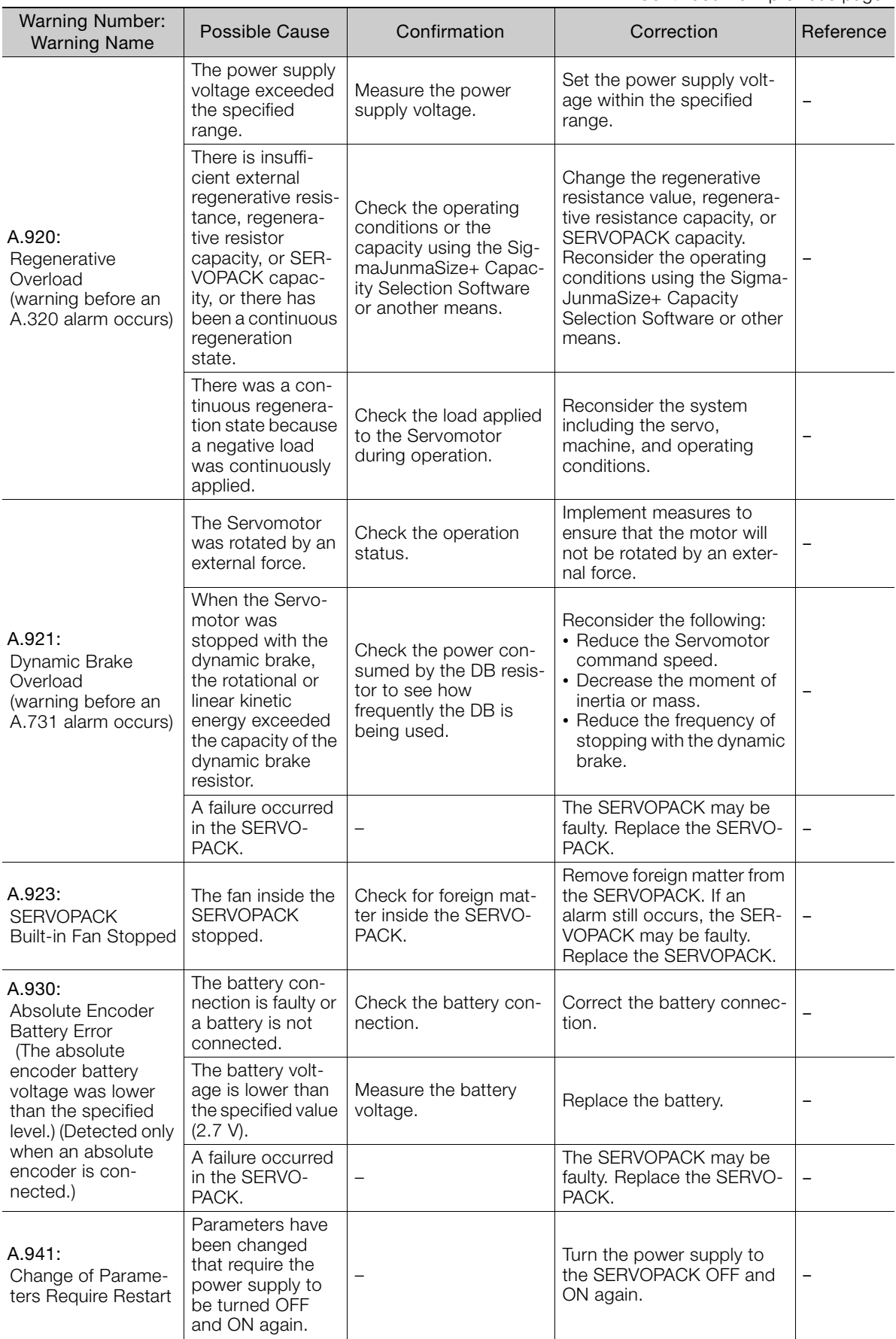

Continued on next page.

 $8$ 

Continued from previous page.

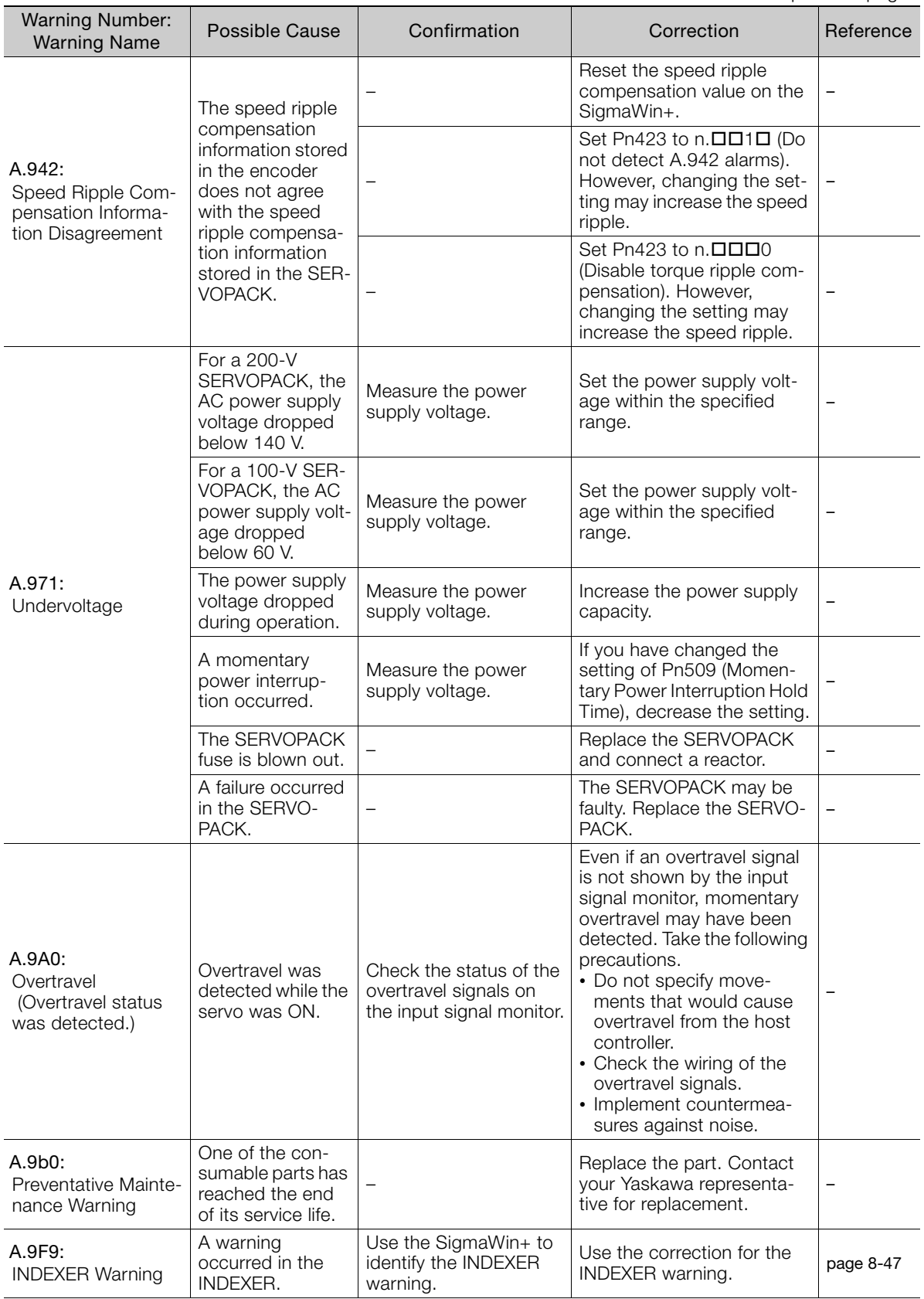

<span id="page-188-0"></span>INDEXER warning displays and corrections for them are given in the following table.

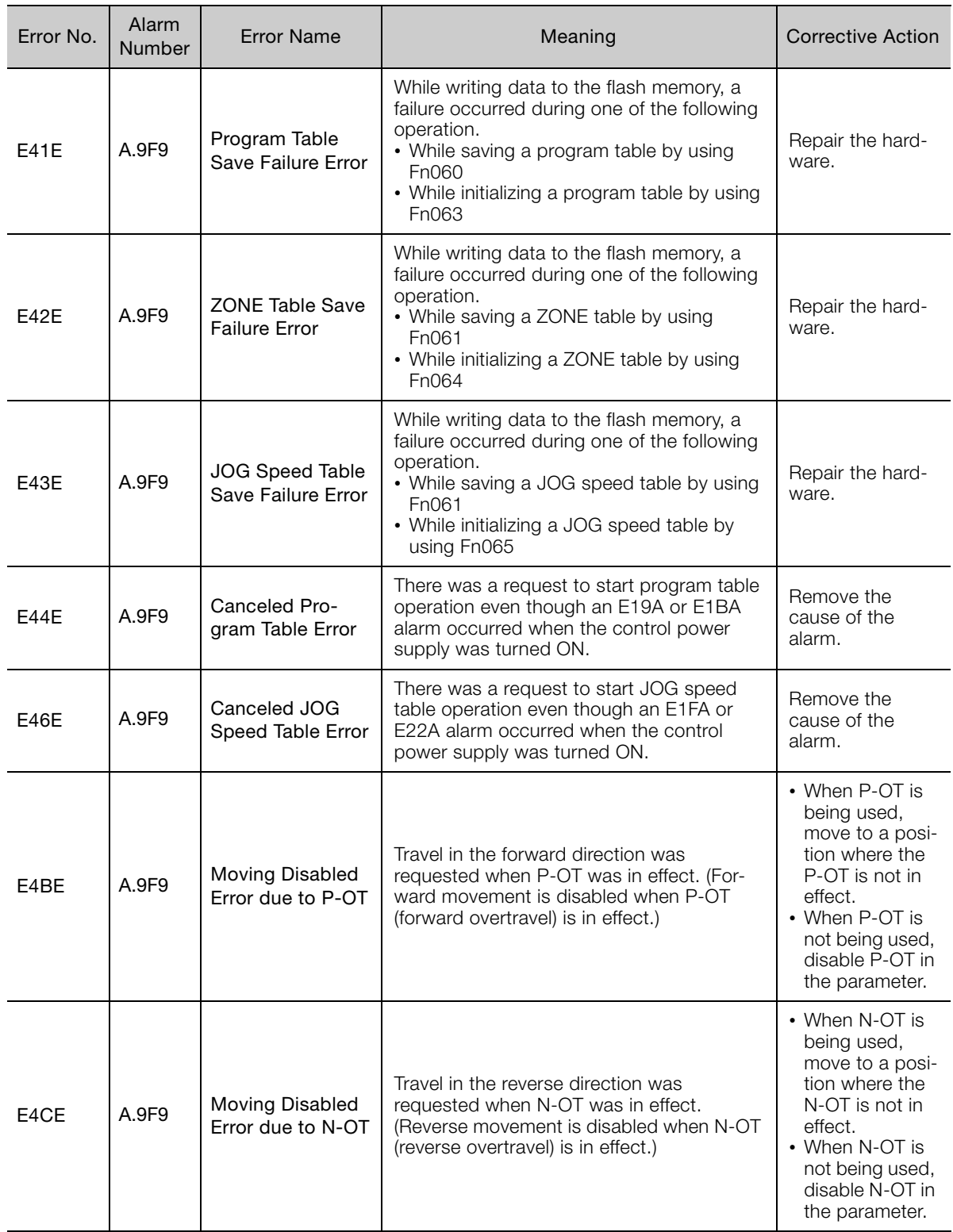

Continued on next page.

 $8<sup>1</sup>$ 

Continued from previous page.

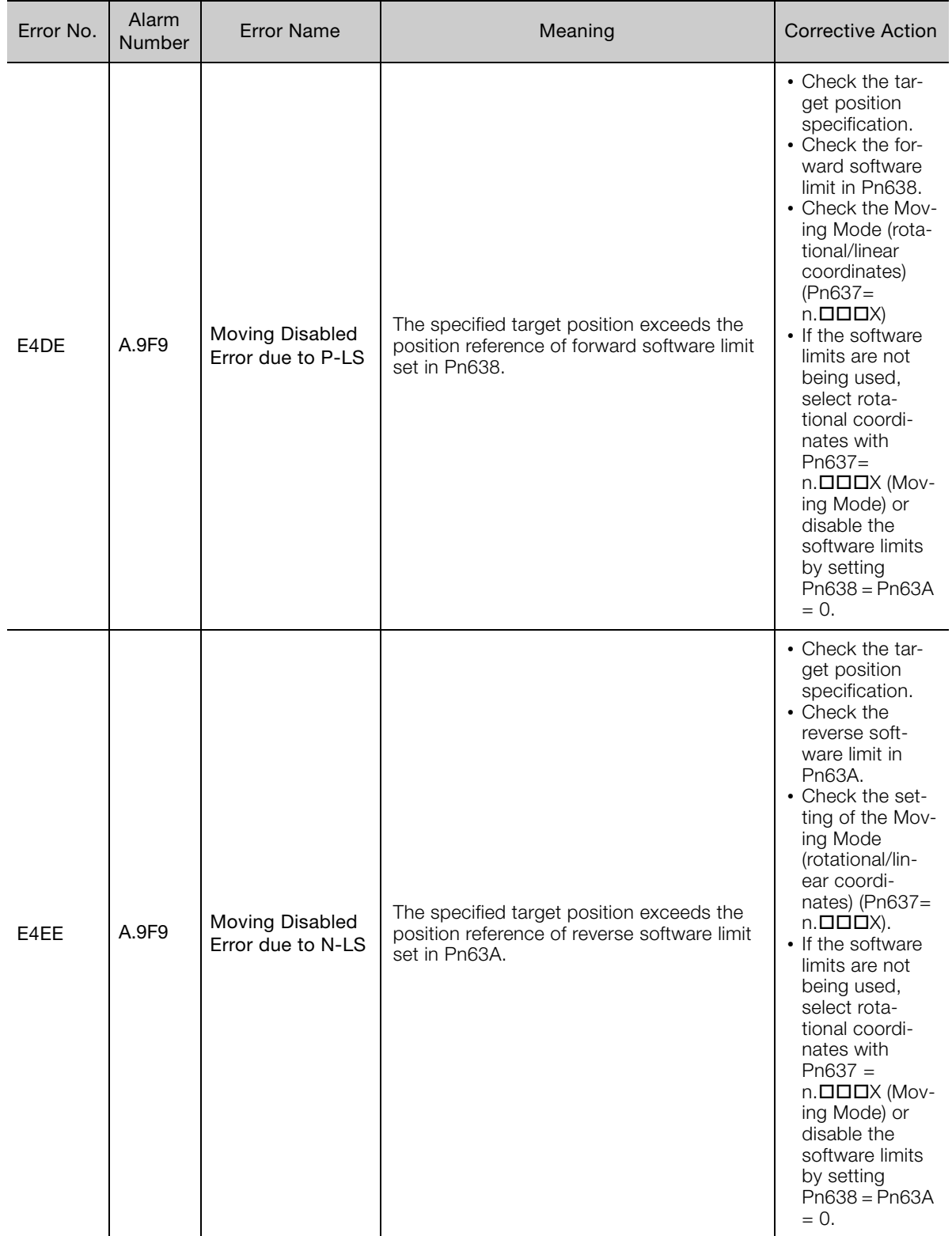

Continued from previous page.

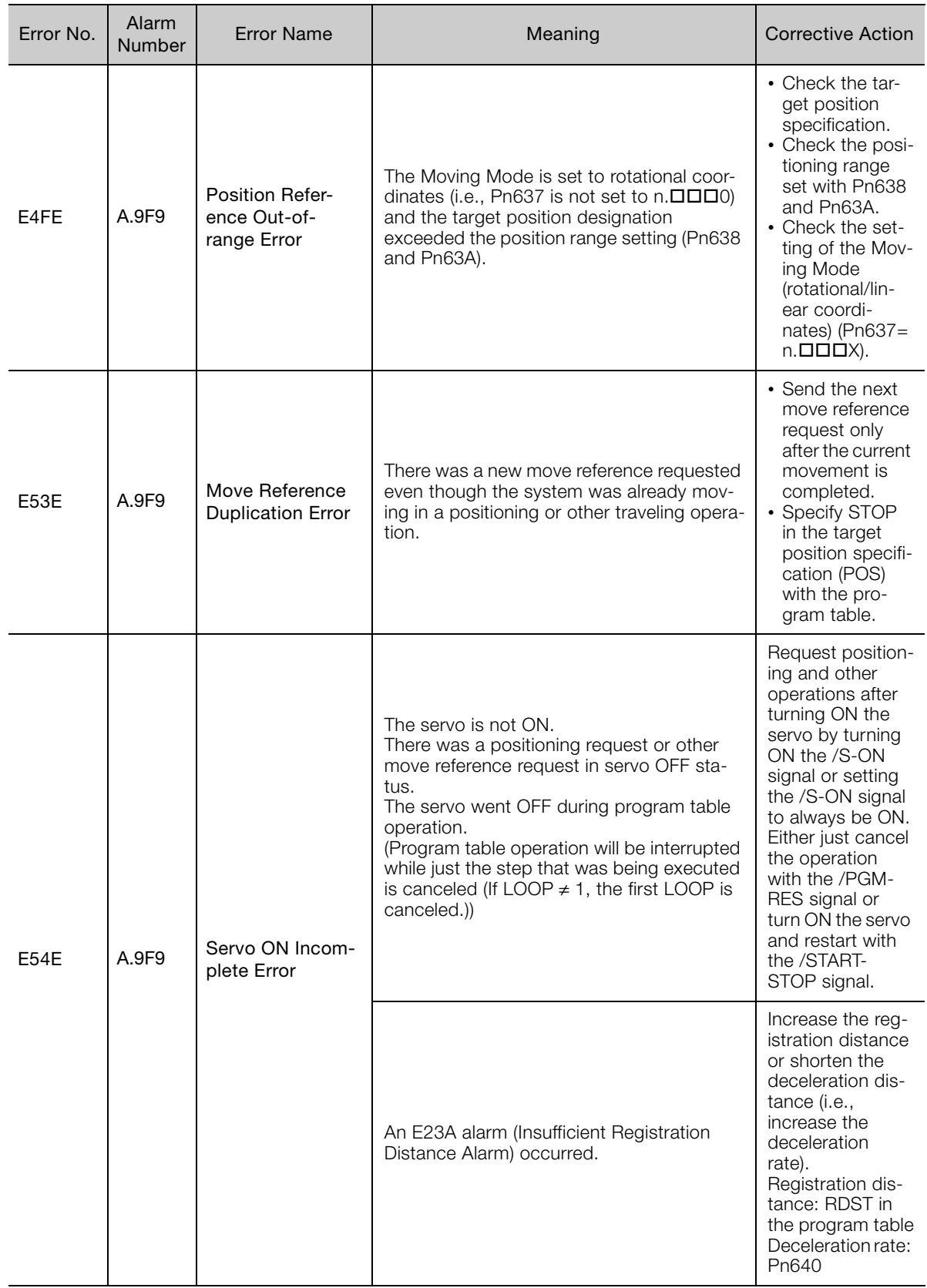

Continued on next page.

 $\overline{8}$ 

Continued from previous page.

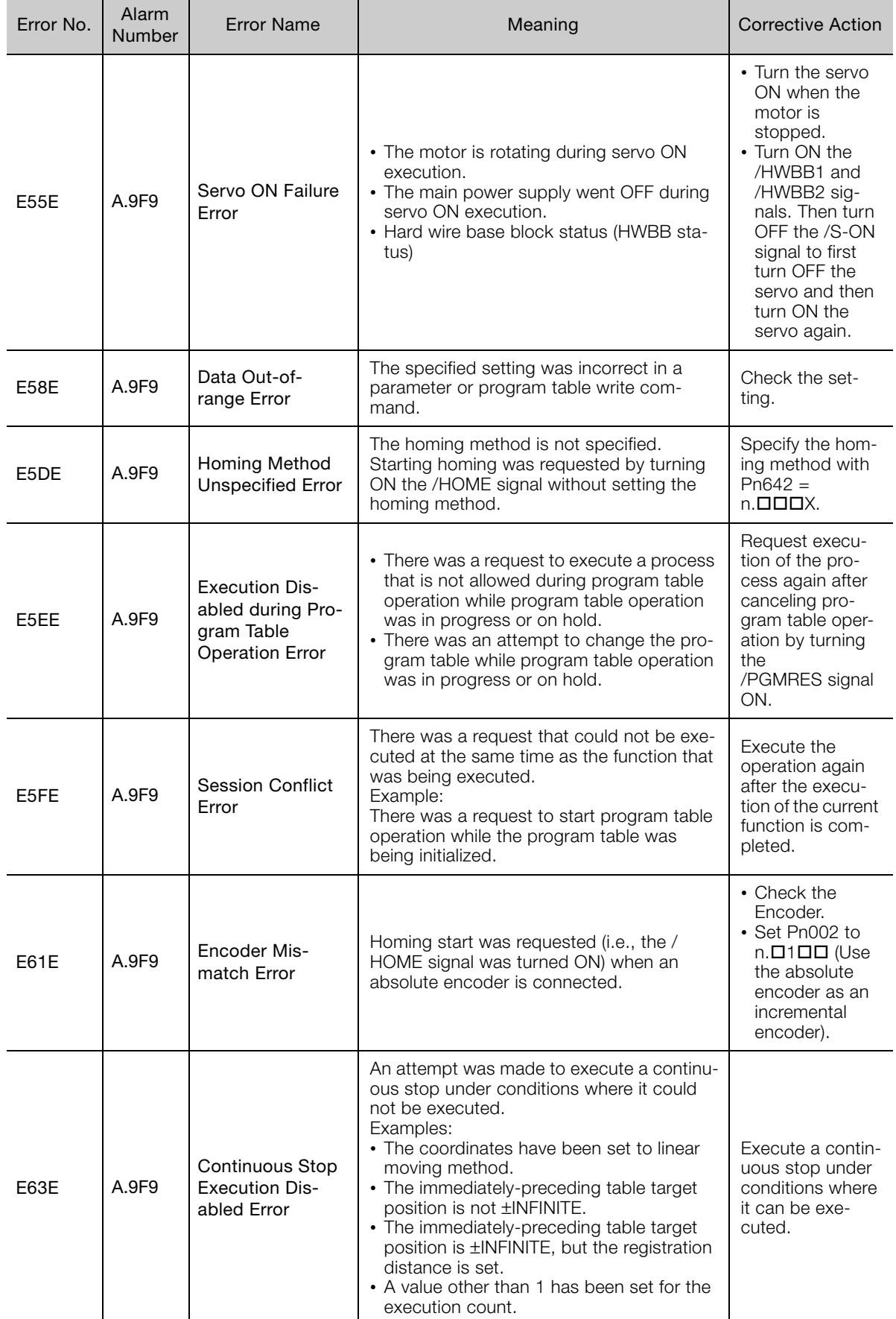

Continued from previous page.

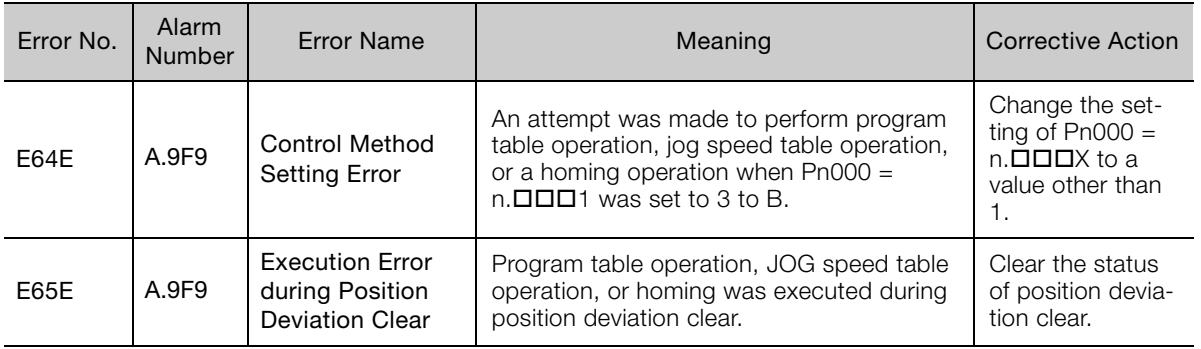

# **8.3 Troubleshooting Based on the Operation and Conditions of the Servomotor**

This section provides troubleshooting based on the operation and conditions of the Servomotor, including causes and corrections.

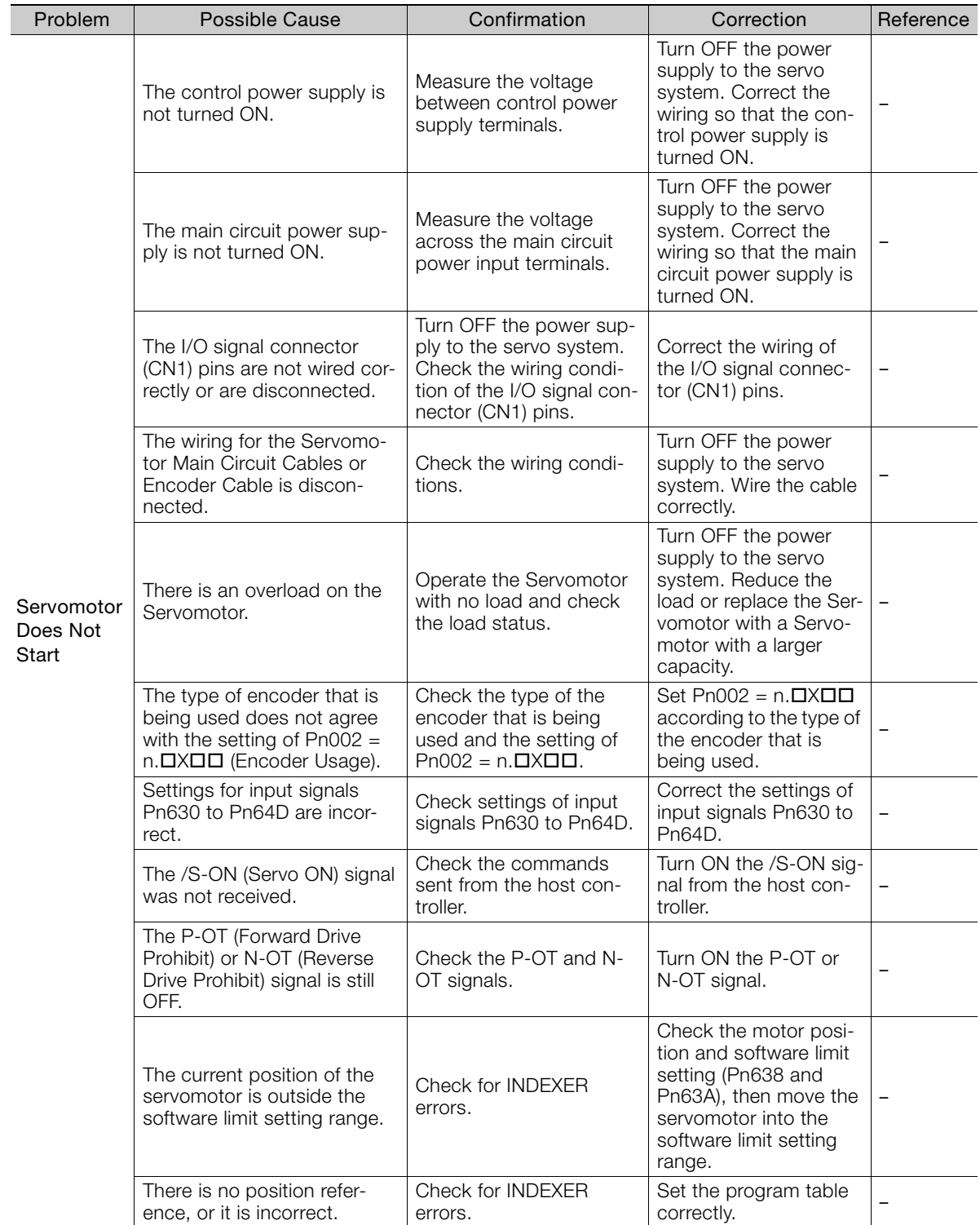

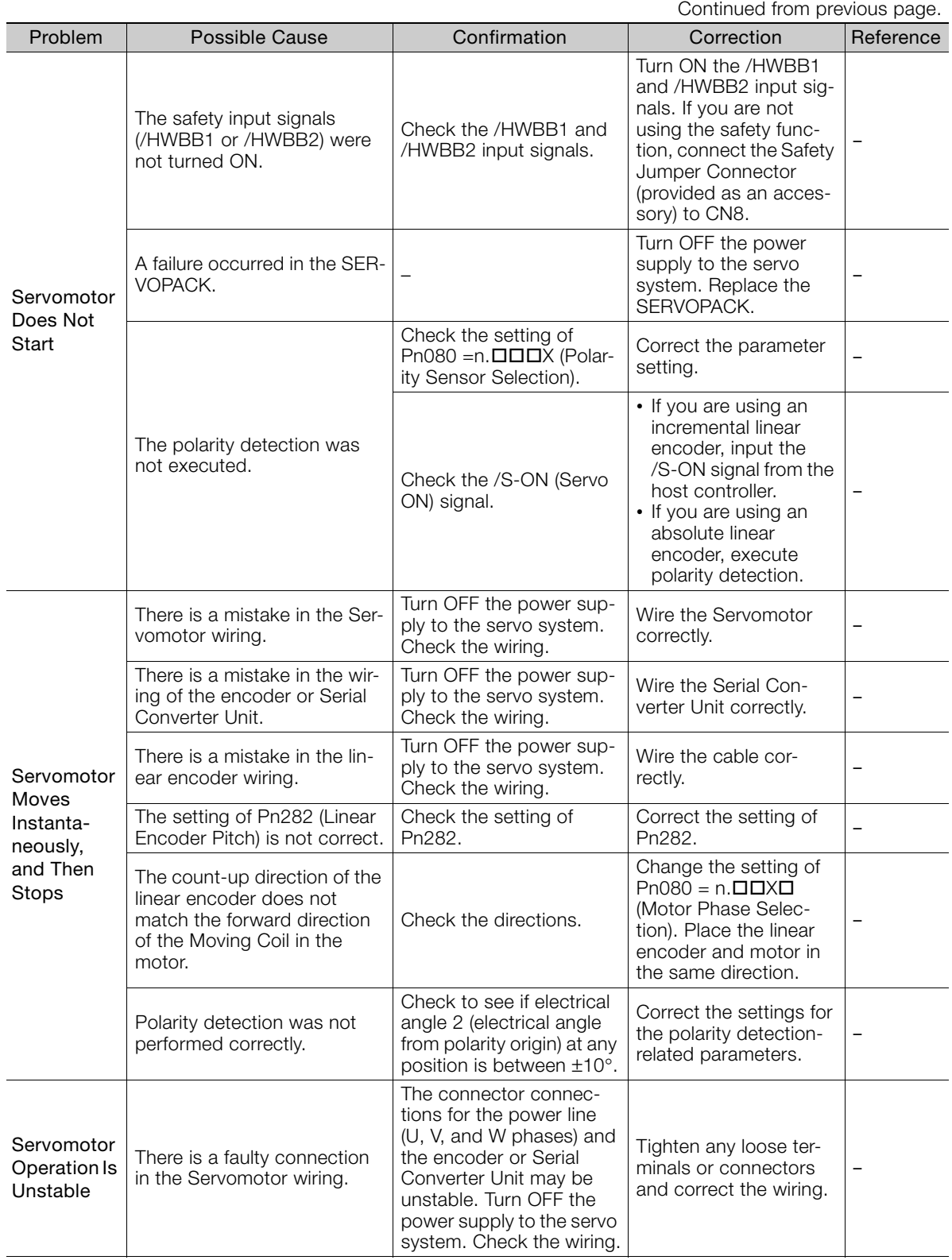

Continued on next page.

 $8$ 

Continued from previous page.

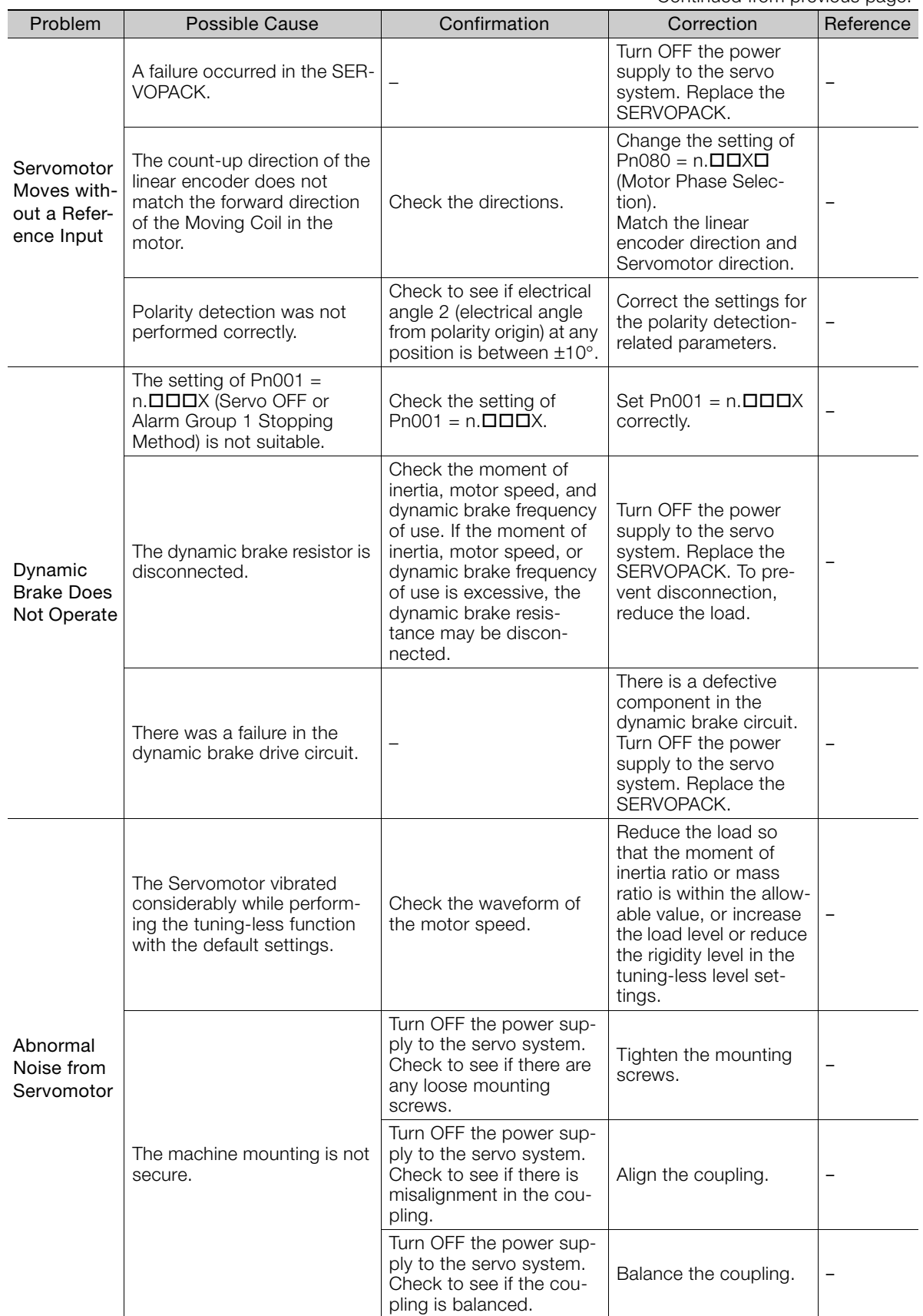

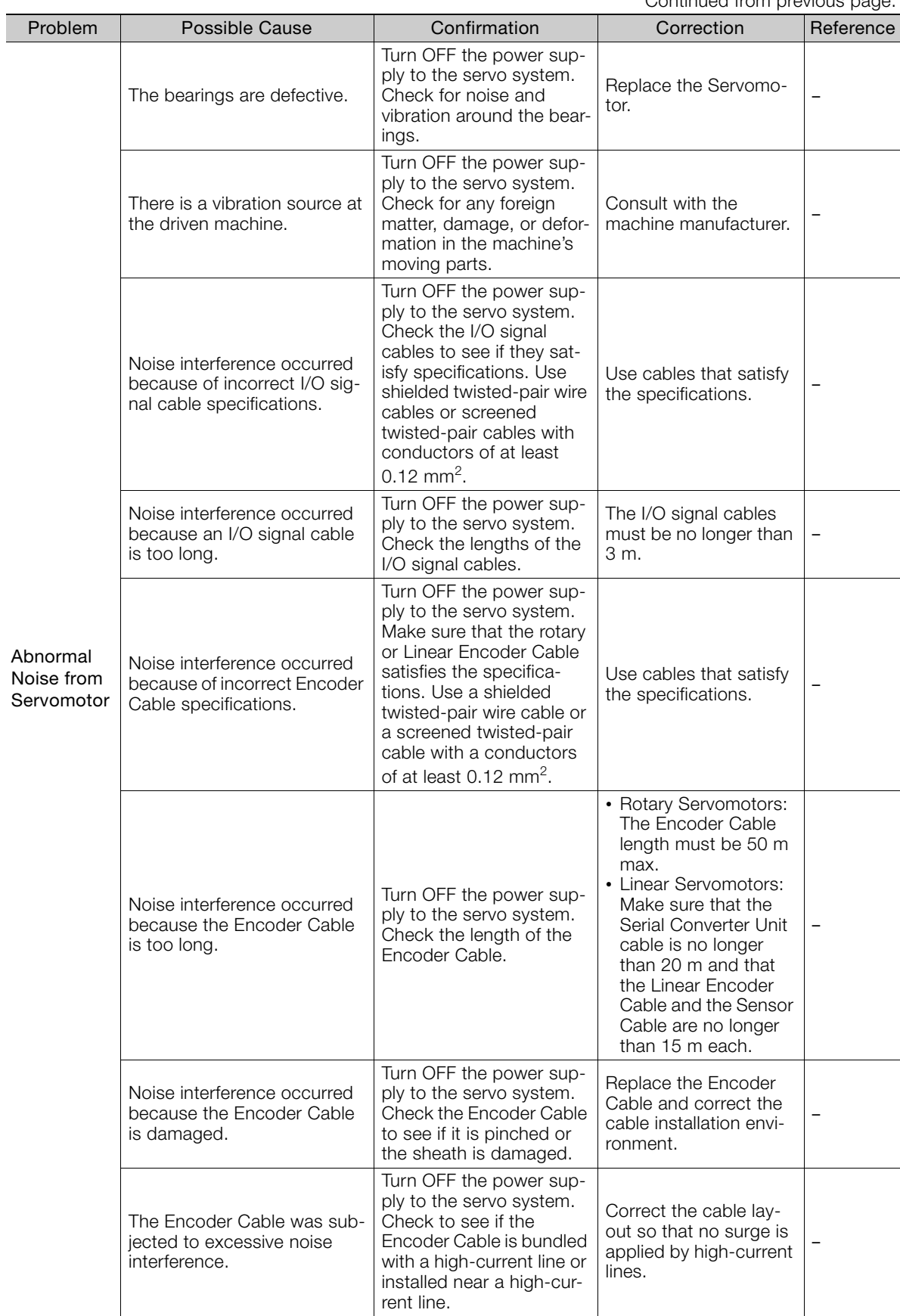

Continued from previous page.

Continued on next page.

 $8<sup>1</sup>$ 

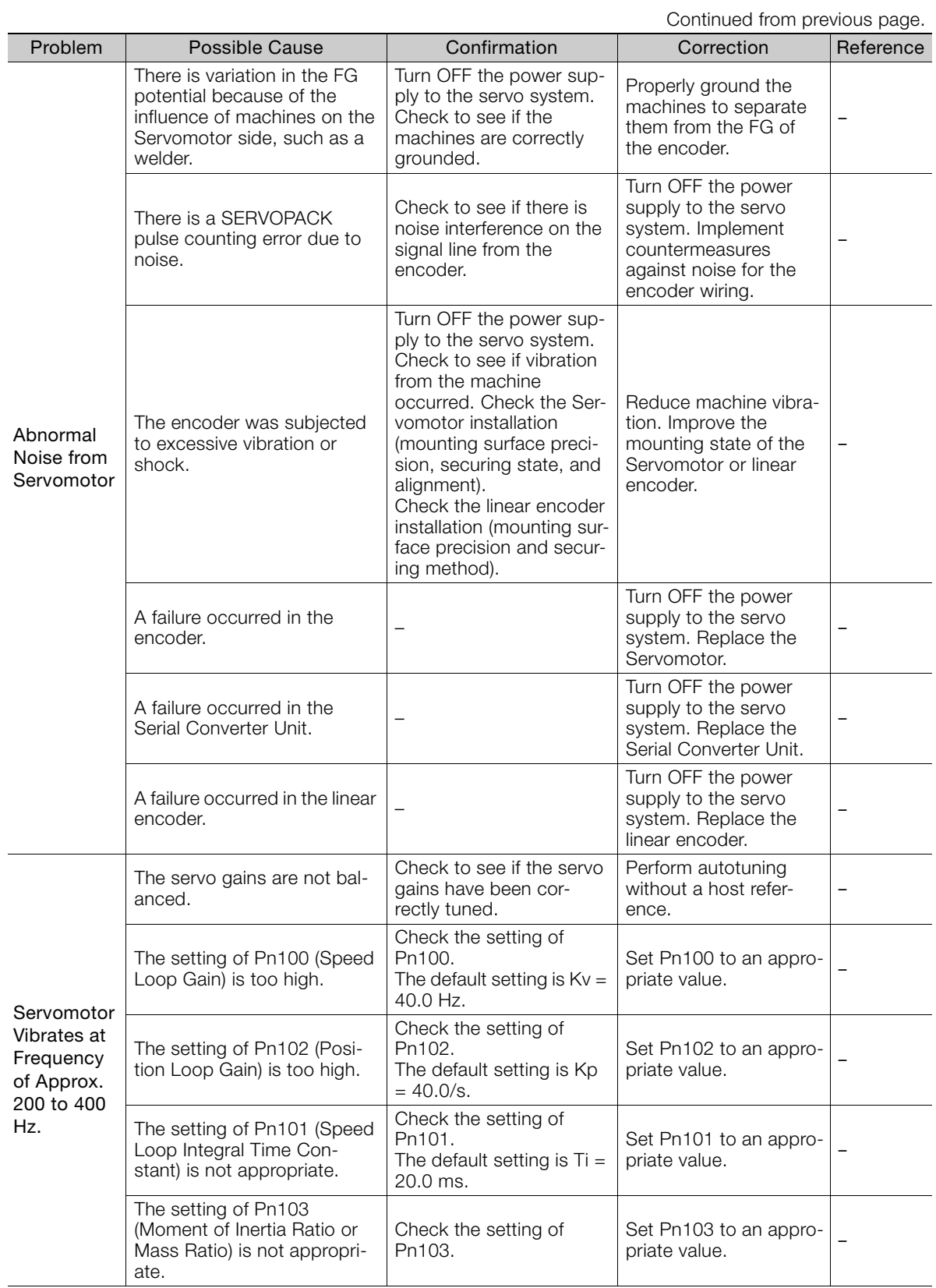

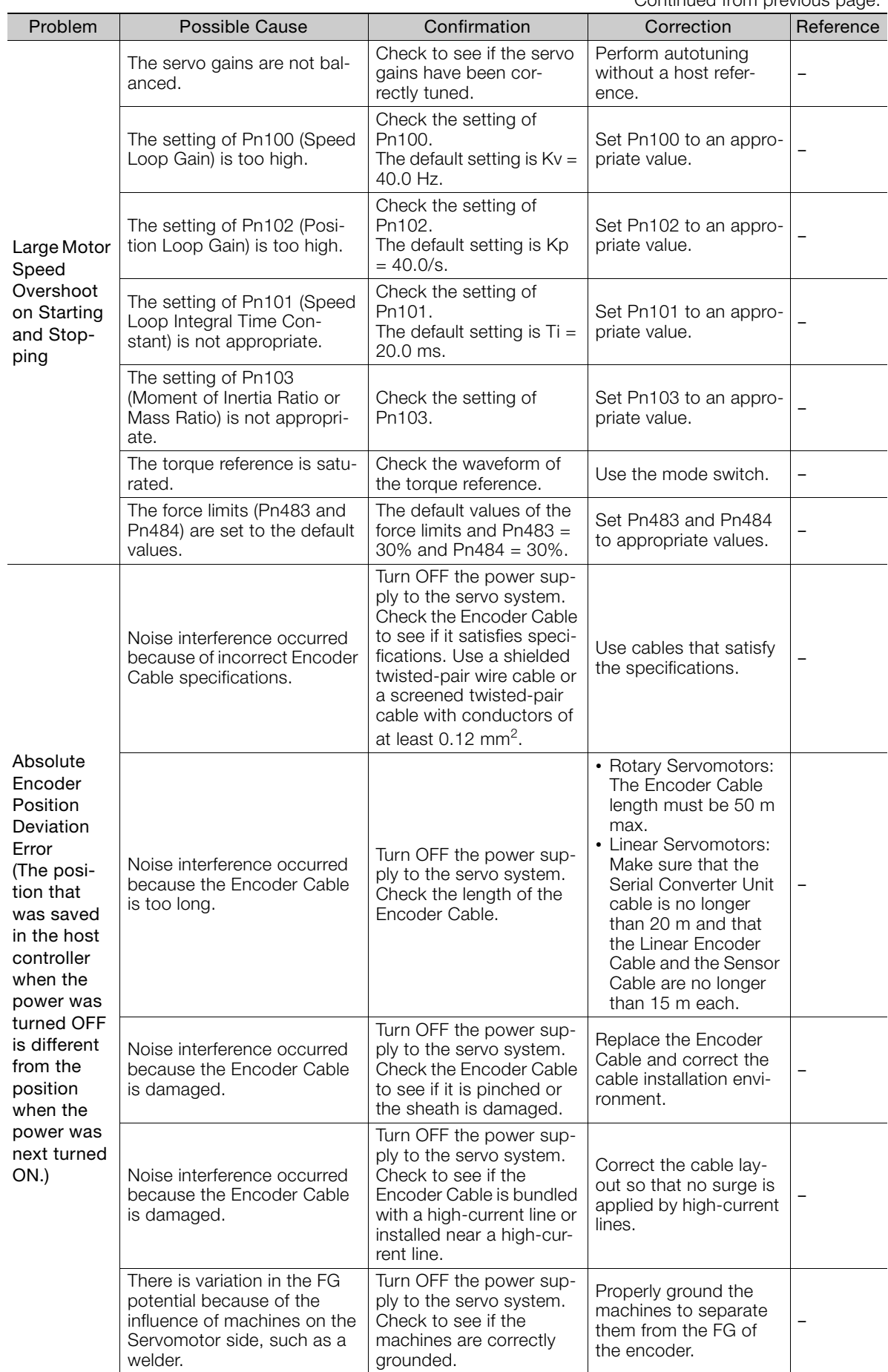

Continued from previous page.

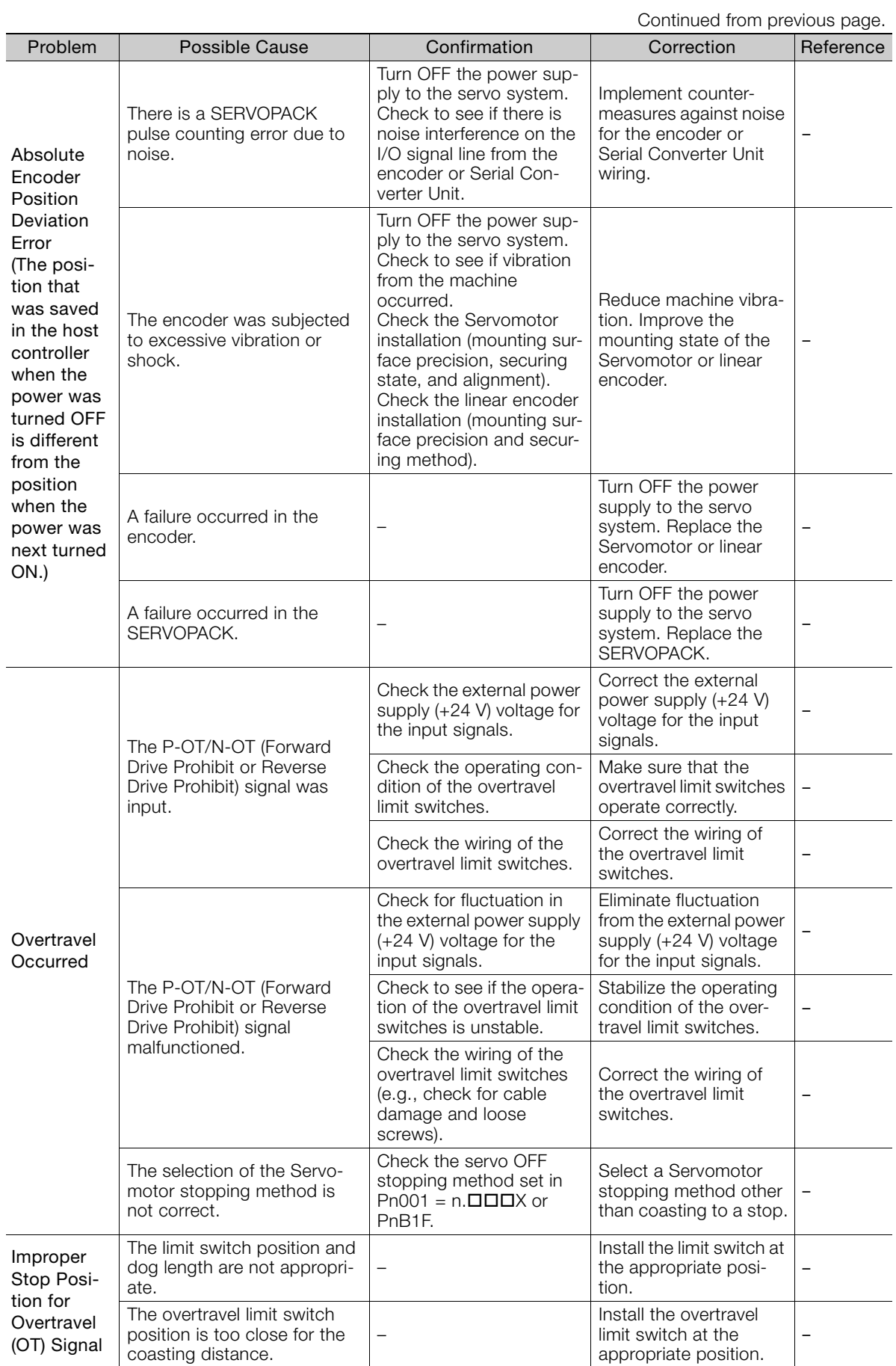

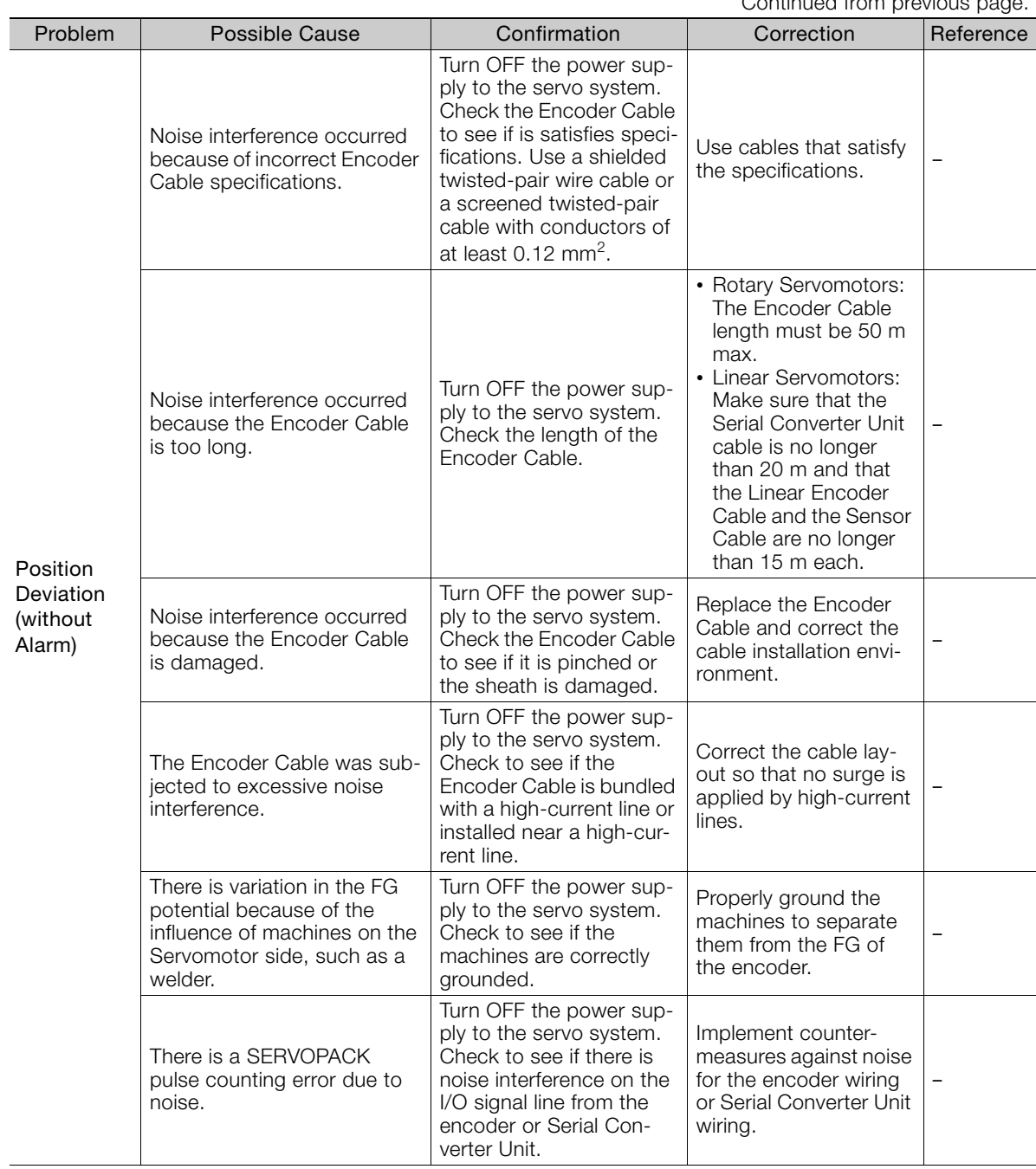

Continued from previous page.

Continued on next page.

 $\overline{8}$ 

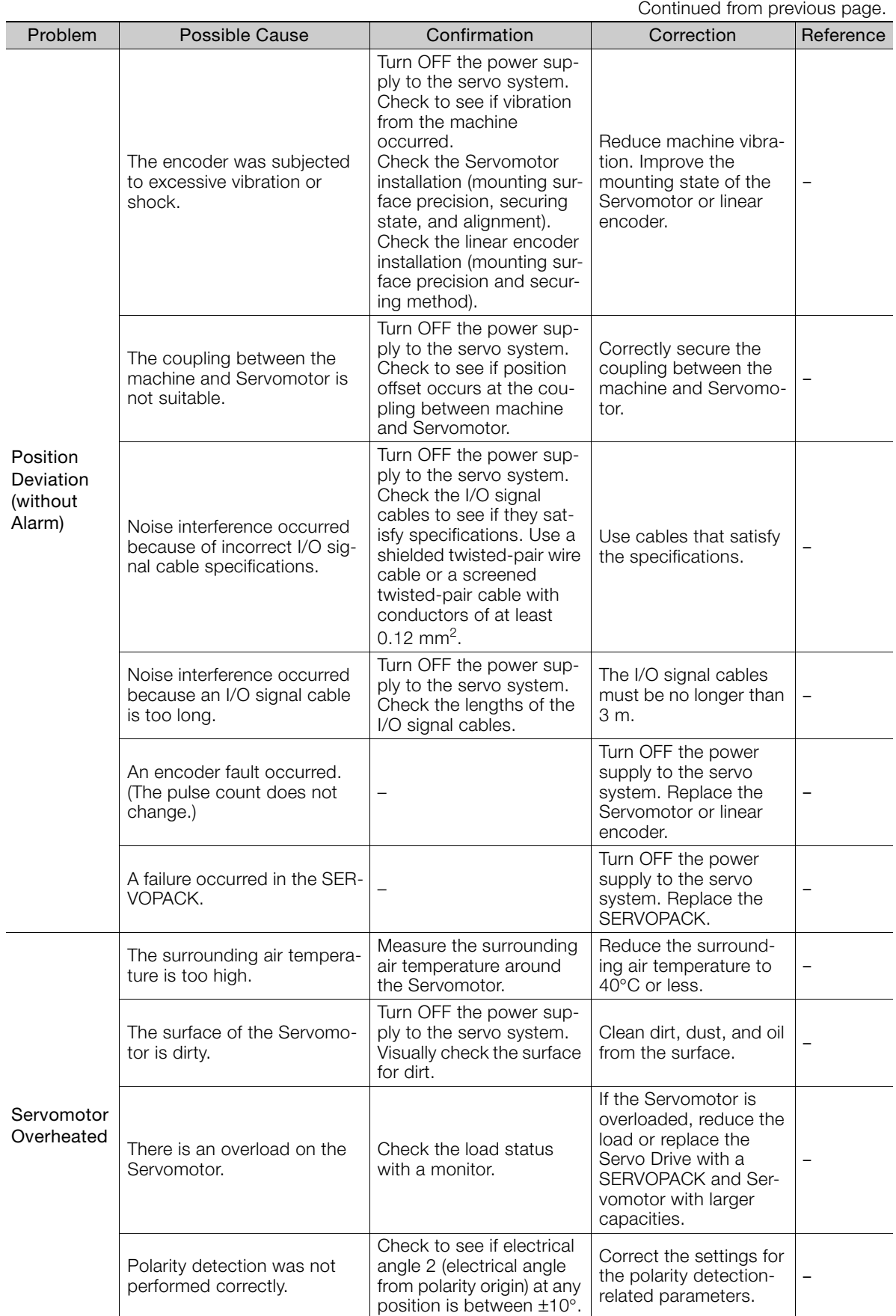

# Parameter Lists<br> **Parameter Lists**

**9.1 [Parameter Configurations . . . . . . . . . . . . . . 9-2](#page-203-0) 9.2 [List of Parameters . . . . . . . . . . . . . . . . . . . . 9-3](#page-204-0)** 9.2.1 Interpreting the Parameter Lists . . . . . . . . . . . . 9-3 [9.2.2 List of Parameters . . . . . . . . . . . . . . . . . . . . . . . . 9-4](#page-205-0)

This chapter provides information on the parameters.

# <span id="page-203-0"></span>**9.1 Parameter Configurations**

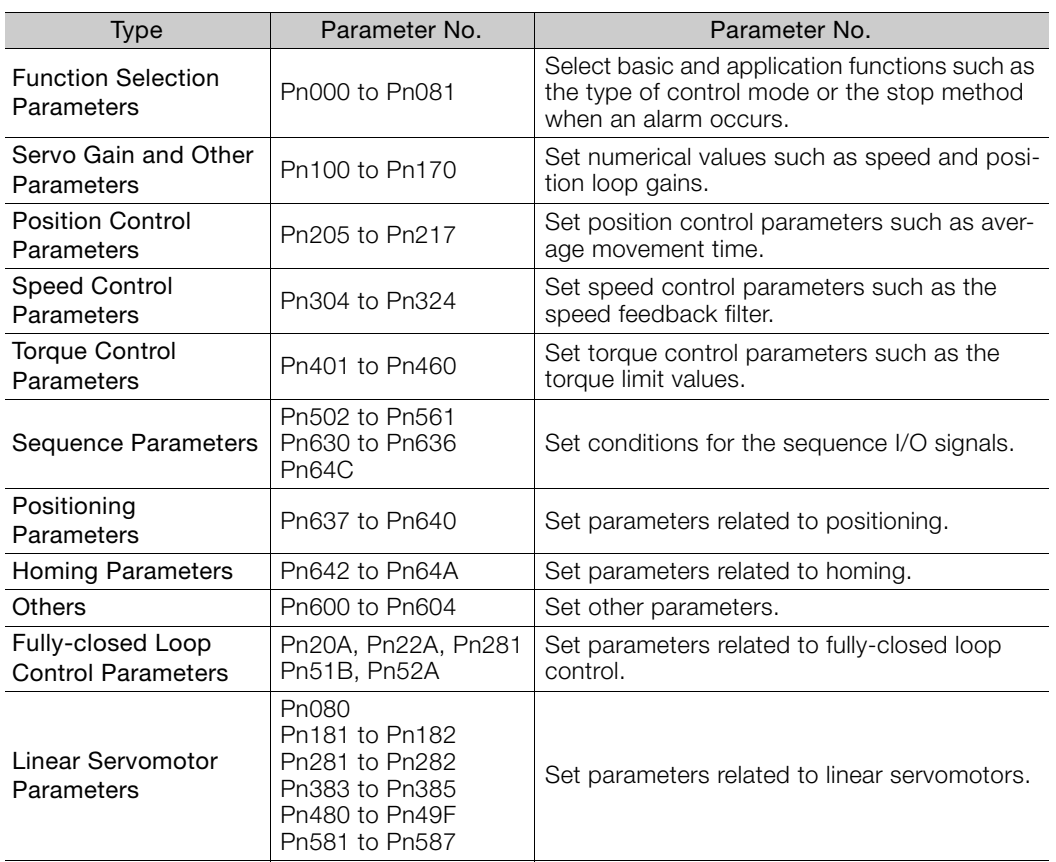

Parameters are comprised of the types shown in the following table.

9.2.1 Interpreting the Parameter Lists

# <span id="page-204-0"></span>**9.2 List of Parameters**

## <span id="page-204-1"></span>**9.2.1 Interpreting the Parameter Lists**

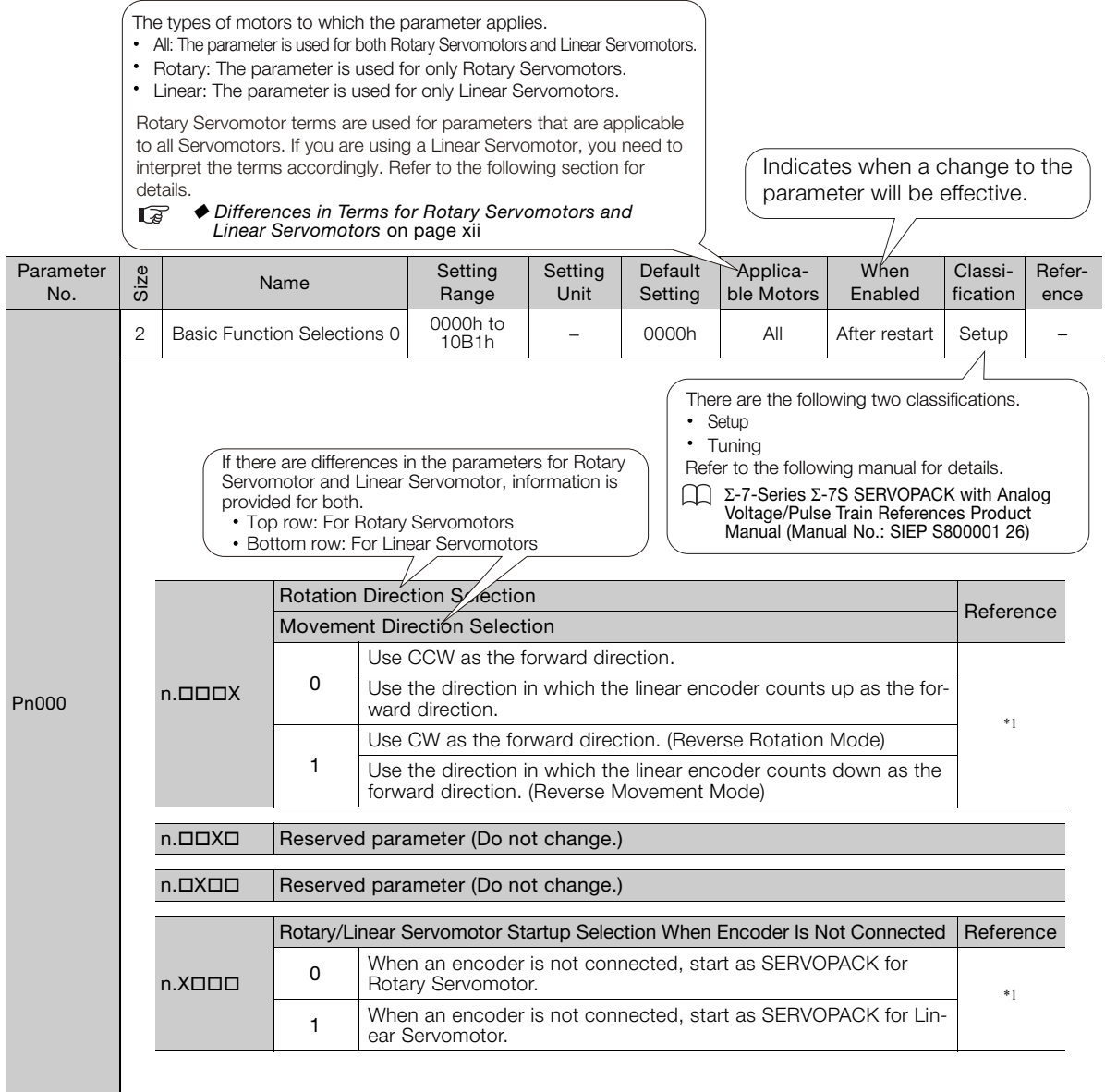

## <span id="page-205-0"></span>**9.2.2 List of Parameters**

The following table lists the parameters.

Note: Do not change the following parameters from their default settings.

- Reserved parameters
- Parameters not given in this manual
- Parameters that are not valid for the Servomotor that you are using, as given in the parameter table

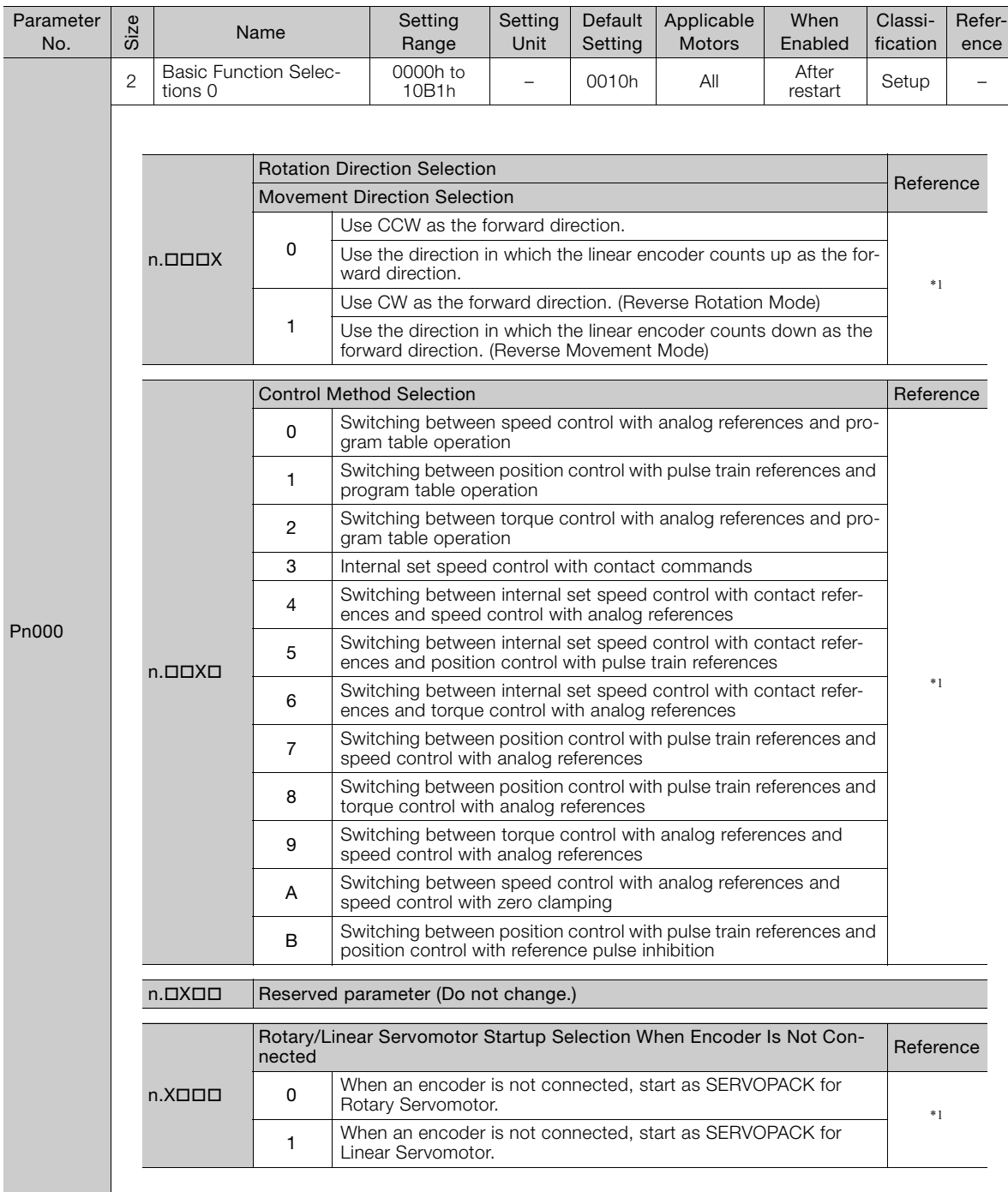

Continued from previous page.

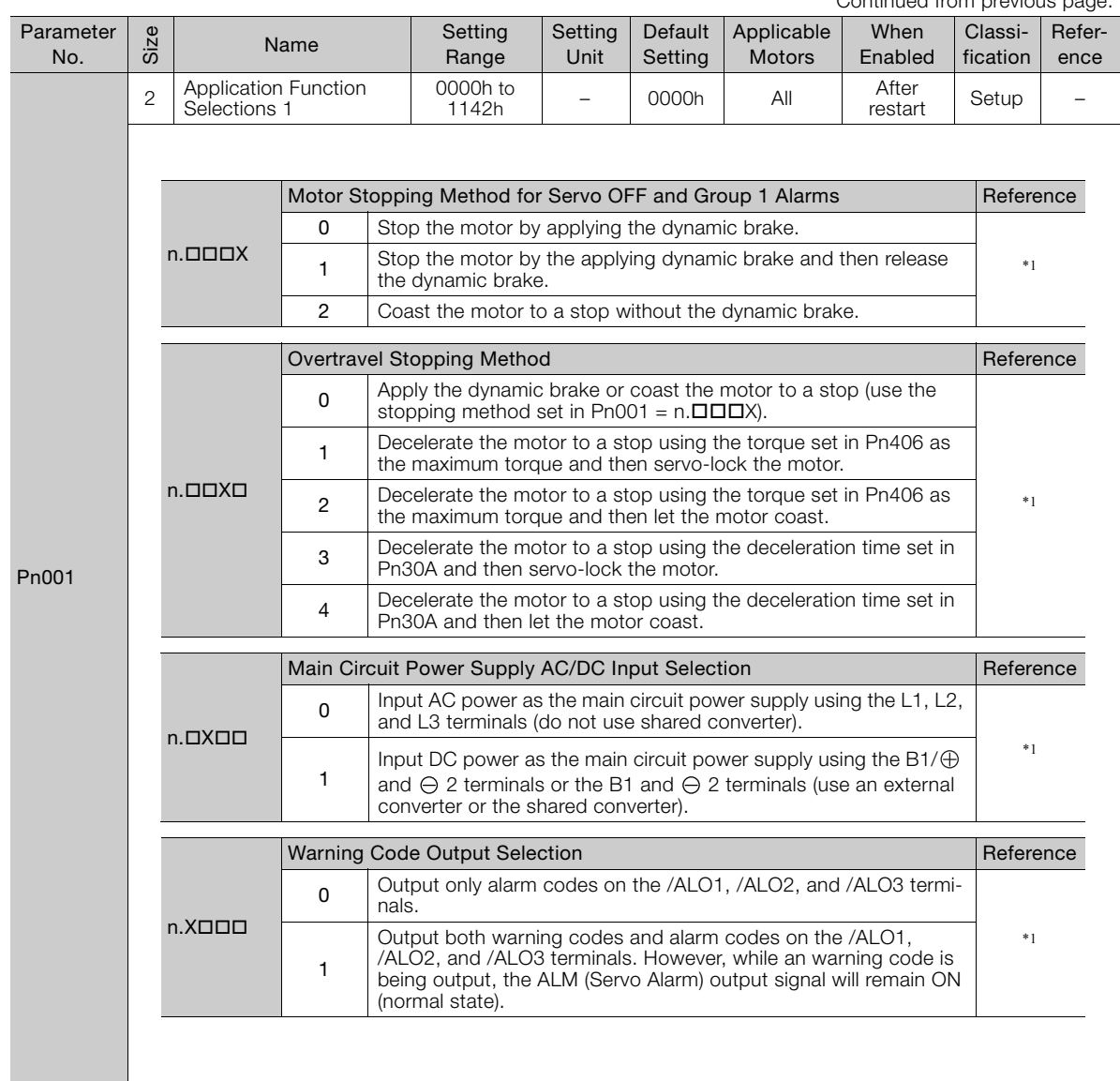

Continued on next page.

 $\overline{9}$ 

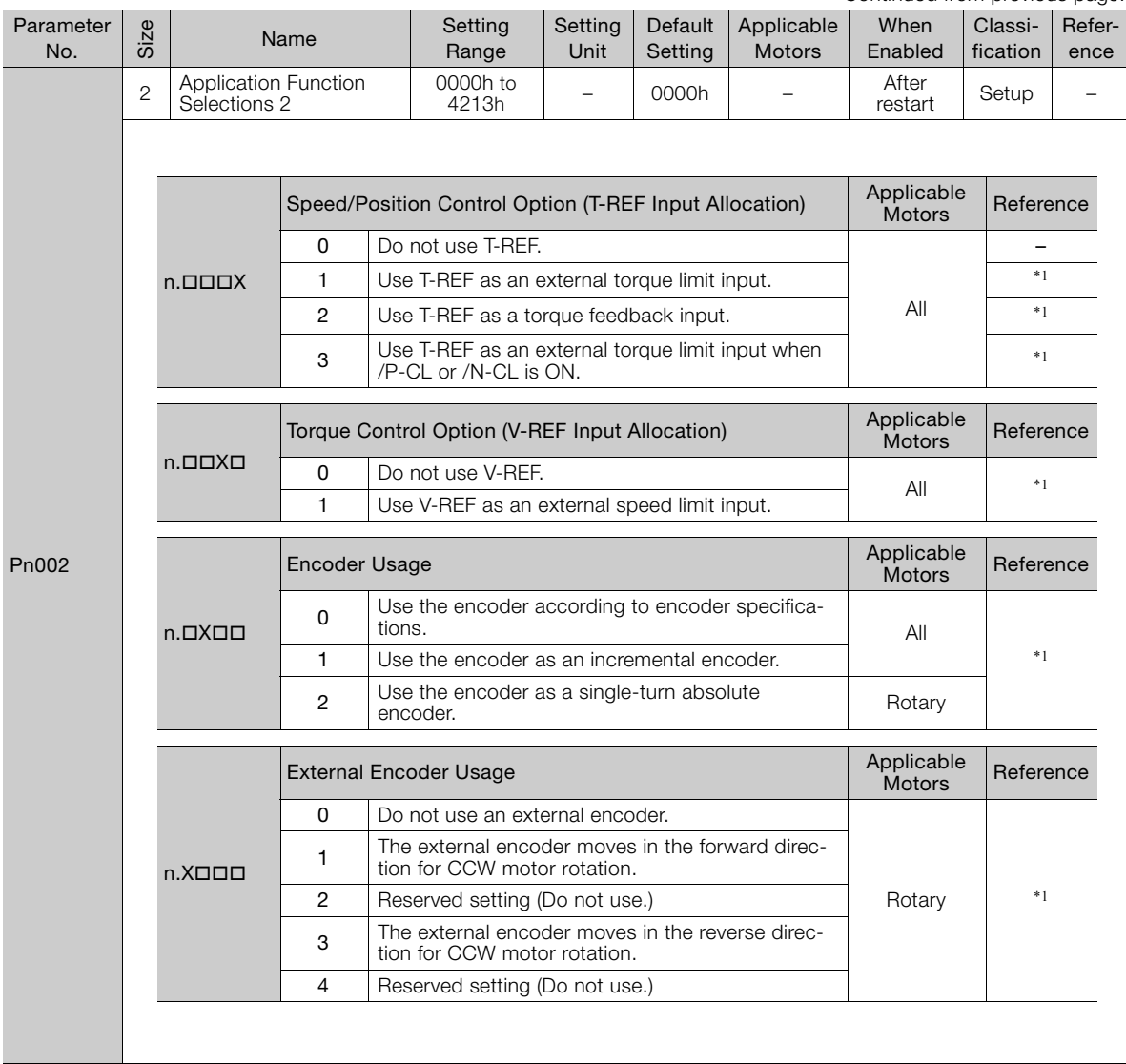

Continued from previous page.

Continued from previous page.

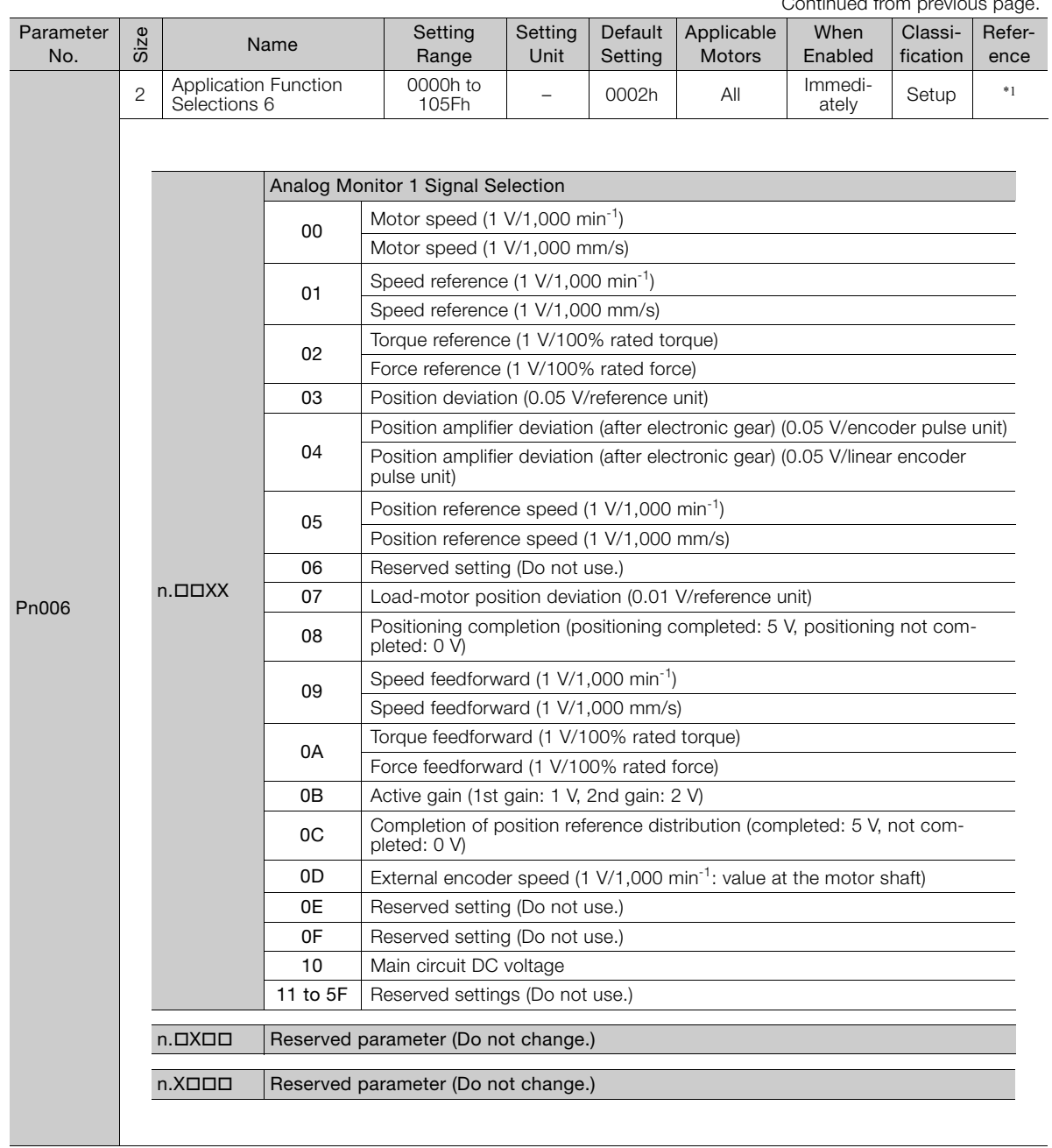

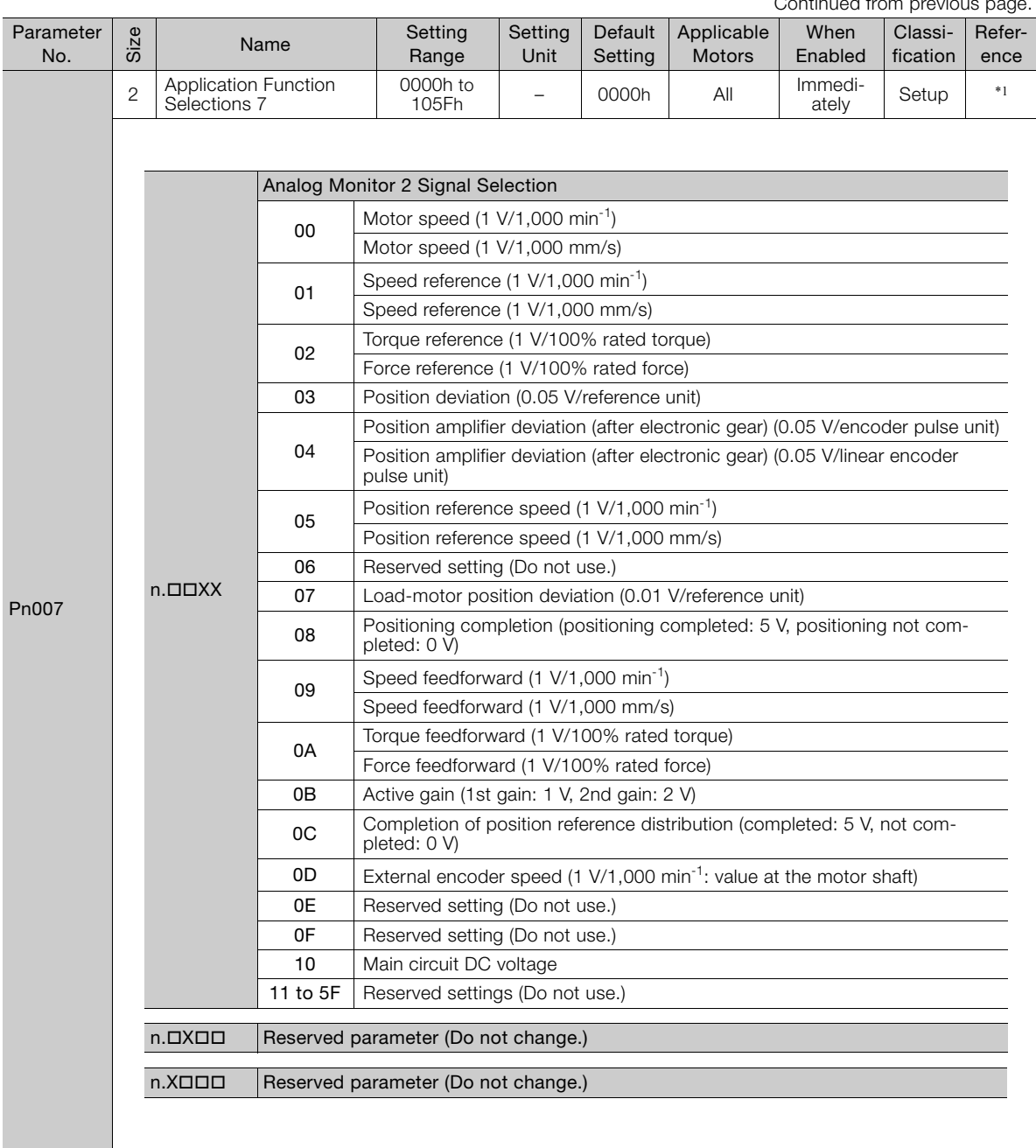

Continued from previous page.

Continued from previous page.

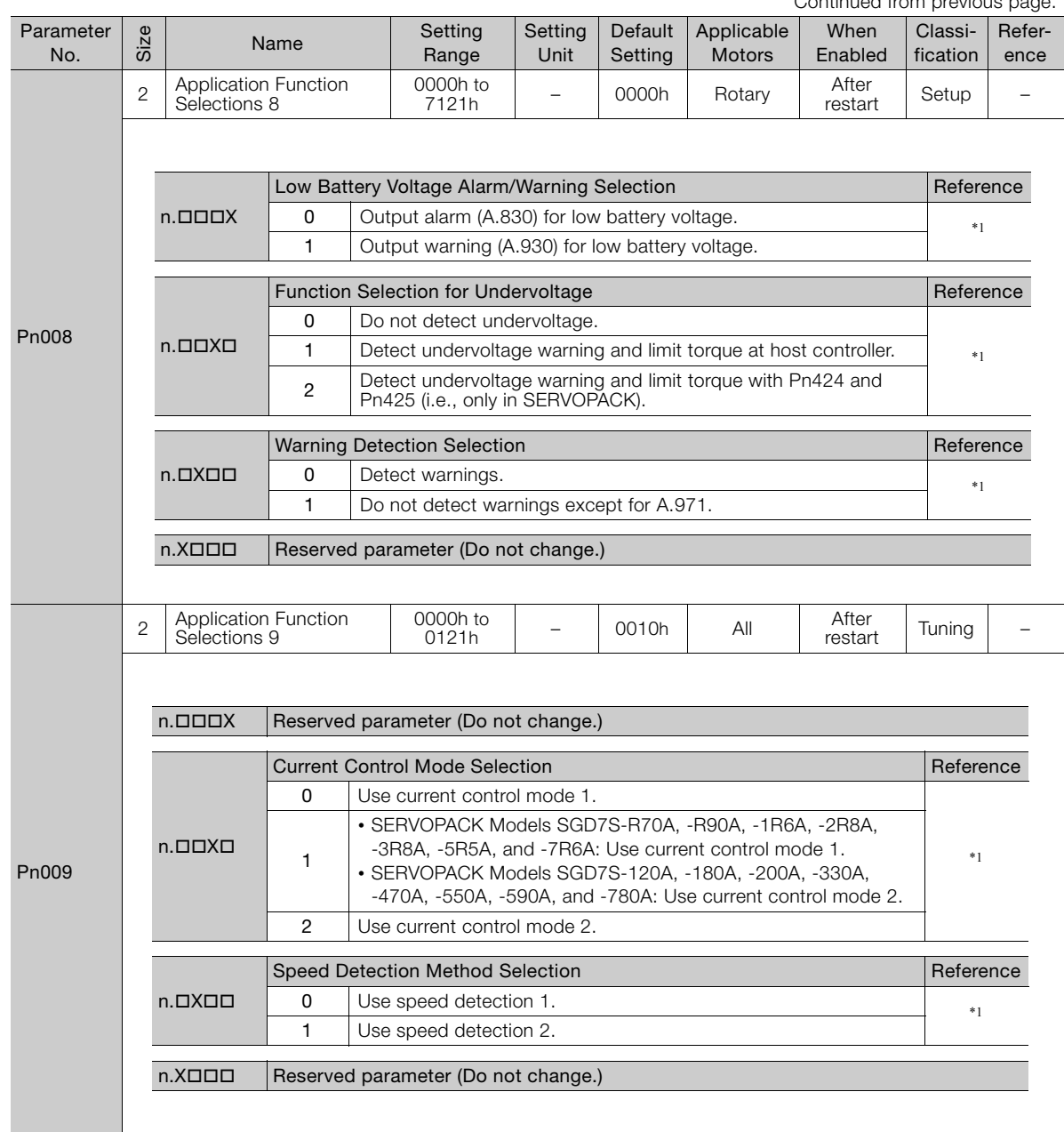

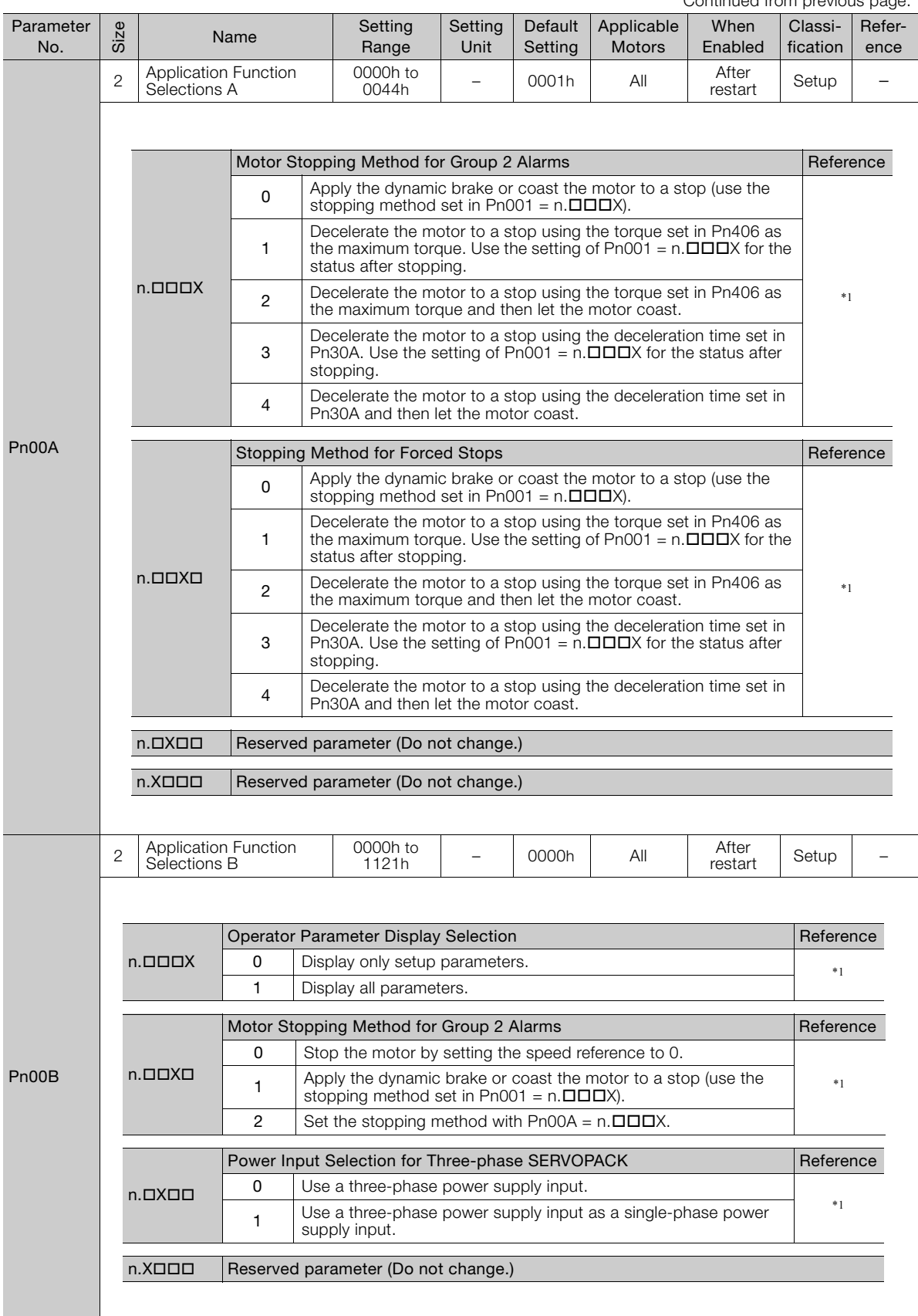

Continued from previous page.

Continued from previous page.

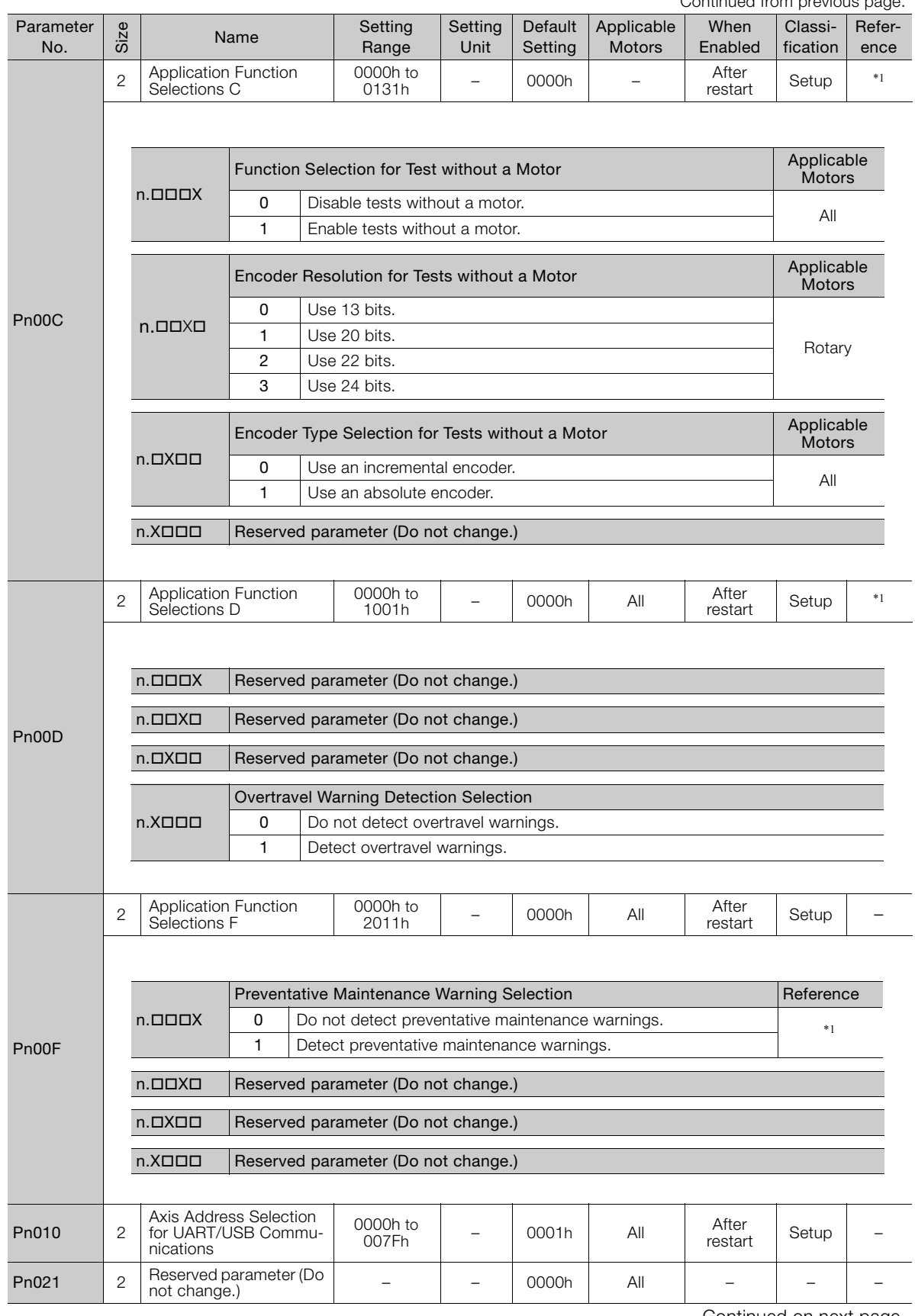

 $\boxed{9}$ 

9.2.2 List of Parameters

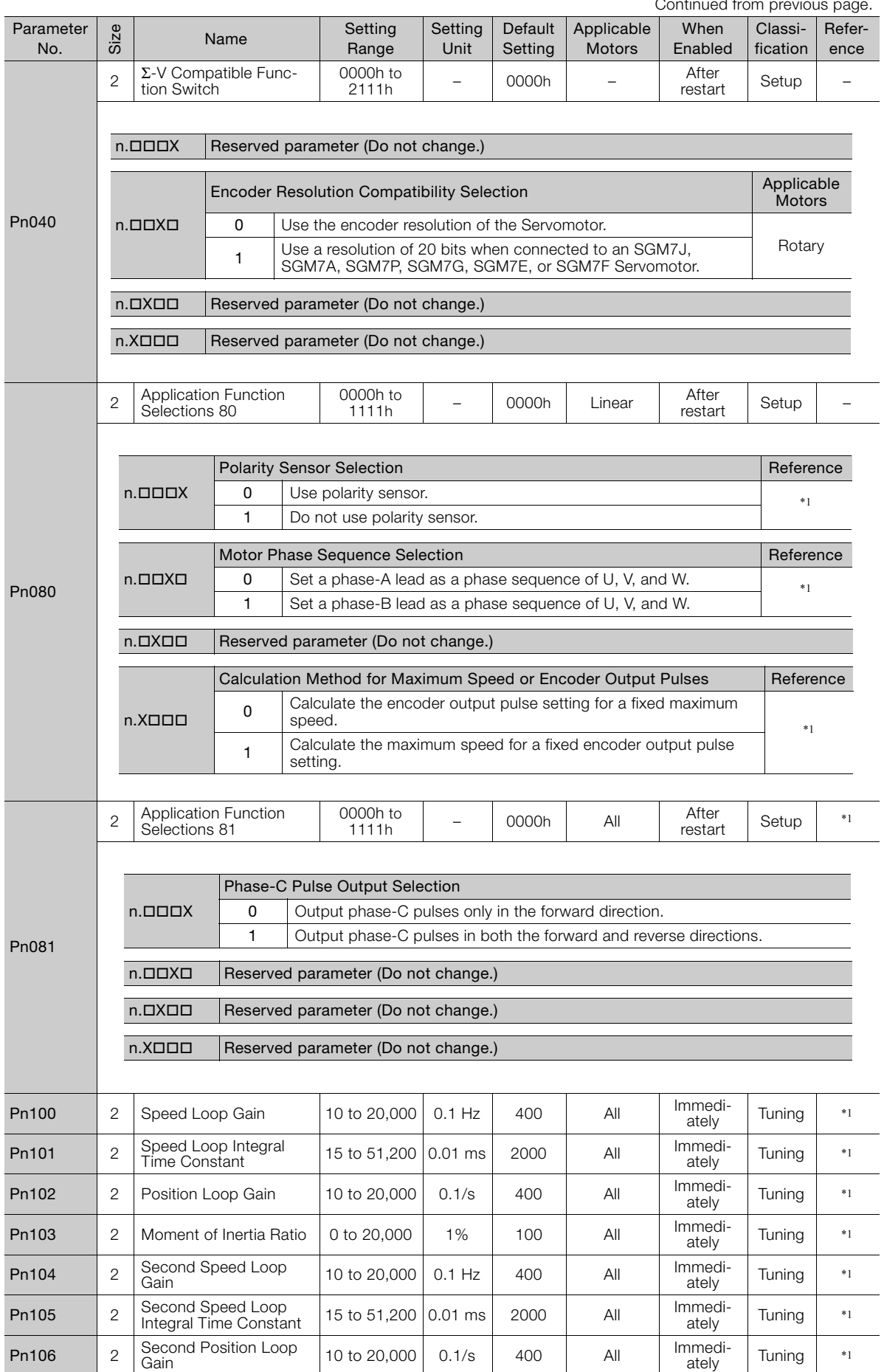

Continued from provious

Continued from previous page.

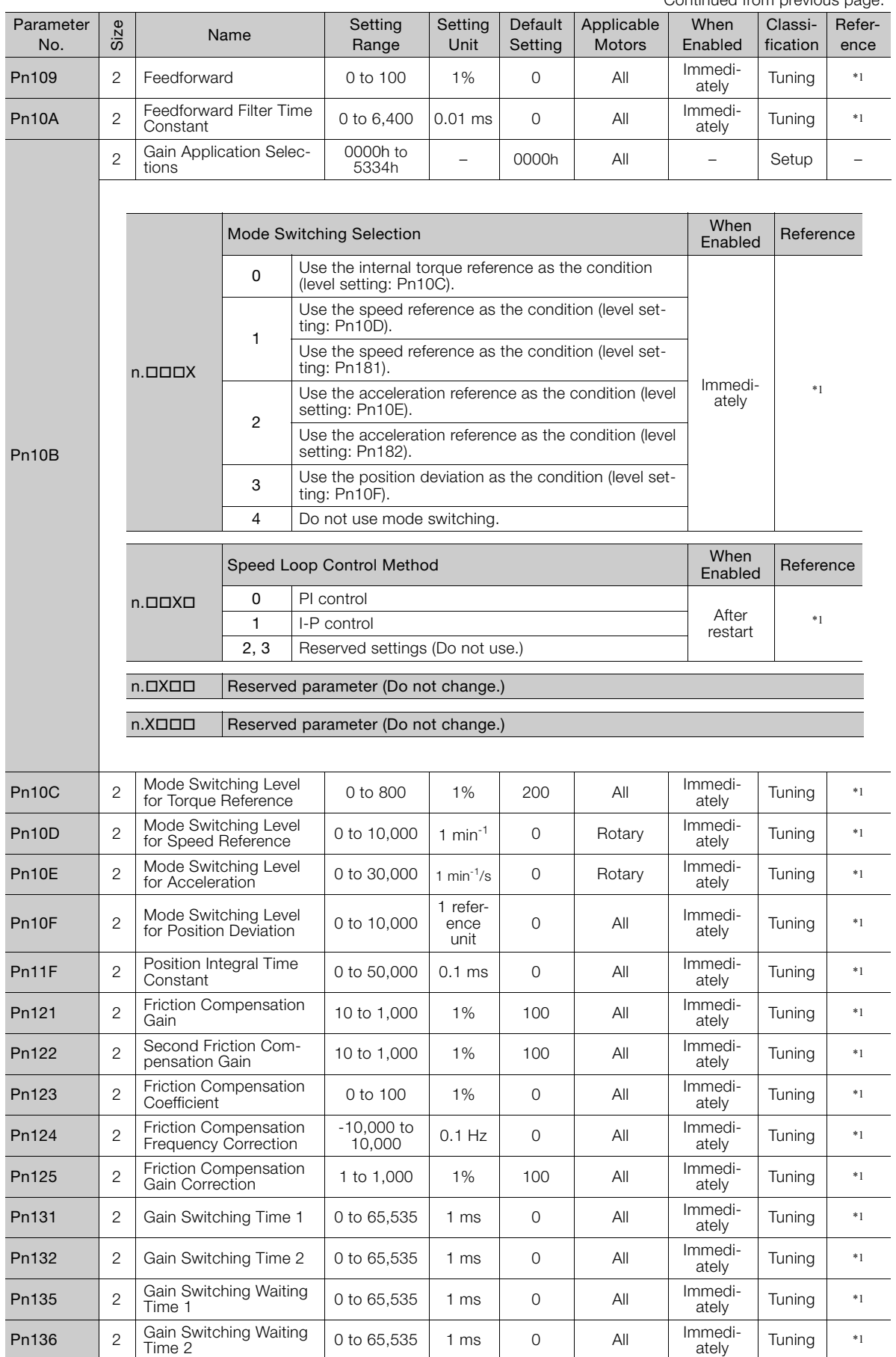

 $\boxed{9}$ 

Continued on next page.

**9** Parameter Lists

Parameter Lists

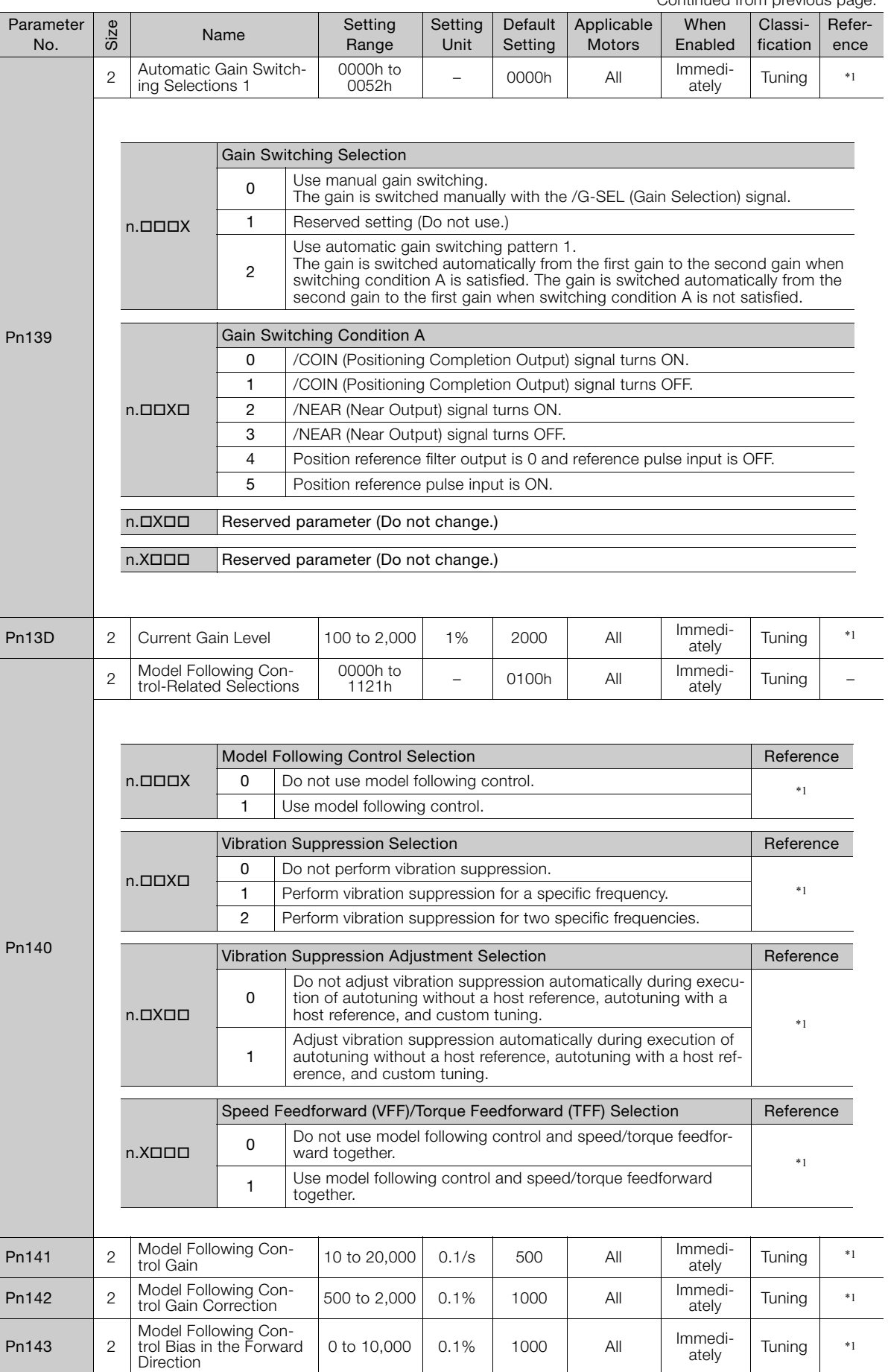

Continued from previous page.
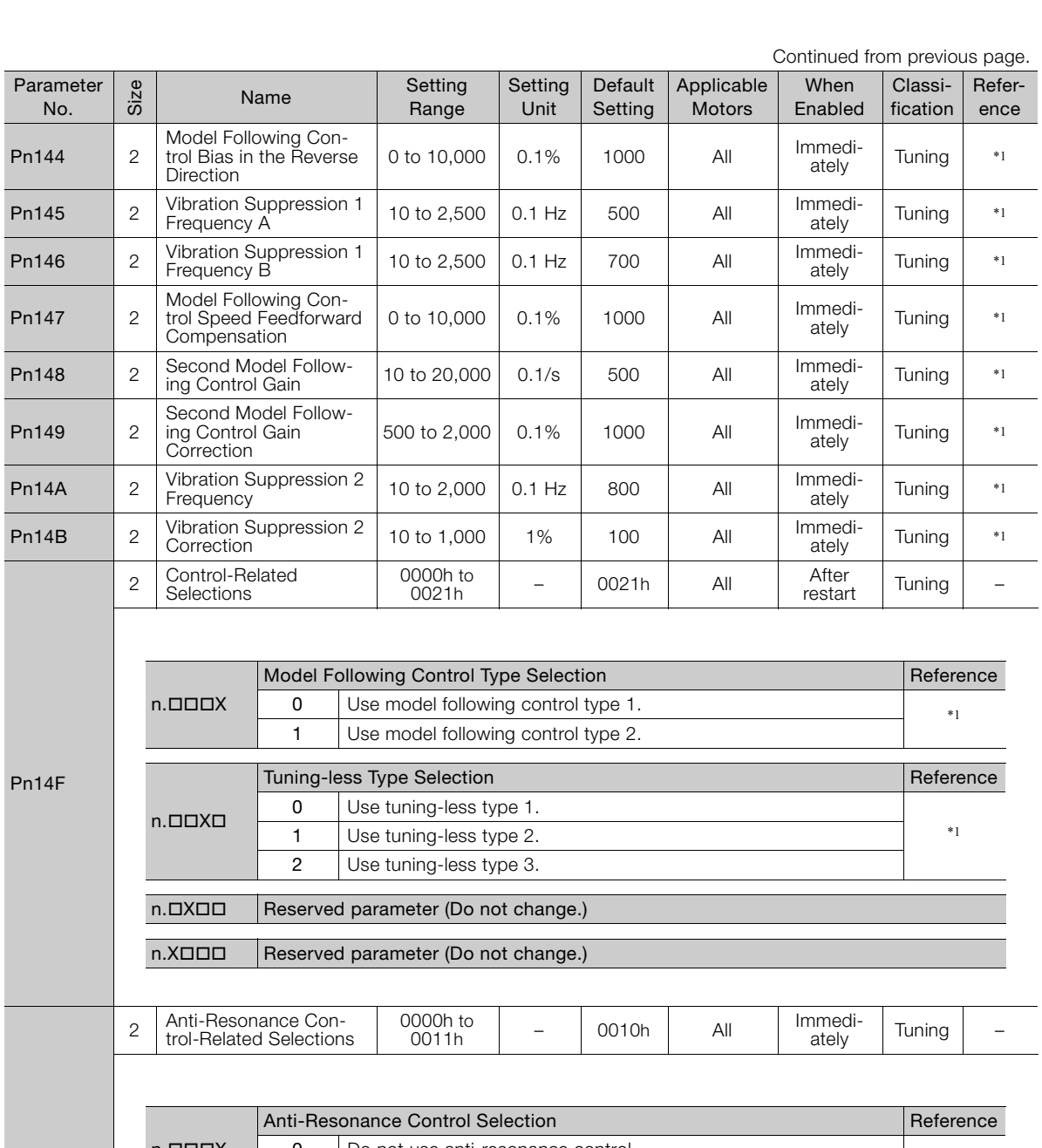

 $Pn$ <br> $Pn$ 

Pn

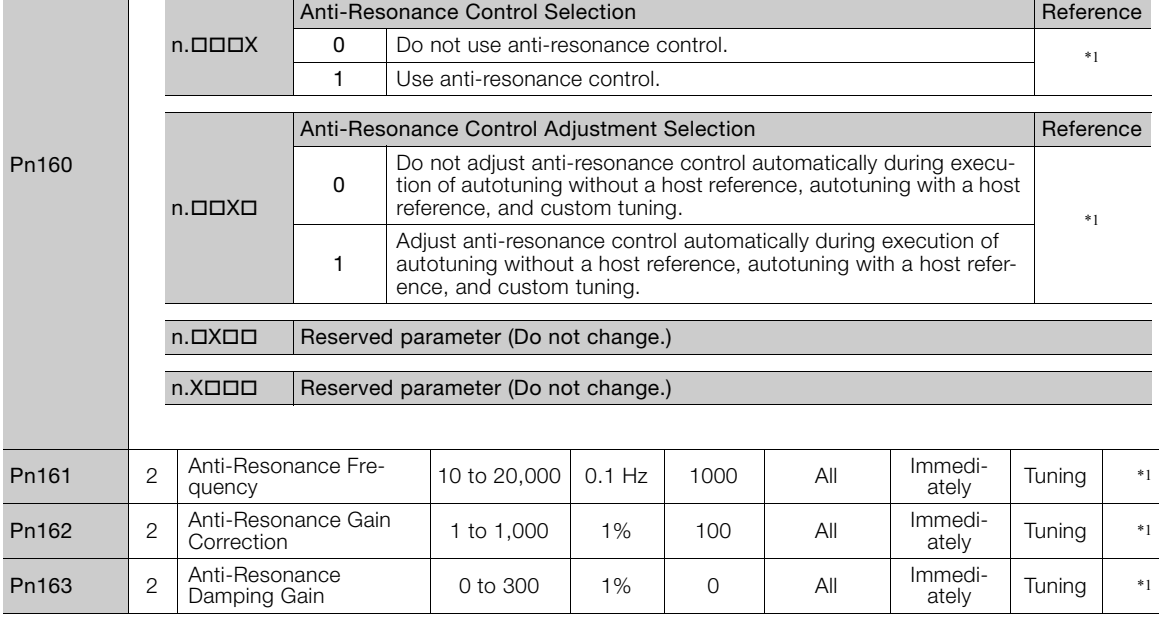

Continued on next page.

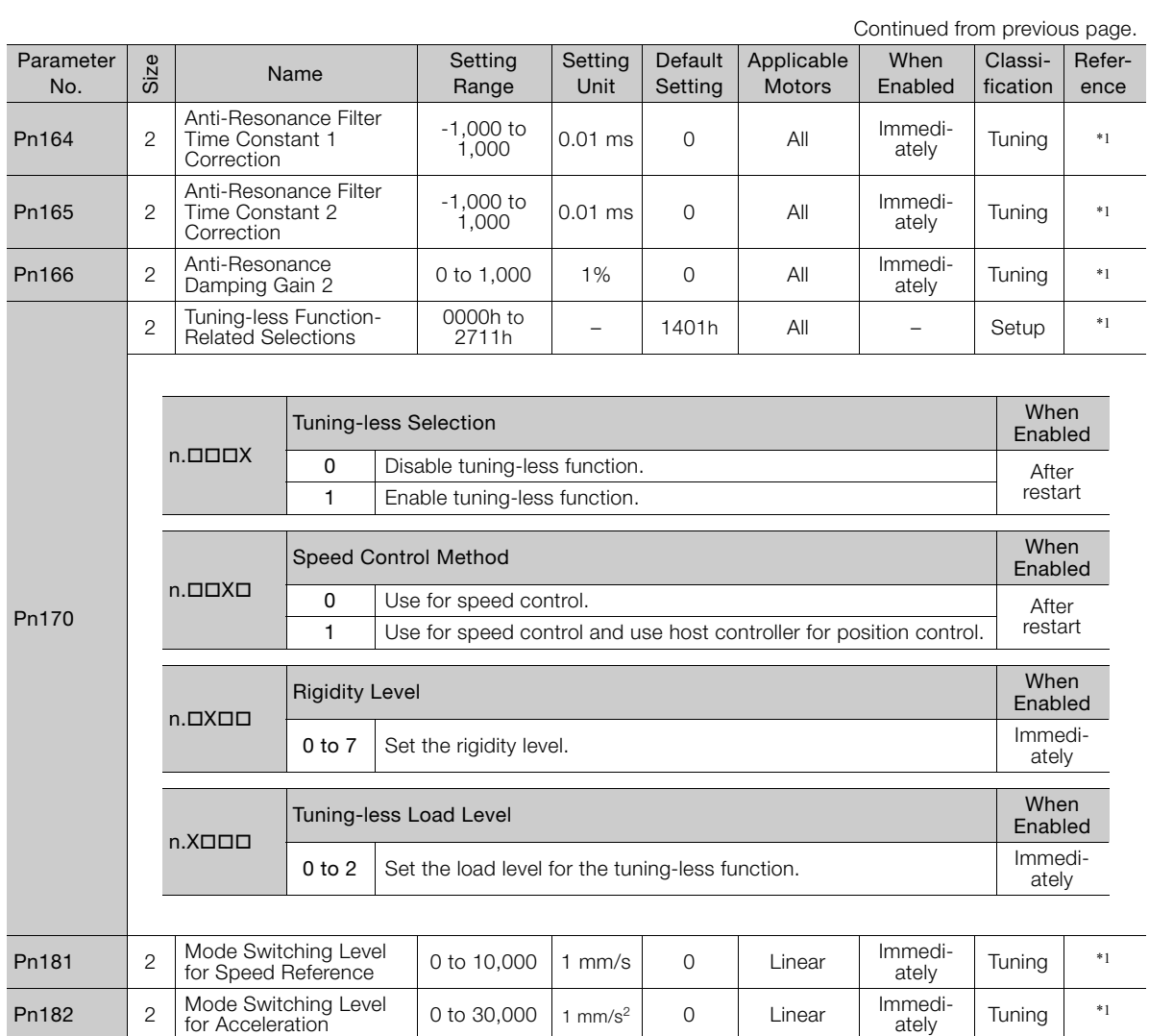

Continued from previous page.

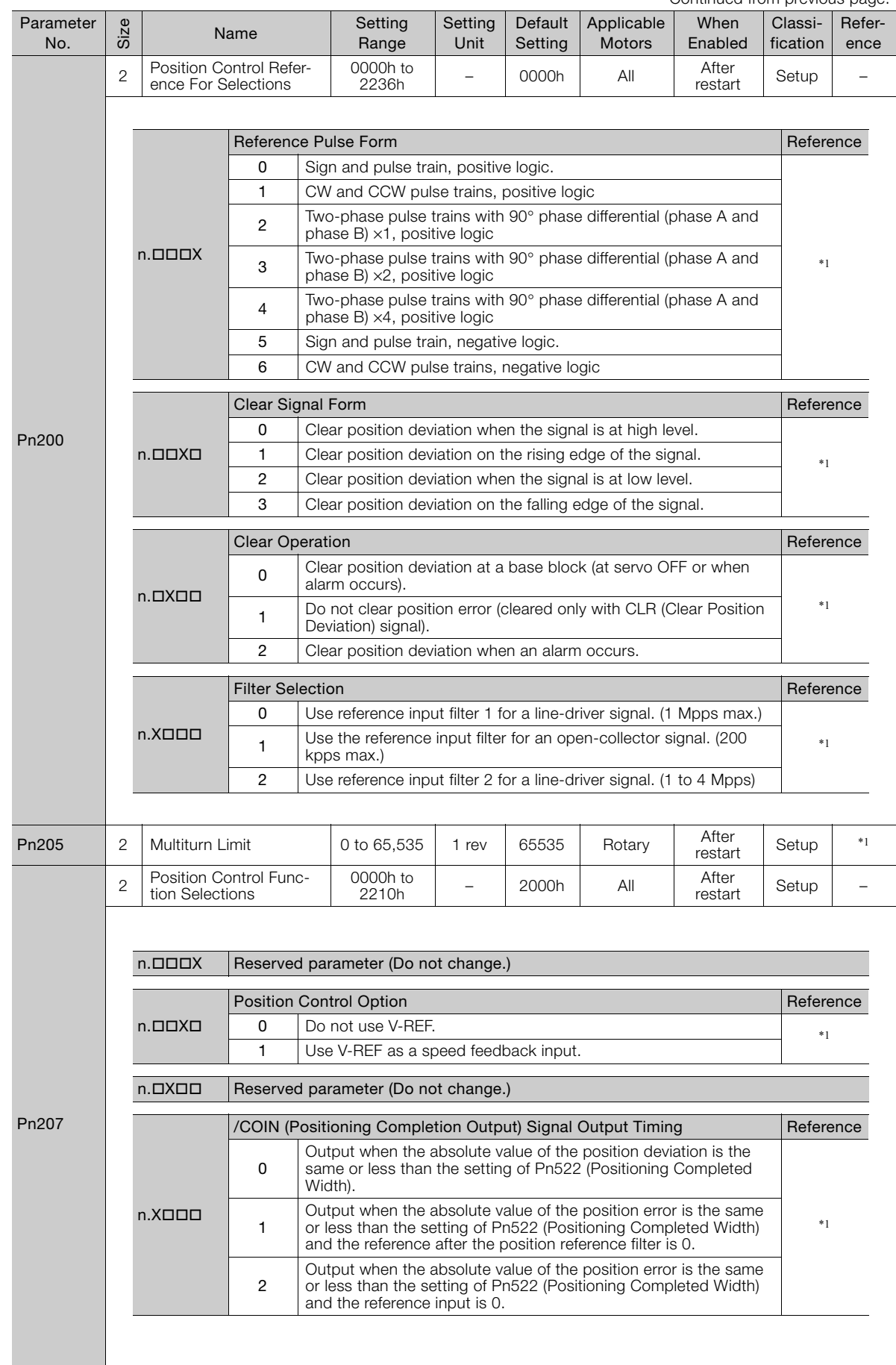

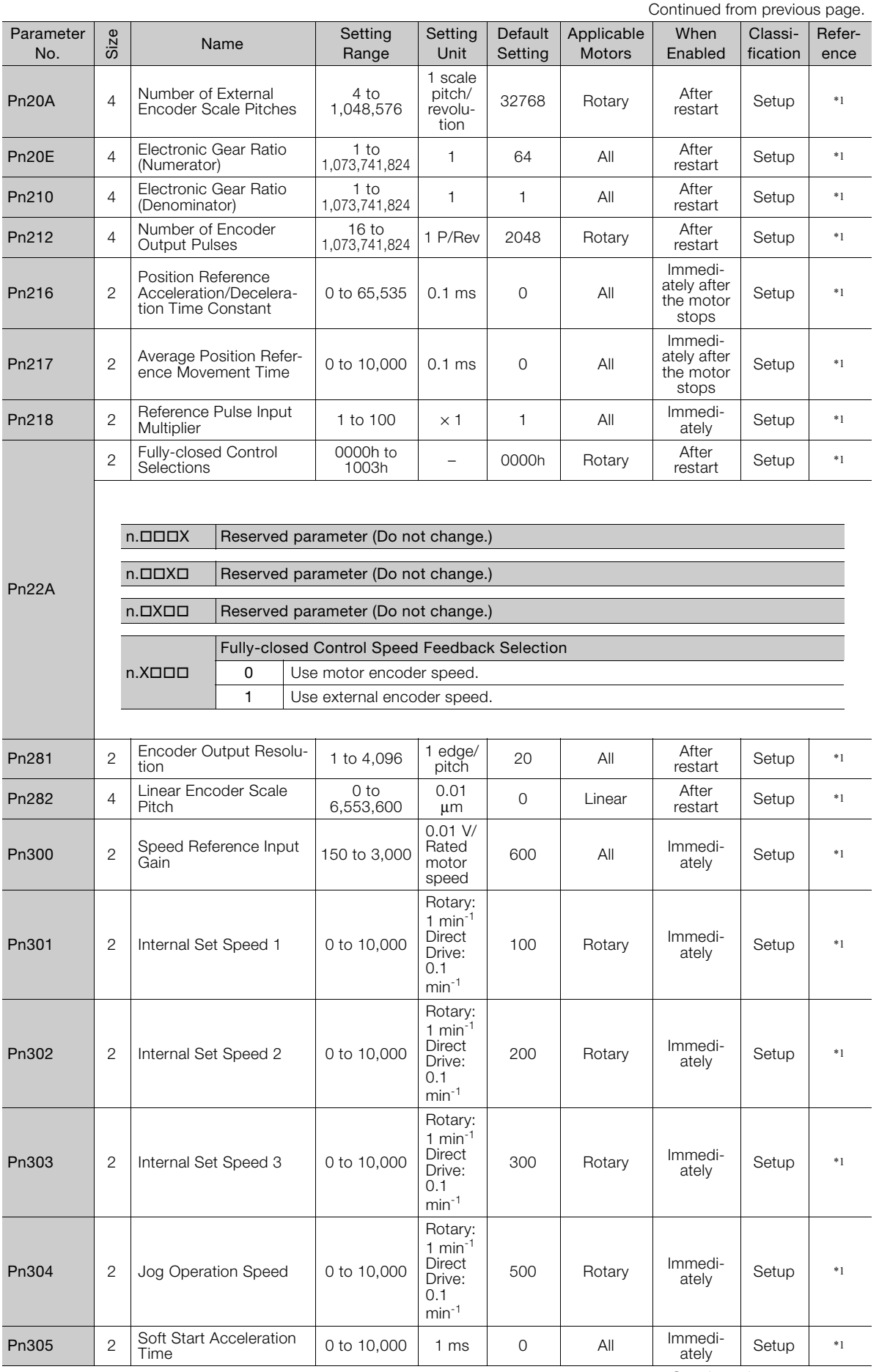

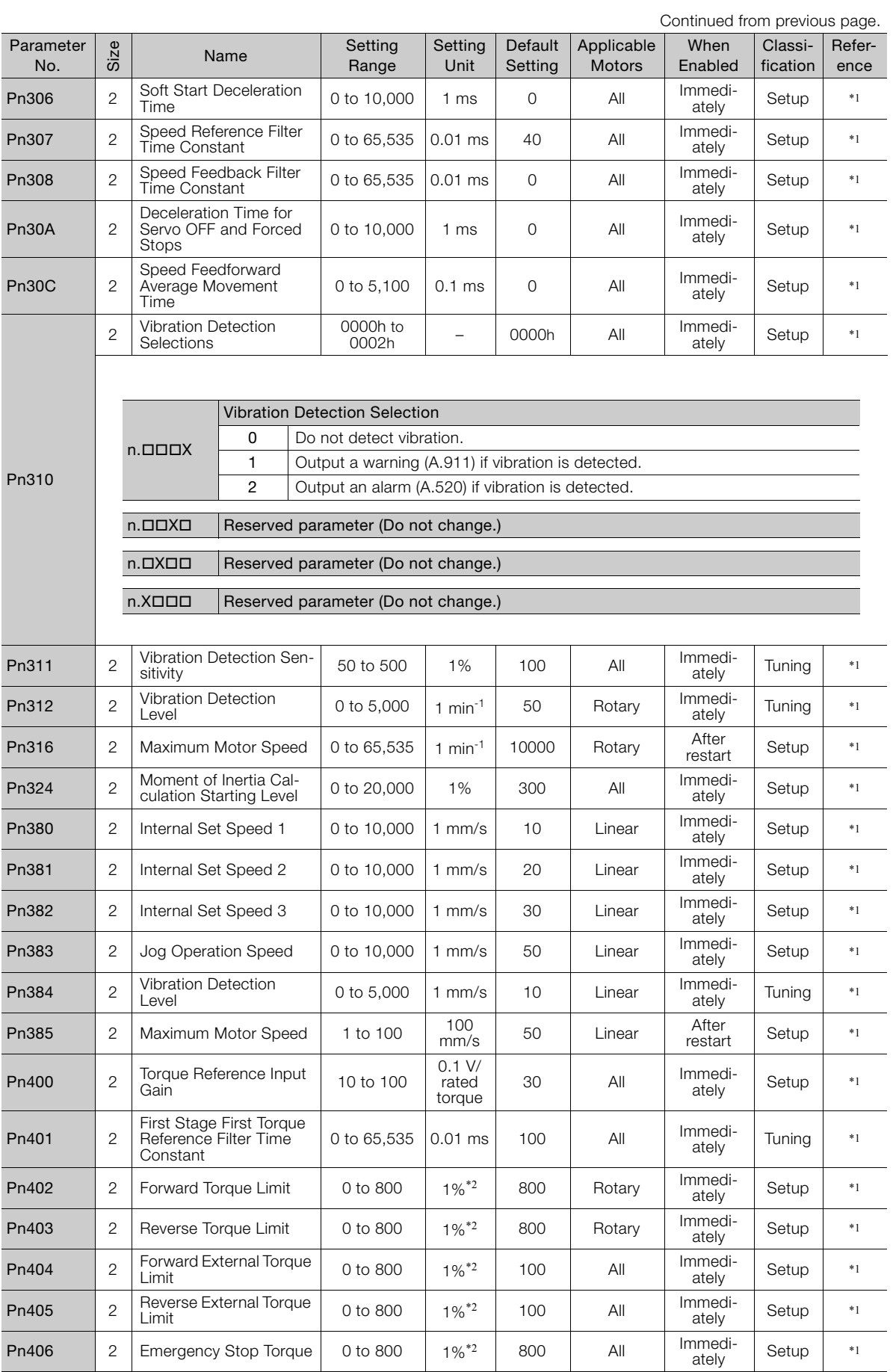

 $\boxed{9}$ 

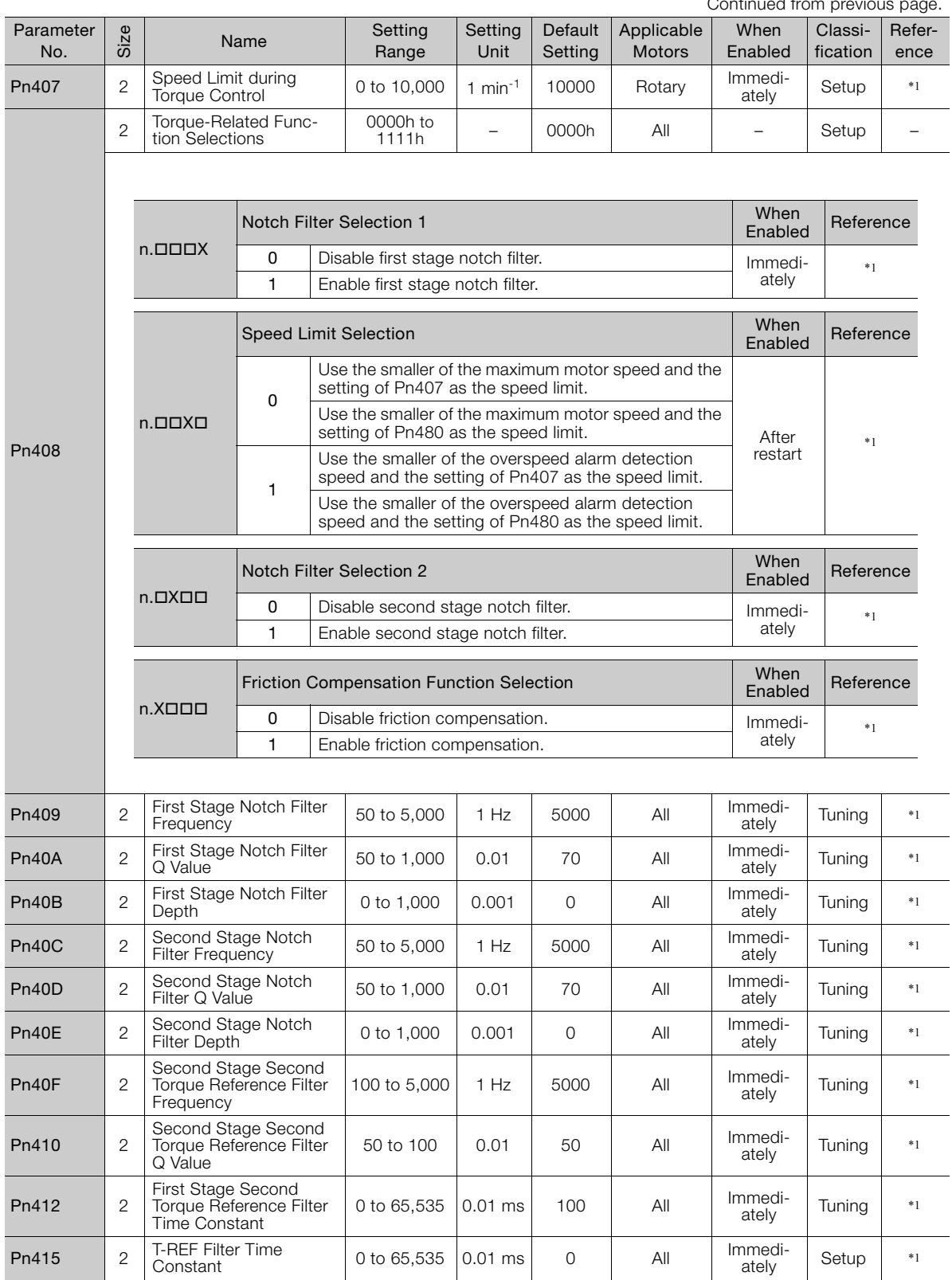

Continued from previous

Continued from previous page.

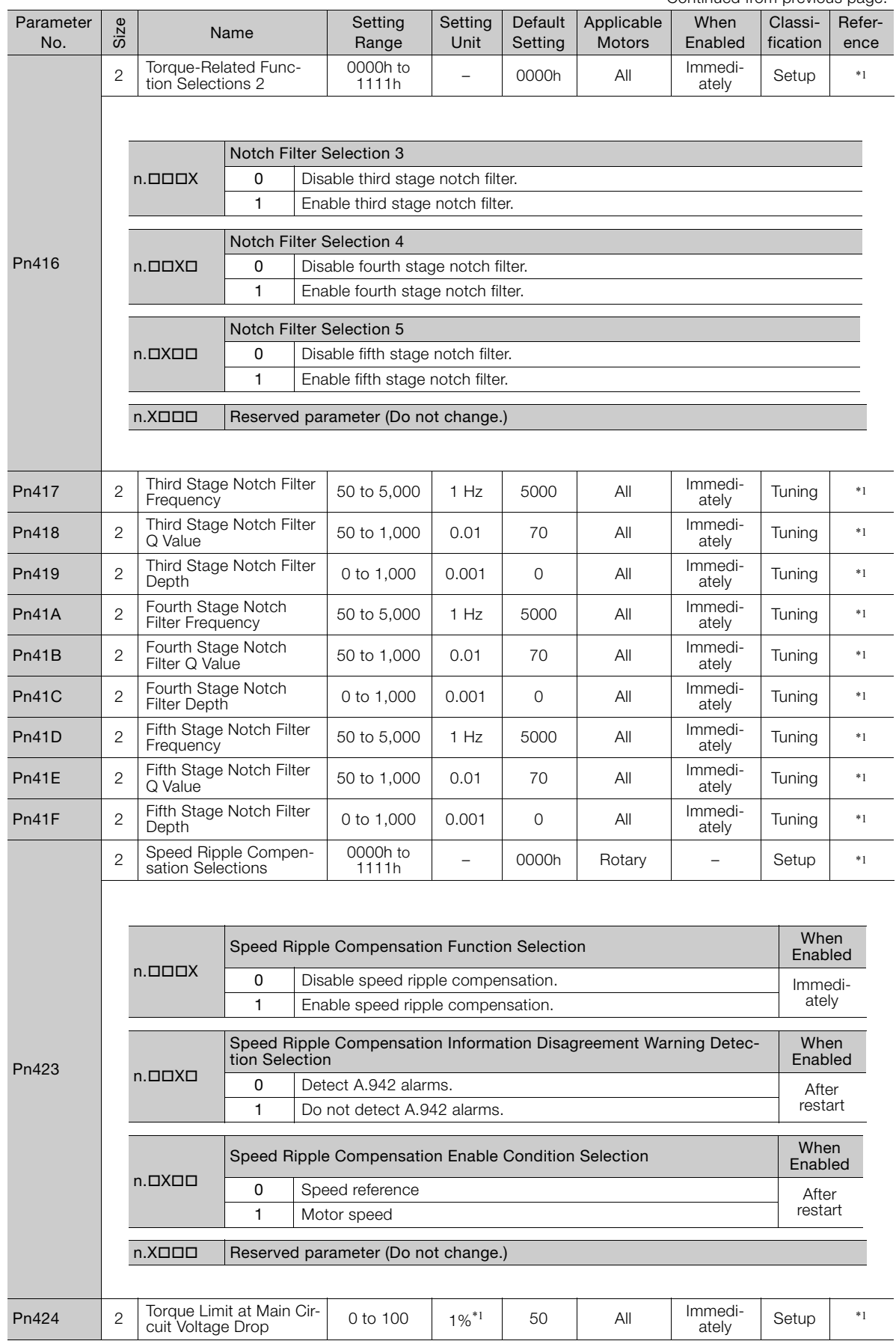

Continued on next page.

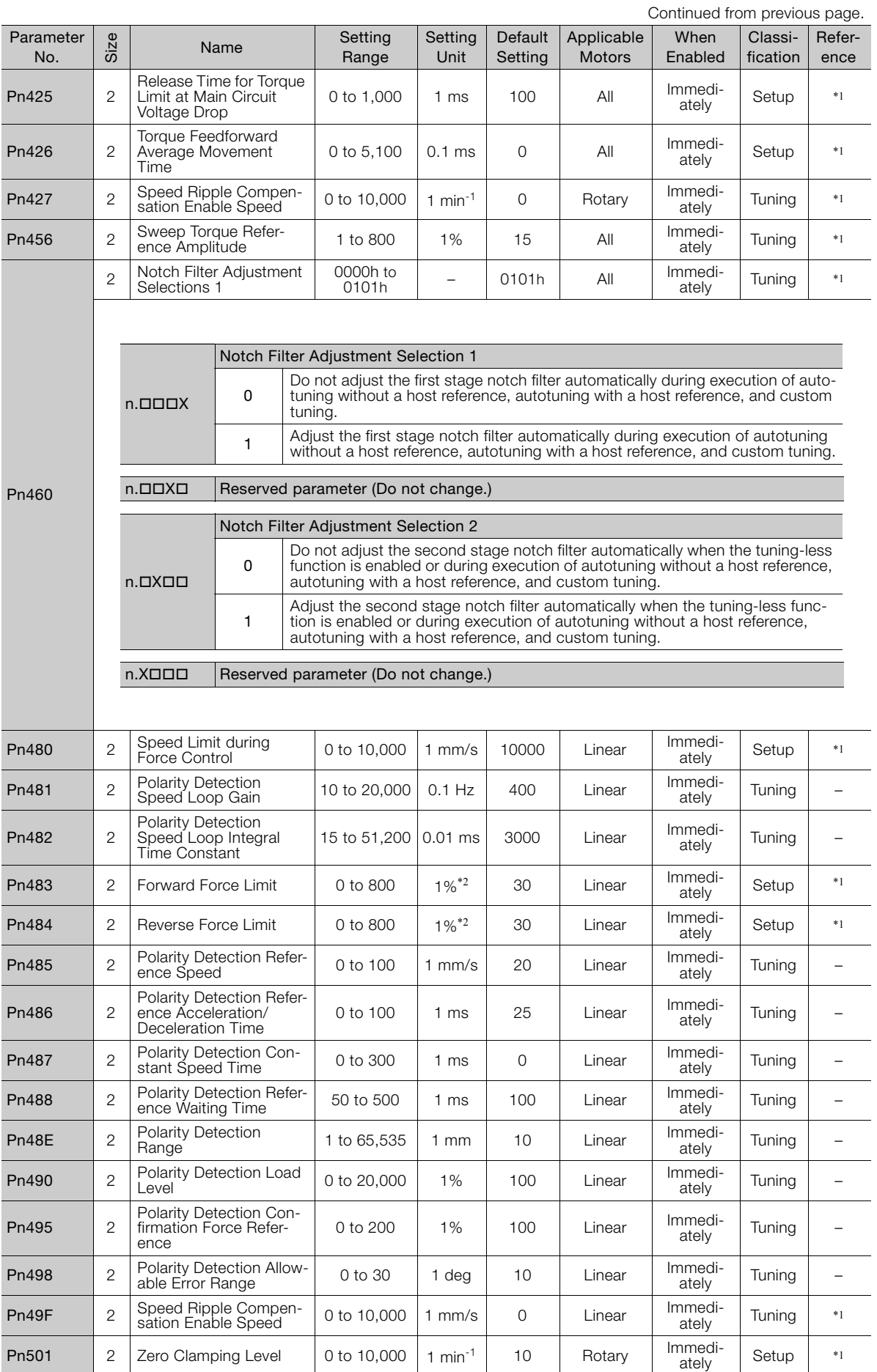

Continued from previous page.

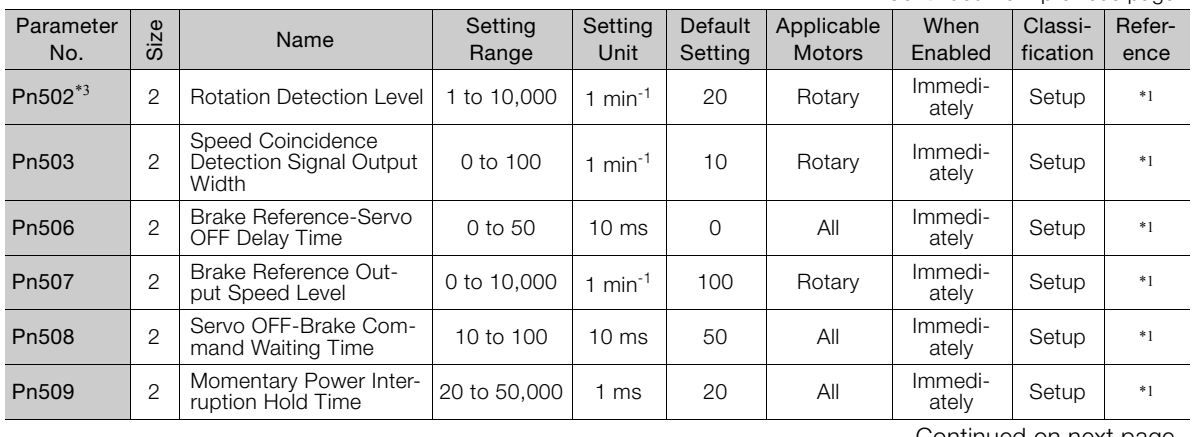

Continued on next page.

 $\overline{9}$ 

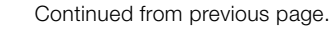

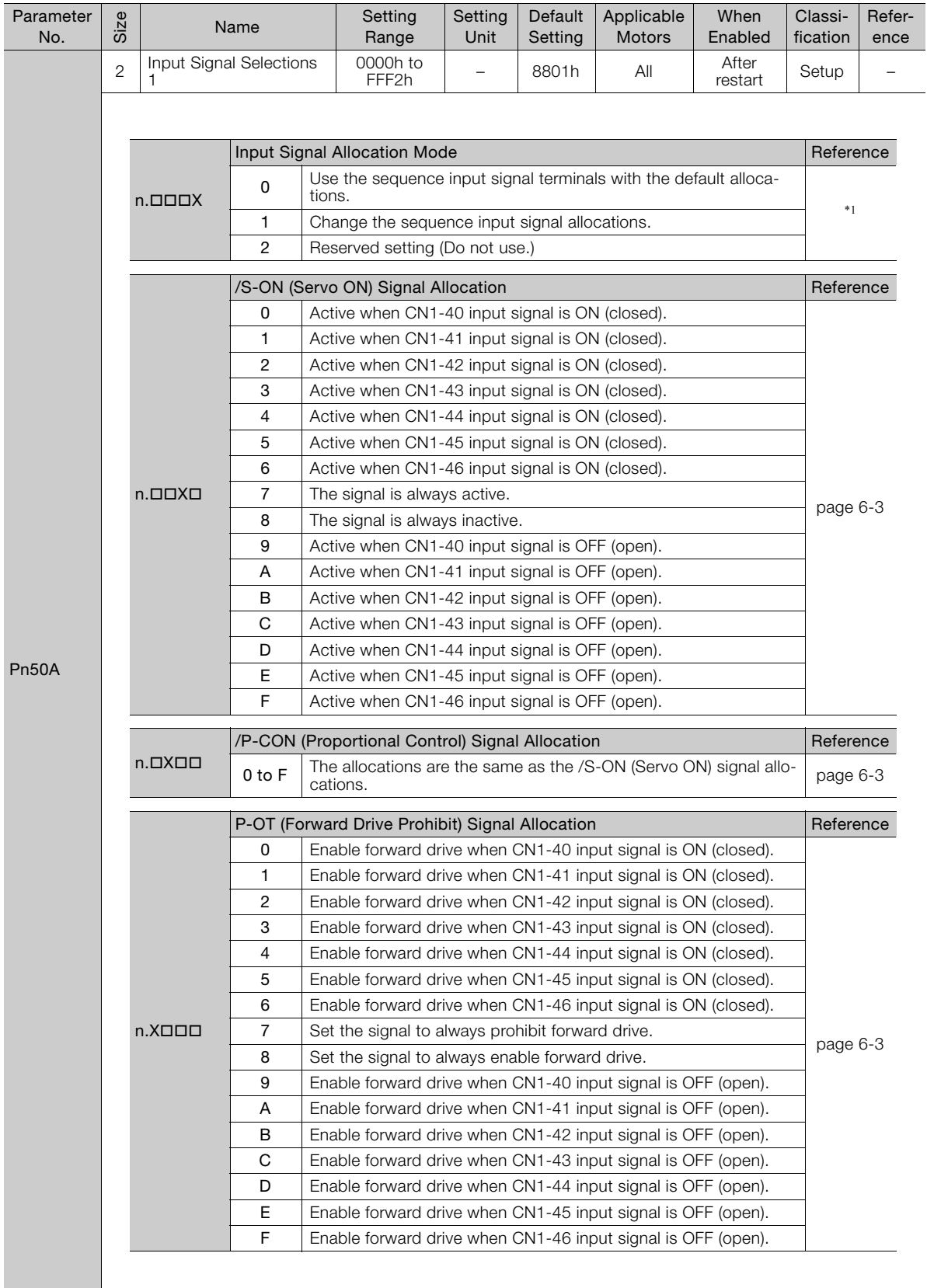

Continued from previous page.

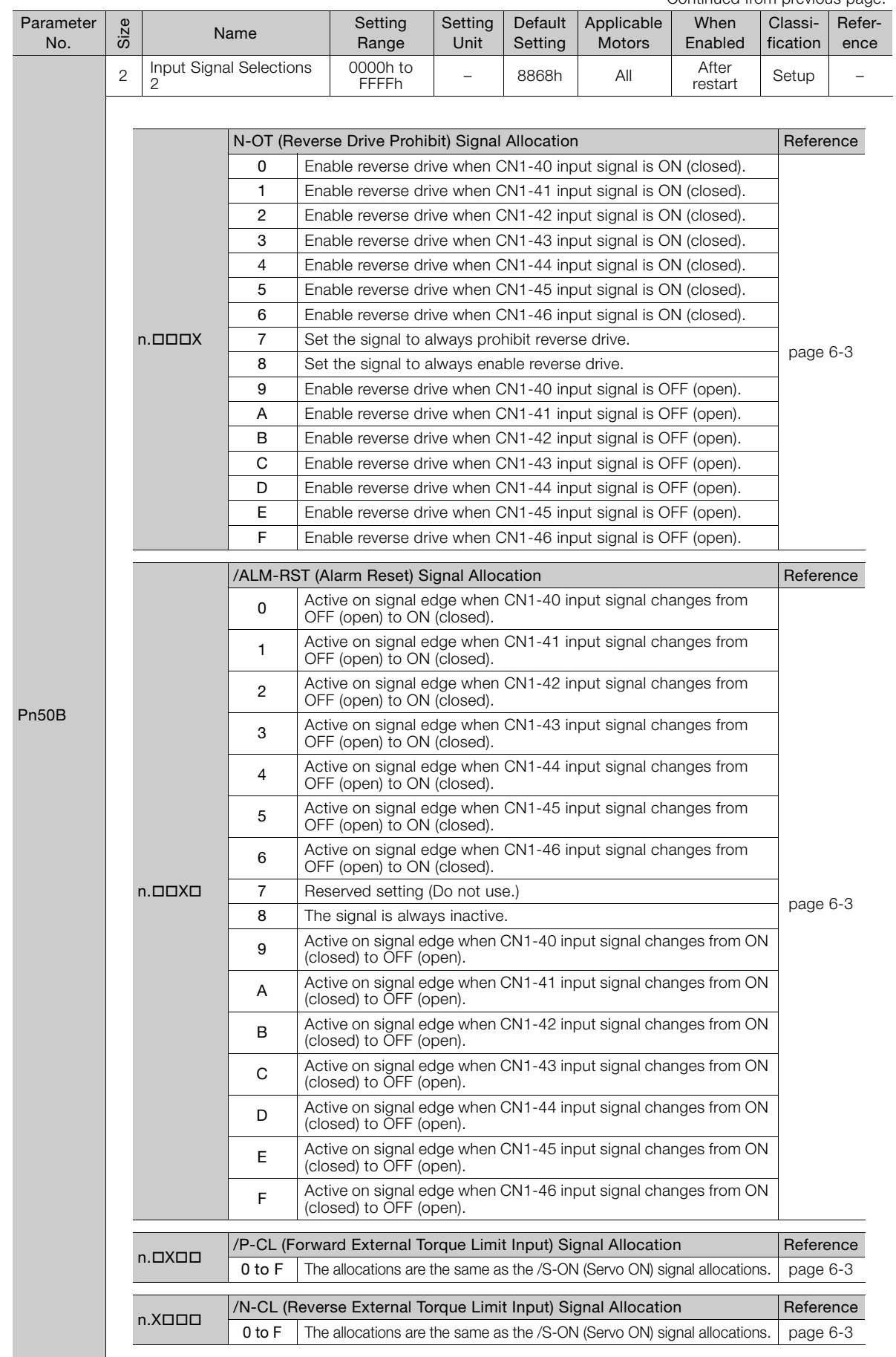

 $\boxed{9}$ 

9.2.2 List of Parameters

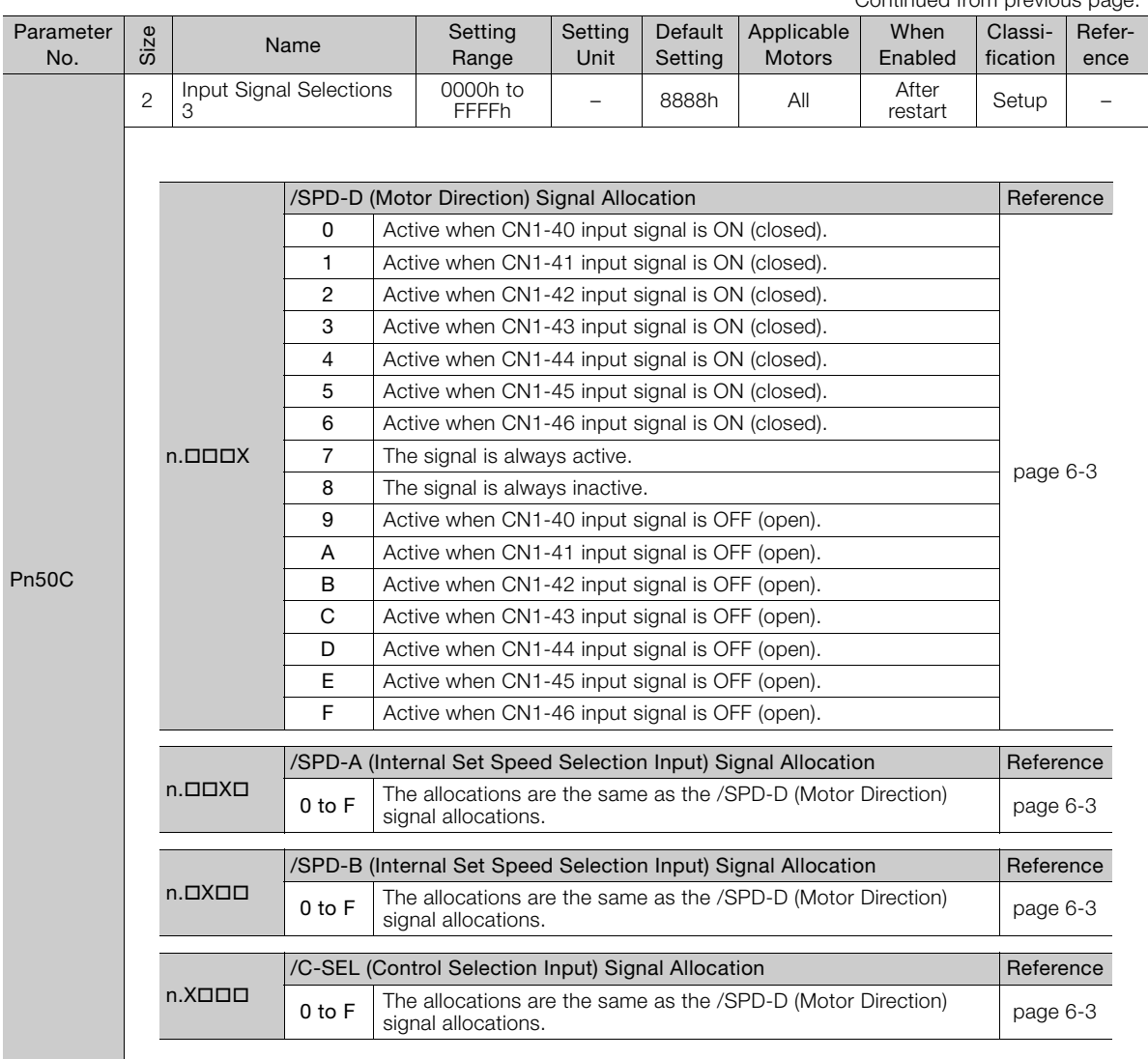

Continued from previous page.

Continued from previous page.

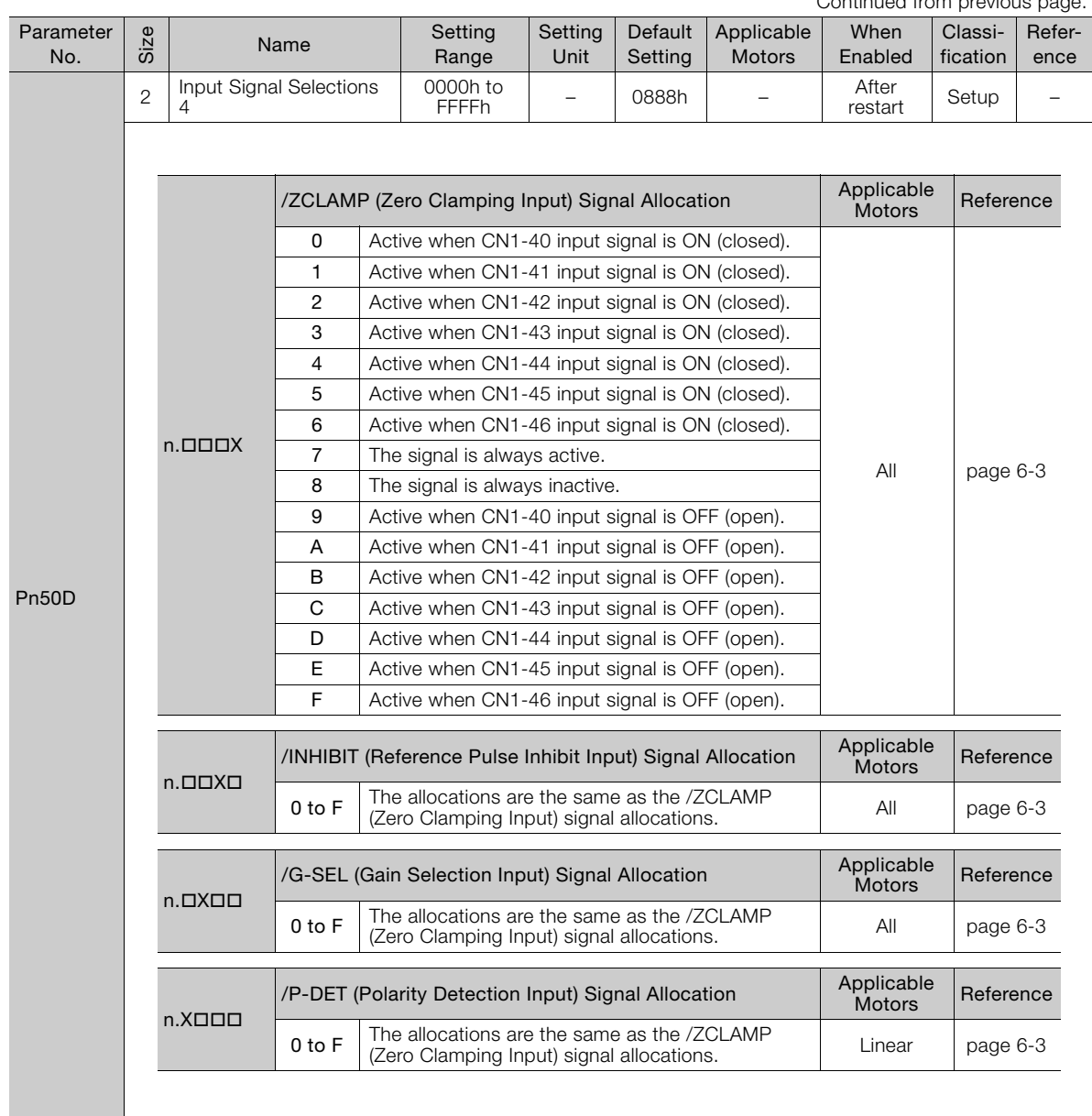

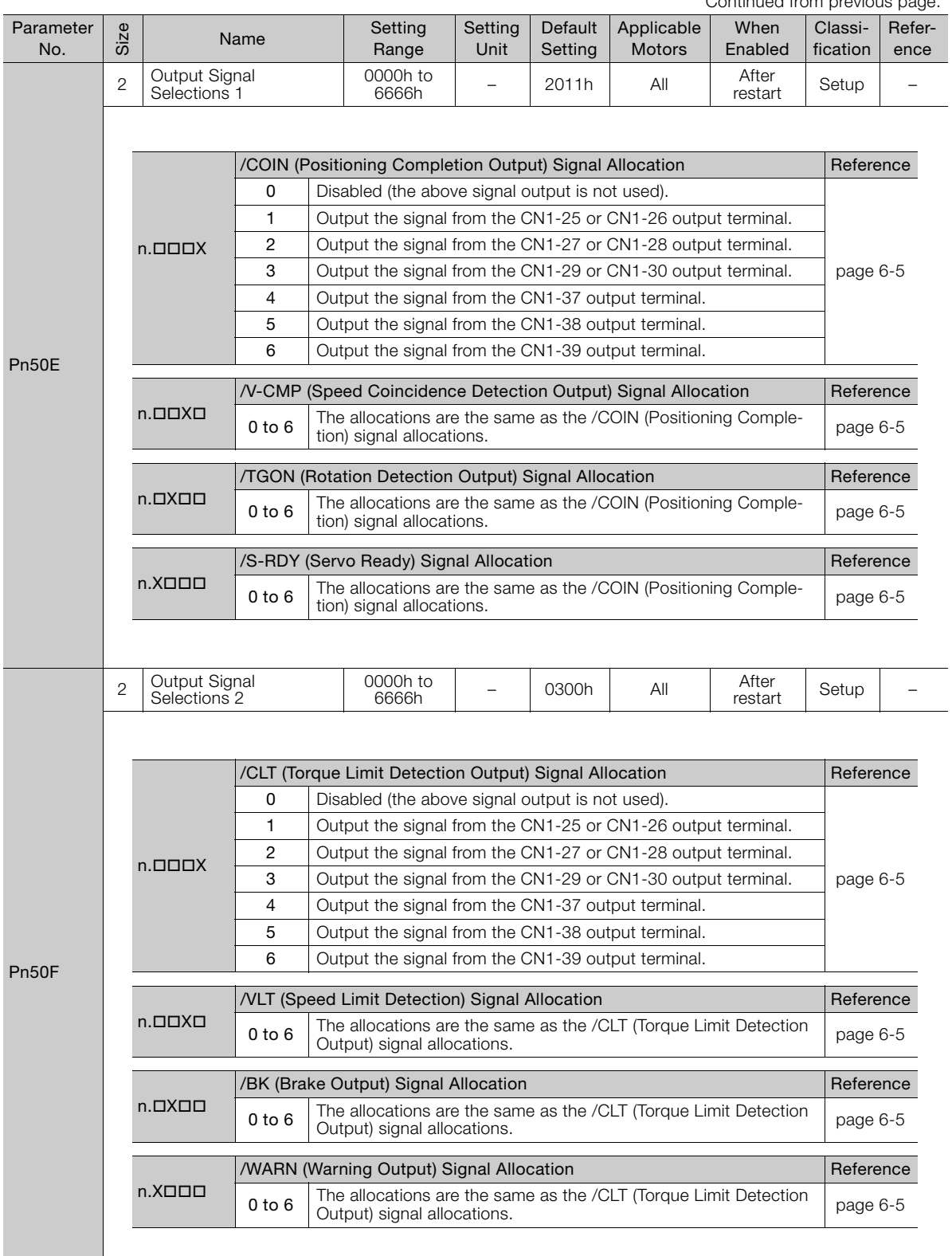

Continued from previous page.

Continued from previous page.

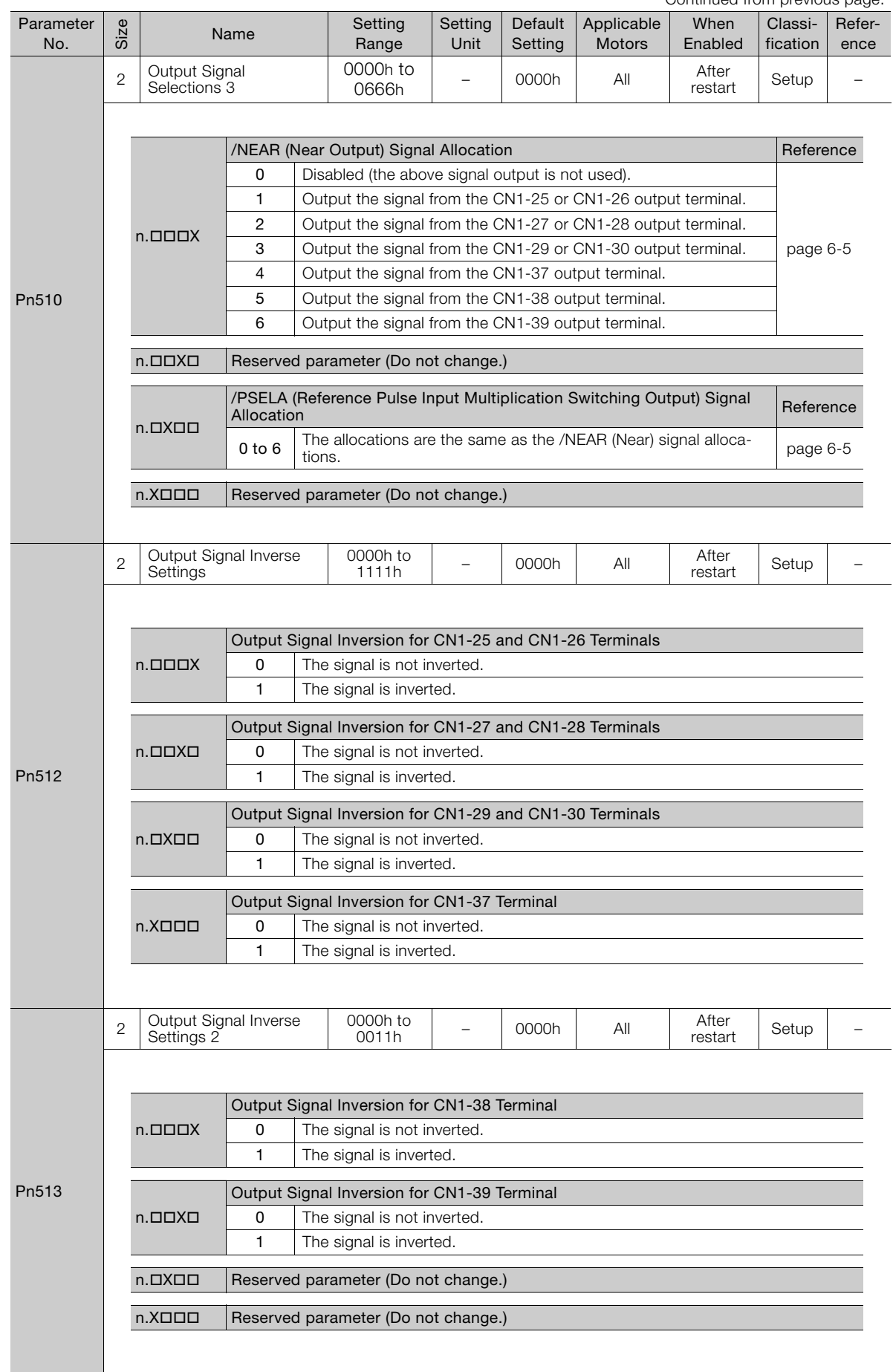

 $\boxed{9}$ 

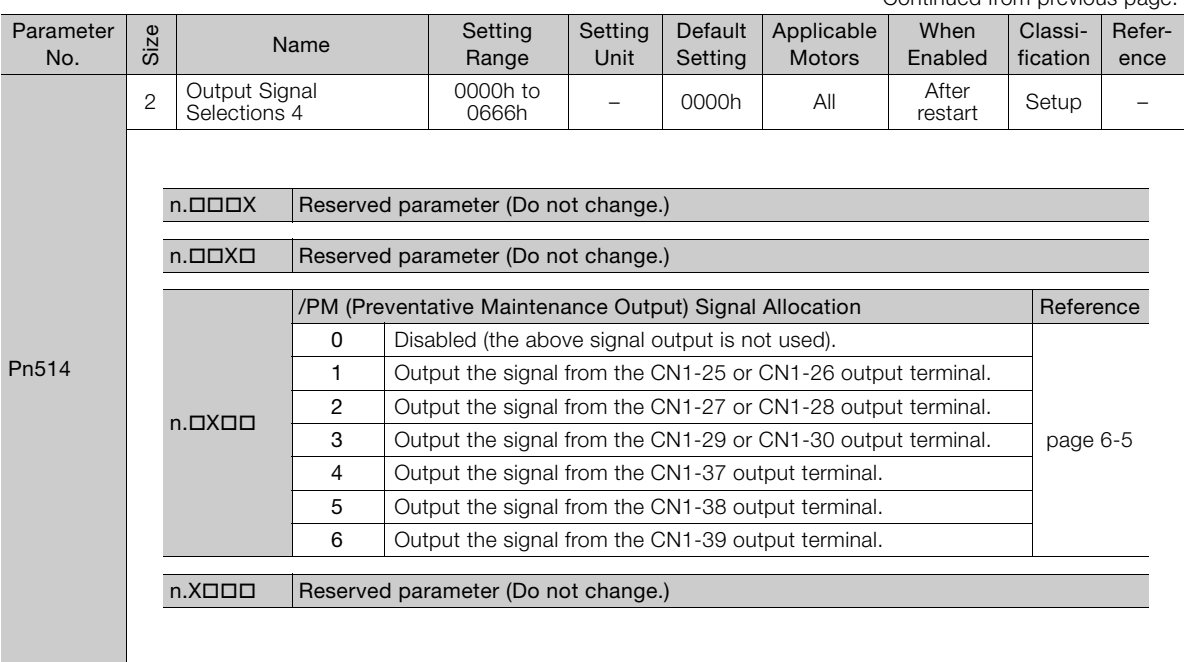

Continued from previous page.

Continued from previous

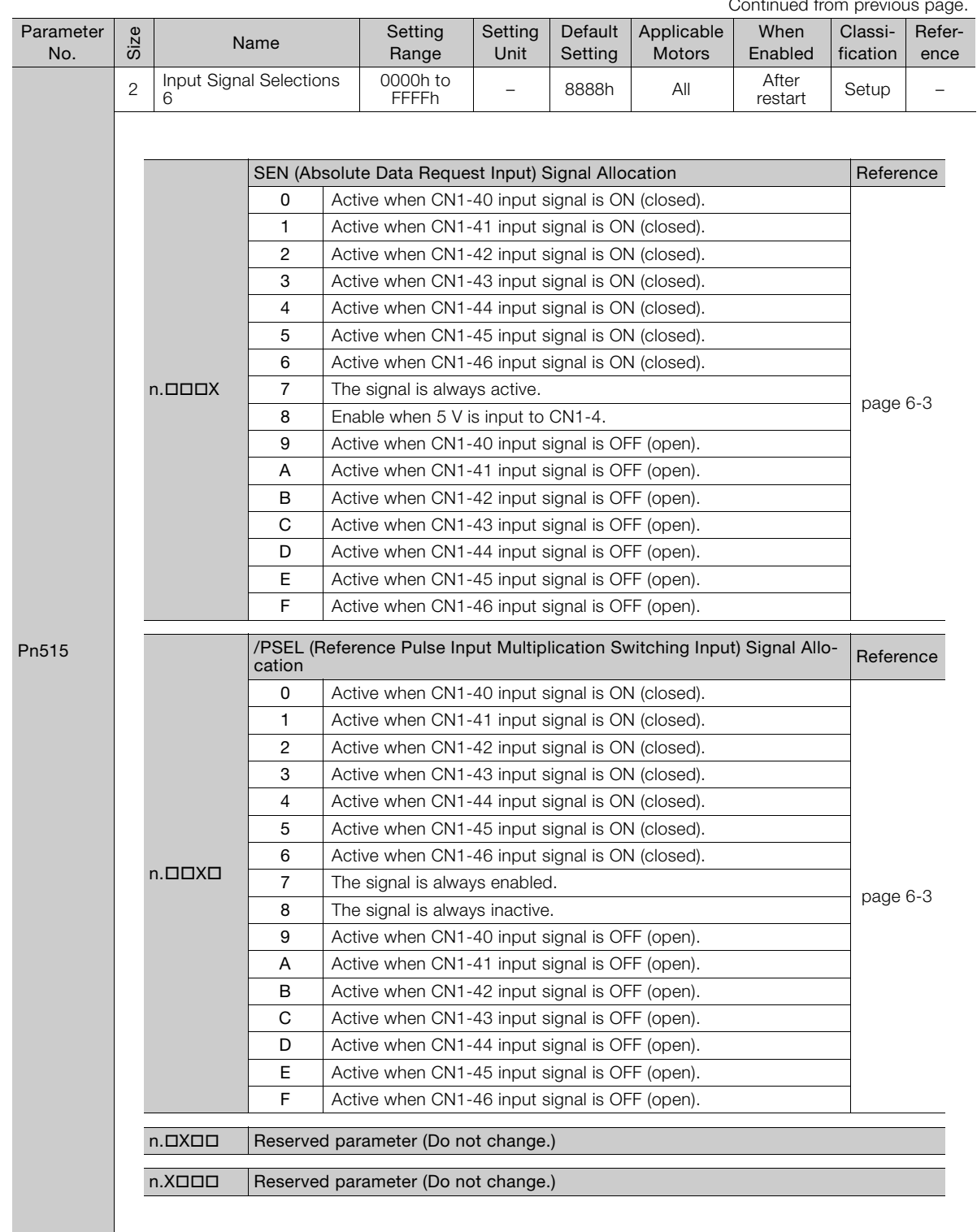

Continued on next page.

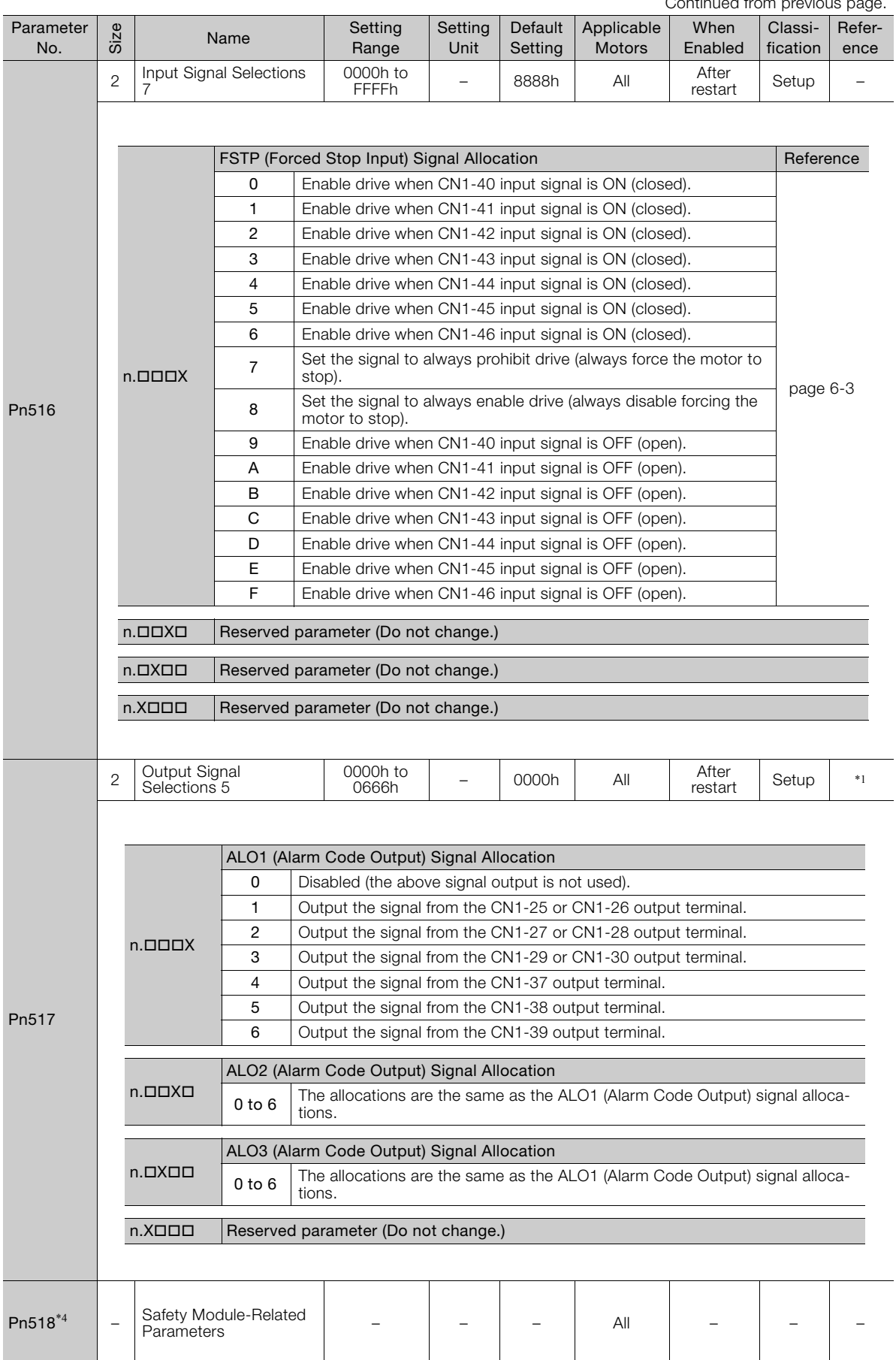

Continued from previous

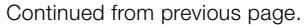

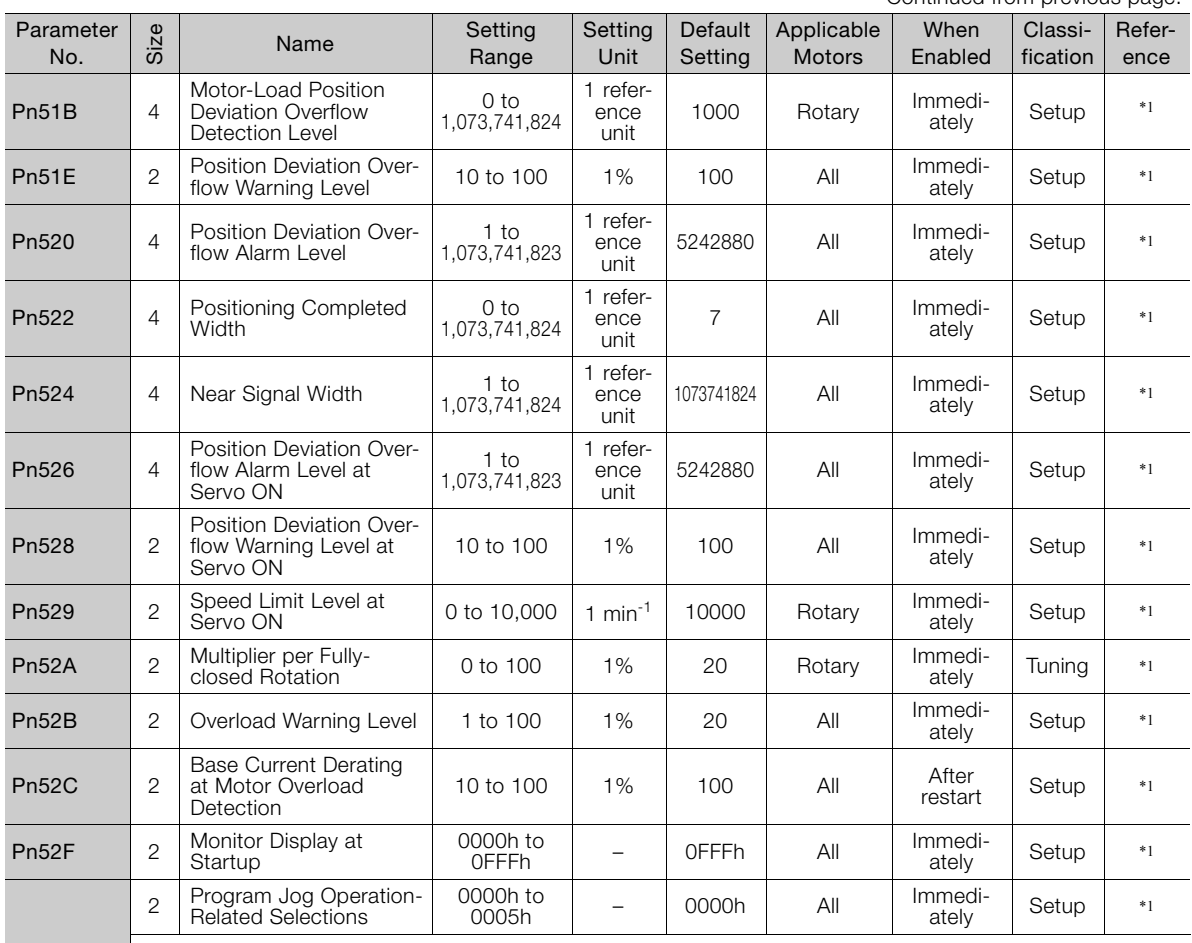

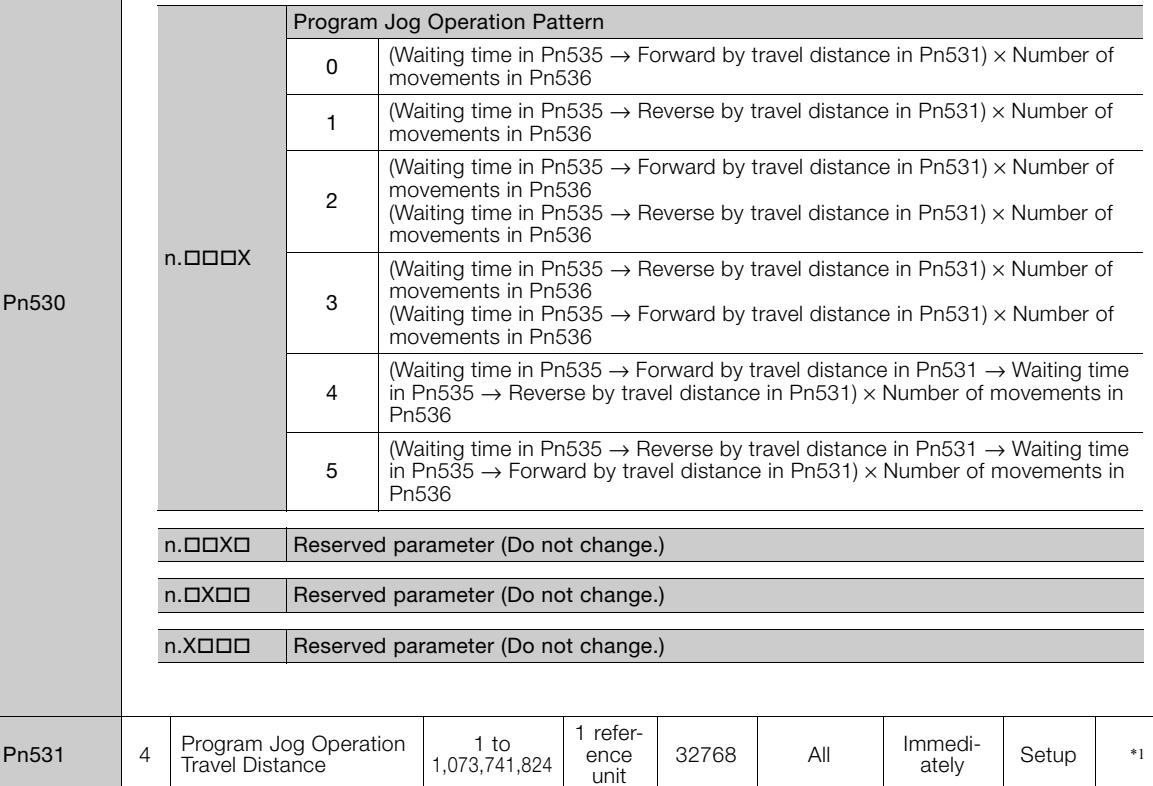

Continued on next page.

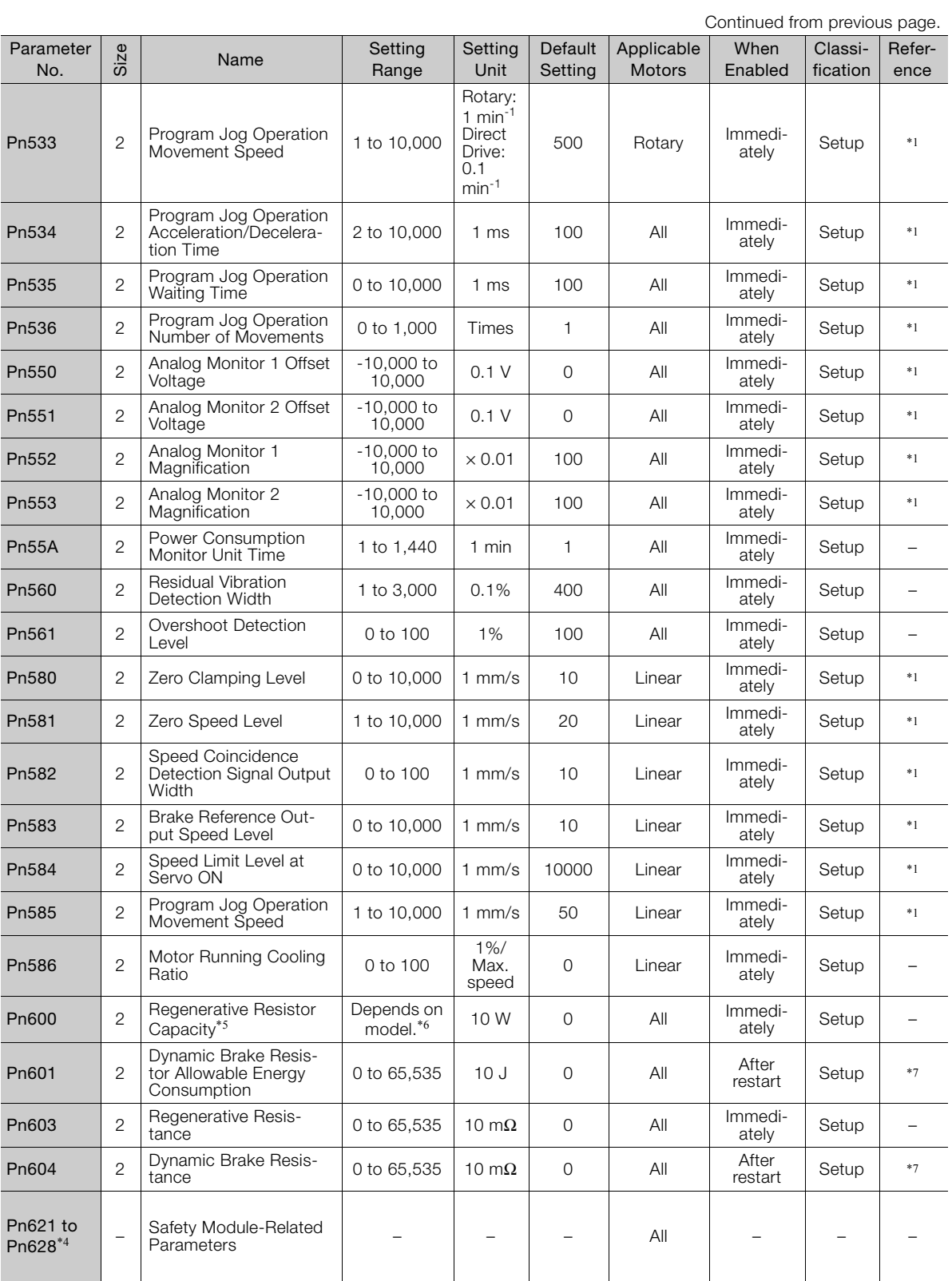

Continued from previous page.

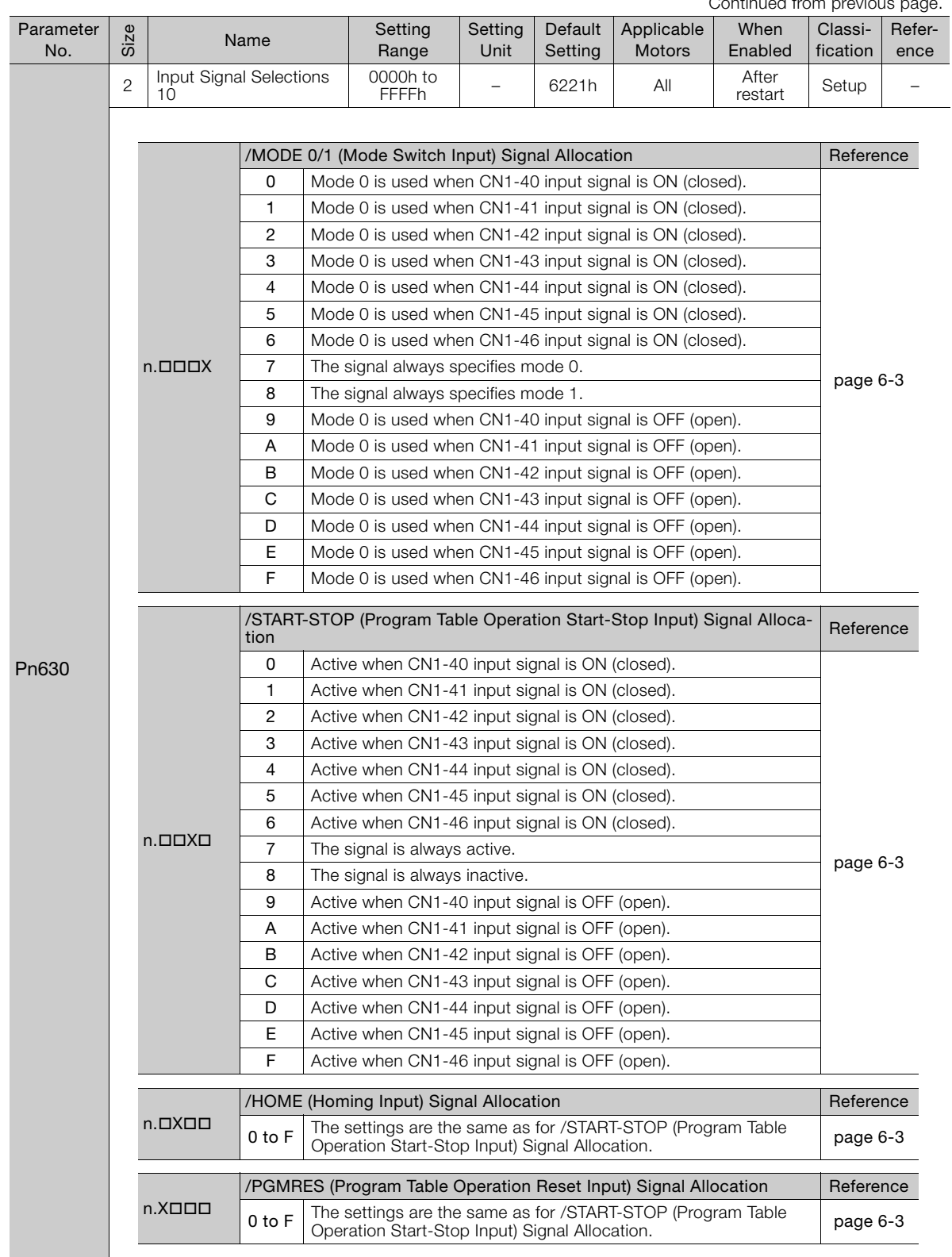

Continued on next page.

 $\overline{9}$ 

9.2.2 List of Parameters

 $\sim$ 

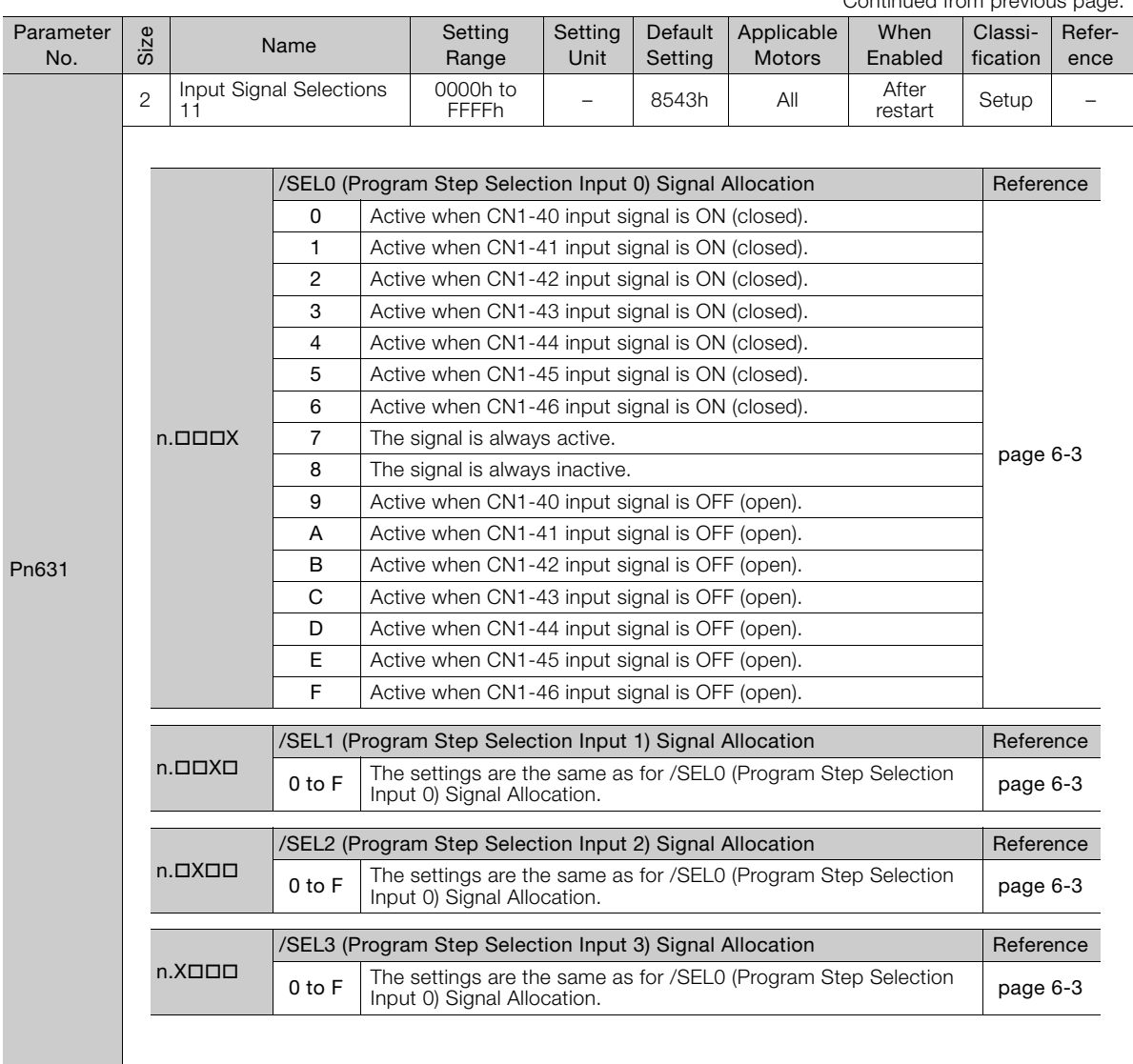

Continued from previous page.

Continued from previous page.

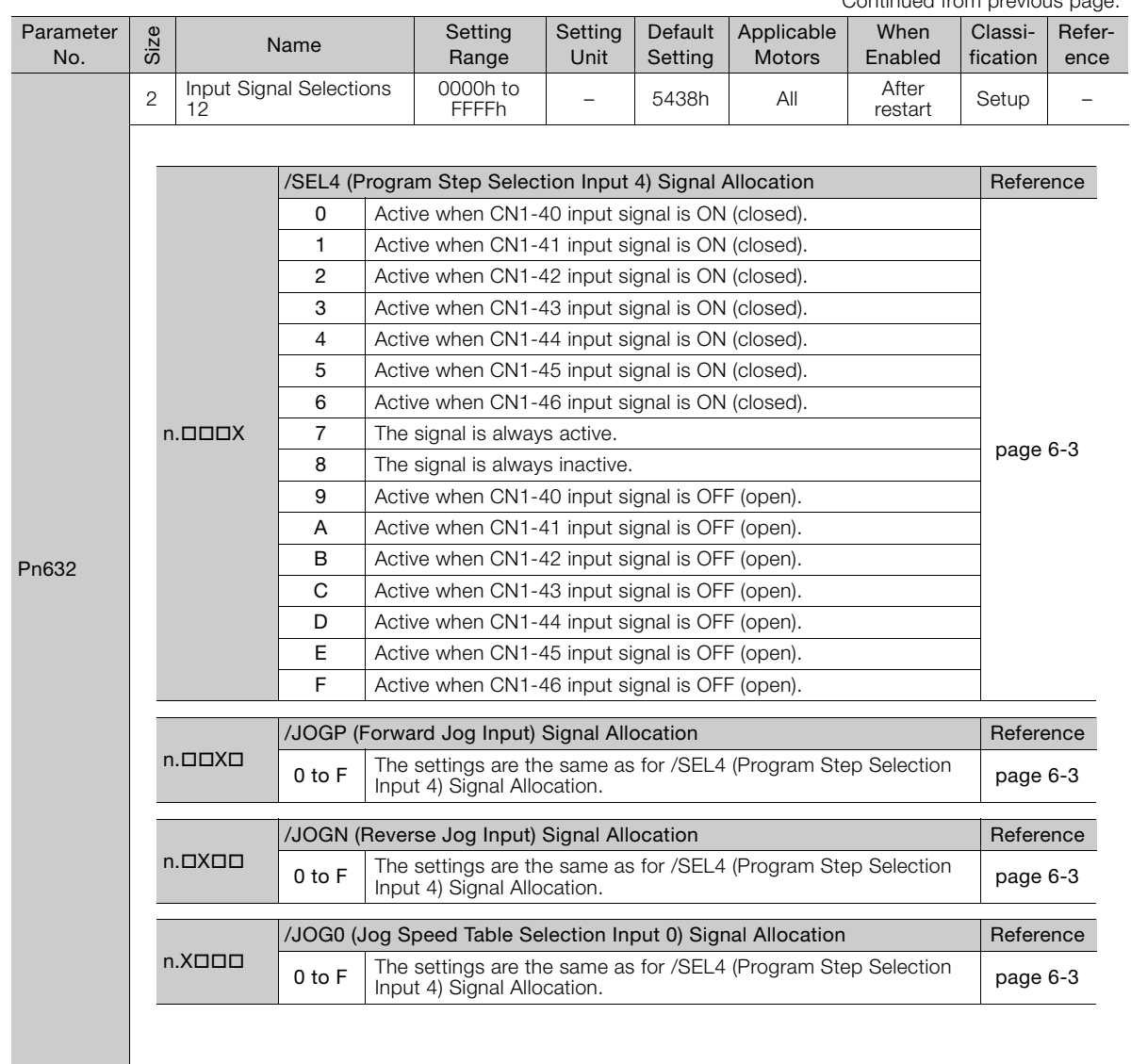

Continued on next page.

9.2.2 List of Parameters

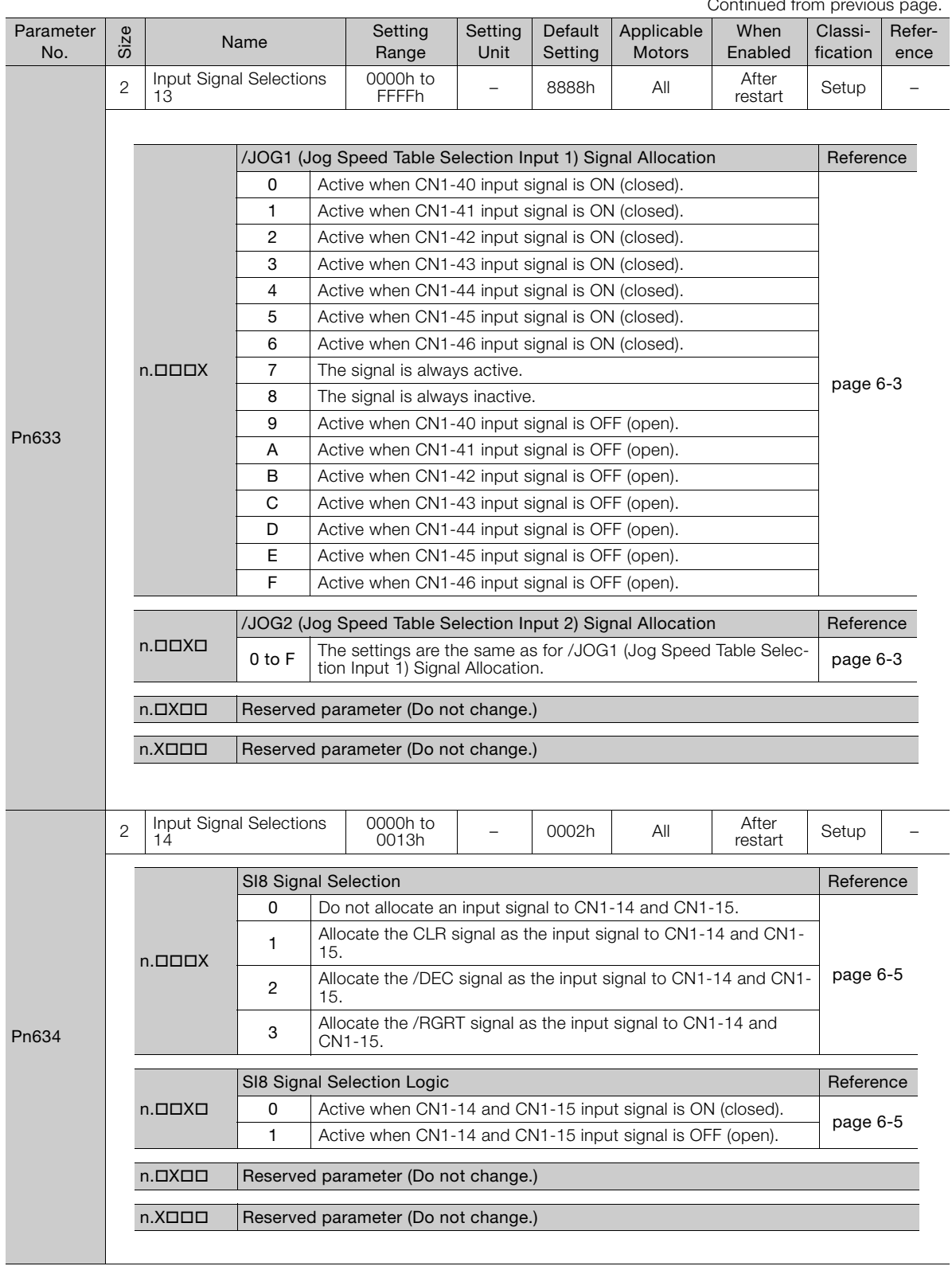

Continued from previous

Continued from previous page.

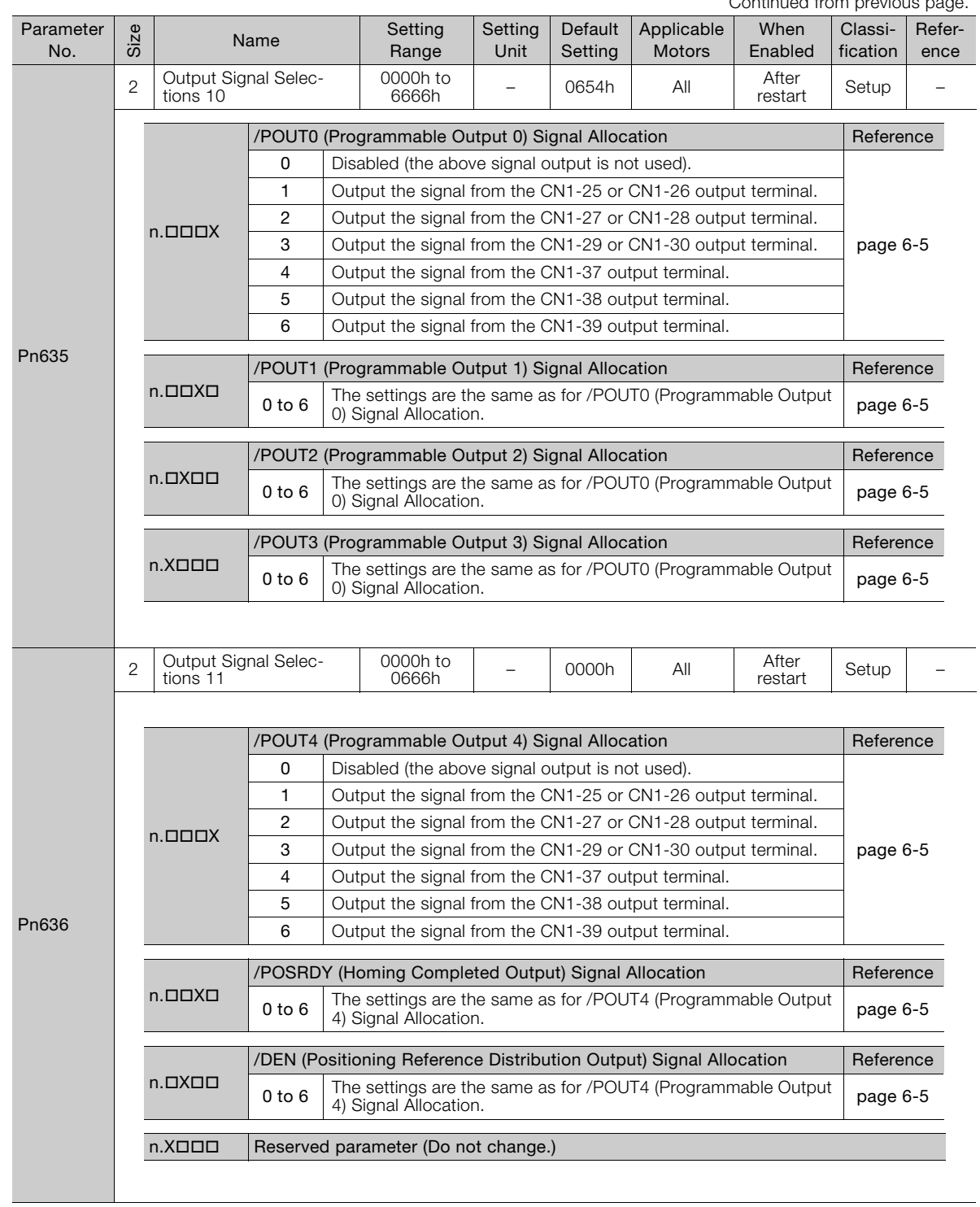

Continued on next page.

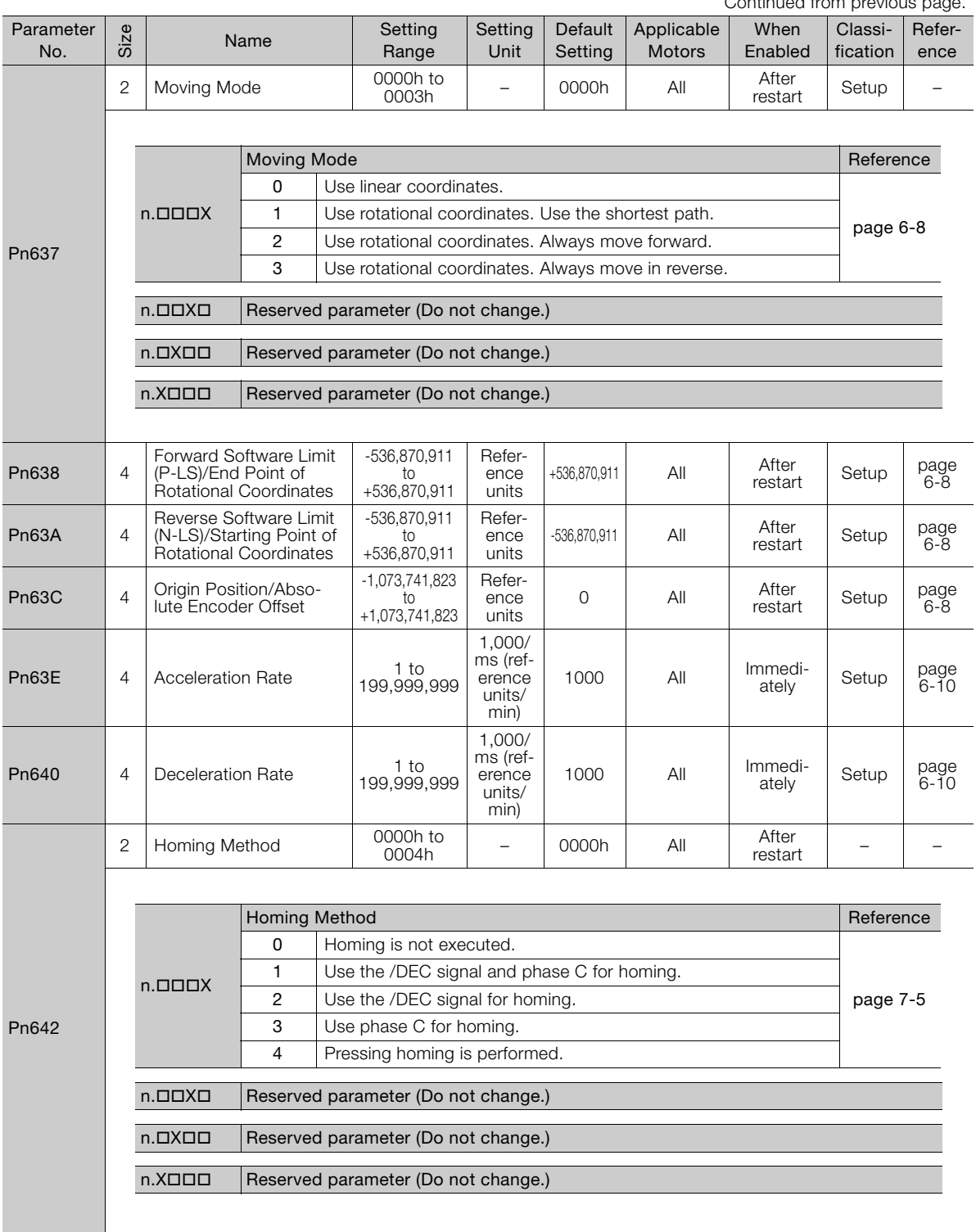

Continued from previous page.

Continued from previous page.

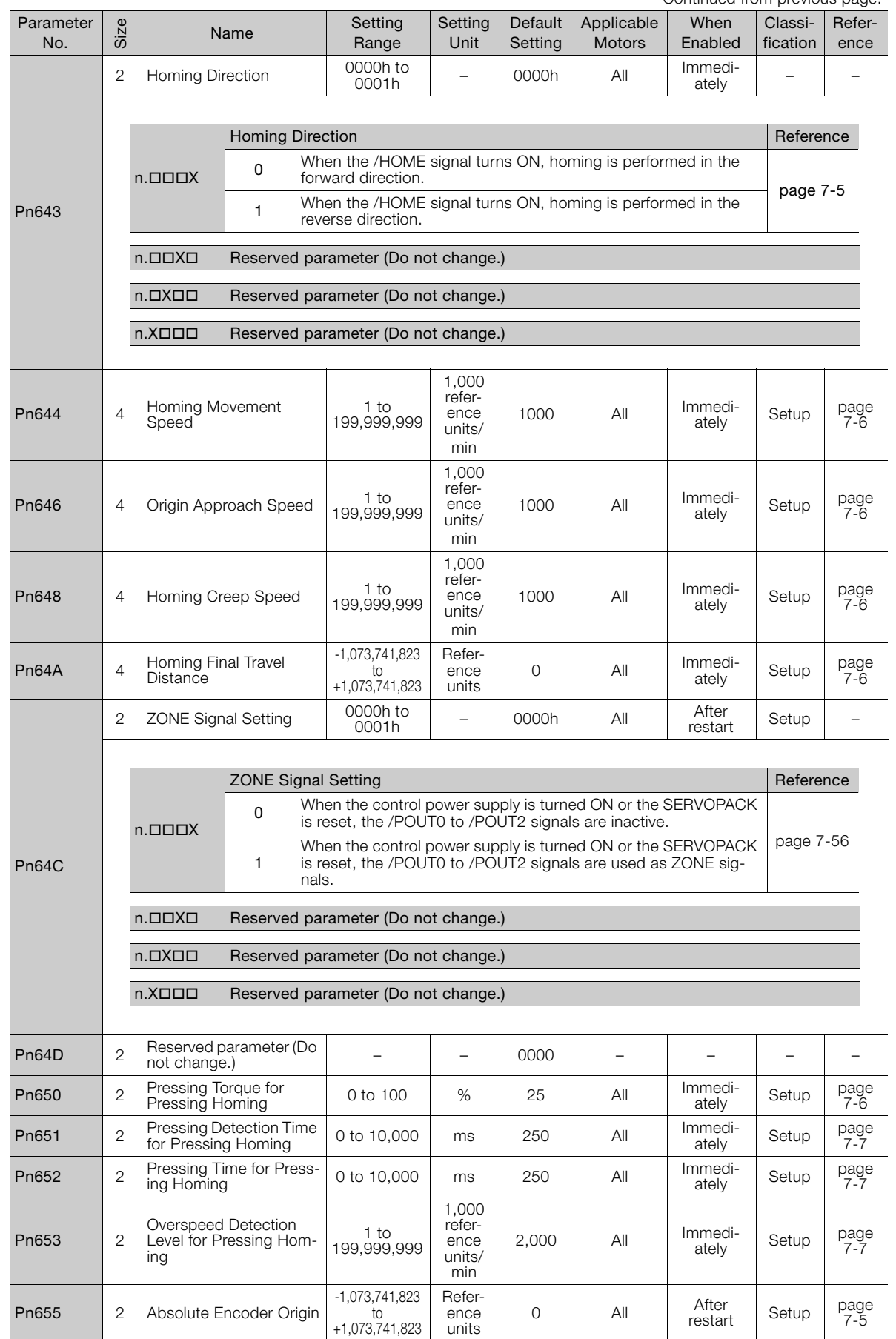

- \*1. Refer to the following manual for details.
	- Σ-7-Series Σ-7S SERVOPACK with Analog Voltage/Pulse Train References Product Manual (Manual No.: SIEP S800001 26)
- \*2. Set a percentage of the rated motor torque.
- \*3. The setting of Pn502 is used for the stop condition for the motor. Set it to a suitable value for the system.
- \*4. These parameters are for SERVOPACKs with a Safety Module. Refer to the following manual for details. Σ-V-Series/Σ-V-Series for Large-Capacity Models/Σ-7-Series User's Manual Safety Module (Manual No.: SIEP C720829 06)
- \*5. Normally set this parameter to 0. If you use an External Regenerative Resistor, set the capacity (W) of the External Regenerative Resistor.
- \*6. The upper limit is the maximum output capacity (W) of the SERVOPACK.
- \*7. These parameters are for SERVOPACKs with the Dynamic Brake Option. Refer to the following manual for details.
	- Σ-7-Series AC Servo Drive Σ-7S/Σ-7W SERVOPACK with Dynamic Brake Hardware Option Specifications Product Manual (Manual No.: SIEP S800001 73)

# Appendices<br>
10

The appendix provides information on compatibility between SERVOPACK functions and SigmaWin+ functions, Digital Operator procedures, and a table of corresponding parameter numbers.

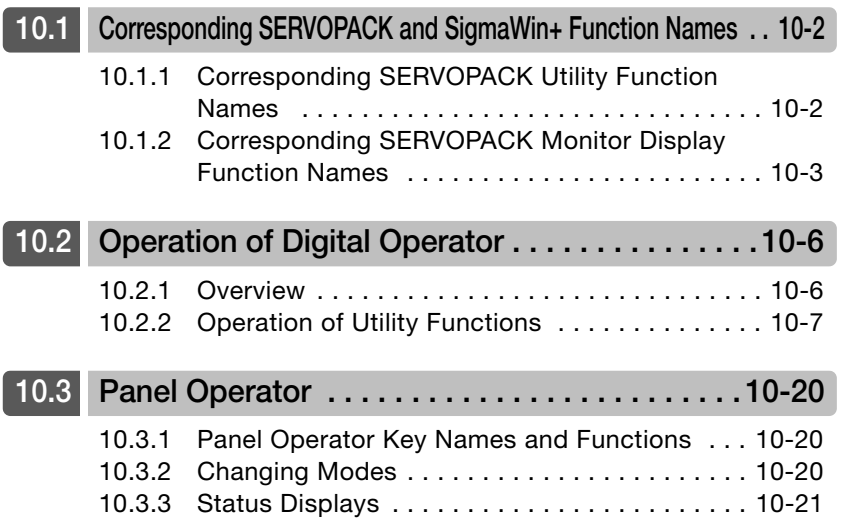

10.1.1 Corresponding SERVOPACK Utility Function Names

<span id="page-245-0"></span>**10.1 Corresponding SERVOPACK and SigmaWin+ Function Names**

This section gives the names and numbers of the utility functions and monitor display functions used by the SERVOPACKs and the names used by the SigmaWin+.

# <span id="page-245-1"></span>**10.1.1 Corresponding SERVOPACK Utility Function Names**

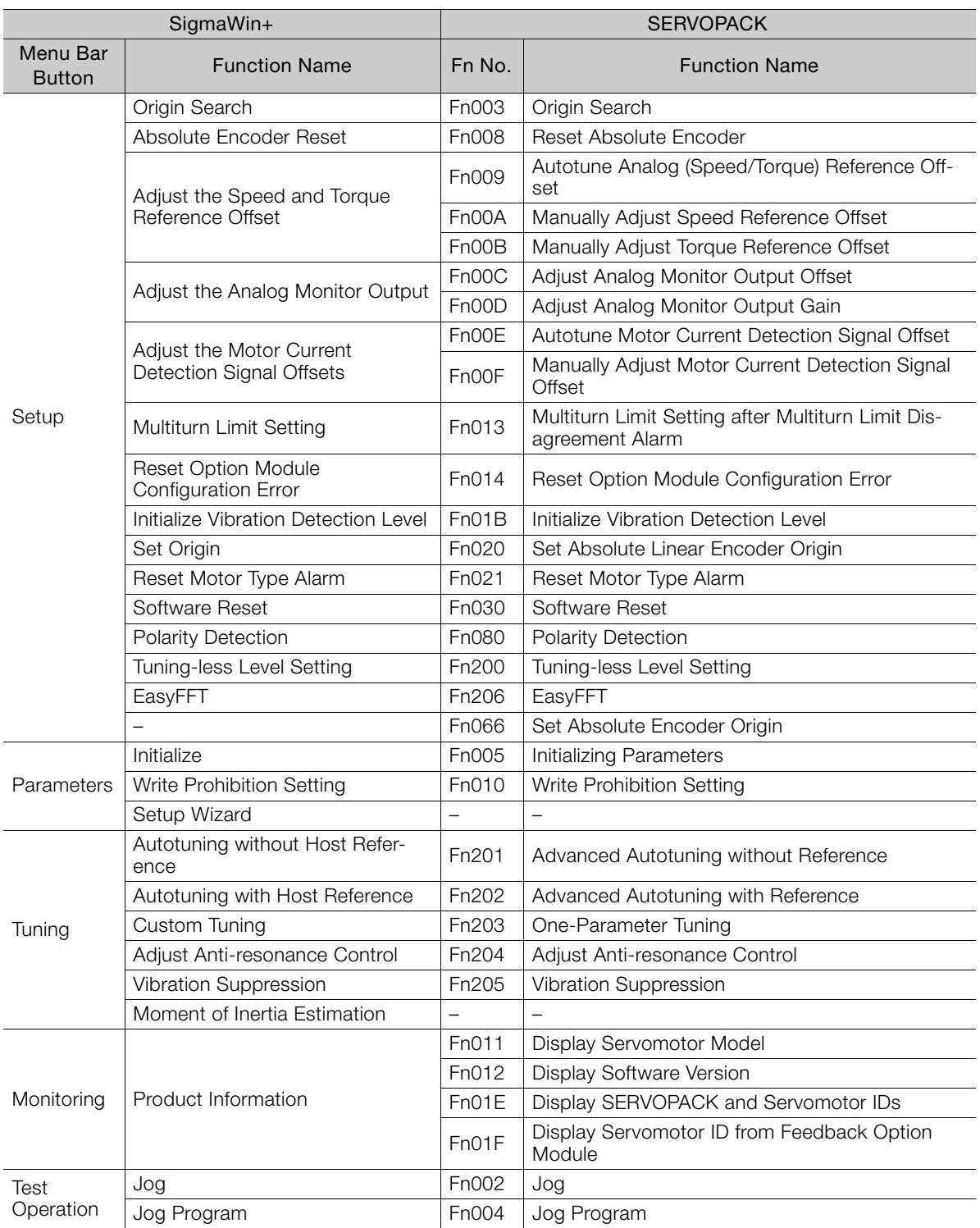

#### 10.1.2 Corresponding SERVOPACK Monitor Display Function Names

Continued from previous page.

![](_page_246_Picture_333.jpeg)

## <span id="page-246-0"></span>**10.1.2 Corresponding SERVOPACK Monitor Display Function Names**

![](_page_246_Picture_334.jpeg)

Appendices 10<br>
10

 $10$ 

### 10.1.2 Corresponding SERVOPACK Monitor Display Function Names

Continued from previous page.

![](_page_247_Picture_289.jpeg)

#### 10.1.2 Corresponding SERVOPACK Monitor Display Function Names

Continued from previous page.

![](_page_248_Picture_327.jpeg)

\*1. You can use Un010 to monitor the upper limit setting for the maximum motor speed or the upper limit setting for the encoder output resolution.

You can monitor the upper limit of the encoder output resolution setting (Pn281) for the current maximum motor speed setting (Pn385), or you can monitor the upper limit of the maximum motor speed setting for the current encoder output resolution setting.

Select which signal to monitor with Pn080 = n. $X\square\square\square$  (Calculation Method for Maximum Speed or Divided Output Pulses).

• If Pn080 = n.0 $\Box$  $\Box$ , the encoder output resolution (Pn281) that can be set is displayed.

• If Pn080 = n.1 $\Box$  $\Box$ , the maximum motor speed (Pn385) that can be set is displayed in mm/s.

\*2. This applies to the following motors. The display will show 0 for all other models.

SGM7M, SGM7J, SGM7A, SGM7P, SGM7G, and SGMCV

 $10<sup>°</sup>$ 

10-5

10.2.1 Overview

# <span id="page-249-0"></span>**Operation of Digital Operator**

# <span id="page-249-1"></span>**10.2.1 Overview**

Connect the digital operator to the SERVOPACK, and turn ON the power to the SERVOPACK. The initial display appears, and then the Parameter/Monitoring Function screen appears. Press the  $\approx$  key to change the function.

![](_page_249_Figure_5.jpeg)

## <span id="page-249-2"></span>**Reading the Screen**

![](_page_249_Figure_7.jpeg)

• The SERVOPACK status is always displayed at the top left of the screen ( $\odot$ ).

BB: Base blocked RUN: Servomotor is ON

 $A.D$  : Alarm/warning is in effect ( $D D$  is the alarm/warning code).

PT NT: Forward run and reverse run prohibited (Overtravel)

P-OT: Forward run prohibited (Overtravel)

N-OT: Reverse run prohibited (Overtravel)

P-LS: Forward software limit

N-LS: Reverse software limit

NO-OP: Setting disabled or setting error

HBB: During hard wire base block

- The figure of editing screen used in the program tables, ZONE tables and JOG speed tables has the following elements.
	- : The article and table number currently selected
- : The article of the table
- : The table number
- : The table settings

Note: The line beneath POS000 shows that this indication is flashing. This line does not appear on the actual screen. Note also that the part that flashes is referred to as the cursor in this document.

# <span id="page-250-0"></span>**10.2.2 Operation of Utility Functions**

# **Utility Functions**

The following table shows whether utility functions can be set or not with the digital operator.

![](_page_250_Picture_315.jpeg)

Appendices 10<br>
10

 $10<sub>1</sub>$ 

: Possible ×: Not possible

10.2.2 Operation of Utility Functions

Continued from previous page.

![](_page_251_Picture_305.jpeg)

: Possible ×: Not possible

## <span id="page-251-0"></span>**Program Table Edit/Save (Fn060)**

This function edits and saves program tables. Saving a program table to flash memory after editing it ensures that the data will be retained even after the control power has been turned OFF.

#### ■ Codes Displayed on the Program Table Editing Screen

Refer to the following section for information on interpreting the displays. [Reading the Screen](#page-249-2) on page 10-6

![](_page_251_Picture_306.jpeg)

## ◆ Preparation

The following conditions must be met to edit and save program tables.

- The write-prohibited setting (Fn010) must not be set to write-protect parameters.
- The program must not be running or on hold.
- A program table save operation must not be in progress for any means other than the digital operator.

## ◆ Editing Program Table

The operating procedure when setting the acceleration (ACC) in program step 5 is explained here.

![](_page_251_Picture_307.jpeg)
Continued from previous page.

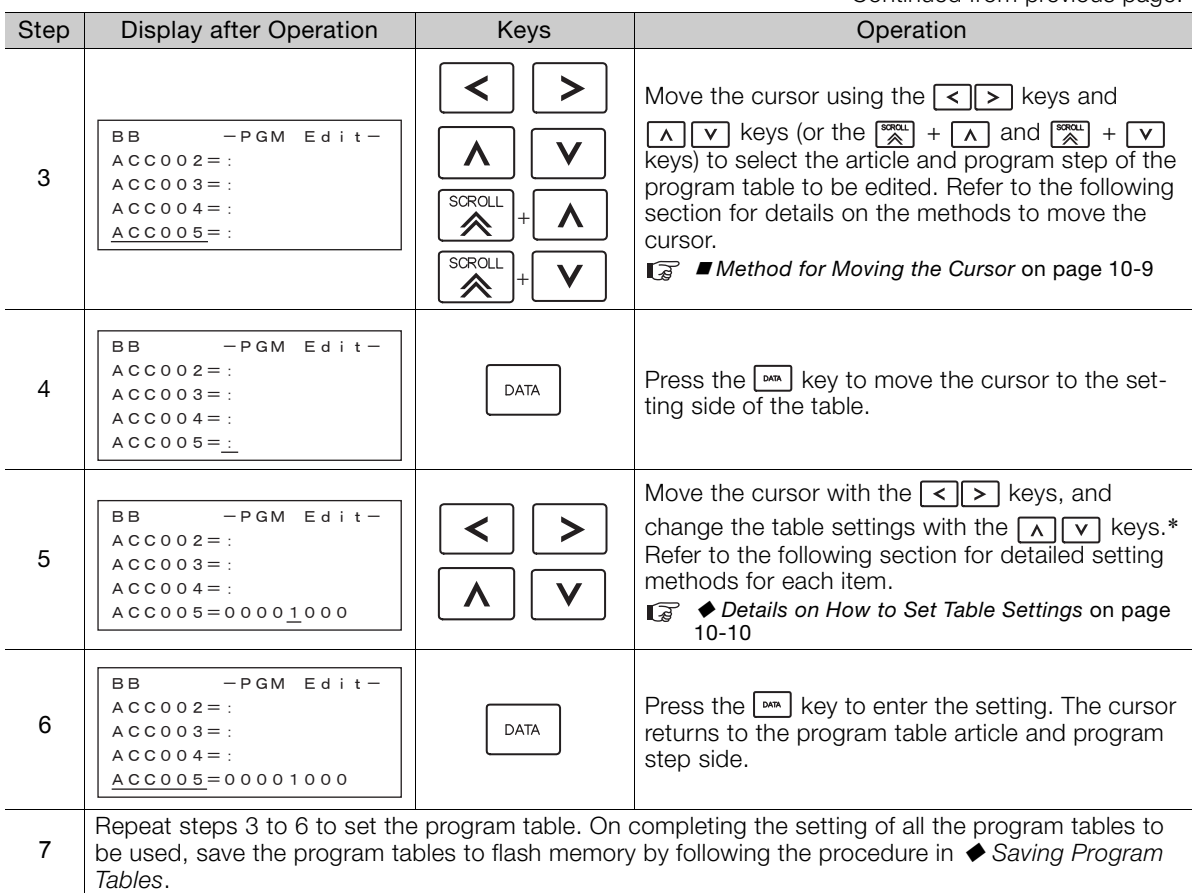

\* If setting is attempted in an operation prohibited state, it will not be possible to change the setting. In this case, make the setting again by referring to  $\blacklozenge$  [Preparation](#page-251-0).

### <span id="page-252-0"></span>■ Method for Moving the Cursor

The values within the frames in the figure below are the articles and steps of the program table displayed at the digital operator.

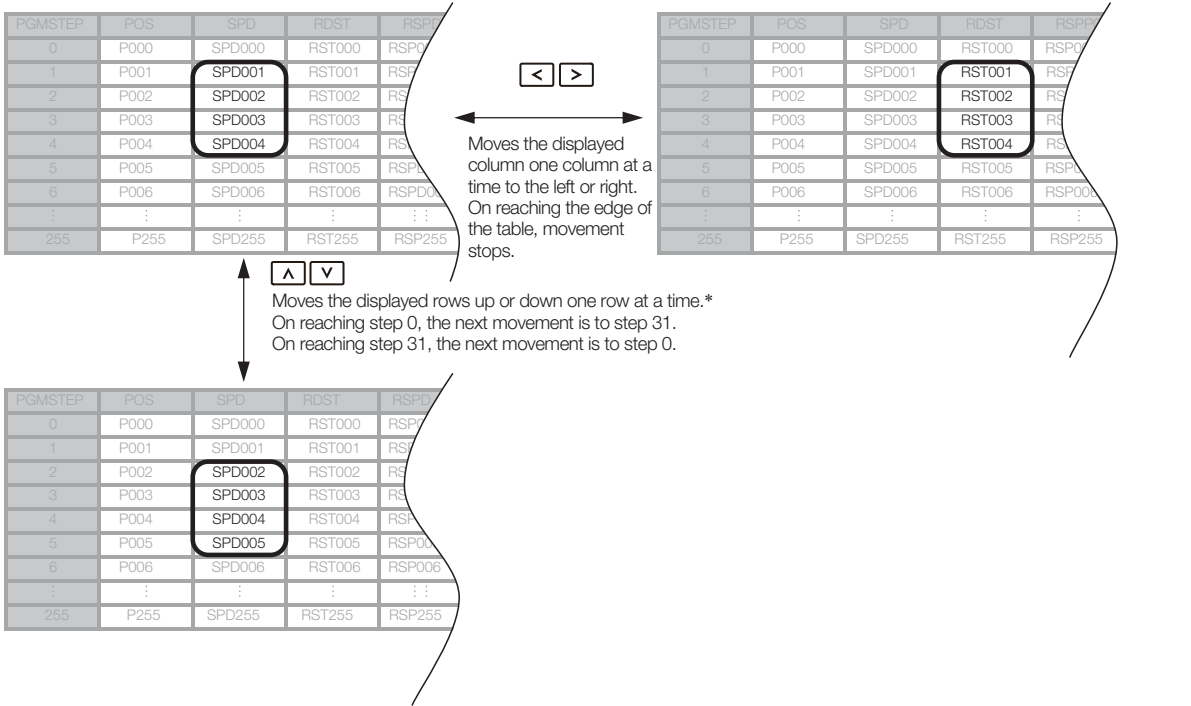

## <span id="page-253-0"></span>◆ Details on How to Set Table Settings

Details on the setting method for step 5 in [Editing Program Table](#page-251-1) on page 10-8 are shown below.

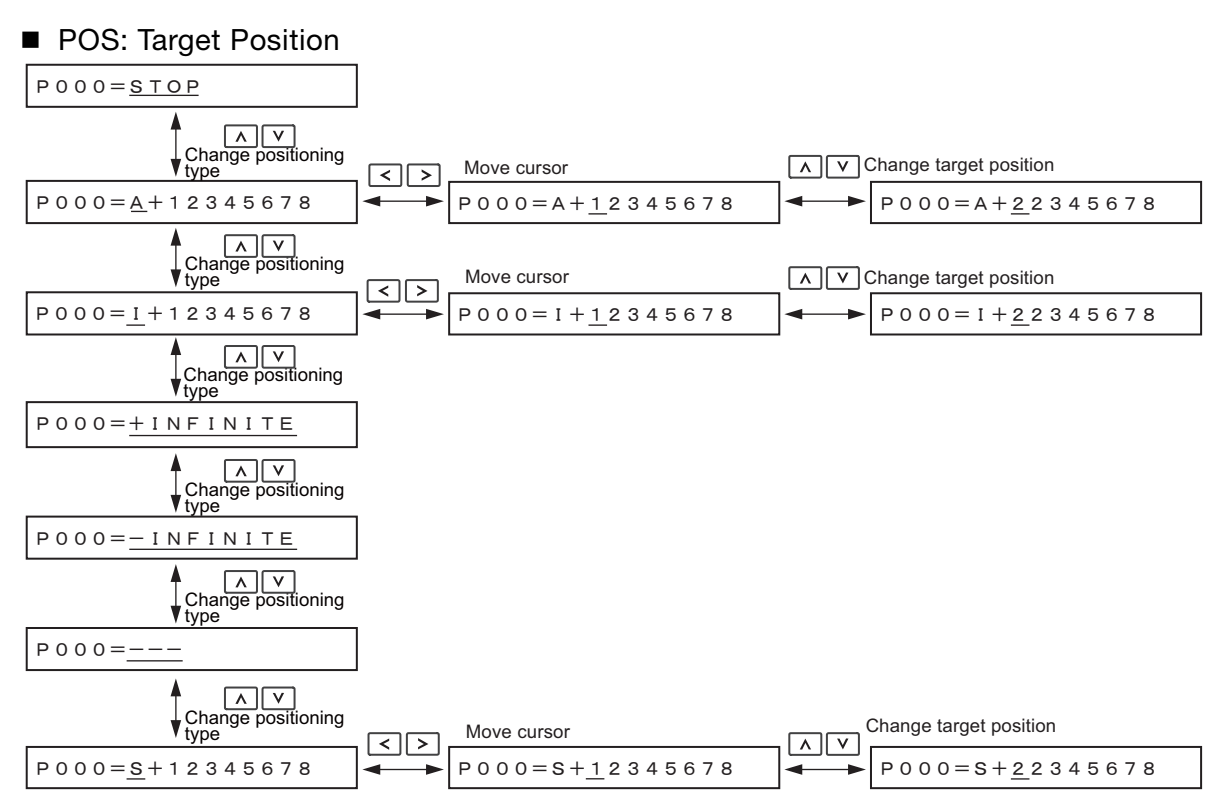

Note: Refer to the following section for details on positioning types and target positions.

[7.3.4 Settings in the Program Table](#page-95-0) on page 7-15

### ■ SPD: Positioning Speed

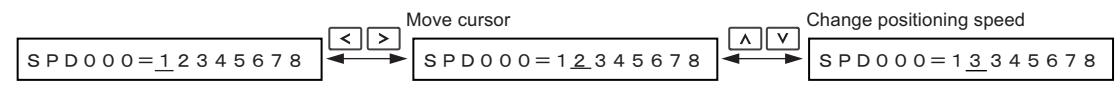

Note: Refer to the following section for details on the positioning speed. [7.3.4 Settings in the Program Table](#page-95-0) on page 7-15

### RDST: Registration Distance

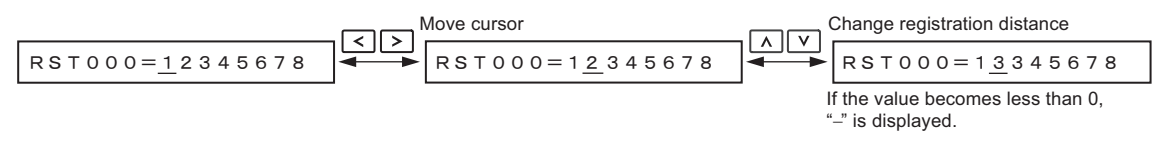

Note: Refer to the following section for details on the registration distance. [7.3.4 Settings in the Program Table](#page-95-0) on page 7-15

### ■ RSPD: Registration Speed

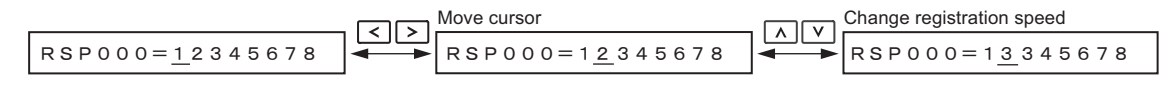

Note: Refer to the following section for details on the registration speed.

[7.3.4 Settings in the Program Table](#page-95-0) on page 7-15

#### ACC: Acceleration

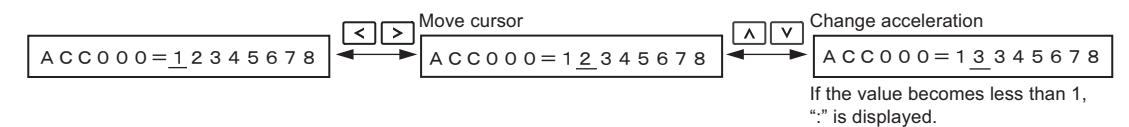

Note: Refer to the following section for details on the acceleration rate. [7.3.4 Settings in the Program Table](#page-95-0) on page 7-15

### DEC: Deceleration

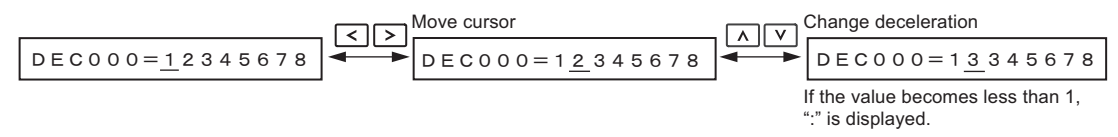

Note: Refer to the following section for details on the deceleration rate. [7.3.4 Settings in the Program Table](#page-95-0) on page 7-15

### **POUT: Programmable Output Signals**

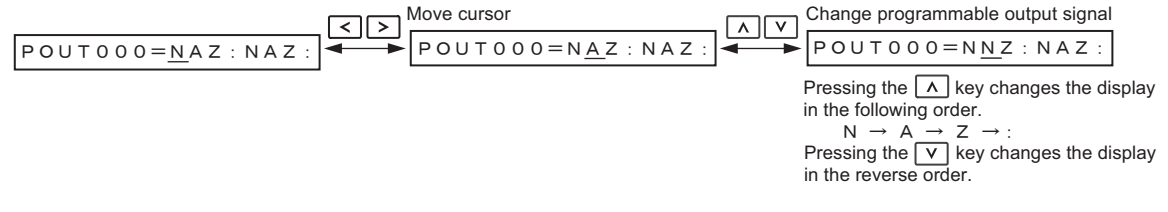

Note: Refer to the following section for details on the programmable output signals.  $\sqrt{3}$  [7.3.4 Settings in the Program Table](#page-95-0) on page 7-15

### **EVENT: Pass Condition**

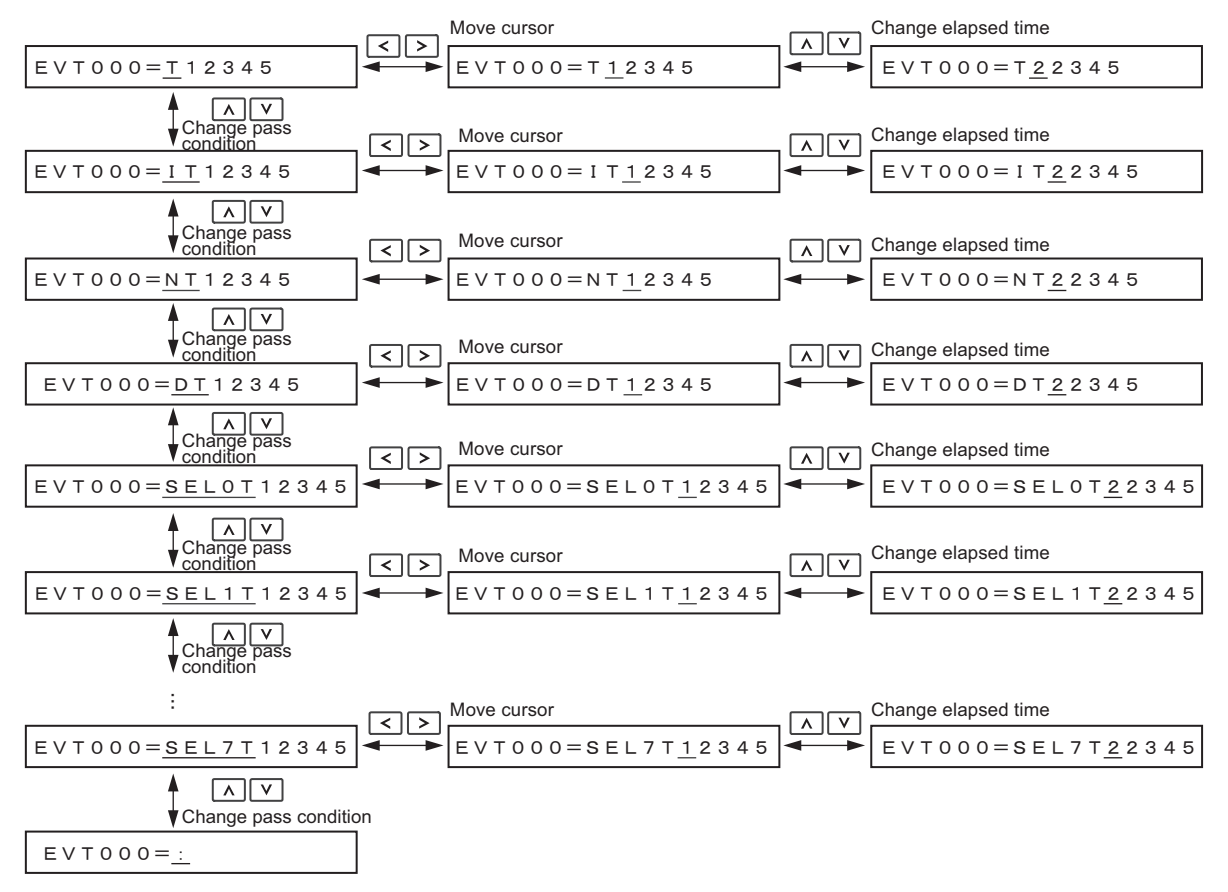

Note: 1. Refer to the following section for details on the pass condition and elapsed time. [7.3.4 Settings in the Program Table](#page-95-0) on page 7-15

2. The default setting is EVT000 = IT00000.

 $10$ 

#### ■ LOOP: Number of Executions

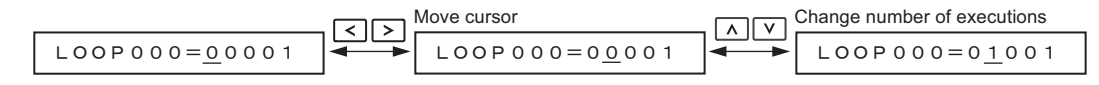

Note: Refer to the following section for details on the number of executions. [7.3.4 Settings in the Program Table](#page-95-0) on page 7-15

### NEXT: PGMSTEP to be Executed Next

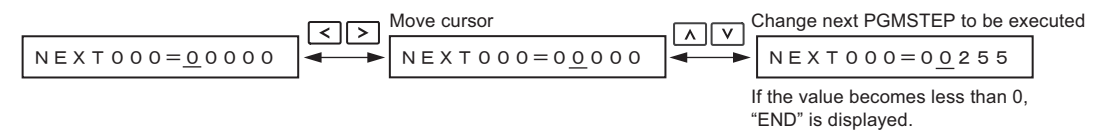

Note: Refer to the following section for details on the program step to execute next.

<span id="page-255-1"></span>[7.3.4 Settings in the Program Table](#page-95-0) on page 7-15

## <span id="page-255-0"></span>◆ Saving Program Tables

The operating procedure for saving program tables is shown below.

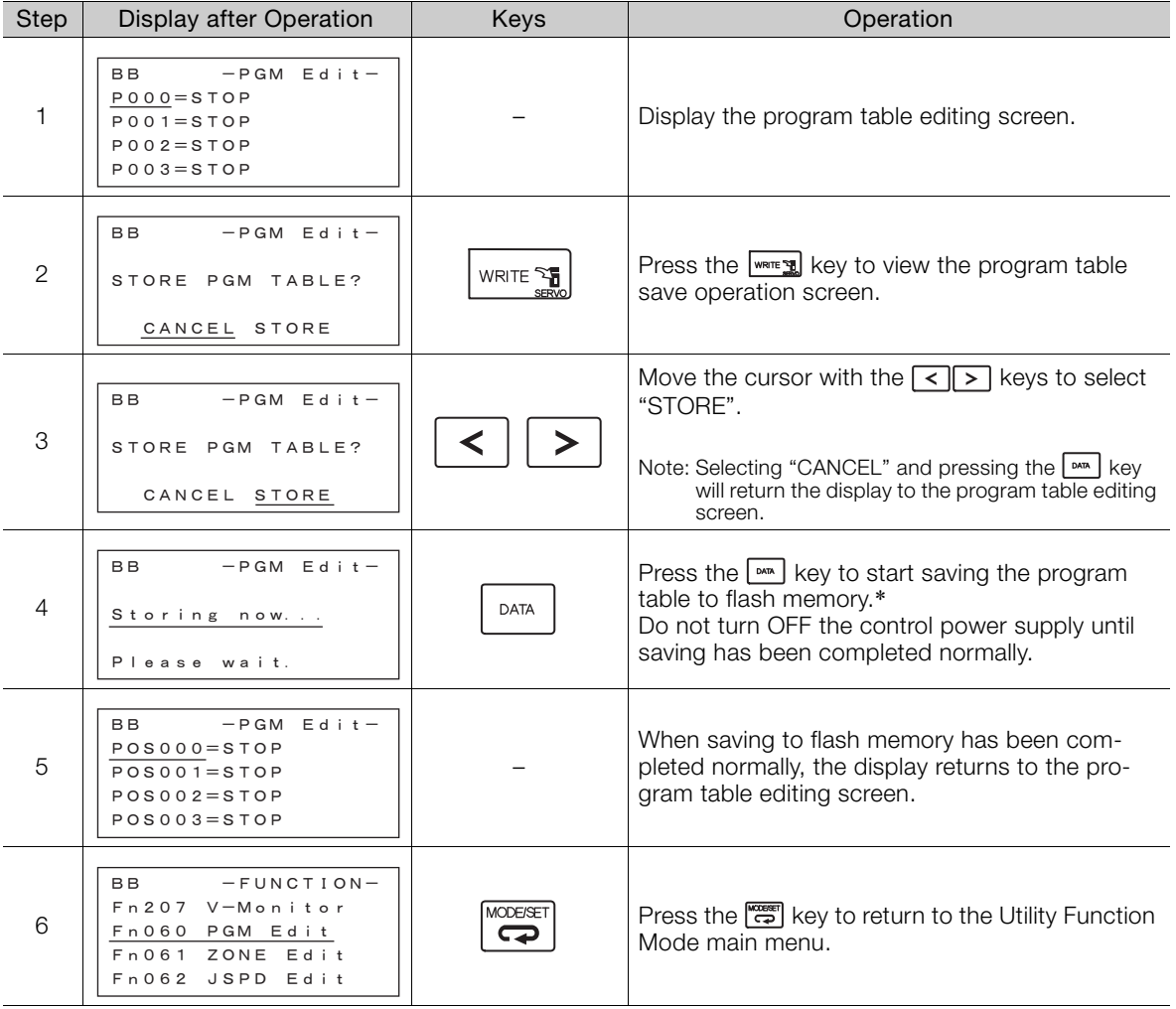

\* If the key is pressed in an operation prohibited state, "Error." is displayed for approximately 2 seconds and then the display returns to the program table editing screen. In this case, make the setting again by referring to  $\blacklozenge$ [Preparation](#page-251-0).

## **ZONE Table Edit/Save (Fn061)**

This function edits and saves ZONE tables. Saving a ZONE table to flash memory after editing it ensures that the data will be retained even after the control power has been turned OFF.

### ■ Codes Displayed on the ZONE Table Editing Screen

For details on how to read the screen, refer to [Reading the Screen](#page-249-0) on page 10-6.

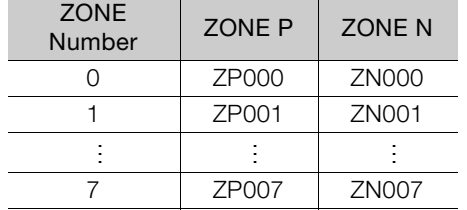

### <span id="page-256-0"></span>◆ Preparation

The following conditions must be met to edit and save ZONE tables.

- The write-prohibited setting (Fn010) must not be set to write-protect parameters.
- A ZONE table save operation must not be in progress for any means other than the digital operator.

## <span id="page-256-1"></span>◆ Editing ZONE Tables

The operating procedure when setting ZONE N in ZONE number 5 is explained here.

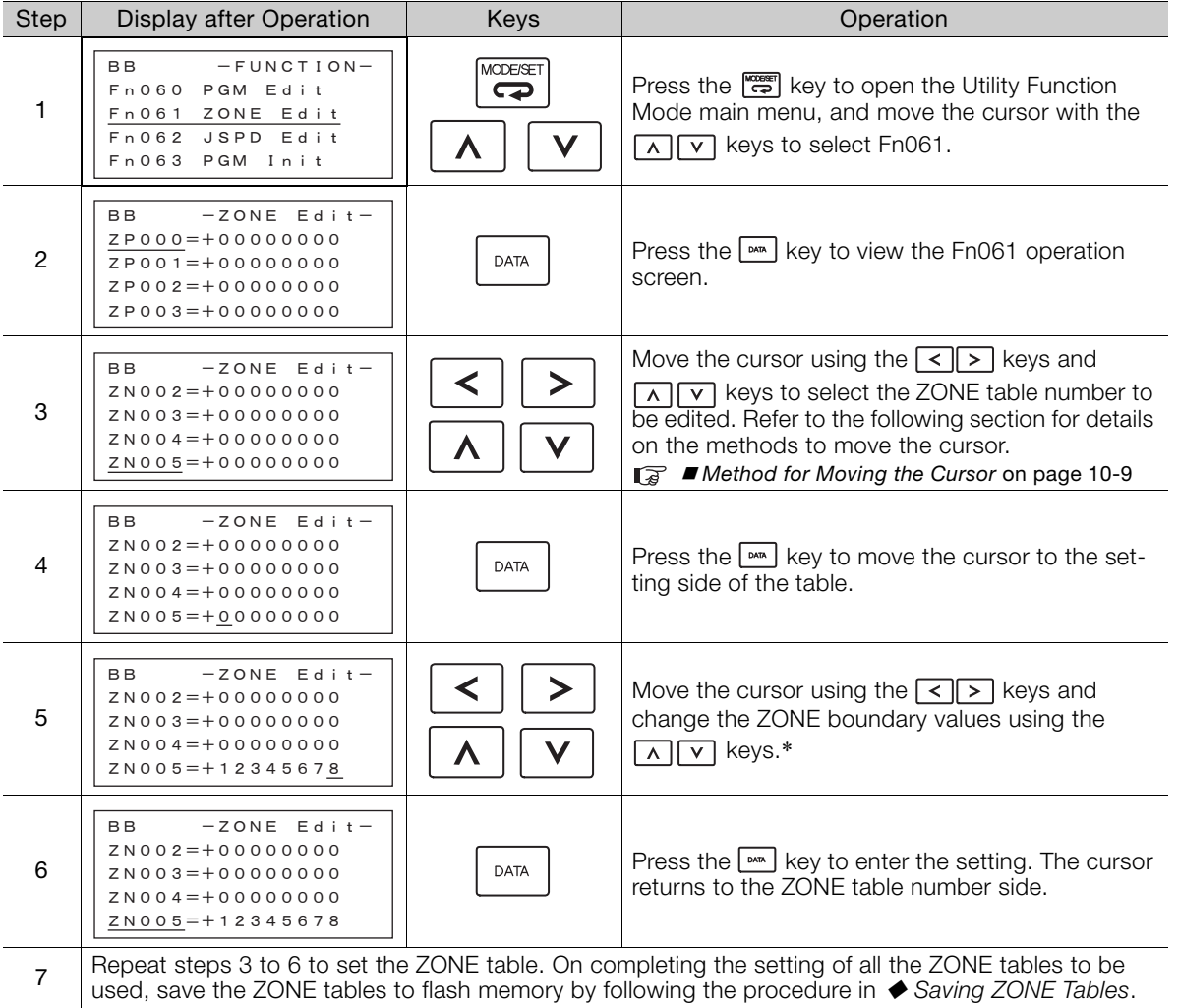

\* If setting is attempted in an operation prohibited state, it will not be possible to change the setting. In this case, make the setting again by referring to  $\blacklozenge$  [Preparation](#page-256-0).

### ■ Method for Moving the Cursor

The values within the frames in the figure below are the ZONE table numbers displayed at the digital operator.

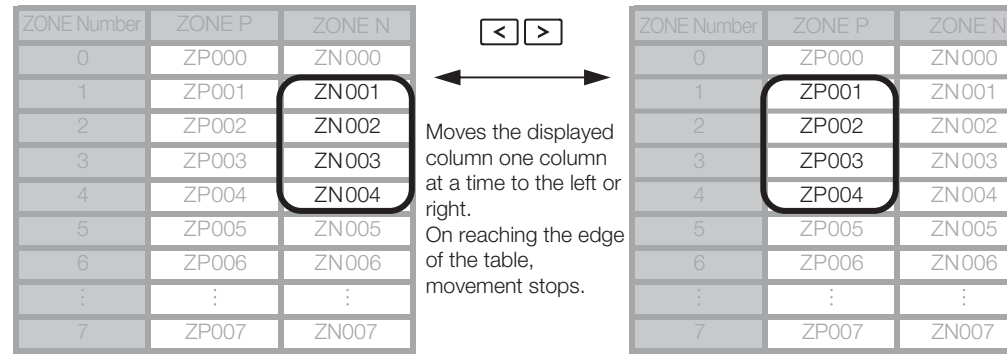

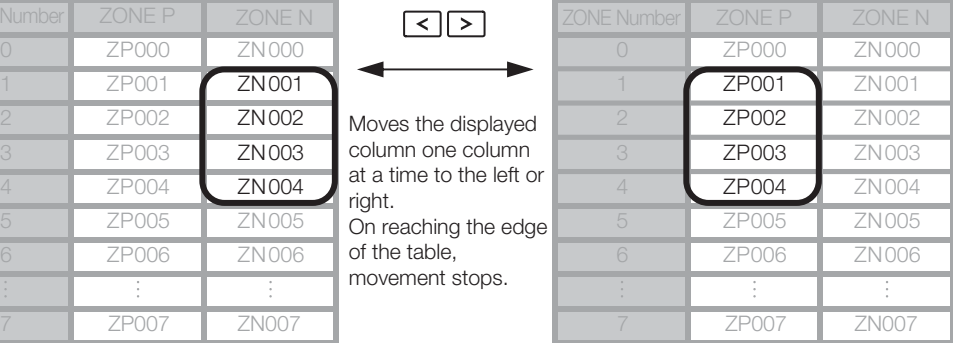

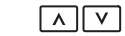

Moves the displayed rows up or down one row at a time.\*

On reaching step 0, the next movement is to step 7.

On reaching step 7, the next movement is to step 0.

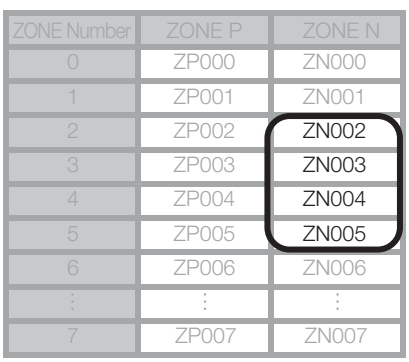

\* You can move 3 rows at a time by holding down the  $\boxed{\wedge}$  or  $\boxed{\vee}$  key.

## <span id="page-257-1"></span><span id="page-257-0"></span>◆ Saving ZONE Tables

The operating procedure for saving ZONE tables is shown below.

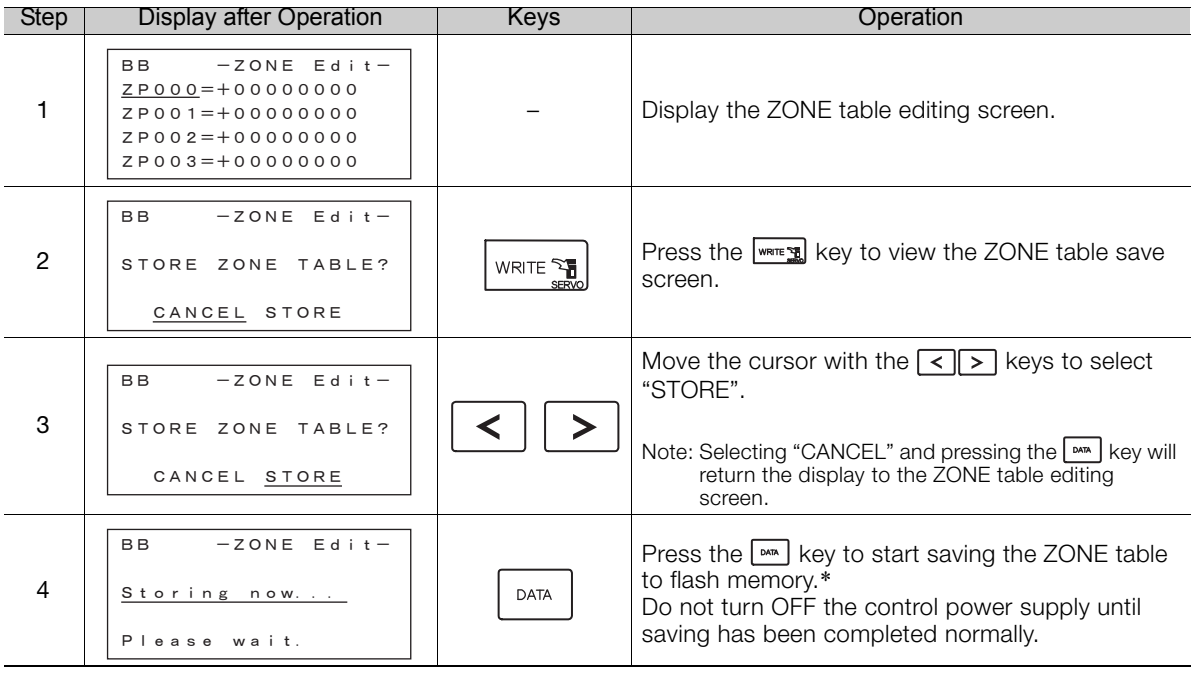

Continued on next page.

Continued from previous page.

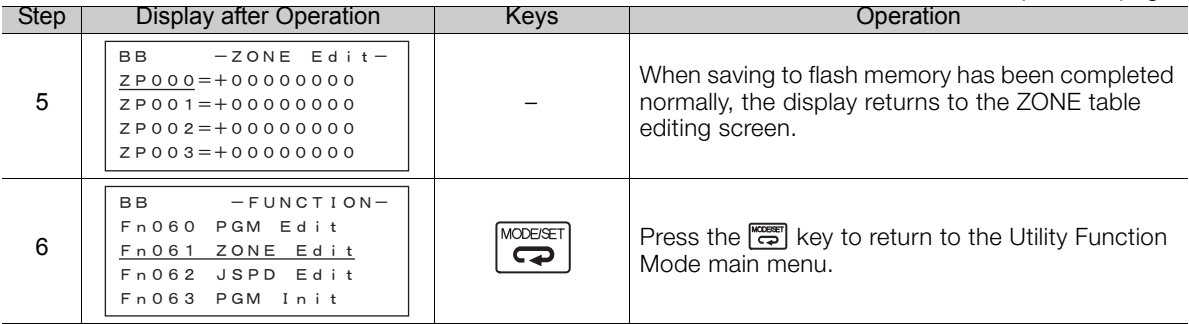

\* If the key is pressed in an operation prohibited state, "Error." is displayed for approximately 2 seconds and then the display returns to the ZONE table editing screen. In this case, make the setting again by referring to  $\blacklozenge$ [Preparation](#page-256-0).

## <span id="page-258-1"></span>**JOG Speed Table Edit/Save (Fn062)**

This function edits and saves JOG speed tables. Saving a JOG speed table to flash memory after editing it ensures that the data will be retained even after the control power has been turned OFF.

Refer to the following section for information on interpreting the displays. [Reading the Screen](#page-249-0) on page 10-6

## <span id="page-258-0"></span>◆ Preparation

The following conditions must be met to save and edit JOG speed tables.

- The write-prohibited setting (Fn010) must not be set to write-protect parameters.
- A JOG speed table save operation must not be in progress for any means other than the digital operator.

## ◆ Editing JOG Speed Tables

The operating procedure when setting the value for JOG speed table number 5 is explained here.

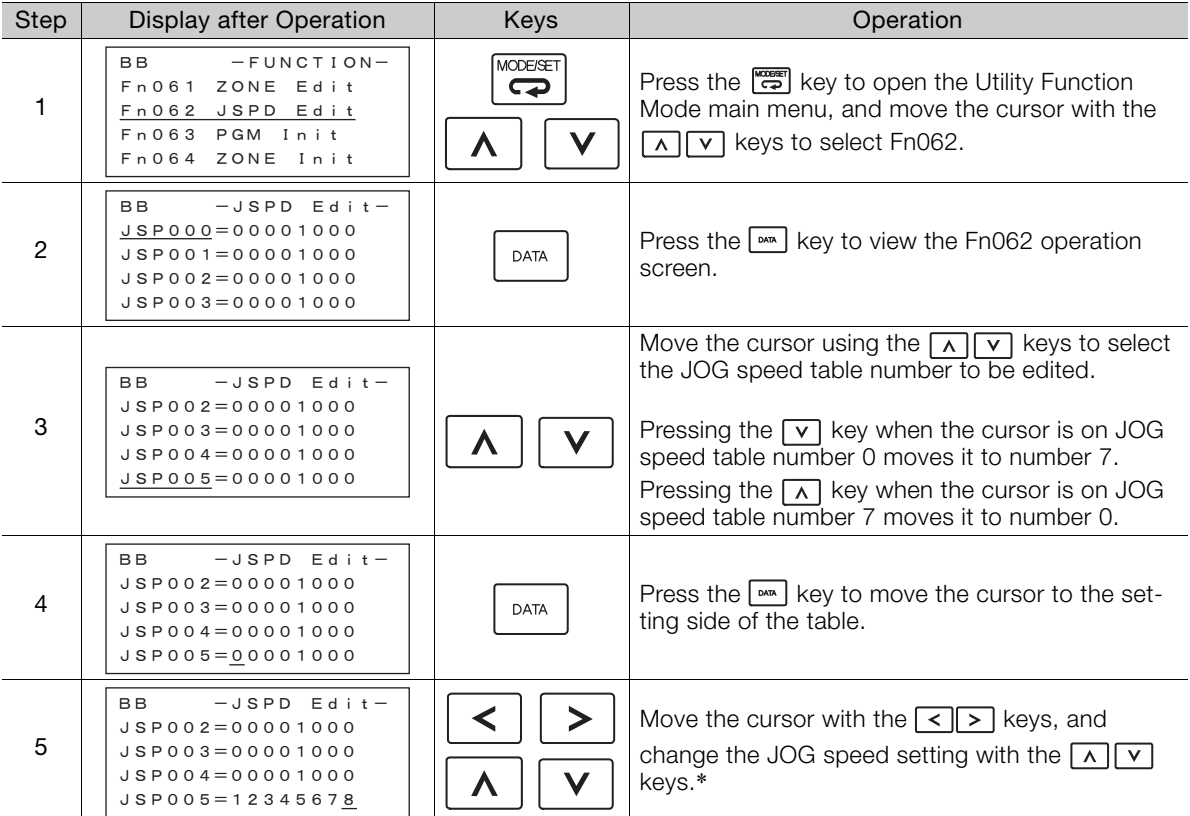

Continued on next page.

 $10<sup>°</sup>$ 

Continued from previous page.

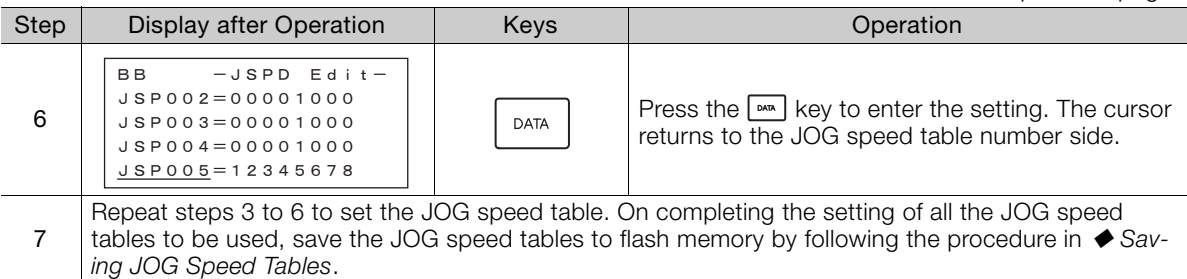

\* If setting is attempted in an operation prohibited state, it will not be possible to change the setting. In this case, make the setting again by referring to  $\blacklozenge$  [Preparation](#page-258-0).

## <span id="page-259-1"></span><span id="page-259-0"></span>◆ Saving JOG Speed Tables

The operating procedure for saving JOG speed tables is shown below.

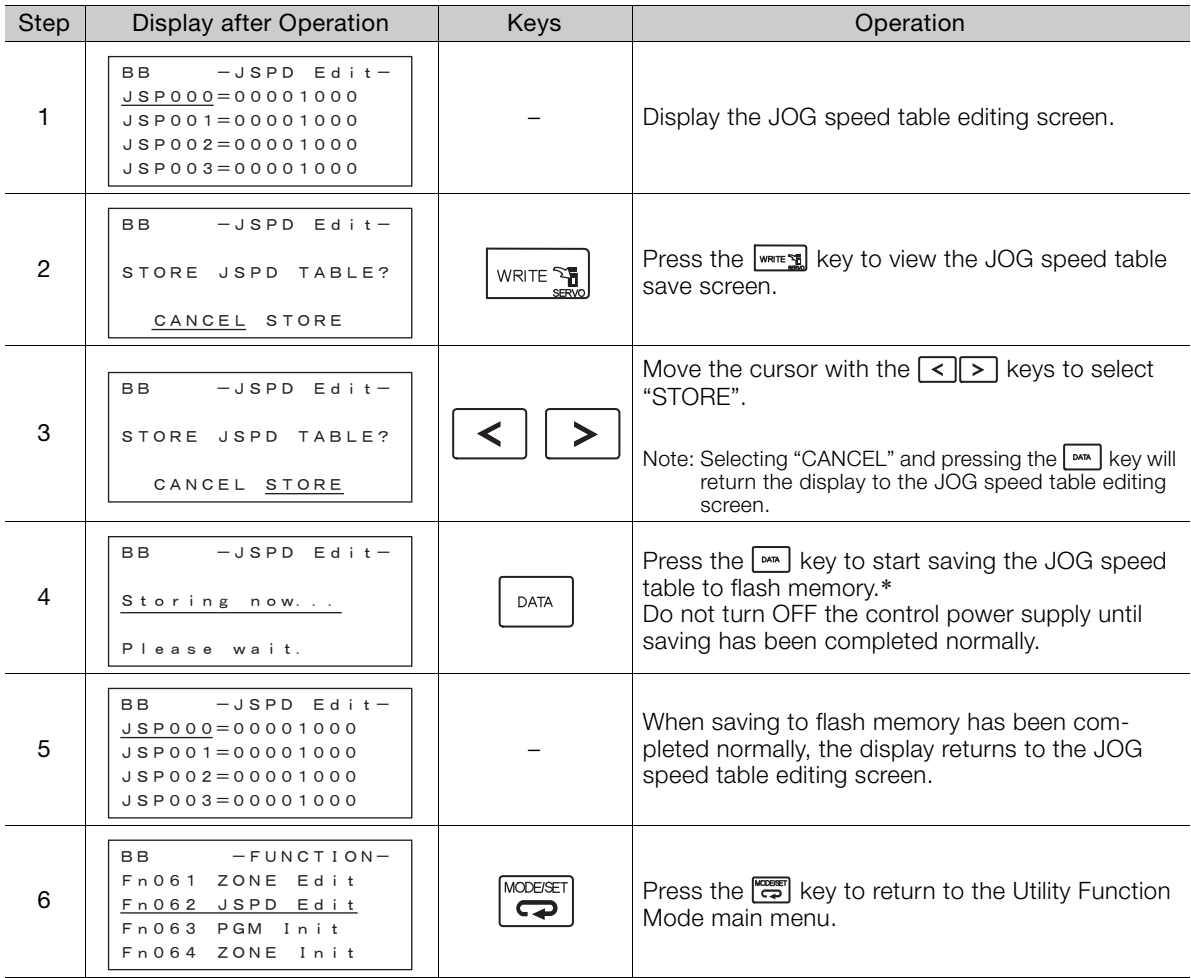

\* If the key is pressed in an operation prohibited state, "Error." is displayed for approximately 2 seconds and then the display returns to the JOG speed table editing screen. In this case, make the setting again by referring to ◆ [Preparation](#page-258-0).

## <span id="page-260-1"></span>**Program Table Initialization (Fn063)**

This function initializes the program tables and restores the default settings.

## <span id="page-260-0"></span> $\blacklozenge$  Preparation

The following conditions must be met to initialize the program table.

- The write-prohibited setting (Fn010) must not be set to write-protect parameters.
- The program must not be running or on hold.
- A program table initialization must not be in progress for any means other than the digital operator.

## ◆ Operating Procedure

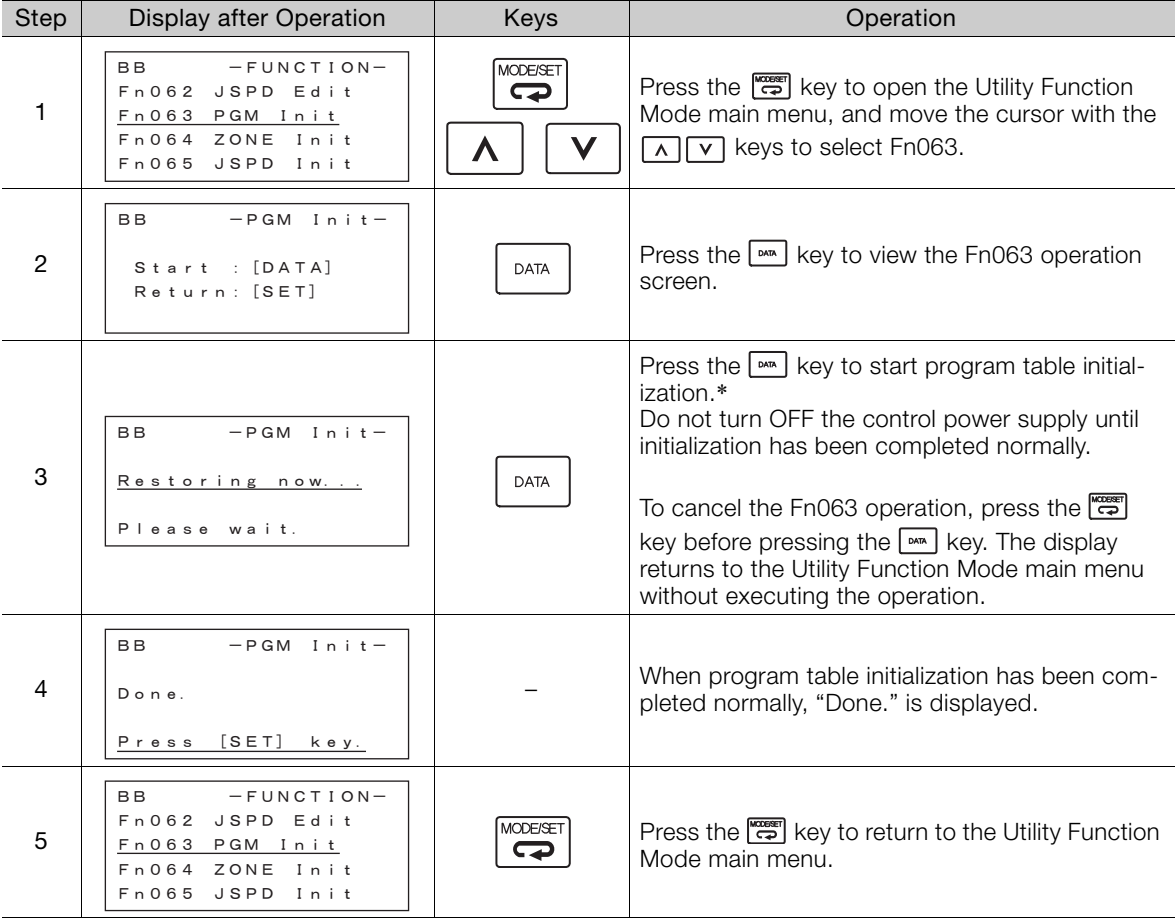

\* If the key is pressed in an operation prohibited state, "Error." is displayed for approximately 2 seconds and then the display returns to the Fn063 operation screen. In this case, make the setting again by referring to  $\blacklozenge$ [Preparation](#page-260-0).

## <span id="page-261-1"></span>**ZONE Table Initialization (Fn064)**

This function initializes ZONE tables and restores the default settings.

## <span id="page-261-0"></span> $\blacklozenge$  Preparation

The following conditions must be met to initialize ZONE tables.

- The write-prohibited setting (Fn010) must not be set to write-protect parameters.
- A ZONE table initialization must not be in progress for any means other than the digital operator.

## ◆ Operating Procedure

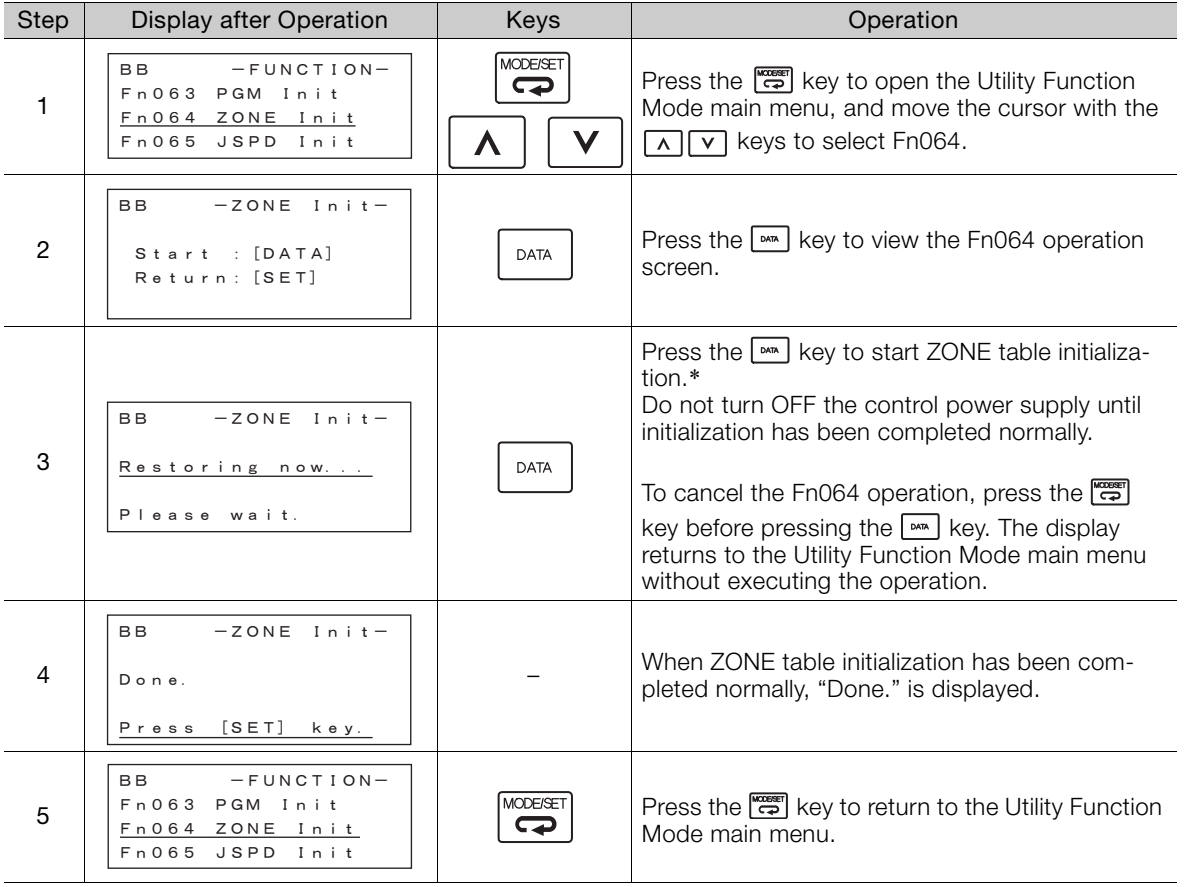

\* If the key is pressed in an operation prohibited state, "Error." is displayed for approximately 2 seconds and then the display returns to the Fn064 operation screen. In this case, make the setting again by referring to  $\blacklozenge$ [Preparation](#page-261-0).

## <span id="page-262-1"></span>**JOG Speed Table Initialization (Fn065)**

This function initializes JOG speed tables and restores the default settings.

## <span id="page-262-0"></span> $\blacklozenge$  Preparation

The following conditions must be met to initialize JOG speed tables.

- The write-prohibited setting (Fn010) must not be set to write-protect parameters.
- A JOG speed table initialization must not be in progress for any means other than the digital operator.

## ◆ Operating Procedure

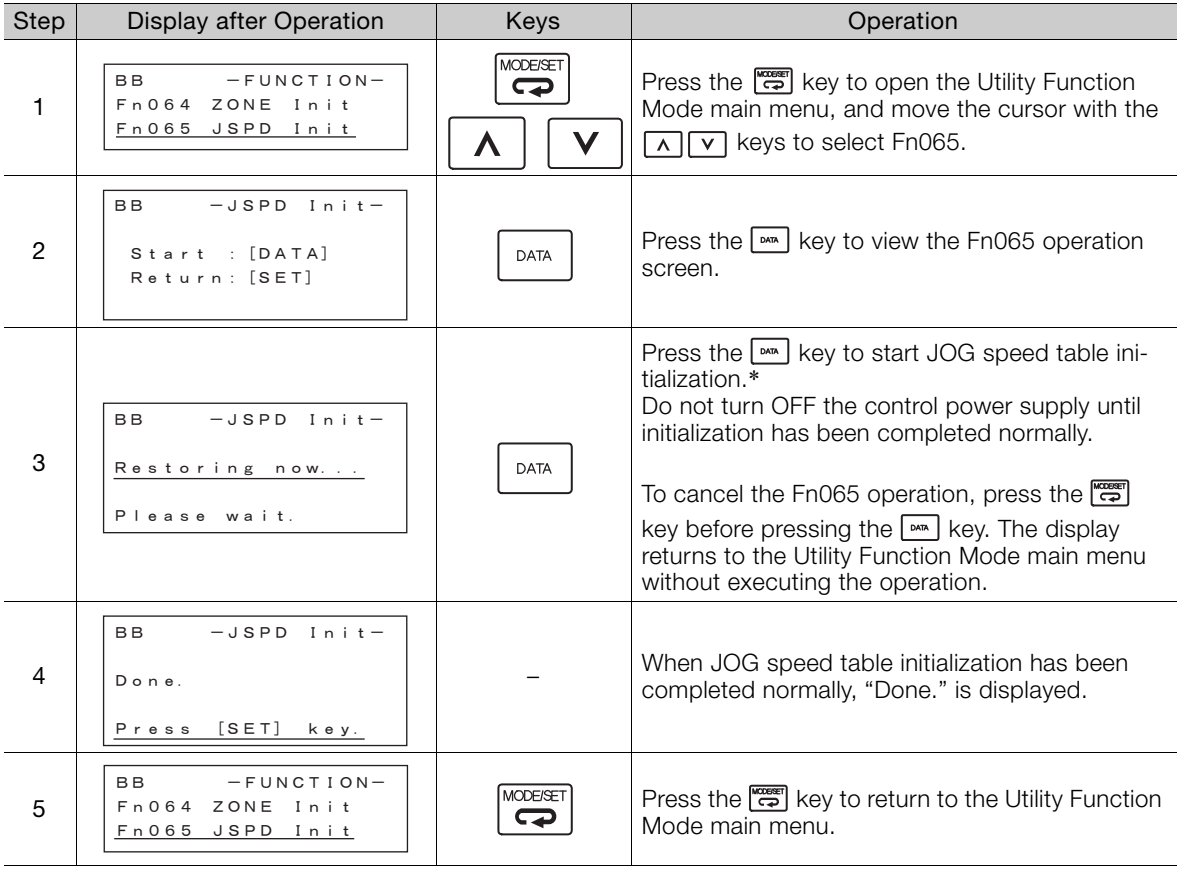

\* If the key is pressed in an operation prohibited state, "Error." is displayed for approximately 2 seconds and then the display returns to the Fn065 operation screen. In this case, make the setting again by referring to [Preparation](#page-262-0).

<span id="page-263-3"></span>10.3.1 Panel Operator Key Names and Functions

# **10.3 Panel Operator**

## **10.3.1 Panel Operator Key Names and Functions**

<span id="page-263-4"></span>The Panel Operator consists of a panel display and Panel Operator keys. You can use the Panel Operator to set parameters, display status, execute utility functions, and monitor SERVOPACK operation.

The Panel Operator key names and functions are given below.

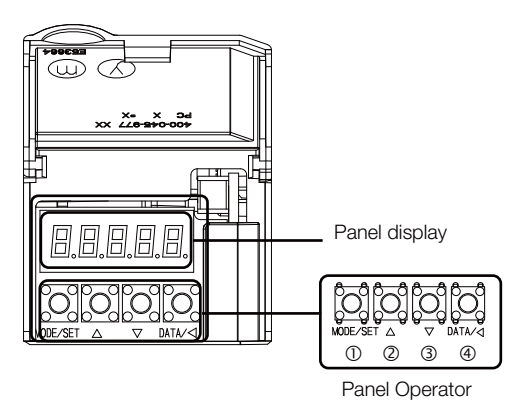

<span id="page-263-5"></span><span id="page-263-2"></span><span id="page-263-1"></span><span id="page-263-0"></span>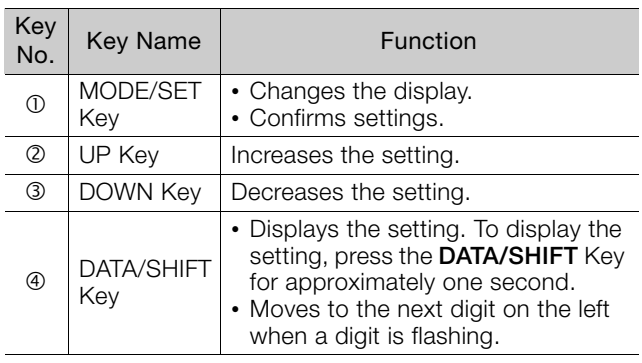

## **10.3.2 Changing Modes**

Press the **MODE/SET** Key to change between the modes as shown below.

Refer to the reference pages for the operating procedures in each function mode.

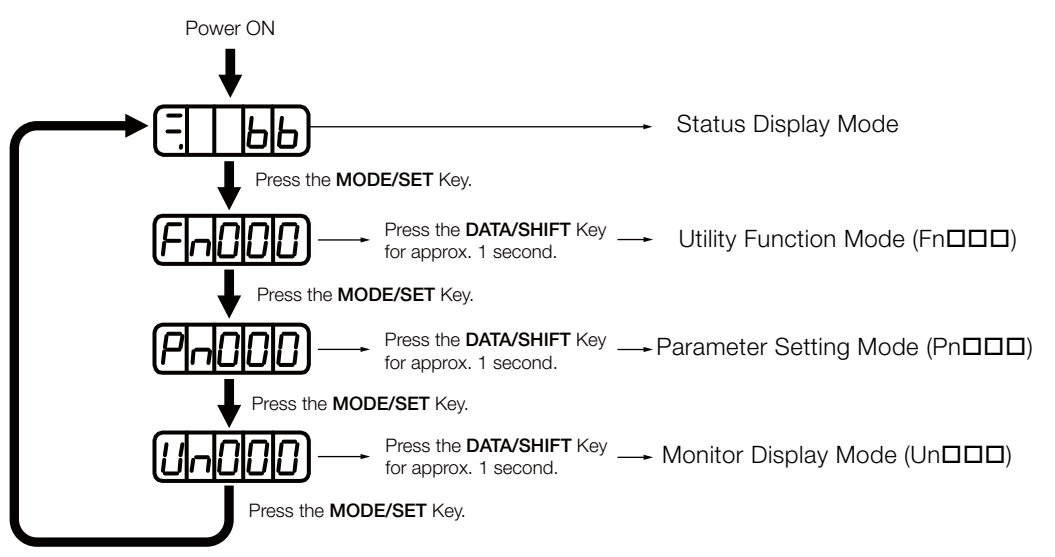

You can change the setting of Pn52F (Monitor Display at Startup) to display the Monitor Display Mode instead of the Status Display Mode after the power supply is turned ON. Set Pn52F to the Un number of the monitor display to display after the power supply is turned ON. Information

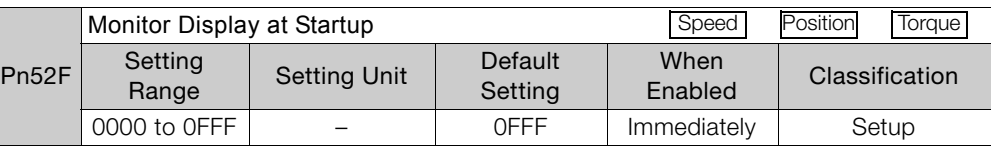

If 0FFF is set (default setting), the SERVOPACK will enter the Status Display Mode after the power supply is turned ON.

## **10.3.3 Status Displays**

<span id="page-264-0"></span>The status is displayed as described below.

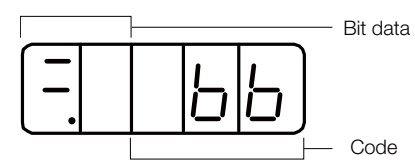

• Interpreting Bit Data

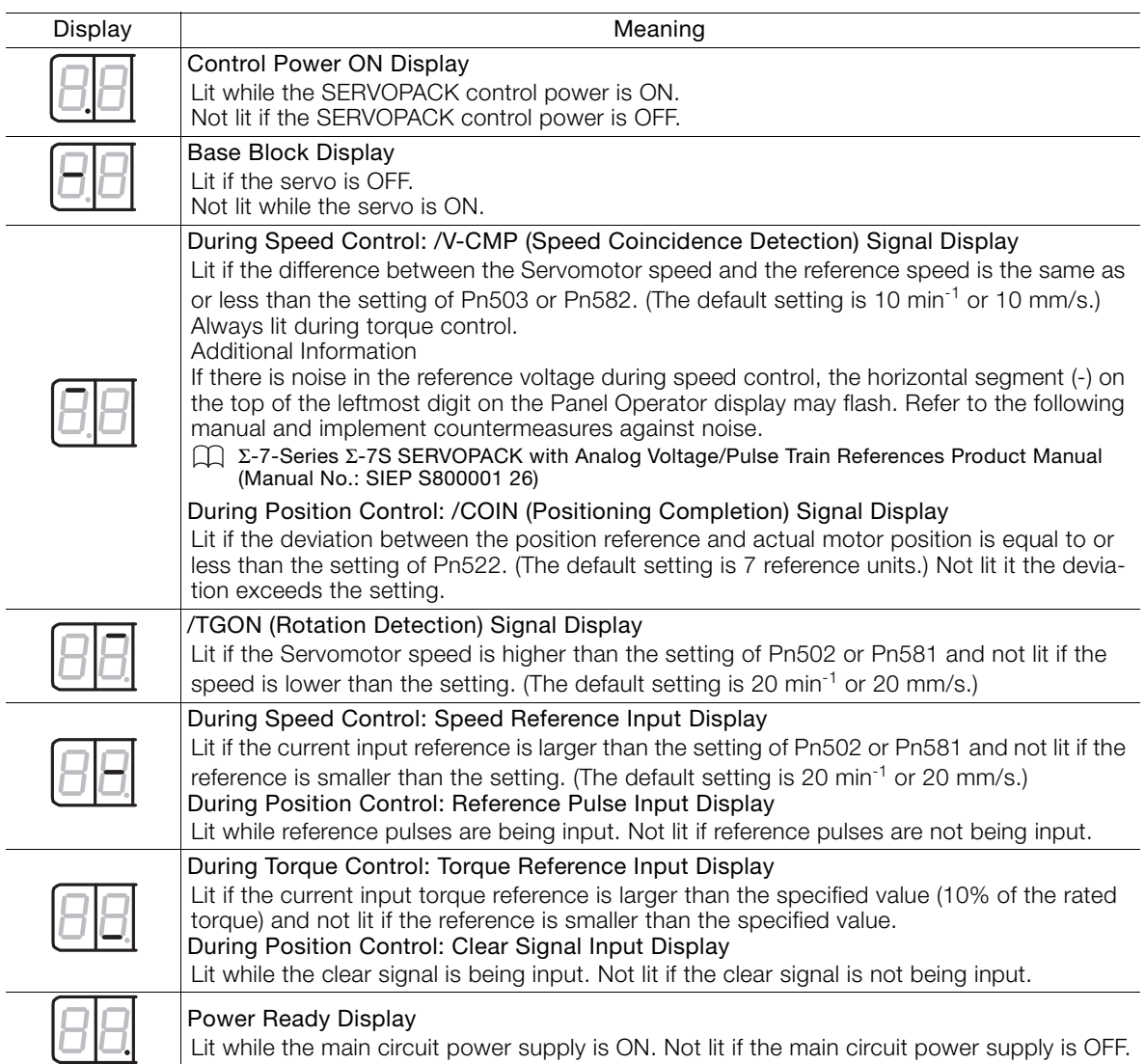

Appendices 10<br>
10

## 10.3.3 Status Displays

• Interpreting Codes

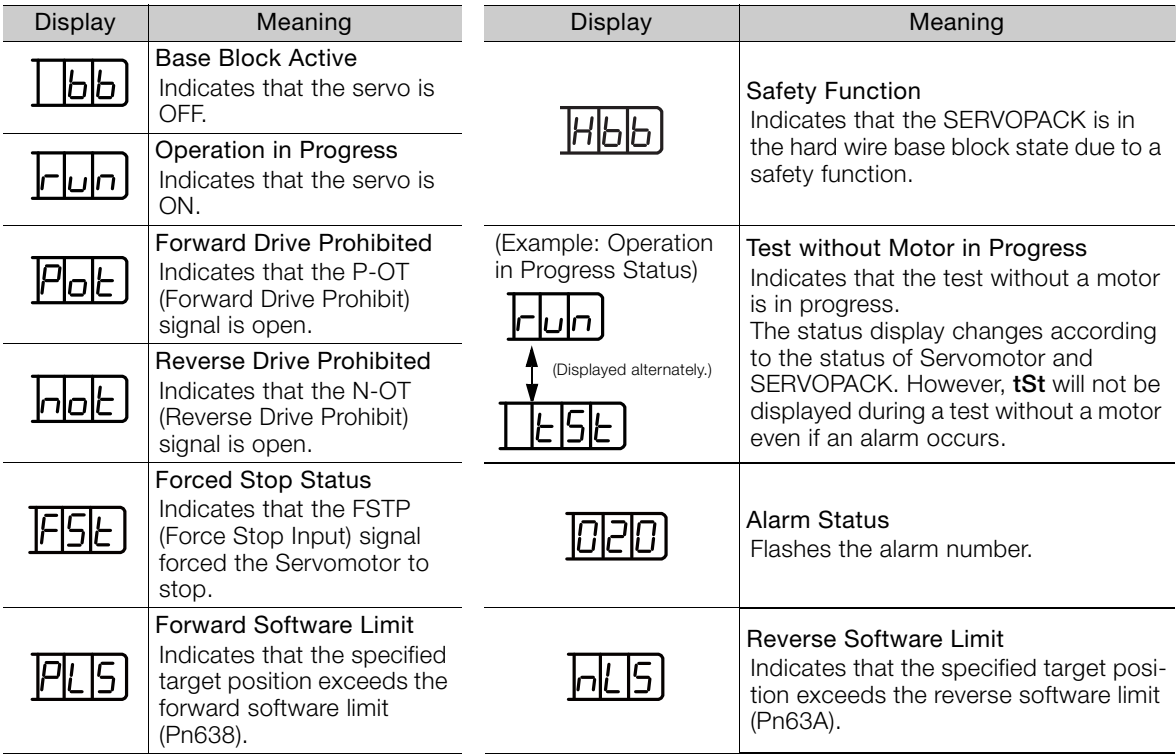

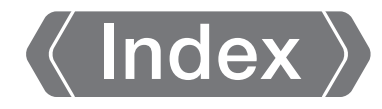

## **A**

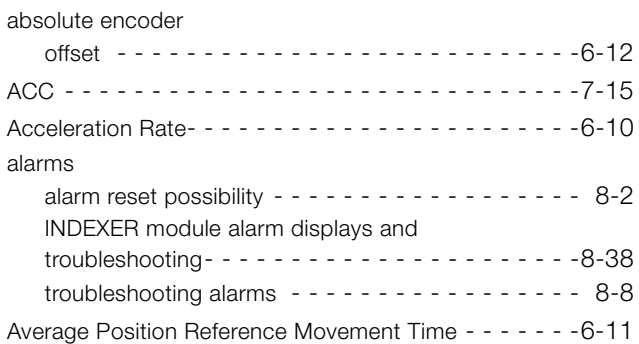

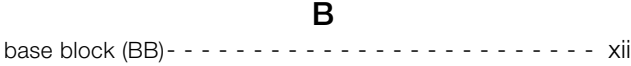

## **C**

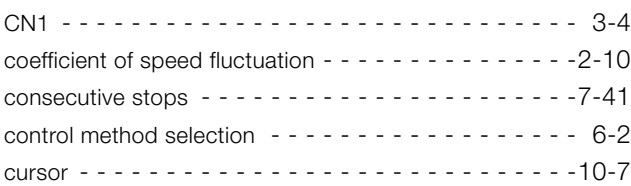

### **D**

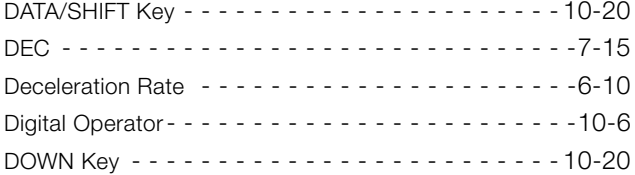

## **E**

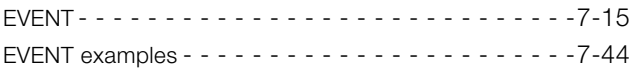

## **F**

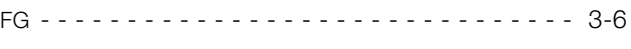

## **H**

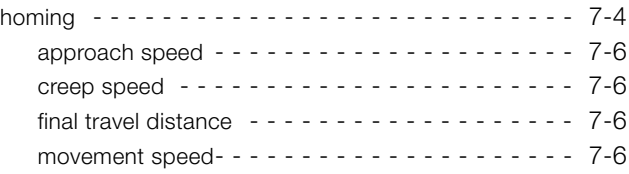

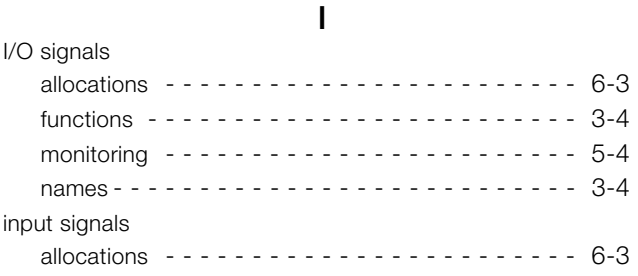

## **J**

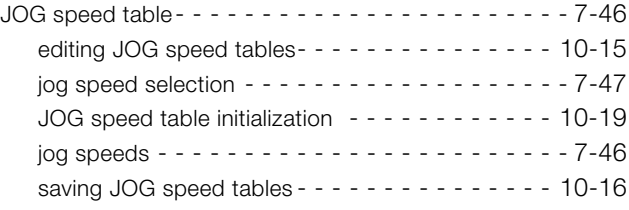

## **L**

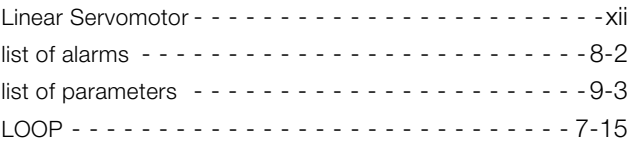

### **M**

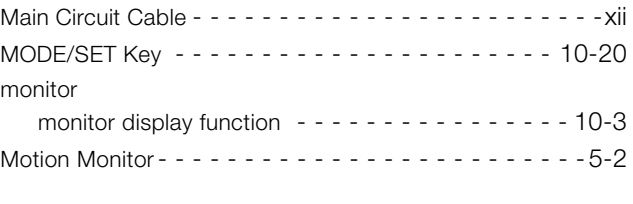

## **N**

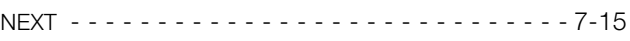

## **O**

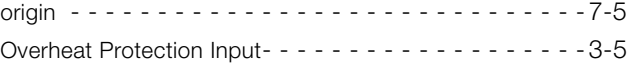

## **P**

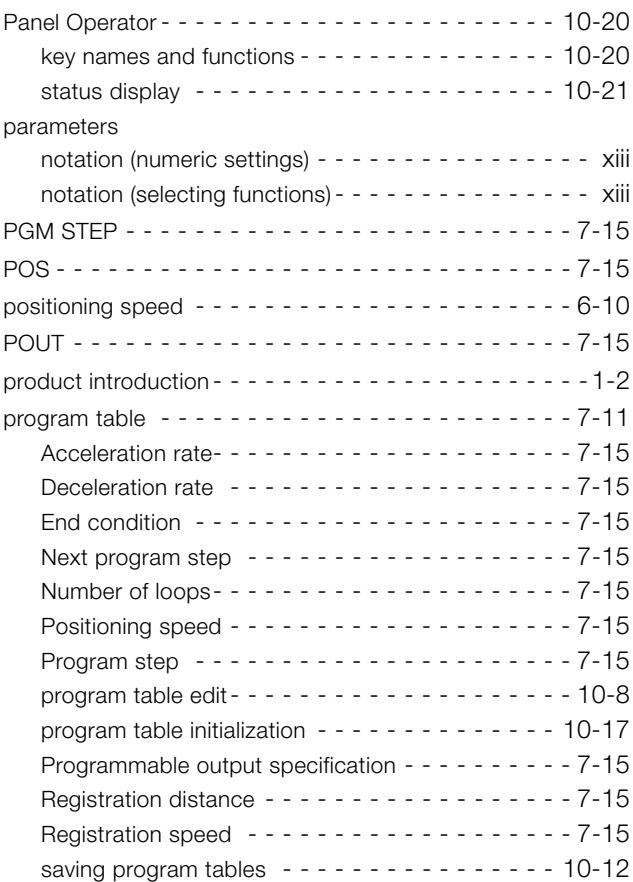

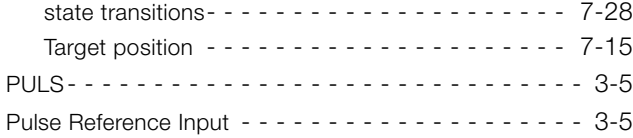

## **R**

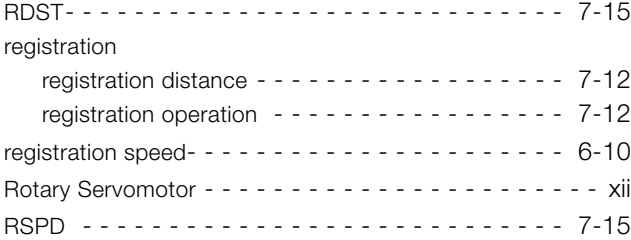

## **S**

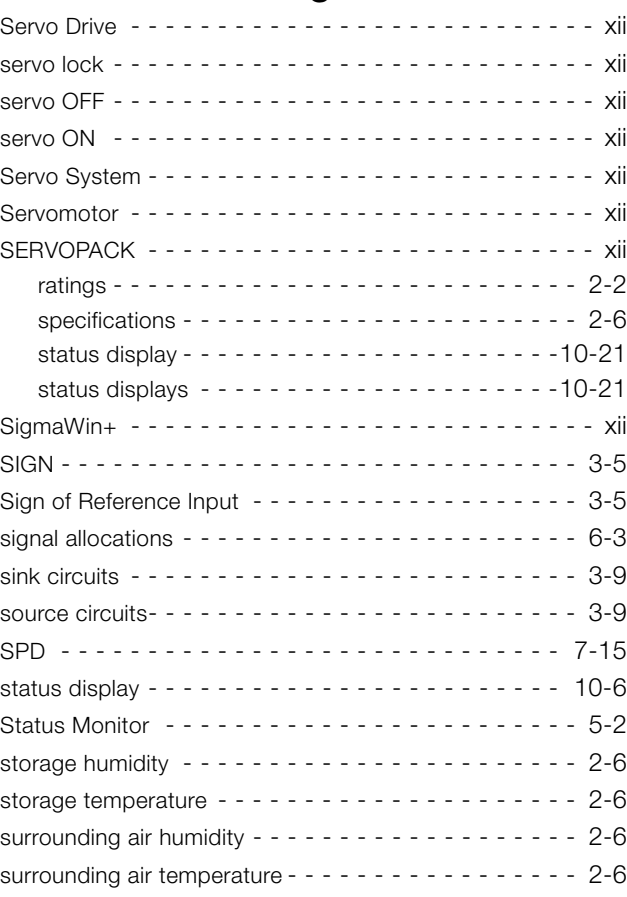

## **T**

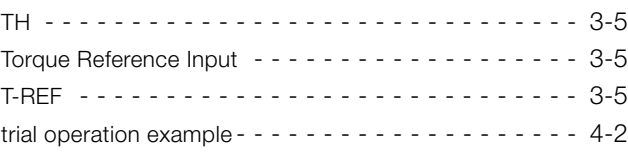

## **U**

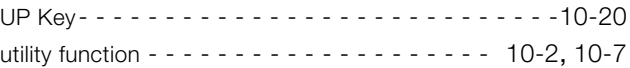

## **W**

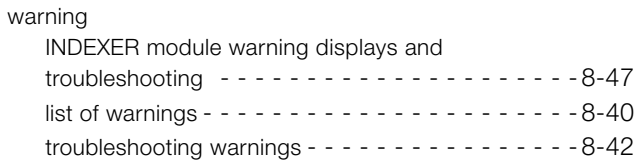

## **Z**

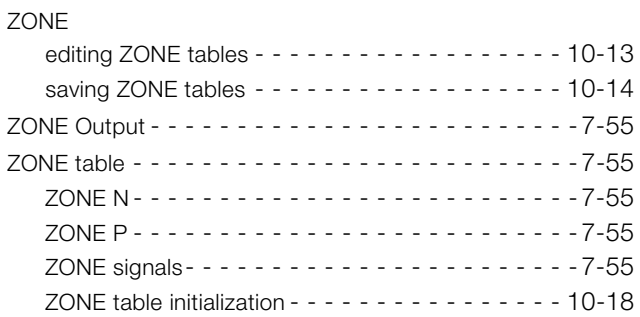

## **Revision History**

The revision dates and numbers of the revised manuals are given on the bottom of the back cover.

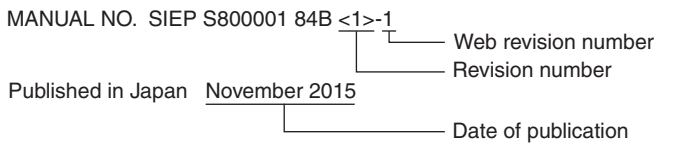

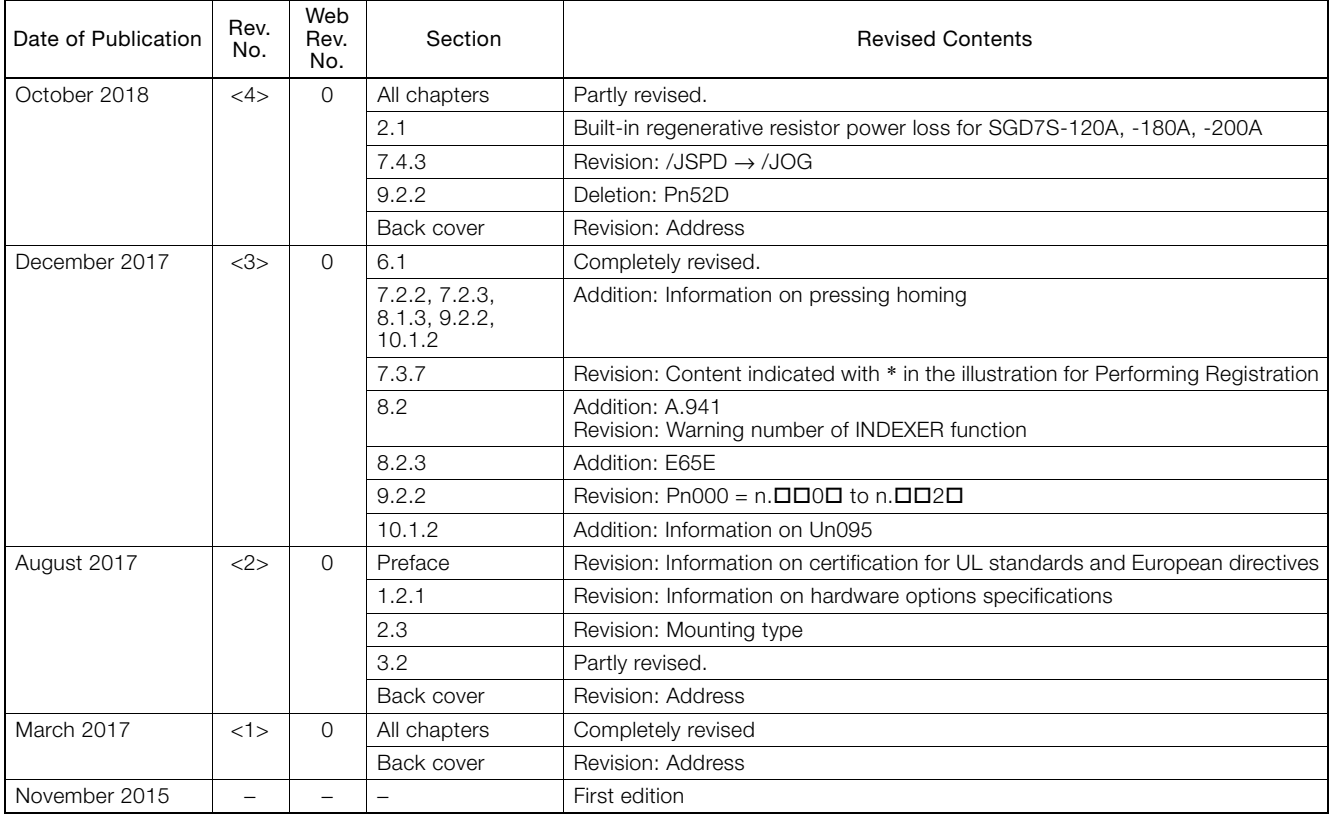

# $\Sigma$ -7S SERVOPACK with FT/EX Specification for Indexing Application -7-Series AC Servo Drive Product Manual

#### **IRUMA BUSINESS CENTER (SOLUTION CENTER)**

480, Kamifujisawa, Iruma, Saitama, 358-8555, Japan Phone: +81-4-2962-5151 Fax: +81-4-2962-6138 http://www.yaskawa.co.jp

#### **YASKAWA AMERICA, INC.**

2121, Norman Drive South, Waukegan, IL 60085, U.S.A. Phone: +1-800-YASKAWA (927-5292) or +1-847-887-7000 Fax: +1-847-887-7310 http://www.yaskawa.com

#### **YASKAWA ELÉTRICO DO BRASIL LTDA.**

777, Avenida Piraporinha, Diadema, São Paulo, 09950-000, Brasil Phone: +55-11-3585-1100 Fax: +55-11-3585-1187 http://www.yaskawa.com.br

#### **YASKAWA EUROPE GmbH**

Hauptstraβe 185, 65760 Eschborn, Germany Phone: +49-6196-569-300 Fax: +49-6196-569-398 http://www.yaskawa.eu.com E-mail: info@yaskawa.eu.com

#### **YASKAWA ELECTRIC KOREA CORPORATION**

35F, Three IFC, 10 Gukjegeumyung-ro, Yeongdeungpo-gu, Seoul, 07326, Korea Phone: +82-2-784-7844 Fax: +82-2-784-8495

http://www.yaskawa.co.kr **YASKAWA ELECTRIC (SINGAPORE) PTE. LTD.** 151, Lorong Chuan, #04-02A, New Tech Park, 556741, Singapore Phone: +65-6282-3003 Fax: +65-6289-3003

#### http://www.yaskawa.com.sg **YASKAWA ELECTRIC (THAILAND) CO., LTD.**

59, 1st-5th Floor, Flourish Building, Soi Ratchadapisek 18, Ratchadapisek Road, Huaykwang, Bangkok, 10310, Thailand Phone: +66-2-017-0099 Fax: +66-2-017-0799 http://www.yaskawa.co.th

**YASKAWA ELECTRIC (CHINA) CO., LTD.** 22F, Link Square 1, No.222, Hubin Road, Shanghai, 200021, China Phone: +86-21-5385-2200 Fax: +86-21-5385-3299 http://www.yaskawa.com.cn

#### **YASKAWA ELECTRIC (CHINA) CO., LTD. BEIJING OFFICE**

Room 1011, Tower W3 Oriental Plaza, No.1, East Chang An Ave., Dong Cheng District, Beijing, 100738, China Phone: +86-10-8518-4086 Fax: +86-10-8518-4082

#### **YASKAWA ELECTRIC TAIWAN CORPORATION**

12F, No. 207, Sec. 3, Beishin Rd., Shindian Dist., New Taipei City 23143, Taiwan Phone: +886-2-8913-1333 Fax: +886-2-8913-1513 or +886-2-8913-1519 http://www.yaskawa.com.tw

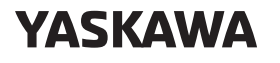

YASKAWA ELECTRIC CORPORATION

In the event that the end user of this product is to be the military and said product is to be employed in any weapons systems or the manufacture thereof, the export will fall under the relevant regulations as stipulated in the Foreign Exchange and Foreign Trade Regulations. Therefore, be sure to follow all procedures and submit all relevant documentation according to any and all rules, regulations and laws that may apply. Specifications are subject to change without notice for ongoing product modifications and improvements.

© 2015 YASKAWA ELECTRIC CORPORATION

Published in Japan October 2018 MANUAL NO. SIEP S800001 84E <4>-0 18-9-14 Original instructions